# **553-4001-811**

Electronic Private Automatic Branch Exchange and Business Communication Systems **Meridian MAX** Maintenance and Diagnostics Guide

Product release 8 Standard 1.0 March 1997

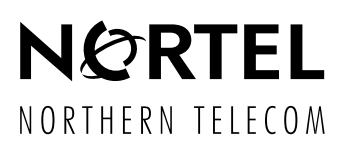

Electronic Private Automatic Branch Exchange and Business Communication Systems

# **Meridian MAX**

Maintenance and Diagnostics Guide

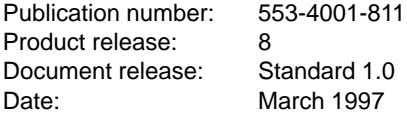

 1997 Northern Telecom All rights reserved

Printed in the United States of America

Information is subject to change without notice. Northern Telecom reserves the right to make changes in design or components as progress in engineering and manufacturing may warrant.

Nortel, Meridian, Meridian MAX, Meridian MAX IPE, Meridian MAX IPE-E, MAX Status Interface, MAX Event Interface, ACD-MAX, Meridian 1, SL-1, and Meridian Terminal Emulator are trademarks of Northern Telecom. Compaq is a trademark of Compaq Computer Corporation. DEC VT220, VT420, and VT520 are trademarks of Digital Equipment Corporation. HP and HP Vectra are trademarks of Hewlett-Packard Company. IBM, PC, AT, and IBM PS/2 are trademarks of International Business Machines Incorporated. Windows and MS/DOS are trademarks of Microsoft Corporation. Ven-Tel and the Ven-Tel logo are trademarks of Ven-Tel Incorporated. TEAC is a trademark of TEAC Corporation. UDS and SYSTEM V/68 are trademarks of Motorola Incorporated. UNIX is a registered trademark of AT&T. Racal is a trademark of Racal Data Communications Incorporated.

**iii**

# **Publication history**

### **March 1997**

This guide was released as the *Meridian MAX 8 Maintenance and Diagnostics Guide* (NTP 553-4001-811), Standard 1.0.

 **v**

# **Contents**

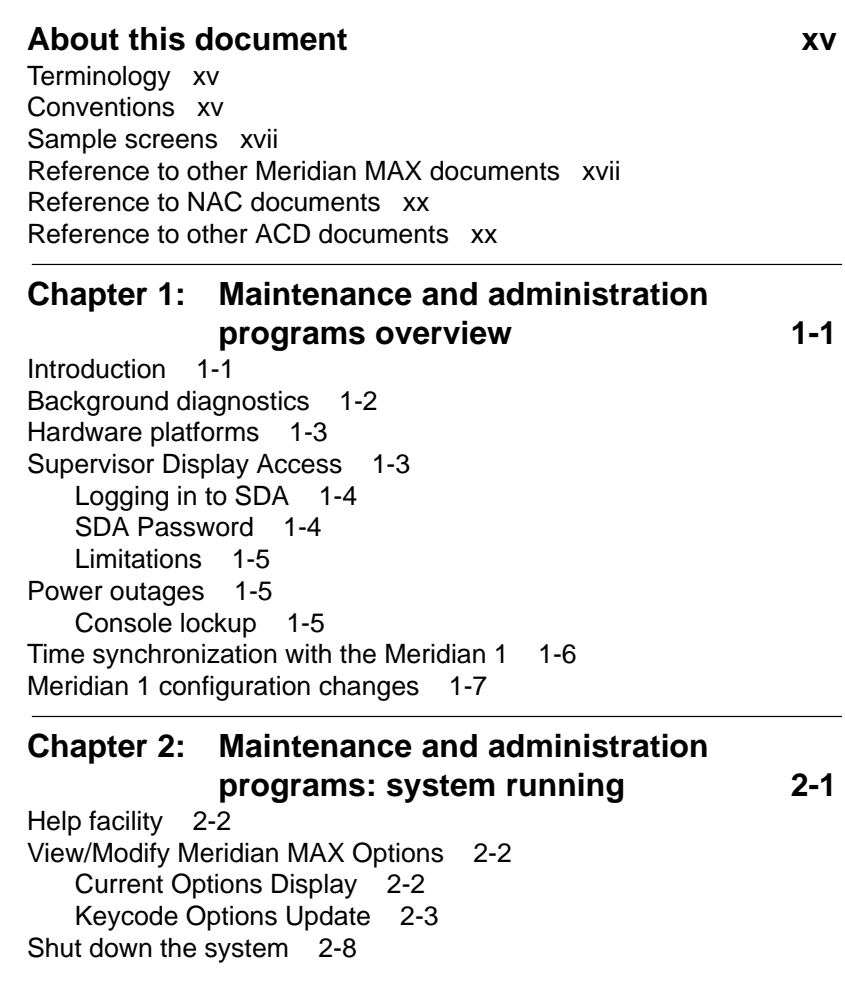

```
vi Contents
```
Back up customer data to tape 2-9 Backup tape units 2-9 Backing up data 2-10 Inserting the backup tapes 2-10 Cleaning the tape drive 2-14 Diagnostics 2-15 View MAX Error Log 2-15 Search MAX Error Log 2-16 Print MAX Error Log 2-16 Cancel Printing of the MAX Error Log 2-16 Display UNIX System Log 2-16 UNIX System Log Printout 2-16 Free Disk Space 2-16 Monitor Print Queues 2-16 LAN Link Diagnostic Tools 2-16 Password change 2-17 SNN/SNN-E platform 2-17 IPE/IPE-E platform 2-17 Configure Meridian MAX 2-20 Alter/View Meridian MAX IPE/IPE-E Module Information 2-21 **Chapter 3: Maintenance and administration programs: system shutdown 3-1** Help facility 3-2 View/Modify Meridian MAX Options 3-2 Current Options Display 3-2 Keycode Options Update 3-3 Modify Customer-Controlled options 3-7 Restart and Power Down Utilities 3-10 Restart the Meridian MAX System 3-10 Secure the System for Power Down 3-11 I/O Port Reconfiguration on System Restart 3-11 Backup and Restore Utilities 3-13 Backup Customer Data to Tape 3-13 Restore Customer Data from Tape 3-14 Load New Software Release 3-14 Data Database Check 3-14 Diagnostics 3-15 View MAX Error Log 3-15 Search MAX Error Log 3-16 Print MAX Error Log 3-16

553-4001-811 Standard 1.0 March 1997

## telemanuals.com

Contents **vii** Cancel Printing of the MAX Error Log 3-16 Display UNIX System Log 3-16 UNIX System Log Printout 3-16 Free Disk Space 3-16 Monitor Print Queues 3-16 LAN Link Diagnostic Tools 3-16 Test I/O Ports 3-17 Password change 3-18 SNN/SNN-E platform 3-18 IPE/IPE-E platform 3-18 Configure Meridian MAX 3-21 Alter/View Meridian MAX IPE/IPE-E Module Information 3-22 **Chapter 4: Print monitor 4-1 Chapter 5: LAN link diagnostic tools 5-1** Ping 5-2 Netstat 5-4 Sockets 5-5 Interfaces 5-8 Per-protocol statistics 5-10 Routing tables 5-11 MSI Link Information 5-13 MSI Link Trace 5-14 Turn Link Trace On/Off 5-15 View Trace File 5-15 Print Trace File 5-15 Delete Trace File 5-15 MEI Link Information 5-16 MEI Link Trace 5-17 Turn Link Trace On/Off 5-18 View Trace File 5-18 Print Trace File 5-19 Delete Trace File 5-19 **Chapter 6: Configuring the Meridian MAX 6-1** Meridian MAX Hardware Configuration 6-2 Port Assignment 6-3 System Parameters 6-10 External Interface Configuration 6-14

```
viii Contents
```
Capacity Configuration 6-17 Basic Capacity Configuration 6-22 Advanced Capacity Configuration 6-41 Calculating calls per hour 6-52 **Chapter 7: Fault isolation checklist** 7-1 Overview 7-1 Testing cable for defects 7-3 Checking power—application module 7-4 Checking power—IPE/IPE-E module 7-7 Checking system console 7-9 Checking system start-up 7-13 Checking system start-up—initial start-up messages 7-13 Checking system start-up—error messages 7-14 Checking system start-up—IPE/IPE-E module 7-16 Checking system start-up—IPE/IPE-E error messages 7-17 Checking the High-Speed Link 7-19 Checking the High-Speed Link configuration 7-21 Checking displays 7-22 Checking displays—Supervisor Display Access (IPE/IPE-E hardware platform only) 7-23 Checking displays—High-Speed Link and Load Management Link 7-24 Checking displays—direct connection 7-25 Checking displays—dial-up modem 7-26 Checking displays—VDT 7-28 Checking displays—PC 7-30 Checking displays—reconfiguration 7-32 Checking displays—limited-distance modem 7-33 Checking printers 7-34 Checking print reports 7-36 Checking Configuration Control 7-37 Checking NAC network link 7-40 Checking NAC network link—direct connection 7-42 Checking NAC network link—limited-distance modem 7-43 Checking NAC network link—T1 link 7-43 Checking NAC network link—modem connection 7-44 Checking NAC network link—unsuccessful logon by NAC 7-44 Checking NAC network link—SIGHUP appears 7-45 Checking NAC network link—SIGHUP does not appear 7-46

## telemanuals.com

```
 Contents ix
Checking LAN connection 7-49
   Checking LAN connection—slow response from Meridian MAX
        through the LAN 7-49
   Checking LAN connection—no connection to Meridian MAX
        through the LAN 7-51
   Checking LAN connection—LAN fault isolation (Meridian MAX
        side) 7-53
   Checking LAN connection—pinging a device from the PC or
        Meridian MAX 7-55
   Checking LAN connection—connecting using MTE 7-56
   Checking LAN connection—connecting using MSI or MEI 7-57
Chapter 8: Meridian MAX error messages 8-1
Overview 8-1
Viewing the error messages 8-1
```
Meridian MAX service representative 8-1 Database errors 8-1 System database 8-3 Data database 8-4 Meridian MAX tasks 8-4 Task error types 8-8 Fatal messages 8-10 Warning messages 8-61 Informational messages 8-234

### **Chapter 9: Operating system error messages 9-1**

Overview 9-1 Meridian MAX service representative 9-2 SMM167 SCSI I/O error messages 9-2 SMM167 driver 9-2 Error message types 9-2 Hard drive error messages 9-3 Tape drive error messages 9-3 Recoverable SCSI I/O error messages 9-5 SYSTEM V/68 SCSI error messages 9-10 SYSTEM V/68 error messages 9-11 Notice messages 9-11 Warning messages 9-13 PANIC messages 9-14

### **x** Contents

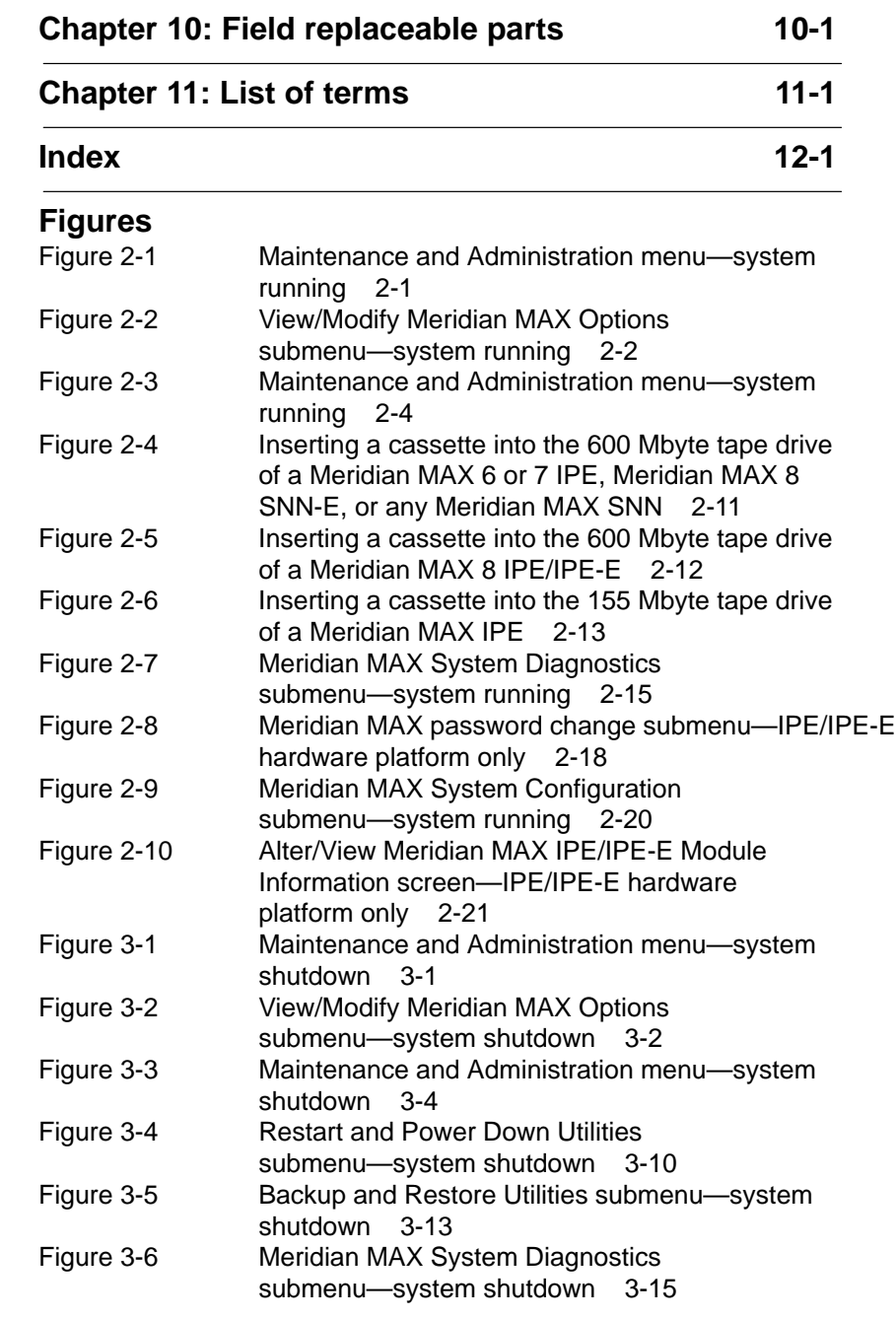

553-4001-811 Standard 1.0 March 1997

# telemanuals.com

### Contents **xi**

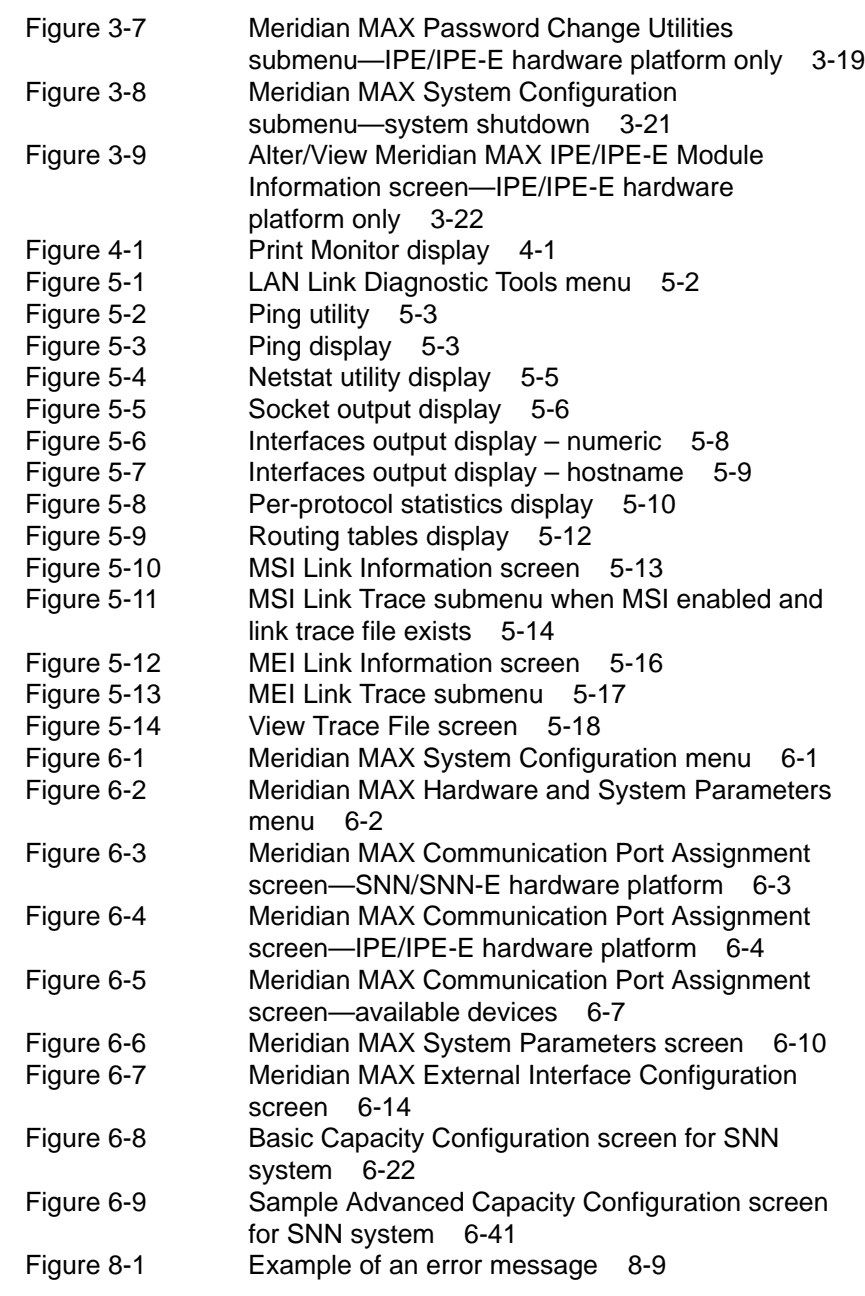

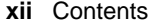

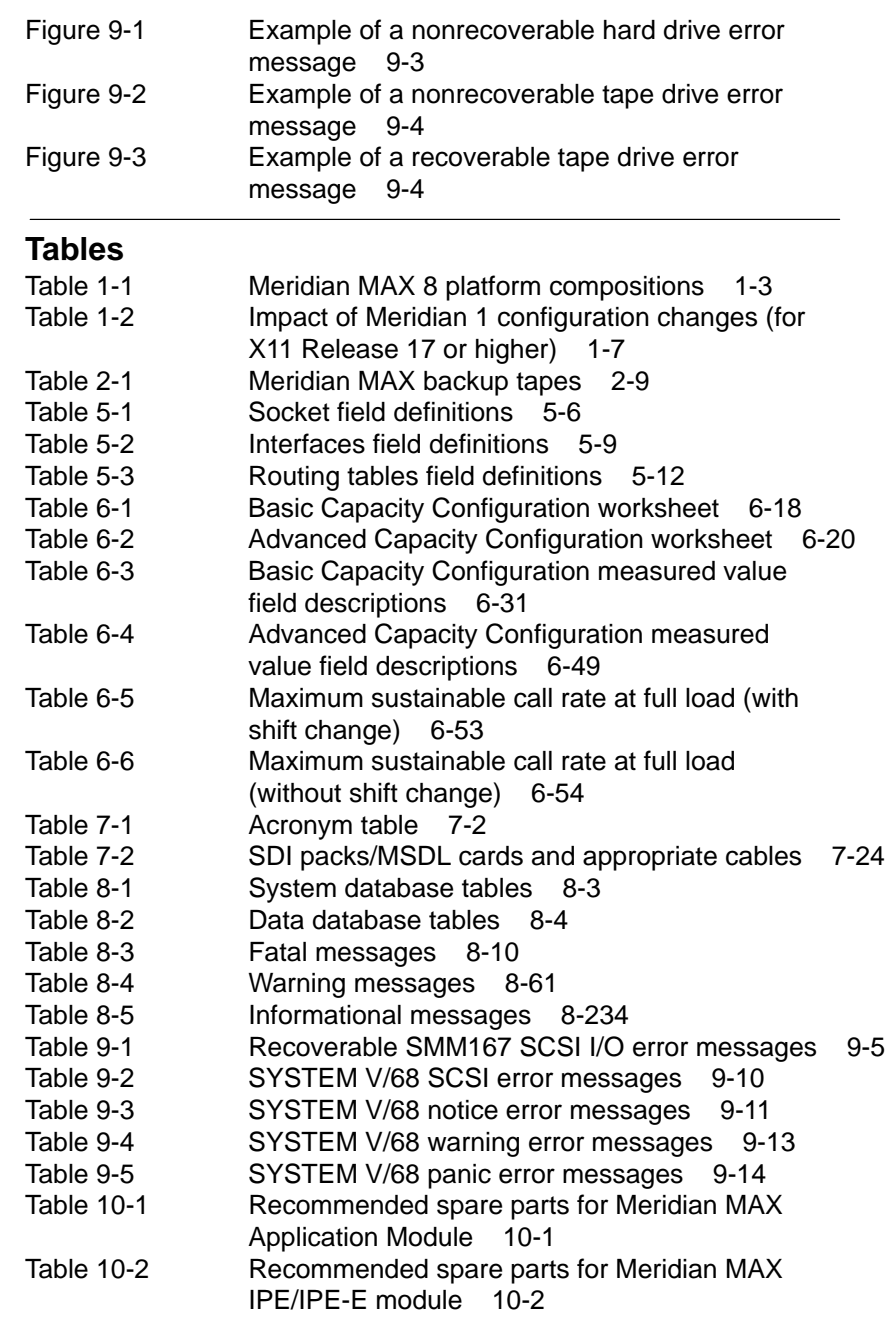

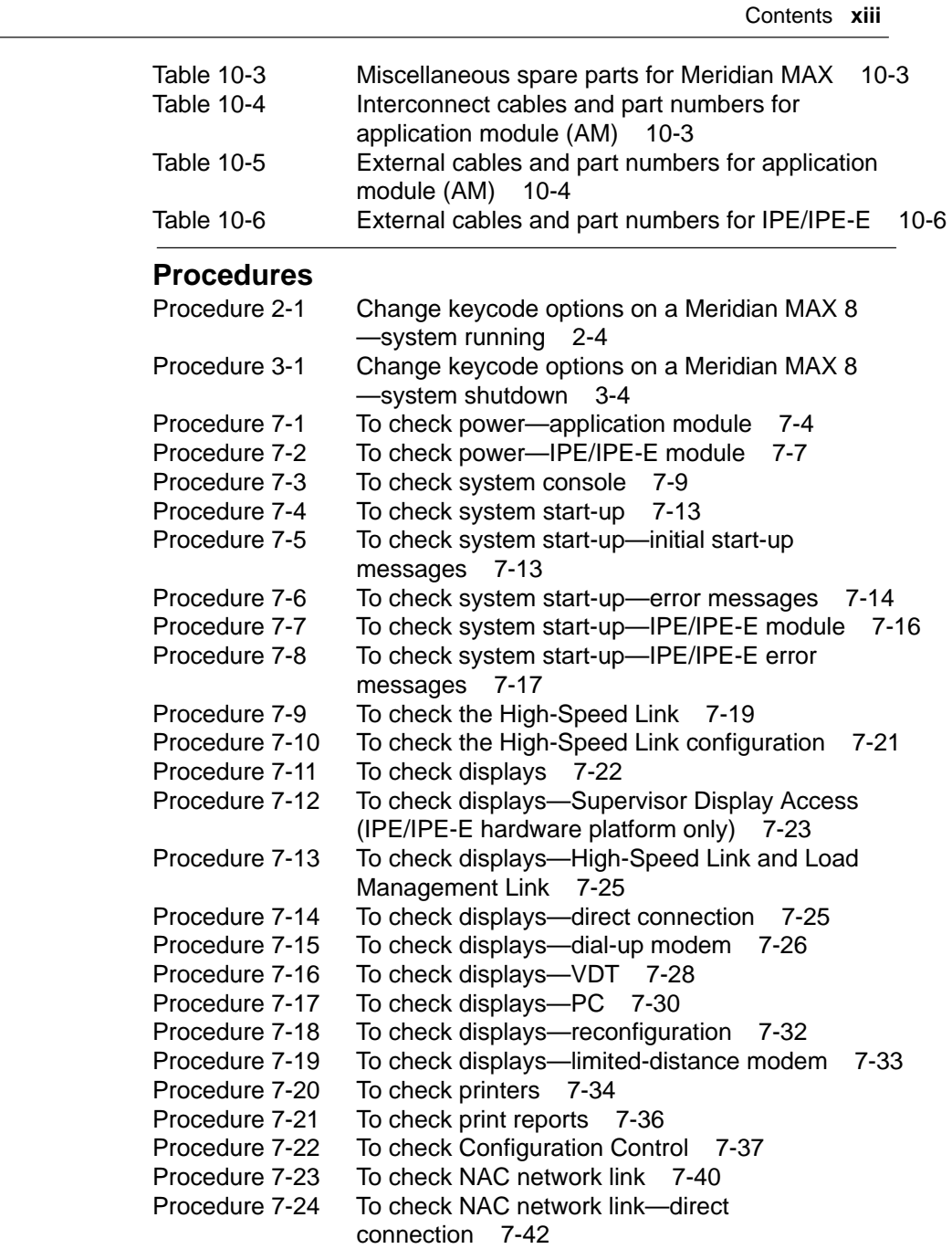

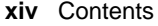

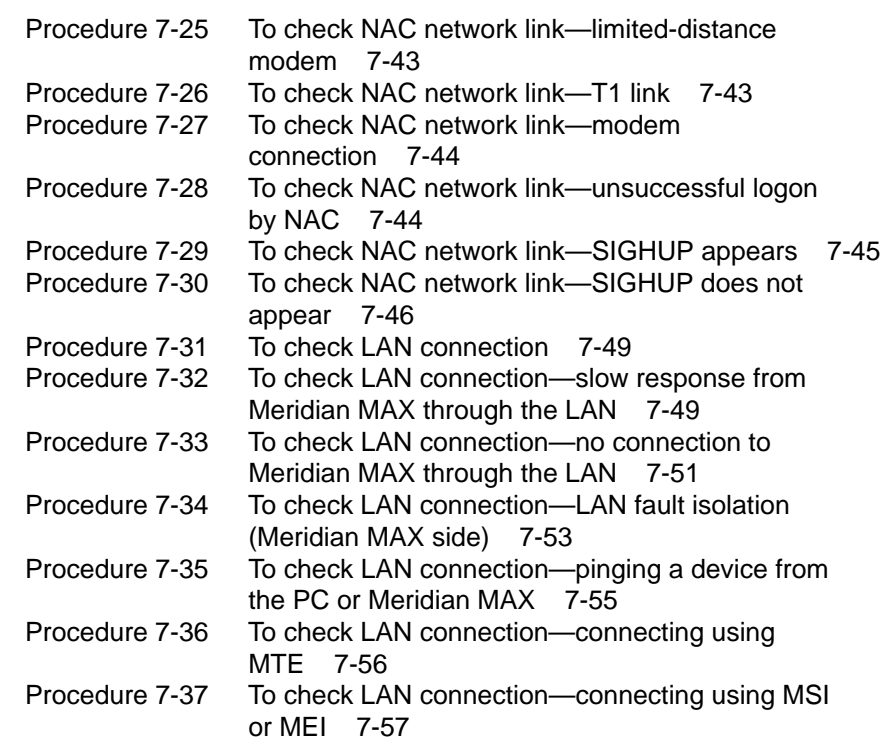

# **About this document**

This document describes the maintenance and administration features of Meridian MAX Release 8 as well as the system messages and diagnostic procedures used for isolating system faults.

## **Terminology**

The term "Meridian 1" is used throughout this document, and refers to Meridian 1 and Meridian 1-ready systems, such as Meridian 1 SL-1 style cabinets that have been upgraded.

## **Conventions**

The following conventions are used throughout the Meridian MAX 8 document set.

### **CALLS ANSWD**

Words in this type represent text on your screen or printed reports.

### {RETURN}

Words or characters within brackets and capitalized represent a specific key on your keyboard. When two or more such keys appear side by side, you must press all of the keys simultaneously to achieve the desired effect.

### **Example**

Press **{RETURN}** or **{CONTROL}{R}** to begin the procedure.

*Note:* {RETURN} and {ENTER} are interchangeable.

#### **xvi** About this document

### [Commands]

Words within square brackets represent the generic name attached to a specific function key.

For more information on the function key capabilities, refer to the *Meridian MAX 8 Supervisor's User Guide* (P0853407)*,* "Understanding the interface" chapter, "Function keys" section.

#### **Example**

[Commands]

### **Activity Code Report**

Bold text represents specific text you must type on your keyboard. You must always press **{ENTER}** after you have typed and confirmed the text so that the system can recognize that you are ready to continue.

### **Example**

Enter **10**, followed by **{RETURN}**.

### *"Graphic Format Definition"*

Italicized text within quotation marks represents a specific choice you must make from a menu.

#### **Example**

Choose *"Graphic Format Definition"* from the Report Definition submenu.

### *Graph Title*

Italicized text represents the name of a specific field on a screen or report.

#### **Example**

Move the cursor to the *Display Name* field.

### "Configuration Control"

Text in quotation marks represents references to other areas of a document.

#### **Example**

Refer to the "Profile Maintenance" chapter.

About this document **xvii**

### *Meridian MAX Supervisor's User Guide*

Italicized text represents references to other documents.

#### **Example**

Refer to the *Meridian MAX 8 Supervisor's User Guide.*

### **Sample screens**

All screen depictions related to the Meridian Terminal Emulator (MTE) are based on a PC running the MTE software. All other screen depictions assume that you are using the DEC VT420 or a compatible workstation. If you are using a different type of workstation, there may be a difference between the function key menu as it appears on your screen and the function key menu as it appears in this document. This is due to the different keyboards that can be used with the workstation. Please refer to the *Meridian MAX 8 Supervisor's User Guide* (P0853407), "Understanding the interface" chapter, for more information.

# **Reference to other Meridian MAX documents**

Additional information about Meridian MAX is contained in the following Nortel (Northern Telecom) documents:

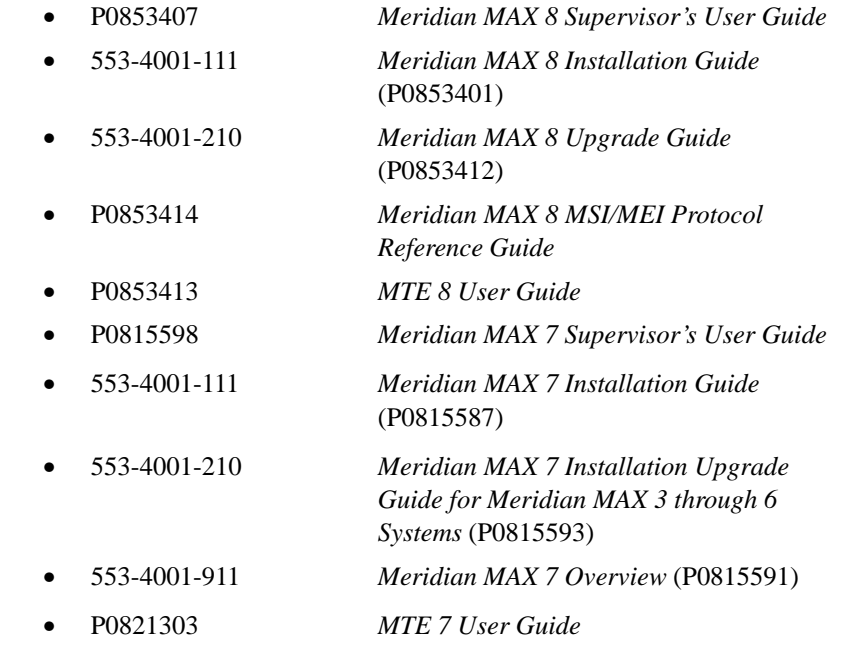

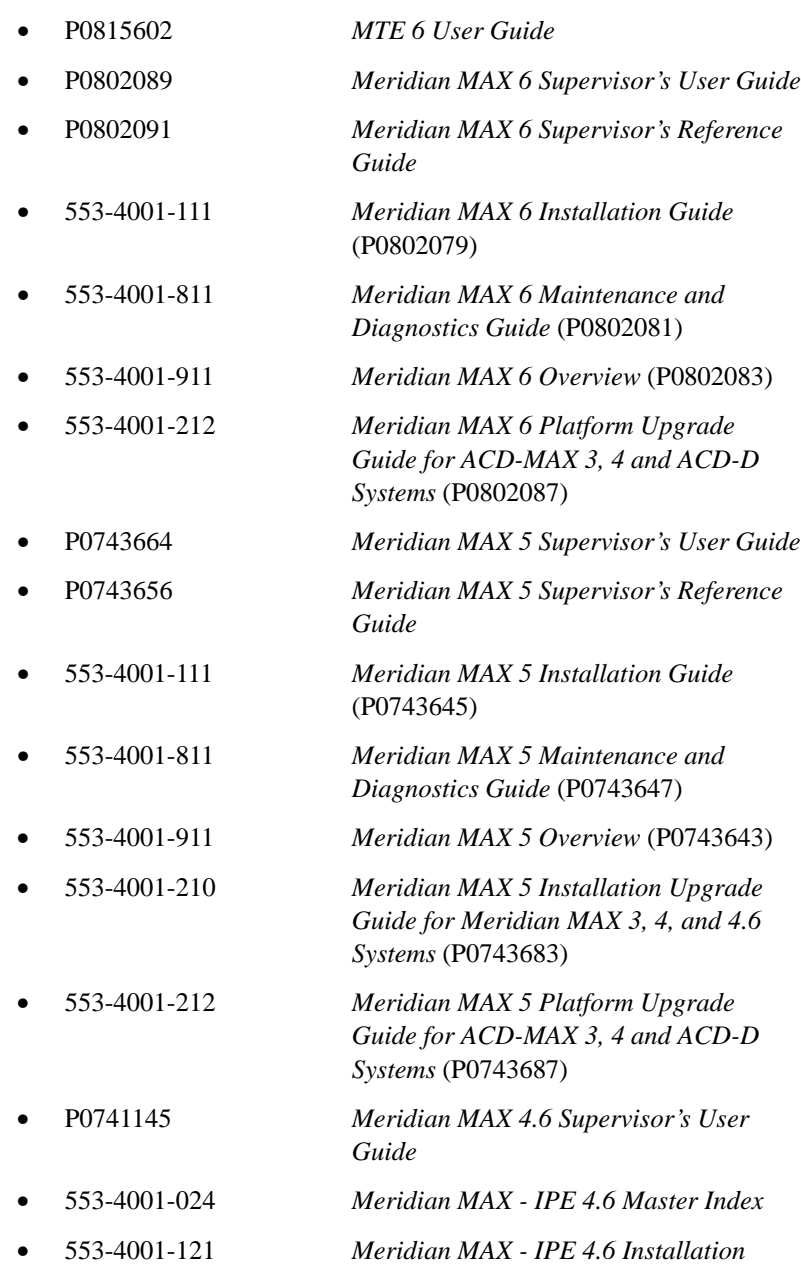

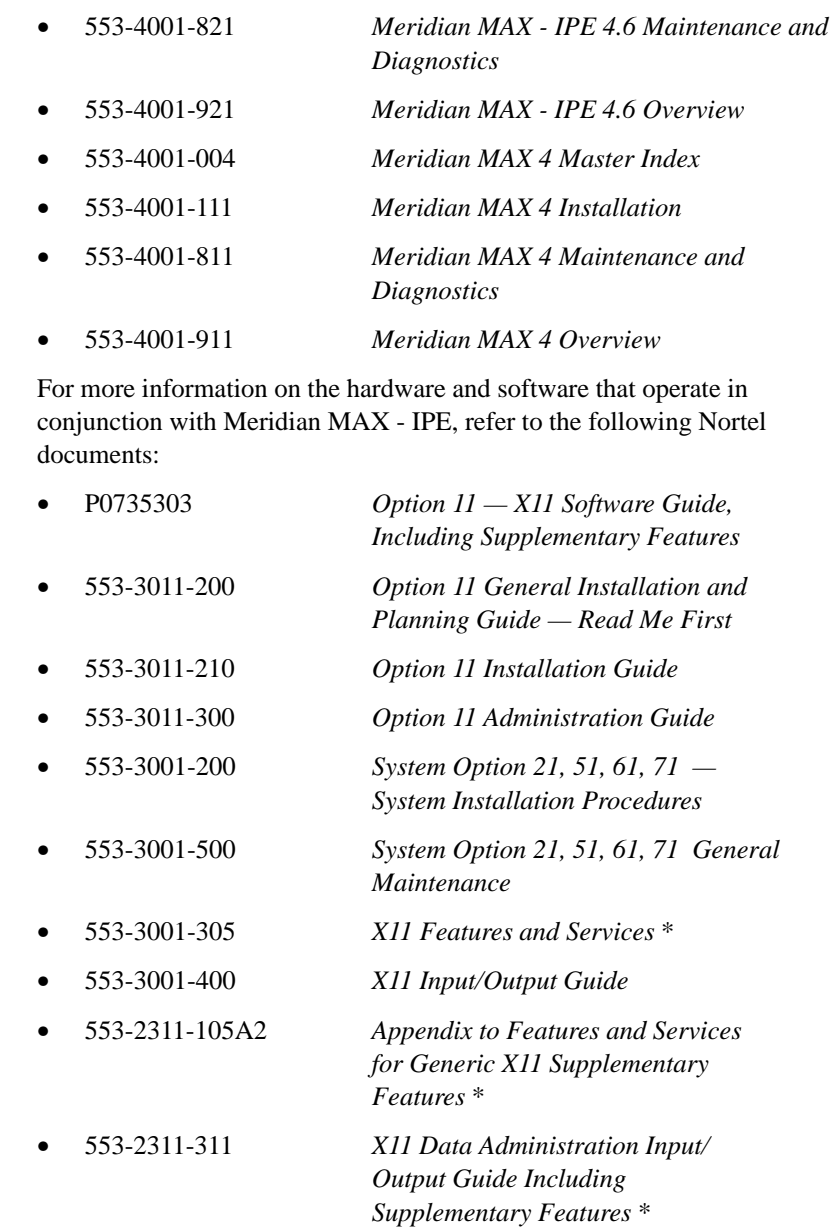

• 553-2301-511 *X11 Maintenance Input/Output Guide Including Supplementary Features* \*

(\* document also used for Generic X11 International software)

### **Reference to NAC documents**

Additional information about NAC is contained in the following Nortel documents:

- P0724352 *NAC 2 Supervisor's User Guide*
- 553-4011-110 *NAC 2 Installation Guide* (P0724340)
- 553-4011-510 *NAC 2 System Administration and Maintenance Guide* (P0724342)
- 553-4011-100 *NAC 1 Installation*
- 553-4011-500 *NAC 1 Operations*
- 553-4011-800 *NAC 1 System Messages*
- P0743022 *NAC 1 Supervisor's User Guide*

### **Reference to other ACD documents**

Other Nortel ACD documents associated with Meridian MAX are listed below:

- 553-2671-100 *ACD Basic Features Description (Package A)*
- 553-2671-101 *ACD Advanced Features Description (Package B)*
- 553-2671-102 *Management Reports Description (Package C1)*
- 553-2671-103 *ACD Load Management Description (Package C2)*
- 553-2671-104 *ACD-D General Description (Section 3 only)*

The following Nortel documents refer to Customer Controlled Routing (CCR):

- 553-3201-110 *Application Module Overview Guide*
- 553-3201-210 *Application Module Installation and Upgrade Guide*
- P0729367 *Customer Controlled Routing (CCR) User Guide*

# **Chapter 1: Maintenance and administration programs overview**

### **Introduction**

The Meridian MAX maintenance and administration programs are used for

- shutting down and restarting the system
- backing up the customer database on tape and restoring it, if required
- performing simple diagnostics
- changing the maintenance and Supervisor Display Access (SDA) password

SDA is available on the IPE/IPE-E platforms only.

- configuring Meridian MAX hardware
- resetting the Meridian 1 customer number
- changing the memory and disk space usage through Capacity Configuration
- viewing the configuration options enabled on the Meridian MAX
- changing system options using keycodes
- upgrading to a new software issue

The maintenance and administration program is accessed through the system console by logging in as **maint**.

A prompt for a password appears. The default password is provided with the Meridian MAX software. This default password is **ntacdmax**. If this password was changed, contact your system administrator for the new password.

This document also lists each Meridian MAX error message that may be generated. For each message, this document describes the cause of the message, the severity of the problem, and the recovery procedure which you should take. Messages generated by the operating system software are also included.

### **Background diagnostics**

Background diagnostic programs are run regularly on the Meridian 1 and Meridian MAX to ensure that they are interfacing correctly.

#### **Meridian 1 polls Meridian MAX**

Whenever the Meridian 1 is switched on, it polls the Meridian MAX through the High-Speed Link (HSL), requesting acknowledgement. This poll is taken once a minute and is constantly repeated during the operation of the Meridian 1.

The Meridian MAX is programmed to look for and respond to the Meridian 1 poll.

Provided that the poll is taken by the Meridian 1 and is responded to by the Meridian MAX, the system can continue to operate.

If the Meridian 1 does not receive an acknowledgement within a specified time interval, an error is logged on the Meridian 1 maintenance terminal, and the Meridian MAX system is reinitialized.

If the Meridian MAX does not receive any information on the HSL for two minutes, the following message appears in the Meridian MAX error log:

"HSL seems down–no activity on link in last 2 mins"

As well, problems with the HSL are indicated by the clock on each display screen becoming highlighted.

**Error logging and corrective action by Meridian MAX software**

Meridian MAX has full reporting capability if an error occurs in any task. Meridian MAX will log errors in the error log. When possible, corrective action is taken by the Meridian MAX software.

### **Power-up diagnostics**

Hardware diagnostics automatically execute at power up, and any detected faults are displayed on the Meridian MAX system console. These diagnostics test the CPU memory and I/O cards.

## **Hardware platforms**

Meridian MAX 8 runs on four hardware platforms. The type of hardware platform which you use determines the features and functionality available to you through the maintenance and administration programs. Table 1-1 lists the available hardware platforms and their hardware composition.

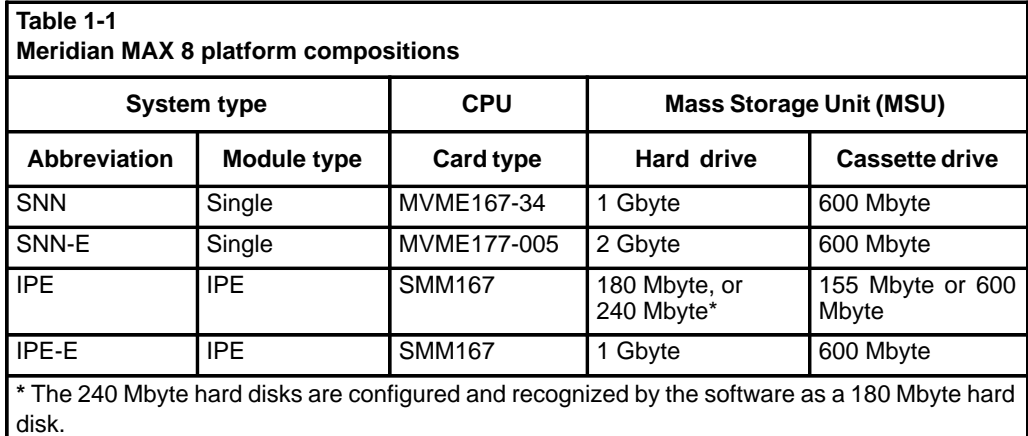

# **Supervisor Display Access**

The Supervisor Display Access (SDA) feature provides an extra supervisor display through the system console or the remote diagnostics modem port. This feature is only available on the Meridian MAX IPE/IPE-E platforms.

Supervisors and system administrators access an SDA session through the system console port. The remote diagnostics modem port is reserved for Nortel support.

Once logged in, the SDA session functions identically to other regular display sessions starting from other I/O ports. Only one SDA session is allowed at any one time. Therefore, if an SDA session is started from the system console port, a second SDA session cannot be started from the remote diagnostics modem port at the same time.

*Note:* System console and maintenance console are interchangeable terms. Remote diagnostics modem is also referred to as diagnostics modem and external modem.

### **Logging in to SDA**

An SDA session can be started from the system console port. To use the SDA feature, supervisors and system administrators must first log in to the Meridian MAX through the system console.

- 1 At the Console Login: prompt, type **maxusr** and press **{RETURN}**.
- 2 Enter the password and press **{RETURN}**. You can now proceed as if using a regular supervisor workstation.

If the SDA session cannot be started, the following message appears:

Supervisor Display Access session cannot be started at this time since there is already one running in another port.

La session d'acces a l'affichage du surveillant ne peut etre lancee presentement, car il y en a une autre en cours.

*Note:* The previous message is an example of a system where the installed languages are English and French. Your system displays this message in the languages installed on your system.

3 Follow the normal procedure as if logging in to a regular Meridian MAX workstation.

Other messages may appear. Refer to the "Meridian MAX error messages" chapter.

### **SDA Password**

The maxusr account is created with a default password for all new installations, installation upgrades, and platform upgrades. The default password to access this account is **maxsup1**. For security purposes, it is recommended that the system administrator assign a new password to this account through the Maintenance and Administration menu after each new installation, installation upgrade, and platform upgrade. Inform your Nortel support organization of your SDA password change.

### **Limitations**

### **Input/Output errors**

In the unlikely event that I/O errors occur during the SDA session, the port where the SDA session is running may freeze. The port may remain unusable until the system is rebooted. Refer to the "Fault isolation checklist" chapter.

### **Terminals**

VT520, VT420, VT220, or 100%-compatible workstations are supported for this feature. A PC running Reflection 4+ or MTE is not supported. The default terminal type is VT220.

## **Power outages**

### **Console lockup**

When a power outage occurs, there is a possibility of a maintenance console lockup. To unlock the terminal, complete the following:

- 1 Press **{F3}** on your terminal keyboard to access the terminal setup directory screen.
- 2 Select *Clear Comm* and then press **{RETURN}** to clear the communication port.
- 3 Press **{F3}** to exit the setup directory.
- 4 Press **{BREAK}**, followed by **{RETURN}**. Repeat this step until the login prompt appears.

# **Time synchronization with the Meridian 1**

Meridian MAX 8 maintains clock synchronization with the Meridian 1. Meridian MAX is considered to be clock synchronized with the Meridian 1 if the time difference between the two systems is within five seconds.

If the real-time clock is changed on the Meridian 1, the Meridian MAX automatically synchronizes with the Meridian 1 real-time clock. If you are running X11 software Release 16 or lower, the High-Speed Link reinitializes.

Ensure that the correct time is set on the Meridian 1. Refer to the *Meridian SL-1 User Guide* for the correct procedures to change the time on the Meridian 1.

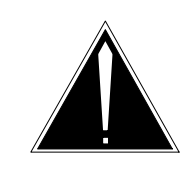

### **CAUTION Risk of data loss or corruption**

Ensure that your Meridian 1 real-time clock is never reset to the previous day. You can reset the real-time clock backwards as long as the reset time belongs to the same day from which you started. If the reset time falls into the previous day, the historical data from that interval until midnight is merged with daily, weekly, and monthly data.

Each time the real-time clock is reset backwards, the interval data, from that interval up to the point where the original time change occurred, is overwritten resulting in inaccurate reports.

When it is necessary to change the time, ensure that the following conditions are met:

- The time is not changed between midnight and 1 a.m.
- The new time does not fall between midnight and 1 a.m.

# **Meridian 1 configuration changes**

Configuration changes can be made directly on the Meridian 1. Table 1-2 provides a summary on how these changes affect the Meridian MAX.

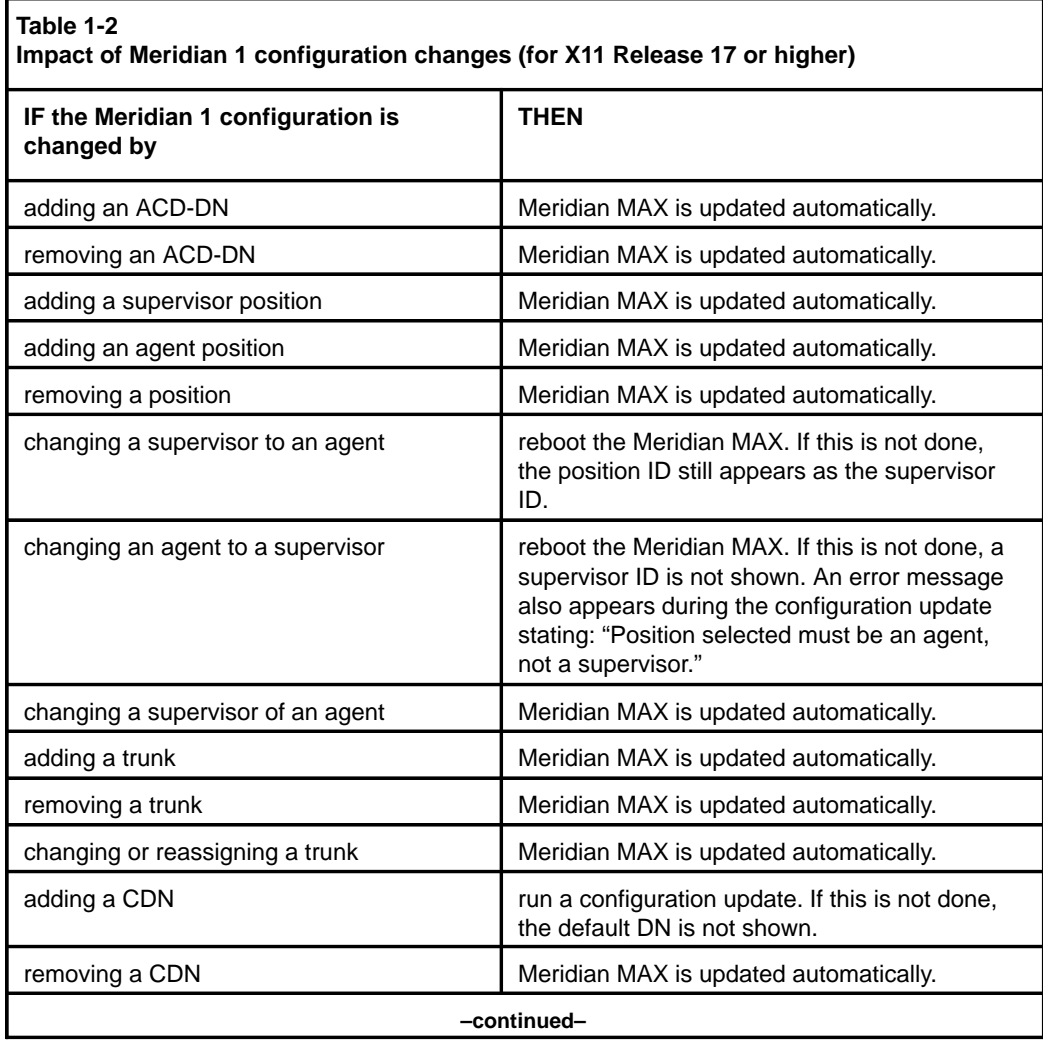

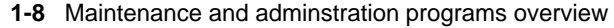

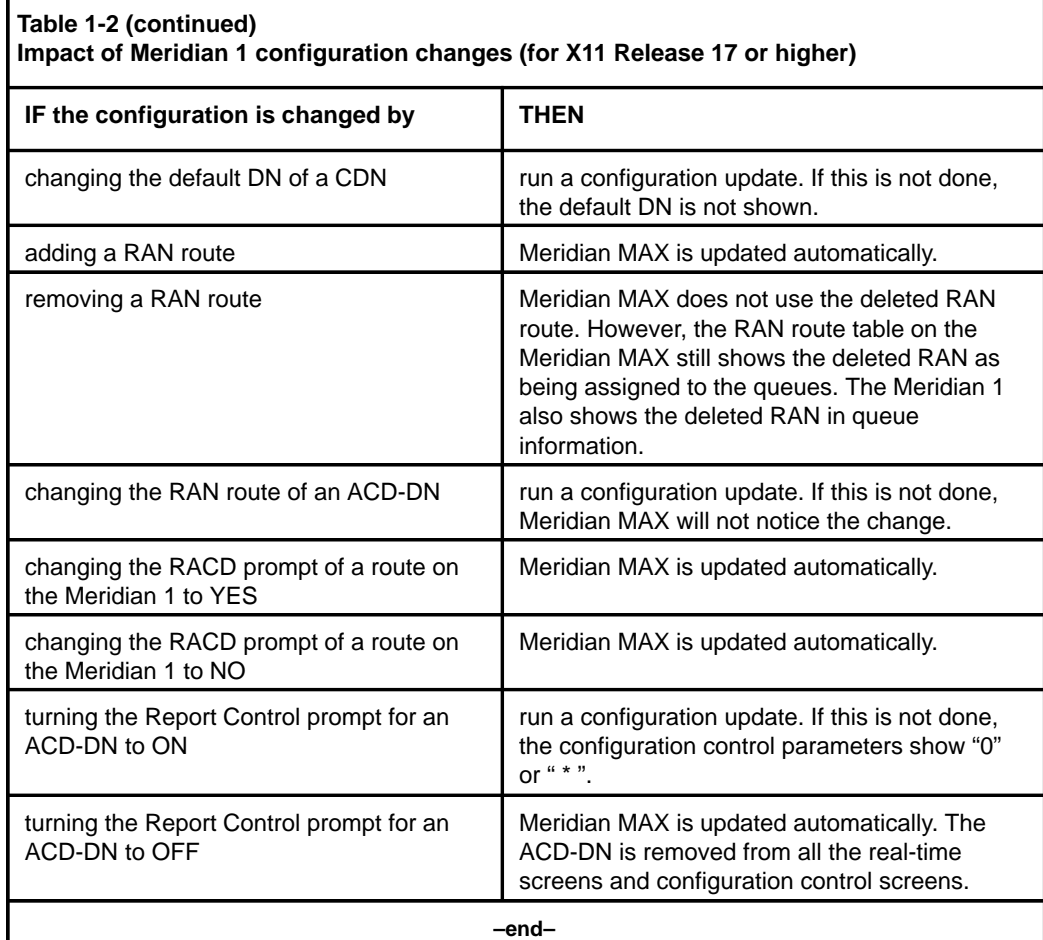

# **Chapter 2: Maintenance and administration programs: system running**

Figure 2-1 shows the Maintenance and Administration menu while Meridian MAX is running. This screen may also be referred to as the main menu.

```
Figure 2-1
Maintenance and Administration menu—system running
```
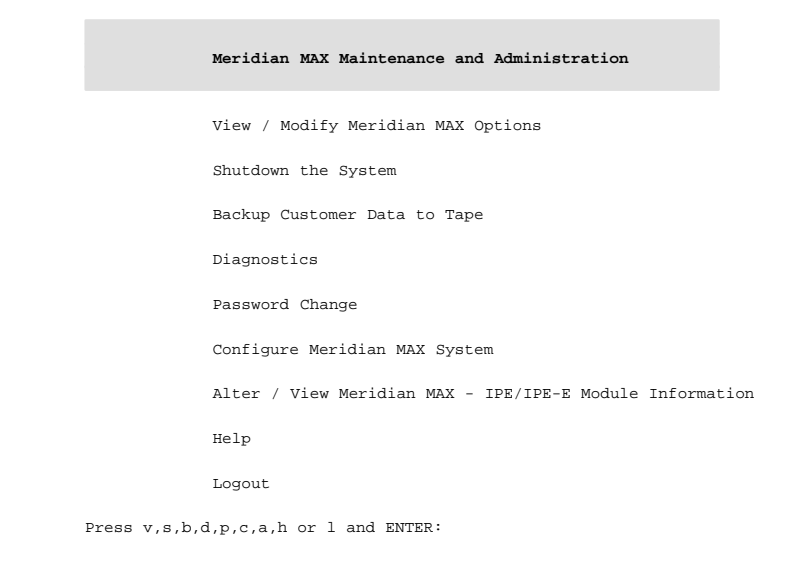

*Note:* The Alter/View Meridian MAX IPE/IPE-E Module Information option is only available on the IPE/IPE-E.

## **Help facility**

A Help facility on the main menu (and on each submenu) describes how to perform the maintenance and administration operations. Press **h**, followed by **{RETURN}**, to view this information.

## **View/Modify Meridian MAX Options**

### **Figure 2-2**

**View/Modify Meridian MAX Options submenu—system running**

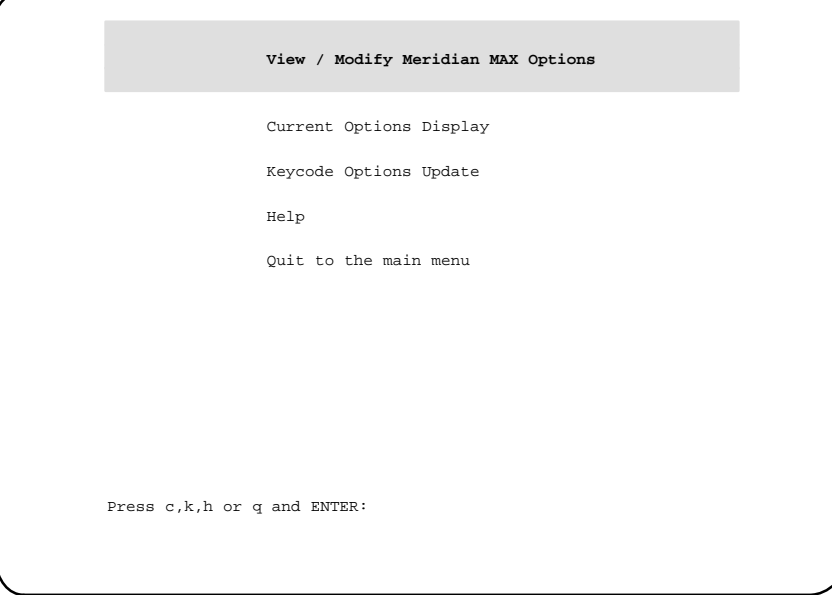

To access the View/Modify Meridian MAX Options submenu shown in Figure 2-2, press **v**, followed by **{RETURN}**, from the main menu. This selection allows you to view the current options as well as to update certain options using a keycode.

### **Current Options Display**

Press **c**, followed by **{RETURN}**, to display the current options. The Current Options Display screen provides current information relating to the Meridian MAX software release, hardware platform, Meridian 1 information, customer-controlled options, and purchasable options.

### **Keycode Options Update**

During any Meridian MAX 8 installation or upgrade, you are required to enter a 20-character alphanumeric keycode. This keycode represents your system options and Meridian 1 serial number.

All keycodes are obtained from your Nortel distributor, and any change in system options requires the generation of a new keycode.

To select *"Keycode Options Update"* from the View/Modify Meridian MAX Options submenu, press **k**, followed by **{RETURN}**. This option allows you to modify the system options using your keycode and display the options encoded in the keycode. You have the choice of not installing the keycode after viewing the option settings.

The following list describes the option changes that can be performed through a Keycode Options Update:

- Change the Meridian 1 serial number.
- Change the maximum number of position IDs.
- Change the number of LAN supervisor sessions (if non-zero).
- Enable Configuration Control.
- Enable Formula Definition.
- Enable Data Stream Reporting.
- Enable Meridian Terminal Emulator.
- Enable Multiple Queue Assignment (MQA).
- Enable or disable MAX Status Interface (MSI).
- Change the number of MAX Event Interface (MEI)-Network links.
- Change the number of MAX Event Interface (MEI)-Observe links.

*Note 1:* An installation upgrade must be performed either to install or remove any purchasable options not listed above. Refer to the *Meridian MAX 8 Installation Guide* (NTP 553-4001-111), "Software installation overview" chapter, for more information.

*Note 2:* To remove MQA or NACD, a new installation must be performed.

To change these or any other settings, you must obtain another keycode, encoded with your additional options, from your Nortel representative, and reinstall the Meridian MAX software. Changes to the options take effect the next time the Meridian MAX is shut down and restarted. Follow the steps in Procedure 2-1 to change the options using the keycode supplied by your Nortel representative.

#### **Changing a keycode**

Follow this procedure to change the options on a Meridian MAX 8 using the keycode supplied by your Nortel representative.

*Note:* Keycode changes made with this procedure do not take effect until the system has been shut down and restarted.

#### **Procedure 2-1 Change keycode options on a Meridian MAX 8—system running**

**1** Display the Meridian MAX Maintenance and Administration menu (while the system is running).

#### **Figure 2-3**

**Maintenance and Administration menu—system running**

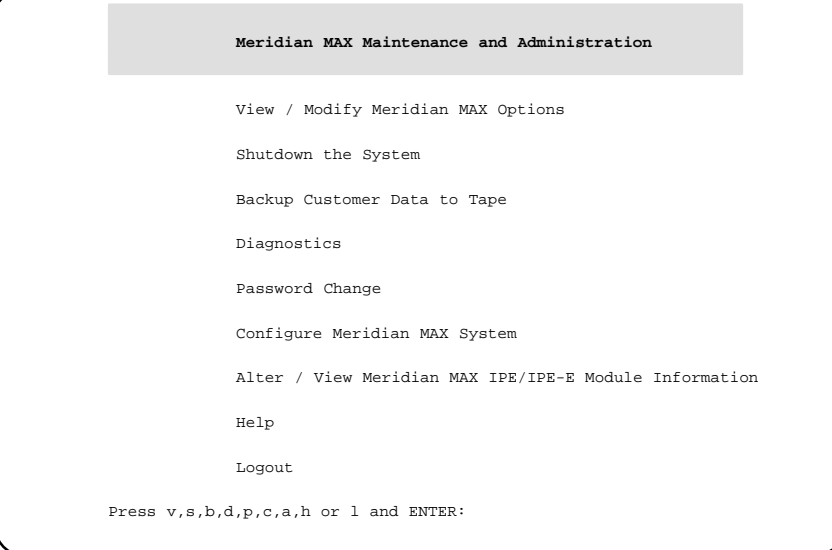

**Note:** The Alter/View Meridian MAX IPE/IPE-E Module Information option is only available on the IPE/IPE-E.

553-4001-811 Standard 1.0 March 1997

**2** Press **v**, followed by **{RETURN}**, to go to the View/Modify Meridian MAX Options menu.

The View/Modify Meridian MAX Options menu is displayed.

**3** Press **k**, followed by **{RETURN}**, to select the "Keycode Options Update" option.

The system displays the following prompt:

Please enter the first four characters of the keycode, or 'q' to quit: ####

**4** Enter the first four characters of the keycode, followed by **{RETURN}**.

More prompts appear to enter the remaining characters in the keycode. After a prompt is completed, another one appears. The prompts appear as follows:

Please enter the first four characters of the keycode, or 'q' to quit: #### Please enter the next four characters of the keycode, or 'q' to quit: #### Please enter the next four characters of the keycode, or 'q' to quit: #### Please enter the next four characters of the keycode, or 'q' to quit: #### Please enter the last four characters of the keycode, or 'q' to quit: #### Please enter the SL–1 serial number that corresponds to this keycode, or 'q' to quit: #####

**5** If the system is unable to decrypt the keycode, you are prompted to reenter the keycode or abort the procedure. If the problem persists, the system aborts the procedure and prompts you to contact your Nortel service representative.

If the keycode is decrypted successfully, the system continues with the following:

The following options were encoded in the keycode that you entered. Please verify that the options are correct:

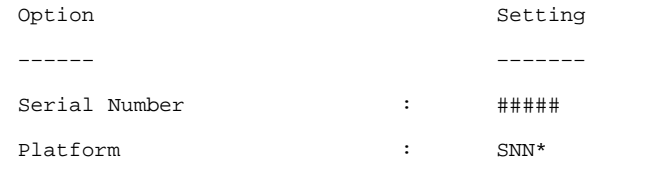

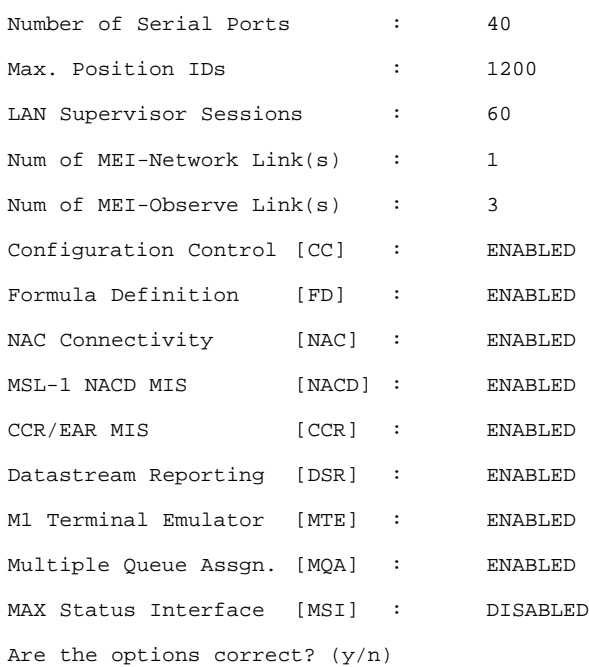

This configuration is an example. Your system options may differ.

Note that for an SNN/SNN-E system, the total number of configured direct connections plus the number of active LAN sessions cannot exceed 60 supervisor sessions. For an IPE/IPE-E system, the number cannot exceed 20.

\* If a keycode for an IPE system is used in an IPE-E hardware configuration, a warning message appears. Action is not required because Meridian MAX automatically enters the proper platform associated with the keycode. Continue with the procedure after reading the warning message. This also occurs if an IPE-E keycode is used in an IPE platform.

**6** If the system configuration options are incorrect, enter **n**.

The system prompts you to reenter the keycode or abort the procedure. If the problem persists, the system aborts the procedure. Contact your Nortel service representative.

If the system configuration options are correct, enter **y**, followed by **{RETURN}**.

The system continues.

\*\*\*> Keycode Options Update was successful.

The change will take effect immediately.

Press ENTER to return to menu.

**7** Press **{RETURN}** to return to the View/Modify Meridian MAX Options menu.

The View/Modify Meridian MAX Options menu is displayed.

**8** Press **q**, followed by **{RETURN}**, to return to the Meridian MAX Maintenance and Administration menu.

The Meridian MAX Maintenance and Administration menu is displayed.

**Note:** Your updated options do not take effect until the system is shut down and restarted. However, you can continue running with the old options at this point if desired.

- **9** Press **s**, followed by **{RETURN}**, to shut down the system. The system displays the Meridian MAX Maintenance and Administration (shutdown) menu.
- **10** Press **r**, followed by **{RETURN}**, to display the Restart and Power Down Utilities menu.

The Restart and Power Down Utilities menu is displayed.

**11** Press **r**, followed by **{RETURN}**, to restart the system.

The system clears the screen and displays the following prompt:

Press y and ENTER to confirm system restart. (Just ENTER to quit)

**12** Press **y**, followed by **{RETURN}**, to confirm that you want to restart the system.

A series of system messages appears. When the system is ready, the following message appears:

The system is ready.

Console Login:

### **Help**

Press **h**, followed by **{RETURN}**, to display the Help screen.

### **Quit to the Main Menu**

Press **q**, followed by **{RETURN}**, to quit the current menu and return to the main menu.

### **Shut down the system**

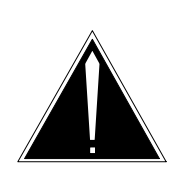

#### **CAUTION Risk of corruption to data and operating system**

Do not power down a system without first performing the system shutdown procedure.

The Meridian MAX must not be powered off without first shutting down the system. Failure to do so may result in unrecoverable corruption to the data and operating systems.

The shutdown process synchronizes the information currently in system memory with the information on the hard drive. Only in extenuating circumstances should the system be powered off without first shutting down.

To shut down the Meridian MAX, press **s**, followed by **{RETURN}**, on the main menu. The system then prompts you to confirm your instruction. Press **y** to confirm the shutdown, or press **{RETURN}** to quit.

Once the Meridian MAX is shut down, you are returned to the Meridian MAX Maintenance and Administration menu where you can then install new software, restore the database from tape, or modify the configuration of the Meridian MAX.

If the number of positions is changed when the system is running, you can modify the Basic Capacity Configuration and Advanced Capacity Configuration screens to reflect the change in the number of positions. Refer to the *Meridian MAX 8 Installation Guide* (NTP 553-4001-111), "Meridian MAX system configuration" chapter, for more information on capacity configuration.

*Note:* If you are enabling Configuration Control while the system is running, a Meridian MAX hardware reconfiguration is required to add the Configuration Control port to the system.

## **Back up customer data to tape**

To back up the current customer data to tape, press **b**, followed by **{RETURN}**, from the main menu. You are prompted to insert a blank tape into the tape drive. Press **y**, followed by **{RETURN},** to begin the backup. The system verifies that the customer data was written to the tape. When the process is completed, the tape which you inserted becomes the backup tape. Label the tape with the current date and time.

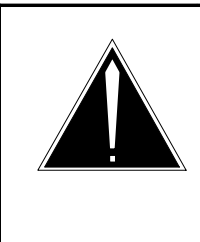

### **CAUTION Risk of loss of data**

The backup tape will not contain the current day's data. To save the current day's data on tape, the system must first be shut down. Refer to the "Shut down the system" section of this chapter for more information.

### **Backup tape units**

Table 2-1 shows the backup tape units and types for each Meridian MAX.

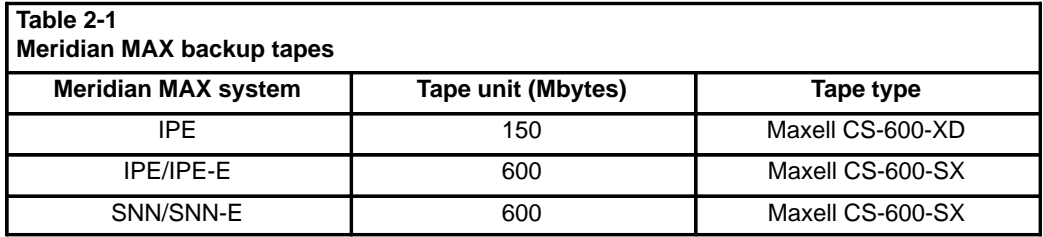
#### **Backing up data**

Data is backed up automatically at midnight. In the event of a failure where data is lost, the backup can return all data up to the point when the backup was taken. Any data lost between when the backup was taken and when the failure occurs can sometimes be recovered (depending on the nature of the failure). Ensure that a backup tape is in the Meridian MAX tape drive for the midnight backup.

Additional backups, once per week and once per month, are recommended.

Each backup copies the most current information from the Meridian MAX database to a cassette tape. Any information on the tape prior to the backup procedure is erased before the current information is copied. You may choose to recycle your backup tapes to reduce the number of tapes required. A minimum of three backup tapes is recommended. You should not use the same tape for two consecutive backups, as a failure during the procedure would cause you to lose the tape's original information as well as the current information.

#### **Inserting the backup tapes**

Figure 2-4 shows the correct method for inserting a cassette tape into the 600 Mbyte tape drive of a Meridian MAX 6, or 7 IPE, Meridian MAX 8 SNN-E, or any Meridian MAX SNN.

The 600 Mbyte tape drive in the IPE/IPE-E has been rotated 180-degrees for systems shipped with the Meridian MAX 8 compared to the tape drive released with earlier versions of Meridian MAX IPE. This is shown in Figure 2-5.

Figure 2-6 shows the correct method for inserting and locking a cassette tape into the 155 Mbyte tape drive of any Meridian MAX IPE. Make certain the arrow on the label points towards the drive, and that the notch in the cassette tape is pointing down. After the tape is inserted in the 155 Mbyte tape drive, you must also rotate the tape drive latch clockwise until the latch handle is horizontal.

**Figure 2-4**

**Inserting a cassette into the 600 Mbyte tape drive of a Meridian MAX 6 or 7 IPE, Meridian MAX 8 SNN-E, or any Meridian MAX SNN**

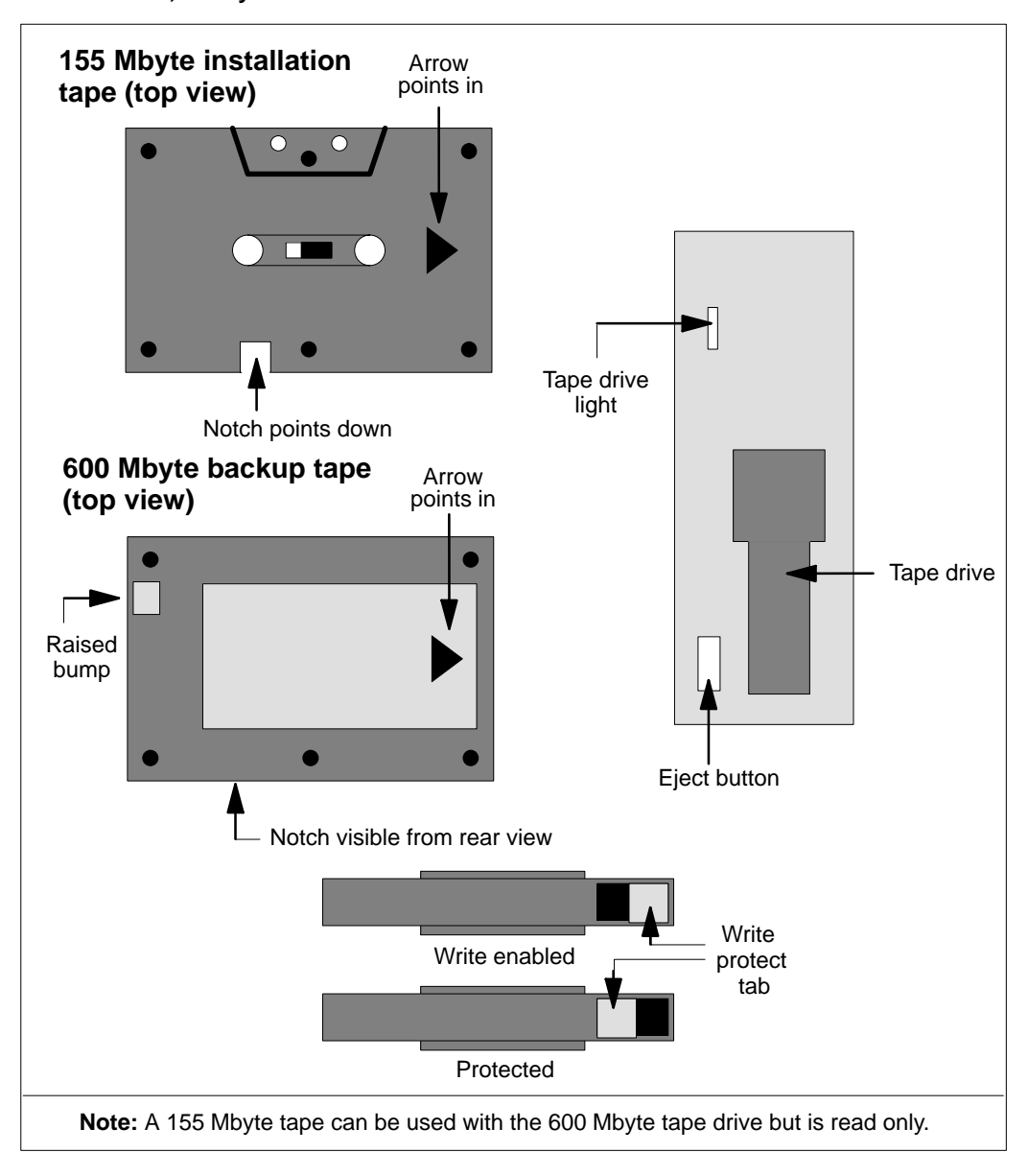

Meridian MAX Maintenance and Diagnostics Guide Product release 8

 **2-12** Maintenance and adminstration programs: system running

#### **Figure 2-5**

**Inserting a cassette into the 600 Mbyte tape drive of a Meridian MAX 8 IPE/IPE-E**

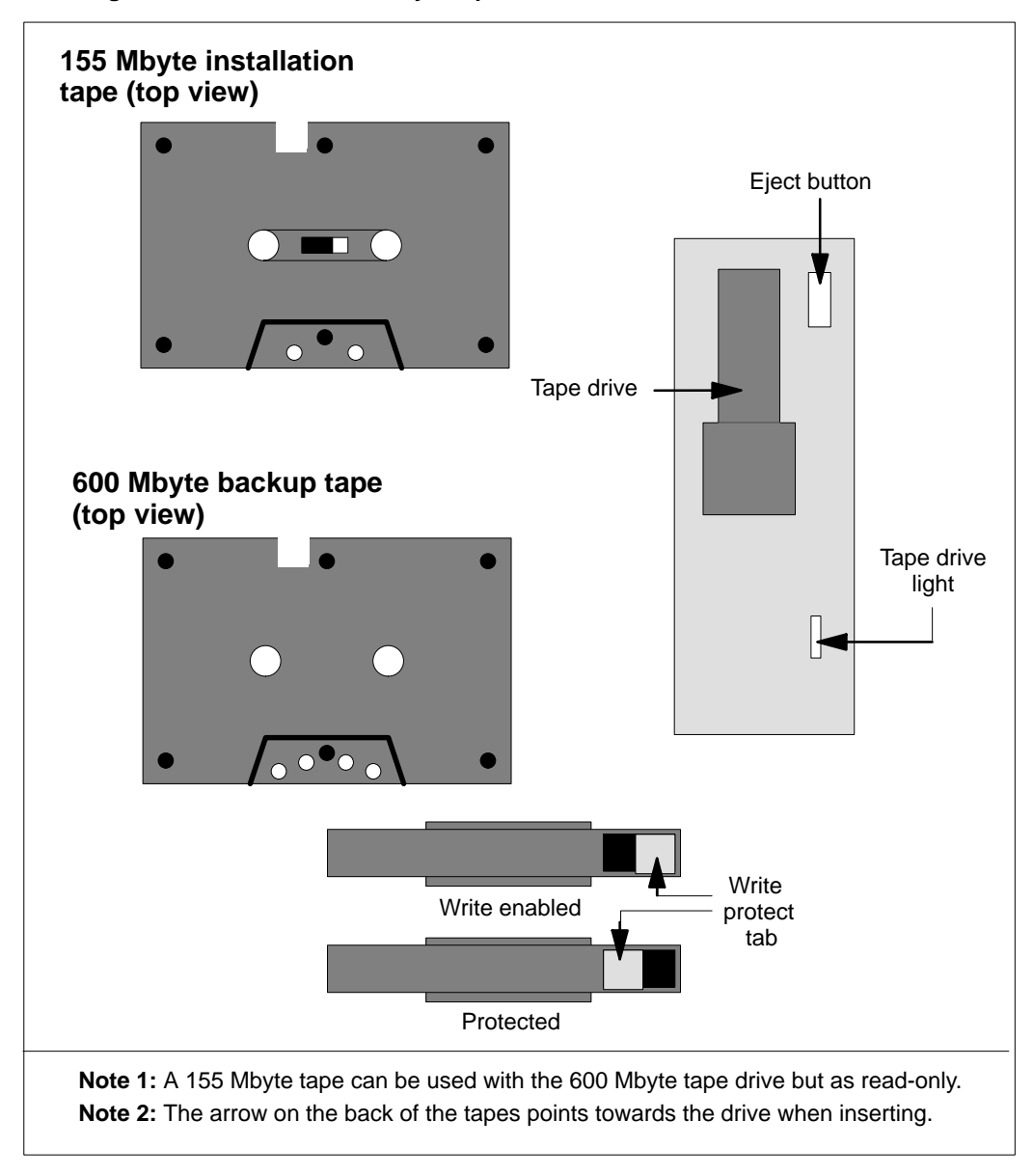

### **Figure 2-6**

**Inserting a cassette into the 155 Mbyte tape drive of a Meridian MAX IPE**

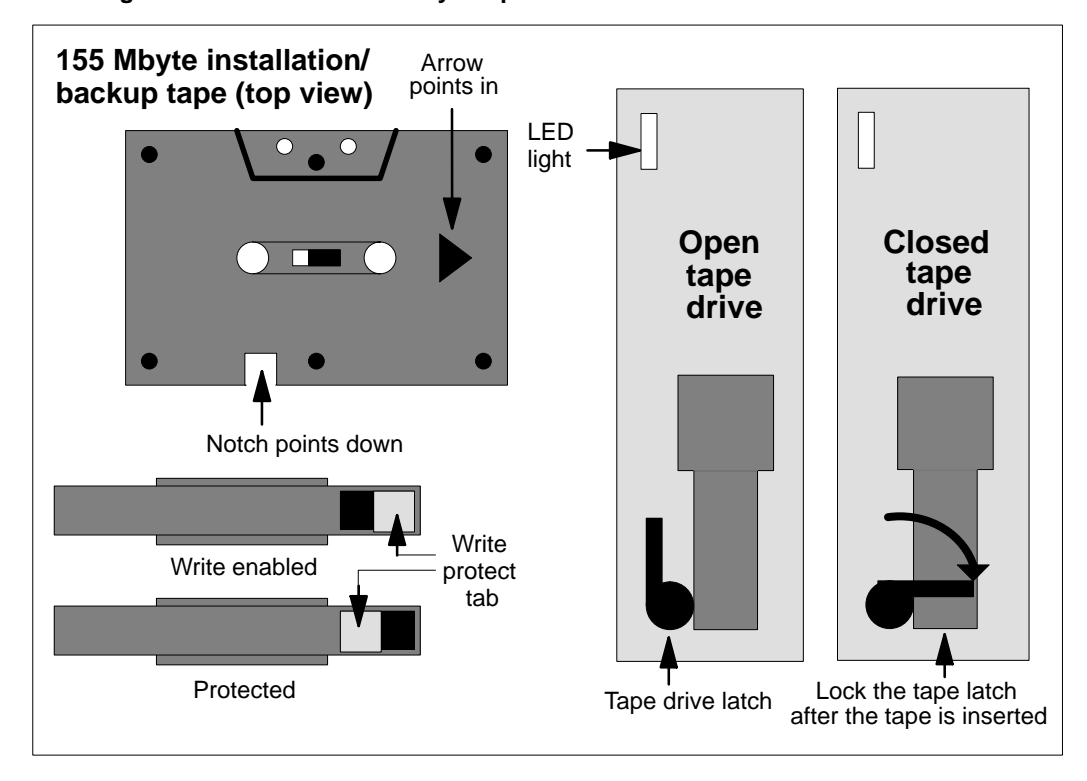

### **Cleaning the tape drive**

The tape drive should be replaced if you receive repeated errors when attempting to write to tape. You should also consider replacing the tape drive if the light on the front of the tape drive is out, or if you cannot hear or see the tape spinning.

The tape cartridge cavity should be cleaned

- after an initial pass with a new tape cartridge
- after about 100 hours of operation, or every three to six months depending on utilization
- whenever dust or debris is visible inside the cartridge cavity

To clean the tape drive, you must use the cleaning kit (Number TZ-380) provided through Teac America Inc. This kit can be obtained by contacting your Nortel distributor.

## **Diagnostics**

**Figure 2-7 Meridian MAX System Diagnostics submenu—system running**

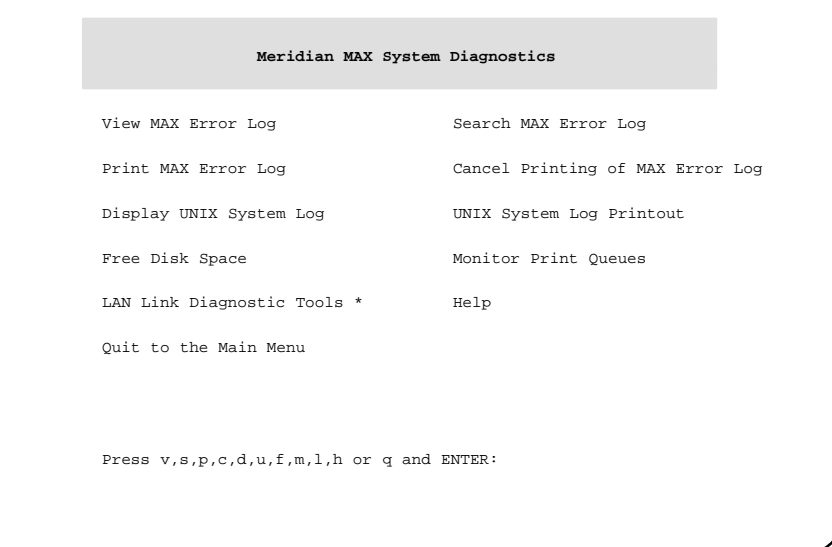

*Note:* The LAN Link Diagnostics Tools option only appears if the system has at least one LAN session defined, MSI enabled, or MEI enabled.

To access the Diagnostics submenu shown in Figure 2-7, press **d**, followed by **{RETURN}**, from the main menu. Using the Diagnostics submenu, you can access the following options:

## **View MAX Error Log**

Press **v**, followed by **{RETURN}**, to view the MAX error log. This is a record of the error and informational messages generated by the system since the midnight routines were last run. If incorrect parameter limits are used, the system error logs may be filled with unnecessary error messages that indicate ACD messages are being filtered out. Refer to the "Meridian MAX error messages" chapter for more information.

### **Search MAX Error Log**

Press **s**, followed by **{RETURN}**, to search the Meridian MAX error log for error messages dealing with a specific subject, component, or problem. The system lists the portion of the Meridian MAX error log that contains references to the topic you requested.

### **Print MAX Error Log**

Press **p**, followed by **{RETURN}**, to print the Meridian MAX error log to the system's default tabular printer.

### **Cancel Printing of the MAX Error Log**

Press **c**, followed by **{RETURN}**, to cancel printing of the Meridian MAX error log.

### **Display UNIX System Log**

Press **d**, followed by **{RETURN}**, to display the UNIX system log. This log is a record of the most recent operating system and SCSI I/O messages generated by the UNIX system.

### **UNIX System Log Printout**

Press **u**, followed by **{RETURN}**, to print the UNIX system log. This option allows you to send the contents of the UNIX system log to the default system printer for detailed examination.

### **Free Disk Space**

Press **f**, followed by **{RETURN}**, to display the utilization of the disk blocks in the system. Each disk block is 512 bytes.

#### **Monitor Print Queues**

Press **m**, followed by **{RETURN}**, to list and cancel the print jobs queued to the Meridian MAX printers. For more information, refer to the "Print monitor" chapter.

### **LAN Link Diagnostic Tools**

Press **l**, followed by **{RETURN}**, to display the LAN Link Diagnostic Tools submenu. This submenu provides access to the UNIX Ping utility, the UNIX Netstat utility, and link information regarding MSI and MEI. This submenu is only available if you have at least one LAN session defined, or if the MSI or MEI option is enabled. This feature is described in the "LAN link diagnostic tools" chapter.

#### **Help**

Press **h**, followed by **{RETURN}**, to display the Help screen.

### **Quit to the Main Menu**

Press **q**, followed by **{RETURN}**, to quit the current menu and return to the main menu.

### **Password change**

Press **p**, followed by **{RETURN}**, from the main menu to change the maintenance and Supervisor Display Access (SDA) passwords. SDA is only available on the IPE/IPE-E hardware platform.

### **SNN/SNN-E platform**

When Meridian MAX 8 is running on the SNN/SNN-E, pressing **p**, followed by **{RETURN}**, from the main menu causes the system to prompt you for the new maintenance password. The following appears:

New Password:

Re-enter new password:

After each prompt, enter the new maintenance password, followed by **{RETURN}**. The password length can be any number of characters, although Meridian MAX only checks the first eight characters. If you do not wish to use a password, press **{RETURN}** after each prompt.

### **IPE/IPE-E platform**

When Meridian MAX 8 is running on the IPE/IPE-E, pressing **p**, followed by **{RETURN}**, from the main menu accesses the Password Change Utilities submenu, shown in Figure 2-8. The Password Change Utilities submenu gives you the option to change either the maintenance or SDA passwords.

#### **2-18** Maintenance and adminstration programs: system running

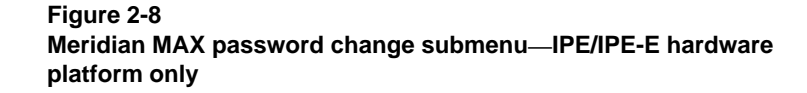

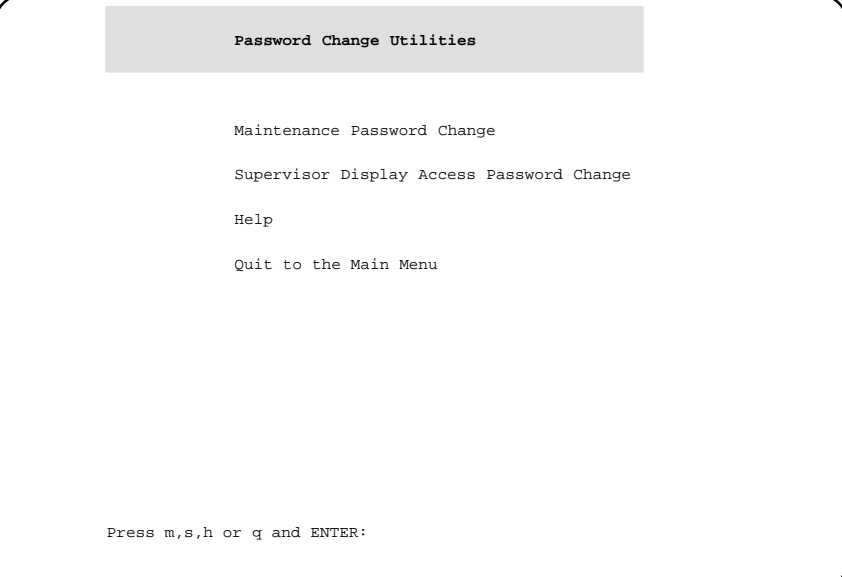

#### **Maintenance Password Change**

For security purposes, it is recommended that you assign a new maintenance password to your Meridian MAX after each installation upgrade. The default password is **ntacdmax**. If you upgrade your Meridian MAX, your maintenance password reverts back to its default setting.

Press **m**, followed by **{RETURN}**, on the Password Change Utilities submenu to change the maintenance password. The following prompts appear:

New Password:

Re-enter new password:

After each prompt, enter the new maintenance password, followed by **{RETURN}**. The password length can be any number of characters, although Meridian MAX only checks the first eight characters. If you do not wish to use a password, press **{RETURN}** after each prompt.

553-4001-811 Standard 1.0 March 1997

#### **Supervisor Display Access Password Change**

The SDA maxusr account is created for all new installations and installation upgrades. To access this account, the default password is **maxsup1**. For security purposes, it is recommended that the system administrator assign a new password to this account after each new installation or installation upgrade. Inform your Nortel support organization of your SDA password change.

Press **s**, followed by **{RETURN}**, on the Password Change Utilities submenu to change the SDA password. The following prompts appear:

New Password:

Re-enter new Password:

After each prompt, enter the new SDA password, followed by **{RETURN}**. The password length can be any number of characters, although Meridian MAX only checks the first eight characters. If you do not wish to use a password, press **{RETURN}** after each prompt.

#### **Help**

Press **h**, followed by **{RETURN}**, to display the Help screen.

#### **Quit to Main Menu**

Press **q**, followed by **{RETURN}**, to quit the current menu and return to the main menu.

## **Configure Meridian MAX**

To access the Meridian MAX System Configuration submenu, press **c**, followed by **{RETURN}**, from the main menu.

This submenu, shown in Figure 2-9, allows you to change your Meridian MAX hardware port assignments, MSI links, and MEI links. You can also view your system parameters as well as the current capacity configuration settings of your Meridian MAX.

For more information, refer to the "Configuring the Meridian MAX" chapter.

**Figure 2-9 Meridian MAX System Configuration submenu—system running**

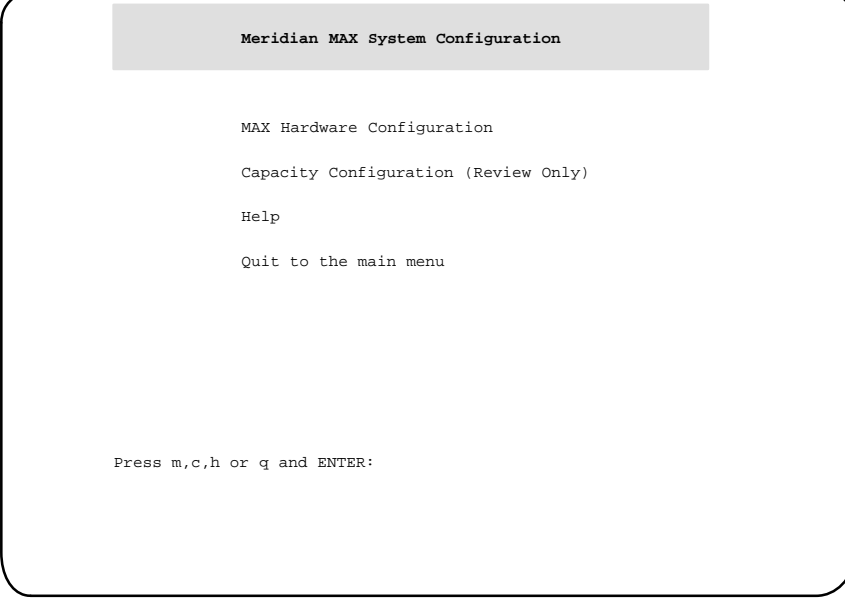

## **Alter/View Meridian MAX IPE/IPE-E Module Information**

To access the Alter/View Meridian MAX IPE/IPE-E Module Information submenu seen in Figure 2-10, press **a**, followed by **{RETURN},** from the Maintenance and Administration menu. Press **y**, followed by **{RETURN}**, to alter the information regarding the location of the Meridian MAX IPE/IPE-E module on the Meridian 1 switch and the type of Meridian 1 switch on which it is located. This information is useful for support personnel. The system does not need to be shut down to alter this information.

*Note:* Once the first slot has been defined by the user, the following two slots in Option 11 or three slots in Option 21–81 are defined automatically by the system.

#### **Figure 2-10**

**Alter/View Meridian MAX IPE/IPE-E Module Information screen—IPE/IPE-E hardware platform only**

```
Alter / View Meridian MAX - IPE/IPE-E Module Information
         Meridian 1 Option Type : 11
         The card slots occupied by the Meridian MAX IPE/IPE-E Module on the
         Meridian 1 Switch (TN format) : 0 0 7
                                        0 0 8
                                         0 0 9
Press y and Enter to change any/all of the information above.
(Just Enter to quit):
```
# **Chapter 3: Maintenance and administration programs: system shutdown**

Figure 3-1 shows the Maintenance and Administration menu while the Meridian MAX is in shutdown mode. This screen is also referred to as the system's main menu in this chapter.

#### **Figure 3-1 Maintenance and Administration menu—system shutdown**

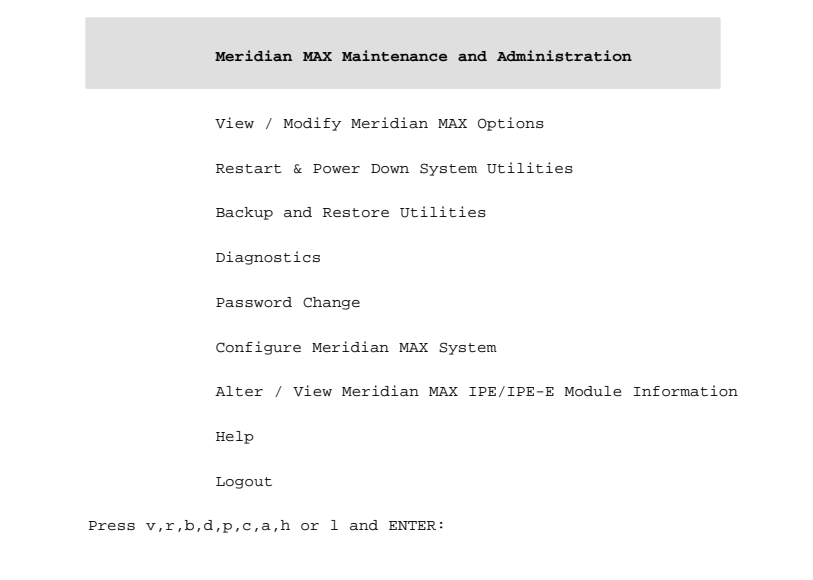

*Note:* The Alter/View Meridian MAX IPE/IPE-E Module Information option only appears on IPE/IPE-E.

## **Help facility**

A Help facility on the main menu (and on each submenu) describes how to perform the maintenance and administration operations. Press **h**, followed by **{RETURN}**, to view this information.

## **View/Modify Meridian MAX Options**

### **Figure 3-2**

**View/Modify Meridian MAX Options submenu—system shutdown**

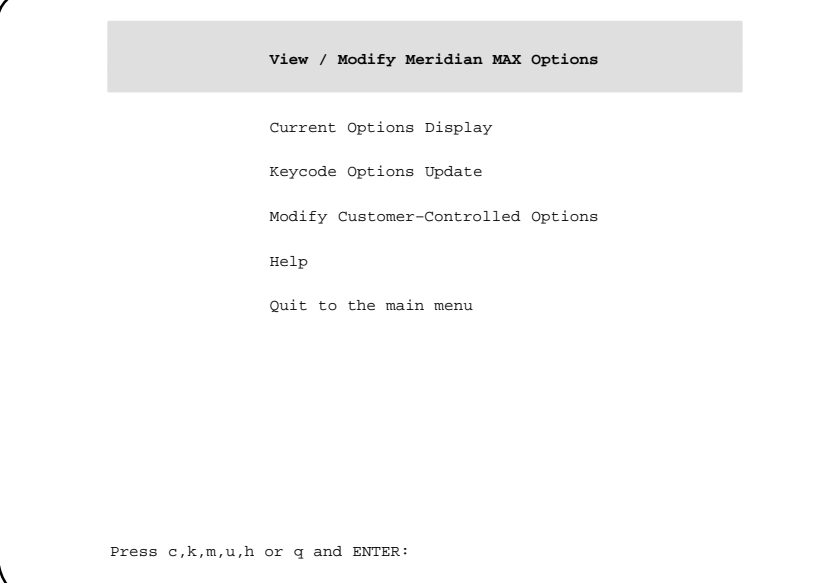

To access the View/Modify Meridian MAX Options submenu, shown in Figure 3-2, press **v**, followed by **{RETURN}**, from the main menu. This allows you to view the current options, modify customer-controlled options, and view the options on an application tape, as well as update the options from an application tape.

### **Current Options Display**

Press **c**, followed by **{RETURN}**, to display the current options. The Current Options Display screen provides current information relating to the Meridian MAX software release, hardware platform, Meridian 1 information, customer-controlled options, and purchasable options.

### **Keycode Options Update**

During any Meridian MAX 8 installation or upgrade, you are required to enter a 20-character alphanumeric keycode. This keycode represents your system options and Meridian 1 serial number.

All keycodes are obtained from your Nortel distributor, and any change in system options requires the generation of a new keycode.

To modify the system options using your keycode, press **k**, followed by **{RETURN}**, to select *"Keycode Options Update"* from the View/Modify Meridian MAX Options submenu. This option also allows you to display the options encoded in the keycode. You have the choice of not installing the keycode after viewing the option settings.

The following list describes the option changes that can be performed through a Keycode Options Update:

- Change the Meridian 1 serial number.
- Change the maximum number of position IDs.
- Change the number of LAN supervisor sessions (if non-zero).
- Enable Configuration Control.
- Enable Formula Definition.
- Enable Data Stream Reporting.
- Enable Meridian Terminal Emulator (MTE).
- Enable Multiple Queue Assignment (MQA).
- Enable or disable MAX Status Interface (MSI).
- Change the number of MAX Event Interface (MEI)-Network links.
- Change the number of MAX Event Interface (MEI)-Observe links.

*Note 1:* An installation upgrade must be performed either to install or remove any purchasable options not listed above. Refer to the *Meridian MAX 8 Installation Guide* (NTP 553-4001-111), "Software installation overview" chapter, for more information.

*Note 2:* To remove MQA, a new installation must be performed.

#### **3-4** Maintenance and adminstration programs: system shutdown

To change these or any other settings, you must obtain another keycode encoded with your additional options from your Nortel representative, and reinstall the Meridian MAX software. Changes to the options take effect the next time the Meridian MAX is started. Follow the steps in Procedure 3-1 to change the options using the keycode supplied by your Nortel representative.

#### **Changing a keycode**

Follow this procedure to change the options on a Meridian MAX 8 using the keycode supplied by your Nortel representative.

#### **Procedure 3-1 Change keycode options on a Meridian MAX 8—system shutdown**

**1** Display the Meridian MAX Maintenance and Administration menu (while the system is shut down).

## **Figure 3-3**

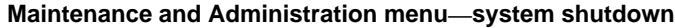

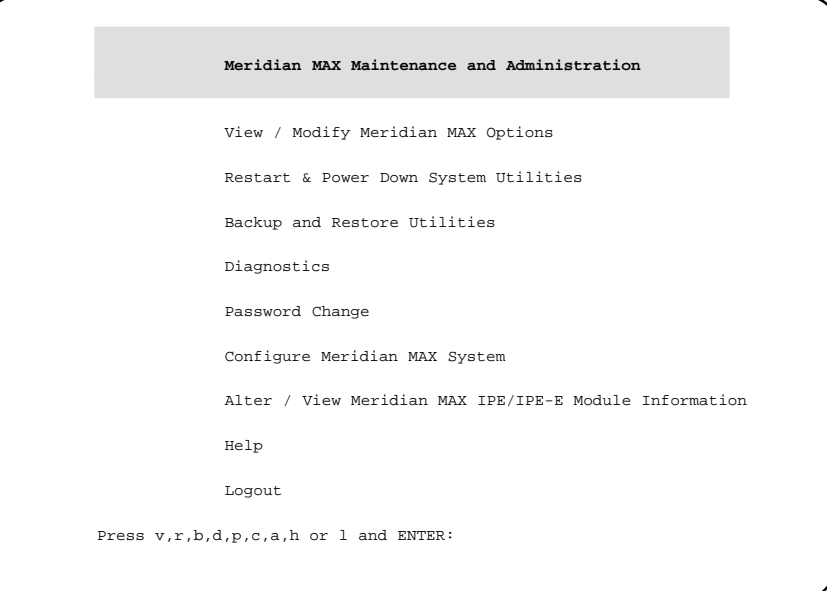

#### **2** Press **v**, followed by **{RETURN}**, to go to the View/Modify Meridian MAX Options menu.

The View/Modify Meridian MAX Options menu is displayed.

553-4001-811 Standard 1.0 March 1997

**3** Press **k**, followed by **{RETURN}**, to select the "Keycode Options Update" option.

The system displays the following prompt:

Please enter the first four characters of the keycode, or 'q' to quit: ####

**4** Enter the first four characters of the keycode, followed by **{RETURN}**.

More prompts appear to enter the remaining characters in the keycode. After a prompt is completed, another one appears. The prompts appear as follows:

Please enter the first four characters of the keycode, or 'q' to quit: #### Please enter the next four characters of the keycode, or 'q' to quit: #### Please enter the next four characters of the keycode, or 'q' to quit: #### Please enter the next four characters of the keycode, or 'q' to quit: ####

Please enter the last four characters of the keycode, or 'q' to quit: ####

Please enter the SL–1 serial number that corresponds to this keycode, or 'q' to quit: #####

**5** If the system is unable to decrypt the keycode, you are prompted to reenter the keycode or abort the procedure. If the problem persists, the system aborts the procedure and prompts you to contact your Nortel service representative.

If the keycode is decrypted successfully, the system continues with the following:

The following options were encoded in the keycode that you entered. Please verify that the options are correct:

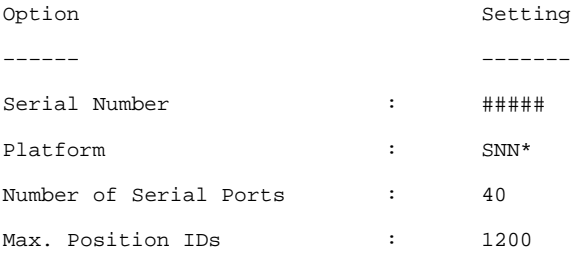

#### **3-6** Maintenance and adminstration programs: system shutdown

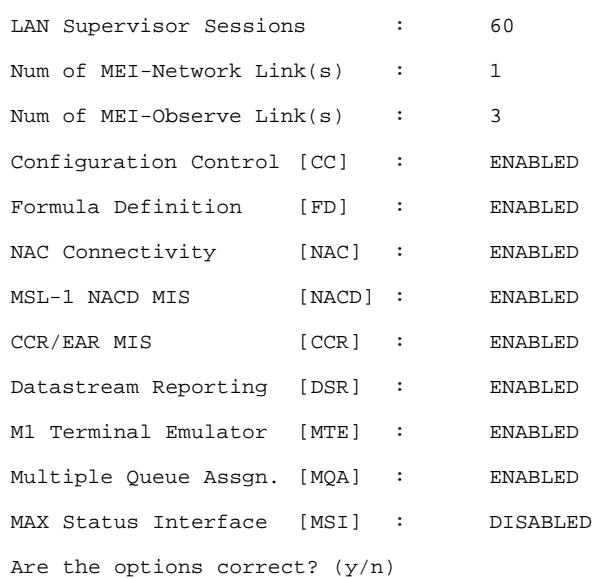

This configuration is an example. Your system options may differ. Note that for an SNN/SNN-E system, the total number of configured direct connections plus the number of active LAN sessions cannot exceed 60 supervisor sessions. For an IPE/IPE-E system, the number cannot exceed 20.

Note that for an SNN/SNN-E system, the total number of configured direct connections plus the number of active LAN sessions cannot exceed 60 supervisor sessions. For an IPE/IPE-E system, the number cannot exceed 20.

**6** If the system configuration options are incorrect, enter **n**.

The system prompts you to reenter the keycode or abort the procedure. If the problem persists, the system aborts the procedure. Contact your Nortel service representative.

If the system configuration options are correct, enter **y**, followed by **{RETURN}**.

The system continues.

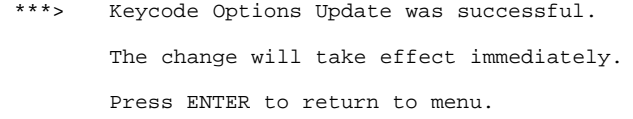

**7** Press **{RETURN}** to return to the View/Modify Meridian MAX Options menu.

The View/Modify Meridian MAX Options menu is displayed.

**8** Press **q**, followed by **{RETURN}**, to return to the Meridian MAX Maintenance and Administration menu.

The Meridian MAX Maintenance and Administration menu is displayed.

**9** Press **r**, followed by **{RETURN}**, to display the Restart and Power Down Utilities menu.

The Restart and Power Down Utilities menu is displayed.

**10** Press **r**, followed by **{RETURN}**, to restart the system.

The system clears the screen and displays the following prompt:

Press y and ENTER to confirm system restart. (Just ENTER to quit)

**11** Press **y**, followed by **{RETURN}**, to confirm that you want to restart the system.

A series of system messages appears. When the system is ready, the following message appears:

The system is ready.

Console Login:

### **Modify Customer-Controlled options**

Press **m**, followed by **{RETURN}**, to modify the customer-controlled options.

#### **Agent**-**ID mode**

In Agent-ID mode, agents must enter their agent ID to enable them to log in. If the system is not in Agent-ID mode when an agent logs in, the position ID is used as the agent ID.

If the MQA is enabled, your system must be in Agent-ID mode.

The mode of the Meridian MAX must match the mode with which the Meridian 1 is operating.

To change the mode, press **y**, followed by **{RETURN}**.

*Note:* Changing the mode requires the system capacity to be reconfigured. After **y** is pressed, the system prompts you to save the contents of your hard disk to tape due to the possibility of data loss during the system configuration.

Regardless of whether you back up the hard disk data or not, the system then allows you to modify your Basic Capacity and Advanced Capacity Configuration screens to reflect the change in the number of Agent-IDs. Refer to the "Capacity Configuration" chapter for more information on capacity configuration.

#### **System Customer Number**

You may assign a new customer number by selecting this option. The new number can be any number from 0 to 99 (inclusive).

The Meridian 1 allows you to define certain fields with leading zeros. However, Meridian MAX does not support these leading zeros. For example, an ACD-DN of 0001 is indicated by the Meridian MAX in screen displays and reports as 1.

Press y and ENTER to change the customer number (Just ENTER to quit)

#### Press **y**, followed by **{RETURN}**.

Which customer number would you like this MAX site to use ?

Enter a number between 0 and 99 (inclusive) which represents the customer number you want this system to use.

#### **Combined Call Abandon Reporting feature**

This option enables or disables the Combined Call Abandon Reporting (CCAR) feature. If CCAR, formerly called Night Call Abandon Reporting, is enabled, data on all calls abandoned during and after regular business hours is collected and displayed in the reports showing call abandoned information.

In Meridian MAX 8, data can also be collected on calls abandoned after business hours only. This is done through the Night Call Abandon Count Reporting feature. For more information, refer to the *Meridian MAX 8 Supervisor's User Guide* (P0853407), "Using the report statistics groups" chapter, "Collecting calls abandoned" section.

#### **ATTENTION**

Permission from your call center management is necessary before enabling the Combined Call Abandon Reporting (CCAR) feature.

Once this feature is enabled, data from the calls abandoned during and after business hours are both pegged to the Calls Abandoned data field. If CCAR is not enabled, only those calls abandoned during business hours are pegged to the Calls Abandoned data field. The number of calls abandoned during business hours can be calculated while the CCAR feature is enabled by subtracting the Night Calls Abandoned data field from the Calls Abandoned data field on generated reports.

The following warning message appears before the CCAR feature can be enabled:

\*\*\*\*\*\*\*\*\*\*\*\*\*\*\*\*\*\*\*\*\*\*\*\*\*\*\*\*\*\*\*\*\*\*\*\*\*\*\*\*\*\*\*\*\*\*\*\*\*\*\*\*\*\*\*\*\*\*\*\*\*\*\*

 CAUTION \*\*\*\*\*\*\*\*\*\*\*\*\*\*\*\*\*\*\*\*\*\*\*\*\*\*\*\*\*\*\*\*\*\*\*\*\*\*\*\*\*\*\*\*\*\*\*\*\*\*\*\*\*\*\*\*\*\*\*\*\*\*\* Enabling this feature will affect the Call Abandoned Reports. Ensure that the Call Center Management has approved the activation of this feature before continuing. Refer to the Meridian MAX 8 Maintenance and Diagnostic Guide (NTP 553-4001-811), "Maintenance and administration programs –– system shutdown" chapter, "View/Modify Meridian MAX Options" section for more information. If you still want to enable this feature, enter y. To cancel, enter n. \*\*\*\*\*\*\*\*\*\*\*\*\*\*\*\*\*\*\*\*\*\*\*\*\*\*\*\*\*\*\*\*\*\*\*\*\*\*\*\*\*\*\*\*\*\*\*\*\*\*\*\*\*\*\*\*\*\*\*\*\*\*\*

To continue with the process and enable the feature, press **y**, followed by **{RETURN}**. To cancel, press **n**, followed by **{RETURN}**.

### **Help**

Press **h**, followed by **{RETURN}**, to display the Help screen.

#### **Quit to the Main Menu**

Press **q**, followed by **{RETURN}**, to quit the current menu and return to the main menu.

## **Restart and Power Down Utilities**

**Figure 3-4**

**Restart and Power Down Utilities submenu—system shutdown**

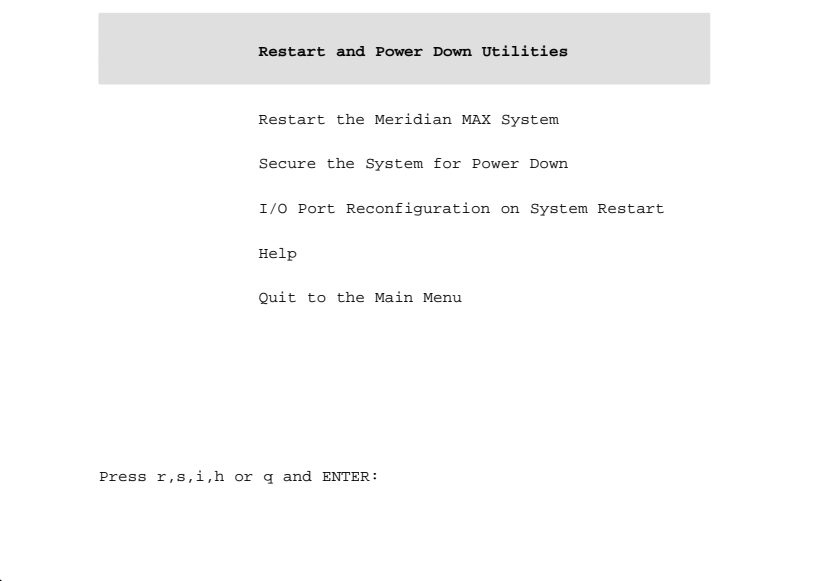

*Note:* The I/O Port Reconfiguration on System Restart option only appears on SNN/SNN-E hardware platforms.

If your system is connected to an Option 11 with X11 software prior to Release 16, this process must be used after adding new queues, supervisor agents, or ACD trunks.

To access the Restart and Power Down System Utilities submenu shown in Figure 3-4, press **r**, followed by **{RETURN}**, from the main menu. This allows you to restart the Meridian MAX and secure the system for power down.

### **Restart the Meridian MAX System**

To restart the Meridian MAX, press **r**, followed by **{RETURN}**. This option allows you to restart the system when the Meridian MAX is not running.

### **Secure the System for Power Down**

To secure the system for power down, press **s**, followed by **{RETURN}**. This option allows you to secure the system for a full power down. Do not attempt to power down the system unless you have run this option first. A power down is required in order to perform any hardware maintenance or to reset the software if the normal "Restart the Meridian MAX System" command is not functioning.

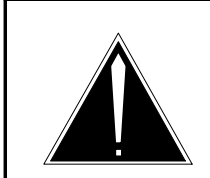

#### **CAUTION Risk of corruption to data and operating systems**

Do not power down a system without first performing the system shutdown procedure.

The Meridian MAX must not be powered off without first shutting down the system. Failure to do so may result in unrecoverable corruption to the data and operating systems.

The shutdown process synchronizes the information currently in system memory with the information on the hard drive. Only in extenuating circumstances should the system be powered off without first shutting down.

### **I/O Port Reconfiguration on System Restart**

To select I/O Port Reconfiguration on System Restart, press **i**, followed by **{RETURN}**. This option allows the system to recognize additional and removed I/O cards when the system is restarted or powered back on.

Checking the I/O ports on the system restart is not performed until this option is selected. It must be enabled before restarting the system each time the user wishes to execute this feature.

*Note:* If additional I/O ports are purchased, an installation upgrade must be performed. The new keycodes for the ports must be provided during the upgrade.

When enabled, the system runs the automatic hardware detect program, which detects the actual number of accessible MVME332XTS/XT ports in the system during the boot-up sequence. When the system is powered on, the Meridian MAX Hardware and System Parameters screen appears to allow users to redo port assignments. Refer to the "Configure Meridian MAX" section of this chapter for port assignment information.

The number of ports available to the system is not dictated by the number of physical ports, but by the number of ports purchased.

If an I/O card is removed, the devices associated with it are automatically deleted. All devices assigned to the removed card (a network link, remote login, supervisor display, or any system default printers) must be reassigned during boot-up to other cards in port assignment.

For any other printers on the removed card, the result is similar to deleting printers in port assignment. Any report printers or supervisor default printers assigned to a removed printer are assigned to the system default printer.

This option is only available on the SNN/SNN-E hardware platform.

### **Help**

Press **h**, followed by **{RETURN}**, to display the Help screen.

#### **Quit to the Main Menu**

Press **q**, followed by **{RETURN}**, to quit the current menu and return to the main menu.

## **Backup and Restore Utilities**

### **Figure 3-5**

**Backup and Restore Utilities submenu—system shutdown**

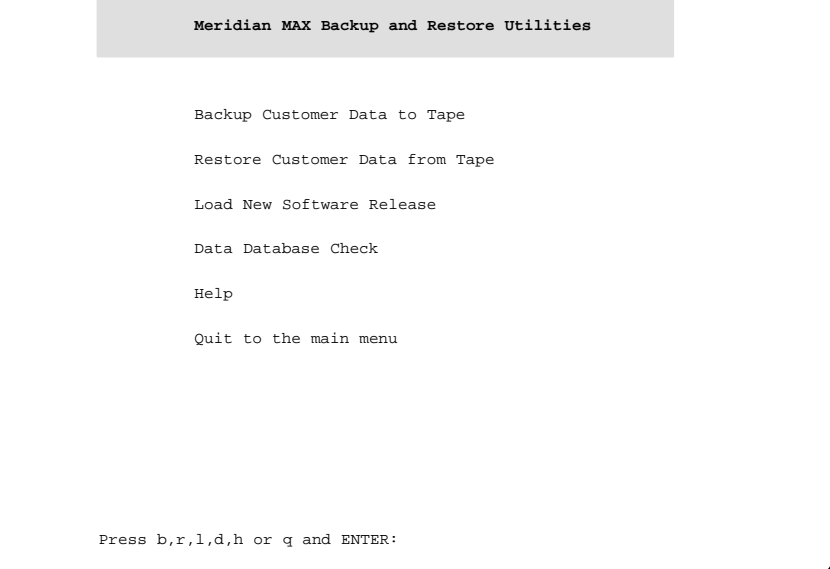

To access the Meridian MAX Backup and Restore Utilities submenu shown in Figure 3-5, press **b**, followed by **{RETURN}**, from the main menu. This allows you to back up the customer data to tape, restore customer data from tape, load a new software release, and perform a data database check.

### **Backup Customer Data to Tape**

Press **b**, followed by **{RETURN}**, to save the current customer data on tape. You are asked to insert a blank tape into the tape drive. Press **y**, followed by **{RETURN}**, to begin the backup. The system verifies that the customer data was written to the tape. When the process is completed, the tape you inserted becomes the backup tape. Label the tape with the current date and time.

For more information on the backup procedure, refer to the "Maintenance and administration programs: system running" chapter, "Back up customer data to tape" section.

#### **Restore Customer Data from Tape**

Press **r**, followed by **{RETURN}**, to restore the customer data from a backup tape. You are asked to insert the backup tape into the tape drive. If the capacity configuration of your system has changed since the backup tape was made, then use the *"Configure Meridian MAX System"* option from the Meridian MAX Maintenance and Administration menu after the customer data is restored.

*Note:* The system checks the backup tape for the software release, options, and hardware platform of the system on which it was produced. If this information does not match that of the current system, the restore is aborted.

### **Load New Software Release**

Press **l**, followed by **{RETURN}**, to install a new version of Meridian MAX software. You are asked if you want to back up your data to a tape. You are then asked to insert the tape containing the new Meridian MAX software into the tape drive.

See the *Meridian MAX 8 Installation Guide* (NTP 553-4001-111), "New software installations" chapter, for more information on loading a new software release.

A keycode is required to perform this operation. This keycode can be obtained from your Nortel distributor.

*Note:* It is recommended that you make a backup of your current customer data before installing new software.

### **Data Database Check**

Press **d**, followed by **{RETURN}**, to initiate the data database check procedure. Perform a data database check as regular maintenance, and before and after an upgrade or reinstallation. If there are no errors displayed, then the database check found no problems.

#### **Help**

Press **h**, followed by **{RETURN}**, to display the Help screen.

#### **Quit to the Main Menu**

Press **q**, followed by **{RETURN}**, to quit the current menu and return to the main menu.

## **Diagnostics**

**Figure 3-6 Meridian MAX System Diagnostics submenu—system shutdown**

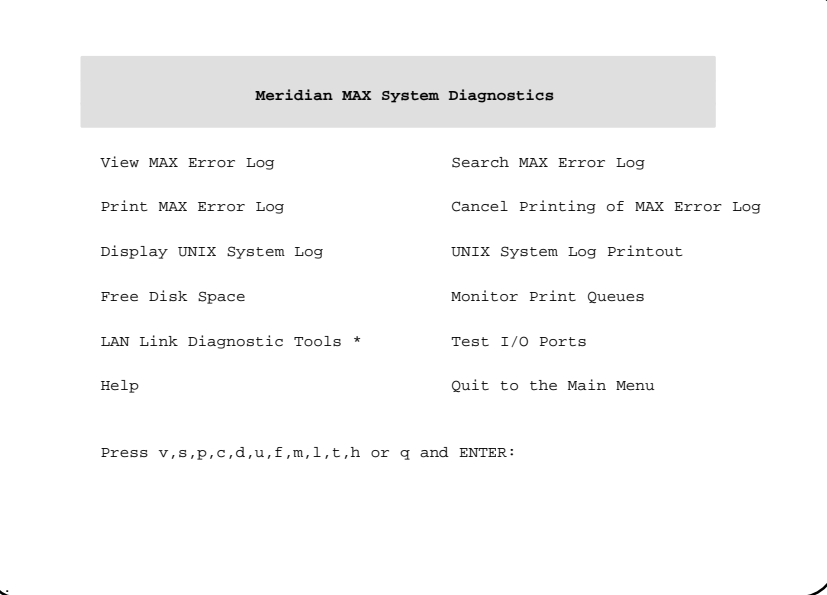

*Note:* The LAN Link Diagnostic Tools option appears only if the system has at least one LAN session defined, MSI enabled, or MEI enabled.

To access the Diagnostics submenu shown in Figure 3-6, press **d**, followed by **{RETURN}**, from the main menu. Using the Diagnostics menu, you can access the following options.

### **View MAX Error Log**

Press **v**, followed by **{RETURN}**, to view the MAX error log. This is a record of the error and informational messages generated by the system since the midnight routines were last run. Refer to the "Meridian MAX error messages" chapter for more information.

#### **Search MAX Error Log**

Press **s**, followed by **{RETURN}**, to search the MAX error log for error messages dealing with a specific subject, component, or problem you are looking for. The system lists the portion of the MAX error log that contains references to the topic you requested.

### **Print MAX Error Log**

Press **p**, followed by **{RETURN}**, to print the MAX error log to the system's default tabular printer.

#### **Cancel Printing of the MAX Error Log**

Press **c**, followed by **{RETURN}**, to cancel printing of the MAX error log.

### **Display UNIX System Log**

Press **d**, followed by **{RETURN}**, to display the UNIX system log. This log is a record of the most recent operating system and SCSI I/O messages generated by the UNIX system.

### **UNIX System Log Printout**

Press **u**, followed by **{RETURN}**, to print the UNIX system log. This option allows you to send the contents of the UNIX system log to the default system printer for detailed examination.

#### **Free Disk Space**

Press **f**, followed by **{RETURN}**, to display the utilization of the disk blocks in the system. Each disk block is 512 bytes.

### **Monitor Print Queues**

Press **m**, followed by **{RETURN}**, to list and cancel the print jobs queued to the Meridian MAX printers. For more information, refer to the "Print monitor" chapter.

### **LAN Link Diagnostic Tools**

Press **l**, followed by **{RETURN}**, to display the LAN Link Diagnostic Tools submenu. This submenu provides access to the ping utility, the UNIX Netstat utility, and link information regarding MSI and MEI. This submenu is only available if you have at least one LAN session defined or the MSI or MEI option enabled. This feature is described in the "LAN link diagnostic tools" chapter.

### **Test I/O Ports**

To use this utility, the system must be shut down, and all terminals and printers connected to the Meridian MAX must be turned on. When you press **t**, followed by **{RETURN}**, the message I/O TEST should appear on all active terminals and printers attached to the Meridian MAX. Wait 15 to 40 seconds for this procedure to execute.

### **Help**

Press **h**, followed by **{RETURN}**, to display the Help screen.

### **Quit to the Main Menu**

Press **q**, followed by **{RETURN}**, to quit the current menu and return to the main menu.

### **Password change**

Press **p**, followed by **{RETURN}**, from the main menu to change the maintenance and Supervisor Display Access (SDA) passwords. SDA is only available on the IPE/IPE-E platform.

### **SNN/SNN-E platform**

When Meridian MAX 8 is running on the SNN/SNN-E, pressing **p**, followed by **{RETURN}**, from the main menu causes the system to prompt you for the new maintenance password. The following appears:

New Password:

Re-enter new password:

After each prompt, enter the new maintenance password followed by **{RETURN}**. The password length can be any number of characters, although Meridian MAX only checks the first eight characters. If you do not wish to use a password, press **{RETURN}** after each prompt.

### **IPE/IPE-E platform**

When Meridian MAX 8 is running on the IPE/IPE-E, pressing **p**, followed by **{RETURN}**, from the main menu accesses the Password Change Utilities submenu shown in Figure 3-7. The Password Change Utilities submenu gives you the option to change either the maintenance or SDA passwords.

#### **Figure 3-7 Meridian MAX Password Change Utilities submenu—IPE/IPE-E hardware platform only**

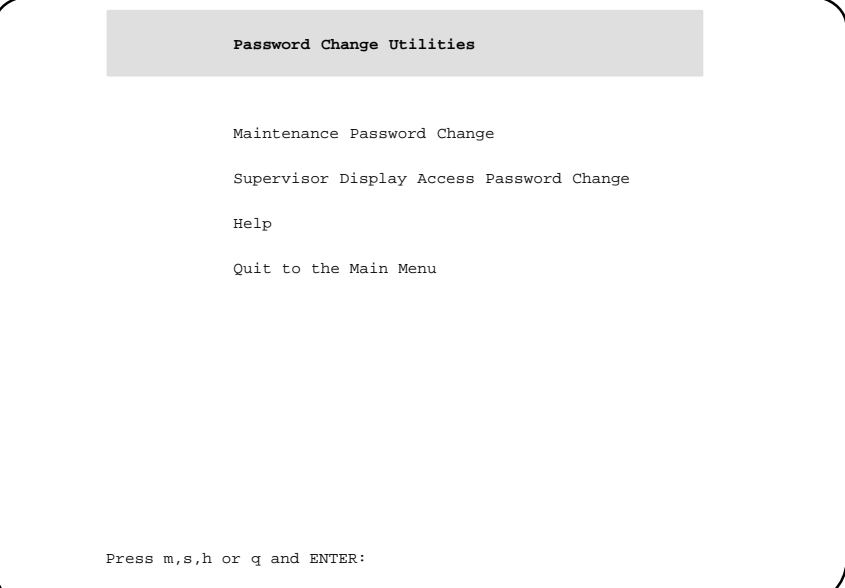

#### **Maintenance Password Change**

For security purposes, it is recommended that you assign a new maintenance password to your Meridian MAX after each installation upgrade. The default password is **ntacdmax**. If you upgrade your Meridian MAX, your maintenance password reverts back to its default setting.

Press **m**, followed by **{RETURN}**, on the Password Change Utilities submenu to change the maintenance password. The following prompts appear:

New Password:

Re-enter new password:

After each prompt, enter the new maintenance password followed by **{RETURN}**. The password length can be any number of characters, although Meridian MAX only checks the first eight characters. If you do not wish to use a password, press **{RETURN}** after each prompt.

#### **Supervisor Display Access Password Change**

The SDA maxusr account is created for all new installations and installation upgrades. To access this account, the default password is **maxsup1**. For security purposes, it is recommended that the system administrator assign a new password to this account after each new installation or installation upgrade. Inform your Nortel support organization of your SDA password change.

Press **s**, followed by **{RETURN}**, on the Password Change Utilities submenu to change the SDA password. The following prompts appear:

New Password:

Re-enter new Password:

After each prompt, enter the new SDA password followed by **{RETURN}**. The password length can be any number of characters although Meridian MAX only checks the first eight characters. If you do not wish to use a password, press **{RETURN}** after each prompt.

#### **Help**

Press **h**, followed by **{RETURN}**, to display the Help screen.

#### **Quit to Main Menu**

Press **q**, followed by **{RETURN}**, to quit the current menu and return to the main menu.

## **Configure Meridian MAX**

To access the Meridian MAX System Configuration submenu, press **c**, followed by **{RETURN}**, from the main menu.

This submenu, shown in Figure 3-8, allows you to modify ports, system parameters, MSI links, MEI links, and system capacity configurations.

For more information, refer to the "Configuring the Meridian MAX*"* chapter.

**Figure 3-8 Meridian MAX System Configuration submenu—system shutdown**

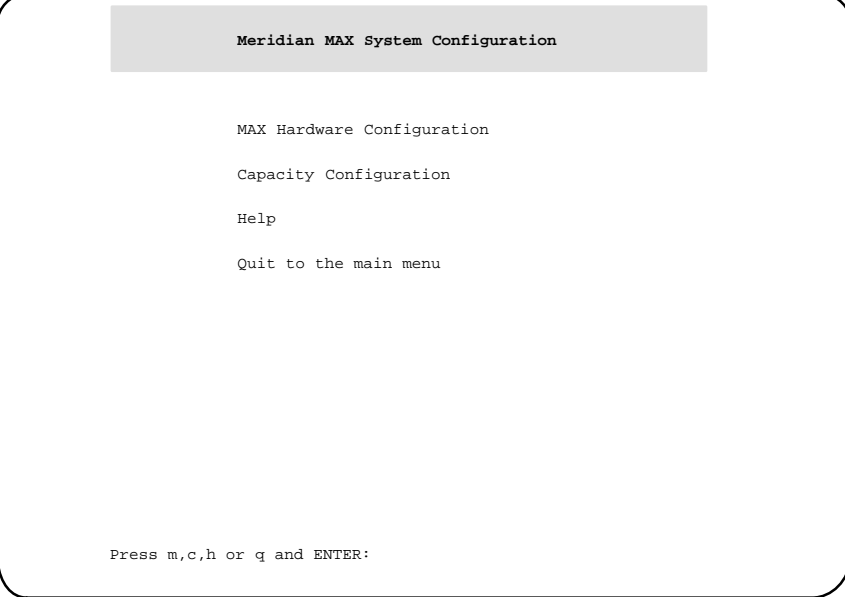

## **Alter/View Meridian MAX IPE/IPE-E Module Information**

To access the Alter/View Meridian MAX IPE/IPE-E Module Information submenu shown in Figure 3-9, press **a**, followed by **{RETURN}**, from the Maintenance and Administration menu. Press **y**, followed by **{RETURN}**, to alter the information regarding the location of the Meridian MAX IPE/IPE-E module on the Meridian 1 switch and the type of Meridian 1 switch on which it is located. This information is useful for support personnel.

*Note:* Once the first slot has been defined by the user, the following two slots in Option 11, or three slots in Option 21–81, are defined automatically by the system.

#### **Figure 3-9**

**Alter/View Meridian MAX IPE/IPE-E Module Information screen—IPE/IPE-E hardware platform only**

```
Alter / View Meridian MAX IPE/IPE-E Module Information
         Meridian 1 Option Type : 11
         The card slots occupied by the Meridian MAX IPE/IPE-E Module on the
         Meridian 1 Switch (TN format) : 0 0 7
                                         0 0 8
                                         0 0 9
Press y and Enter to change any/all of the information above.
(Just Enter to quit):
```
# **Chapter 4: Print monitor**

The Print Monitor feature allows you to view and cancel print jobs queued to any Meridian MAX printer. The display only provides a snapshot of the status of the printers. It is not updated in real time.

To access this feature, display the Meridian MAX Maintenance and Administration menu (either while the system is running or shut down). Select **d** and press **{RETURN}** to display the Meridian MAX System Diagnostics menu. From this menu, select **m** and press **{RETURN}** to show the Print Monitor display as shown in Figure 4-1.

**Figure 4-1 Print Monitor display**

|                  | PRINT MONITOR            |                                                    |                |
|------------------|--------------------------|----------------------------------------------------|----------------|
| JOB NO.          | PRINTER NAME             | REQUEST ID                                         | <b>STATUS</b>  |
| $\mathbf{1}$     | System Printer           | $maxprt1-1000$                                     | Oueued         |
| $\overline{a}$   | System Printer           | $maxprt1-1001$                                     | Oueued         |
| 3                | System Printer           | $maxprt1-1002$                                     | Cancelled      |
| 4                | System Printer           | $maxprt1-1003$                                     | Oueued         |
| 5                | System Printer           | $maxprt1-1004$                                     | Oueued         |
| 6                | LaserJet                 | $maxprt3-1840$                                     | Oueued         |
| 7                | LaserJet                 | maxprt3-1841                                       | Cancelled      |
| 8                | <b>DeskJet</b>           | $maxprt4-2319$                                     | Oueued         |
| 9                | DeskJet                  | $maxprt4-2320$                                     | Oueued         |
| 10               | <b>DeskJet</b>           | $maxprt4-2321$                                     | Oueued         |
| 11               | <b>DeskJet</b>           | $maxprt4-2322$                                     | Oueued         |
| 12               | <b>DeskJet</b>           | $maxprt4-2323$                                     | Oueued         |
| 13               | <b>DeskJet</b>           | $maxprt4-2324$                                     | Error          |
| 14               | <b>DeskJet</b>           | maxprt4-2325                                       | Oueued         |
| 15               | DeskJet                  | $maxprt4-2326$                                     | Oueued         |
| 16               | MTE Local Printer        | maxprt5-1271                                       | Cancelled      |
| 17               | MTE Local Printer        | maxprt5-1272                                       | Oueued         |
| 18               | MTE Local Printer        | maxprt5-1273                                       | Oueued         |
|                  |                          |                                                    |                |
|                  |                          |                                                    |                |
| Help<br>$HELP =$ | $PF1 = Exit$<br>PF3<br>= | Cancel Multiple Jobs<br>F <sub>6</sub><br>$\equiv$ | Cancel The Job |

Meridian MAX Maintenance and Diagnostics Guide Product release 8

### **Function keys**

#### **Help=Help**

This function key provides information regarding this feature and its fields.

#### **PF1=Exit**

This function key allows you to exit from the display and return to the Meridian MAX System Diagnostics menu.

#### **PF3=Cancel a range of print jobs**

This function key cancels more than one print job. To cancel a range, press this function key to display a pop-up window. Enter the job range in the pop-up window in one of the following formats:

- nnn Specify a single print job (for example, 1).
	- mmm .. nnn Specify a range of print job where "mmm" is the first job number and "nnn" is the last job number (for example, 1 .. 10).

A message is displayed to confirm the cancellation. Press **Y** to cancel the job. If the cancellation is successful, "cancelled" appears in the *Status* field.

#### **F6=Cancel the job**

This function key cancels a single print job. To cancel a job, use the arrow keys to highlight the job number and press the [Cancel the job] function key. A message is displayed to confirm the cancelation. Press **Y** to cancel the job. If the cancelation is successful, "canceled" appears in the *Status* field.

### **Fields**

#### **Job No.**

This field shows the job number assigned by Meridian MAX to the print job. Numbers are assigned sequentially.

#### **Printer Name**

This field shows the name of the Meridian MAX printer to which the print job is queued.

#### **Request ID**

This field shows the request ID associated with the print job. This is an alphanumeric ID uniquely assigned by the operating system when the print job is queued to the printer.
## **Status**

This field shows the status of the print job. The three status types are

- Queued The print job is queued to the printer and waiting to be printed.
- Error

The print job cannot be canceled. The print job may have been sent to the I/O port and cannot be canceled. To confirm that the print job still exists, exit from the Print Monitor display and return to it.

• Canceled The print job has been successfully removed from the print queue.

*Note:* When a job sent to the I/O port is canceled, the receiving device may not start the next print job at the top of a new page. Any external applications (such as MAXcaster, data stream reporting, and so on) expecting a complete report may also not work properly. Subsequent print jobs, however, are printed at the top of a new page.

# **Chapter 5: LAN link diagnostic tools**

The LAN Link Diagnostic Tools allows you to troubleshoot problems with the LAN links.

This feature is only available if your Meridian MAX has at least one defined LAN session, MSI enabled, or MEI enabled.

To access the LAN Link Diagnostic Tools feature, display the Meridian MAX Maintenance and Administration menu (either while the system is running or shut down). Select **d** and press **{RETURN}** to display the Meridian MAX System Diagnostics menu. From this menu, select **l** and press **{RETURN}** to display the LAN Link Diagnostic Tools menu as shown in Figure 5-1.

The MSI or MEI links can be enabled on the Meridian MAX External Interface Configuration screen described in the "Configuring the Meridian MAX*"* chapter or the Miscellaneous Options screen described in the *Meridian MAX 8 Supervisor's User Guide* (P0853407), "Customizing your Meridian MAX" chapter. For more information on MSI or MEI, refer to the *MSI/MEI Protocol Reference Guide* (P0853414).

**Figure 5-1**

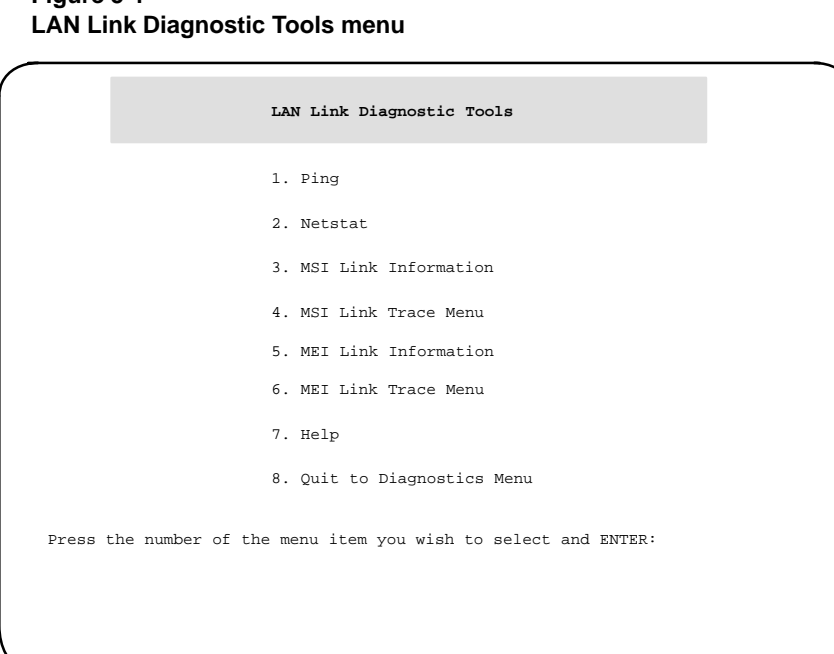

*Note:* The MSI and MEI selections only appear on this menu if they have been installed and enabled.

# **Ping**

Select the "*Ping*" option from the LAN Link Diagnostic Tools menu to run the UNIX ping utility. This option indicates whether a remote host can be reached by sending a request and presenting the response from the target device directly to the screen. This includes information about packet loss and delivery time.

#### **Figure 5-2 Ping utility**

```
Ping Utility
Type the IP address or hostname and ENTER (Just ENTER for default)
IP address [47.235.11.47]:
Type the number of packets to send and ENTER (Just ENTER for default)
Number of Packets [10]:
Choose (y/n) to ignore routing tables and ENTER (Just ENTER for default)
Bypass the routing tables? [n]:
Choose (y/n) to output all received ICMP packets and ENTER
(Just ENTER for default)
Output all packets? [n]:
```
Figure 5-2 shows the ping utility display. You are asked to provide an IP address or hostname of the destination host, such as an MTE workstation, and the number of packets to send. The default IP address is the IP address used the last time the utility was run. The number of packets to be sent must be in the range from 1 to 300. The default number of packets is 10.

**Figure 5-3 Ping display**

```
PING 47.235.11.47: 64 data bytes
72 bytes from 47.235.11.47: seq=0. time=233. ms
72 bytes from 47.235.11.47: seq=1. time=233. ms
72 bytes from 47.235.11.47: seq=2. time=233. ms
72 bytes from 47.235.11.47: seq=3. time=233. ms
72 bytes from 47.235.11.47: seq=4. time=233. ms
72 bytes from 47.235.11.47: seq=5. time=233. ms
72 bytes from 47.235.11.47: seq=6. time=233. ms
72 bytes from 47.235.11.47: seq=7. time=233. ms
72 bytes from 47.235.11.47: seq=8. time=233. ms
72 bytes from 47.235.11.47: seq=9. time=233. ms
––––47.235.11.47 PING Statistics––––
10 packets transmitted, 10 packets received, 0% packet loss
round–trip (ms) min/avg/max = 0/23/233
Press ENTER to return to menu.
```
Figure 5-3 shows the ping output display. The first line describes the IP address of the target device being pinged and the size of the sending message packet in data bytes.

Lines 2 to 11 describe the size, in bytes, of the message packet received and the IP address of the target device from which the message packet was received. The sequence in which each message packet was received and the delivery time for each message packet, in milliseconds, is also included.

Lines 13 and 14 are a summary of the statistics from running the ping utility. This includes the number of message packets transmitted, the number of message packets received, and the percentage of message packets lost. The minimum, average, and maximum round-trip times, in milliseconds, are also included.

*Note:* If the ping request is unsuccessful, the ping utility eventually times out after receiving no response from the target device.

# **Netstat**

Select the "*Netstat*" option from the LAN Link Diagnostic Tools menu to run the UNIX netstat utility. This utility allows you to display information about the network-related UNIX data structures and statistics.

This includes network sockets, each network interface, per-protocol statistics, and the network routing table. The system prompts you to select the data that the netstat utility will display. Figure 5-4 shows the netstat utility display.

#### **Figure 5-4 Netstat utility display**

```
Netstat Utility
Choose (y/n) to show state of all sockets and ENTER (Just ENTER for default)
Show state of all sockets? [n]:
Choose (y/n) to show state of interfaces and ENTER (Just ENTER for default)
Show state of interfaces? [n]:
Choose (y/n) to show per–protocol statistics and ENTER
(Just ENTER for default)
Show per–protocol statistics? [n]:
Choose (y/n) to show routing tables and ENTER (Just ENTER for default)
Show routing tables? [n]:
Choose (y/n) to display data numerically and ENTER (Just ENTER for default)
Show port/network numbers and addresses numerically? [n]:
```
## **Sockets**

A socket is a combination of an IP address and a port number. A pair of sockets, one socket for the receiving host and one for the sending host, define a connection. The socket output display describes the status of all active sockets on a specific device.

Figure 5-5 shows the socket output display. There are two domains displayed. UNIX is used for socket-to-socket communication internal to the system. INET is also used for socket-to-socket communication internal to the system but can also be used for external communication through Ethernet.

**Figure 5-5 Socket output display**

|      |                                                                                                    |                                                                                                    |                                                                                                    |                                                                                                    |                                                                                                    |          | state flags errno pgrp mark inode proto src port dst host                                                          | dst port                                                                                                    |
|------|----------------------------------------------------------------------------------------------------|----------------------------------------------------------------------------------------------------|----------------------------------------------------------------------------------------------------|----------------------------------------------------------------------------------------------------|----------------------------------------------------------------------------------------------------|----------|----------------------------------------------------------------------------------------------------|----------------------------------------------------------------------------------------------------|
|      |                                                                                                    |                                                                                                    |                                                                                                    |                                                                                                    |                                                                                                    |          |                                                                                                    | 0000                                                                                                    |
|      |                                                                                                    |                                                                                                    |                                                                                                    |                                                                                                    |                                                                                                    |          |                                                                                                    | 0000                                                                                                    |
|      |                                                                                                    |                                                                                                    |                                                                                                    |                                                                                                    |                                                                                                    |          |                                                                                                    | 0000                                                                                                    |
|      |                                                                                                    |                                                                                                    |                                                                                                    |                                                                                                    |                                                                                                    |          |                                                                                                    | 0000                                                                                                    |
|      |                                                                                                    |                                                                                                    |                                                                                                    |                                                                                                    |                                                                                                    |          |                                                                                                    | 0000                                                                                                    |
|      |                                                                                                    |                                                                                                    |                                                                                                    |                                                                                                    |                                                                                                    |          |                                                                                                    | 0000                                                                                                    |
|      |                                                                                                    |                                                                                                    |                                                                                                    |                                                                                                    |                                                                                                    |          |                                                                                                    | 0000                                                                                                    |
|      |                                                                                                    |                                                                                                    |                                                                                                    |                                                                                                    |                                                                                                    |          |                                                                                                    | 0000                                                                                                    |
| 0286 |                                                                                                    |                                                                                                    |                                                                                                    |                                                                                                    |                                                                                                    |          |                                                                                                    | 0000                                                                                                    |
|      |                                                                                                    |                                                                                                    |                                                                                                    |                                                                                                    |                                                                                                    |          |                                                                                                    | 0000                                                                                                    |
|      |                                                                                                    |                                                                                                    |                                                                                                    |                                                                                                    |                                                                                                    |          |                                                                                                    | 0000                                                                                                    |
|      |                                                                                                    |                                                                                                    |                                                                                                    |                                                                                                    |                                                                                                    |          |                                                                                                    | 0000                                                                                                    |
|      |                                                                                                    |                                                                                                    |                                                                                                    |                                                                                                    |                                                                                                    |          |                                                                                                    | 0000                                                                                                    |
|      |                                                                                                    |                                                                                                    |                                                                                                    |                                                                                                    |                                                                                                    |          |                                                                                                    | 0000                                                                                                    |
|      |                                                                                                    |                                                                                                    |                                                                                                    |                                                                                                    |                                                                                                    |          |                                                                                                    | 0000                                                                                                    |
|      |                                                                                                    |                                                                                                    |                                                                                                    |                                                                                                    |                                                                                                    |          |                                                                                                    | 0000                                                                                                    |
| 0286 |                                                                                                    |                                                                                                    |                                                                                                    |                                                                                                    |                                                                                                    |          |                                                                                                    | 0000                                                                                                    |
|      |                                                                                                    |                                                                                                    |                                                                                                    |                                                                                                    |                                                                                                    |          |                                                                                                    | 0000                                                                                                    |
|      |                                                                                                    |                                                                                                    |                                                                                                    |                                                                                                    |                                                                                                    |          |                                                                                                    | 0000                                                                                                    |
|      |                                                                                                    |                                                                                                    |                                                                                                    |                                                                                                    |                                                                                                    |          |                                                                                                    | 0000                                                                                                    |
| 0000 | $\Omega$                                                                                                    | $\cap$                                                                                                | $\Omega$                                                                                                    | 000eacdc                                                                                                    |                                                                                                    | tcp acd0 | 47.88.160.4                                                                                                    | 0000                                                                                                    |
|      | 0286 0000<br>0000<br>0000<br>0000<br>0000<br>0000<br>0000<br>0000<br>0000<br>0000<br>0000<br>0000<br>0000<br>0000<br>0000<br>0000<br>0000<br>0000<br>0000<br>0000 | $\Omega$<br>$\circ$<br>$\Omega$<br>$\Omega$<br>$\Omega$<br>0<br>$\Omega$<br>0<br>$\Omega$<br>$\Omega$ | 0<br>$0 \qquad \qquad$<br>$\mathbf{0}$<br>$0 \qquad \qquad$<br>$^{\circ}$<br>$\Omega$<br>$\mathbf{0}$<br>$\mathbf{0}$<br>$\circ$<br>$\Omega$<br>$\Omega$<br>$\mathbf 0$<br>$0 \qquad \qquad$<br>$\mathbf 0$<br>0<br>$\mathbf{0}$<br>$\circ$<br>$\circ$<br>$\circ$<br>$\mathbf 0$<br>$\circ$<br>$\Omega$<br>$\Omega$<br>$\circ$<br>$\circ$<br>$\mathbf{0}$<br>$\mathbf 0$<br>$\mathbf{0}$<br>$\circ$<br>$\mathbf 0$ | $^{\circ}$<br>$^{\circ}$<br>$\sim$ 0<br>$\overline{\phantom{0}}$<br>$^{\circ}$<br>$\mathbf{0}$<br>$^{\circ}$<br>$\Omega$<br>$^{\circ}$<br>$^{\circ}$<br>$^{\circ}$<br>$^{\circ}$<br>$^{\circ}$<br>$\Omega$<br>$^{\circ}$<br>$\Omega$<br>$^{\circ}$<br>$\Omega$ | 000e0fe0<br>000e0f58<br>000e0ed0<br>000e0e48<br>000e0d7c<br>000e0d38<br>000e1288<br>000e0cb0<br>000e0c6c<br>000e0b18<br>000e0650<br>$\circ$<br>000e0a08<br>000de120<br>$\circ$<br>000dd394 | 000e0e8c | 000e1134 tcp<br>top ftp<br>udp echo<br>echo<br>tcp<br>tcp exec<br>udp 0401<br>udp route<br>tcp acd0<br>acd7<br>tcp | 000e1244 tcp telnet 0.0.0.0<br>000e10f0 tcp login<br>0.0.0.0<br>shell<br>0.0.0.0<br>0.0.0.0<br>000e0f9c udp tftp<br>0.0.0.0<br>udp sunrpc $0.0.0.0$<br>udp bootps $0.0.0.0$<br>udp discard<br>0.0.0.0<br>000e0e04 tcp discard<br>0.0.0.0<br>0.0.0.0<br>0.0.0.0<br>tcp sunrpc<br>0.0.0.0<br>udp robot<br>0.0.0.0<br>0.0.0.0<br>tcp robot<br>0.0.0.0<br>udp ntalk<br>0.0.0.0<br>0.0.0.0<br>0.0.0.0<br>0.0.0.0<br>47.179.130.104 |

Table 5-1 shows the field definitions for the sockets display.

*Note:* Most information contained in the sockets display is intended for an audience of advanced LAN proficiency.

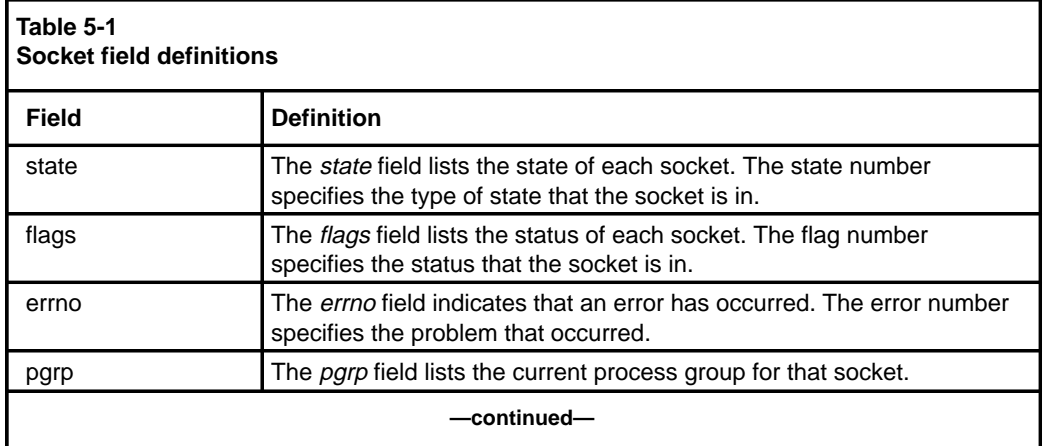

553-4001-811 Standard 1.0 March 1997

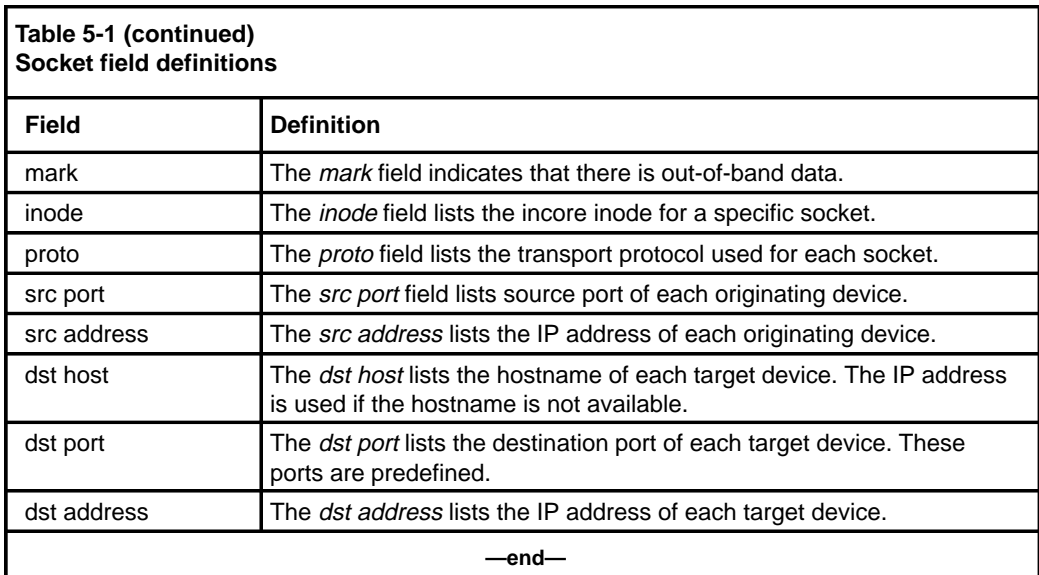

## **Interfaces**

The interface output display describes local interface activities in the form of cumulative statistics.

Figure 5-6 shows the interface output display using a numeric format. Figure 5-7 shows the interface output display using a hostname format. You can also choose to display the output information in a numeric format in Figure 5-4.

**Figure 5-6 Interfaces output display – numeric**

| Name           | MTU  | Address      | Ipkts  | Opkts | Ierrs               | Oerrs               | State |
|----------------|------|--------------|--------|-------|---------------------|---------------------|-------|
| 1 <sub>0</sub> | 4351 | 127.0.0.1    | 105    | 105   | $\mathbb O$         | $\mathbb O$         | up    |
| en596          | 1500 | 47.235.11.18 | 289433 | 6764  | $\mathsf{O}\xspace$ | $\mathsf{O}\xspace$ | up    |
|                |      |              |        |       |                     |                     |       |
|                |      |              |        |       |                     |                     |       |
|                |      |              |        |       |                     |                     |       |
|                |      |              |        |       |                     |                     |       |
|                |      |              |        |       |                     |                     |       |
|                |      |              |        |       |                     |                     |       |
|                |      |              |        |       |                     |                     |       |
|                |      |              |        |       |                     |                     |       |
|                |      |              |        |       |                     |                     |       |
|                |      |              |        |       |                     |                     |       |
|                |      |              |        |       |                     |                     |       |
|                |      |              |        |       |                     |                     |       |
|                |      |              |        |       |                     |                     |       |
|                |      |              |        |       |                     |                     |       |
|                |      |              |        |       |                     |                     |       |
|                |      |              |        |       |                     |                     |       |
|                |      |              |        |       |                     |                     |       |
|                |      |              |        |       |                     |                     |       |
|                |      |              |        |       |                     |                     |       |
|                |      |              |        |       |                     |                     |       |
|                |      |              |        |       |                     |                     |       |
|                |      |              |        |       |                     |                     |       |

**Figure 5-7 Interfaces output display – hostname**

| ╭ |                |      |          |        |       |             |             |       |  |
|---|----------------|------|----------|--------|-------|-------------|-------------|-------|--|
|   | Name           | MTU  | Address  | Ipkts  | Opkts | Ierrs       | Oerrs       | State |  |
|   | 1 <sub>0</sub> | 4351 | loopback | 105    | 105   | $\mathsf 0$ | $\mathbb O$ | up    |  |
|   | en596          | 1500 | system9  | 289433 | 6764  | $\mathsf 0$ | $\mathbb O$ | up    |  |
|   |                |      |          |        |       |             |             |       |  |
|   |                |      |          |        |       |             |             |       |  |
|   |                |      |          |        |       |             |             |       |  |
|   |                |      |          |        |       |             |             |       |  |
|   |                |      |          |        |       |             |             |       |  |
|   |                |      |          |        |       |             |             |       |  |
|   |                |      |          |        |       |             |             |       |  |
|   |                |      |          |        |       |             |             |       |  |
|   |                |      |          |        |       |             |             |       |  |
|   |                |      |          |        |       |             |             |       |  |
|   |                |      |          |        |       |             |             |       |  |
|   |                |      |          |        |       |             |             |       |  |
|   |                |      |          |        |       |             |             |       |  |
|   |                |      |          |        |       |             |             |       |  |
|   |                |      |          |        |       |             |             |       |  |
|   |                |      |          |        |       |             |             |       |  |

Table 5-2 shows the field definitions for the interfaces display.

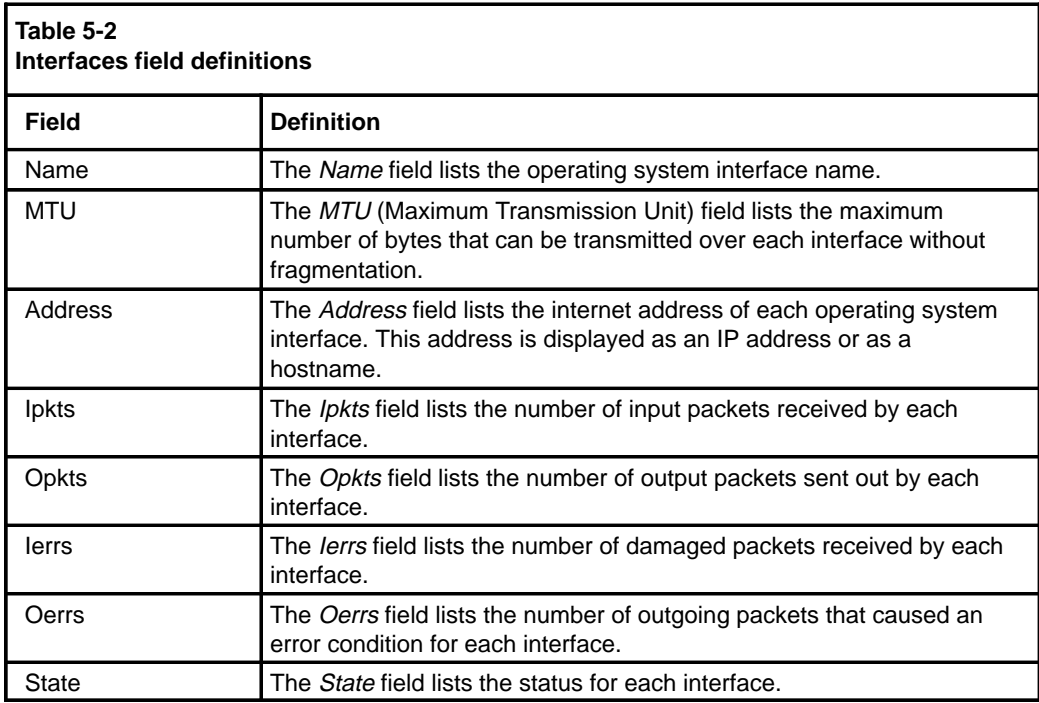

# **Per-protocol statistics**

The per-protocol statistics output display describes protocol-specific statistics. The four protocols under which the statistics are grouped are

- Internet Protocol (IP)
- Internet Control Message Protocol (ICMP)
- Address Resolution Protocol (ARP)
- Transmission Control Protocol (TCP)

Figure 5-8 shows the complete per-protocol output display.

### **Figure 5-8 Per-protocol statistics display**

| IP statistics   |                                      |
|-----------------|--------------------------------------|
|                 | 6816 pkts output                     |
|                 | 125789 pkts input                    |
|                 | 5501 pkts transmitted for user       |
|                 | 0 # of times interface flow ctld     |
|                 | 0 fragments generated                |
|                 | 0 fragments received                 |
|                 | 0 pkts with bad version no           |
|                 | 10320 pkts with bad proto field      |
|                 | 0 network pkts with bad chksum       |
|                 | 0 pkts sent through gateway          |
|                 | 0 gateway pkts too small             |
|                 | 0 gateway pkts too old               |
|                 | 0 gateway pkts with unreachable dest |
|                 |                                      |
| ICMP statistics |                                      |
| Input           |                                      |
|                 | 1400 Total packets                   |
|                 | 0 Host unreachable                   |
|                 | 0 Net unreachable                    |
|                 | 0 Host redirects                     |
|                 | 0 Net redirects                      |
|                 | 0 Ignored requests                   |
|                 | 0 Bad requests                       |
|                 | 0 Memory denials                     |
|                 | 0 Fragmentation timeouts             |
|                 | 0 Time-to-live timeouts              |
| Output          |                                      |
|                 | 0 Total packets                      |
|                 | 0 Host unreachable                   |
|                 | 0 Net unreachable                    |
|                 | 0 Host redirects                     |
|                 | 0 Net redirects                      |
|                 | 0 Ignored requests                   |
|                 | 0 Bad requests                       |
|                 | 0 Memory denials                     |
|                 | 0 Fragmentation timeouts             |
|                 | 0 Time-to-live timeouts              |
|                 |                                      |

553-4001-811 Standard 1.0 March 1997

### **Figure 5-8 (continued) Per-protocol statistics display**

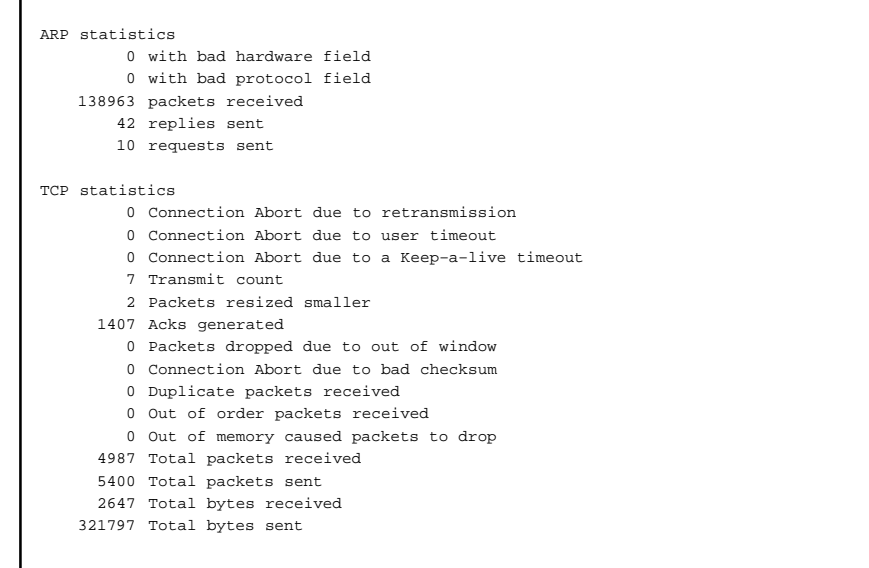

# **Routing tables**

The routing tables output display describes information about each configured route. A route is comprised of a destination network (or host) and a network interface. They are used to exchange packets.

Figure 5-9 shows the routing tables output display.

## **Figure 5-9 Routing tables display**

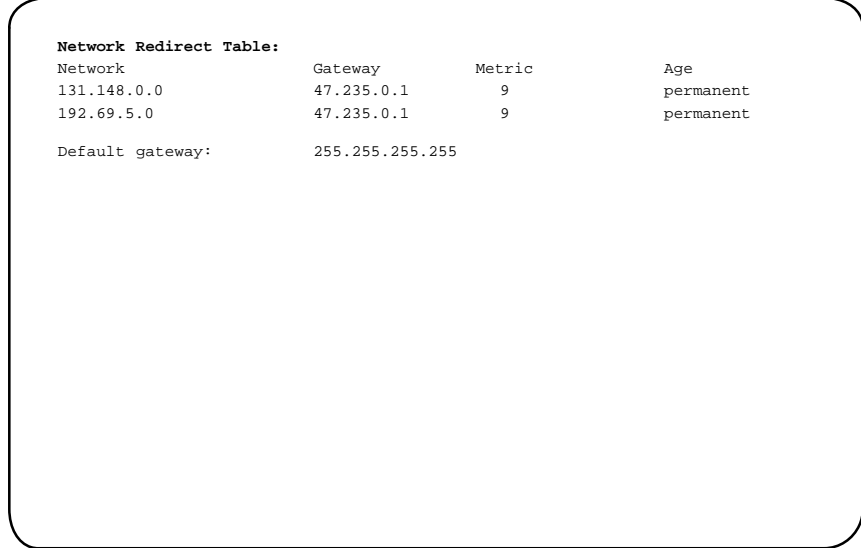

Table 5-3 shows the field definitions for the routing tables output display.

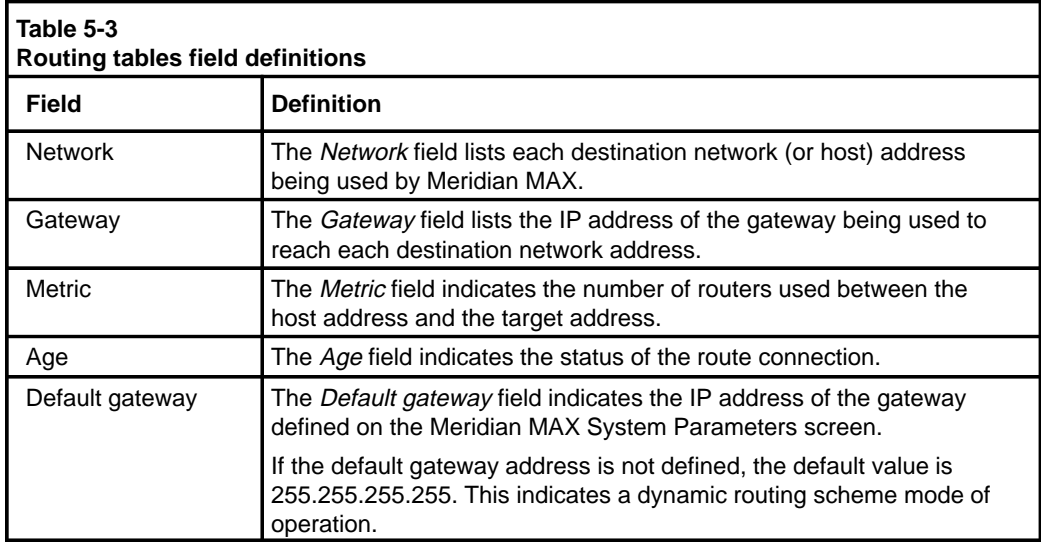

553-4001-811 Standard 1.0 March 1997

# **MSI Link Information**

Select the "*MSI Link Information*" option from the LAN Link Diagnostic Tools menu to display operational and status information regarding the MSI link. This information includes

- particulars of the connection (IP address, port number)
- number of link errors
- status of the link (enabled/disabled)

The *"MSI Link Information"* option only appears if the MSI feature is enabled.

Figure 5-10 shows the MSI link enabled on the sample MSI Link Information screen. If the link is disabled, "No link established" would appear where the IP address is shown.

## **Figure 5-10 MSI Link Information screen**

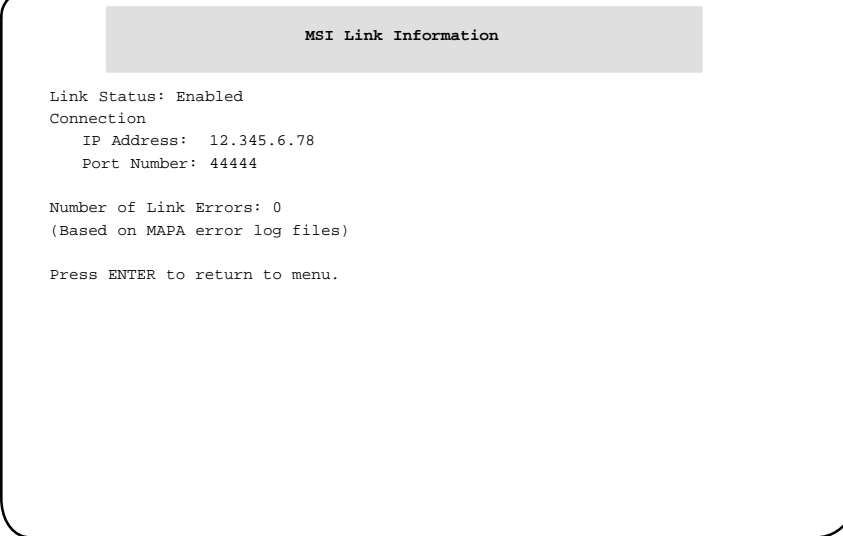

# **MSI Link Trace**

Select the "*MSI Link Trace Menu*" option from the LAN Link Diagnostic Tools menu to enable or disable an MSI link trace. The option helps you diagnose problems with a link by recording all of the information traveling on the link into a file. It is only available if MSI is enabled.

A link trace file can be viewed, created, or deleted. The view, print, and, delete options only appear on the menu if a link trace file exists. To decipher the trace file, refer to the *Meridian MAX 8 MSI/MEI Protocol Reference Guide* (P0853414).

Figure 5-11 provides a sample of the MSI Link Trace menu when MSI is enabled and a link trace file exists.

## **Figure 5-11 MSI Link Trace submenu when MSI enabled and link trace file exists**

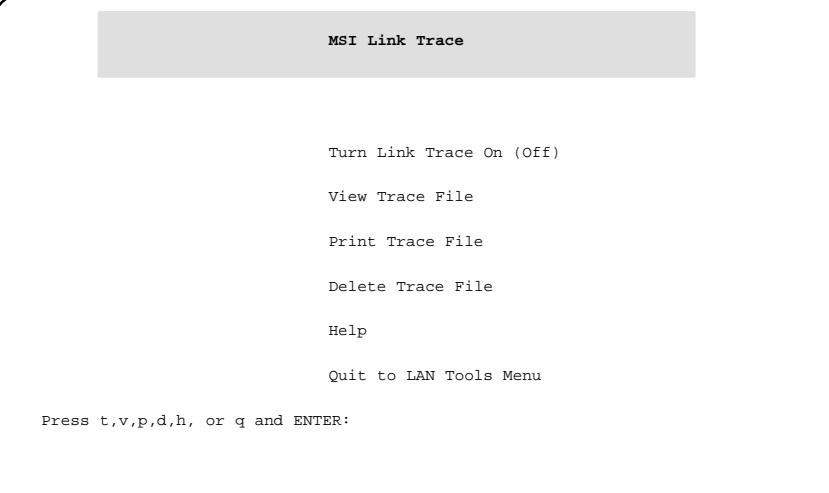

# **Turn Link Trace On/Off**

Press **t**, followed by **{RETURN}**, to toggle the tracing of the MSI link traffic either on or off. If the link is turned on, all information coming across the MSI link is stored in a file. This file can later be viewed, printed, or deleted.

After this option is selected, another screen appears warning you that the system's disk space could be filled if the link trace is left on. The link trace should only be left on for short periods of time.

## **View Trace File**

Press **v**, followed by **{RETURN}**, to view the MSI link trace file on the screen. This file provides a record of the most recent inbound and outbound network messages from the MSI link. This option is provided only if MSI is enabled and an MSI link trace file exists.

# **Print Trace File**

Press **p**, followed by **{RETURN}**, to print the contents of the MSI link trace file to the default system printer. This option is provided only if MSI is enabled and an MSI link trace file exists.

# **Delete Trace File**

Press **d**, followed by **{RETURN}**, to delete the MSI link trace file from the system. If link tracing is active, it is turned off before the file is deleted. This option is provided only if MSI is enabled and an MSI link trace file exists.

# **MEI Link Information**

Select the "*MEI Link Information*" option from the LAN Link Diagnostic Tools menu to display operational and status information regarding the MEI links. This information includes

- particulars of connection (IP address, port number)
- name of the client requesting the link. (This is the client ID that the third party entered in the P\_REQUEST data message.)
- number of link errors
- status of the link (enabled/disabled)

The *"MEI Link Information"* option only appears if the MEI feature is enabled. Figure 5-12 provides a sample of the MEI Link Information screen.

#### **Figure 5-12 MEI Link Information screen**

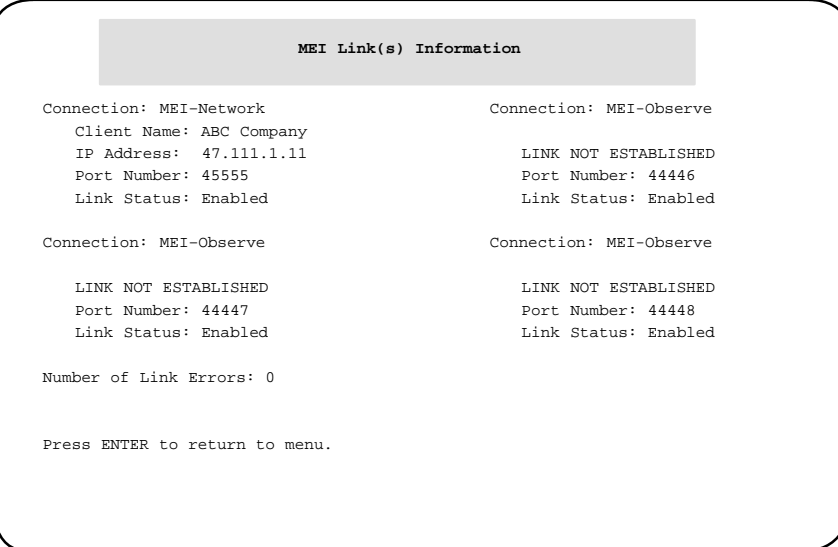

# **MEI Link Trace**

Select the "*MEI Link Trace Menu*" option from the LAN Link Diagnostic Tools menu to enable or disable an MEI link trace. The option helps you diagnose problems with a link by recording all of the information traveling on the link into a file. It is only available if MEI is enabled.

A link trace file can be viewed, created, or deleted. The view, print, and delete options only appear on the menu if a link trace file exists. To decipher the trace file, refer to the *Meridian MAX 8 MSI/MEI Protocol Reference Guide* (P0853414).

Figure 5-13 provides a sample of the MEI Link Trace menu when MEI is enabled and a link trace file exists.

## **Figure 5-13 MEI Link Trace submenu**

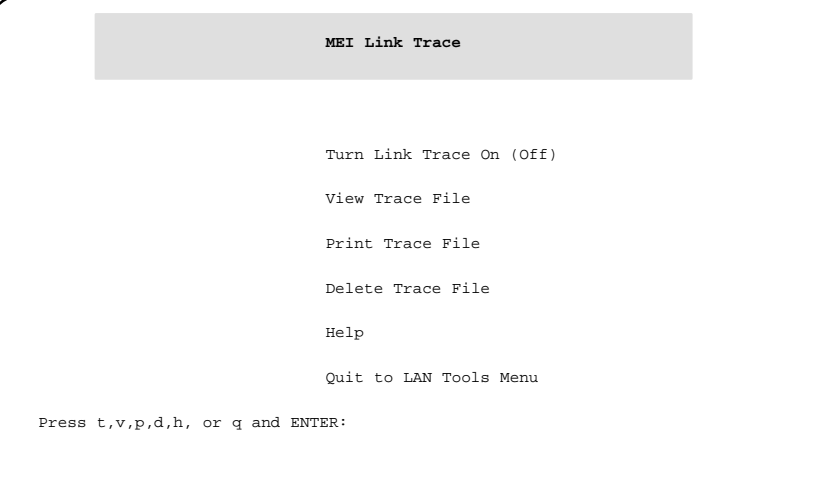

## **Turn Link Trace On/Off**

Press **t**, followed by **{RETURN}**, to toggle the tracing of traffic along one of the MEI links either on or off. If the link is turned on, all information coming across the MEI-Network or MEI-Observe link is stored in a file. This file can later be viewed, printed, or deleted.

This option provides access to another screen where you can specify the type of link to be traced, based on port number. It also warns that the system's disk space could be filled if the link trace is left on. The link trace should only be left on for short periods of time. This option is available only if the MEI-Network or MEI-Observe options are enabled, Meridian MAX is running, and at least one MEI link is active.

## **View Trace File**

Press **v**, followed by **{RETURN}**, to view any MEI link trace file. A screen, as appears in Figure 5-14, displays the files which can be viewed. The file provides a record of the inbound and outbound messages along the selected MEI link. This option is available only if the MEI-Observe or MEI-Network options are enabled and at least one MEI link trace file exists.

**Figure 5-14 View Trace File screen**

```
View Trace File
             1. MEI–Network (45555)
             2. MEI–Observe (46666)
             3. MEI–Observe (47777)
             4. MEI–Observe (48888)
Press a number and ENTER to view or just ENTER to return to MEI
 Link Trace menu
```
# **Print Trace File**

Press **p**, followed by **{RETURN}**, to print the contents of one of the MEI link trace files to the default system printer. A screen appears with a list of link trace files which can be printed. This option is provided only if the MEI-Observe or MEI-Network options are enabled and at least one MEI link trace file exists.

# **Delete Trace File**

Press **d**, followed by **{RETURN}**, to delete one of the MEI link trace files from the system disk. A screen appears with a list of link trace files which can be deleted. If link tracing is active, it is turned off before the file is deleted. This option is provided only if the MEI-Observe or MEI-Network options are enabled and at least one MEI link trace file exists.

# **Chapter 6: Configuring the Meridian MAX**

The Meridian MAX System Configuration menu provides access to features which allow you to modify ports, system parameters, MSI links, MEI links, and system capacity configurations.

To access the Meridian MAX System Configuration menu, display the Meridian MAX Maintenance and Administration menu (while the system is running or shut down). Select **c** and press **{ENTER}** to display the "*Configure Meridian MAX System*" from the menu. The Meridian MAX System Configuration menu appears as shown in Figure 6-1.

## **Figure 6-1 Meridian MAX System Configuration menu**

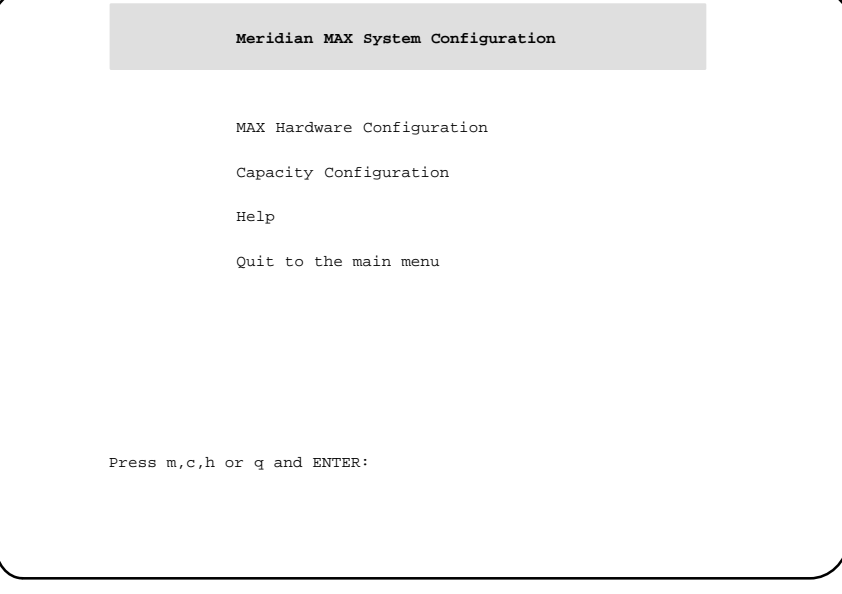

*Note:* If the Meridian MAX System Configuration screen is accessed while the system is running, the label "(Review Only)" will appear alongside the "Capacity Configuration" option. This indicates that the "Capacity Configuration" option can be viewed but not modified while the system is running.

# **Meridian MAX Hardware Configuration**

To access the Meridian MAX Hardware Configuration menu, press **m**, followed by **{RETURN}**.

*Note:* If the Meridian MAX Hardware Configuration screen is accessed while the system is running, the label "(Review Only)" will appear alongside the "System Parameters" and "External Interface Configuration" options. This indicates that these options can be viewed but not modified while the system is running.

### **Figure 6-2 Meridian MAX Hardware and System Parameters menu**

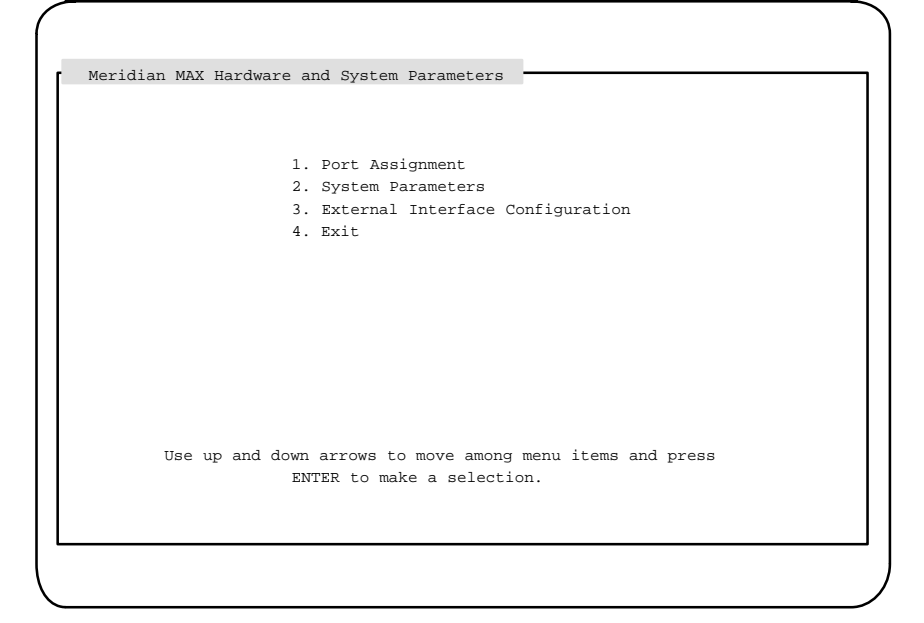

*Note:* The External Interface Configuration feature only appears on this menu if the MSI option, or MEI option, or both, are enabled.

# **Port Assignment**

While the system is running, the Port Assignment feature can be used to add or delete ports to terminal emulation devices, workstations, and printers.

While the system is shut down, you can add or delete all devices to ports except the High-Speed Link. You can, however, change the baud rate of the High-Speed Link port from 9600 to 19 200 and vice versa while the system is shut down.

To access this feature, select the "*Port Assignment*" feature from the Meridian MAX Hardware and System Parameters menu.

Figure 6-3 provides a sample of the Meridian MAX Communication Port Assignment screen for the SNN/SNN-E platform.

#### **Figure 6-3 Meridian MAX Communication Port Assignment screen—SNN/SNN-E hardware platform**

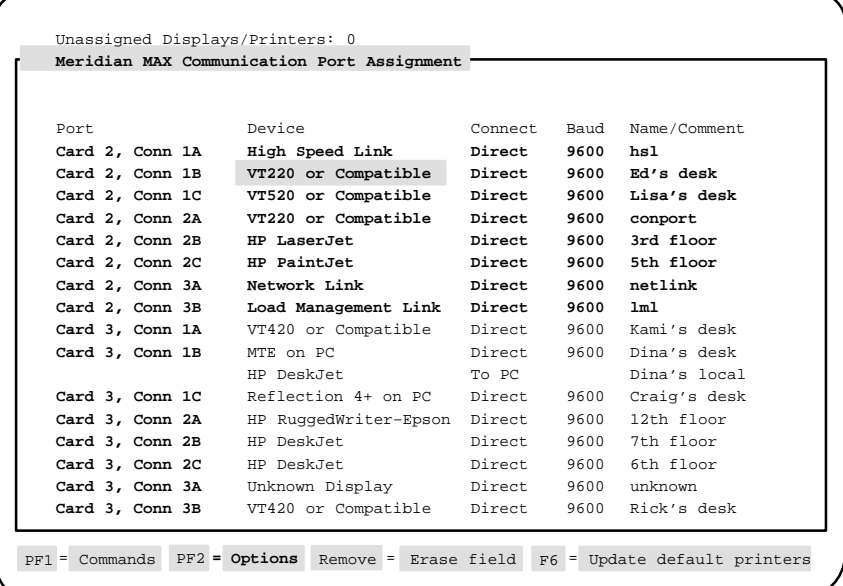

#### **6-4** Configuring the Meridian MAX

Figure 6-4 provides a sample of the Meridian MAX Communication Port Assignment screen for the IPE/IPE-E platform.

#### **Figure 6-4 Meridian MAX Communication Port Assignment screen—IPE/IPE-E hardware platform**

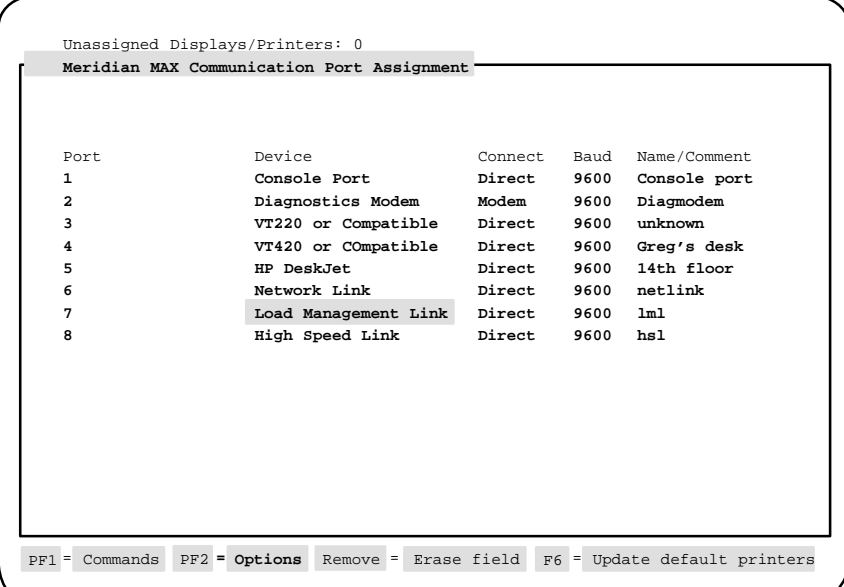

*Note:* Display terminals on the LAN are not shown on the Meridian MAX Communication Port Assignment screens.

Local printers attached to display terminals on the LAN appear at the bottom of the Meridian MAX Communication Port Assignment screen. The IP address of the printer appears under the Port column. The Device and Name/Comment of the local printer also appear.

# **Function keys**

### **PF1=Commands**

The following commands are available after pressing [Commands]:

#### **Exit (without saving changes)**

This command returns the system to the Meridian MAX Hardware and System Parameters menu without saving any changes.

#### **Save changes and exit**

This command saves the changes and returns the system to Meridian MAX Hardware and System Parameters menu.

#### **PF1=Select no command**

This function key removes the Commands popup from the screen.

#### **PF2=Options**

This function key displays a description or list of valid entries for the field. Press this key when the cursor is on the *Device* field to view a pop-up menu of the devices available for your system.

#### **PF2=Select no options**

This function key removes the Options popup from the screen.

#### **Remove=Erase field**

This function key removes the contents of a field. To delete an existing entry, move the cursor to the line on which the device is located. Press **{REMOVE}** and the device is removed.

#### **F6=Update default printers**

This function key allows you to view or change the default printers.

When all of the peripherals are assigned to ports, press **{F6}**. The system displays the Customer Default Printer Information popup which contains the Customer Default Tabular Printer name and the Customer Default Graphic Printer name.

To modify the *Customer Default Tabular Printer* field, highlight this field and press **{PF2}** to select the name of the printer you want to use as the default tabular printer. This printer is now the destination for all tabular reports whenever the default output device is selected. To modify the *Customer Default Graphic Printer* field, highlight this field and press **{PF2}** to select the name of the printer you want to use as the default graphic printer. This printer is now the destination for all graphic reports whenever the default output device is selected.

### **Fields**

#### **Unassigned Displays/Printers**

This field, which appears at the top of the screen, indicates the number of available printers and displays that may be assigned to available ports. This number is represented by the number sign (#) in the sample screens.

#### **Port**

This field lists the ports.

For an SNN/SNN-E system, the ports are listed according to their card number, and connection number and letter. The card number refers to the card slot number in which the card is located. The card number begins at Card 2, Connection 1A, because the CPU resides in the first card slot. The connection number refers to the port connection on the generic Input/Output panel. The connection letter refers to the specific port to which the devices are attached. An SNN/SNN-E system can have 8, 16, 24, 32, or 40 ports. If the system has more than 16 ports, all of the ports cannot be viewed on a single screen. Use the up and down arrow keys to scroll the screen to view the rest of the ports.

For an IPE/IPE-E system, the ports are listed numerically. In an IPE/IPE-E system, a maximum of eight ports can be assigned.

Not every port has to be assigned, but you must assign at least one printer and one supervisor workstation.

The IP address of local printers attached to a PC through a LAN connection is also listed in this field. For local printers attached through a directly connected PC, this field is blank indicating that the printer is connected to the PC listed directly above it.

#### **Device**

This field is used to assign devices to the ports. To assign a device, move the cursor to the next available *Device* field, and press **{PF2}** to view a popup menu of the devices available for your system.

Figure 6-5 provides a sample of the screen. Your system's options may differ.

**Figure 6-5 Meridian MAX Communication Port Assignment screen—available devices**

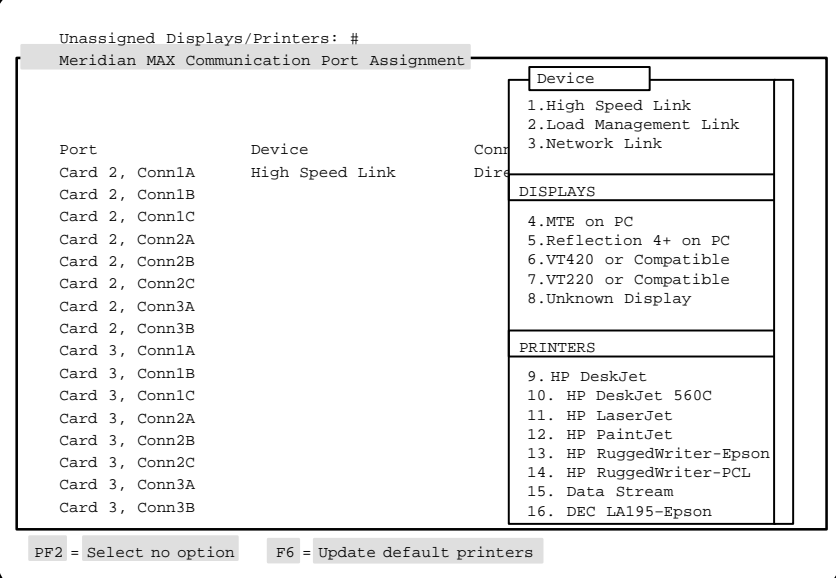

• If your system is an IPE/IPE-E, the *Device* field can have up to seven different entries: Load Management Link, supervisor display, printer, console port, diagnostic modem, network link, and High-Speed Link.

The High-Speed Link is fixed on Port 8, the console port is fixed on Port 1, and the diagnostic modem is fixed on Port 2. The maintenance console and remote diagnostics modem may also be used as a supervisor display through Supervisor Display Access (SDA).

• If your system is an SNN/SNN-E, the *Device* field can have up to five different entries: Load Management Link, supervisor display, printer, network link, and High-Speed Link.

Card 2, Connection 1A, is permanently assigned to the High-Speed Link and cannot be changed by the user.

In Meridian MAX 8, the diagnostic modem port speed has been increased from 2400 baud to 9600 baud. The diagnostic modem is used by personnel providing remote support. To modify the diagnostic modem port speed back to 2400 baud, press the <BREAK> key when the modem connects until the login prompt appears. The maximum speed is 9600 baud. Meridian MAX 8 defaults to this port speed whenever the modem initially connects.

The diagnostic modem is connected to the second serial port on the CPU card. This port is only shown on the display if you have an IPE/IPE-E platform.

- If the Meridian MAX has Configuration Control, the Load Management Link must be assigned. Only one Load Management Link is allowed per system. This device can be assigned to any port except the High-Speed Link port on the SNN/SNN-E systems, or on ports 1, 2, and 8 on the IPE/IPE-E systems.
- If the Meridian MAX has NAC Connectivity enabled, the Network Link must be assigned. Only one Network Link is allowed per system. The device may be assigned to any port except the High-Speed Link port on the SNN/SNN-E systems, or ports 1,2, and 8 on the IPE/IPE-E systems.
- If you are using a VT520 display, select VT420 when you press **{PF2}** while in the *Device* field.
- If you are using an HP DeskJet 660C printer, select HP DeskJet 560C when you press **{PF2}** while in the *Device* field.
- Each time a printer is selected, a message appears at the bottom of the screen asking you to enter a printer name for the assigned port in the *Name/Comment* field. Enter a unique name in the *Name/Comment* field that identifies the printer. For example, if a tabular printer is assigned, the name TabPrint could be used. Every printer must have a unique name.
- The default printer must be assigned before you are allowed to exit this screen.
- Printer models are listed when you press **{PF2}** while in the *Device* field. Select the model appropriate to the printer connected to the assigned port.

• An arrow appears on the right-hand side of the pop-up menu if all of the devices could not fit onto the screen. Use the up and down arrow keys to move through the menu. Select the desired device from the list presented. To enter a selection, either move the cursor to the selection and press **{RETURN}**, or enter the corresponding selection number and press **{RETURN}**. If a device name is dimmed, it cannot be selected.

### **Connect**

This field provides the connection type for each device. This entry must be selected from one of the choices that appear in a pop-up window. The choices for this field are "Direct," "Modem," and "To PC." Depending upon the device assigned, this field may be filled in automatically by the system.

#### **Baud**

This field indicates the baud rate. Each time an unknown display or network link is selected, a baud rate must also be assigned. The choices are 2400 or 9600. The baud rate of the High-Speed Link can be changed from 9600 to 19 200 and vice versa while the system is shut down. For other devices, the baud rate is assigned automatically by the system. The baud rate for the Meridian MAX High-Speed Link must match the baud rate of the High-Speed Link on the Meridian 1.

#### **Name/Comment**

This field specifies your specific identifier for each port. This can be used to identify the location of the device connected to each port. For printers, this is the name displayed in the printer menus.

## **System Parameters**

The System Parameters feature allows you to modify the assigned system parameters while the system is shut down. If the system is running, this screen can only be viewed. The fields which appear on your screen depend on the features installed on the Meridian MAX.

To access this feature, select the "*System Parameters*" feature from the Meridian MAX Hardware and System Parameters menu.

Figure 6-6 provides a sample of the System Parameters screen. All of the fields shown on this screen will only appear if your system has NACD, NAC, and LAN connectivity options enabled. If these are not enabled, only the *Customer Name* and *System Administrator Password* fields will appear.

### **Figure 6-6 Meridian MAX System Parameters screen**

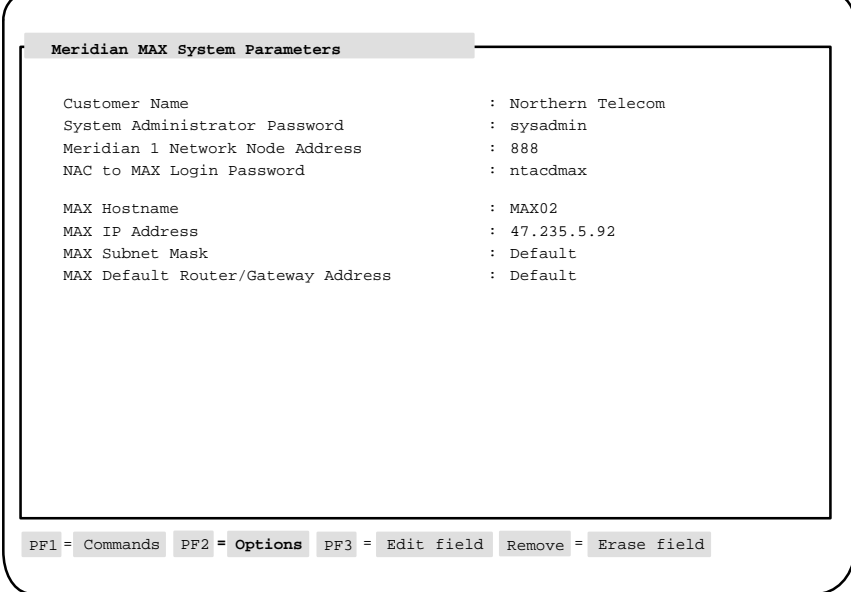

#### 553-4001-811 Standard 1.0 March 1997

# **Function keys**

# **PF1=Commands**

The following commands are available after pressing [Commands]:

#### **Exit (without saving changes)**

This command returns the system to the Meridian MAX Hardware and System Parameters menu without saving any changes.

#### **Save changes and exit**

This command saves the changes and returns the system to Meridian MAX Hardware and System Parameters menu.

#### **PF1=Select no command**

This function key removes the Commands popup from the screen.

### **PF2=Options**

This function key displays a description or list of valid entries for the field.

#### **PF2=Select no options**

This function key removes the Options popup from the screen.

#### **Remove=Erase field**

This function key removes the contents of a field.

# **Fields**

#### **Customer Name**

This field shows the name of your organization.

#### **System Administrator Password**

This field shows the password used by the system administrator to log in to the system.

#### **Meridian 1 Network Node Address**

This field shows the Home Location Code for the Meridian 1. It only appears if your system has Network Automatic Call Distribution (NACD) enabled.

It is used in reports showing network call traffic. If it is necessary to query the Meridian 1 for the Meridian 1 network node address, load Overlay 21 on the Meridian 1, and print the Customer Data Block.

The value of the Home Location Code is the value you should enter for the Meridian 1 network node address on the System Parameters screen.

If your system has NAC, the Meridian 1 network node address is used by NAC for logging on. On the NAC's Network Definition/Installation screen, the *Node Address* field must match the *Meridian 1 Network Node Address* field in the Meridian MAX system.

The Meridian 1 network node address can only contain numbers and decimals. It must also match the node address assigned to the Meridian 1. If no address was assigned to the Meridian 1, the default value is **338**.

#### **NAC to MAX Login Password**

This field shows the password required for the NAC supervisor to log in to the Meridian MAX. The password shown must match the password used on the NAC.

This field only appears if your system has NAC connectivity enabled.

#### **MAX Hostname**

This field shows the name assigned to your Meridian MAX. This field only appears if your system has at least one LAN session defined, the MSI option enabled, or the MEI option enabled.

### **MAX IP Address**

This field shows the LAN address assigned by your LAN administrator to your Meridian MAX. Only numeric characters and decimals can be used in this field.

The IP address is in the format *a.b.c.d*, where *a* falls within the range of 0 to 223 (excluding 127), and *b, c,* and *d* fall within the range of 0 to 254.

This field only appears if your system has at least one LAN session defined, the MSI option enabled, or the MEI option enabled.

#### **MAX Subnet Mask**

This field shows the subnet mask of the network. This field is either the system default or a value assigned by your network administrator.

If the system IP address is changed, the default subnet mask changes as well.

The subnet mask is in the format *a.b.c.d*, where *a, b, c,* and *d* fall within the range of 0 to 255.

The subnet mask is a 32-bit number used by the network software on a local machine to determine which bits belong to the network or to the host parts of the internet address. An improper subnet mask can result in high collision rates and reduced network efficiency.

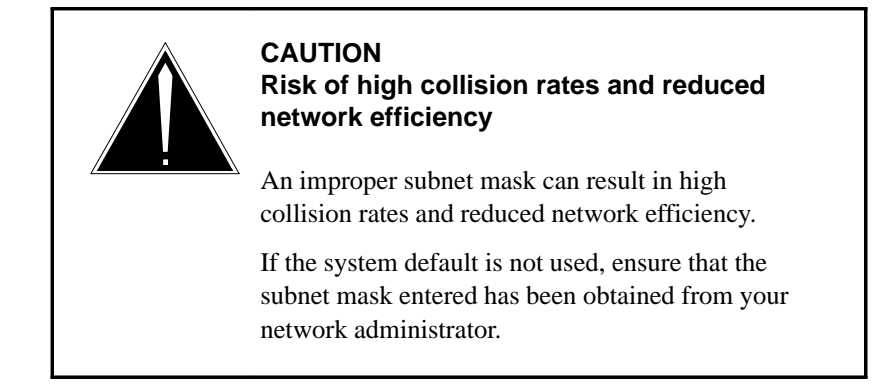

The MAX subnet mask is not needed to connect to the network. If the subnet mask needs to be changed, obtain the mask from your LAN administrator.

This field only appears if your system has at least one LAN session defined, the MSI option enabled, or the MEI option enabled.

#### **MAX Default Router/Gateway Address**

This field shows the address of the default router currently connected to the Meridian MAX. This field is either the system default or an address assigned by your network administrator.

The address is in the format *a.b.c.d*, where *a* falls within the range of 0 to 223 (excluding 127), and *b, c,* and *d* fall within the range of 0 to 254.

In a networked environment, routers (or gateways) provide connectivity between two networks.

The MAX Default Router/Gateway Address is not needed to connect to the network. If the router/gateway address needs to be changed, obtain the address from your LAN administrator.

This field only appears if your system has at least one LAN session defined, the MSI option enabled, or the MEI option enabled.

# **External Interface Configuration**

For each MEI and MSI link, you must enter the port number which the third-party vendor will use to connect to the Meridian MAX. You must also enable or disable the links. This is done on the Meridian MAX External Interface Configuration screen shown in Figure 6-7.

To access this feature, select the "*External Interface Configuration*" feature from the Meridian MAX Hardware and System Parameters menu.

The MSI, MEI-Network, or MEI-Observe features must be installed and active for data relating to those links to appear on this display. The fields can only be modified if the system is in shutdown mode.

For more information on MSI and MEI, refer to the *Meridian MAX 8 MSI/MEI Protocol Reference Guide* (P0853414).

## **Figure 6-7 Meridian MAX External Interface Configuration screen**

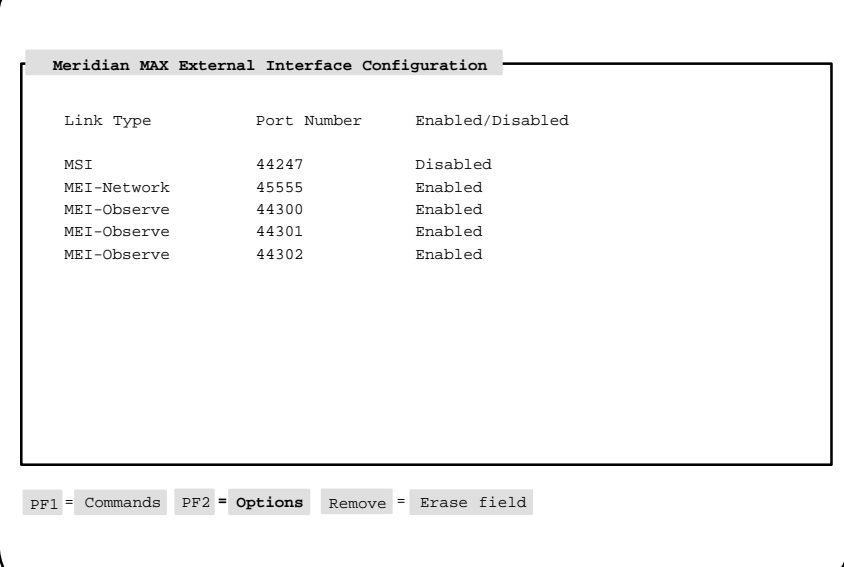

# **Function keys**

## **PF1=Commands**

The following commands are available after pressing [Commands]:

#### **Exit (without saving changes)**

This command returns the system to the Meridian MAX Hardware and System Parameters menu without saving any changes.

#### **Save changes and exit**

This command saves the changes and returns the system to the Meridian MAX Hardware and System Parameters menu.

#### **PF1=Select no command**

This function key removes the Commands popup from the screen.

### **PF2=Options**

This function key displays a description or list of valid entries for the field.

#### **PF2=Select no options**

This function key removes the Options popup from the screen.

#### **Remove=Erase field**

This function key removes the contents of a field.

# **Fields**

#### **Link Type**

This field shows whether MSI or MEI links are installed on your system. These links transmit data from the Meridian MAX to the third-party vendor application.

Up to four MEI connections and one MSI connection are allowed to the Meridian MAX at any time. The MEI connections are logical LAN connections, however, there is only one physical LAN port. Of the four MEI connections, only one MEI-Network connection is allowed at any time. The remaining three can be MEI-Observe connections.

MEI-Network messages are designed for third-party vendor applications wishing to route calls through the public switched network on a real-time basis. The MEI-Observe messages are designed for vendors wishing to monitor agent performance.

 **6-16** Configuring the Meridian MAX

## **Port Number**

This field shows the port number which the third-party vendor will use to connect to the Meridian MAX. The port numbers must be in the range of 44 245 to 50 000. Each link from the same Meridian MAX to a third-party vendor must have different port numbers. The same port numbers, however, can be used on different Meridian MAX systems linked to third-party vendors.

## **Enabled/Disabled**

This field enables or disables the link from the Meridian MAX to the third-party vendor application.
# **Capacity Configuration**

You can reconfigure your Meridian MAX database through the Basic Capacity Configuration screen, seen in Figure 6-8, and the Advanced Capacity Configuration screen, seen in Figure 6-9. The time required to do the reconfiguration can vary depending on the amount of data stored in your historical database.

*Note:* Modifications to the Capacity Configuration feature can only be made while the system is shut down. The feature can only be viewed while the system is running.

## **ATTENTION**

Consult with your system's or vendor's telecommunication engineer before attempting to configure the system database. Ensure you receive the completed and approved Capacity Configuration worksheets from the telecommunication engineer who has determined your configuration requirements using the MAX Capacity Configuration Calculator. This preparation must be done before starting your software installation or making any modifications through the Maintenance and Administration screens.

Failure to do this preparation before configuring the system database results in an improper configuration and possibly an extended installation time. Because of the large number of interdependent field values that affect database storage, the telecommunication engineer must be consulted. If the system is configured incorrectly, a subsequent system reconfiguration could take between 15 minutes and 14 hours depending on database size. It typically takes between one to three hours.

 **6-18** Configuring the Meridian MAX

# **Capacity Configuration worksheets**

Use the Basic Capacity Configuration worksheet and the Advanced Capacity Configuration worksheet to reconfigure your Meridian MAX 8 system database. These worksheets should be approved by the telecommunication engineer.

First, enter the system capacities of your current Meridian MAX system database into the "Actual Value" column. Second, determine field values that allow for future system growth. Enter this number in the "Expansion Value" column and use it as the capacity configuration parameter for your Meridian MAX system.

The amount of period data on a printed report depends on the amount of daily data. The amount of shift data on a printed report depends on the amount of interval data.

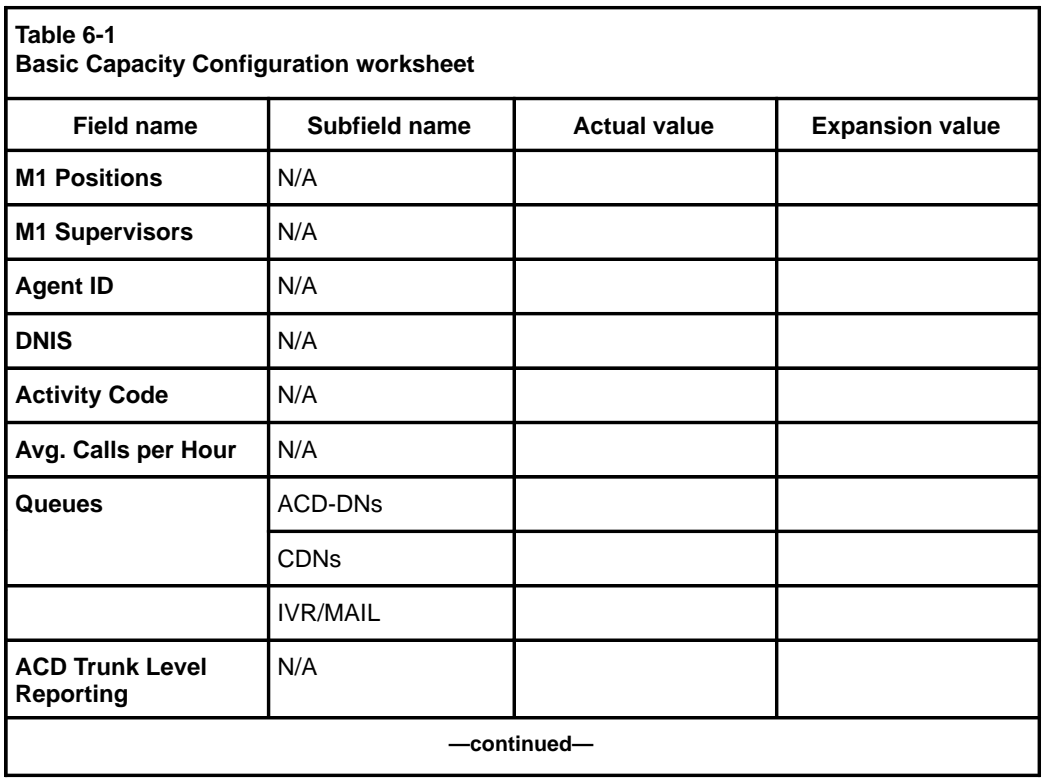

553-4001-811 Standard 1.0 March 1997

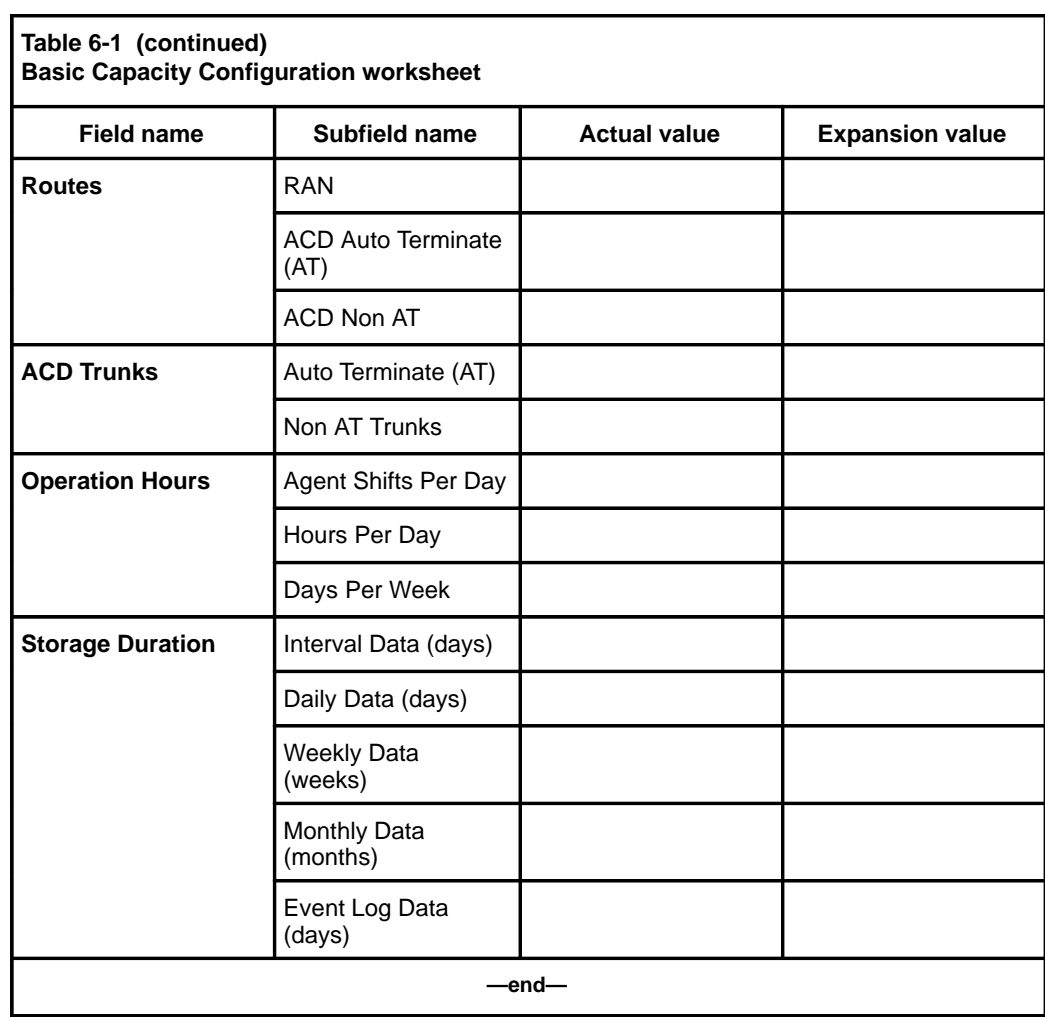

# Configuring the Meridian MAX **6-19**

 **6-20** Configuring the Meridian MAX

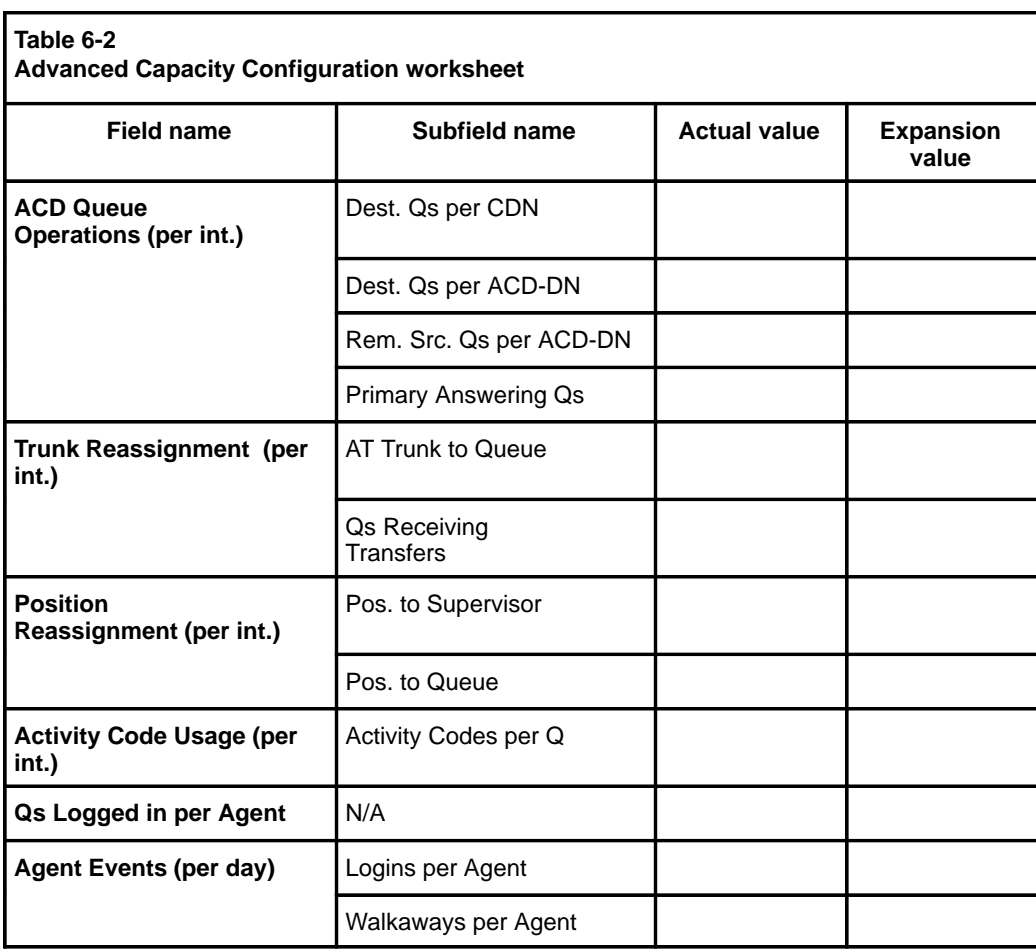

### **Modifying system capacities**

To reconfigure the Meridian MAX database, log in as **maint** and shut down the system. Select *"Capacity Configuration"* from the Configure Meridian MAX System menu. The system displays the Basic Capacity Configuration screen. Pressing the {F6} function key allows you to access the Advanced Capacity Configuration screen.

The value for each field can be altered by cursoring to the field you want to change and entering the new value.

*Note:* While changing the field values, monitor the amount of available disk space. This value changes with every modification to the screens. Ensure that the amount of "Expected" disk space does not surpass the amount of "Available" disk space.

*Note:* Before any changes can be saved in the Basic Capacity Configuration screen, the user is required to view the Advanced Capacity Configuration screen by pressing {F6}. Once this screen is viewed and any additional changes are made, return to the Basic Capacity Configuration screen to save all of the changes.

 **6-22** Configuring the Meridian MAX

# **Basic Capacity Configuration**

The Basic Capacity Configuration screen, as seen in Figure 6-8, displays limits for the various capacity configuration parameters. These limits can be configured by you or imposed by the hardware.

# **Figure 6-8**

## **Basic Capacity Configuration screen for SNN system**

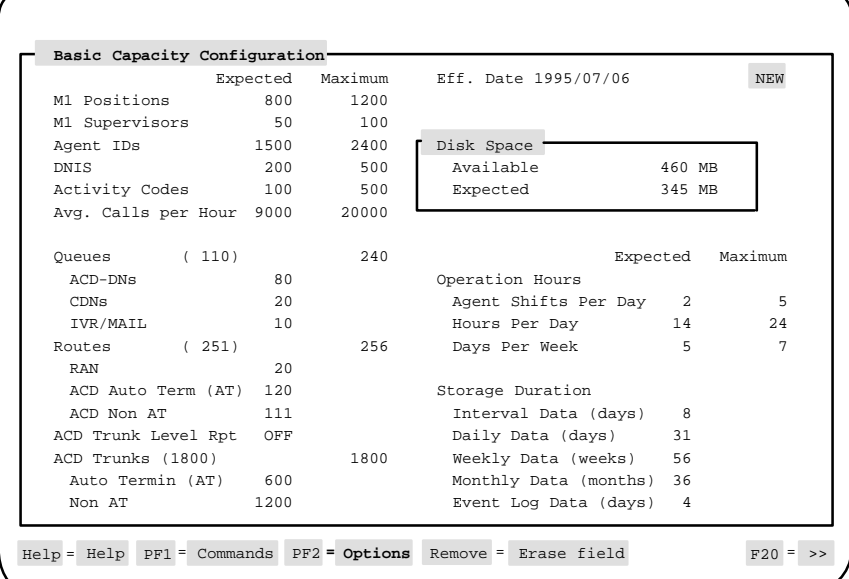

# **Function keys**

# **PF1 = Commands**

The following commands are available after pressing [Commands]:

#### **Exit (without saving changes)**

This command exits without saving changes.

### **View Current Configuration**

If enabled, this command displays the Basic Capacity Configuration screen of the current configuration when the Meridian MAX is shut down.

### **Restart with Initial Values**

This command restores the starting values of a new configuration in the "Expected" column and restarts the editing session. This option is available only if a new configuration is displayed on the screen.

#### **Return to New Configuration**

This command returns you to the new configuration of the Basic Capacity Configuration screen. This option is available only when viewing the current configuration, and Meridian MAX is shut down.

#### **Print Current Configuration**

This command prints a report of the "Current" configuration to the default printer. This option is available only when viewing the current configuration.

#### **Save Configuration and Exit**

This command saves the new configuration and exits. This selection is only available if a new configuration is shown on the screen.

## **PF2 = Options**

This function key shows valid field ranges.

#### **Remove = Erase field**

This function key resets an entered value in the selected field to the minimum value allowed.

### **PF6 = Advanced Capacity**

If enabled, this key changes the display to the Advanced Capacity Configuration screen of the new configuration when the Meridian MAX is shut down.

### **PF7 = Validate fields**

This key validates the field values. If there are any errors, a window appears in the upper right-hand corner of the screen describing the error. Once the error is corrected, the error popup window disappears or another error message appears. If there are no errors, the following message is displayed at the bottom of the screen: "Validation is complete. There are 0 errors."

Whenever you press the [Validate fields] key during an installation upgrade or capacity reconfiguration, the following message appears:

Checking for any potential loss of data...

If no potential loss of data occurs, the system continues.

#### **6-24** Configuring the Meridian MAX

If a potential loss of data does occur, the following message appears in a popup window:

Warning—Potential Data Loss The new configuration will retain XX of YY days of existing interval data XX of YY days of existing daily data XX of YY weeks of existing weekly data XX of YY months of existing monthly data XX of YY days of existing event log data

(where XX represents the number of the data units that will be retained, and YY represents the number of data units currently stored in the database)

This message is followed by another message that explains what fields need to be adjusted to avoid data loss. For example, the following message explains the potential trunk data loss:

If you do not wish to lose data, please adjust storage duration fields, avg. calls per hour or trunk level report. If trunk level report is OFF, you may also adjust the number of routes. If it is ON, you may adjust the number of trunks, the trunk reassignment percentage, the number of call transfers received per queue or the number of primary answering queues.

For more information, refer to the Meridian MAX Maintenance and Diagnostics Guide.

Press ENTER to continue.

Press **{RETURN}** to return to the Basic Capacity Configuration screen. Change the fields listed in the message, and repeat the validation until no data loss occurs.

# **Column headings**

### **Expected**

This column shows the expected or required capacity for your system. This column is filled with default values for a new installation, or the previous expected values for a Meridian MAX upgrade or a capacity reconfiguration. During a new configuration, these values can be changed. The values become view-only once the new configuration is saved. It is recommended that you enter the maximum capacity you expect each of these fields to reach by the end of one year.

#### Configuring the Meridian MAX **6-25**

#### **Measured/Maximum**

If you select the "Current" configuration view (if enabled), this column shows the measured values of the current Capacity Configuration parameters which are the capacity maximums reached in a previous Meridian MAX operation.

*Note:* Detailed field descriptions for the Basic Capacity Configuration screen's measured values are shown in Table 6-3.

If you are configuring a new system, this column shows the "*Maximum*" values of the capacities set by the system. You cannot change the values in this column.

For fields where no artificial maximum applies, a blank is displayed. Queues, routes, and trunks have a maximum only for their totals, not for their components.

#### **Hint**

This column appears next to the Storage Duration fields only when the expected disk space exceeds the amount of available disk space. This column is used to indicate suggested values for each storage duration field that would reduce the expected disk space to a size that would fall within the amount of available disk space if possible. Once that is done, the "Hint" column disappears.

*Note:* As the field values for the storage duration are changed, the suggested values for the others in the "Hint" column can change as well to indicate that further modification is needed.

## **Fields**

# **Eff. Date**

This field shows the date on which the configuration occurs. This field can be viewed but not changed.

## **New/Current**

This field shows the configuration status of the Basic and Advanced Capacity Configuration screens. If you are configuring a new capacity, the field displays NEW. If you are viewing a current configuration, the field displays CURRENT.

### **Disk Space**

These fields show the disk space measured in megabytes (1 048 576 bytes). It is recommended that you keep a careful eye on these fields as you adjust the other fields on the screen to ensure that the system does not become overburdened.

### **Available**

This field shows the disk space available for use by the historical data collection for the platform used by your system. The disk capacity is 460 Mbytes for the SNN/SNN-E, 250 Mbytes for IPE-E, and 90 Mbytes for the IPE.

#### **Expected**

This field shows the forecasted disk space required by the configuration entered on this screen. Each time a field is changed, this expected disk space is automatically changed to show the amount of disk space the change will require.

### **M1 Positions**

This field shows the total number of agent and supervisor positions defined on the Meridian 1 that are reported on by Meridian MAX. The range for this value is from one to the maximum number of positions defined as the system limit. It is recommended that you set this to the maximum number of expected positions.

The number of M1 positions must not exceed the number of agent IDs.

#### **M1 Supervisors**

This field shows the total number of supervisors defined on the Meridian 1 that are reported on by Meridian MAX. It is recommended that you increase the current number of supervisors by 20 percent and enter the total in this field. This is done to anticipate growth.

The total of the *M1 Supervisors* field and the *Agent IDs* field cannot not exceed the figure entered in the *M1 Positions* field. This is because the *M1 Supervisors* field and the *Agent IDs* field are subsets of the *M1 Positions* field.

#### **Agent IDs**

This field shows the total number of agents. The range for this value is from one to the maximum number of agents defined as the system limit if Meridian MAX is in agent-ID mode. It is recommended that this be set to the expected maximum.

If Meridian MAX is in position mode, the number of agents cannot be edited and is set to be equal to the number of positions.

### **DNIS**

This field shows the total number of Dialed Number Identification Services (DNIS). The range for this value is from one to the maximum number of DNIS defined as the system limit. It is recommended that you enter a figure which anticipates growth in the system.

### **Activity Codes**

This field shows the total number of activity codes expected to be used. The range for this value is from one to the maximum number of activity codes defined as the system limit. It is recommended that you enter a reasonable number which anticipates growth. Remember to allow for wrong numbers.

The number of activity codes used at each queue is defined on the Advanced Capacity Configuration screen.

#### **Avg. Calls per Hour**

This field shows the average number of simple calls received per hour by the Meridian 1 over a 24-hour period. The range for this value is from two to the maximum number of calls per hour defined as the system limit. It is recommended that this field be set high enough to take into consideration the busiest hour expected on the busiest day along with future increases in call rates.

The average number of calls per hour must be an even number.

#### **Queues**

This field shows the total number of ACD-DN, CDN, and IVR queues with RPRT set to Yes on the Meridian 1. The value in the round brackets, next to the "Queue" heading, is the total number of queues specified in the three fields. If one of the queue values is changed, the total number is updated.

The total number of queues must be greater than zero and cannot exceed the maximum number of queues allowed.

It is recommended that each of the queue fields show a 20 percent increase over the number of queues currently being used. Do not overestimate these figures because they use a large amount of disk storage space.

#### **ACD-DNs**

This is the number of ACD queues. The range for this value is from one to the maximum number of ACD queues minus the total number of CDN and IVR queues.

## **CDNs**

This is the number of CDN queues. The range for this value is from zero to the maximum number of ACD queues minus the number of ACD-DN and IVR queues. If zero is entered, no CDN report is generated by the Meridian MAX.

#### **IVR/MAIL**

This is the number of IVR queues. The range for this value is from zero to the maximum number of ACD queues minus the number of ACD-DN and CDN queues.

### **Routes**

This field shows the total number of routes excluding the internal route. This total includes RAN, ACD AT, and ACD Non AT routes. The value in the round brackets, which appears next to the "Route" heading, is the total number of ACD routes specified in the three fields. If one of the route values is changed, the total number is updated.

It is recommended that each of these fields be increased to allow for growth.

The total number of routes must be greater than zero.

### **RAN**

This field shows the number of RAN routes. The range for this value is from zero to the maximum number of routes minus the number of ACD Auto Terminate (AT) and ACD Non AT routes.

#### **ACD Auto Term (AT)**

This field shows the number of ACD AT routes. The range for this value is from zero to the maximum number of routes minus the number of RAN and ACD Non AT routes.

The number of AT routes must be less than or equal to the number of AT trunks. Also, the number of AT routes and the number of AT trunks must both be equal to or greater than zero.

#### **ACD Non AT**

This field shows the number of ACD Non AT routes. The range for this value is from zero to the maximum number of routes minus the number of RAN and ACD AT routes. The number of ACD Non AT routes must be less than or equal to the number of Non AT trunks. The number of ACD Non AT routes and the number of Non AT trunks must both be equal to or greater than zero.

### **ACD Trunk Level Rpt**

This field indicates whether the ACD trunk level detailed reporting is turned on or off.

It is recommended that the ACD Trunk Level Reporting field be turned off. This saves disk space and also improves the performance of the Meridian MAX system. If an error message appears in the system error log indicating that the process table is full, the system load is too high. Trunk Level Reporting should then be turned off if it is not already so.

*Note:* Data will be lost if the Trunk Level Reporting is turned off at this point.

### **ACD Trunks**

This field shows the total number of trunks. This total includes ACD AT and ACD Non AT trunks. The value in the round brackets, which appears next to the "ACD Trunks" heading, is the total number of ACD trunks specified. If one of the trunk values is changed, the total number is updated.

The total number of ACD trunks must be greater than zero.

#### **Auto Termin (AT)**

This field shows the number of ACD AT trunks. The range for this value is from zero to the maximum number of trunks minus the number of ACD Non AT trunks.

The number of ACD AT trunks must be greater than or equal to the number of ACD AT routes. Also, the number of ACD AT routes and the number of AT trunks must both be equal to or greater than zero.

#### **Non AT**

This field shows the number of ACD Non AT trunks. The range for this value is from zero to the maximum number of ACD trunks minus the number of ACD AT trunks.

The number of Non AT trunks and the number of ACD Non AT routes must both be equal to or greater than zero.

#### **6-30** Configuring the Meridian MAX

### **Operation Hours**

These fields show the operation time parameter group. Keep in mind that these settings use a large amount of disk storage space.

### **Agent Shifts Per Day**

This field shows the number of agent shifts (agent rotations) per day. The range for this value is from one to five.

#### **Hours Per Day**

This field shows the number of operation hours per day. This value is used to determine the number of intervals per day. The range for this value is from 1 to 24.

#### **Days Per Week**

This field shows the number of workdays per week. The range for this value is from one to seven.

*Note:* To ensure that Meridian MAX collects all the calls which are abandoned, set the *Hours Per Day* field to 24 and the *Days Per Week* field to 7.

#### **Storage Duration**

These fields show the length of time to be used by the system to collect data for reports. If seven is entered in the *Daily Data* field, it indicates that data should be collected for the previous seven days. If seven is entered in the *Weekly Data* field, it indicates data should be collected for the previous seven weeks. These values are used when reports are created (for example, in the Report Definition feature of the Meridian MAX).

#### **Interval Data**

This field shows the number of days for interval data storage. This value is greater than or equal to two.

#### **Daily Data**

This field shows the number of days for daily data storage. This value is greater than or equal to one.

Period reports are based on daily data. Set this value to at least the number of days in your longest period. If this value is not set correctly, your period reports may not reflect the correct values.

#### **Weekly Data**

This field shows the number of weeks for weekly data storage. This value is greater than or equal to one.

# **Monthly Data**

This field shows the number of months for monthly data storage. This value is greater than or equal to one.

## **Event Log Data**

This field shows the number of days for agent event log data storage. This value is greater than or equal to two.

Table 6-3 provides detailed information regarding measured value fields for the Basic Capacity Configuration screen.

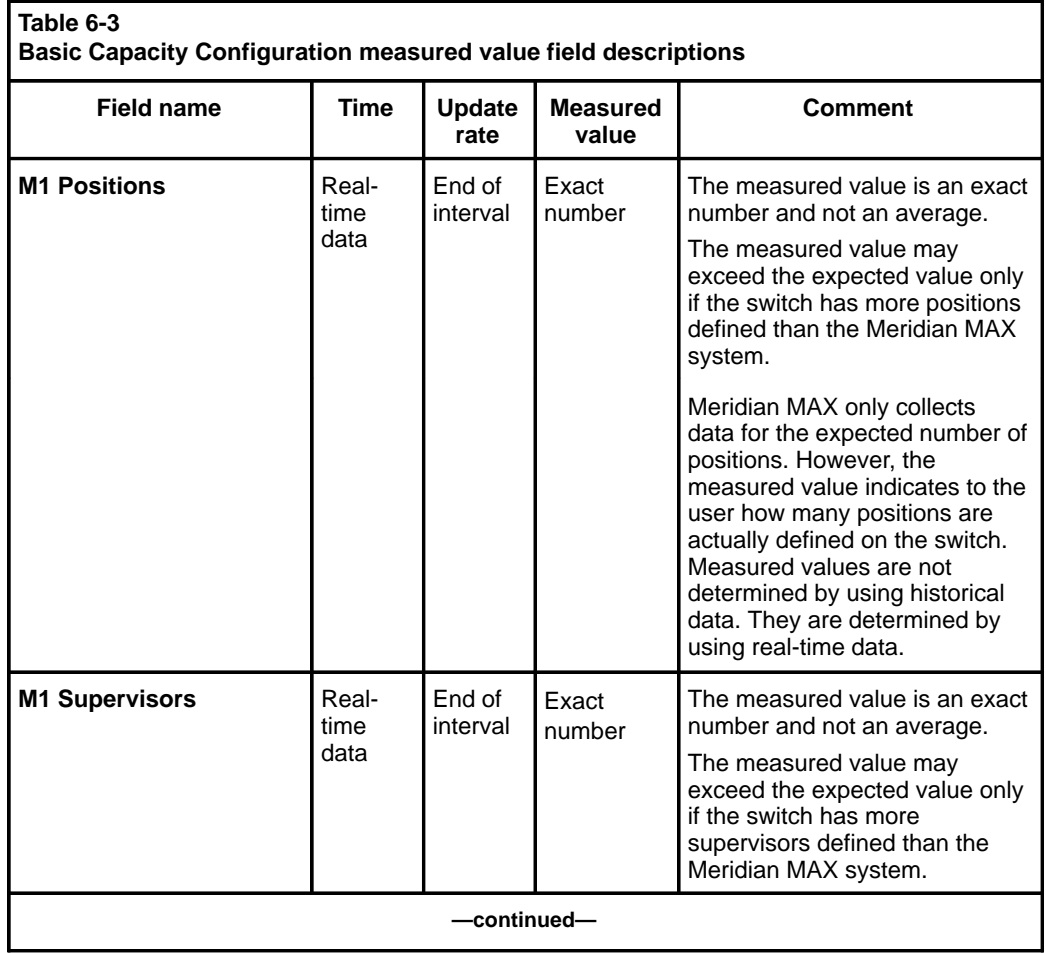

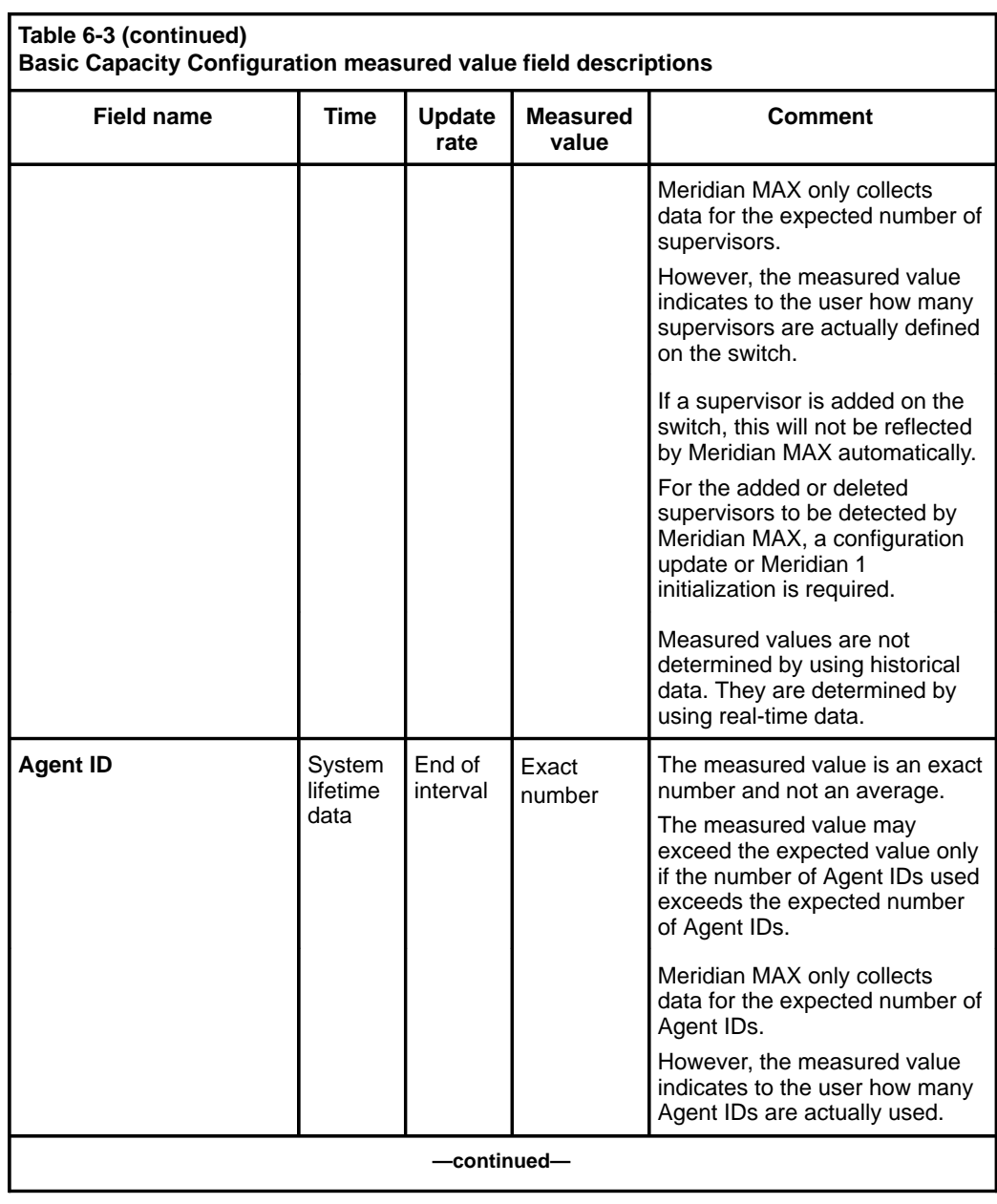

# **6-32** Configuring the Meridian MAX

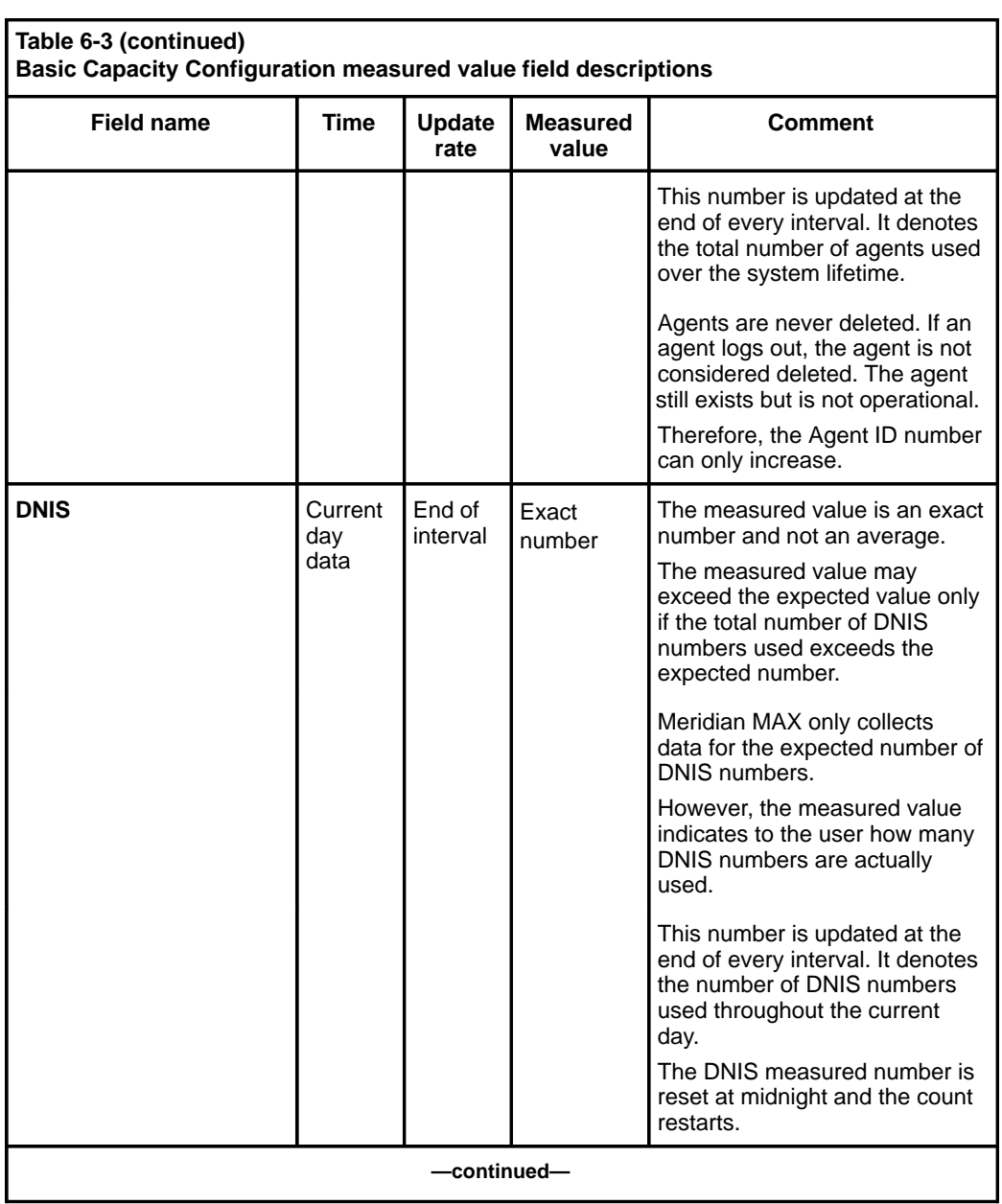

# Configuring the Meridian MAX **6-33**

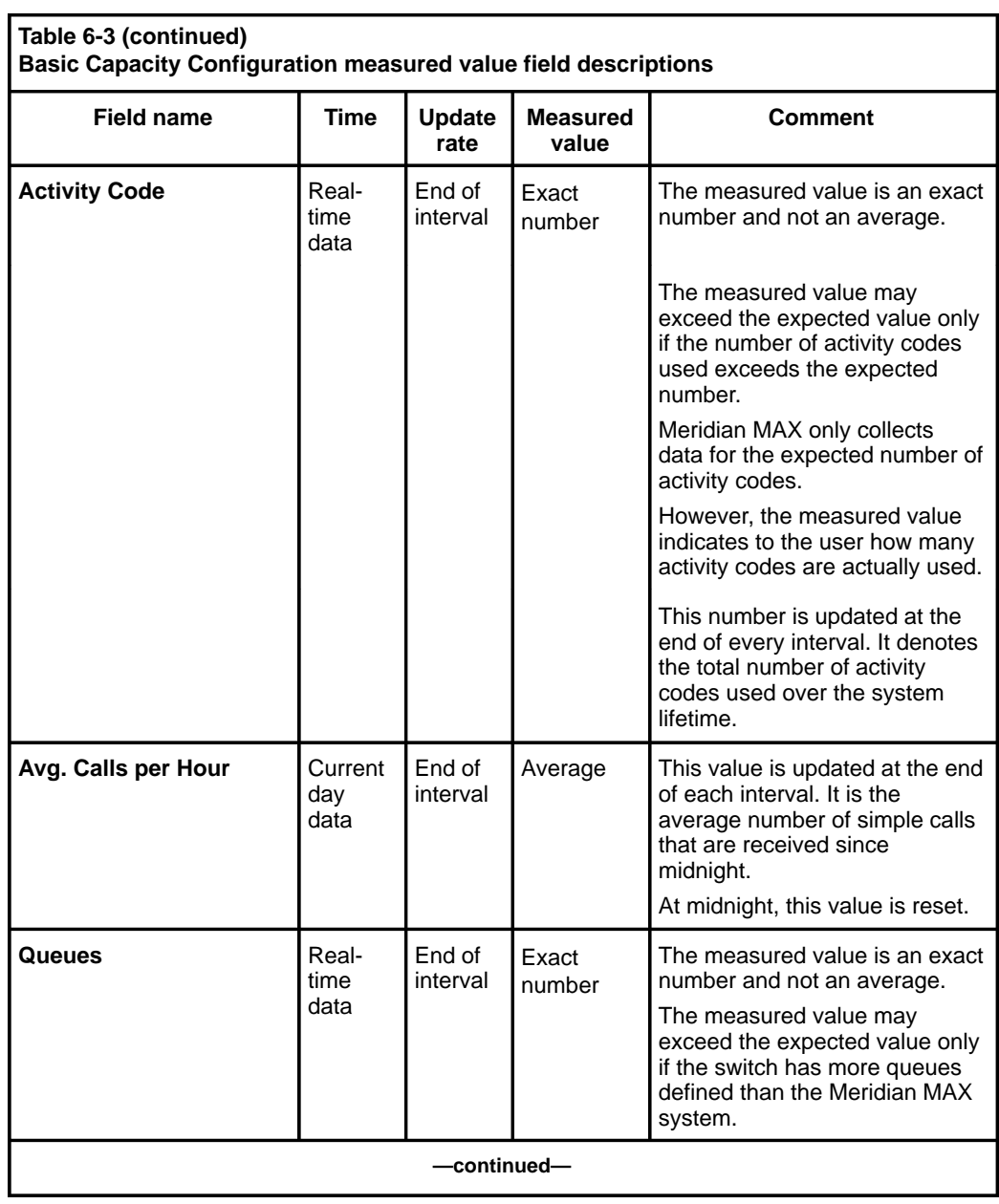

# **6-34** Configuring the Meridian MAX

553-4001-811 Standard 1.0 March 1997

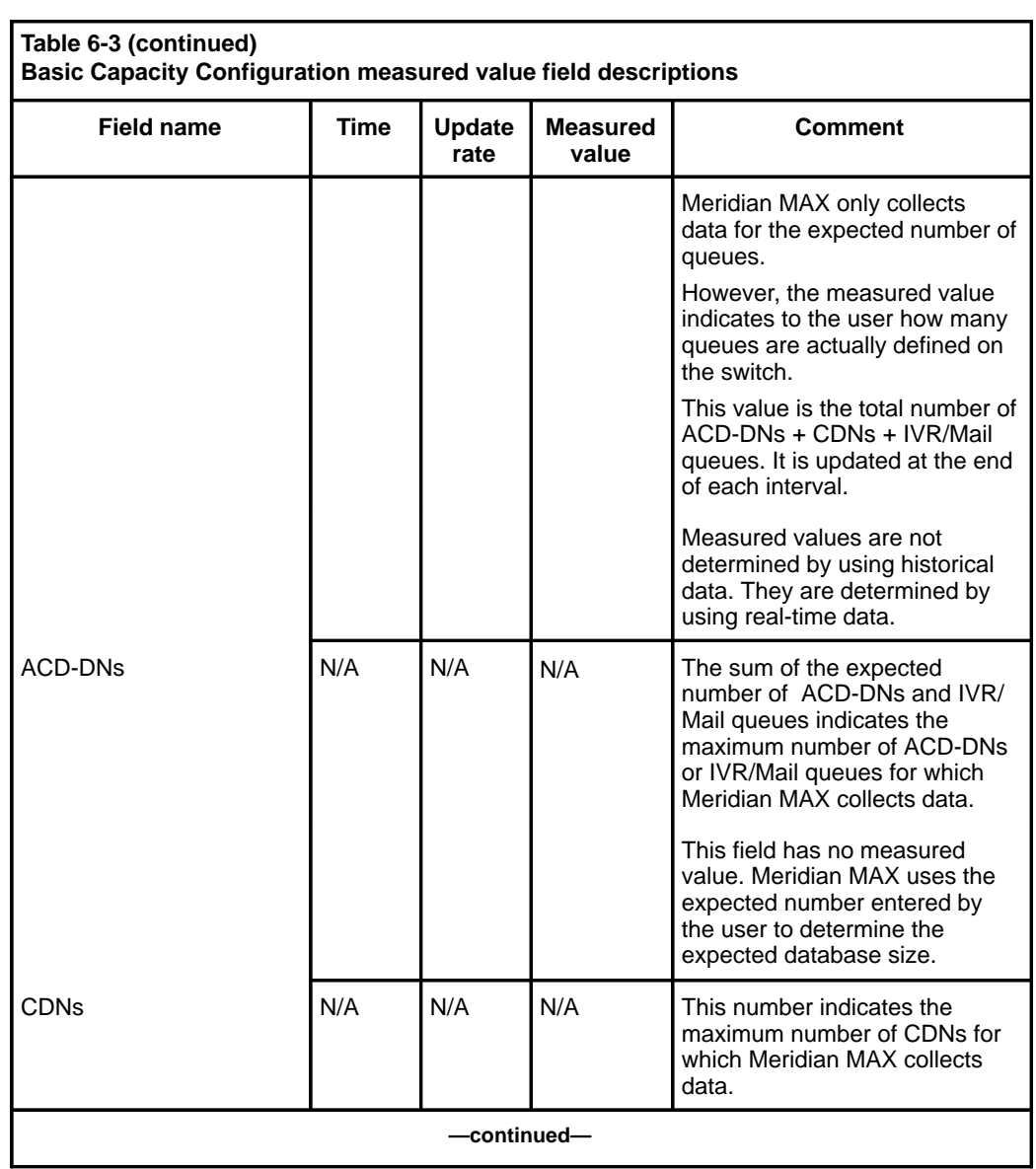

# Configuring the Meridian MAX **6-35**

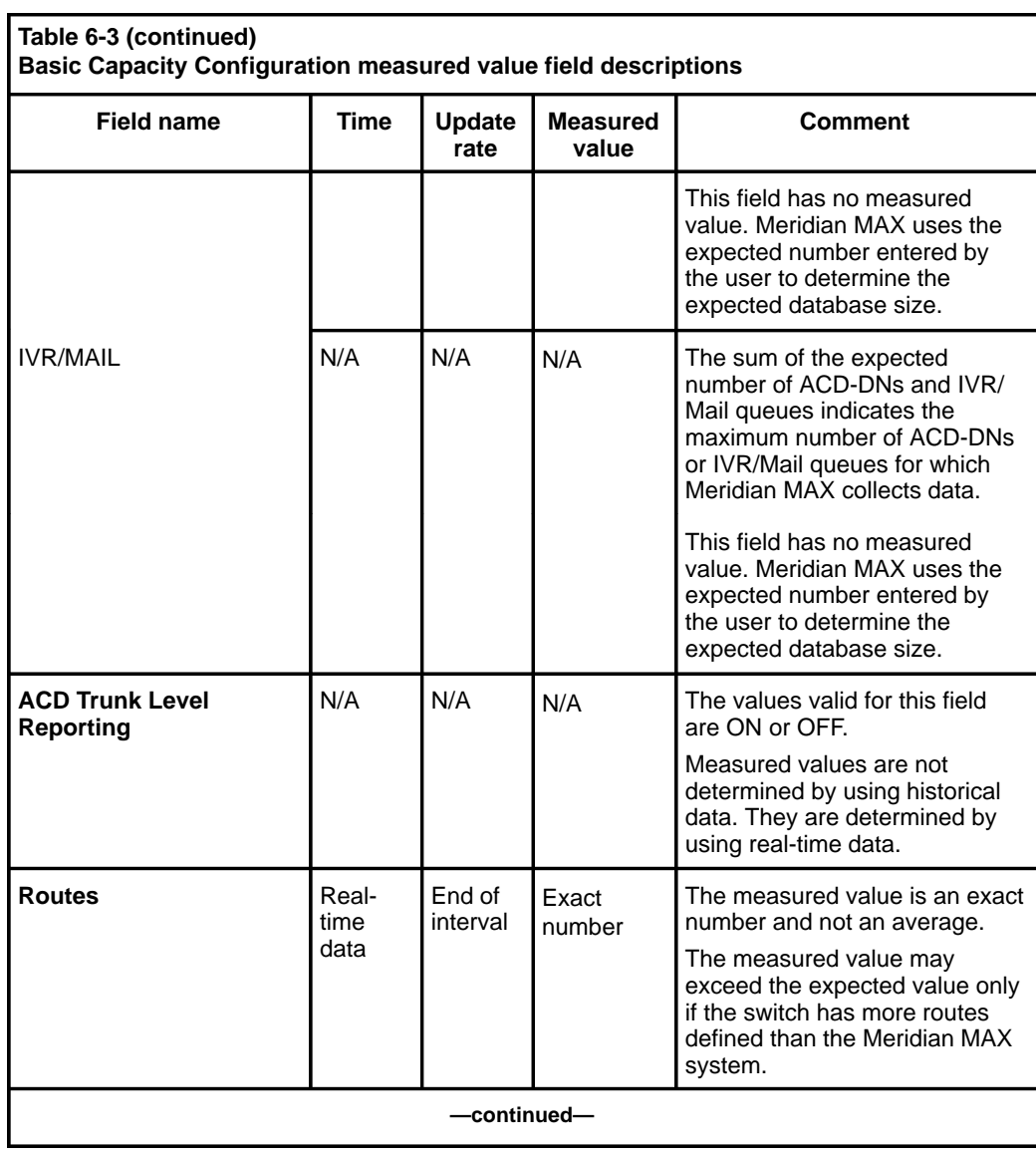

# **6-36** Configuring the Meridian MAX

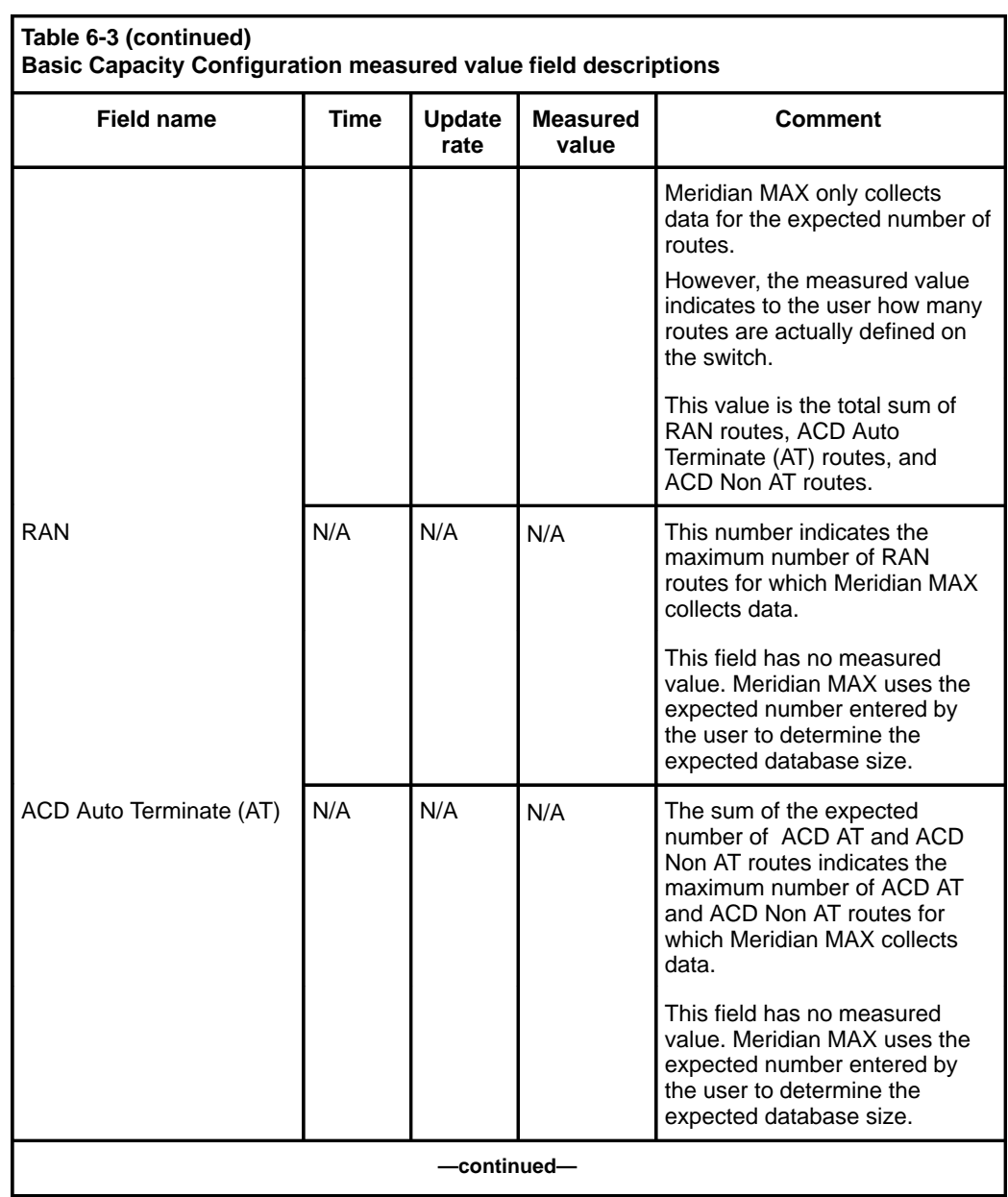

# **6-38** Configuring the Meridian MAX

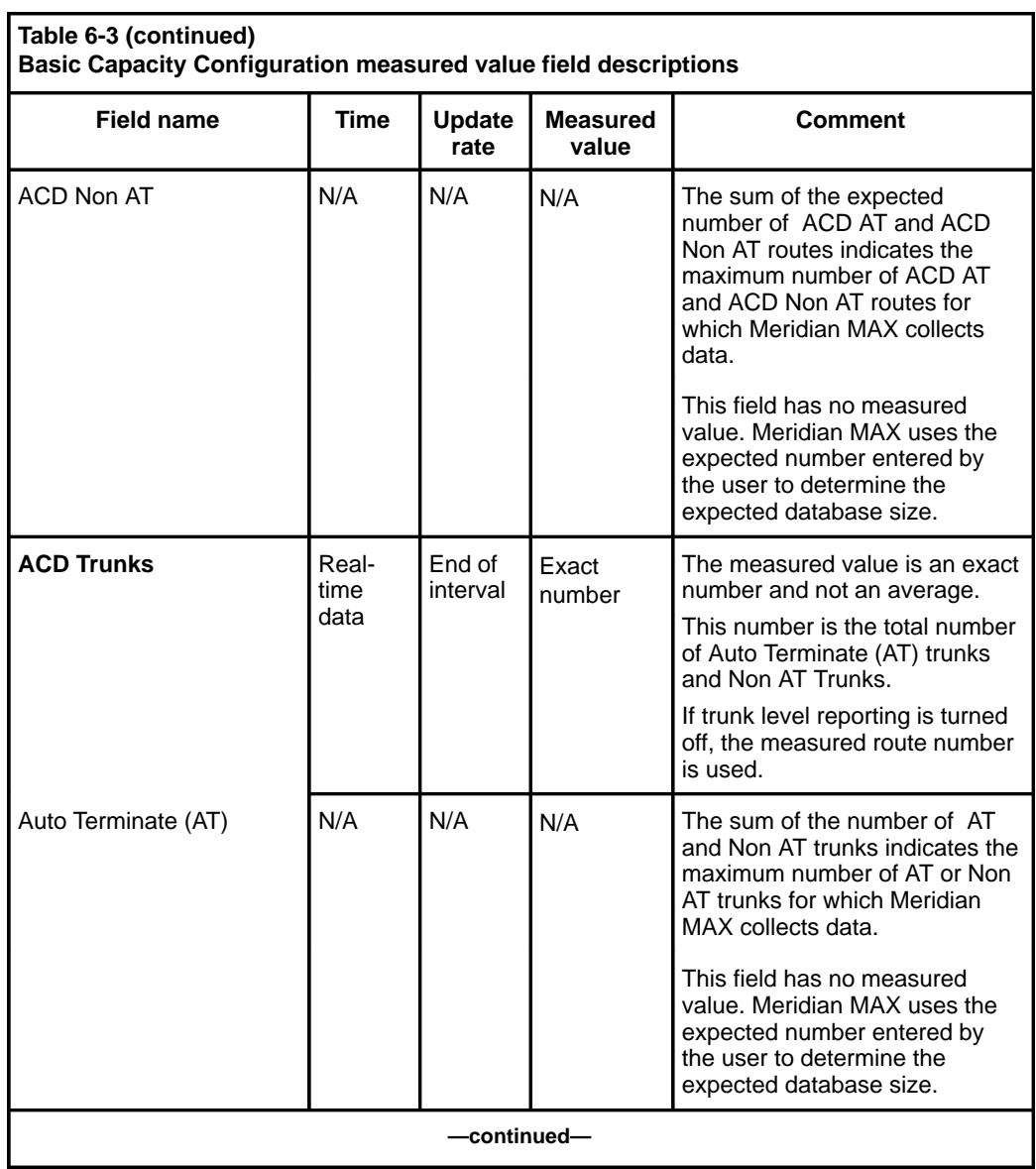

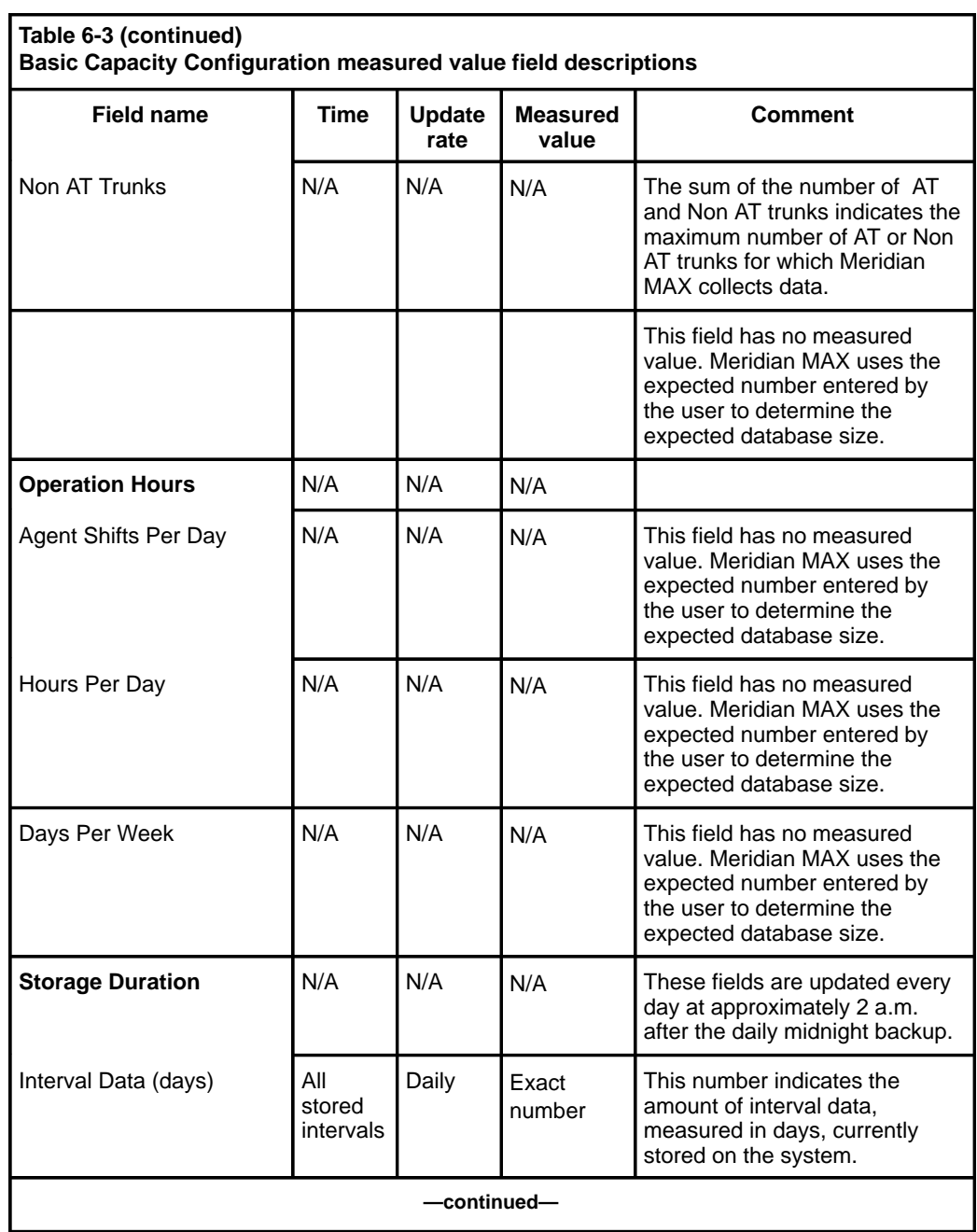

# **6-40** Configuring the Meridian MAX

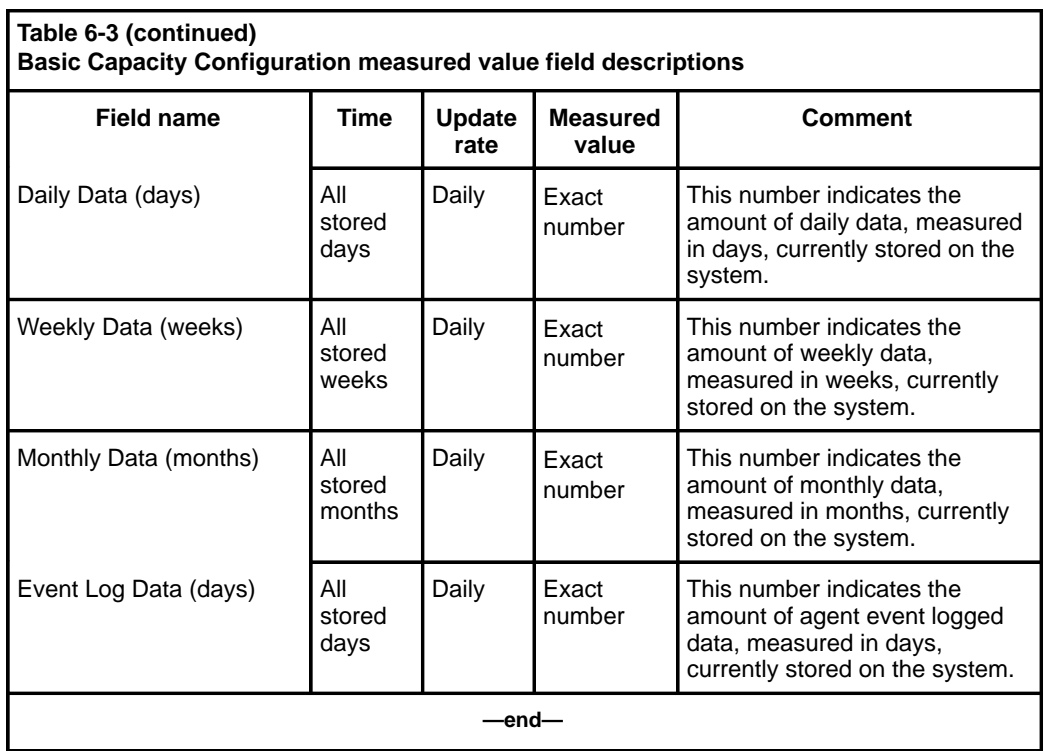

# **Advanced Capacity Configuration**

The Advanced Capacity Configuration screen, as seen in Figure 6-9, is accessed by pressing {F6} while the Basic Capacity Configuration screen is displayed. Any changes to the parameters automatically change the disk space requirements.

## **Figure 6-9 Sample Advanced Capacity Configuration screen for SNN system**

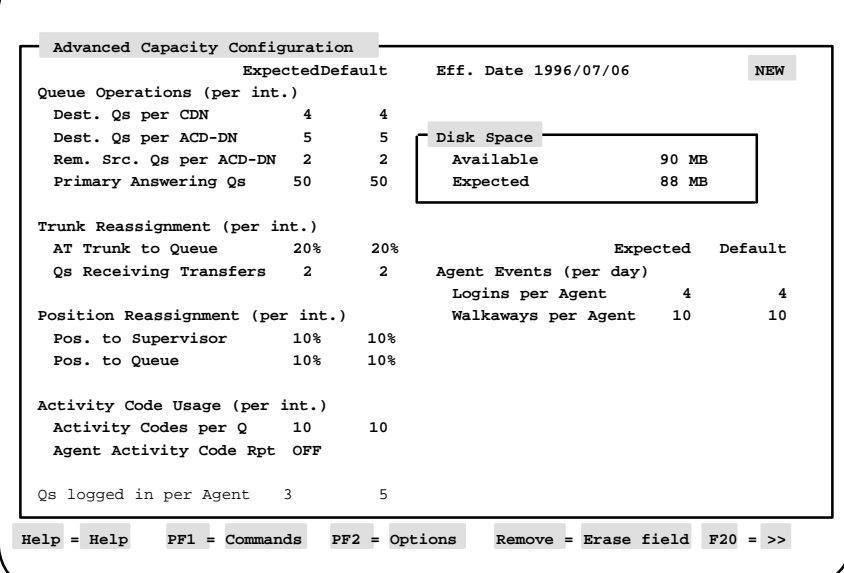

*Note:* Once any changes have been made in the Advanced Capacity Configuration screen, the user is required to return to the Basic Capacity Configuration screen where the changes can then be saved.

# **Function keys**

# **PF1 = Commands**

The following commands are available after pressing [Commands]:

#### **Return to the Basic Capacity Screen**

If enabled, this command returns you to the Basic Capacity Configuration screen.

### **Restart with Initial Values**

This command restores the starting values of a new configuration in the "Expected" column and restarts the editing session from the Basic Capacity Configuration screen. This option is available only if your system is not yet configured or if your system is configured but the system is down.

### **View Current Configuration**

If enabled, this command displays the current Advanced Capacity Configuration screen when the Meridian MAX is shut down.

#### **Return to New Configuration**

If enabled, this command returns you to the new configuration of the Advanced Capacity Configuration screen when the system is shut down.

#### **Print Current Configuration**

This command prints a report of the current configuration to the default printer. This option is available only if the current Meridian MAX configuration is shown on the screen.

## **PF2 = Options**

This function key shows valid field ranges.

#### **Remove = Erase field**

This function key resets an entered value of the selected field to the minimum allowed value.

### **F6 = Basic Capacity**

If enabled, this function key changes the display to the Basic Capacity Configuration screen.

### **F7 = Validate fields**

This function key validates the field value. If there are any errors, a window appears in the upper right-hand corner of the screen describing the error. Once the error is corrected, the error popup window disappears or another error message appears. If there are no errors, the following message is displayed at the bottom of the screen: "Validation is complete. There are 0 errors."

Whenever you press the [Validate fields] key during an installation upgrade or capacity reconfiguration, the following message appears:

Checking for any potential loss of data...

If no potential loss of data occurs, the system continues.

If a potential loss of data does occur, the following message appears in a popup window:

Warning—Potential Data Loss The new configuration will retain XX of YY days of existing interval data XX of YY days of existing daily data XX of YY weeks of existing weekly data XX of YY months of existing monthly data XX of YY days of existing event log data

(where XX represents the number of the data units that will be retained, and YY represents the number of data units currently stored in the database)

This message is followed by another message that explains what fields need to be adjusted to avoid data loss. For example, the following message explains the potential trunk data loss:

If you do not wish to lose data, please adjust storage duration fields, avg. calls per hour or trunk level report. If trunk level report is OFF, you may also adjust the number of routes. If it is ON, you may adjust the number of trunks, the trunk reassignment percentage, the number of call transfers received per queue or the number of primary answering queues.

For more information, refer to the Meridian MAX Maintenance and Diagnostics Guide.

Press ENTER to continue.

Press **{RETURN}** to return to the Advanced Capacity Configuration screen. Change the fields listed in the message and repeat the validation until no data loss occurs.

### **Column headings Expected**

This column shows the expected or required capacity for the configuration shown. The initial values in this column are calculated from the parameters entered in the Basic Capacity Configuration screen for a new installation, or the previous expected capacity values for a Meridian MAX upgrade or capacity reconfiguration.

### **Measured/Default**

If you select the "Current" configuration view (if enabled), this column shows the measured values of the current Capacity Configuration parameters.

*Note:* Detailed field descriptions for the Advanced Capacity Configuration screen's measured values are shown in Table 6-4.

If you are configuring a new system, the "*Default*" column shows the default values for the expected limits. The values are preset or derived from the values entered on the Basic Capacity Configuration screen.

The system limits, though not seen in the previous screen, do exist for some of the "*Expected*" values. Press [Options] to see the valid ranges.

### **Fields**

### **Eff. Date**

This field shows the date on which the configuration occurs. This field can be viewed but not changed.

## **Disk Space**

These fields show the disk space measured in megabytes (1 048 576 bytes). It is recommended that you keep a careful eye on these fields as you adjust the other fields on the screen to ensure that the system does not become overburdened.

## **Available**

This field shows the disk space available for use by the historical data collection for the platform used by your system. The disk capacity is 460 Mbytes for the SNN/SNN-E, 250 Mbytes for IPE-E, and 90 Mbytes for the IPE.

### **Expected**

This field shows the forecasted disk space required by the configuration entered on this screen. Each time a field is changed, this expected disk space is automatically changed to show the amount of disk space the change will require.

### **Queue Operations (per int.)**

These fields show the characteristics of ACD queue operations.

#### **Dest. Qs per CDN**

This field shows the average number of destination queues per CDN in an interval. The range for this value is from zero to the number of ACD-DNs and IVR queues. This field is available only if the CCR option is enabled.

The number of destination queues per CDN must be equal to zero when there is no CDN. The number of CDNs is expected to be greater than zero when CCR is enabled.

Before entering a value in this field, check the number of queues which have tried to send a call to a script. The number you enter in this field should be higher than this number of queues to allow for growth.

#### **Dest. Qs per ACD-DN**

This field shows the average number of local and remote destination ACD-DN and IVR queues per interval to which an ACD call may overflow as the result of a queue overflow, basic, enhanced, or network time overflow or interflow. The range for this value is from 0 to 20.

#### **Rem. Src. Qs per ACD-DN**

This field shows the average number of remote source ACD-DN and IVR queues per interval from which an ACD call may network time overflow to a local ACD-DN queue. The range for this value is from 0 to 50.

Before entering a value, check the number of remote sites and queues which have tried to target queues at your site. The number you enter in this field should be higher than this total to allow for growth.

### **Primary Answering Qs**

This field shows the average number of primary entering queues (ACD queues to which all ACD calls are first directed in the Meridian 1 switch) in an interval. The range for this value is from zero to the total number of queues.

The number of primary answering queues must not exceed the total number of queues.

#### **Trunk Reassignments (per int.)**

These fields show the frequency in which trunks are reassigned. If you do not have the capability of moving trunks from queue to queue, ignore this section.

#### **AT Trunk to Queue**

This field shows the average percentage of auto terminate trunks reassigned to another queue in an interval. The range for this value is from 0 to 100 percent.

Before entering a value, look at the number and frequency that trunks are moved in a 30-minute period. The number you enter in this field should be higher than this figure to allow for growth.

#### **Qs receiving Transfers**

This field shows the average number of manual call transfers received by an ACD-DN queue from another ACD-DN queue in an interval.The number of queues receiving transfers must not exceed the total number of queues.

Before entering a value, find the number of calls which are normally transferred from a queue to a queue and allow for growth.

### **Positions Reassignment (per int.)**

These fields show the frequency in which positions are reassigned. It is not necessary to frequently change these fields. Examine your busiest time period and note the frequency that positions are reassigned. Use this period to calculate your averages.

#### **Pos. To Supervisor**

This field shows the average percentage of positions reassigned to another supervisor in an interval. The range for this value is from 0 to 100 percent.

### **Pos. To Queue**

This field shows the average percentage of positions reassigned to another queue in an interval. The range for this value is from 0 to 100 percent.

### **Activity Code Usage (per int.)**

This field shows the frequency with which activity codes are used on the Meridian MAX.

#### **Activity Codes per Q**

This field shows the average number of activity codes you expect to be used per ACD-DN (excluding CDN queues) in an interval. The range for this value is from zero to the number of activity codes.

The number of activity codes per queue must not exceed the total number of activity codes defined on the Basic Capacity Configuration screen.

#### **Agent Activity Code Rpt**

One of these options is selected to indicate whether the activity code statistics are collected and sorted by agent.

#### **ON**

This option is selected if the activity codes are to be collected and sorted in reports by agent. Prior to Meridian MAX 8, the activity codes could only be sorted by queue.

If the number of activity code key combinations exceeds 10 000 in IPE/IPE-E or 25 000 in SNN/SNN-E, a warning message appears advising you to adjust the number of positions, activity codes per queue, or the number of queues logged in per agent.

The formula for calculating the number of activity code key combinations is

 $#$  of key combinations  $=$ 

# of positions x

# of activity codes per queues x

# queues logged in per agents

Depending on the capacity configuration parameters, more disk space will be required to store the agent information in the activity code database. This could range from 60 Mbytes to 500 Mbytes without MQA, and 200 Mbytes to 1400 Mbytes with MQA.

For example, if your system has 1200 positions, 150 queues, 10 activity codes per queue, and MQA disabled, you would require 269 Mbytes of additional space. If MQA was enabled, you would require 806 Mbytes of additional space.

More memory will also need to be allocated to the activity code statistics buffer.

#### **OFF**

This option is selected if the activity codes are to be sorted by queue, not by agent. If this option is off, the agent IDs in the activity code statistics are set to zero and less database space is allocated to the activity code table.

## **Qs logged in per agent**

This field shows an estimate of the average number of ACD-DNs serviced simultaneously per agent. This value does not limit the number of simultaneous logins per agent. The range for this value is from one to five. The default value for a new installation is three if the MQA feature is enabled. If MQA is disabled, the default value is one.

This field only appears if your system has MQA.

## **Agent Events (per day)**

These fields show the agent event frequency.

#### **Logins per Agent**

This field shows the average number of login events per agent in a day. A login and a logout are together counted as one event. The range for this value is from 1 to 999.

#### **Walkaways per Agent**

This field shows the average number of walkaway events per agent in a day. A walkaway and a return are together counted as one event. The range for this value is from 0 to 999.

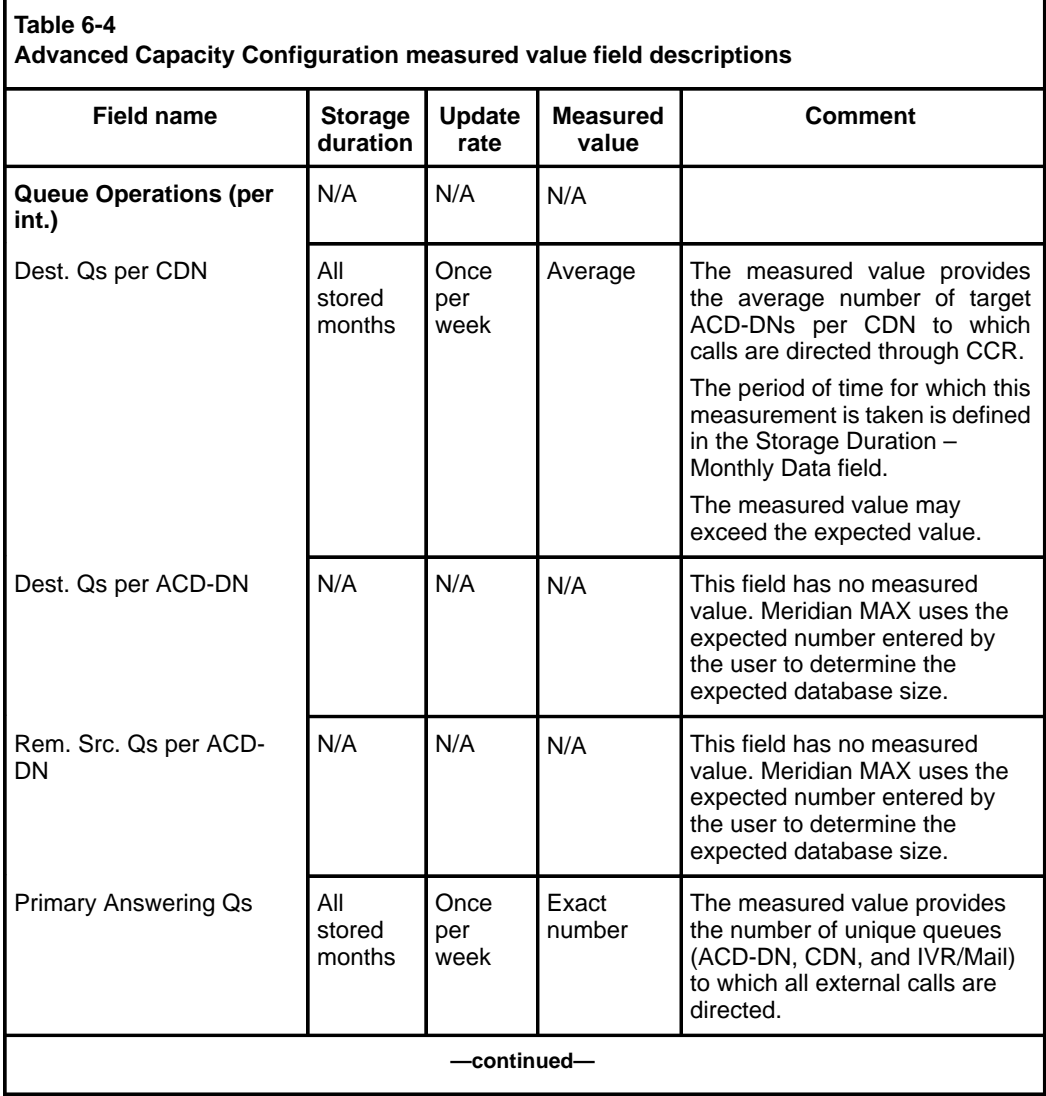

Table 6-4 provides detailed information regarding measured value fields for the Advanced Capacity Configuration screen.

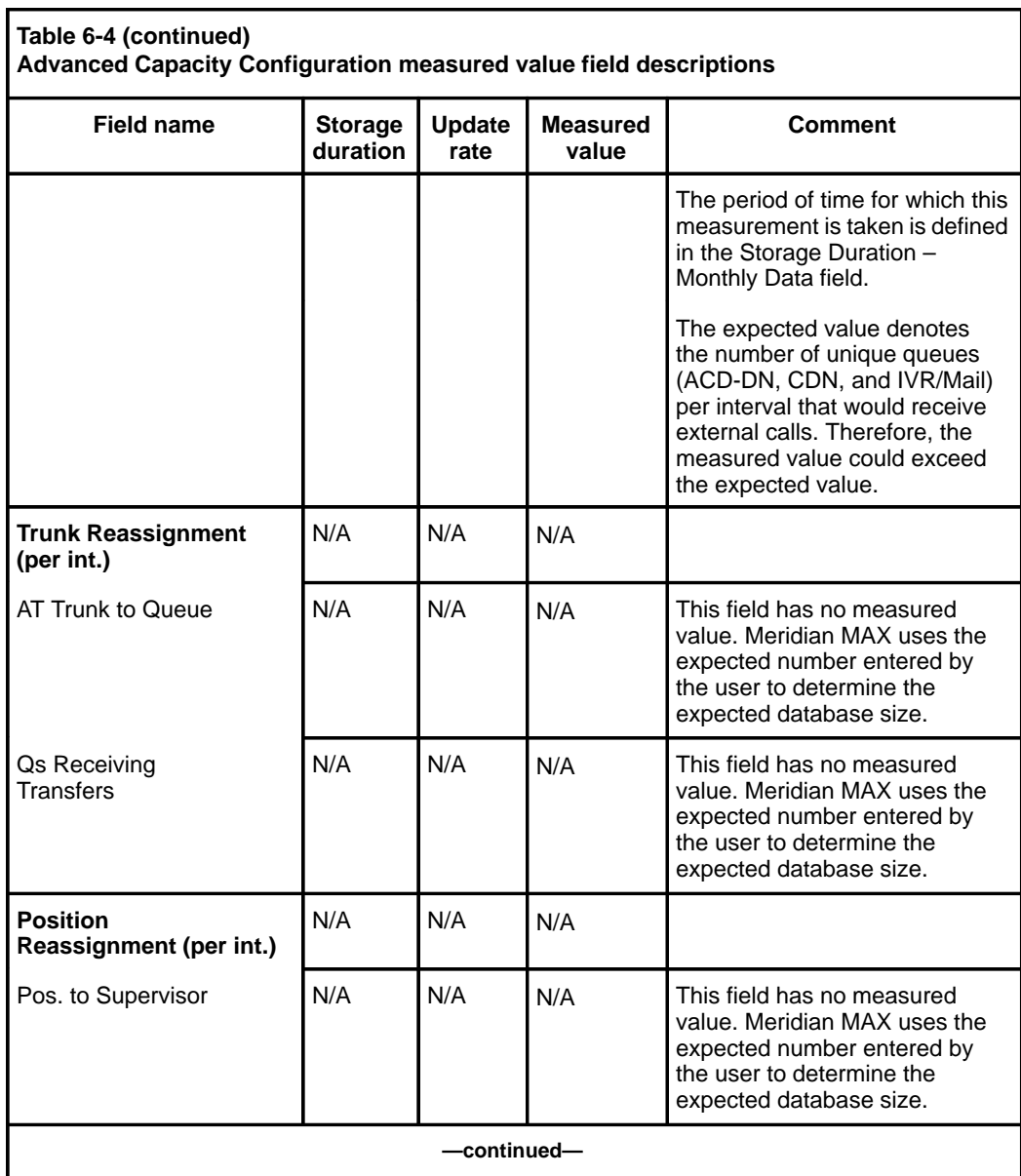

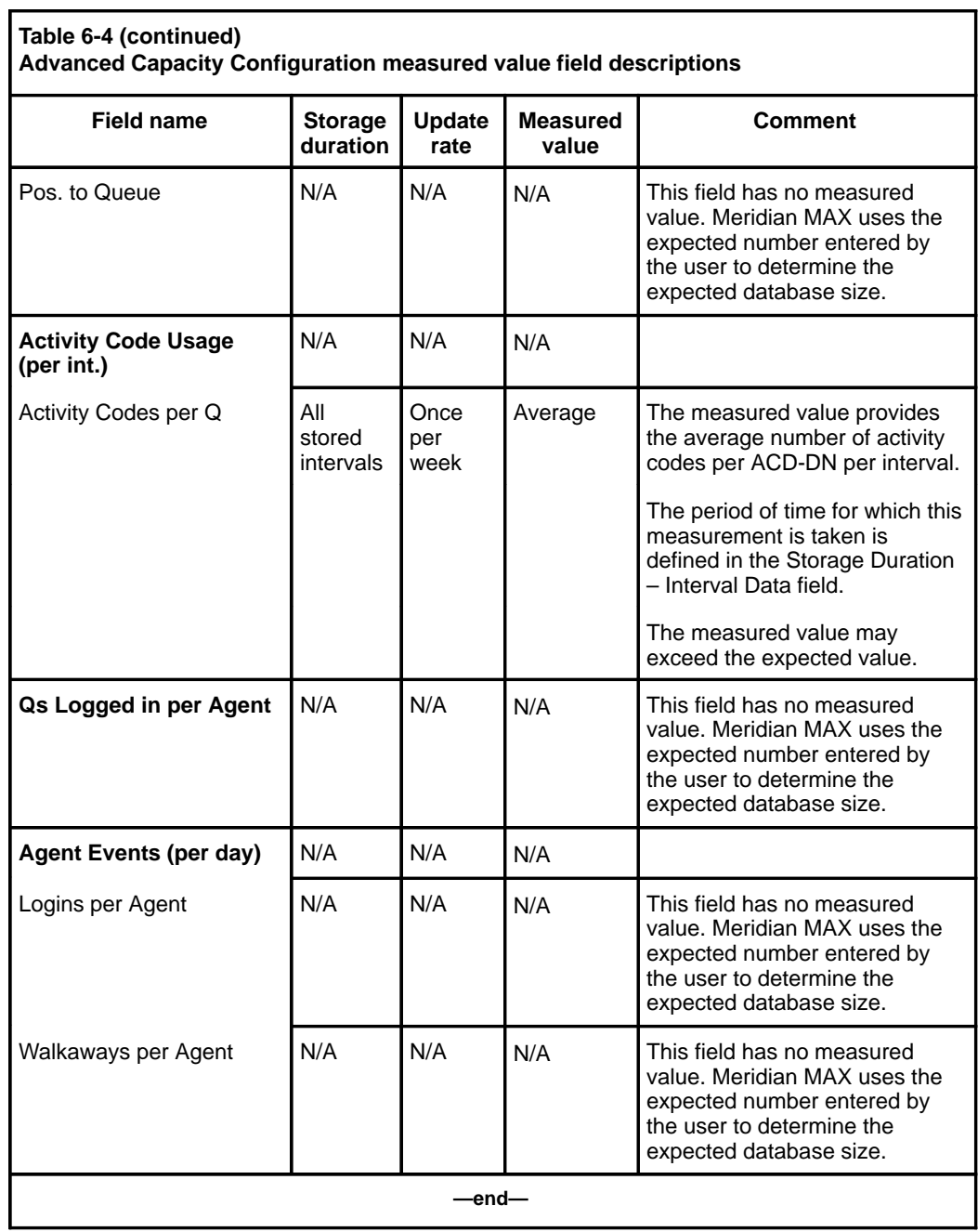

### **Calculating calls per hour**

This section describes how to calculate the number of calls which can be supported by your Meridian MAX in a variety of scenarios.

#### **Describing calls per hour**

The maximum number of calls per hour (cph or call rate) for a Meridian MAX is calculated as simple calls per hour. A simple call per hour is an external call which enters an ACD-DN, answered by an agent servicing that ACD-DN, and released. This scenario generates five HSL messages. A simple abandoned call generates two HSL messages. There are more HSL messages when the call is routed through CCR, IVR, NACD, and so on.

In Meridian MAX 8, the maximum call rates (when using most of the features) have been reduced to accommodate new features which require a significant amount of disk space and memory.

The maximum sustainable call rate varies depending on the load on the Meridian MAX, which depends on the features being used at the time. The peak call rate (a rate greater than the maximum sustainable call rate) is difficult to determine since it will adversely affect the performance of the various features. The effects are different depending on the set of features.

The call rates stated are the rates that the Meridian MAX can support. The Meridian 1 may support maximum/peak call rates higher or lower than the Meridian MAX can support.

### **Call rates at full load**

A fully loaded Meridian MAX has almost every feature in use to its maximum capacity with certain events occurring during peak day service. This causes the system to use more CPU and I/O resources.

This is a list of the most common features and events which consume a large amount of CPU and I/O resources.

- These options, which can be purchased, must be enabled: MTE, CCR, NACD, CC, NAC, MQA, and MSI.
- These options, which can also be purchased, are set to their maximum: number of queues, positions, LAN supervisor sessions, MEI-Network links, and MEI-Observe links.
- Trunk-level reporting and the agent activity code feature are enabled.
- Interval data is being stored from RAM to disk.
- Midnight routines are not running.
- Meridian MAX supervisors have their display refresh rate set at 10 seconds.
- Maximum number of Meridian MAX supervisors are logged in.
- Shifts change with about one third of the agents logging on and off.
- Supervisors are using the Spare Position Handling feature.
- Three simultaneous historical reports are being generated.
- Historical database is one third its maximum size.
- There are no active MSI connections, NAC connections, or Configuration Control commands.
- There is one active MEI-Network connection.
- There are three active MEI-Observe connections.

Table 6-5 provides the maximum sustainable call rate which can be supported by a fully loaded Meridian MAX. On the Meridian 1, all the agents are servicing five queues with talk times of 30, 60, 90, and 120 seconds, randomly selected.

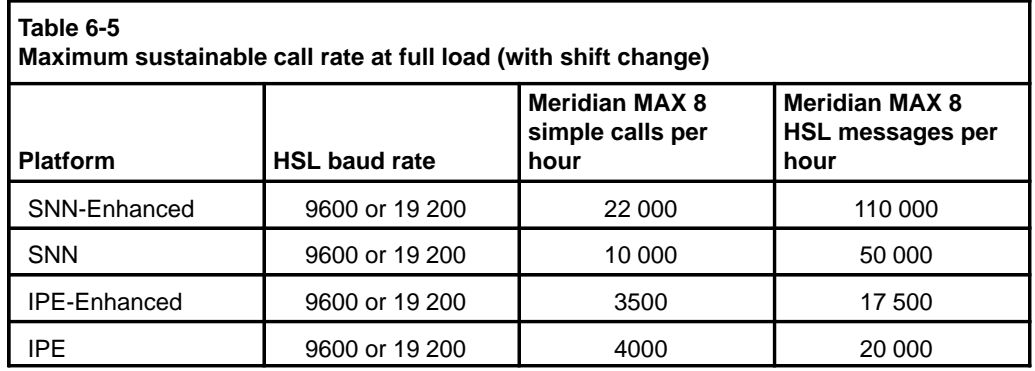

### **6-54** Configuring the Meridian MAX

### **Call rates without shift change**

Table 6-6 shows the maximum sustainable call rates based on a scenario in which a system is fully loaded but not undergoing a shift change.

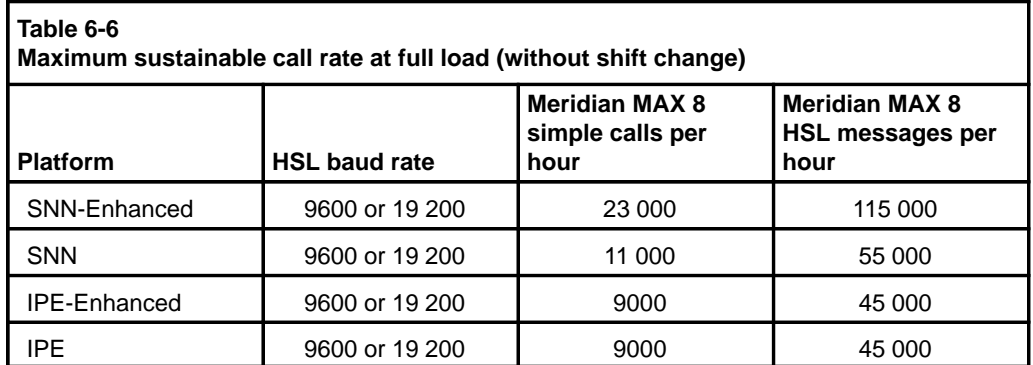

# **Chapter 7: Fault isolation checklist**

## **Overview**

The fault isolation checklist is designed to help perform general diagnostics on your Meridian MAX. If problems occur that are not covered by these procedures, contact your Nortel support personnel.

The following tools are needed in order to carry out a number of the diagnostic procedures included in the fault isolation checklist:

- small Phillips screwdriver
- small slotted screwdriver
- breakout box or protocol analyzer
- static ground strap

In order to make changes to the hardware configuration, Meridian MAX must be shut down. Displays or printers not on the LAN can be added or deleted while the system is running.

### **7-2** Fault isolation checklist

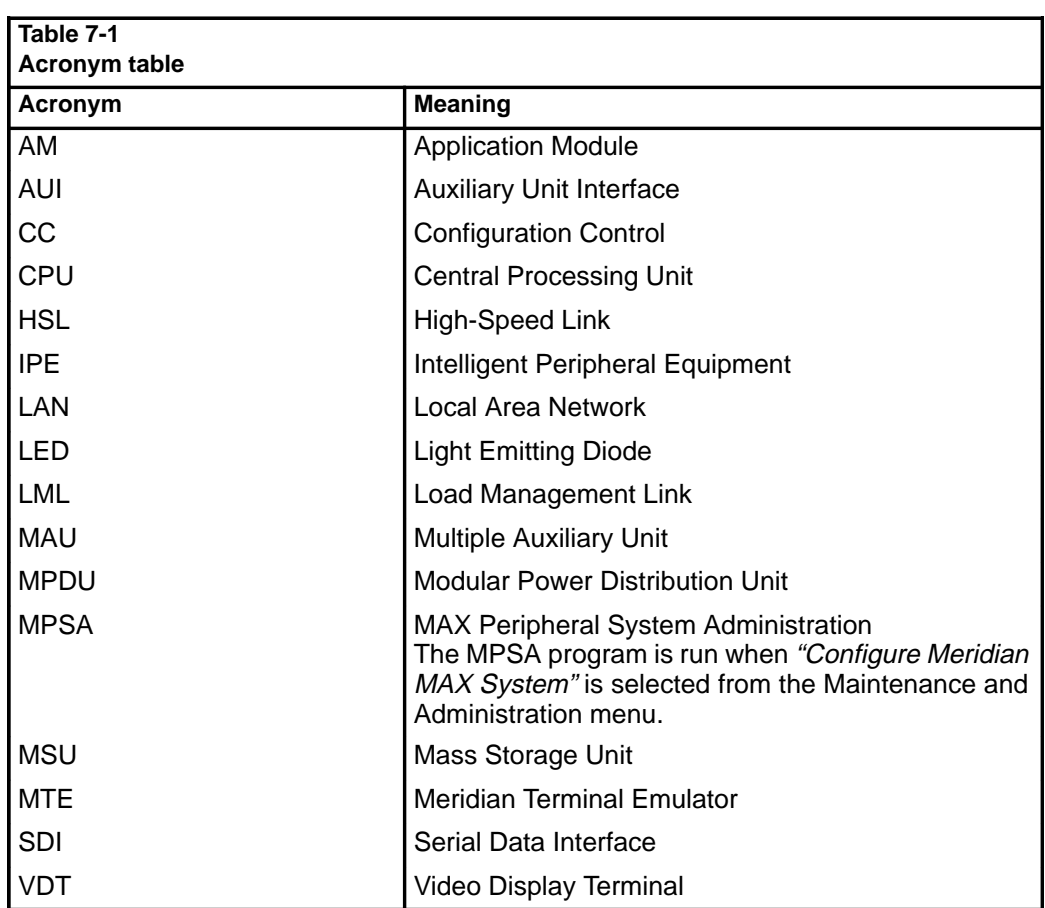

Table 7-1 provides a list of acronyms used in this chapter.

*Note:* The Configuration Control feature uses a Load Management Link that is also referred to as a Configuration Control Link.

## **Testing cable for defects**

Several diagnostic procedures recommend testing a cable for defects. This can be done in one of two ways:

- 1 Swap the cable with another cable of the same type that is known to be working. If this works, the original cable is defective.
- 2 Test the cable using a multi-meter.

Refer to the *Meridian MAX 8 Installation Guide* (NTP 553-4001-111), "Cables" sections of either the "Hardware installation: Application Module" or "Hardware installation: Intelligent Peripheral Equipment (IPE) module" chapters for the pinouts of the various external cables used with each system.

Refer to the *Meridian MAX 8 Installation Guide* (NTP 553-4001-111), "Field replaceable parts" chapter, for a list of field replaceable parts and cables for the Application Module and the Intelligent Peripheral Equipment (IPE) module.

## **Checking power—application module**

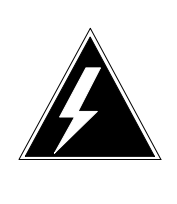

**DANGER Risk of personal injury and equipment damage**

All power cabling changes and checks should be made with the column or power, or both, turned off. Ensure the correct MPDU/AM is installed for the column's current type (AC/DC).

Procedure 7-1 describes how to isolate a problem with the power of your application module.

### **Procedure 7-1 To check power—application module**

- **1** Is Meridian MAX 8 running on an IPE/IPE-E module? If so, perform Procedure 7-2.
- **2** Is the M1 column powered up?

If not

- Verify you are receiving power from the main power outlet.
- Verify connections from the pedestal to the power source and ground.
- Verify power cable connections from the pedestal to the top cap through power monitor boards.
- Ensure that the jumpering of power monitor boards is correct.
- Ensure that the pedestal breaker is turned on.
- Refer to the Application Equipment Module Installation Guide (NTP 553-3201-200) for more information.
- **3** Is the correct MPDU breaker for the AM turned on?

If not, or if you are unsure

The top breaker is for the left-hand AM; the bottom breaker is for the right-hand AM. The breaker may be in the ON position, but it may be tripped. First, turn the breaker OFF and then ON.

**4** Do any of the LEDs on the AM cards or MSUs, or both, light up (even briefly)?

If not

- MPDU or cable harnesses, or both, are defective or improperly connected.
- Verify the proper connections between the MPDU and the column power supply, and between the MPDU and the AM/MSUs.
- If the power supply connections are correct and secure, replace the MPDU or harness, or both.
- Refer to the Application Equipment Module Installation Guide (NTP 553-3201-200) for more information.

### **Notes:**

If the pedestal breaker repeatedly trips

- Review environmental conditions to ensure that they are within specification, such as the inlet air temperature relative to the number of tiers and the fuse rating at the panel.
- Review the jumpering and cabling of the power monitor boards.
- Verify that the power source is within specification.
- Refer to the Application Equipment Module Installation Guide (NTP 553-3201-200) for more information.

If an MPDU breaker trips repeatedly, any of the following could be responsible:

- Not enough power is being received from the main power outlet.
- The MPDU may be defective.
- The pedestal may be defective.
- The cable harness(es) may be defective.
- The AM or MSU, or both, power harnesses or assemblies may be defective.

Refer to the Application Equipment Module Installation Guide (NTP 553-3201-200) for more information.

- **5** Do any of the LEDs on the MSU go on (or flash briefly)? If not
	- Verify connections and harnesses between MPDU and MSU.
	- If the connections are correct and secure, replace harnesses.
	- If there is still no power, replace the MSU.

Note whether one or both disk and tape drive LEDs failed to light. If an LED on either device went on or flashed, this indicates that the MPDU and power harnesses are okay.

The device whose LED did not light is probably defective. Refer to the Application Equipment Module Installation Guide (NTP 553-3201-200) for more information.

**6** Provided that the MPDU and MSU are functioning correctly, do any of the LEDs on the AM cards go on (or flash briefly)?

If not

- Verify connections and harnesses between MPDU and AM.
- If the connections are secure, replace harnesses.
- If there is still no power, replace the AM itself (but retain the cards).
- Refer to the Application Equipment Module Installation Guide (NTP 553-3201-200) for more information.
- **7** Ensure that power is off before proceeding. Ensure that all cards are seated properly. All faceplates should be flush.
- **8** To reseat a card, remove the two screws at the top and bottom of the card, then remove the card using the extractors at top and bottom. Pull it out several inches.
- **9** Using both hands, press firmly on the screw at the center of the faceplate until the faceplate is flush with adjacent cards, and the extractors have returned to level position.
- **10** Do one or more LEDs on ALL cards go on or flash briefly?

If not

- If after several attempts the card still does not appear to be powered, replace the card.
- If, on restoring power, the card's LEDs do not go on, replace the AM itself (but retain the cards). Refer to the Application Equipment Module Installation Guide (NTP 553-3201-200) for more information.
- **11** End of Procedure 7-1.

## **Checking power—IPE/IPE-E module**

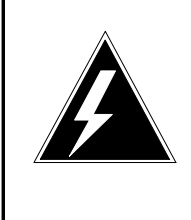

### **DANGER Risk of personal injury and equipment damage**

All power cabling changes and checks should be made with the Option 11 or Option 21–81 power turned off.

Procedure 7-2 describes how to isolate a problem with the power of your IPE/IPE-E module.

### **Procedure 7-2 To check power—IPE/IPE-E module**

**1** Is the Option 11 or Option 21–81 column powered up? If so, go to Step 3.

If not

Option 11

- Ensure that the power supply is powered on.
- Verify power connections at the AC outlet or at the -48 V DC rectifier.
- Verify power cable connections from the base of the power supply. Option 21*–*81
- Verify connections from pedestal to power source and ground.
- Verify power cable connections from pedestal to top cap through power monitor boards.
- Ensure that the jumpering of the power monitor boards is correct.
- Ensure that the pedestal breaker is turned on.
- **2** Is the Option 11 or Option 21–81 column powered up? If not, go to Step 10.
- **3** Is the Meridian MAX IPE/IPE-E module powered up? If so, go to Step 11.

If not, check to see if the RUN light on the module faceplate is lit.

**4** Ensure that the chosen slots are properly cabled. Is the RUN light on the module faceplate lit?

If so, power off the IPE/IPE-E module and move it to another properly cabled slot section. Go to Step 6.

If not, press the power switch.

**5** Is the RUN light on the module faceplate lit? If so, go to Step 3.

If not, go to Step 10.

- **6** Ensure that power is off before proceeding. Ensure that the module is seated properly. All faceplates should be flush.
- **7** To reseat the module, remove the module using the extractors at top and bottom. Pull it out several inches.
- **8** Using both hands, press firmly on the screw at the center of the faceplate until the faceplate is flush with adjacent cards, and the extractors have returned to level position.
- **9** Is the Meridian MAX IPE/IPE-E module powered up? If so, go to Step 11.
- **10** Contact Nortel support personnel for further assistance.
- **11** End of Procedure 7-2.

## **Checking system console**

The supported console terminal type is a DEC VT220, VT420, VT520, or 100 percent compatible terminal.

*Note:* If you have a PC running Reflection 4+ or MTE, Supervisor Display Access (SDA) is not supported.

Refer to the terminal vendor's documentation for additional information on how to set up the required configuration.

Refer to the *Meridian MAX 8 Installation Guide* (NTP 553-4001-111), "Workstations" chapter, for replacement procedures for more information on setting up your workstation.

If the terminal being used supports terminal type emulations in addition to VT220 (depending on your application), make sure the correct emulation is selected.

Certain steps in this procedure involve pressing the RESET button on the front panel of the Meridian MAX IPE/IPE-E module. When performing this action where multiple applications are installed in the Option 11 or Option 21–81, make sure you reset correctly.

The console terminal should remain connected and turned on at all times during operation of an application.

### **Procedure 7-3 To check system console**

- **1** Are the terminal connections secure? If not, secure all connections.
- **2** Is the terminal connected to a power source? If not, connect the terminal to a power source.
- **3** Turn the terminal on.
- **4** Does the VDT successfully complete its start-up self test? If not, the terminal is defective. Replace the terminal. Go to Step 1.
- **5** Do the terminal's settings match those in the Meridian MAX 8 Installation Guide (NTP 553-4001-111), "Workstations" chapter?

If not, reset all settings to factory default, then reset terminal parameters.

- **6** Place the terminal into LOCAL mode. Type a random mixture of letters. If all the letters typed do not appear on the screen, the terminal is defective. Replace the terminal. Go to Step 1.
- **7** Place the terminal into ONLINE mode. Ensure that the CAPS LOCK key is off.
- **8** If your system is running on an IPE/IPE-E module, is the console cable securely connected to the VDT and to Port 1 of the NT1R03AA cable?

If your system is running on an SNN/SNN-E module, is the console cable securely connected to the VDT and to SYS CONS, located on the I/O panel?

**Note:** If you are running an SDA session through the remote diagnostics port, the cable should be connected to Port 2 on the Meridian MAX IPE/IPE-E module.

If not, secure the connections.

If your system is running on an IPE/IPE-E module, go to Step 11.

**9** Are the cables through the rear of the AM connected securely to the MVME712(A)M card?

If not, secure the connections.

**10** Was the system running when the console terminal became inoperative?

If not, or if you are unsure, go to Step 12.

**11** Reset the Communications menu on the terminal, then press **{RETURN}** several times. Does the prompt "Console Login:" appear?

> **Note:** If you are running an SDA session on the remote diagnostics port of an IPE/IPE-E module, the prompt "login:" appears.

Did output of any kind appear? If not, go to Step 15.

Press the **{BREAK}** key. Does the prompt "Console Login:" appear?

Repeat this step six to eight times.

**Note:** Be careful not to press the {BREAK} key too quickly in succession. If the "Console Login:" prompt appears and you press {BREAK} again, you will have to keep pressing {BREAK} another six to eight times until the prompt appears again.

If the "Console Login:" prompt still does not appear, go to Step 12.

553-4001-811 Standard 1.0 March 1997

If the "Console Login:" prompt appears, go to Step 17.

**12** Press the RESET button on the front of the IPE/IPE-E module, or the MVME167-34 card on the AM.

This will halt the operation of the application if it is running. Notify users of system outage before performing this step.

**13** Does output appear on the terminal?

If not, go to Step 15.

**14** Does initial firmware output appear? (This information can be found in the Meridian MAX 8 Installation Guide (NTP 553-4001-111), "Workstations" chapter.)

If not, go to Step 16.

- **15** If your system is running on an IPE/IPE-E module, one or more of the following may be defective:
	- four-port I/O cable
	- extension cable
	- console terminal
	- the Meridian MAX IPE/IPE-E module

If your system is running on an AM, one or more of the following may be defective:

- console cable
- console terminal
- internal cable
- MVME167-34 CPU card or MVME 177-005 CPU card
- the AM itself

Replace each in turn, then perform Procedure 7-3 again. Refer to the Meridian MAX 8 Installation Guide (NTP 553-4001-111), "Hardware installation: Intelligent Peripheral Equipment (IPE) module" chapter, "Hardware replacements" section, for replacement procedures for the IPE/IPE-E module.

Refer to the Meridian MAX 8 Installation Guide (NTP 553-4001-111), "Hardware installation: Application Module (SNN/SNN-E)" chapter, "Hardware upgrades and replacements" section, for replacement procedures for the application module.

- **16** If your system is running on an IPE/IPE-E module, one or more of the following may be defective:
	- console terminal
	- the Meridian MAX IPE/IPE-E module

If your system is running on an AM, one or more of the following may be defective:

- console terminal
- MVME167-34 CPU card or MVME 177-005 CPU card

Replace each in turn, then perform Procedure 7-3 again. Refer to the Meridian MAX 8 Installation Guide (NTP 553-4001-111), "Hardware installation: Intelligent Peripheral Equipment (IPE) module" chapter, "Hardware replacements" section, for replacement procedures for the IPE/IPE-E module.

Refer to the Meridian MAX 8 Installation Guide (NTP 553-4001-111), "Hardware installation: Application Module (SNN/SNN-E)" chapter, "Hardware upgrades and replacements" section, for replacement procedures for the application module.

**17** End of Procedure 7-3.

## **Checking system start-up**

Procedure 7-4 describes how to isolate a problem with the system start-up.

### **Procedure 7-4 To check system start-up**

- **1** Is Meridian MAX running on an IPE/IPE-E module? If yes, go to Step 6.
- **2** Perform Procedure 7-5.
- **3** Power on the module.
- **4** Check start-up messages on the screen against the Meridian MAX 8 Installation Guide (NTP 553-4001-111), "Software installation" chapter, to verify that the correct start-up messages are displayed.
- **5** Do all start-up messages match the NTP?

If not, perform Procedure 7-6.

If so, your system has started up successfully. Go to Step 10.

- **6** Perform Procedure 7-7.
- **7** Power on the module.
- **8** Check start-up messages on the screen against the Meridian MAX 8 Installation Guide (NTP 553-4001-111), "Software installation" chapter, to verify that the correct start-up messages are displayed.
- **9** Do all the start-up messages match the NTP?

If not, perform Procedure 7-8.

If so, your system has started up successfully. Go to Step 10.

**10** End of Procedure 7-4.

### **Checking system start-up—initial start-up messages**

Procedure 7-5 describes how to isolate a problem with the system start-up and the initial start-up messages.

#### **Procedure 7-5 To check system start-up—initial start-up messages**

- **1** Power off the SNN/SNN-E module. Wait 20 seconds and power it back on again.
- **2** Do the initial start-up messages appear?
	- Refer to the Meridian MAX 8 Installation Guide (NTP 553-4001-111), "Software Installation" chapter, for expected start-up messages.

If not, go to Step 6.

**3** Press **{BREAK}**, then enter **bo 0,40** after the tape drive is rewound. The tape drive light turns off when the tape is rewound. Does the special boot menu appear?

Refer to the Meridian MAX 8 Installation Guide (NTP 553-4001-111), "Software Installation" chapter, for expected boot menu.

If not, go to Step 6.

**4** Refer to the Meridian MAX 8 Installation Guide (NTP 553-4001-111), "Hardware installation: Application Module (SNN/SNN-E)" chapter, "Hardware Upgrades and Replacements" section, "Configuring the CPU card" subsection, to begin debugger setup.

Go to Step 5.

**5** Power off the module.

Go to Step 7.

**6** Power off the module. Replace the MVME167-34 CPU card or MVME 177-005 CPU card.

**Note:** For instructions on how to remove or replace the CPU card, refer to the Meridian MAX 8 Installation Guide (NTP 553-4001-111), "Hardware installation: Application Module (SNN/SNN-E)" chapter, "Hardware upgrades and replacements" section, "Replacing the CPU card" subsection.

Perform Procedure 7-4 again.

**7** End of Procedure 7-5.

### **Checking system start-up—error messages**

Procedure 7-6 describes how to isolate a problem with the system start-up using the system error messages.

#### **Procedure 7-6**

### **To check system start-up—error messages**

**1** Is the FAIL (red) LED on the MVME167-34 card or the MVME 177-005 card lit?

If yes, replace the card. Perform Procedure 7-4 again.

**Note:** For instructions on how to remove and replace the CPU card, refer to the Meridian MAX 8 Installation Guide (NTP 553-4001-111), "Hardware installation: Application Module (SNN/SNN-E)" chapter, "Hardware upgrades and replacements" section, "Replacing the CPU card" subsection.

**2** Does the "System Panic" message appear?

If yes, the UNIX operating system may be in trouble. This may require special technical assistance from Nortel support personnel. Perform Procedure 7-4 again. If the error persists, you may have to reinstall the UNIX operation software and Meridian MAX 8 application software.

**3** Do SCSI I/O errors appear?

The errors can look like the following:

"Timeout on nnnn SCSI device" where nnnn is the device name (for example, CPU card, tape drive, or hard disk drive).

If yes, check that the MSU is inserted properly. If this was a platform upgrade site, check that the SCSI cable to the external tape drive is removed from the first module. Perform Procedure 7-4 again.

**4** Do Physical Block errors appear?

The errors can look like the following:

"Physical Block: 0x2DE0 (11744) Command Byte:74 Status Byte 1:24" (the numbers may be different)

Most likely, the hard disk in the MSU is bad. The system may still function properly, but MSU replacement is recommended.

Power down the entire system and attempt another reboot. Perform Procedure 7-4 again.

**5** Is there a boot-up failure?

The errors can look like the following (where xxxx, yyyy, zzzz are error codes):

"Status word 1=xxxx, Status word 2=yyyy"

```
"Boot Error"
```
"Packet status: zzzz"

"Autoboot failed...."

Most likely, the SCSI bus and devices (hard disk and tape drive) need to be reset. Power down the system and refer to the Meridian MAX 8 Installation Guide (NTP 553-4001-111), "Hardware installation: Application Module (SNN/SNN-E)" chapter, "Replacing the CPU card" section.

**Note:** It may not be necessary to replace the single-board computer card for boot-up failure. It is, however, important to perform the procedures to reset the Meridian MAX firmware as listed here. Perform Procedure 7-4 again.

**6** End of Procedure 7-6.

### **Checking system start-up—IPE/IPE-E module**

Procedure 7-7 describes how to isolate a problem with the system start-up of an IPE/IPE-E module.

#### **Procedure 7-7**

### **To check system start-up—IPE/IPE-E module**

- **1** Power off the Meridian MAX IPE/IPE-E module. Wait 20 seconds and power it back on again.
- **2** Do initial start-up messages appear? Refer to the Meridian MAX 8 Installation Guide (NTP 553-4001-111), "Software installation" chapter, for expected start-up messages.

If not, go to Step 6.

**3** Press **{BREAK}**. Does the debug prompt appear? Refer to the Meridian MAX 8 Installation Guide (NTP 553-4001-111), "Software installation" chapter, for expected boot menu.

If not, go to Step 6.

**4** Do the initial start-up messages display Motorola ROM revision 1.1?

Refer to the Meridian MAX 8 Installation Guide (NTP 553-4001-111), "Hardware installation: Intelligent Peripheral Equipment (IPE) module" chapter, "Configuring the SMM167 card" section, to begin debugger setup for the appropriate ROM revision.

If not, go to Step 6.

- **5** Power off the module. Go to Step 7.
- **6** Power off the module. Replace the defective Meridian MAX IPE/IPE-E unit accordingly. Refer to the Meridian MAX 8 Installation Guide (NTP 553-4001-111), "Hardware installation: Intelligent Peripheral Equipment (IPE) module" chapter, "Hardware replacements" section, for more information. Perform Procedure 7-4 again.
- **7** End of Procedure 7-7.

### **Checking system start-up—IPE/IPE-E error messages**

Procedure 7-8 describes how to isolate a problem with the system start-up using the IPE/IPE-E system error messages.

#### **Procedure 7-8**

7-4 again.

### **To check system start-up—IPE/IPE-E error messages**

**1** Is the FAIL (red) LED on the Meridian MAX IPE/IPE-E module lit? If yes, replace the Meridian MAX IPE/IPE-E unit. Perform Procedure

**Note:** Refer to the Meridian MAX 8 Installation Guide (NTP 553-4001-111), "Hardware installation: Intelligent Peripheral Equipment (IPE) module" chapter, "Hardware replacements" section, for replacement procedures.

**2** Does the "System Panic" message appear?

If yes, the UNIX operating system may be functioning incorrectly. This may require special technical assistance from Nortel support personnel. Perform Procedure 7-4 again. If the error persists, you may have to reinstall the UNIX Operation software and Meridian MAX 8 application software.

**Note:** For instructions on how to replace the Meridian MAX IPE/IPE-E module, refer to the Meridian MAX 8 Installation Guide (NTP 553-4001-111), "Hardware installation: Intelligent Peripheral Equipment (IPE) module" chapter, "Hardware replacements" section, for more information.

**3** Do SCSI I/O errors appear?

To determine if SCSI I/O messages appear, log in to the maintenance and administration programs and select "Display UNIX System Log" from the Diagnostics screen.

If yes, check that the SCSI and power cables on the disk drive card inside the Meridian MAX IPE/IPE-E module are connected properly.

**Note:** Refer to the Meridian MAX 8 Installation Guide (NTP 553-4001-111), "Hardware installation: Intelligent Peripheral Equipment (IPE) module" chapter, "Hardware replacements" section, for replacement procedures.

If this was a platform upgrade site, check that the SCSI cable to the external tape drive is removed from the module's SCSI port and replaced with the SCSI terminator. Perform Procedure 7-4 again.

**4** Do Physical Block errors appear?

The errors can look like the following:

```
"Physical Block: 0x2DE0 (11744) Command Byte:74
Status Byte 1:24" (the numbers may be different)
```
If yes, the hard disk may be faulty. The system may still function, but hard disk replacement is recommended.

Power down the entire system and attempt another reboot. Perform Procedure 7-4 again.

**5** Is there a boot-up failure?

The errors can look like the following (where xxxx, yyyy, zzzz are error codes):

```
"Status word 1=xxxx, Status word 2=yyyy"
```
"Boot Error"

"Packet status: zzzz"

"Autoboot failed...."

If yes, there is a good chance the SCSI bus and devices (hard disk and tape drive) need to be reset. Power down the system and refer to the Meridian MAX 8 Installation Guide (NTP 553-4001-111), "Hardware installation: Intelligent Peripheral Equipment (IPE) module" chapter, "Hardware replacements" section, for more information.

**Note:** It may not be necessary to replace the Meridian MAX IPE/IPE-E unit for boot-up failure. It is, however, important to perform the procedures to reset the Meridian MAX firmware as listed here.

Perform Procedure 7-4 again.

**6** End of Procedure 7-8.

## **Checking the High-Speed Link**

Procedure 7-9 describes how to isolate a problem with the High-Speed Link (HSL).

### **Procedure 7-9 To check the High-Speed Link**

**1** Log in as **maint**.

Select "Search MAX Error Log" from the Diagnostics screen. Enter **Mismatch** to search for this string.

If the string is found, then there is a serial number mismatch between the installed software and the Meridian 1. Contact your Meridian MAX service representative and request new software installation tapes. Go to Step 9.

**2** Log in as **maint**.

Select "Port Assignment" from the Configure Meridian MAX System menu to ensure that the High-Speed Link is configured correctly. The correct port assignment for the High-Speed Link for either hardware platform can be checked in the following:

- Card 2, Conn 1A for an SNN/SNN-E system
- Port 8 for an IPE/IPE-E system

If the High-Speed Link is incorrectly configured, follow Procedure 7-10.

**3** Is the High-Speed Link initialized?

To verify the status of the HSL, log in as **maint**.

Select "Search MAX Error Log" from the Diagnostics screen. Enter **HSL initialization was successful** to search for this string.

If the string is found, the HSL is initialized. Go to Step 9.

**4** Log in as a supervisor at a supervisor display.

At the main menu, select "Queue Statistics Display."

If the message "initialization in progress" does not appear, then HSL is initialized. Go to Step 9.

If this message does appear, the HSL is not initialized.

- **5** Perform Procedure 7-13 to check all cables and switch cards. When finished this procedure, proceed to Step 6.
- **6** Is the High-Speed Link up?

If not, go to Step 7.

If so, go to Step 9.

**7** Go to the Meridian 1 maintenance terminal. Enter **LD 48** to access Overlay program 48.

Is the High-Speed Link up?

If not, log out of the Meridian 1, and proceed to Step 8.

If so, go to Step 9.

- **8** Perform a "man init" on the Option 11 or Option 21–81. Wait at least five minutes, then return to Step 3.
- **9** End of Procedure 7-9.

553-4001-811 Standard 1.0 March 1997

## **Checking the High-Speed Link configuration**

Procedure 7-10 describes how to check that the configuration of the High-Speed Link is correct.

### **Procedure 7-10 To check the High-Speed Link configuration**

- **1** Follow Step 1 and Step 2 in Procedure 7-9.
- **2** Check the baud rate of the HSL port.
- **3** On the Meridian 1 maintenance terminal, enter **LD 37** to access Overlay 37 and find the port being used by the HSL.
- **4** On the Meridian 1 maintenance terminal, enter **LD 22** to access Overlay 22 and print the information for the port being used by the HSL.
- **5** If the baud rate of the HSL on the switch is different from the rate on the HSL port in the Meridian MAX, shut down the Meridian MAX and change the baud rate.
- **6** Restart the Meridian MAX.
- **7** End of Procedure 7-10.

## **Checking displays**

Procedure 7-11 describes how to isolate a problem with the displays.

### **Procedure 7-11 To check displays**

**1** Does the Meridian 1 serial number match the one on the keycode?

If not, is there an error message about a serial number mismatch in your error log? If an error appears, contact your MAX service representative, and request a new keycode. If no error appears, continue to Step 2.

**2** Is this a Supervisor Display Access (SDA) session? (SDA is only available on the IPE/IPE-E hardware platform.)

If yes, perform Procedure 7-12 before continuing to Step 3.

- **3** Perform Procedure 7-13.
- **4** Have all displays been configured correctly on the Communication Port Assignment screen?

If not, perform the following steps from the Maintenance and Administration menu. Shut down Meridian MAX, then select "Port Assignment" from the Configure Meridian MAX System menu. Correctly configure the displays, then restart Meridian MAX.

**5** Does any display function correctly?

Check the integrity of the cable. Refer to the Meridian MAX 8 Installation Guide (NTP 553-4001-111), "Hardware installation: Application Module (SNN/SNN-E)" chapter.

If yes, or if your Meridian MAX is running on an IPE/IPE-E hardware platform, go to Step 7.

**6** Perform Procedure 7-18.

Go to Step 8.

**7** Do ALL of the displays function correctly?

If not, perform Procedure 7-14 for each nonfunctioning display.

**8** End of Procedure 7-11.

### **Checking displays—Supervisor Display Access (IPE/IPE-E hardware platform only)**

Procedure 7-12 describes how to isolate a problem with the Supervisor Display Access (SDA). SDA is only available on the IPE/IPE-E.

### **Procedure 7-12 To check displays—Supervisor Display Access (IPE/IPE-E hardware platform only)**

**1** Is the SDA session operational?

If yes, go to Step 11.

**2** Is there an active SDA session running?

Only one SDA session is allowed at any point in time. You must wait for the current session to end before starting a new session.

**3** Are you using the system console for your SDA session?

**Note:** If you are running an SDA session through the remote diagnostics port, the cable should be connected to Port 2.

If yes, perform Procedure 7-3, then proceed to Step 7.

**4** Are you using a supported terminal directly connected to the remote diagnostics port for your SDA session?

If yes, perform Procedure 7-3, then proceed to Step 7.

**5** Are you using a supported modem connected to the remote diagnostic port for your SDA session?

If yes, perform Procedure 7-15, then proceed to Step 7.

**6** Log in to the SDA session by using the proper user ID and password.

Refer to the "Supervisor Display Access (SDA)" section of the "Maintenance and administration programs overview" chapter for more information.

**7** Is the SDA session operational?

If yes, go to Step 11.

- **8** Are any supervisor displays up? If not, then shut down and restart the Meridian MAX. Go to Step 7.
- **9** Is the SDA session "stuck"?

If yes, reset the terminal. If that does not help, power the terminal off and on, then press **{CONTROL}{R}**.

- **10** Is the SDA session operational? If no, contact your Meridian MAX service representative.
- **11** End of Procedure 7-12.

### **Checking displays—High-Speed Link and Load Management Link**

This diagnostic procedure can be used for Meridian 1 setup and cabling-related problems for both the High-Speed Link (HSL) and the Load Management Link (LML).

*Note:* The Configuration Control feature uses a Load Management Link that is also referred to as a Configuration Control Link.

The appropriate NT cable to use depends on the SDI pack or MSDL card. See Table 7-2 for the correct cable for each SDI pack or MSDL card.

*Note:* Refer to the *Meridian MAX 8 Installation Guide* (NTP 553-4001-111), "Hardware installation: Application Module" or "Hardware installation: Intelligent Peripheral Equipment (IPE) module" chapter, "Cables" section, for more information on cables.

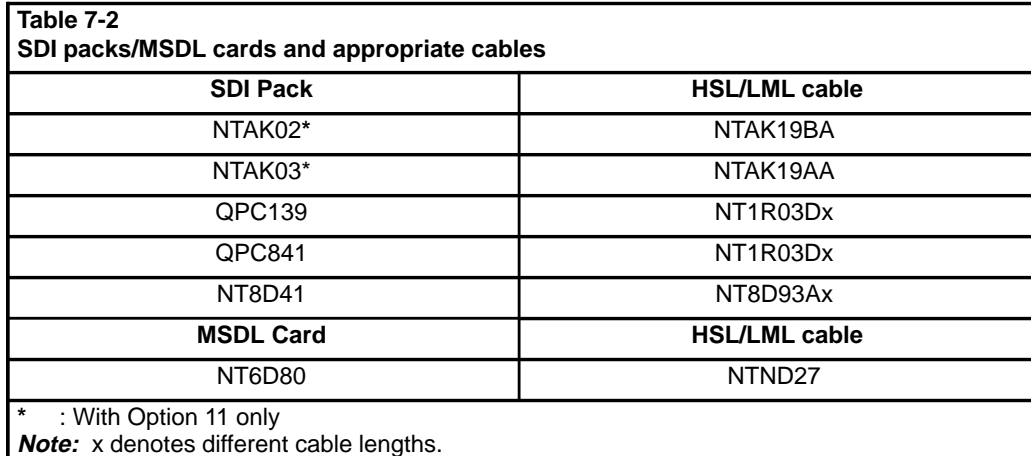

HSL cable connections are always made to the following ports depending on your hardware platform:

- Card 2, Conn 1A for an SNN/SNN-E
- Port 8 for an IPE/IPE-E

553-4001-811 Standard 1.0 March 1997

### **Procedure 7-13 To check displays—High-Speed Link and Load Management Link**

- **1** Verify that the correct ACD and related packages have been loaded and configured on the Meridian 1.
- **2** Verify the SDI pack or MSDL card and port on which the HSL/LML is configured to run. Verify that the SDI pack or MSDL card is correctly jumpered. The ports should also be configured correctly in the appropriate Loads or at the TTY.

**Note:** Only the NTAK02, NTAK03, QPC139, QPC841, and NT8D41 packs are supported.

- **3** Verify the integrity of the cable, and ensure that both ends are securely connected to both the correct SDI port and the appropriate Meridian MAX IPE/IPE-E four-port I/O cable connector.
- **4** Log off of the Meridian 1 maintenance console. The HSL does not function if you are logged on. Supervisor displays will not function until the HSL is active.
- **5** End of Procedure 7-13.

### **Checking displays—direct connection**

Procedure 7-14 describes how to isolate a problem with the displays if you are using a direct connection.

### **Procedure 7-14 To check displays—direct connection**

- **1** Is Meridian MAX running on the IPE/IPE-E hardware platform? If yes, go to Step 3.
- **2** Is the display connected to the AM through a modem?

If yes, and the display is a dial-up supervisor display, perform Procedure 7-15, then proceed to Step 4.

If yes, and the display is not a dial-up supervisor display, the connection is through a limited-distance modem. Perform Procedure 7-19, then proceed to Step 4.

**3** Is the display port configured as a direct connection on the Communication Port Assignment screen?

If no, configure the display correctly. Refer to the "Configuring Meridian MAX System" chapter, "Port Assignment" section.

If yes, go to Step 5.

- **4** Is the display working now? If yes, go to Step 7.
- **5** Is the display a VT520, VT420, VT220 (or 100% compatible), or a PC running Reflection 4+ or the MTE?

If it is a VT520, VT420, VT220 (or 100% compatible) terminal, perform Procedure 7-16.

If it is a PC, perform Procedure 7-17.

**6** Is the display working now?

If not, contact Nortel support for further assistance.

**7** End of Procedure 7-14.

### **Checking displays—dial-up modem**

Procedure 7-15 describes how to isolate a problem with the displays if you are using a dial-up modem.

### **Procedure 7-15 To check displays—dial-up modem**

Supported modems for Meridian MAX are the Ven-Tel 2400, Ven-Tel 9600, Racal VI2422PA, UDS EC224A/D, and US Robotics 28.8 Sportster.

If you are running an SDA session (IPE/IPE-E module only) from the remote diagnostics port, only the Racal VI2422PA, UDS EC224A/D, and UDS 2440 modems are supported.

- **1** Are both modems connected to power sources? If not, connect the modems to power sources.
- **2** Turn both modems on.
- **3** Do both modems start up correctly? (Refer to modem documentation.) If not, the modem is defective. Replace the modem. Perform Procedure 7-15 again. Go to Step 12.
- **4** Are the modems set up correctly? Check jumpers and switches.

If not, set up modems correctly. Refer to the Meridian MAX 8 Installation Guide (NTP 553-4001-111), "Modems" chapter, for the correct modem set-ups. Go to Step 12.

**5** Are the cables and telephone connections securely connected? If not, secure all connections. Go to Step 12.

- **6** Are you running an SDA session? If so, proceed to Step 9.
- **7** Are the modems compatible with each other? Check baud rate.

If not, use compatible modems. Go to Step 12.

- **8** Is the MAX port that is connected to the modem configured correctly? If not, configure the port as a dial-up supervisor display with the appropriate baud rate for the modem. Go to Step 12.
- **9** Is the modem on the MAX end set to auto-answer mode?

If not, attach a display terminal that is known to work to the octopus cable in place of the modem. Reconfigure the port to a Supervisor Display - Direct Connection on the Communication Port Assignment screen.

If the display is not running, and Meridian MAX is running on an IPE/IPE-E module, one or more of these are defective:

- four-port I/O cable
- Meridian MAX IPE/IPE-E Option 11 or Option 21-81 unit

If the display is not running, and Meridian MAX is running on an AM, one or more of these are defective:

- VME multi-port cable
- Internal cable
- MVME332XTS/XT card

Replace each defective part in turn, then perform Procedure 7-15 again. Go to Step 12.

**Note:** Refer to the Meridian MAX 8 Installation Guide (NTP 553-4001-111), "Hardware replacements" section of the "Hardware installation: Application Module (SNN/SNN-E)" chapter, for replacement procedures for the MVME332XTS/XT card, and the "Hardware installation: Intelligent Peripheral Equipment (IPE) module" chapter for the Meridian MAX IPE Option 11 or Option 21-81 units.

If the display is running, the modem may be defective. Replace the modem and perform Procedure 7-15 again. Go to Step 12.

**10** Is there a dial tone for the phone lines for both modems?

If not, telephone lines are bad. Verify the switch is working by checking for an internal dial tone. Call the phone company to repair or switch to a different phone line. Go to Step 12.

**11** Do you get a high-pitched sound when you dial the modem connected to the MAX port?

If not, one or both of the modems may be defective. Replace one or both, and perform Procedure 7-15 again. Go to Step 12.

If yes, go to Step 12.

**12** Is the display working now?

If not, go to Step 1.

**13** End of Procedure 7-15.

### **Checking displays—VDT**

Procedure 7-16 describes how to isolate a problem with the displays if you are running on a VDT.

### **Procedure 7-16 To check displays—VDT**

- **1** Are the terminal connections secure? If not, secure all connections.
- **2** Is the terminal connected to a power source? If not, connect the terminal to a power source. Go to Step 12.
- **3** Turn the terminal on.
- **4** Does the VDT successfully complete its start-up self test? If not, the terminal is defective. Replace the terminal and perform Procedure 7-16 again. Go to Step 12.
- **5** Do the terminal's settings match those in the Meridian MAX 8 Installation Guide (NTP 553-4001-111), "Workstations" chapter?

If not, correct the settings as indicated. Go to Step 12.

**6** Place the terminal into LOCAL mode. Type a random mixture of letters.

If all the letters typed do not appear on the screen, the terminal is defective. Replace the terminal and perform Procedure 7-16 again. Go to Step 12.

**7** Place the terminal into ONLINE mode. Are the cable connections between the VDT and the AM or IPE/IPE-E module secure?

If not, secure the connections.

**8** Is Meridian MAX running on an IPE/IPE-E module? If yes, go to Step 10.

**9** Are the cables through the rear of the AM connected securely to the MVME712(A)M transition card?

If not, secure the connections.

**10** Press **{CONTROL}{T}**. Does the prompt for terminal type appear? If yes, select VT520, VT420, VT220, or 100%-compatible terminal type. Go to Step 12.

If not, connect the terminal to a display connection that is known to be working.

**11** Is the terminal working now?

If yes, and Meridian MAX is running on an IPE/IPE-E module, one or more of these are defective:

- four-port I/O cable
- Meridian MAX IPE/IPE-E Option 11 or Option 21*–*81 unit

Replace each in turn, then perform Procedure 7-16 again. Go to Step 12.

If the display is running, and Meridian MAX is running on an AM, one or more of these are defective:

- VME multi-port cable
- Internal cable
- MVME332XTS/XT card

Replace each defective part in turn, then perform Procedure 7-16 again. Go to Step 12.

**Note:** Refer to the Meridian MAX 8 Installation Guide (NTP 553-4001-111), "Hardware replacements" section of the "Hardware installation: Application Module (SNN/SNN-E)" chapter, for replacement procedures for the MVME332XTS/XT card, and the "Hardware installation: Intelligent Peripheral Equipment (IPE) module" chapter for the Meridian MAX IPE Option 11 or Option 21-81 units.

If not, the terminal is defective. Replace the terminal, then perform Procedure 7-16 again. Go to Step 12.

**12** Is the terminal working now?

If not, go to Step 1.

**13** End of Procedure 7-16.

### **Checking displays—PC**

Procedure 7-17 describes how to isolate a problem with the displays if you are running on a PC.

### **Procedure 7-17 To check displays—PC**

**1** Is the PC connected to a power source?

If not, connect the PC and its terminal to a power source. Go to Step 12.

- **2** Turn the PC on.
- **3** Does the PC come up successfully?

If not, the PC may be defective. Refer to the manual for the PC to get it working, or replace the PC. Perform Procedure 7-17 again. Go to Step 12.

**4** Does Reflection or the MTE run correctly on the PC? (Refer to the Reflection manual, or call your Nortel support organization if you have problems with MTE.)

If not, attempt a reinstallation. If this fails, check the following.

If you are running Reflection, refer to the Reflection manual.

If you are running MTE 5.32, refer to the Meridian MAX 8 Supervisor's User Guide (P0853407) "Configuring your workstation" chapter.

If you are running MTE 6, refer to the MTE 6 User Guide (P0815602).

If you are running MTE 7, refer to the MTE 7 User Guide (P0821303).

If you are running MTE 8, refer to the MTE 8 User Guide (P0853413).

Go to Step 12.

**5** Are the cable connections between the PC and to the AM or IPE/IPE-E module secure?

If not, secure the connections.

- **6** Is Meridian MAX running on an IPE/IPE-E module? If yes, go to Step 8.
- **7** Are the cables through the rear of the AM connected securely to the MVME712(A)M transition card?

If not, secure the connections.

**8** Press **{CONTROL}{T}**. Does the prompt for terminal type appear? If not, connect the PC to a display connection that is known to be working.

If the supervisor display is still not running, the PC is defective. Replace the PC and perform Procedure 7-17 again. Go to Step 12.

If the supervisor display is running, go to Step 11.

**9** Select the entry for a PC running Reflection or MTE.

If your PC is running MTE, press **{RETURN}**. Go to Step 11.

If your PC is running Reflection, select the entry to transfer the R4 configuration file in a subsequent prompt. Press **{RETURN}** to initiate the file transfer.

**10** Was the file transfer successful?

If yes, press **{RETURN}** to the final R4 prompt. Go to Step 13.

**11** Are the R4 or MTE settings correct?

If not, change to the correct Reflection or MTE settings (such as baud rate, serial port number, or IP address). Go to Step 12.

If you are running Reflection, refer to the Reflection manual.

If you are running MTE 5.32, refer to the Meridian MAX 8 Supervisor's User Guide (P0853412) "Configuring your workstation" chapter.

If you are running MTE 6, refer to the MTE 6 User Guide (P0815602).

If you are running MTE 7, refer to the MTE 7 User Guide (P0821303).

If you are running MTE 8, refer to the MTE 8 User Guide (P0853413).

**Note:** If the PC is connected to the AM or IPE/IPE-E module through a modem, the R4 settings must match those of the modem.

If the settings are correct, one or more of the following are defective on the AM:

- PC
- PC serial card
- VME multi-port cable
- internal cable
- MVME332XTS/XT card

Replace each in turn, then perform Procedure 7-17 again. Go to Step 12.

If the settings are correct, one or more of the following are defective on the IPE/IPE-E module:

- PC
- PC serial card
- four-port I/O cable
- Meridian MAX IPE/IPE-E Option 11 or Option 21*–*81 unit

Replace each in turn, then perform Procedure 7-17 again. Go to Step 12.

**Note:** Refer to the Meridian MAX 8 Installation Guide (NTP 553-4001-111), "Hardware replacements" section of the "Hardware installation: Application Module (SNN/SNN-E)" chapter, for replacement procedures for the MVME332XTS/XT card, and the "Hardware installation: Intelligent Peripheral Equipment (IPE) module" chapter for the Meridian MAX IPE Option 11 or Option 21–81 units.

**12** Is the display working now?

If not, go to Step 1.

**13** End of Procedure 7-17.

### **Checking displays—reconfiguration**

Procedure 7-18 describes how to isolate a problem with the display reconfiguration.

**Note:** Refer to the Application Module Installation and Upgrade Guide (NTP 553-3201-210), "Installation procedures" chapter, for more information on the AM.

### **Procedure 7-18 To check displays—reconfiguration**

**1** Are all of the displays configured on a single serial card?

If not, the AM may be faulty. Replace the AM and perform Procedure 7-18 again. Go to Step 5.

- **2** Reconfigure the displays on the Communication Port Assignment screen so that some displays are configured on another serial card.
- **3** Do the moved displays function correctly? If not, the AM may be faulty. Replace the AM and perform Procedure 7-18 again. Go to Step 5.

If so, the MVME332XTS/XT card with the non-functioning displays may be faulty. First, try to reseat the card and retest. If the displays are still non-functional, replace the MVME332XTS/XT card.

- **4** Do the previously non-functional displays function correctly now? If not, the AM may be faulty. Replace the AM and perform Procedure 7-18 again.
- **5** End of Procedure 7-18.

### **Checking displays—limited-distance modem**

Procedure 7-19 can be used for limited-distance modems, such as the Gandalf LDS 120E modem, connected to either displays or printers.

Refer to the modem vendor's documentation for additional information on how to set up the modem and how to tell if the modem has started up correctly.

#### **Procedure 7-19 To check displays—limited-distance modem**

- **1** Are both modems connected to power sources? Connect the modems to power sources.
- **2** Turn both modems on.
- **3** Do both modems start up correctly? (Refer to modem documentation.) If not, the modem is defective. Replace the modem. Perform Procedure 7-19 again. Go to Step 5.
- **4** Are the modems set up correctly? Check jumpers and switches. Set up modems correctly.
- **5** Is the display/printer working now? If not, go to Step 1.
- **6** End of Procedure 7-19.

### **Checking printers**

Procedure 7-20 is to be repeated for each printer that is not functioning properly.

Refer to the printer documentation for information on how to perform the various printer setup operations.

The supported printers are the DEC LA195, the HP LaserJet series II, III, 4, and 4 Plus, the HP PaintJet 3630, the HP DeskJet, the HP DeskJet 500, the HP DeskJet 560C, the HP DeskJet 660C, and the HP RuggedWriter, or 100-percent compatible to any of the above.

If the printer was temporarily disconnected from the Meridian MAX, it may have been disabled by system software. Every hour at ten minutes to the hour, checks are made for disabled printers which are reenabled if possible. Therefore, if all tests succeed and no reports print, wait for an hour so the system is able to restart the printer.

#### **Procedure 7-20 To check printers**

- **1** Is the printer supported or compatible with a supported printer? If not, or if you are unsure, replace the printer with a Meridian MAX supported printer.
- **2** Is the printer hooked up to a limited-distance modem?

If so, perform Procedure 7-19.

**3** Is the printer a local printer?

If so, verify your cabling between your PC and the printer.

Verify your MTE settings. If you are running MTE 5.32, refer to the Meridian MAX 8 Supervisor's User Guide (P0853407), "Configuring your workstation" chapter. If you are running MTE 6, refer to the MTE 6 User Guide (P0815602). If you are running MTE 7, refer to the MTE 7 User Guide (P0821303). If you are running MTE 8, refer to the MTE 8 User Guide (P0853413).

Verify your printer configuration. Refer to the Meridian MAX 8 Supervisor's User Guide (P0853412) "Handling local printing" chapter, "Adding a local printer" section.

Go to Step 15.

**4** Is the printer or any of its parts known to be damaged?

If so, replace the defective printer or the defective part with a working one. Perform Procedure 7-20 again. Go to Step 15.
- **5** Is the printer plugged into a power source? If not, plug the printer's power cable into a power source. Refer to your printer documentation.
- **6** Is the printer turned on?

If not, turn the printer on. Refer to your printer documentation.

**7** Is the printer online?

If not, press the on-line button. If the printer is still not on-line, replace it. Refer to your printer documentation. Perform Procedure 7-20 again. Go to Step 15.

**8** Is there paper in the printer?

If not, insert paper in the printer or in the printer's paper tray. Go to Step 10.

**9** Is the paper jammed in the printer?

If yes, clear all paper jams and reinsert paper. If applicable, reinsert the paper tray properly and securely.

- **10** Perform a printer self-test. Refer to your printer documentation for self-test procedures.
- **11** Did the self-test pass?

If not, power the printer off and on, and make sure that the printer is on-line. If the self-test fails again, the printer is defective. Replace the printer and perform Procedure 7-20 again. Go to Step 15.

**12** Is the printer configured correctly on the Communication Port Assignment screen?

If not, configure the correct printer type and name on the correct I/O port on the Communication Port Assignment screen.

For more information on the the Meridian MAX Communication Port Assignment screen, refer to "Configure Meridian MAX system" chapter, "Port Assignment" screen.

**13** Can any reports be sent to the printer?

If not, check each cable to see if it is properly connected from the Meridian MAX to the printer.

If the connections are incorrect, connect the VME multi-port cable for the AM or four-port I/O cable for the IPE/IPE-E module to the correct Meridian MAX port. Make sure the connection is secure and try again.

If the connections are correct, perform Procedure 7-21.

**14** Is the report printed in the correct format?

If not, check that the printer settings are set as defined in the Meridian MAX 8 Installation Guide (NTP 553-4001-111), "Printers" chapter.

If the printer settings are incorrect, set the DIP switches or menu settings of the printer according to the specifications referred to in the Meridian MAX 8 Installation Guide (NTP 553-4001-111), "Printers" chapter, and the printer documentation.

If the printer settings are correct, the printer is possibly defective. Replace the printer with a working one. Perform Procedure 7-20 again.

**15** End of Procedure 7-20.

## **Checking print reports**

Procedure 7-21 describes how to isolate a problem with printing your reports.

#### **Procedure 7-21 To check print reports**

**1** Is the report scheduled?

If not, check to see if the "Output Device" is set to default in the Report Definition.

If the "Output Device" is not set to default, set the "Output Device" to the printer name in question. Go to Step 6.

If the "Output Device" is set to default, set the Supervisor's Default Printer to this printer in "Profile Maintenance." Go to Step 6.

**2** Is this printer the supervisor's default printer?

If not, set the supervisor's default printer to this printer in "Profile Maintenance." Go to Step 6.

- **3** Are the schedule times defined correctly in "Schedule Definition?" If not, define the correct time or times the report is to be printed in the Schedule Definition screen.
- **4** Ensure one or more reports are attached to the "Schedule Definition."
- **5** Can the report be printed now? If not, contact Nortel support for further assistance.
- **6** End of Procedure 7-21.

## **Checking Configuration Control**

Procedure 7-22 describes how to isolate a problem with Configuration Control.

## **Procedure 7-22 To check Configuration Control**

**1** Is CC enabled in the "View/Modify Meridian MAX Options" list in the Maintenance and Administration menu?

If not, your keycode is incorrect. Obtain a new keycode with Configuration Control enabled from Nortel. Perform a keycode options update to enable Configuration Control with the new keycode. Go to Step 15.

- **2** Perform Procedure 7-13.
- **3** Is the CC link up?

To verify the status of the CC link, check for the following in a logged in supervisor display terminal:

CC link is down if the message "CC: LINK DOWN" is displayed at the top of the screen; otherwise, CC link is up.

Select "Configuration Control" from the main menu. Select "Run Configuration Update," then wait for the update to complete. Select "View Transaction Log," and look for error messages.

**Note:** Refer to the Meridian MAX 8 Installation Guide (NTP 553-4001-111), "Workstation, HSL and LML configuration" chapter, "Configuring the Load Management Link on the Option 11" and "Configuring the Load Management Link on the Option 21–81" sections, for configuration information.

If the CC link is not up, use the Communication Port Assignment screen to reconfigure the CC link to run on another port. Move the CC cable to that port.

If the CC link is up, go to Step 15.

**4** Is the CC link up?

If the CC link is still not up, use the Communication Port Assignment screen to run a supervisor display on the original CC port. Connect a terminal to that port. Use a cable and terminal that have been verified on another port.

If the CC link is up, the port is faulty. Use another port, or replace the MVME332XTS/XT card on the AM or the Meridian MAX IPE/IPE-E Option 11 or Option 21*–*81 unit. If you decide to use another port, replace the card or unit immediately. Go to Step 14.

**Note:** Refer to the Meridian MAX 8 Installation Guide (NTP 553-4001-111), "Hardware replacements" section of the "Hardware installation: Application Module (SNN/SNN-E)" chapter, for replacement procedures for the MVME332XTS/XT card, and the "Hardware installation: Intelligent Peripheral Equipment (IPE) module" chapter for the Meridian MAX IPE Option 11 or Option 21–81 units.

**5** Is the display operational?

If so, return to the original Communication Port Assignment screen configuration and physical connection assignments. Go to Step 11.

**6** Is Meridian MAX running on an IPE/IPE-E module?

If yes, go to Step 8.

**7** Do any displays on other ports of the same MVME332XTS/XT card as the CC work?

If not, reseat the MVME332XTS/XT card. Go to Step 10.

If yes, the port is faulty. Go to Step 9.

**8** Do any displays on ports other than the CC port work?

If yes, the port is faulty. Go to Step 9.

If not, go to Step 10.

**9** Use another port, or replace the MVME332XTS/XT card in the AM, or replace the Meridian MAX IPE/IPE-E Option 11 or Option 21–81 unit. If you decide to use another port, replace the card or unit as soon as possible, since other ports may fail as well.

Return to the original Communication Port Assignment screen configuration and physical connection assignments. Go to Step 11.

**Note:** Refer to the Meridian MAX 8 Installation Guide (NTP 553-4001-111), "Hardware replacements" section of the "Hardware installation: Application Module (SNN/SNN-E)" chapter, for replacement procedures for the MVME332XTS/XT card, and the "Hardware installation: Intelligent Peripheral Equipment (IPE) module" chapter for the Meridian MAX - IPE Option 11 or Option 21–81 units.

**10** Do the displays function now?

If not, the MVME332XTS/XT card in the AM or the Meridian MAX IPE/IPE-E Option 11 or Option 21*–*81 unit is faulty. Replace the unit, and perform Procedure 7-22 again. Go to Step 15.

**Note:** Refer to the Meridian MAX 8 Installation Guide (NTP 553-4001-111), "Hardware replacements" section of the "Hardware installation: Application Module (SNN/SNN-E)" chapter, for replacement procedures for the MVME332XTS/XT card, and the "Hardware installation: Intelligent Peripheral Equipment (IPE) module" chapter for the Meridian MAX - IPE Option 11 or Option 21–81 units.

If so, return to the original Communication Port Assignment screen configuration and physical connection assignments (if desired). Go to Step 15.

- **11** Perform Procedure 7-13 again. At this point, it looks like a failure in one of the components tested in Procedure 7-13, so test again before calling Nortel.
- **12** Is the CC link up?

If the CC link is still not up, attach a terminal to the Load Management Link port on the switch using a null modem cable. At the terminal, enter **\$L** several times. If there is no response, the SDI port is faulty.

**Note:** Refer to the Meridian MAX 8 Installation Guide (NTP 553-4001-111), "Workstation, HSL, and LML configuration" chapter, "Configuring the Load Management Link on the Option 11" and "Configuring the Load Management Link on the Option 21–81" sections, for configuration information.

**13** Is the CC link up?

If not, contact Nortel support for further assistance. Go to Step 15.

- **14** Return to the original MPSA configuration and physical connection assignments (if desired).
- **15** End of Procedure 7-22.

## **Checking NAC network link**

Procedure 7-23 describes how to isolate a problem with your NAC network link.

#### **Procedure 7-23 To check NAC network link**

- **1** Check the Network Link configuration and port assignment on the Port Assignment screen on NAC and Meridian MAX.
- **2** Is the Network Link configuration or assignment wrong at NAC or Meridian MAX?

If so, fix the configuration or assignment, and reboot the NAC or Meridian MAX. Proceed to Step 11.

**3** Is the Network Link configured as a direct connection within 15 meters (50 feet)?

If so, perform Procedure 7-24. Proceed to Step 7.

**4** Is the Network Link configured as a direct connection through a limited-distance modem?

If so, perform Procedure 7-25. Proceed to Step 7.

- **5** Is the Network Link configured as a direct connection through a T1 link? If so, perform Procedure 7-26. Proceed to Step 7.
- **6** Is the Network Link configured as a modem connection?

If so, perform Procedure 7-27. Proceed to Step 7.

If not, verify that the Network Link is a supported configuration. See the Meridian MAX 8 Installation Guide (NTP 553-4001-111). Proceed to Step 11.

**7** Is the Network Link up?

To verify the status of the Network Link, check for the following from the NAC and Meridian MAX:

From the NAC

- Check the status line on the supervisor workstation screen. If a network down message appears, one of the network links is down. If there is no such message, the network link is up.
- Select "Configuration Control" from the main menu of a logged on supervisor display terminal. Select the Miscellaneous menu. The network link is down if the node status is down.

• Log on as **maint**, and select the Diagnostics menu. Select "View Error Log," and check for messages that indicate the network link is down.

From the Meridian MAX

• Log on as **maint**, and select the Diagnostics menu. Select "View MAX Error Log," and check for messages that indicate the Network Link is down.

If the network link is up, proceed to Step 12.

**8** Is the network link disabled on the NAC?

The network link is enabled or disabled in one of two places on the NAC:

- The Network Communication field indicates if the network link is enabled or disabled. This field is found in the "Network Definition" feature of the Parameter Administration feature in NAC.
- If logged on as **maint**, the Network Definition/Installation screen in the "Configure ACD-NAC Hardware" option has a Ntwk Link field that indicates either Enbl or Dsbl.

If the network link is disabled, have the NAC administrator enable the network link. Proceed to Step 11.

**9** Does the message "Unsuccessful Log on by NAC" appear in the error log?

If so, perform Procedure 7-28. Proceed to Step 11.

**10** Does the message "SIGHUP" appear in the error log?

If so, perform Procedure 7-29. Proceed to Step 11.

If not, perform Procedure 7-30.

**11** Is the network link up?

To verify the status of the network link, check for the following from the NAC and Meridian MAX.

From the NAC

- Check the status line on the supervisor workstation screen. If a network down message appears, one of the network links is down. If there is no such message, the Network Link is up.
- Select "Configuration Control" from the main menu of a logged on supervisor display terminal. Select the Miscellaneous menu. The network link is down if the node status is down.

• Log on as **maint**, and select the Diagnostics menu. Select "View Error Log," and check for messages that indicate the network link is down.

#### From the Meridian MAX

• Log on as **maint**, and select the Diagnostics menu. Select "View MAX Error Log," and check for messages that indicate the network link is down.

If the network link is up, proceed to Step 12.

If the network link is down, proceed to Step 2.

**12** End of Procedure 7-23.

## **Checking NAC network link—direct connection**

Procedure 7-24 describes how to isolate a problem with your NAC network link if you are using a direct connection.

#### **Procedure 7-24**

#### **To check NAC network link—direct connection**

- **1** Verify that the correct cables are used, and that all cables are secured and work properly.
- **2** Verify that the cable between the Meridian MAX and the NAC is no greater than 15 meters (50 feet).
- **3** Verify that the network ports at the NAC and the Meridian MAX are configured as direct connections on the Communication Port Assignment screen.
- **4** Use a protocol analyzer or a similar device to monitor the Network Link traffic for further analysis.
- **5** End of Procedure 7-24.

## **Checking NAC network link—limited-distance modem**

Procedure 7-25 describes how to isolate a problem with your NAC network link if you are using a limited-distance modem.

#### **Procedure 7-25**

### **To check NAC network link—limited-distance modem**

- **1** Verify the limited-distance modem setting and programming. See the Meridian MAX 8 Installation Guide (NTP 553-4001-111).
- **2** Verify that the correct cables were used, and that all cables are secure and work properly.
- **3** Verify that the cable between the Meridian MAX and the limited-distance modem is no greater than 15 meters (50 feet), and the cable between the limited-distance modems is no greater than eight kilometers (five miles).
- **4** Verify that the connections between the limited-distance modems are secure and are connected correctly. The CD light on the faceplate of the modem should be lit.
- **5** Use a protocol analyzer or a similar device to monitor the Network Link traffic for further analysis.
- **6** Verify that the network ports at the NAC and the Meridian MAX are configured as direct connections on the Communication Port Assignment screen.
- **7** End of Procedure 7-25.

## **Checking NAC network link—T1 link**

Procedure 7-26 describes how to isolate a problem with your T1 link.

## **Procedure 7-26 To check NAC network link—T1 link**

**1** Verify T1 port programming.

See the Meridian MAX 8 Installation Guide (NTP 553-4001-111), "Modems" chapter, "NAC connectivity" section, "T1 connection" subsection.

- **2** Verify that the performance of the T1 link is within specifications.
- **3** Verify that the network ports at the NAC and the Meridian MAX are configured as direct connections on the Communication Port Assignment screen.
- **4** End of Procedure 7-26.

## **Checking NAC network link—modem connection**

Procedure 7-27 describes how to isolate a problem with your NAC network link if you are using a modem connection.

#### **Procedure 7-27**

#### **To check NAC network link—modem connection**

- **1** Verify that the supported modems are used at both the NAC and the Meridian MAX ends of the link.
- **2** Verify that the modems used are the same type.
- **3** Verify the setup and jumper settings of the modems. See the Meridian MAX 8 Installation Guide (NTP 553-4001-111).
- **4** Verify the required modem programming. See the Meridian MAX 8 Installation Guide (NTP 553-4001-111).
- **5** Verify that the performance and stability of the trunk lines used are within normal operation specifications.
- **6** Power reset the modems at the NAC end and at the Meridian MAX. Check the modem settings, and reprogram them if necessary.
- **7** Verify that the network ports at the NAC and the Meridian MAX are both configured as dial-up connections (same baud) in the Port Assignment screen in Configure Meridian MAX System.
- **8** End of Diagnostics Procedure 7-27.

## **Checking NAC network link—unsuccessful logon by NAC**

Procedure 7-28 describes how to isolate a problem with your NAC network link if there is an unsuccessful logon by NAC.

## **Procedure 7-28**

## **To check NAC network link—unsuccessful logon by NAC**

**1** Does the logon message "Node xxx logon failed - Invalid Node Id/Password" appear in the NAC error log?

If not, verify the hardware setup between the NAC and the Meridian MAX. Proceed to Step 3.

**2** Do the NAC and Meridian MAX node address and password pairs match?

The following are the address and password pairs:

- On NAC (logged on as **maint**, selecting "Configure ACD-NAC Hardware" to get to the Miscellaneous Options screen), the NAC to Node Logon Password should match the Network Administration Password of the Meridian MAX (logged on as **maint**, selecting "Configure ACD-NAC Hardware" to get to the System Administration screen).
- On NAC (logged on as **maint**, selecting "Configure ACD-NAC Hardware" to get to the Network Definition/Installation screen), the Node Addr should match the Network Node Address of the Meridian MAX (logged on as **maint**, selecting "Configure ACD-NAC Hardware" to get to the System Administration screen).

If the NAC and Meridian MAX node address and password pairs do not match, shut down the Meridian MAX, and reconfigure to match the NAC. Reboot the Meridian MAX 8. See the Meridian MAX 8 Installation Guide (NTP 553-4001-111). Proceed to Step 3.

If the NAC and Meridian MAX node address and password pairs match, contact Nortel support personnel for further assistance.

**3** End of Procedure 7-28.

## **Checking NAC network link—SIGHUP appears**

Procedure 7-29 describes how to isolate a problem with your NAC network link if SIGHUP appears.

#### **Procedure 7-29 To check NAC network link—SIGHUP appears**

**1** Is the network link disabled on the NAC?

The network link is enabled or disabled in one of two places on the NAC:

- The Network Communication field indicates if the network link is enabled or disabled. This field is found in the "Network Definition" feature in the Parameter Administration feature of NAC.
- If logged on as **maint**, the Network Definition/Installation screen in the "Configure ACD-NAC Hardware" option has a Ntwk Link field that indicates either Enbl or Dsbl.

If the network link is disabled, have the NAC administrator enable the network link. Proceed to Step 5.

**2** Is the NAC node down?

If so, wait for the NAC to come up. Proceed to Step 5.

**3** Is the network link cable loose or disconnected?

If so, secure the cable. Proceed to Step 5.

**4** Is there a bad dial-up line or T1 connection? If so, fix the dial-up line or T1 link. Proceed to Step 5.

If not, perform Procedure 7-30.

**5** End of Procedure 7-29.

## **Checking NAC network link—SIGHUP does not appear**

Procedure 7-30 describes how to isolate a problem with your NAC network link if SIGHUP does not appear.

## **Procedure 7-30 To check NAC network link—SIGHUP does not appear**

**1** Use the Communication Port Assignment screen to reconfigure the network link to run on another port. Move the network link cable to that port. Is the network link up?

To verify the status of the network link, check for the following from the NAC and Meridian MAX.

From the NAC

- The Netlink Down indicator is ON from a logged on supervisor display terminal.
- Select "Configuration Control" from the main menu of a logged on supervisor display terminal. Select the Miscellaneous menu. The network link is down if the node status is DOWN.
- Log on as **maint** and select the Diagnostics menu. Select "View Error Log," and check for messages that indicate the network link is down.

From the Meridian MAX

• Log on as **maint** and select the Diagnostics menu. Select "View MAX Error Log," and check for messages that indicate the network link is down.

If the network link is up, the port is faulty. Use another port, or replace the MVME332XTS/XT card in the AM or the Meridian MAX IPE/IPE-E Option 11 or Option 21*–*81 unit. If another port is used, replace the card or unit as soon as possible.

**Note:** Refer to the Meridian MAX 8 Installation Guide (NTP 553-4001-111), "Hardware replacements" section of the "Hardware installation: Application Module (SNN/SNN-E)" chapter, for replacement procedures for the MVME332XTS/XT card, and the "Hardware installation: Intelligent Peripheral Equipment (IPE) module" chapter for the Meridian MAX IPE/IPE-E Option 11 or Option 21–81 units.

Return to the original Communication Port Assignment screen configuration and physical connection assignments, if desired. Proceed to Step 9.

If the network link is down, use the Communication Port Assignment screen to run a supervisor display on the original network link port. Connect a terminal to that port. Use a cable and terminal that have been verified on another port.

**Note:** NAC 1 and NAC 2 require different cables.

**2** Is the display operational?

If so, return to the original Communication Port Assignment screen configuration and physical connection assignments. Proceed to Step 8.

**3** Is Meridian MAX running on an IPE/IPE-E module?

If yes, go to Step 5.

**4** Do any displays on other ports of the same MVME332XTS/XT card as the network link work?

If not, reseat the MVME332XTS/XT card. Go to Step 7.

If yes, the port is faulty. Go to Step 6.

**5** Do any displays on ports other than the network link port work?

If yes, the port is faulty. Go to Step 6.

If not, go to Step 7.

**6** Use another port, or replace the MVME332XTS/XT card in the AM or the Meridian MAX IPE/IPE-E Option 11 or Option 21–81 unit. If you decide to use another port, replace the card or unit as soon as possible since other ports may fail as well.

Return to the original MPSA configuration and physical connection assignments. Go to Step 8.

**Note:** Refer to the Meridian MAX 8 Installation Guide (NTP 553-4001-111), "Hardware replacements" section of the "Hardware installation: Application Module (SNN/SNN-E)" chapter, for replacement procedures for the MVME332XTS/XT card, and the "Hardware installation: Intelligent Peripheral Equipment (IPE) module" chapter for the Meridian MAX IPE/IPE-E Option 11 or Option 21–81 units.

**7** Do the displays function now?

If so, return to the original MPSA configuration and physical connection assignments, if desired. Proceed to Step 9.

If not, the MVME332XTS/XT card in the AM or the Meridian MAX - IPE Option 11 or Option 21-81 unit is faulty. Replace the card or unit.

**Note:** Refer to the Meridian MAX 8 Installation Guide (NTP 553-4001-111), "Hardware replacements" section of the "Hardware installation: Application Module (SNN/SNN-E)" chapter, for replacement procedures for the MVME332XTS/XT card, and the "Hardware installation: Intelligent Peripheral Equipment (IPE) module" chapter for the Meridian MAX IPE/IPE-E Option 11 or Option 21–81 units.

Perform Procedure 7-23 again. Go to Step 9.

**8** Is the network link up?

If so, proceed to Step 9.

If not, contact Nortel support personnel for further assistance.

**9** End of Procedure 7-30.

# **Checking LAN connection**

Procedure 7-31 describes how to isolate a problem with your LAN connection.

## **Procedure 7-31 To check LAN connection**

- **1** Can you connect to Meridian MAX through the LAN connection? If not, perform Procedure 7-33.
- **2** Do you have slow response times? If so, perform Procedure 7-32.
- **3** End of Procedure 7-31.

## **Checking LAN connection—slow response from Meridian MAX through the LAN**

Procedure 7-32 is used to diagnose problems when there is a slow response from the Meridian MAX through the LAN interface. This procedure assumes that you have your network operating software installed and operational, and that you can connect to the Meridian MAX (through the LAN).

It also assumes that you have access to a network analyzer, which is used to record and interpret network activity. An Ethernet network analyzer is required for the Meridian MAX. Depending on the application, an Ethernet or Token Ring analyzer is used for other applications such as MTE, MSI, or MEI. The analyzer is connected to the LAN segment causing the problem. If you believe the problem is being caused by the Meridian MAX, attach the analyzer to the segment where the Meridian MAX resides. The Meridian MAX only uses the TCP/IP protocol.

#### **Procedure 7-32**

**To check LAN connection—slow response from Meridian MAX through the LAN**

- **1** Consult your local LAN support personnel to see if there are problems with the LAN. It is possible the slow response is due to heavy traffic on the LAN.
- **2** Is there a LAN problem?

If yes, have your LAN support personnel correct the problem.

If no, go to Step 4.

**3** Is the LAN response time poor?

If yes, go to Step 4.

If no, go to Step 10.

**4** Check the response time in milliseconds across the LAN by using the network operating software's ping program on the Meridian MAX, the PC or the third-party system which is MSI or MEI connected and experiencing problems. Use the form 'ping <MAX IP address>'.

An extended ping response longer than normally experienced by your system could indicate a problem with the LAN.

If you are using the Meridian MAX, refer to the "LAN link diagnostic tools" chapter, "Ping" section.

If you are using a PC, you should ping from this PC to the Meridian MAX and to other PCs as well.

Refer to your network operating software manual for details on using ping.

**5** Are there slow LAN response times as reported by the ping program? If yes, isolate the bottleneck in the LAN with the help of your LAN

support personnel or network analyzer. Go to Step 4.

If no, go to Step 6.

**6** Are you using MSI or MEI?

If yes, go to Step 4.

If no, go to Step 8.

**7** Using a direct connect terminal or direct connect PC running Reflection 4+ or MTE, check the response time. Is the response time poor? This could be indicated by slow screen updates.

If yes, there could be a problem with the Meridian MAX; call Nortel support for further assistance.

If no, go to Step 8.

- **8** Attempt tuning the network operating software on your workstation.
	- Tune your central real-time load management system that is using MSI.
	- Tune your PC that is using Reflection, MTE 5.32, MTE 6, MTE 7, or MTE 8.

Has the response time improved?

If yes, go to Step 10.

553-4001-811 Standard 1.0 March 1997

If no, go to Step 9.

**9** If the problem reoccurs, continue tuning your network operating software until performance improves. Does this improve the response time?

If yes, go to Step 10.

If no, go to Step 1.

**10** End of Procedure 7-32.

## **Checking LAN connection—no connection to Meridian MAX through the LAN**

Procedure 7-33 is used to diagnose problems when connecting to the Meridian MAX through the LAN interface for either SNN/SNN-E or IPE/IPE-E systems. These steps attempt to assist you in isolating the problem with the LAN. If you have an on-site LAN administrator or LAN support person, he or she should be the first person who you contact for assistance.

#### **Procedure 7-33**

**To check LAN connection—no connection to Meridian MAX through the LAN**

**1** Are all PCs or your central real-time load management system affected?

If yes, perform Procedure 7-34. If no, use the following steps to isolate the fault in each PC that is affected.

**2** Do you have the appropriate hardware installed?

If no, install the hardware according to the instructions in the hardware manual.

If you are using MSI or MEI, go to Step 4.

**3** Did you install the appropriate software for the network interface card (NIC)? Typically, this software adds device drivers to the PC's CONFIG.SYS file.

For details on viewing or changing the CONFIG.SYS file, refer to the MS-DOS user guide. For details on the device driver required, refer to the NIC user manual.

If no, install any software that was shipped with the NIC. This should update the CONFIG.SYS file automatically.

**4** Using the NIC diagnostics software, run diagnostics on the NIC. Did these diagnostics pass?

If no, reconfigure the NIC. If the reconfiguration fails diagnostics, replace the NIC and repeat Step 4. If the card replacement fails, contact your NIC manufacturer. Go to Step 15.

If you are using MSI or MEI, go to Step 6.

**5** If you have entered this procedure from Procedure 7-35, verify that the NIC card's configuration (I/O base address, IRQ setting, and DMA setting) does not conflict with other hardware in the PC. If you are unsure, try different settings, or contact the manufacturer of the NIC. Is there a conflict?

If yes, try different settings for the NIC. If this fails, contact your NIC manufacturer. Go to Step 15.

**6** Is the TCP/IP network operating software installed on the PC?

If no, install the network operating software using the procedures outlined in your network operating software manual.

**7** Is the TCP/IP network operating software configured properly?

Verify that the IP Address of your workstation is unique to that workstation alone. If you are unsure, contact your LAN administrator. If there is another workstation which is working on the LAN, compare the network operating software configuration of the working workstation with the configuration of this workstation.

If no, reconfigure the network operating software. Call your network operating software support group for assistance in configuring the network operating software.

**8** Does the network operating software kernel load and initialize properly? If yes, go to Step 10.

If no, go to Step 9, or refer to the troubleshooting section of the your network operating software manual.

**9** Are you using the correct network operating software kernel and NIC in your workstation?

If no, refer to the network operating software for a list of supported NICs and their corresponding kernel. Install the correct kernel, and go to Step 8.

**10** Is your NIC or your workstation connected to the LAN? If no, connect the NIC to the LAN.

- **11** If there are status indicator lights on the back of the NIC card, check their status. Refer to the NIC manual for information on these lights. This can assist in determining that you have a valid LAN connection, and that data is being sent or received across the LAN.
- **12** Use Procedure 7-35 to determine if the Meridian MAX is reachable across the LAN.
- **13** Use Procedure 7-36 to verify that MTE can connect to the Meridian MAX.
- **14** Use Procedure 7-37 to verify that the MSI or MEI can connect and receive data from the Meridian MAX.
- **15** End of Procedure 7-33.

## **Checking LAN connection—LAN fault isolation (Meridian MAX side)**

Procedure 7-34 provides some steps to isolate problems with the Ethernet LAN at the Meridian MAX.

#### **Procedure 7-34**

#### **To check LAN connection—LAN fault isolation (Meridian MAX side)**

**1** Do you have the LAN option enabled on your Meridian MAX?

Refer to the "Maintenance and administration programs: system running" chapter, "View/Modify Meridian MAX options" section, "Current Options Display" subsection, for more details.

If no, order and install the LAN option from your Meridian MAX distributor.

**2** Is the IP address of the Meridian MAX set correctly? Check that the IP address assigned to MAX does not conflict with any other devices on the LAN.

If no, obtain a unique IP address. Shut down the Meridian MAX, and modify the IP address in the System Parameters screen.

Refer to the "Maintenance and administration programs: system running" chapter, "Shut down the System" section, for information on shutting down the Meridian MAX.

Contact your LAN administrator to obtain your IP address.

**3** Do you need to modify your Meridian MAX subnet mask and Meridian MAX default router/gateway address to improve system response time?

Consult your LAN administrator if you want to modify your subnet mask or default router/gateway.

**4** If you are using an SNN/SNN-E, is the NT7D47EA external Ethernet cable securely connected to the Ethernet connector on the I/O panel?

If you are using an IPE/IPE-E, go to Step 6.

If no, secure the connection.

**5** If you are using an SNN/SNN-E, is the Ethernet cable between the 712M transition module and the I/O panel connected securely? To check this, the back panel will need to be removed.

If no, secure the connection.

**6** Are you using an MAU unit connected to the Meridian MAX, and does the unit have a light to indicate it is receiving power?

For an SNN/SNN-E, an NT7D47EA cable is used to connect the MAU to the Meridian MAX.

For an IPE/IPE-E, an NT1R03AA cable is used to connect the MAU to the Meridian MAX.

If no, go to Step 9.

**7** Is the MAU power light on?

If no, check the operation of the MAU. Check that the internal cable between the MAU and CPU card is connected properly. Check that the CPU card is operational. If the MAU is still not operational, replace the MAU with one that is working correctly.

**8** If there are indicators on the MAU to show receive and transmit, are they flashing to indicate LAN activity? For information on the meaning of the MAU indicators, refer to the MAU manual.

If no, replace the NT7D47EA (SNN) or NT1R03AA (IPE) cable. If the problem still exists, contact your MAX service representative.

**9** For an SNN/SNN-E, check any cabling between the NT7D47EA cable and your PC or the third-party system (through MSI or MEI).

For an IPE/IPE-E, check any cabling between the NT1R03AA cable and your PC or the third-party system (through MSI or MEI). This could include cabling to equipment such as a bridge or router.

**10** Attempt to ping the Meridian MAX from a PC that is known to work on the LAN.

On the Meridian MAX, use the ping utility to check the response time across the LAN to the PC or third-party equipment using MSI or MEI. For more information on the ping utility, refer to the "LAN link diagnostic tools" chapter, "Ping" section.

At the prompt on the PC experiencing problems, use the network operating software's ping program in the form 'ping <IP address>' to see the response time in milliseconds across the LAN.

Is there a response?

If no, the CPU card (SNN/SNN-E) or the IPE/IPE-E unit may need to be replaced. However, contact your MAX service representative for assistance first.

**11** Has the response time improved?

If no, consult your local LAN support personnel.

**12** End of Procedure 7-34.

## **Checking LAN connection—pinging a device from the PC or Meridian MAX**

Procedure 7-35 describes how to isolate a problem with your LAN connection while pinging a device from the PC or the Meridian MAX.

#### **Procedure 7-35**

**To check LAN connection—pinging a device from the PC or Meridian MAX**

- **1** Locate two PCs with TCP/IP network operating software installed and functioning in your LAN environment.
- **2** Determine the IP addresses of each of these PCs.
- **3** Use the network operating software's ping program, on the PC experiencing problems, to ping from one of the PCs to the other. Refer to the network operating software manual for details on the ping command. Did the ping work, meaning, did the PC that you pinged respond?

If no, isolate the problem with either of these PCs using Procedure 7-34.

**4** Determine the IP address of the Meridian MAX. This can be found in the Meridian MAX Hardware and System Parameters screen. Use the ping command from one of the PCs to test the connection to the Meridian MAX. Did the Meridian MAX respond?

You can also ping from the Meridian MAX. Determine the IP address of the PC that is experiencing a problem. Use the ping utility from the Meridian MAX to test the connection the the PC. Did the PC respond?

If no, isolate the problem using Procedure 7-34.

If yes, this means that you can communicate to the Meridian MAX over the LAN. Use Procedure 7-36 to test the Meridian MAX to MTE connection.

**5** End of Procedure 7-35.

## **Checking LAN connection—connecting using MTE**

Procedure 7-36 provides a set of steps to verify that MTE can connect to the Meridian MAX through the LAN. It is assumed that you have installed and tested the network operating software and are able to successfully 'ping' the Meridian MAX with this PC.

#### **Procedure 7-36**

#### **To check LAN connection—connecting using MTE**

**1** Start the MTE on the PC which has the network operating software installed, configured, and tested. Does MTE connect to the Meridian MAX and display the login screen?

If yes, go to Step 6.

**2** Access the MTE setup screen if you are using MTE for DOS or the MTE session options screen if you are using MTE 6 or 7 for Windows.

If you are using MTE for DOS, press both left and right <Shift> keys simultaneously to access the MTE setup screen.

 If you are using MTE 6 for Windows, refer to the MTE 6 User Guide (P0815602), "Setting session options" section, to access the session option screen.

 If you are using MTE 7 for Windows, refer to the MTE 7 User Guide (P0821303), "Setting session options" section, to access the session option screen.

 If you are using MTE 8 for Windows, refer to the MTE 8 User Guide (P0853413), "Setting session options" section, to access the session option screen.

**3** Is the CONNECTION TYPE field set to LAN?

If no, set the field to LAN.

**4** Is the HOST NAME or IP ADDRESS field set to the correct hostname or IP address for the Meridian MAX? For details on host names, refer to the network operating software manual.

If no, enter the IP address of the MAX in this field, save your changes, and exit. At this point, MTE attempts to connect to Meridian MAX.

**5** Does the MTE connect to the Meridian MAX?

If no, refer to the network operating software manual's troubleshooting section for instructions on diagnosing LAN problems. Some tools are available with your network operating software for diagnosing network problems.

**6** End of Procedure 7-36.

## **Checking LAN connection—connecting using MSI or MEI**

Procedure 7-37 provides a set of steps to verify that the third-party application using MSI or MEI can connect to the Meridian MAX through the LAN. It is presumed that you have installed and tested the network operating system and that you can ping the Meridian MAX with the third-party application.

It is also presumed that you have access to a network analyzer, which is used to record and interpret network activity. An Ethernet network analyzer is required for the Meridian MAX. Depending on the application, an Ethernet or Token Ring analyzer is used for other applications such as MTE, MSI, or MEI. The analyzer is connected to the LAN segment causing the problem. If you believe the problem is being caused by the Meridian MAX, attach the analyzer to the segment where the Meridian MAX resides. The Meridian MAX only uses the TCP/IP protocol.

### **Procedure 7-37 To check LAN connection—connecting using MSI or MEI**

**1** Start the third-party application which has the network operating system installed, configured, and tested. Is the application connected to the Meridian MAX receiving any data from it?

If yes, go to Step 6.

**2** Determine if the port number(s) for the MSI or MEI links are correct in the Meridian MAX External Interface Configuration display. For more information on this display, refer to the "Configuring the Meridian MAX" chapter, "External Interface Configuration" section.

If the port number(s) are not correct, shut down the Meridian MAX, assign the correct port numbers and enable the links on the Meridian MAX External Interface Configuration display.

**3** Are data being passed from the Meridian MAX to the third-party application?

If data are not being passed, use a network analyzer to determine which messages, if any, are being passed to the third-party application. The network analyzer can also determine network bottlenecks.

The link trace can also be turned on from the MSI Link Trace menu or the MEI Link Trace menu. For more information, refer to the "LAN link diagnostic tools" chapter.

**4** View the trace file from the MSI Link Trace menu or the MEI Link Trace menu.

**Note:** After the information is obtained, turn the link trace off. This prevents the link trace from filling up the hard disk.

**5** Is the expected data shown on the trace file?

If data are not shown, determine if the High-Speed Link is functional by following the "Checking the High-Speed Link" procedure and the "Checking the High-Speed Link configuration" procedure in this chapter.

**6** End of Procedure 7-37.

# **Chapter 8: Meridian MAX error messages**

## **Overview**

Meridian MAX error and informational messages are logged into the Meridian MAX error log. There are two groups of errors: these are operating system errors and task errors.

## **Viewing the error messages**

These messages can be viewed on the console by logging in to the console as **maint** and pressing **d**, followed by **{RETURN}**, to access the Diagnostics screen, and then **v** to access the View MAX Error Log screen. For a description of the error message format, see Figure 8-1.

## **Meridian MAX service representative**

This document frequently refers to contacting your Meridian MAX service representative. This representative can be one of the following:

- an on-site technician
- a local distributor
- the Nortel support center

## **Database errors**

Several messages in this document refer to problems with the Meridian MAX databases. There are a few general steps that can be taken to resolve these problems.

Check the error message for the task name, and refer to the "MAX Tasks" section for a description of the task which is reporting the problem. This will assist you in determining the effect of the error message.

If the error message contains a database table name, refer to "System database" and "Data database" to determine which database is affected. If the table is not listed, then it belongs to one of the language databases where English and the secondary language strings are stored as well as custom strings that users have defined such as report definition titles.

If the error message occurs only once, take note of all information in the error message for future reference.

If the error message occurs often or if there are several database error messages, follow the steps below:

- Shut down the Meridian MAX software.
- If the affected database is the data database, run "Data Database" Check" from the Maintenance menu.
- Restart the Meridian MAX software.

If the problem still occurs, do the following:

- Shut down the Meridian MAX.
- Restore a recent version of the database backup tape through the Maintenance menu.
- Restart the Meridian MAX.

If the problem is still not corrected, and after consulting your Meridian MAX service representative, reinstall the Meridian MAX.

## **System database**

The system database stores configuration information such as printer and display port definitions. This database also contains most of the information defined in Parameter Administration as well as custom report definitions and change order definitions.

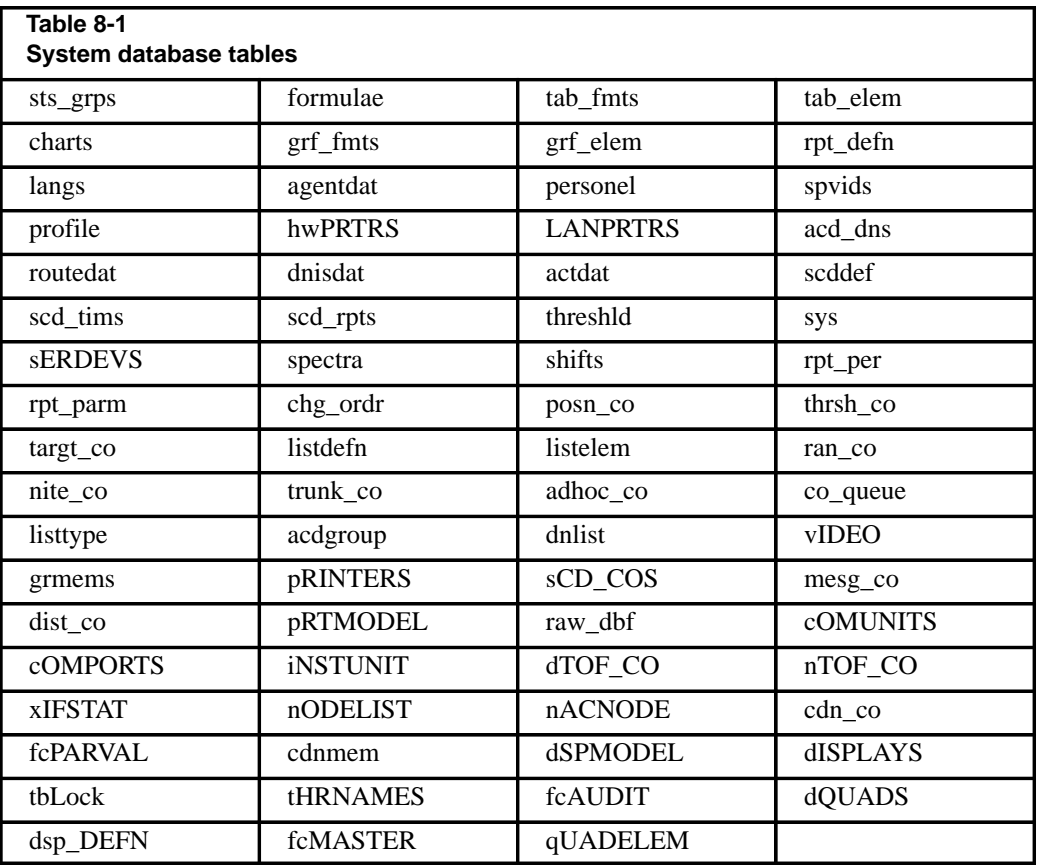

The system database contains the following database tables.

## **Data database**

The data database stores all of the historical reporting information. This database is accessed by several programs and includes the following database tables:

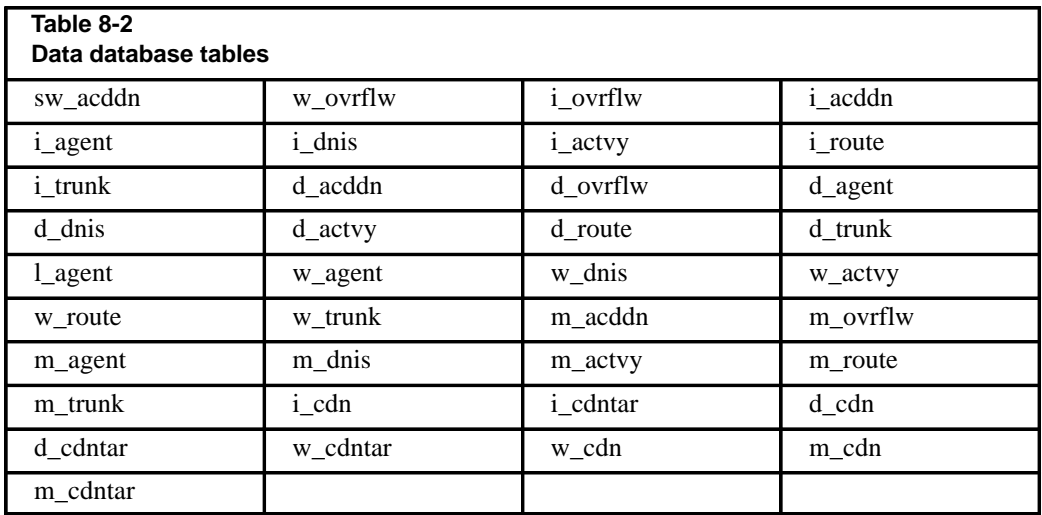

## **Meridian MAX tasks**

The Meridian MAX is comprised of several software tasks (or programs). Each of these programs provide specific functionality. The messages throughout this document refer to 'program.'

This section provides a basic description of each task. This will prove useful when reading the system messages descriptions.

If the task is not listed here, then it may be a generic task which is shared with several other tasks. If this is the case, refer to the "PROGRAM" field of the error message for more information.

## **age**

This task manipulates the data stored in the data database into daily, weekly, and monthly information.

## **cclink**

This task provides the communication between the Meridian MAX and the Meridian 1 for the Load Management Link.

## **cc\_request**

This task initiates scheduled change orders.

### **cc\_sched**

This task executes scheduled change orders.

## **chng\_dow**

This task runs when the "First Day of the Week" is changed in order to update the Meridian MAX configuration.

#### **cron**

This task is an operating system program which executes any supervisor defined schedules. This includes Meridian MAX maintenance routines such as the midnight "aging" process and backups.

## **cur\_intvl**

This task requests the HDC task to save the current interval information to the data database.

### **dbsizer**

This task reconfigures the database as per changes in the Capacity Configuration screens. This task is executed during a new installation or upgrade.

### **display**

This task provides the Supervisor Display to all supervisors. This includes all of the Real Time Displays. There is one program started for each Supervisor Display port.

#### **dskaudit**

This task cleans up files on the system periodically to prevent the disk from becoming full.

## **dsp\_mngr**

This task starts, stops, and monitors all display tasks for any hard-wired port or LAN session.

## **ft\_server**

This task transfers files between Meridian MAX and the Network Administration Center (NAC).

## **fxfr**

This task transfers files between Meridian MAX and NAC.

#### **grgen**

This task generates graphical reports as requested by the user.

#### **hdc**

This task is the Historical Data Collection (HDC) task. It accumulates all the historical information that is later retrieved for historical reports.

#### **hslink**

This task provides the communication between Meridian MAX and the Meridian 1 for the High-Speed Link. It passes messages to both the HDC and stats tasks.

### **linkread**

This task provides low-level access for the communication link to NAC.

#### **mapa\_ctl**

This task is the program administration controller. It starts, stops, and monitors other Meridian MAX tasks.

#### **mapa\_logger**

This task logs all FATAL, warning, and informational messages.

#### **maxcc**

This task is the Capacity Configuration task. It displays the Basic and Advanced Capacity Configuration screens.

#### **meit**

This task is the Meridian MAX Event Interface (MEI) task. It provides performance measurement and data to the MEI client.

### **mpsa**

This task provides Port Assignment and System Parameters screens during maintenance and installation.

### **msit**

This task is the Meridian MAX Status Interface (MSI) task. It provides performance measurement and data to the MSI client.

## **naclink**

This task provides the communication between Meridian MAX and NAC.

#### **netlnkini**

This task sets up the physical connection to NAC.

## **nquery**

This task provides historical information to NAC.

#### **nstats**

This task provides real-time statistical information to NAC.

## **ostt**

This task provides the operating system time for other Meridian MAX tasks.

## **prt\_mon**

This task lists the status of the print jobs queued to all of the Meridian MAX printers.

### **rptgen**

This task generates tabular reports as requested by the user.

## **stats**

This task stores all of the real-time activity on the Meridian 1 in memory.

## **sys\_rpts**

This task generates system reports as requested by the user.

## **td**

This task is the Time Daemon task. It handles synchronization of the clocks on Meridian MAX and the Meridian 1. It also activates and deactivates schedules by communicating with the cron task for use by display tasks.

## **Task error types**

There are three types of task messages that may be encountered. These types are FATAL, WARNING, and INFORMATIONAL messages. Fatal errors will stop and (in most cases) restart the task that causes the error. Warning errors usually do not stop the task that generated the error as the problem usually clears itself. Informational messages do not stop the task that generated the error.

Each message will indicate the name of the task which experienced the error, the severity of the error, and the time and date at which the error occurred. It will also show the name of the routine which printed the message, and the line number in that routine's code which caused the error print request.

The format of a task message is shown below:

eeeeeeeeee xxxxxxxxxxxxxxxxxxxxxxxxxxxxxxxxxxxxxxxxx PROGRAM: pppppppppp PID: zzzz TASK: tttttttttt INCIDENT OCCURRED AT hh:mm:ss dd/mm/yy FUNCTION: ffff IN MODULE: mmmm LINE NUMBER: nn

where:

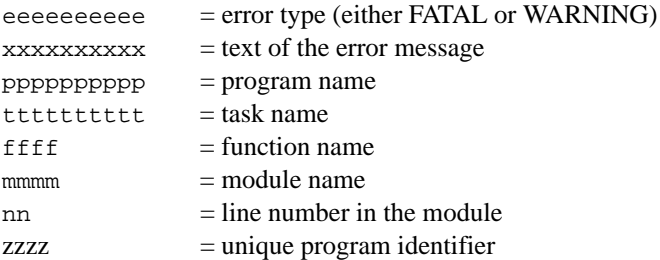

*Note:* Ignore the leading 'U' in any module names you see when reading messages in the error log.

## **Figure 8-1 Example of an error message**

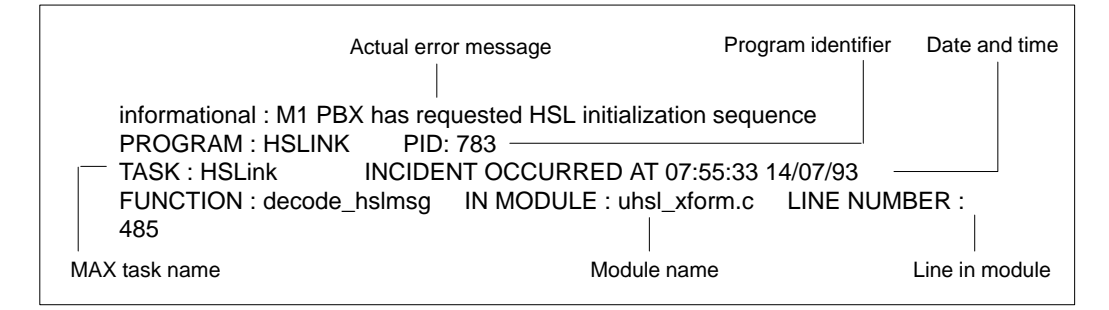

*Note:* Some of the fatal messages contain the characters "%s", "%/d", or "%d". The message on the screen replaces these characters with the appropriate information.

# **Fatal messages**

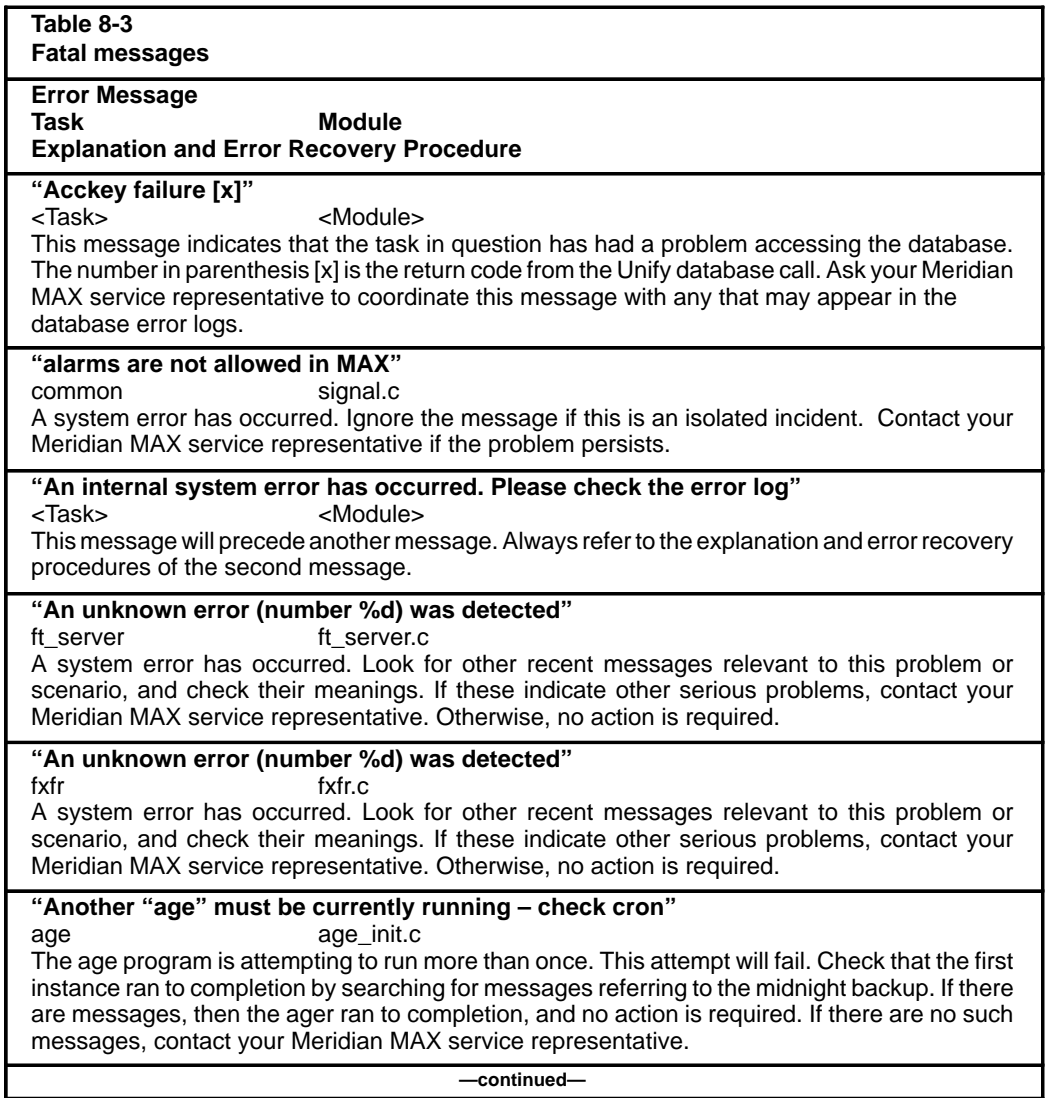

Meridian MAX error messages **8-11**

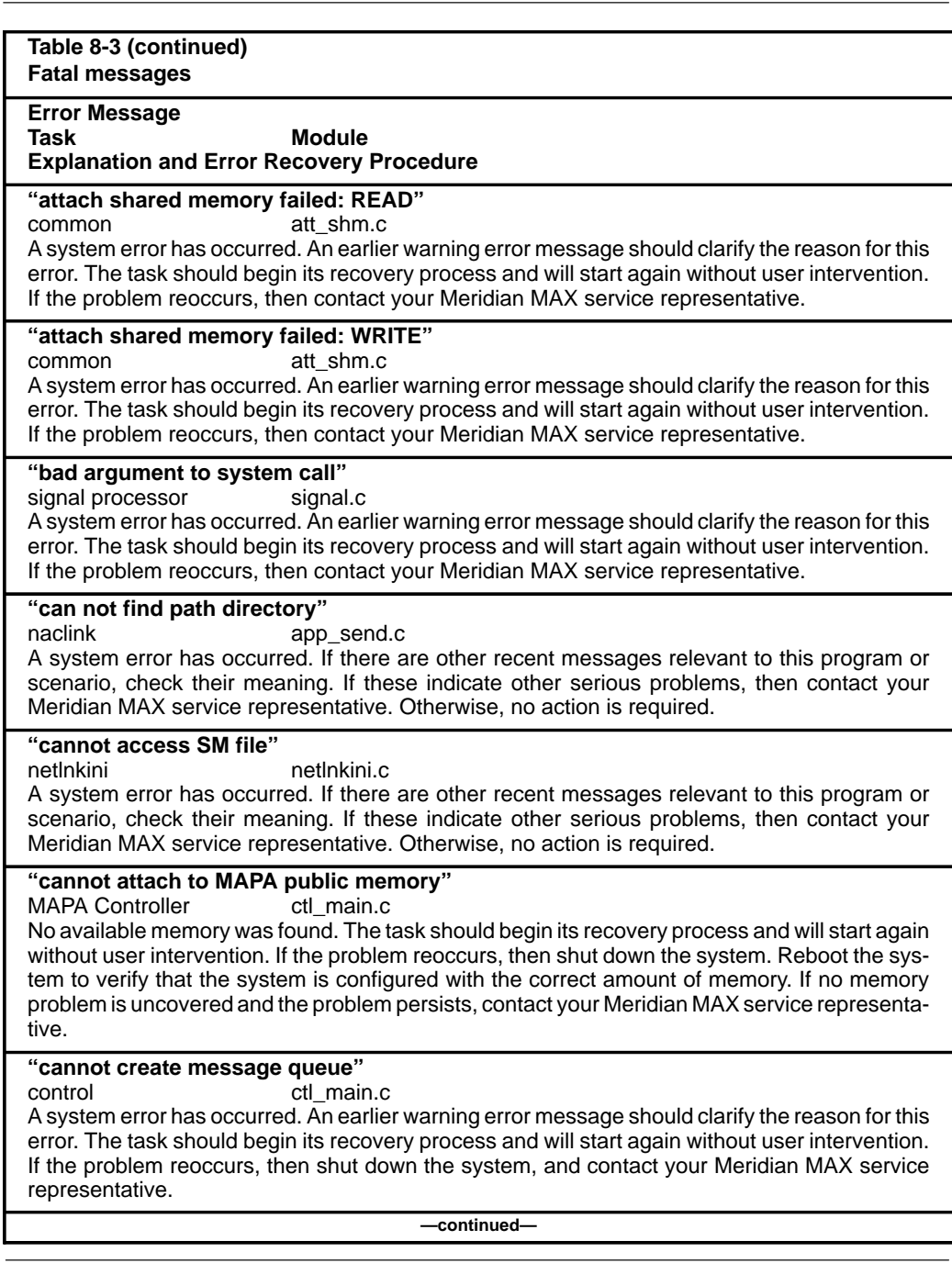

## **8-12** Meridian MAX error messages

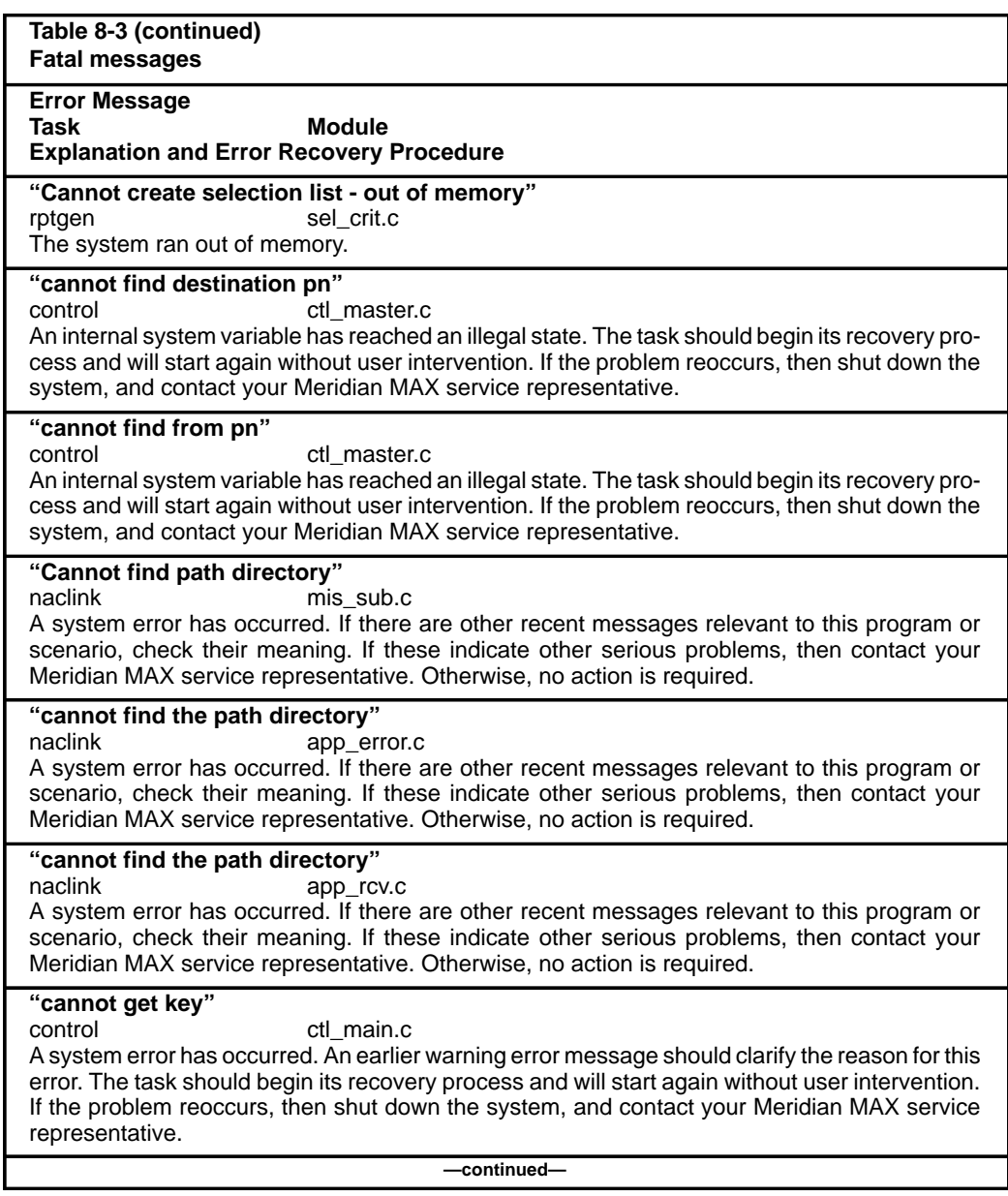
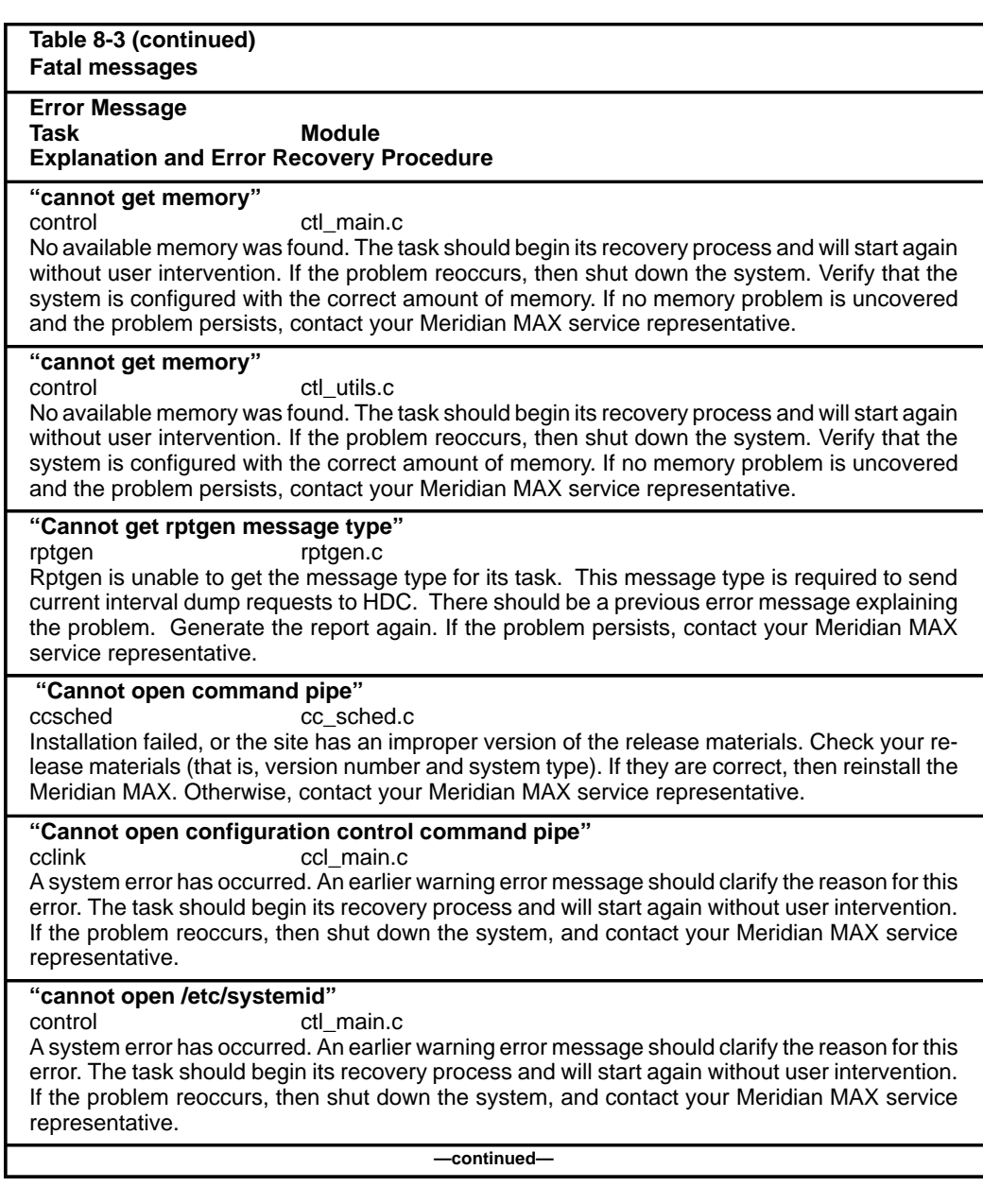

# **8-14** Meridian MAX error messages

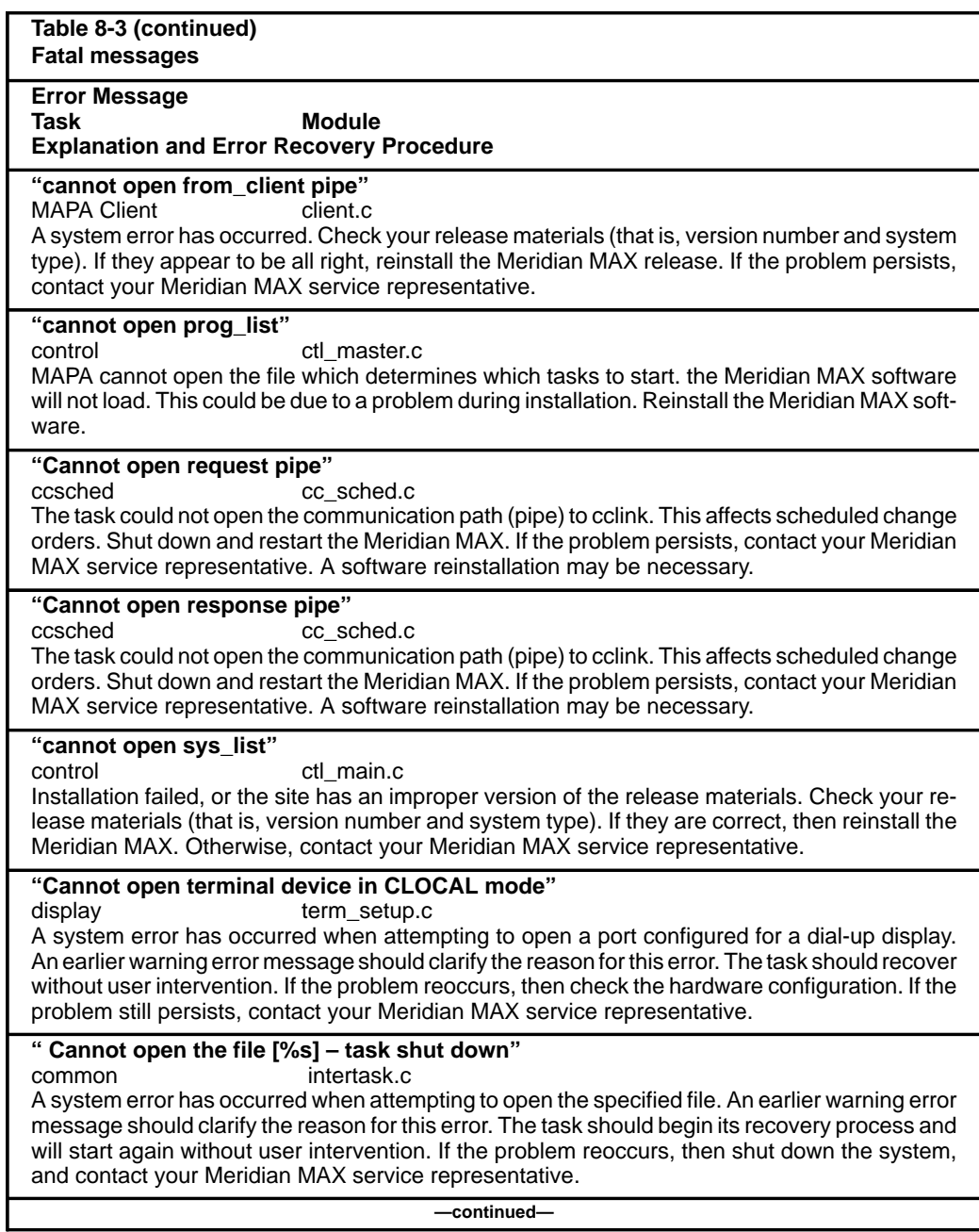

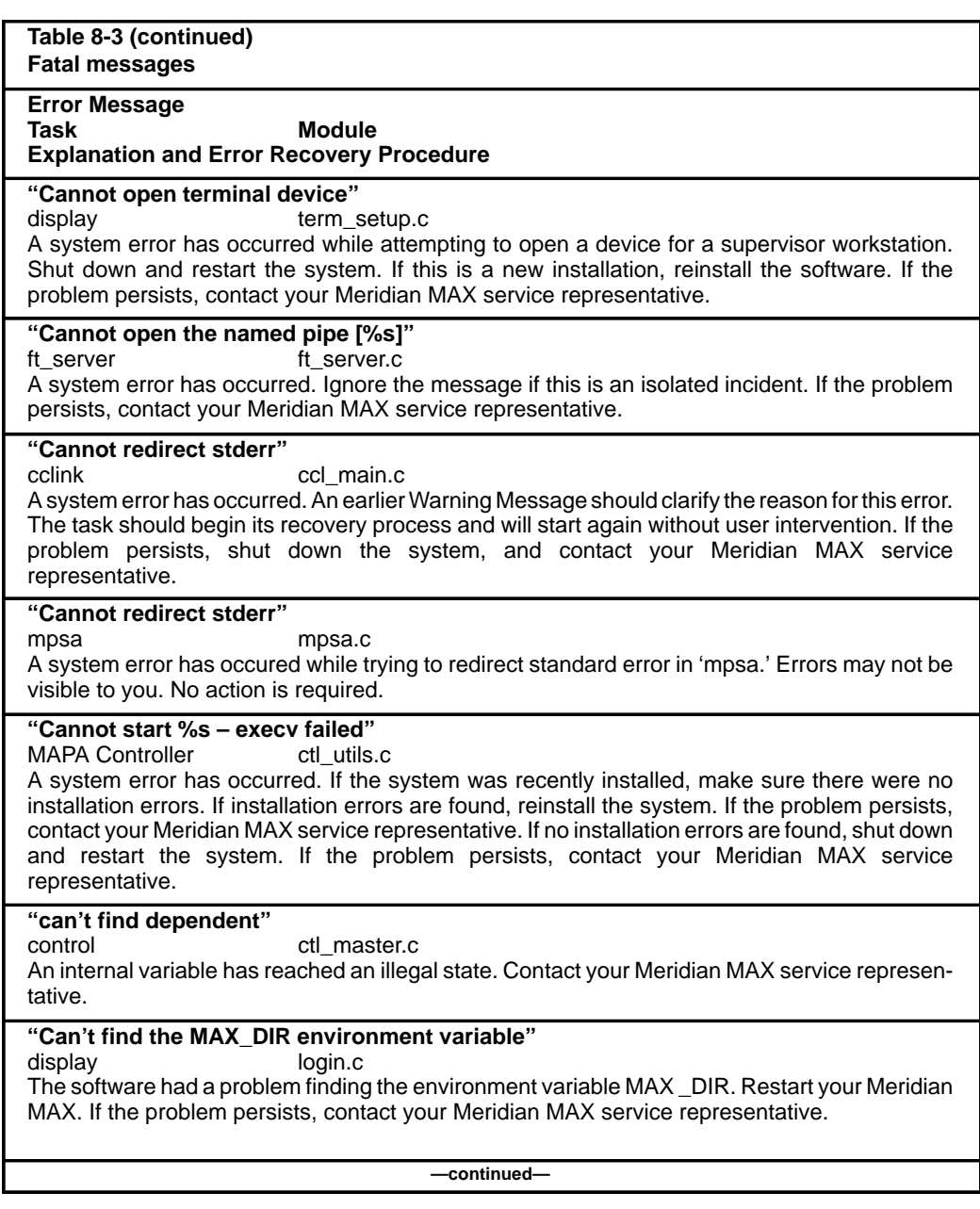

# **8-16** Meridian MAX error messages

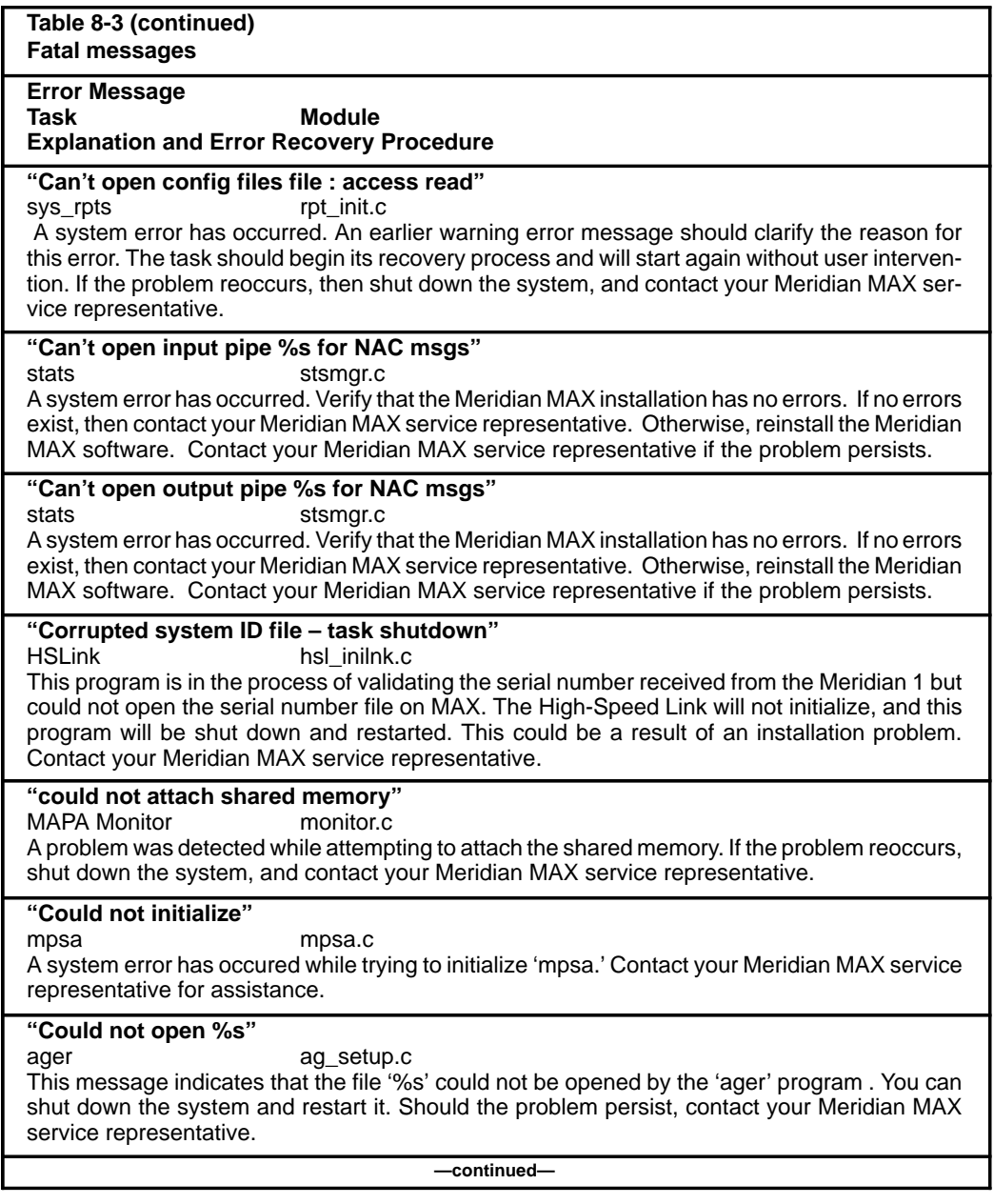

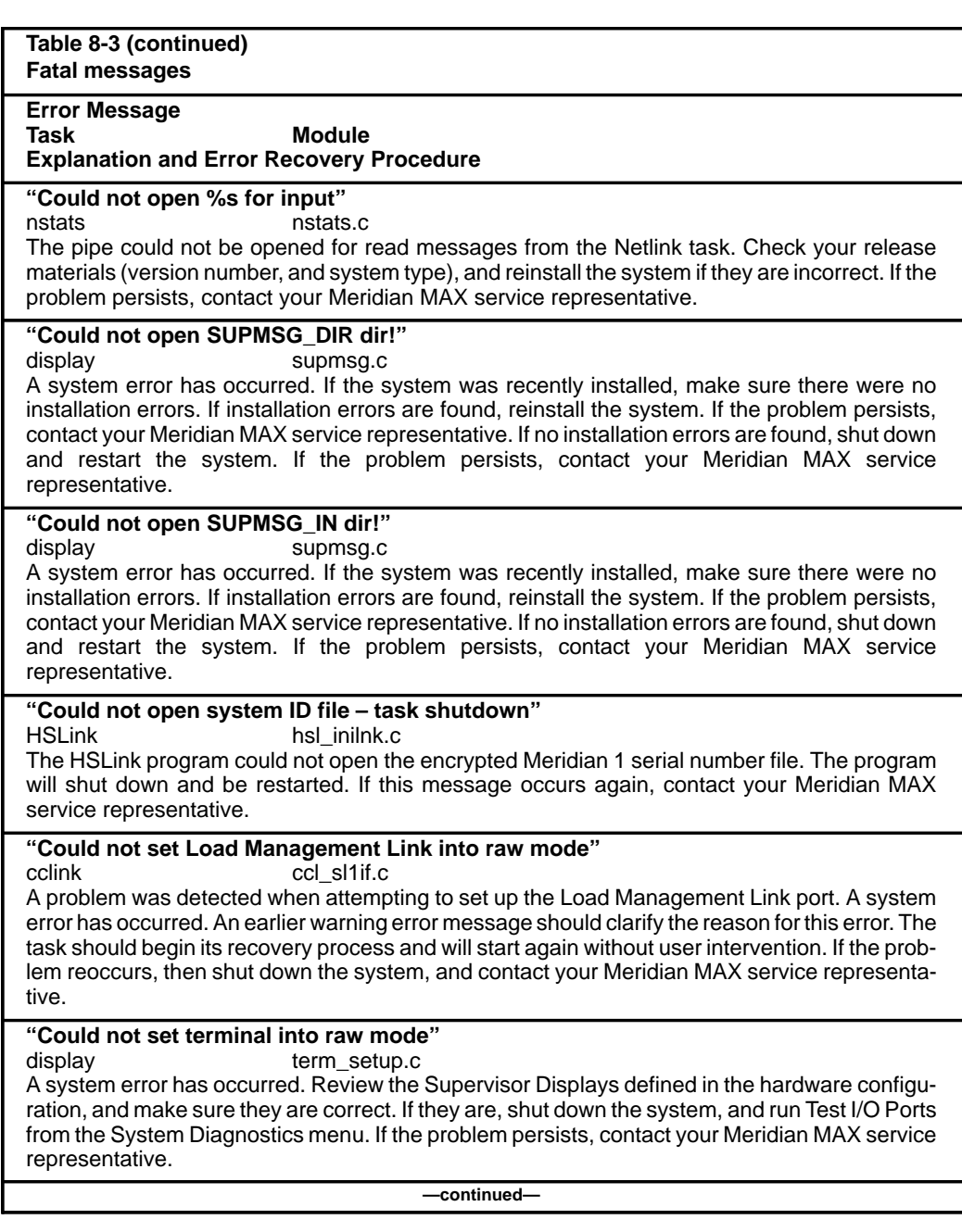

# **8-18** Meridian MAX error messages

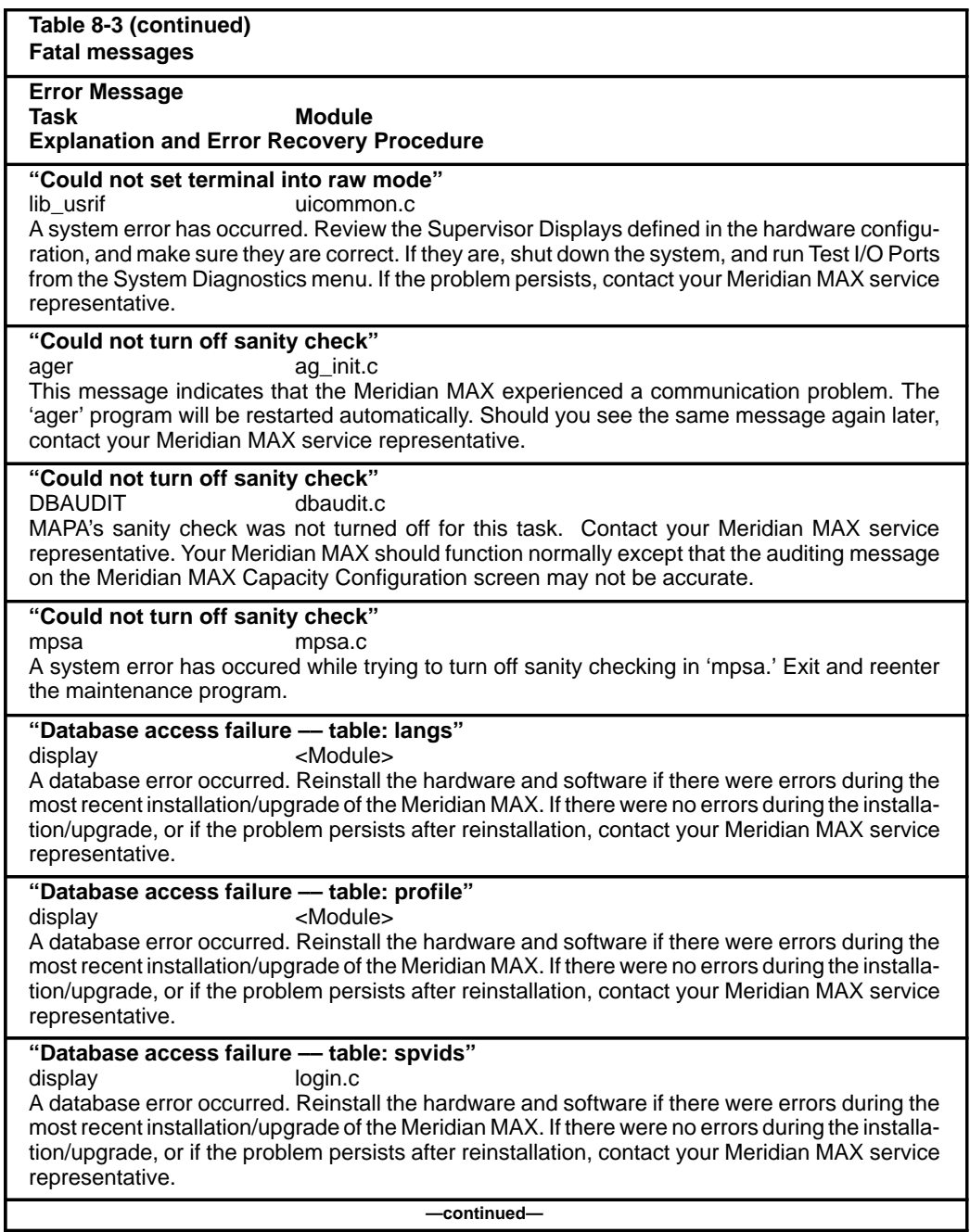

553-4001-811 Standard 1.0 March 1997

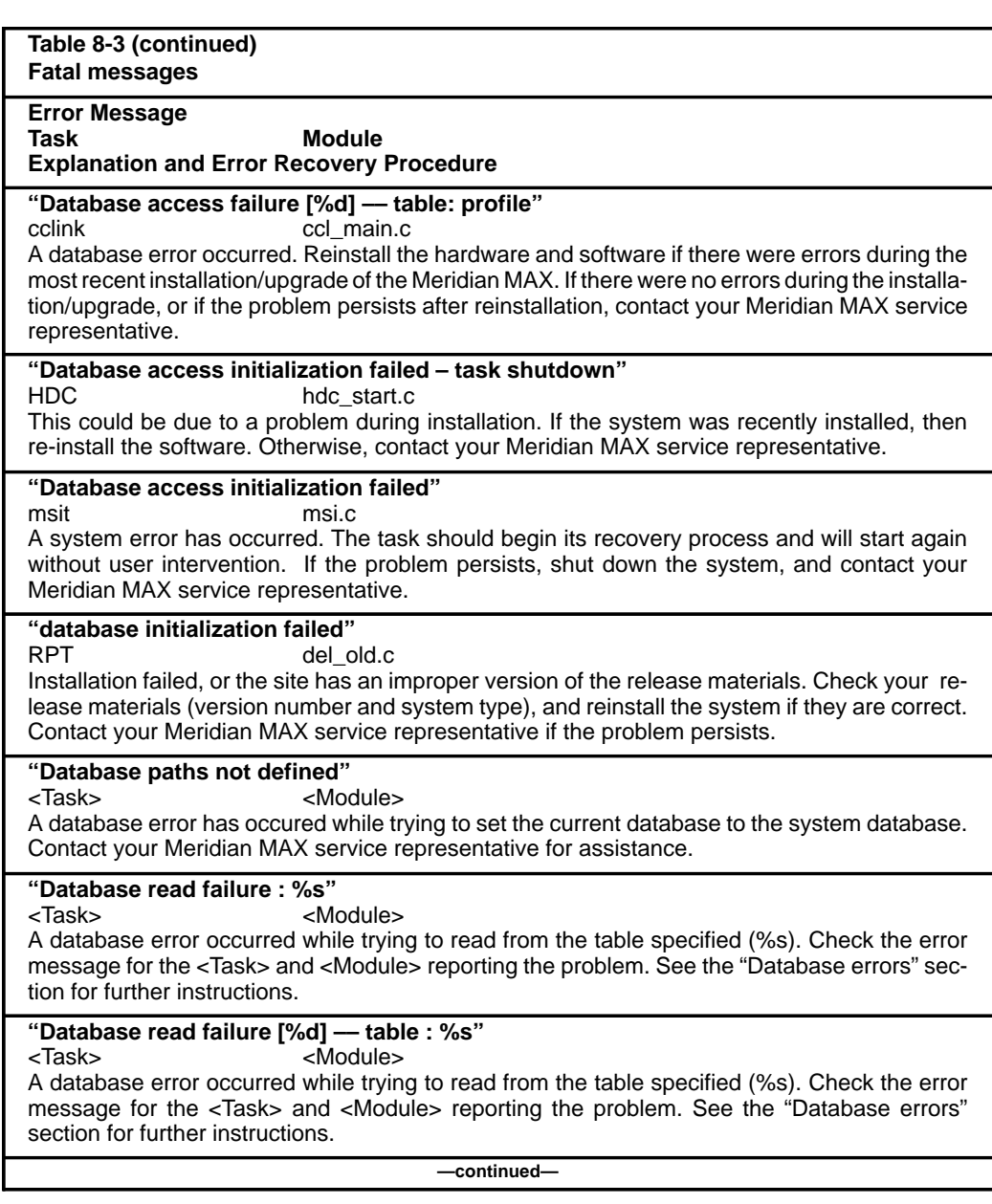

# **8-20** Meridian MAX error messages

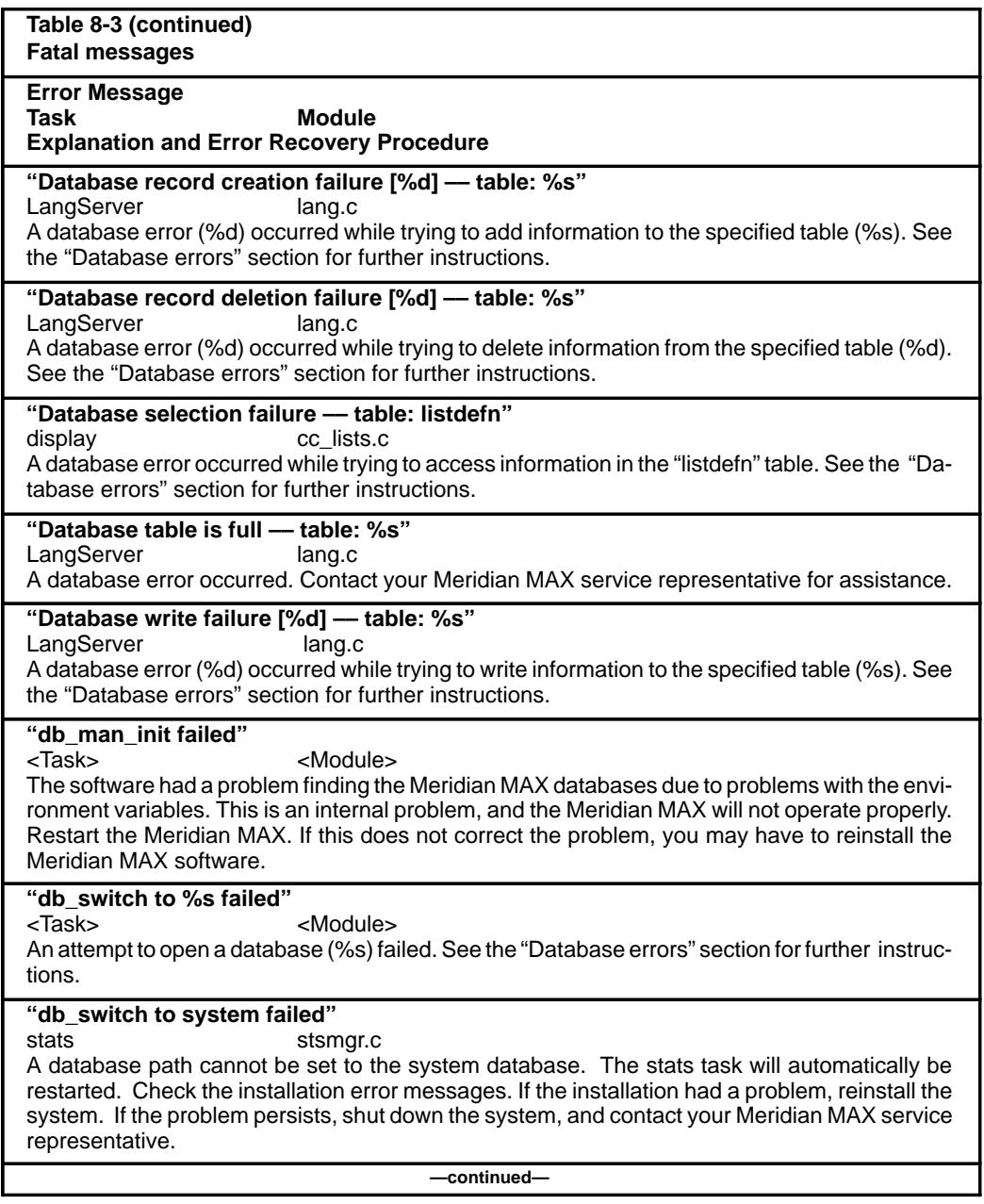

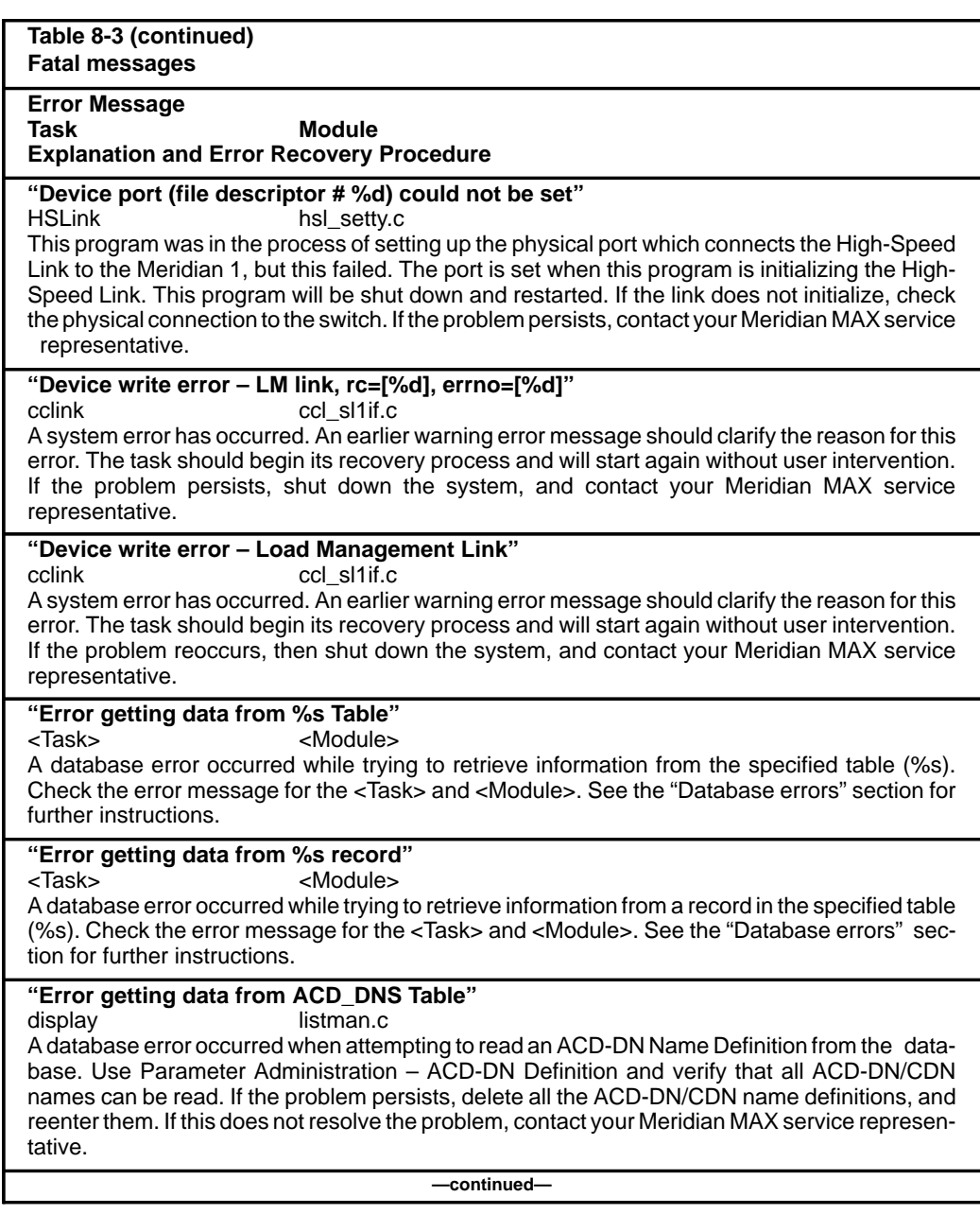

# **8-22** Meridian MAX error messages

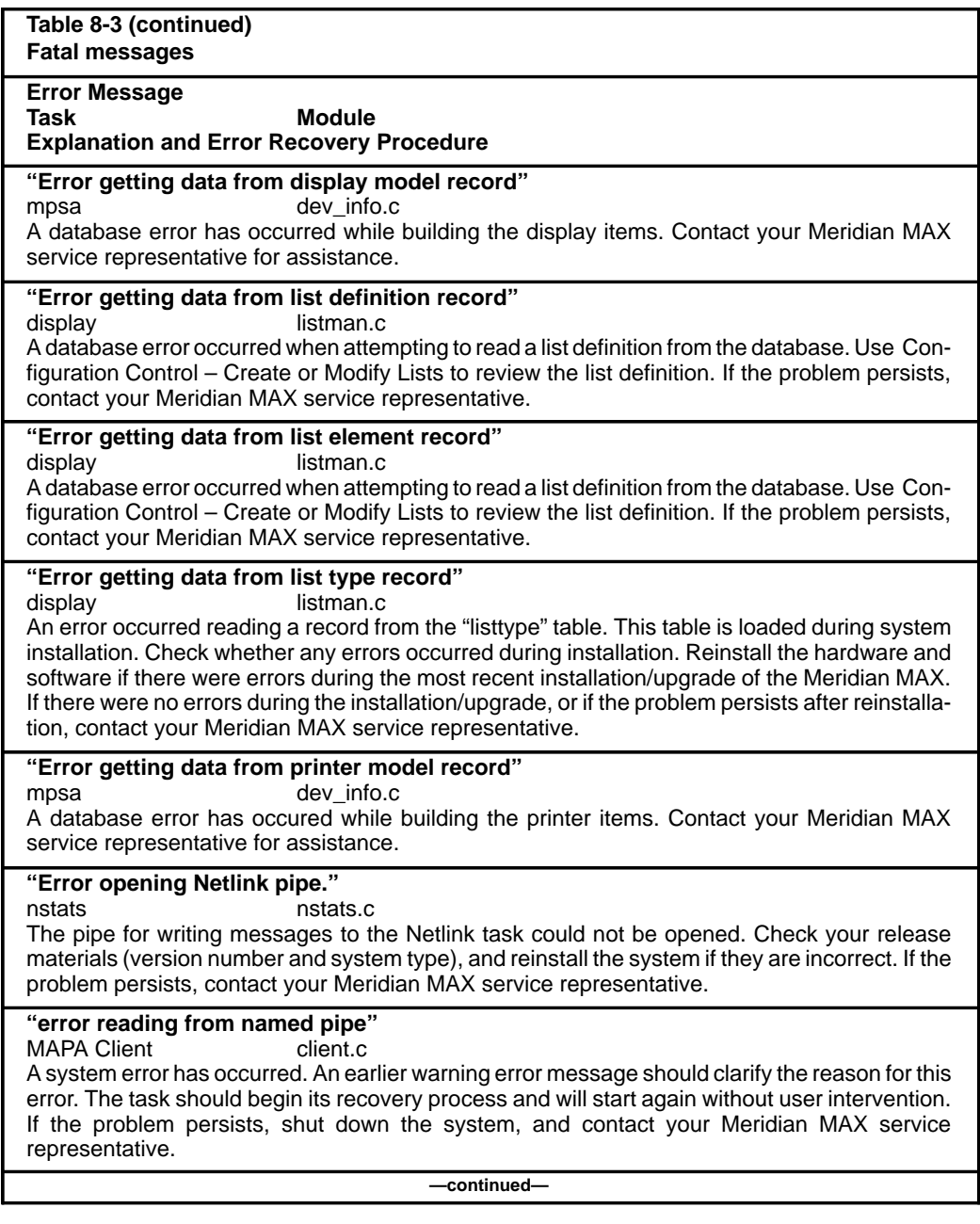

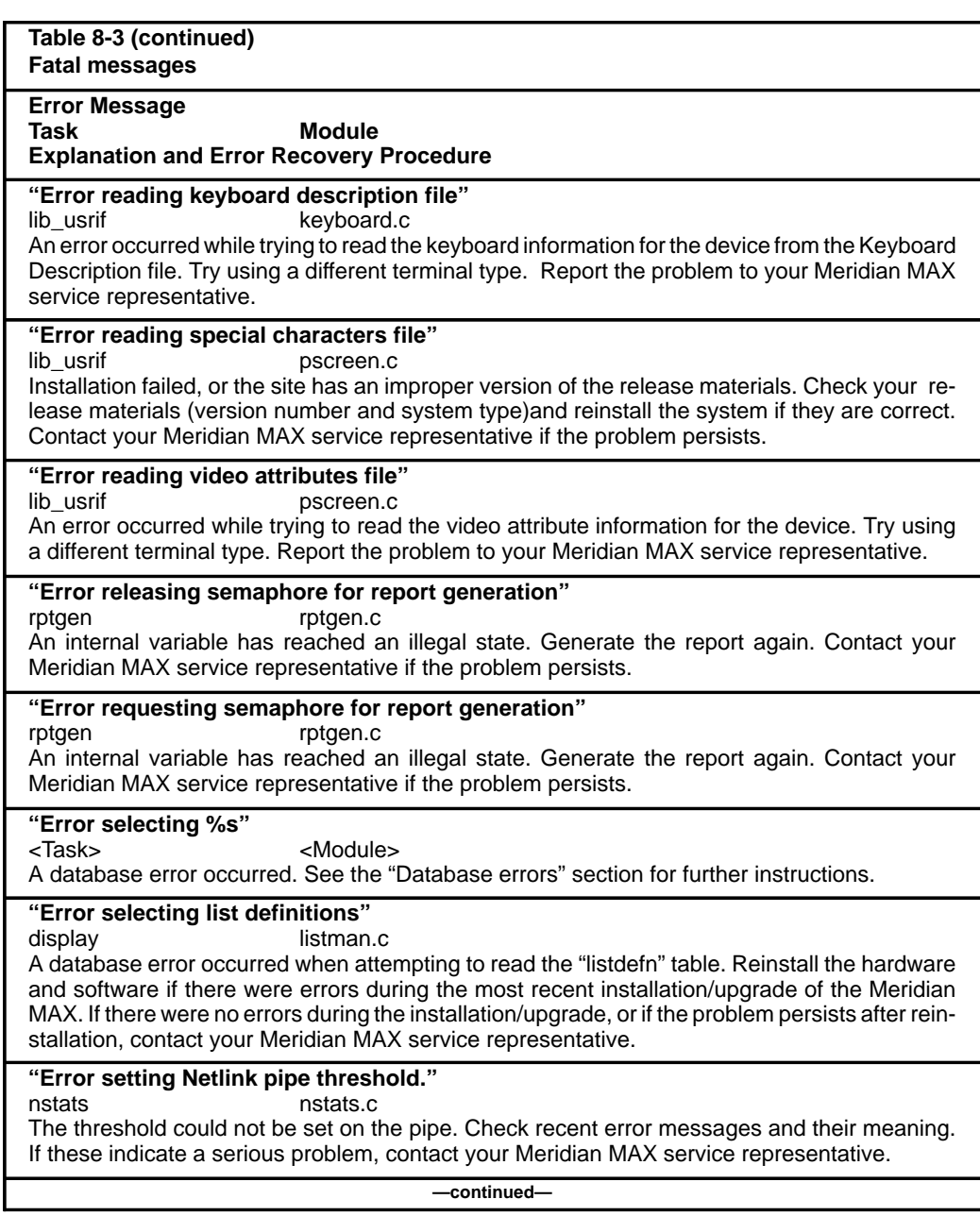

# **8-24** Meridian MAX error messages

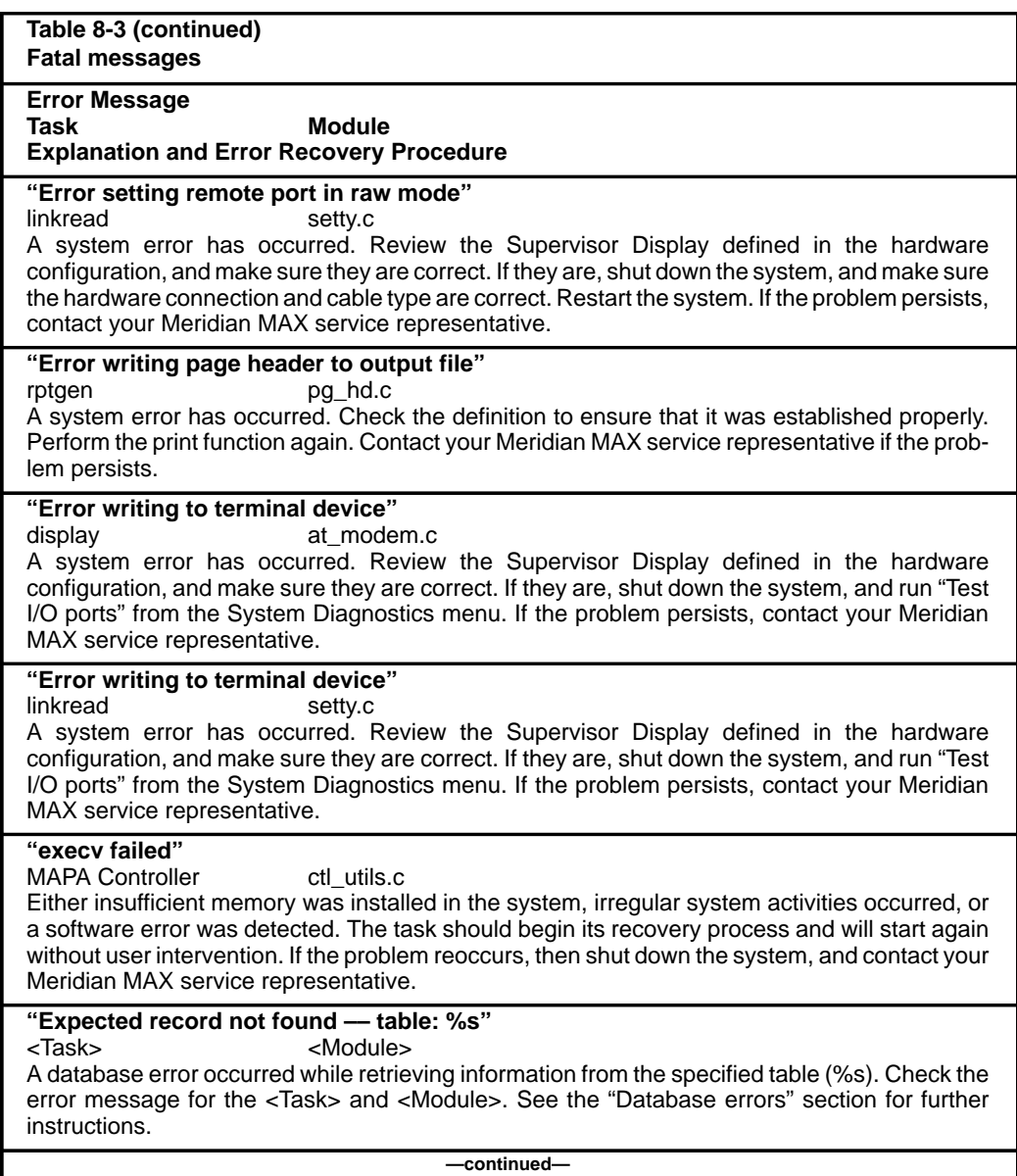

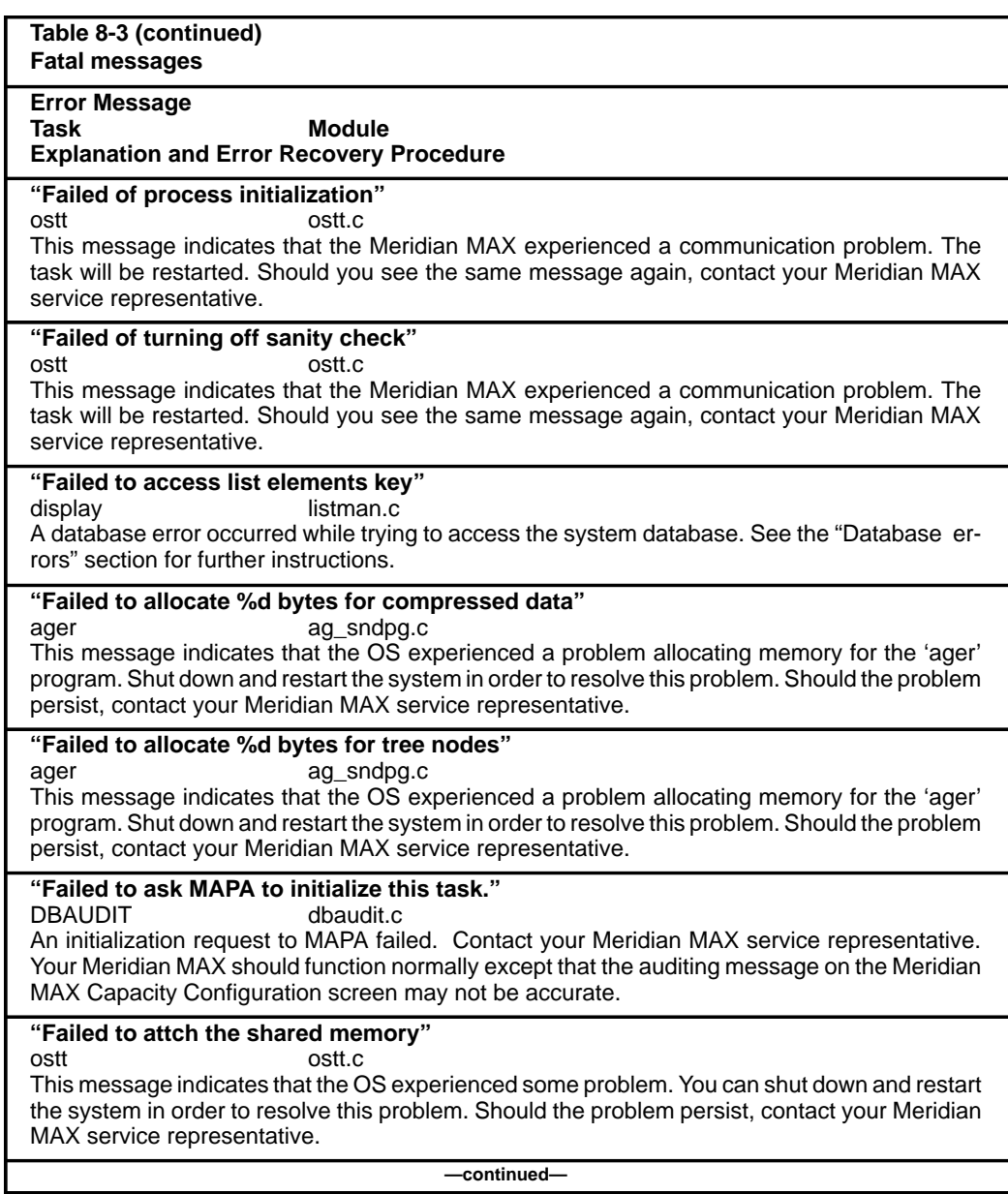

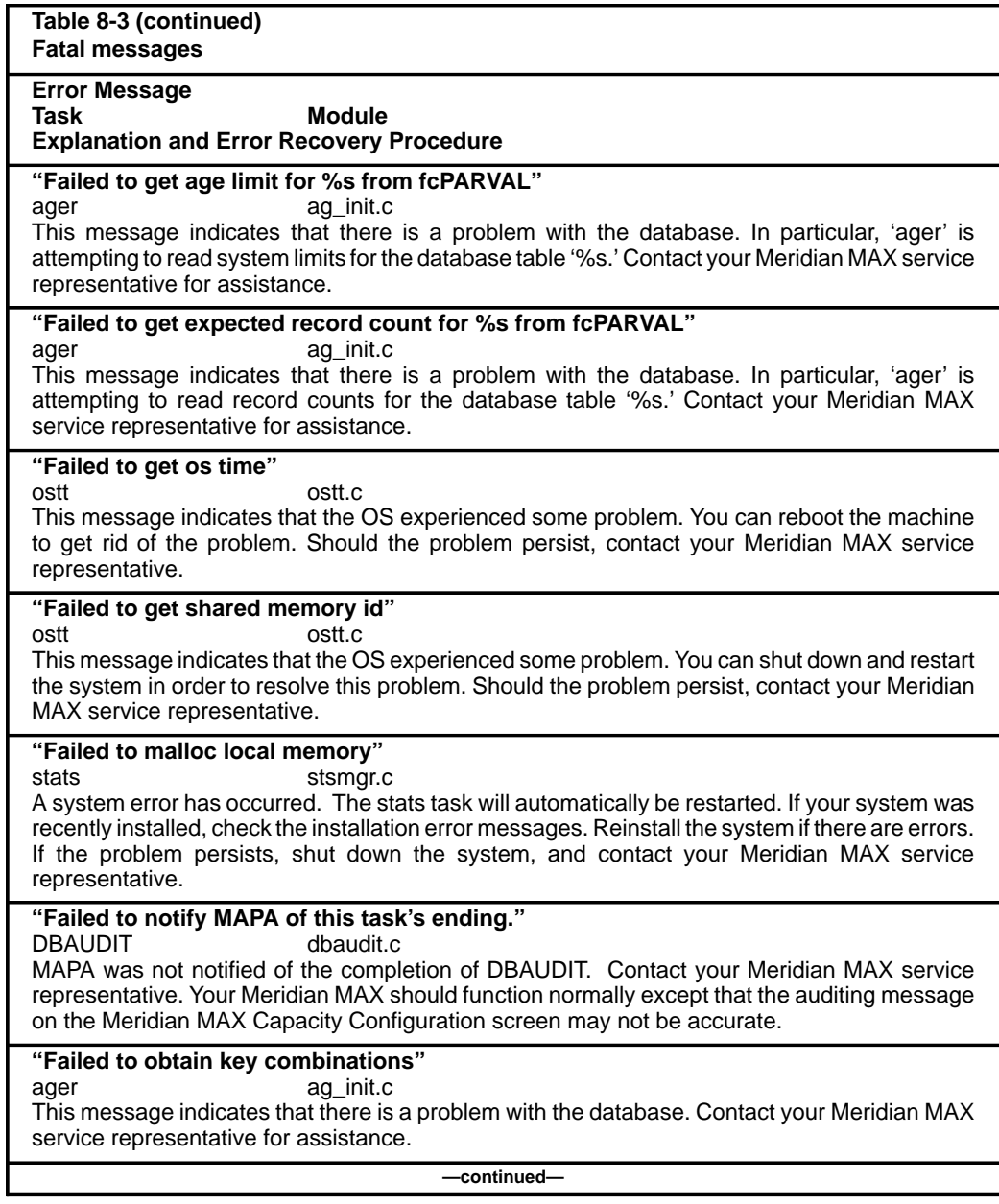

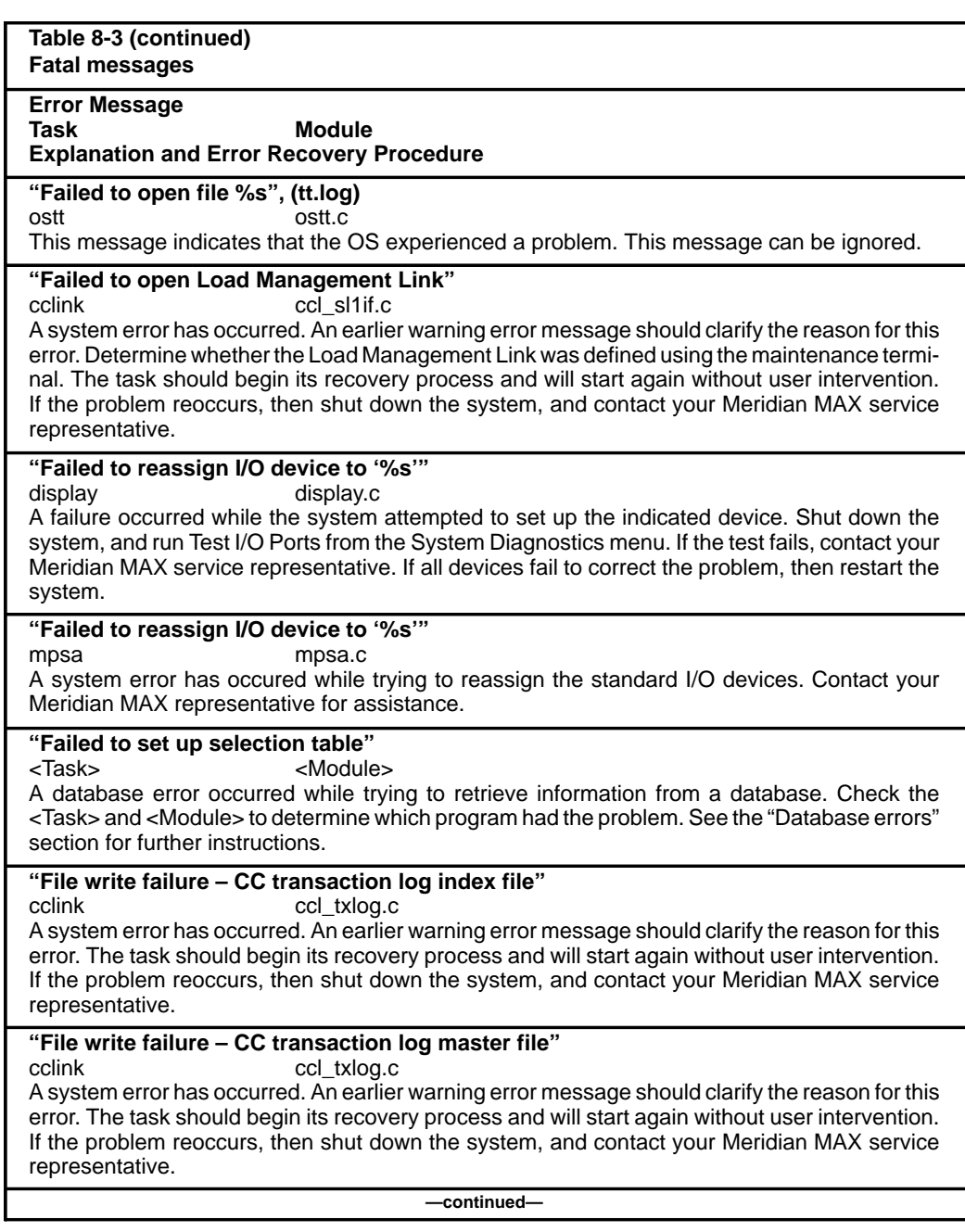

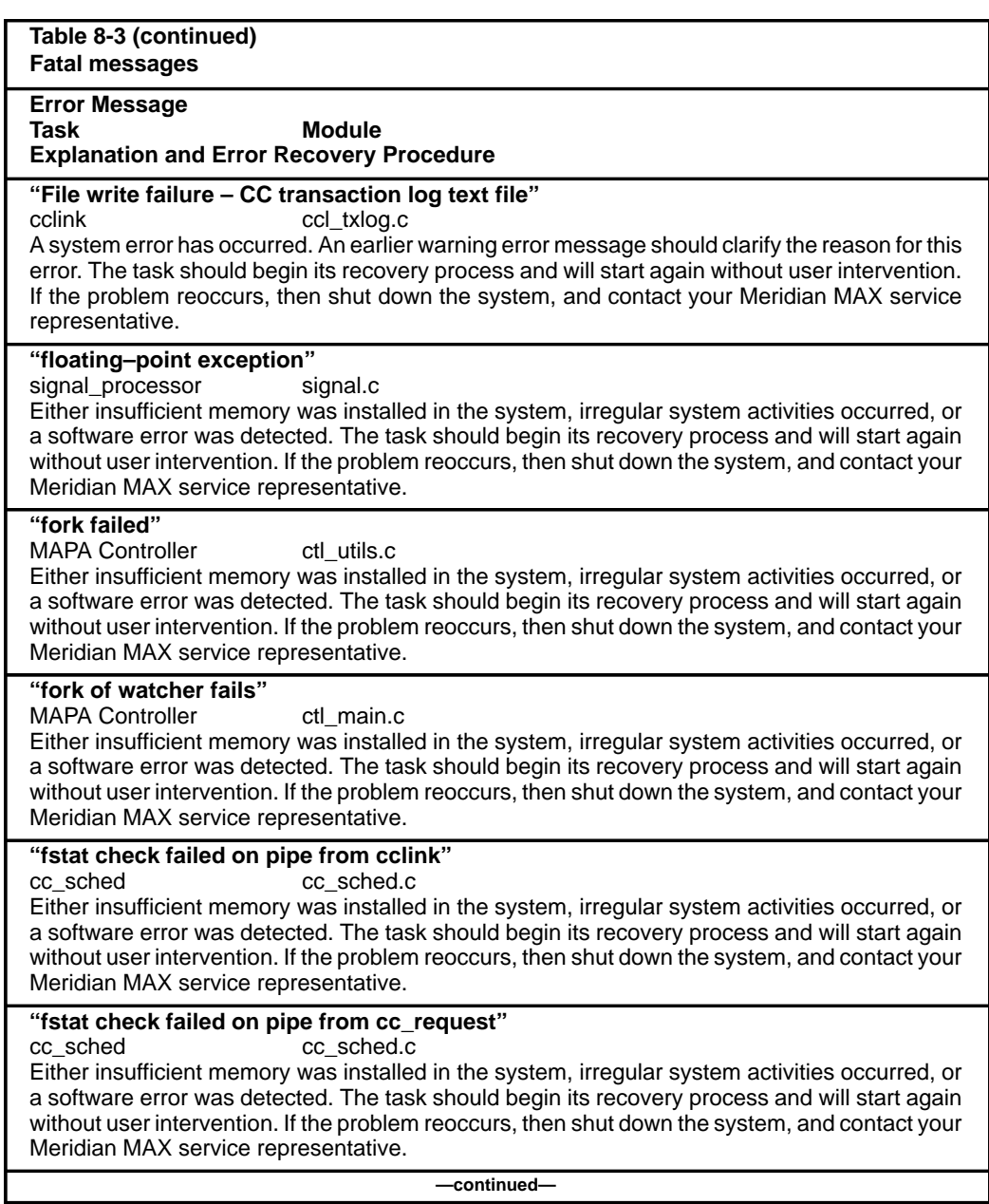

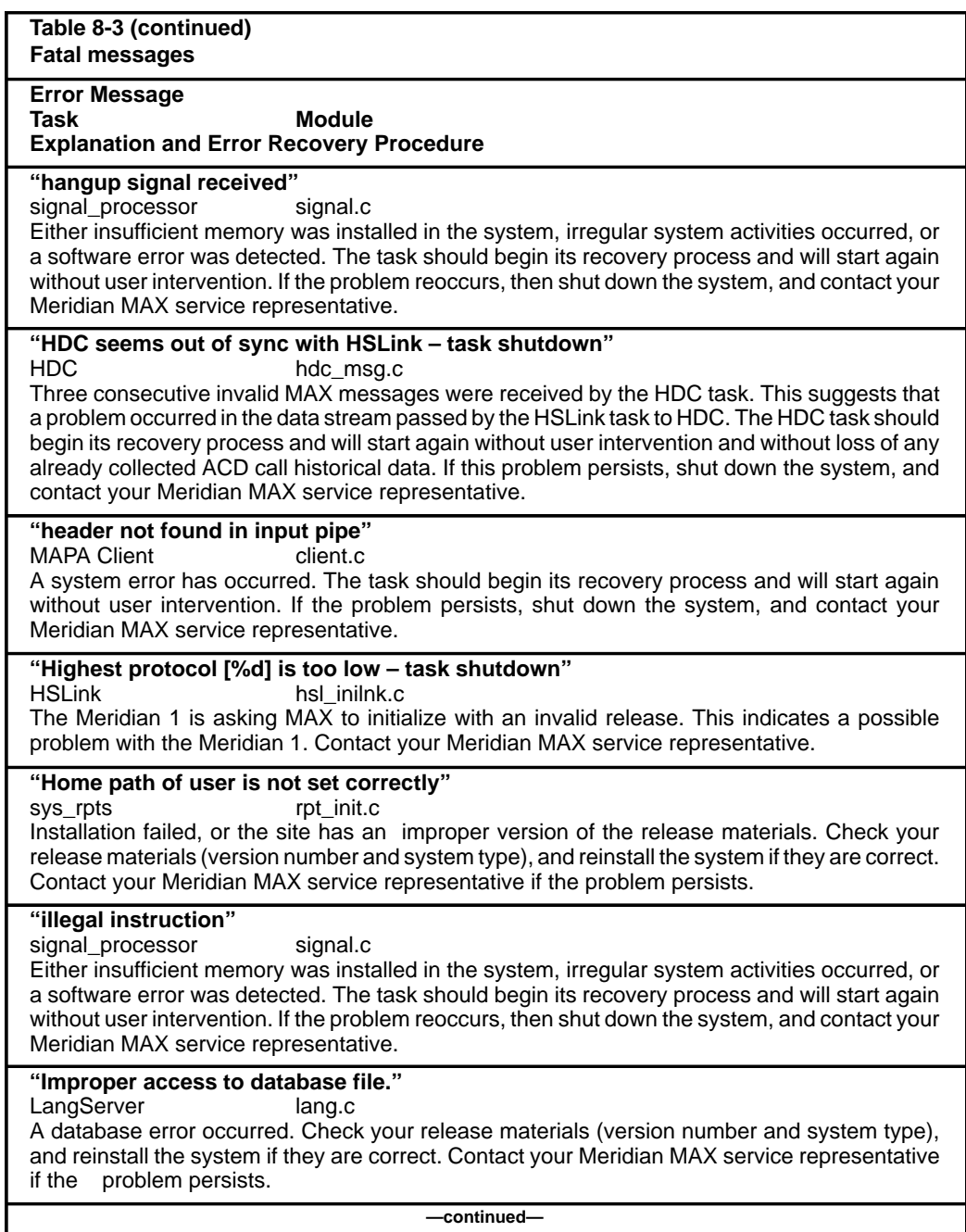

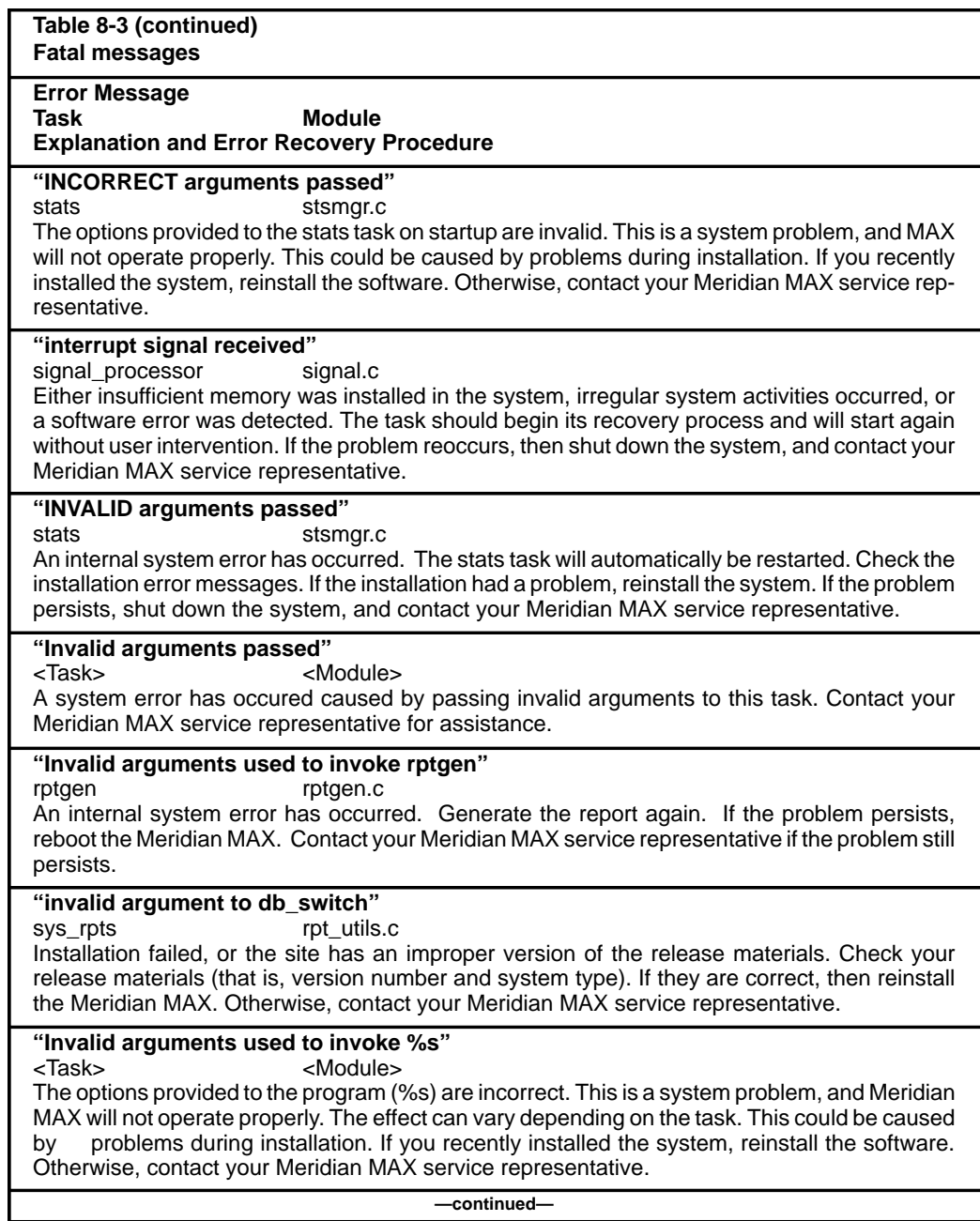

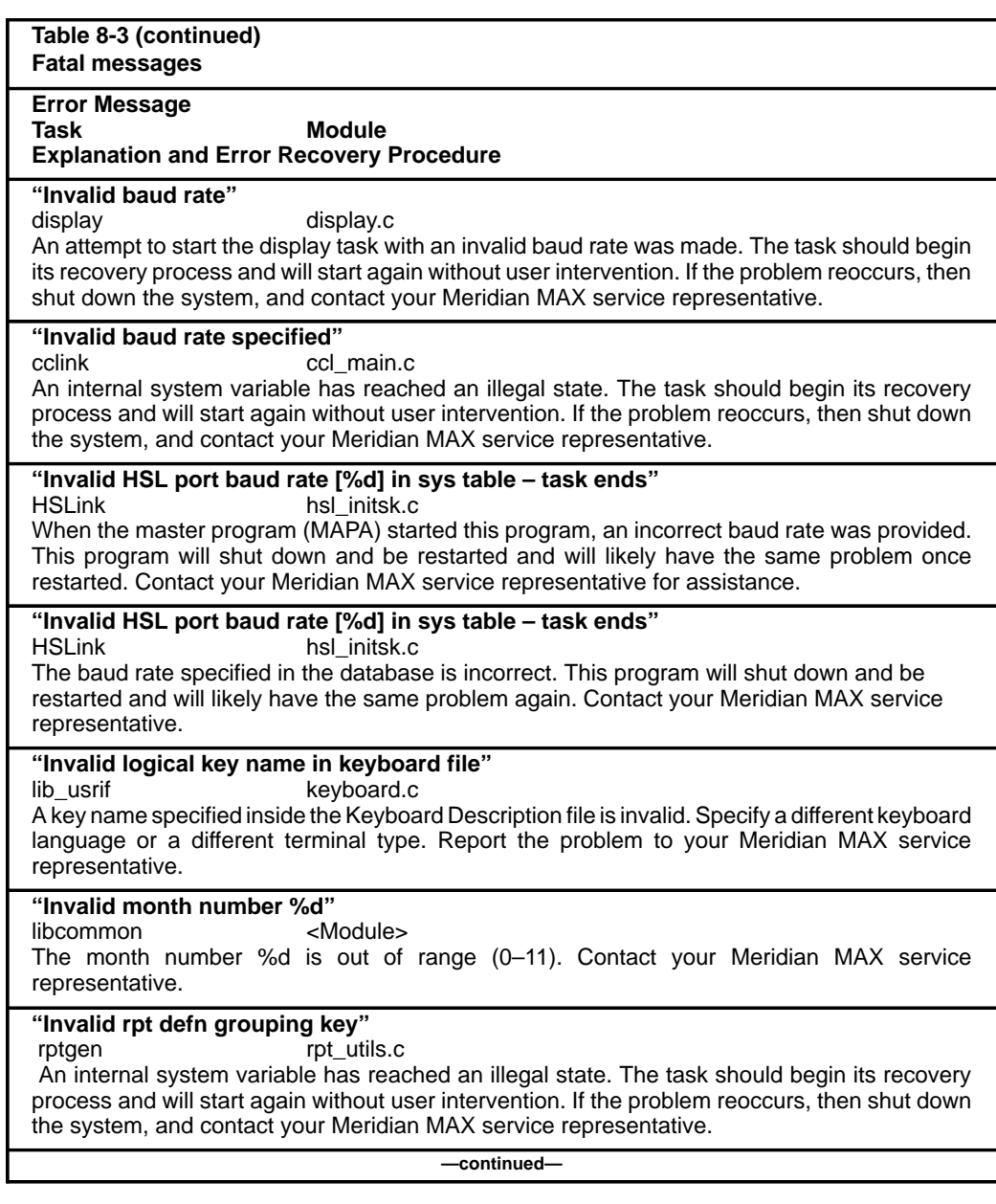

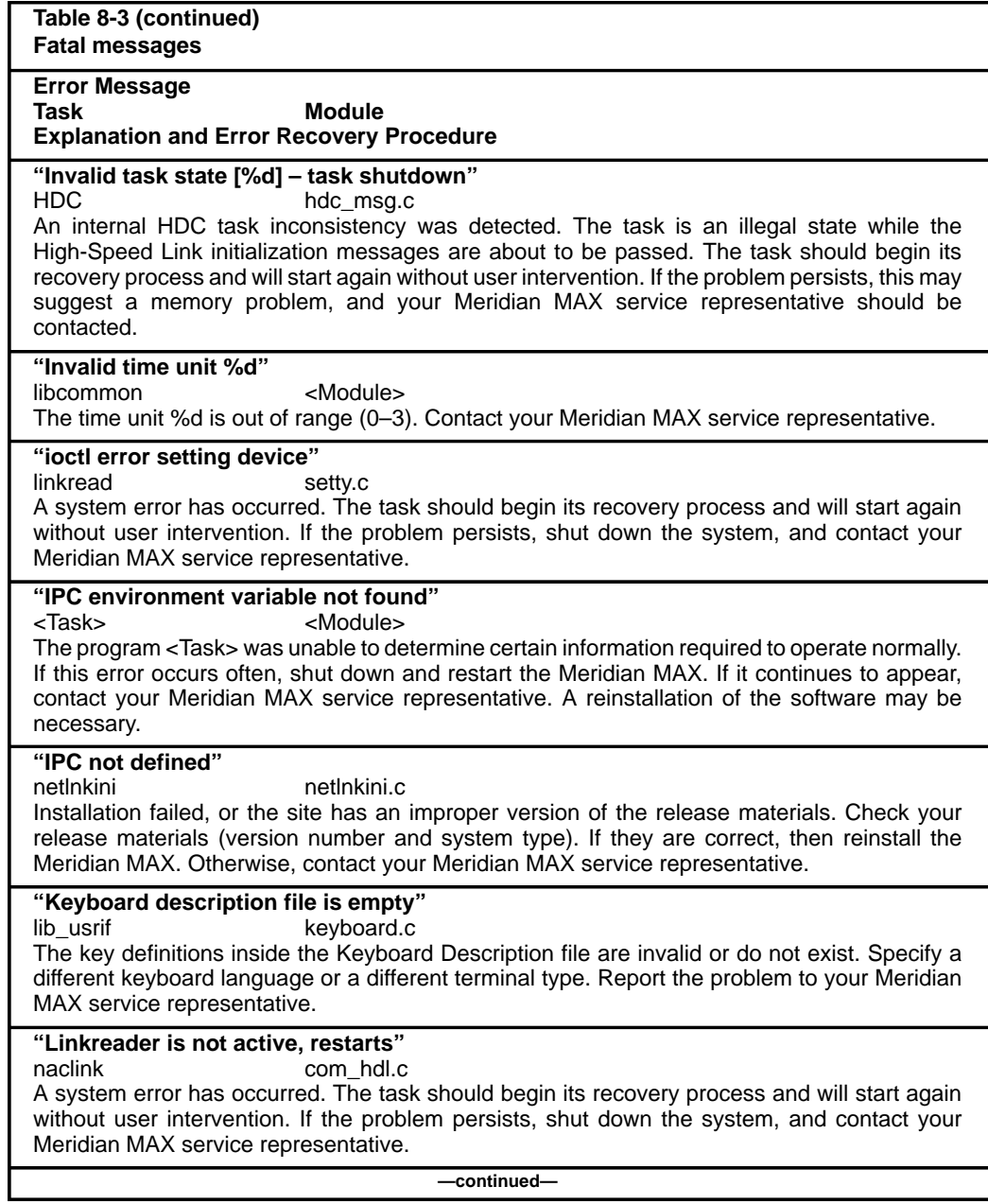

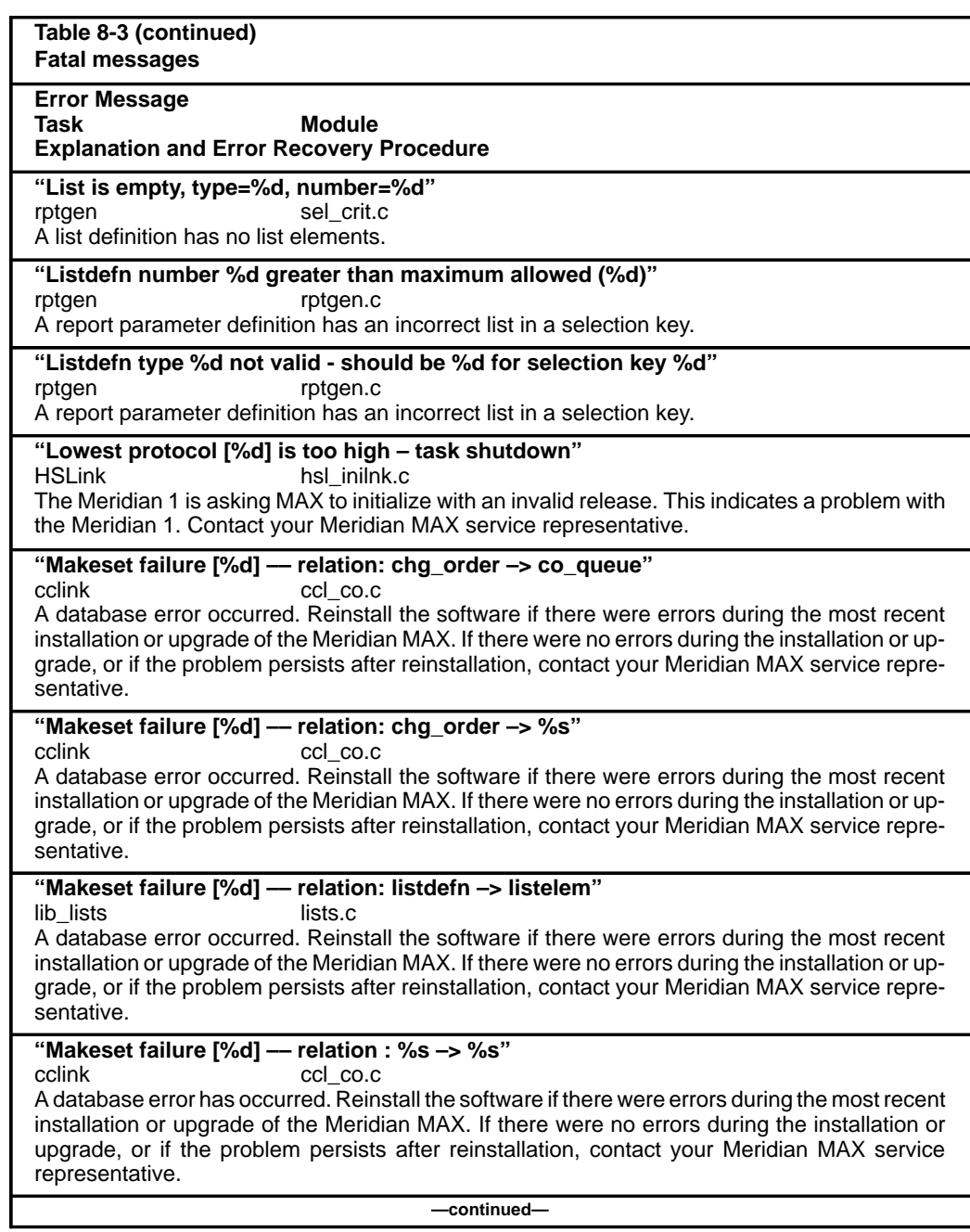

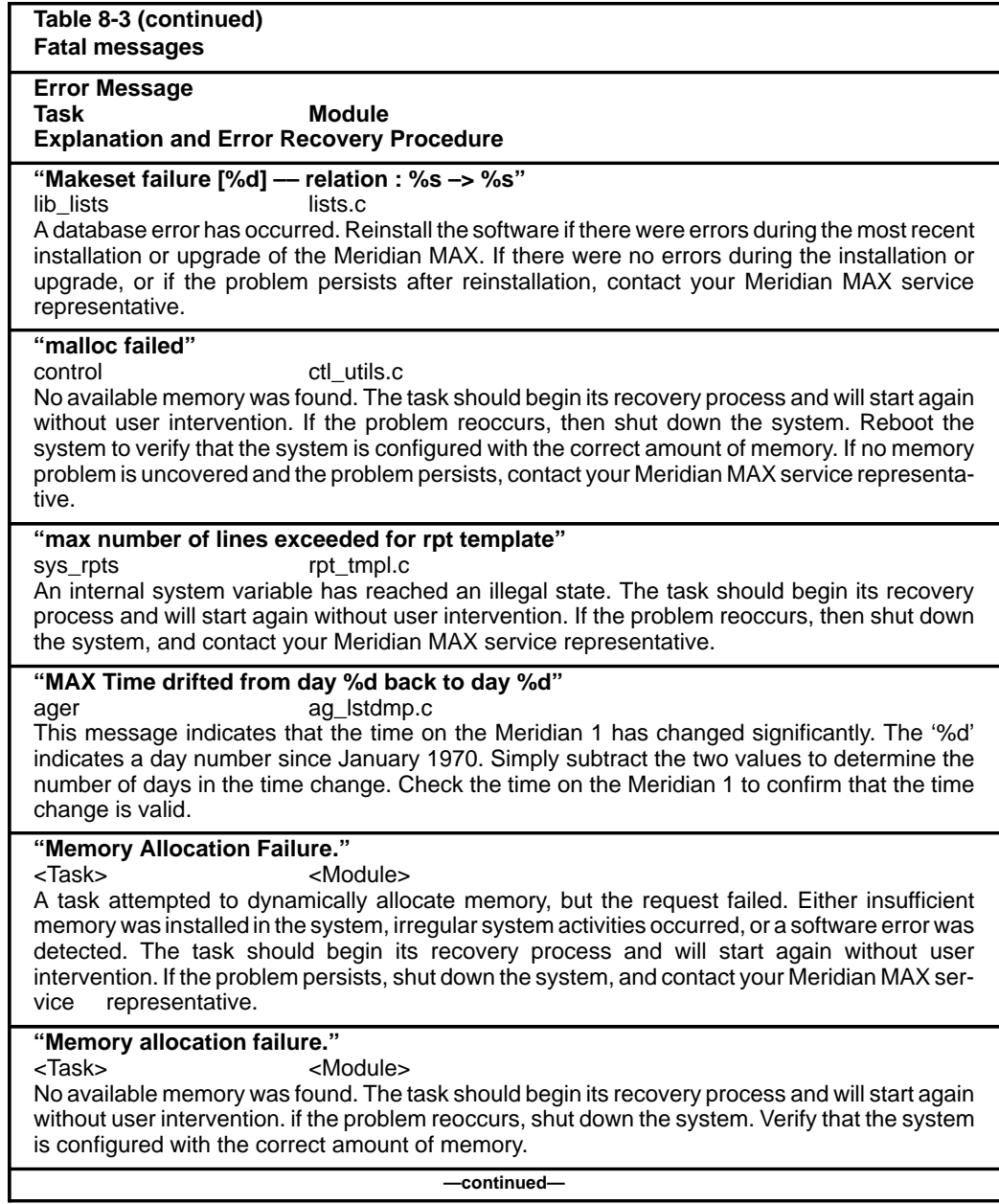

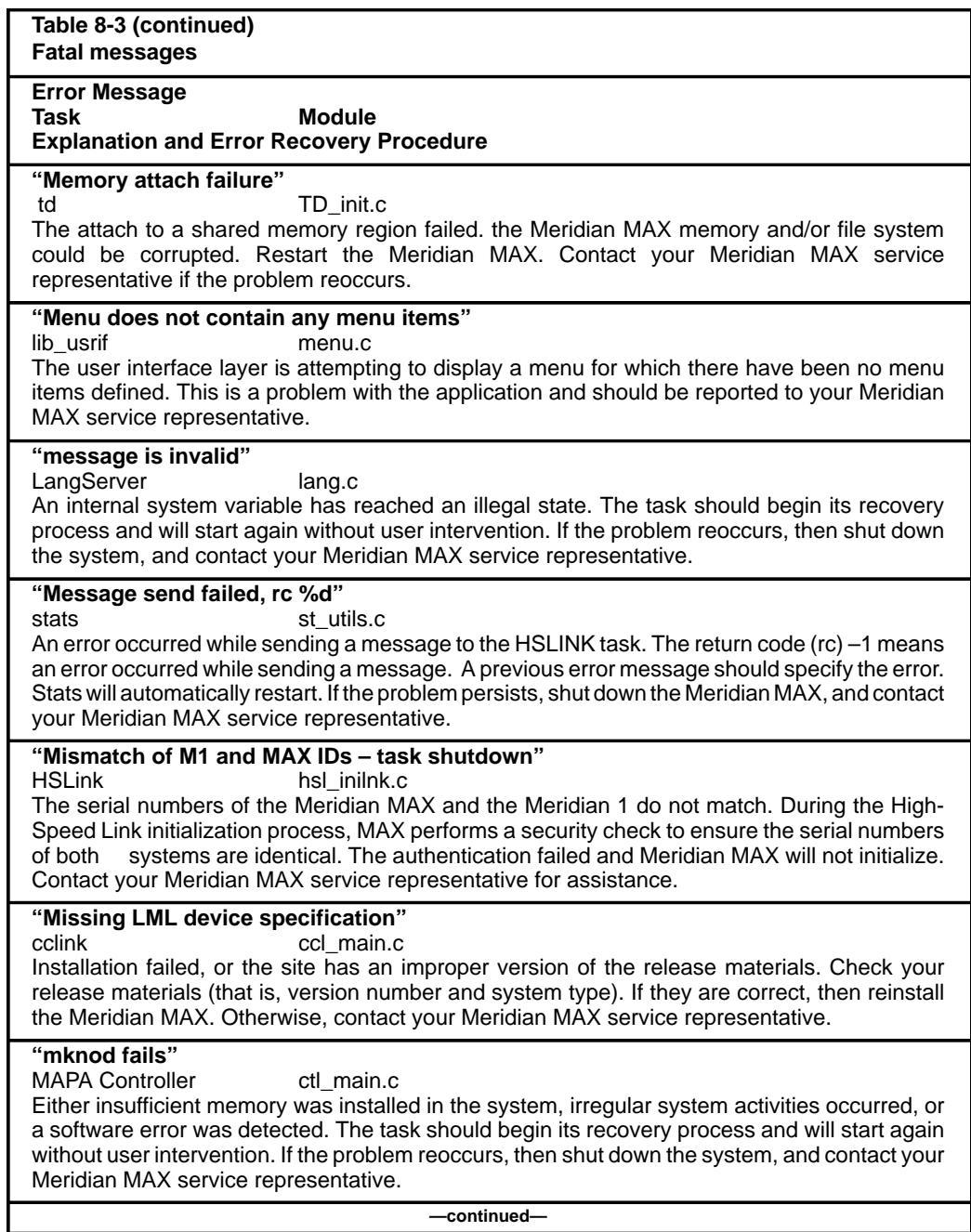

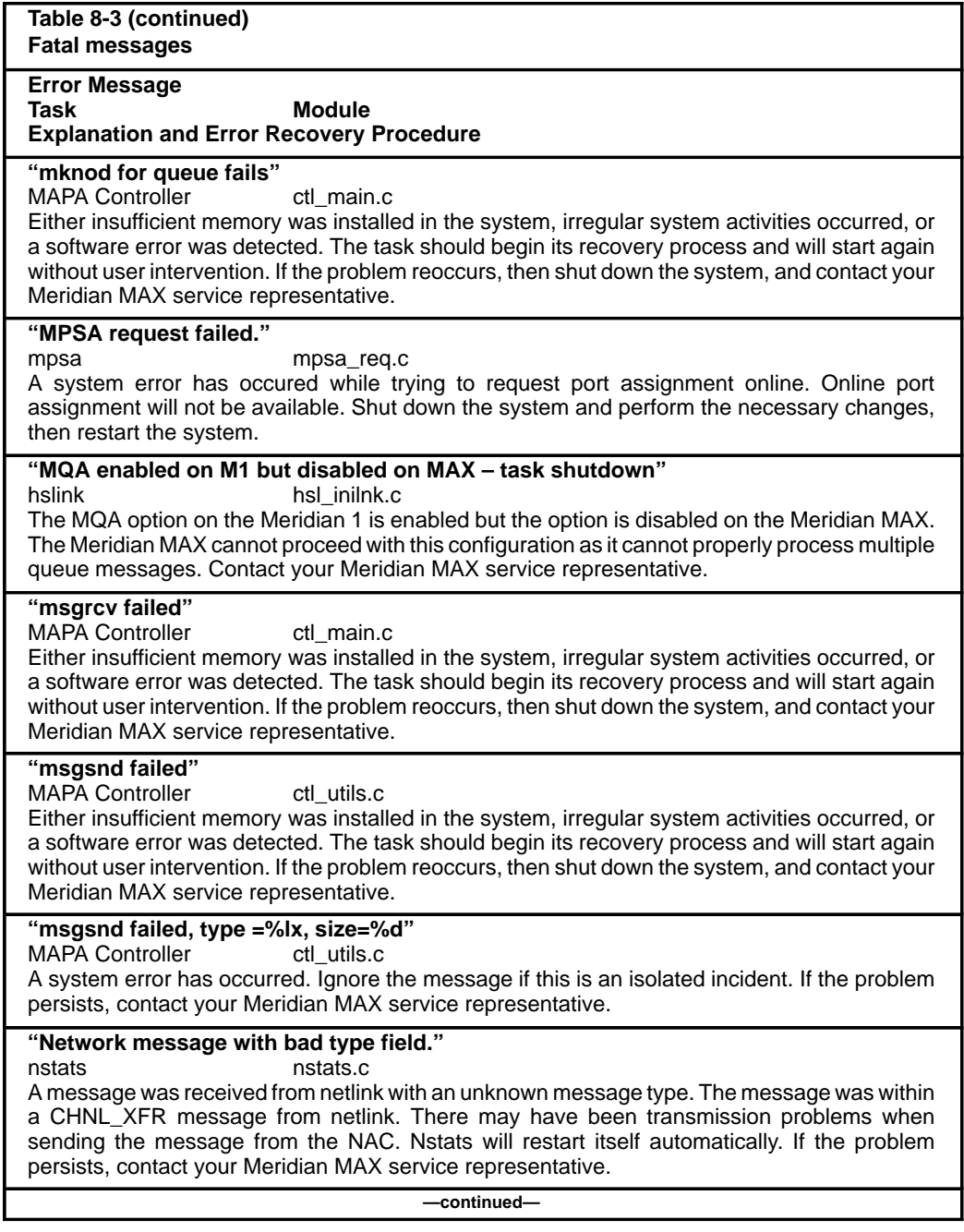

553-4001-811 Standard 1.0 March 1997

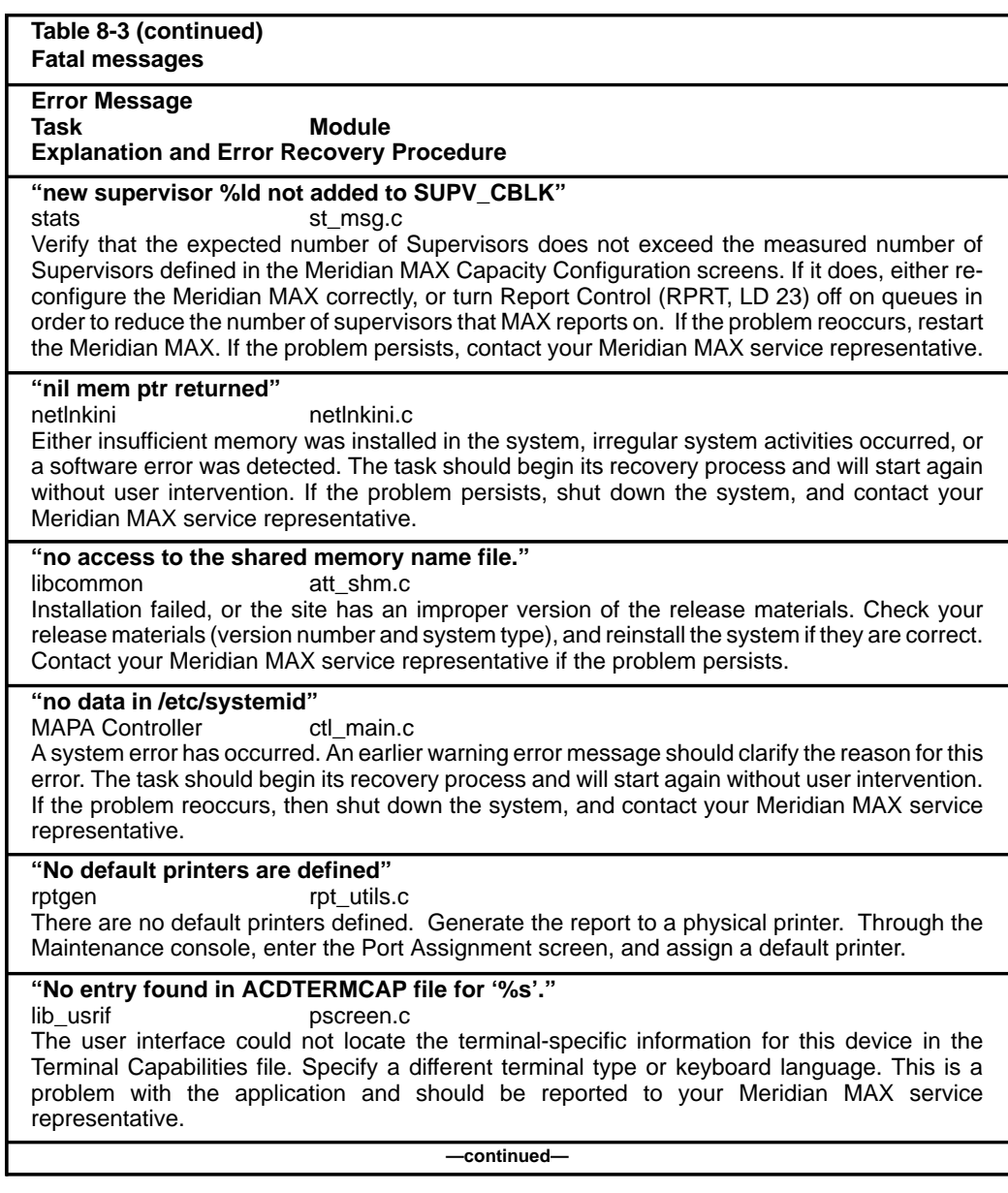

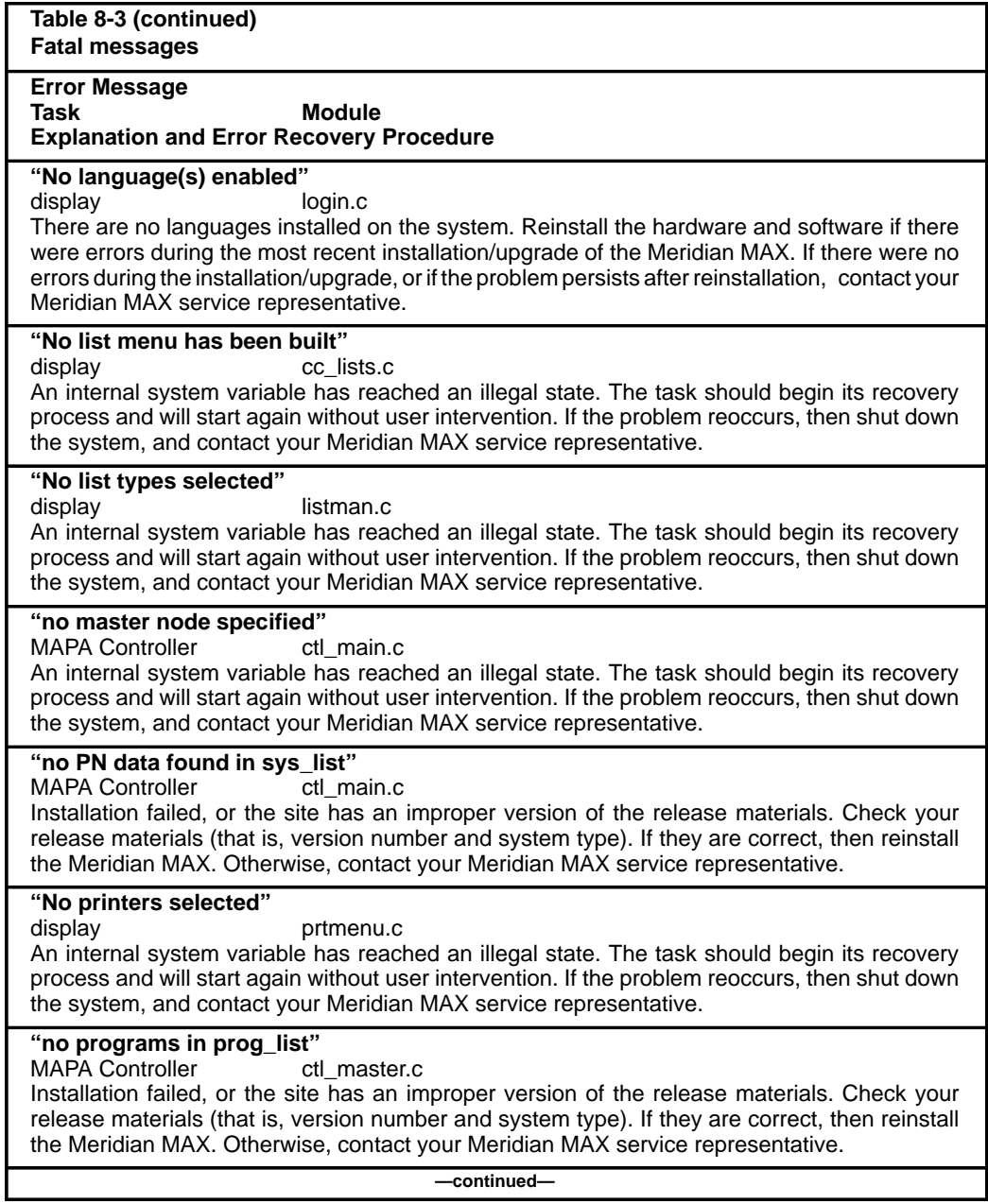

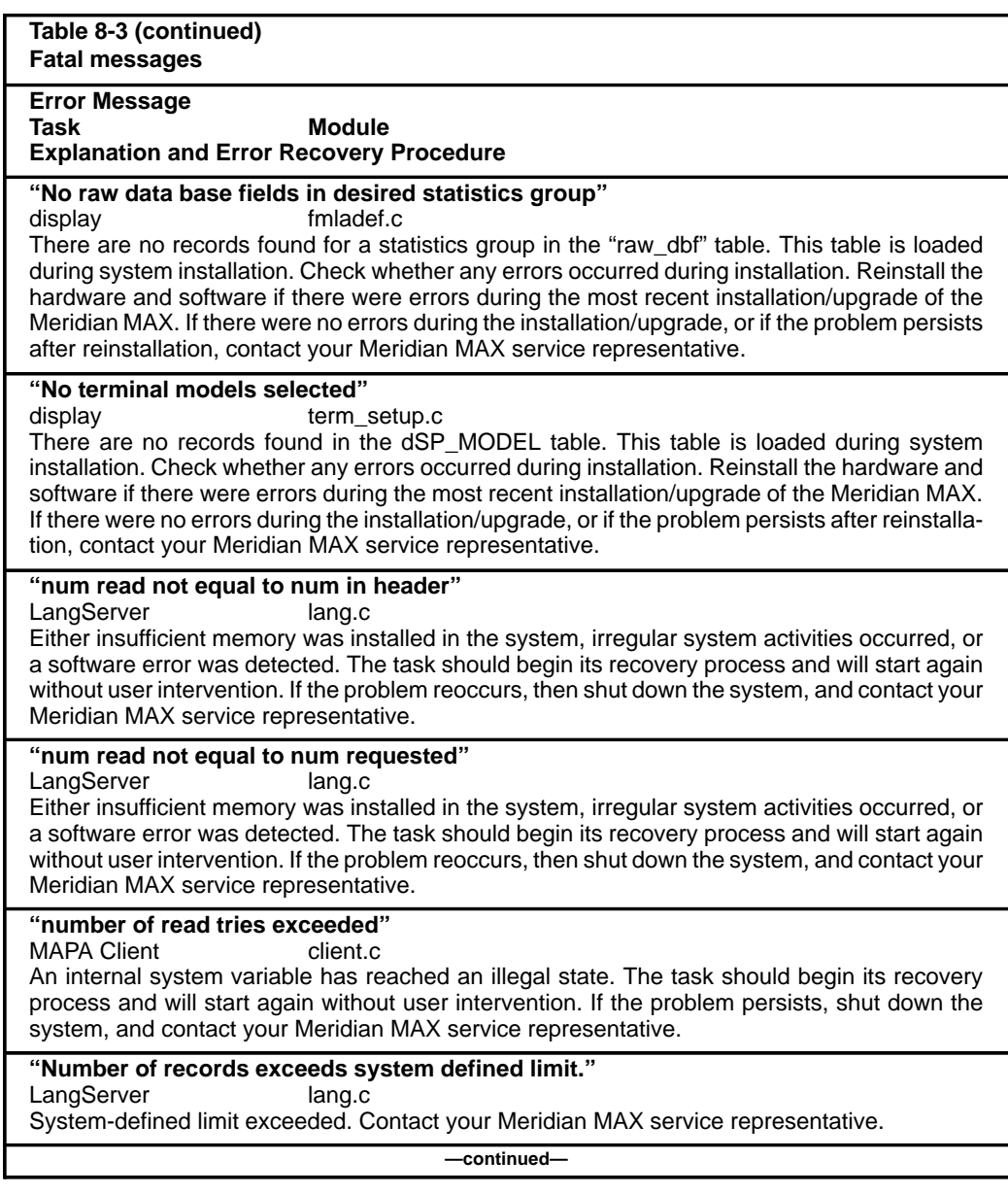

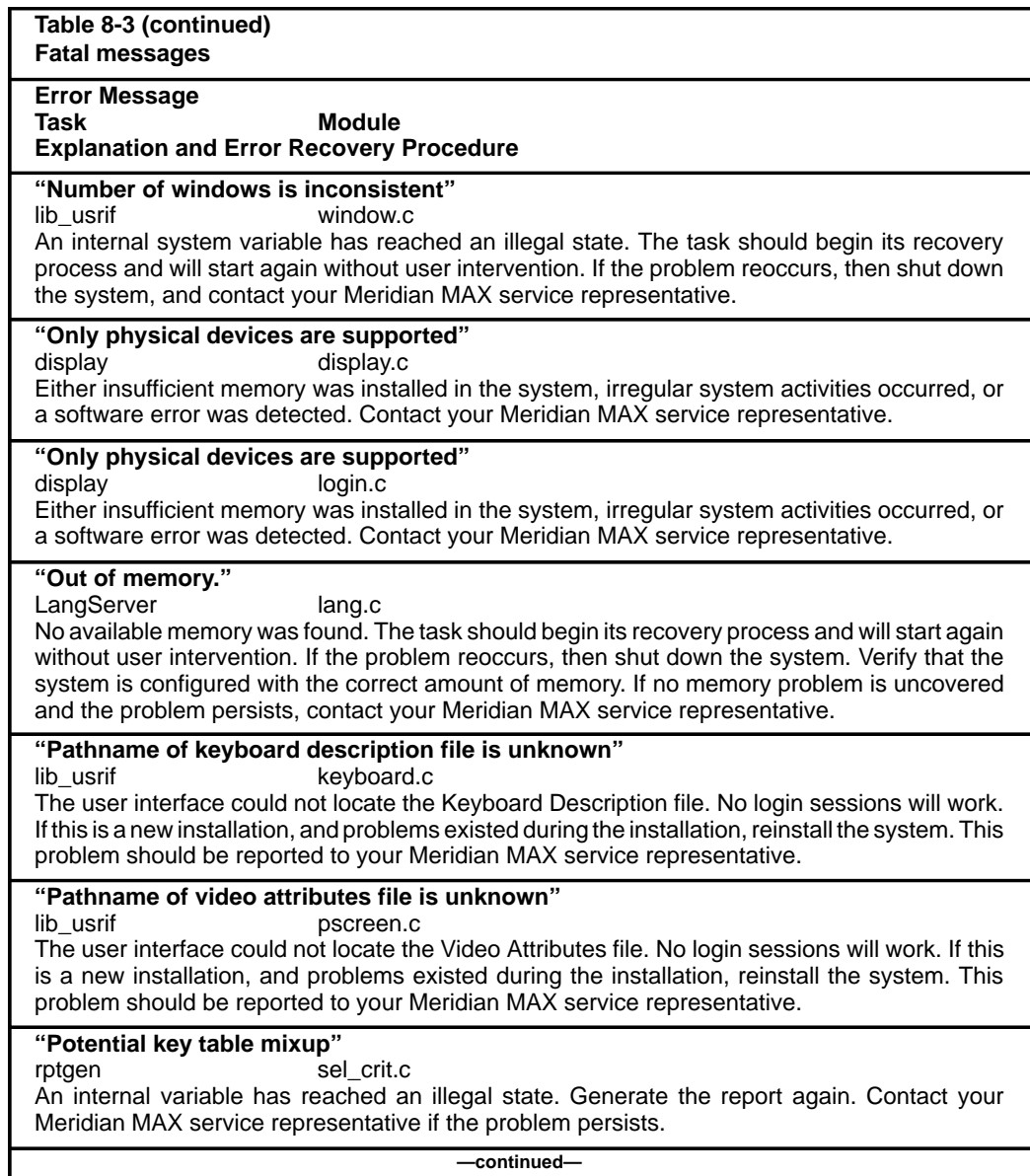

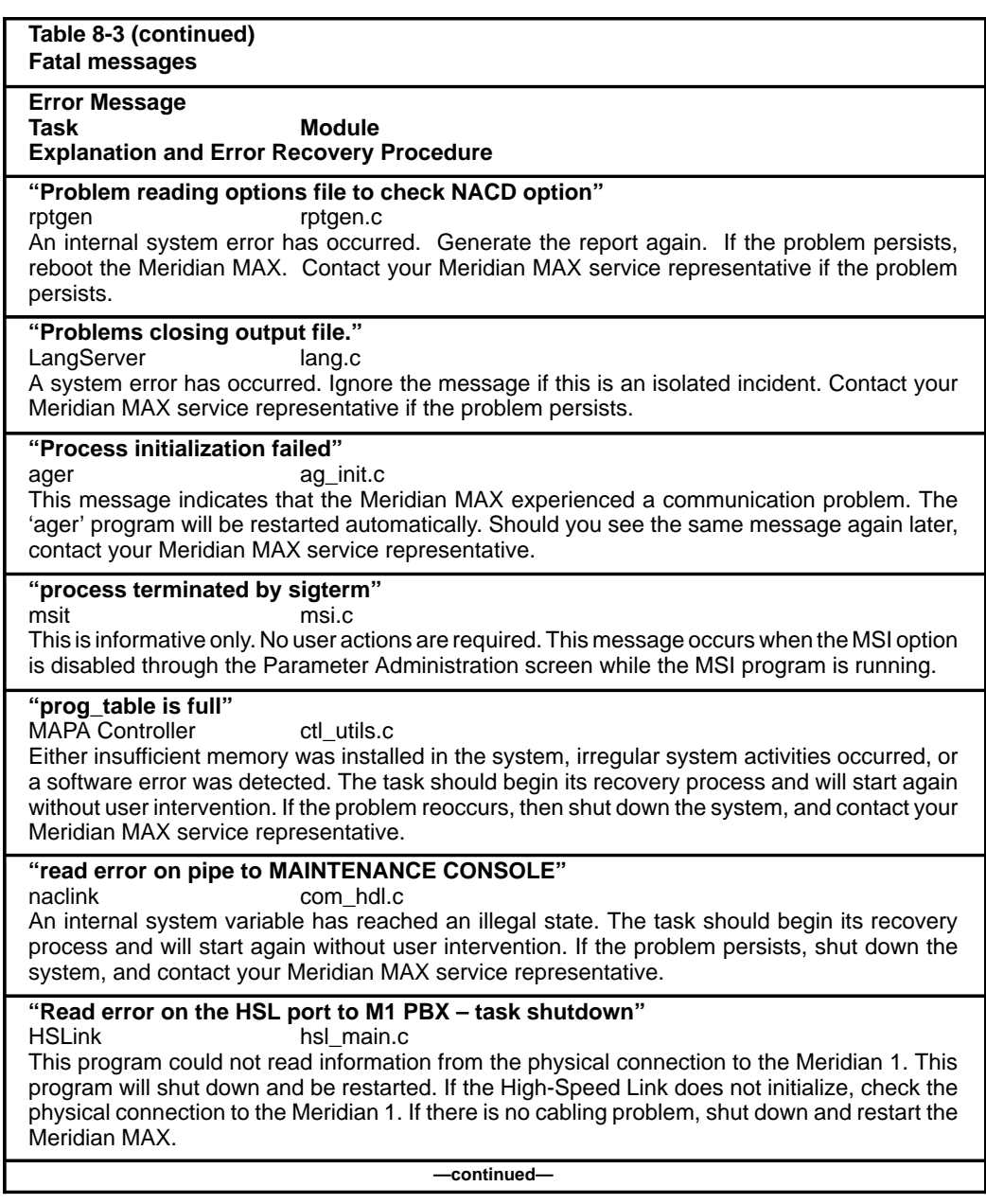

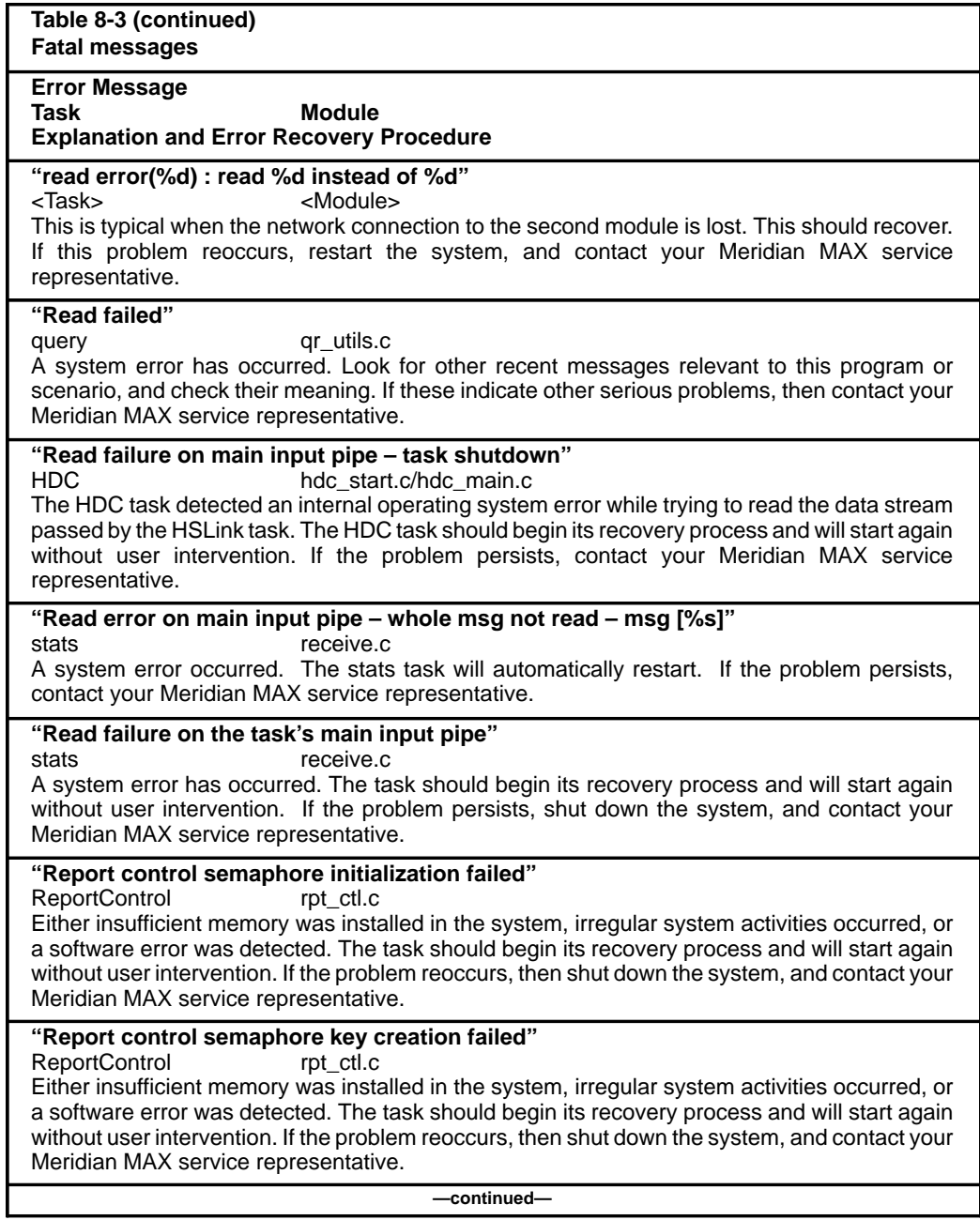

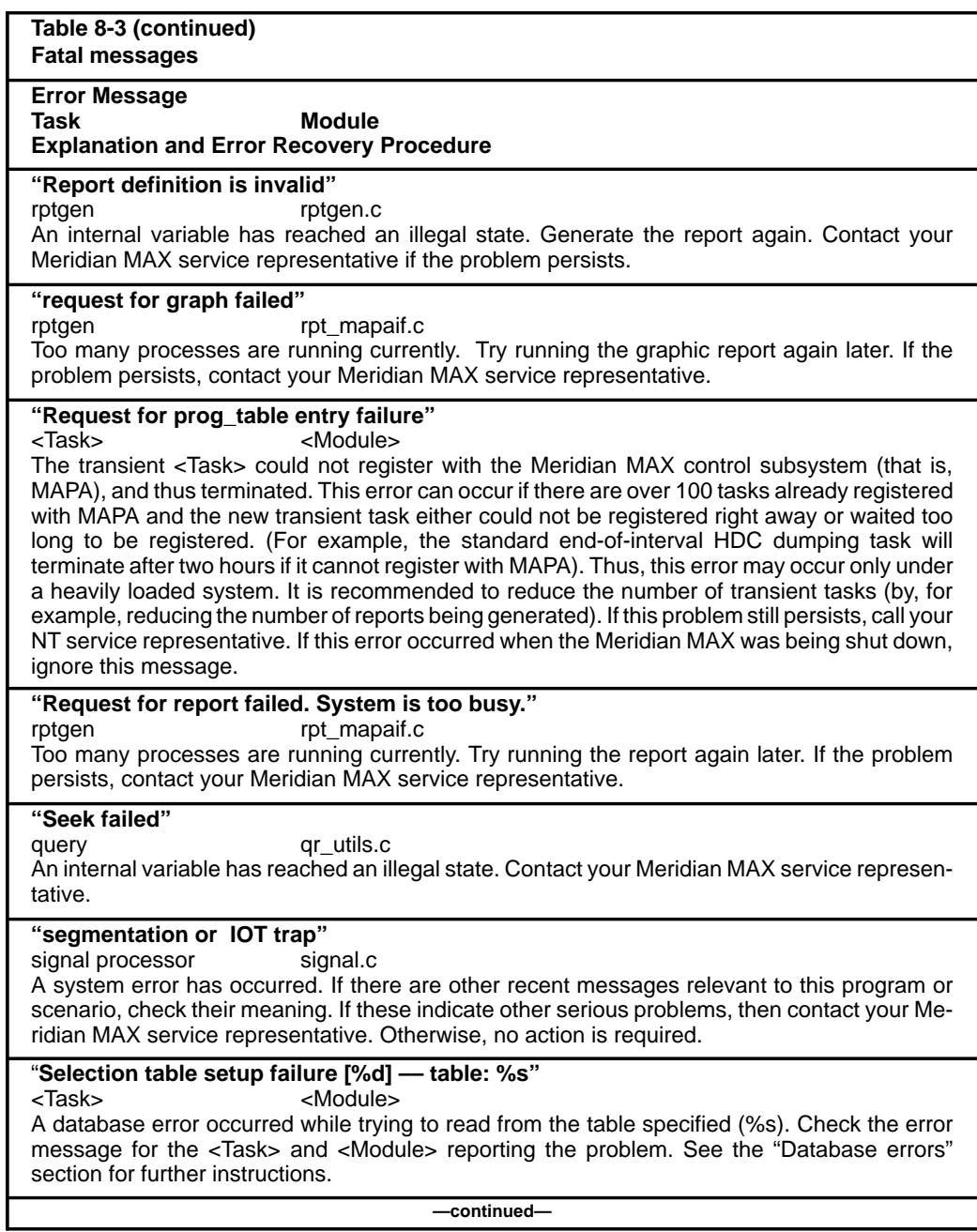

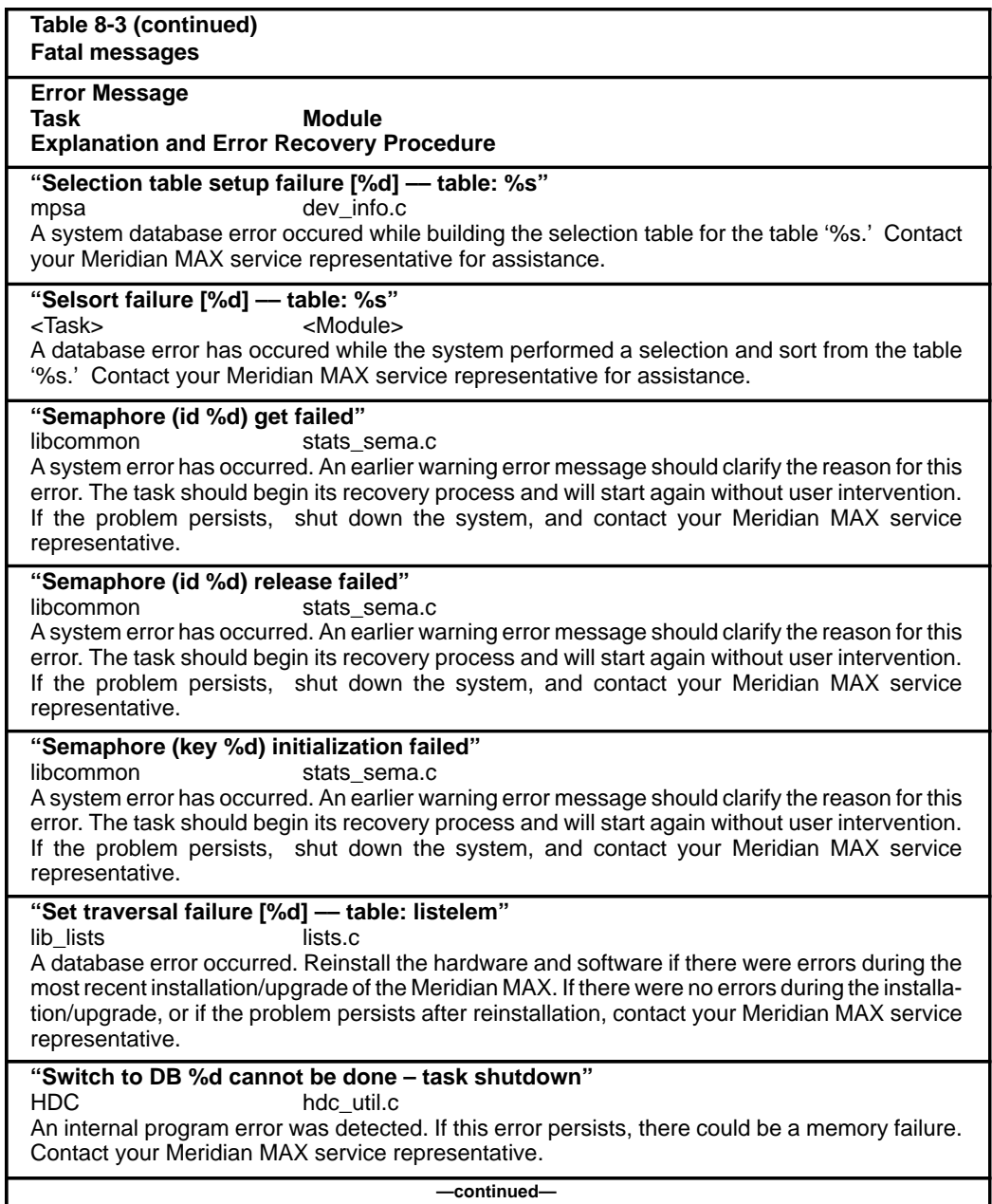

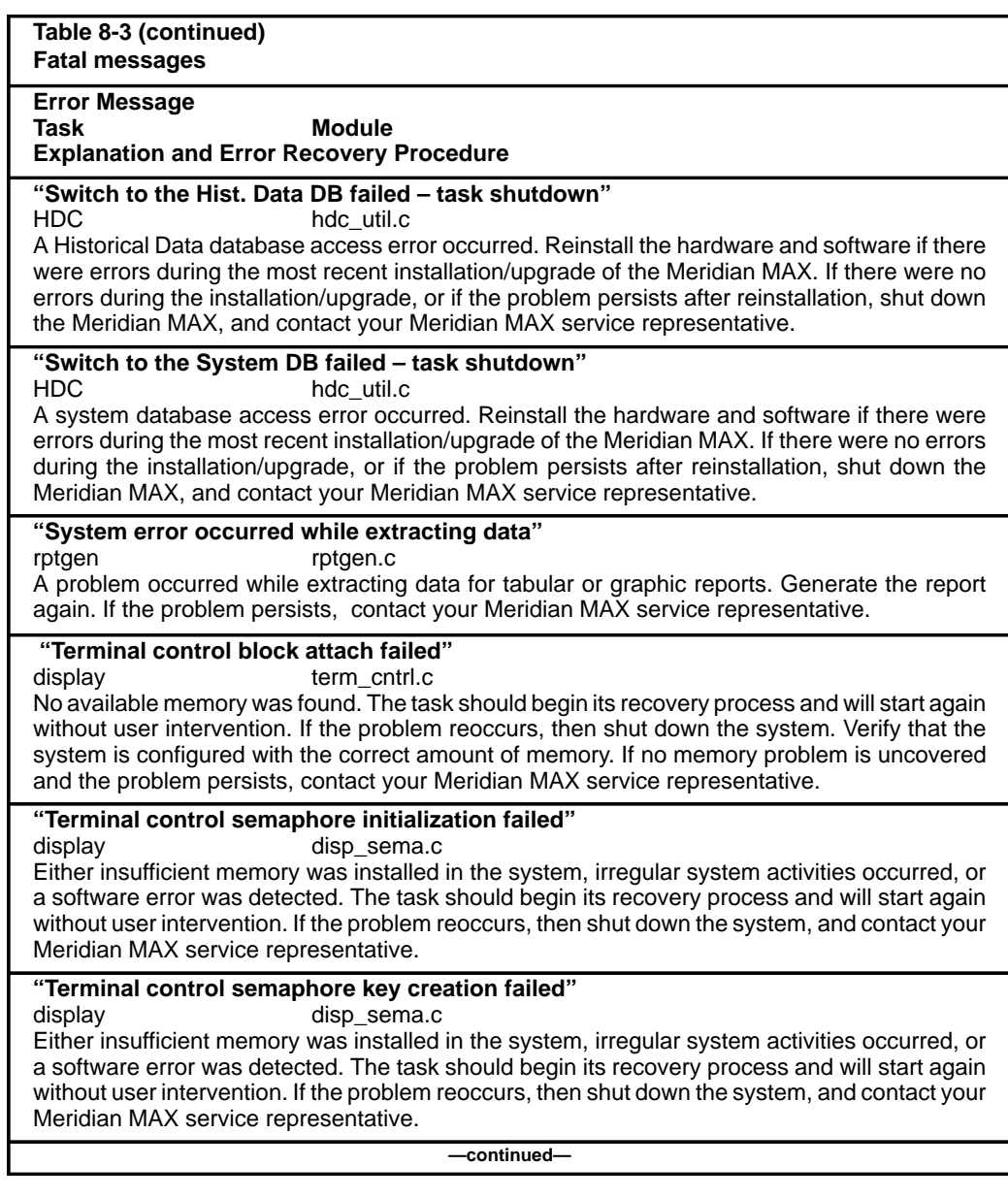

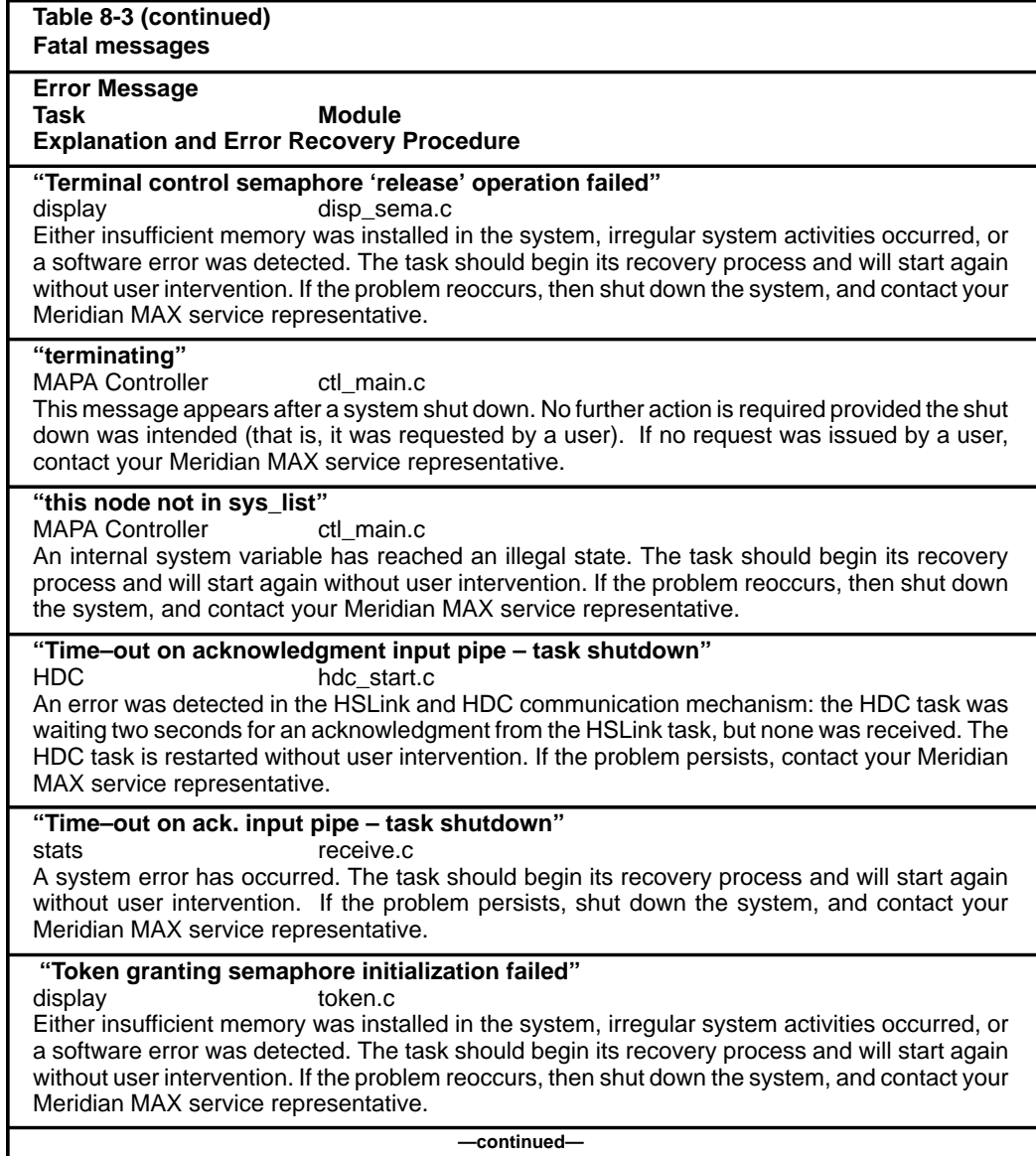

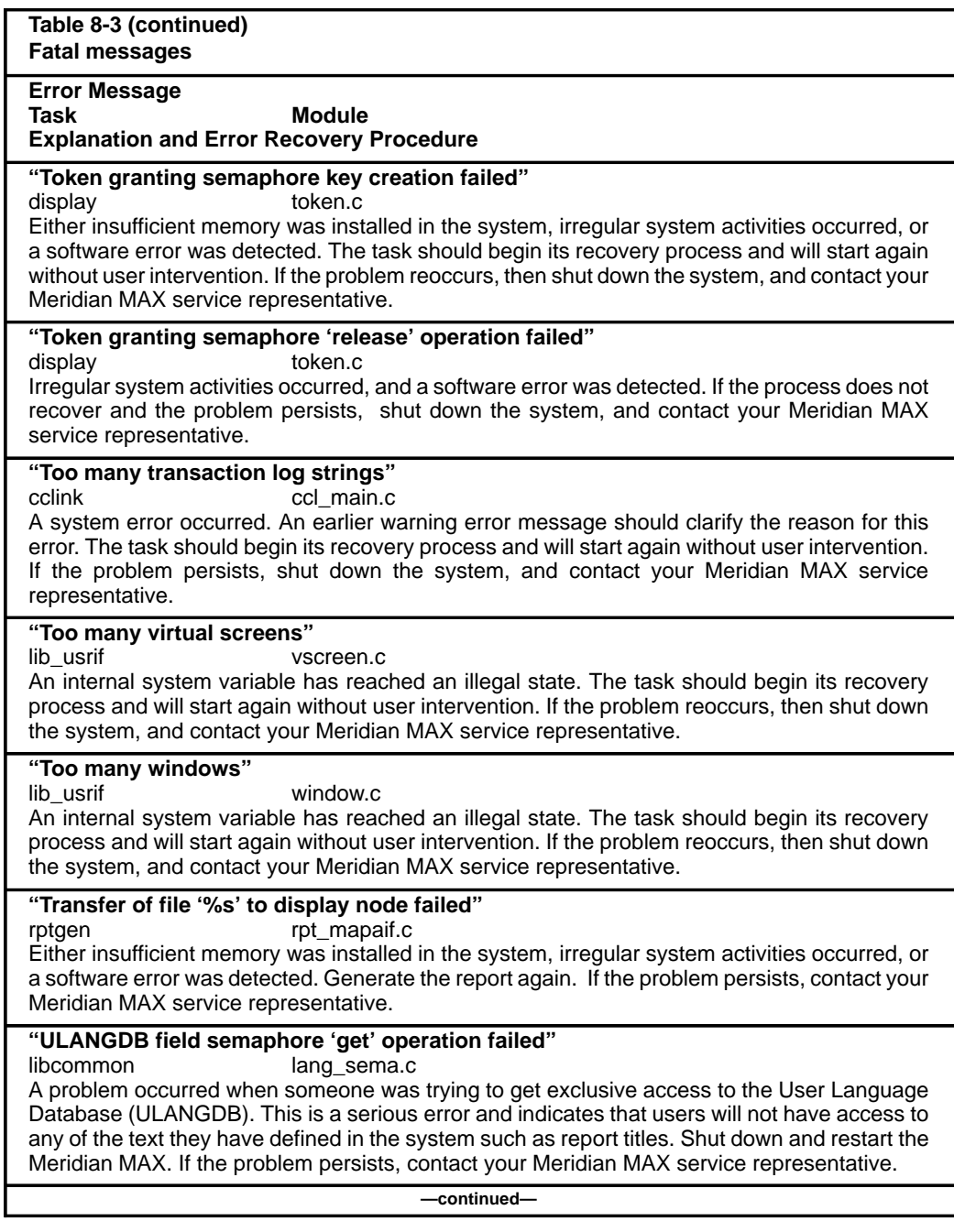

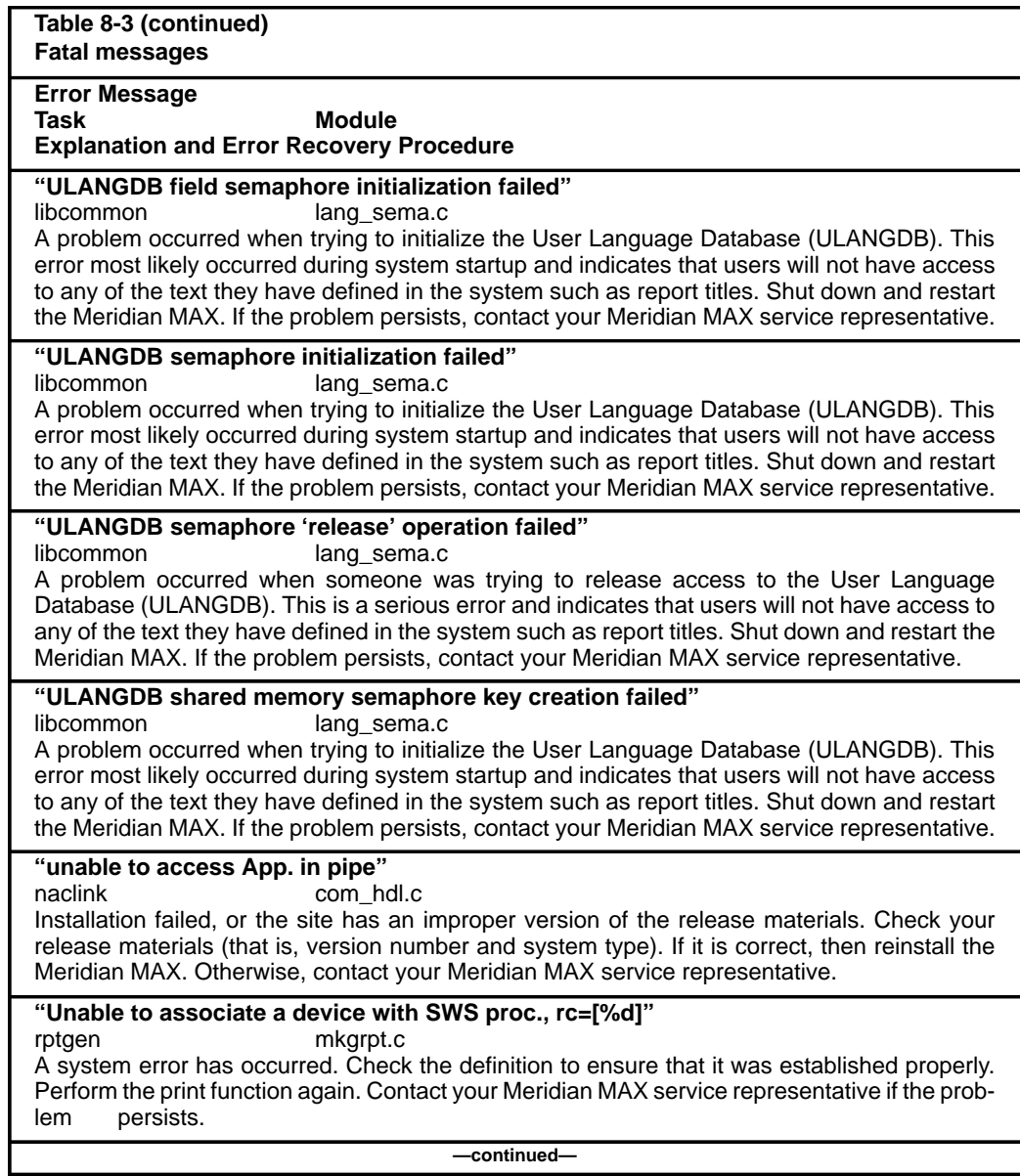
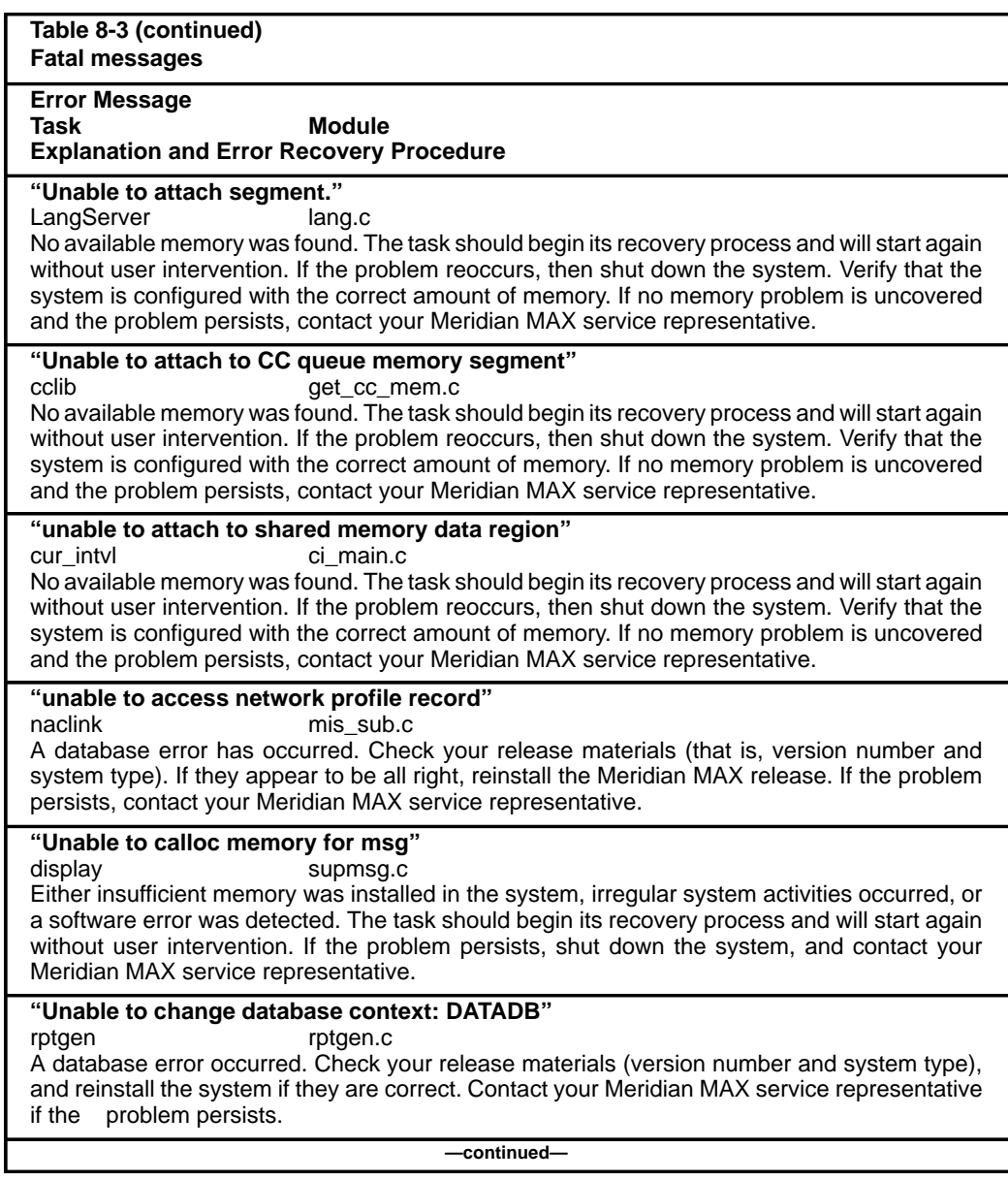

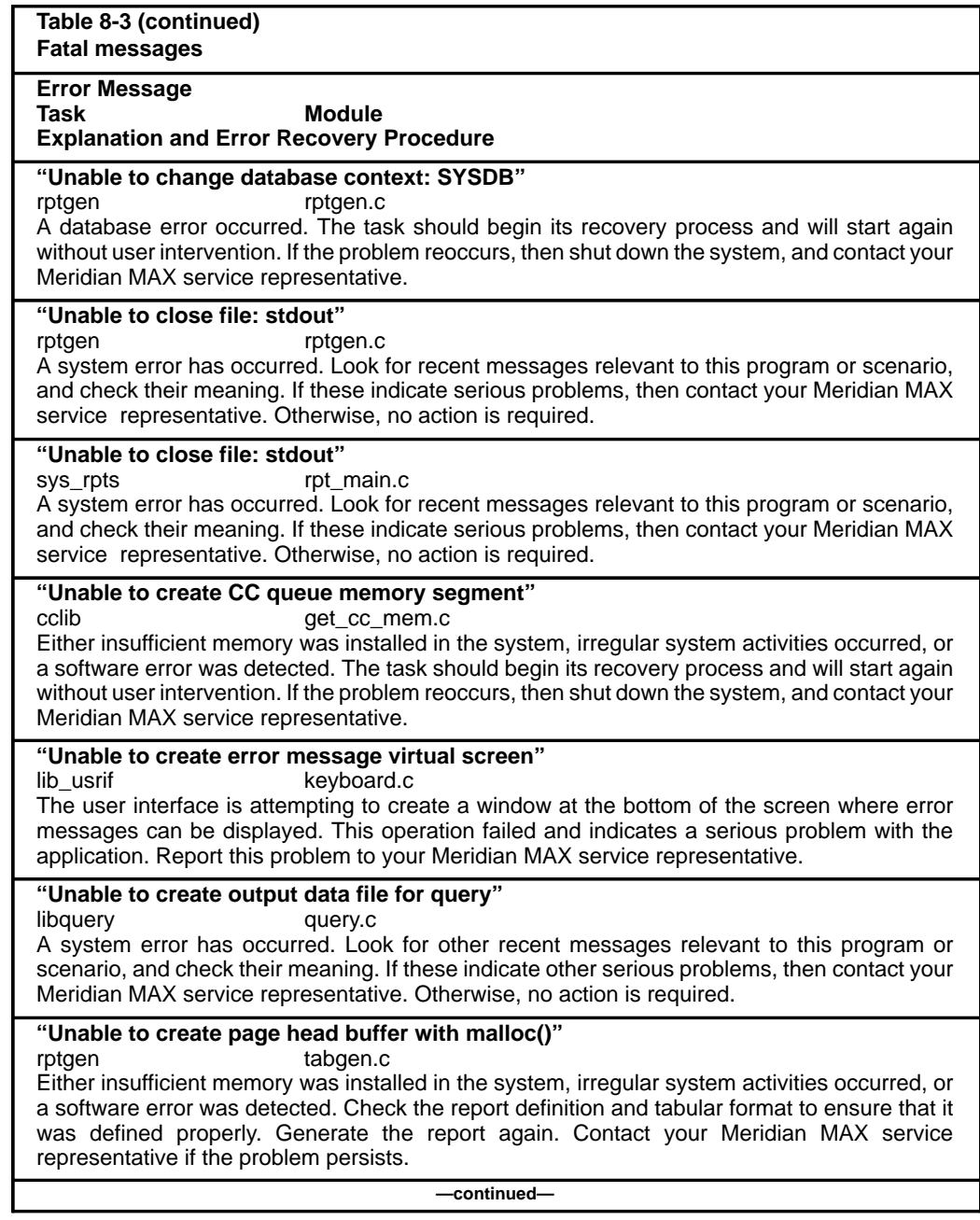

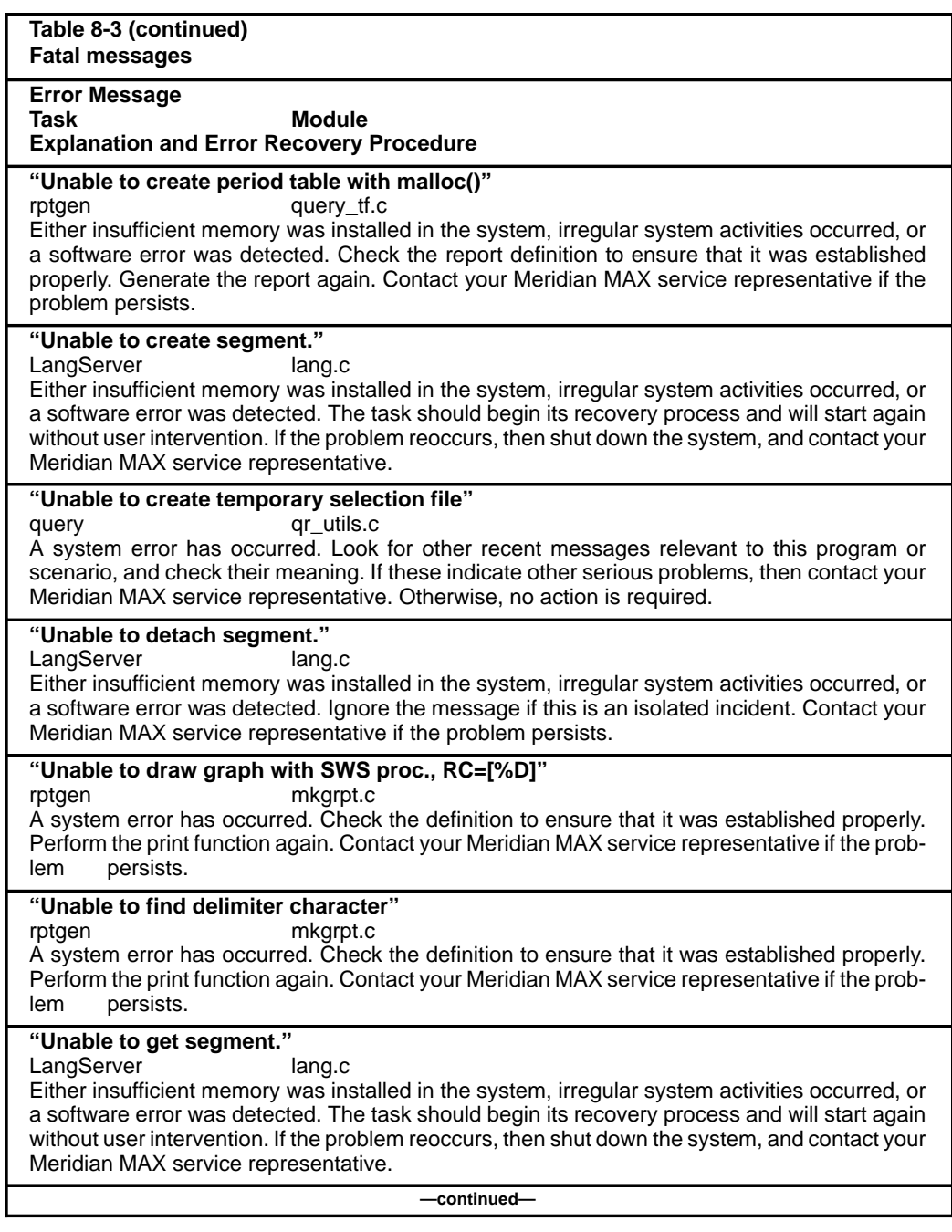

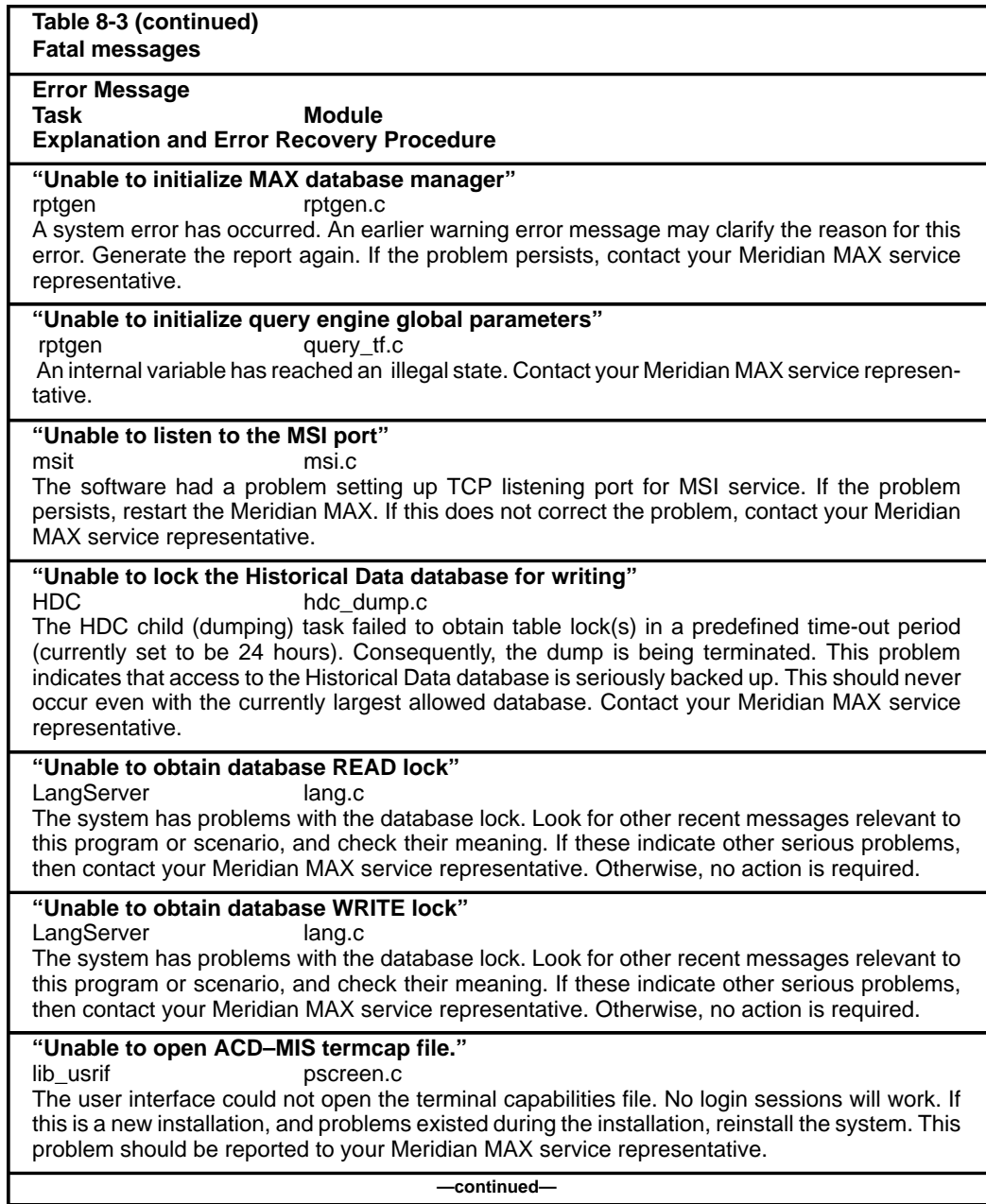

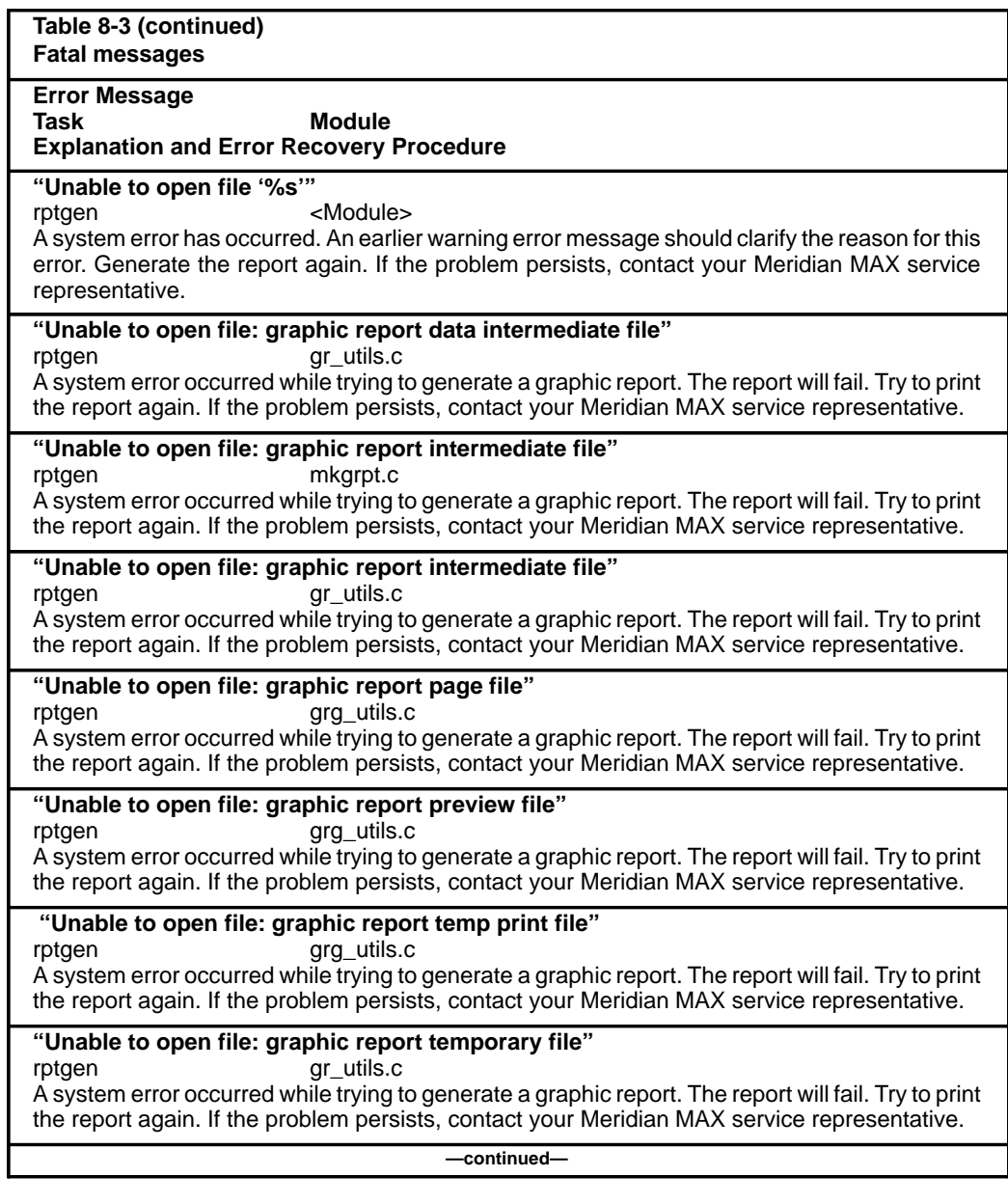

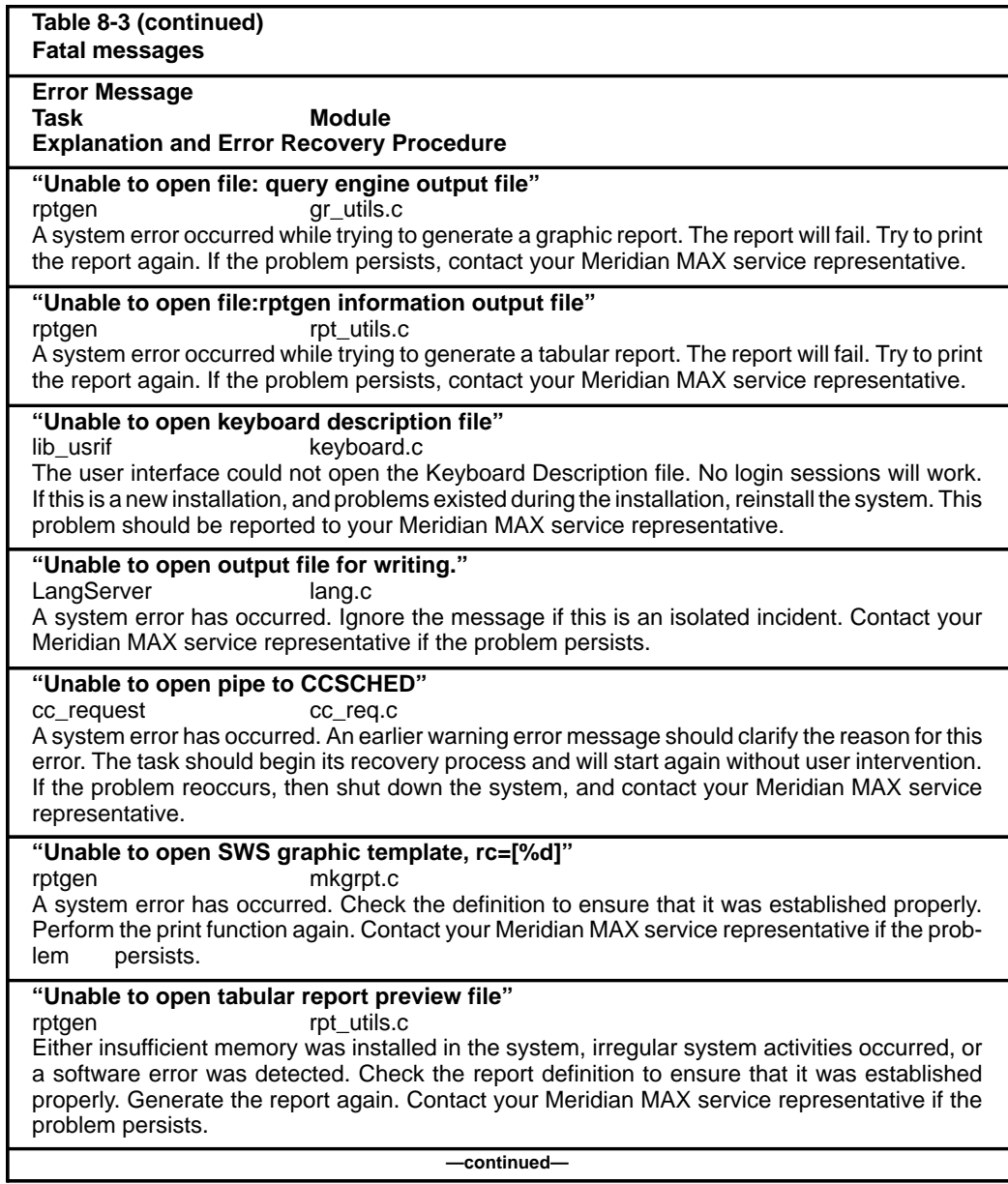

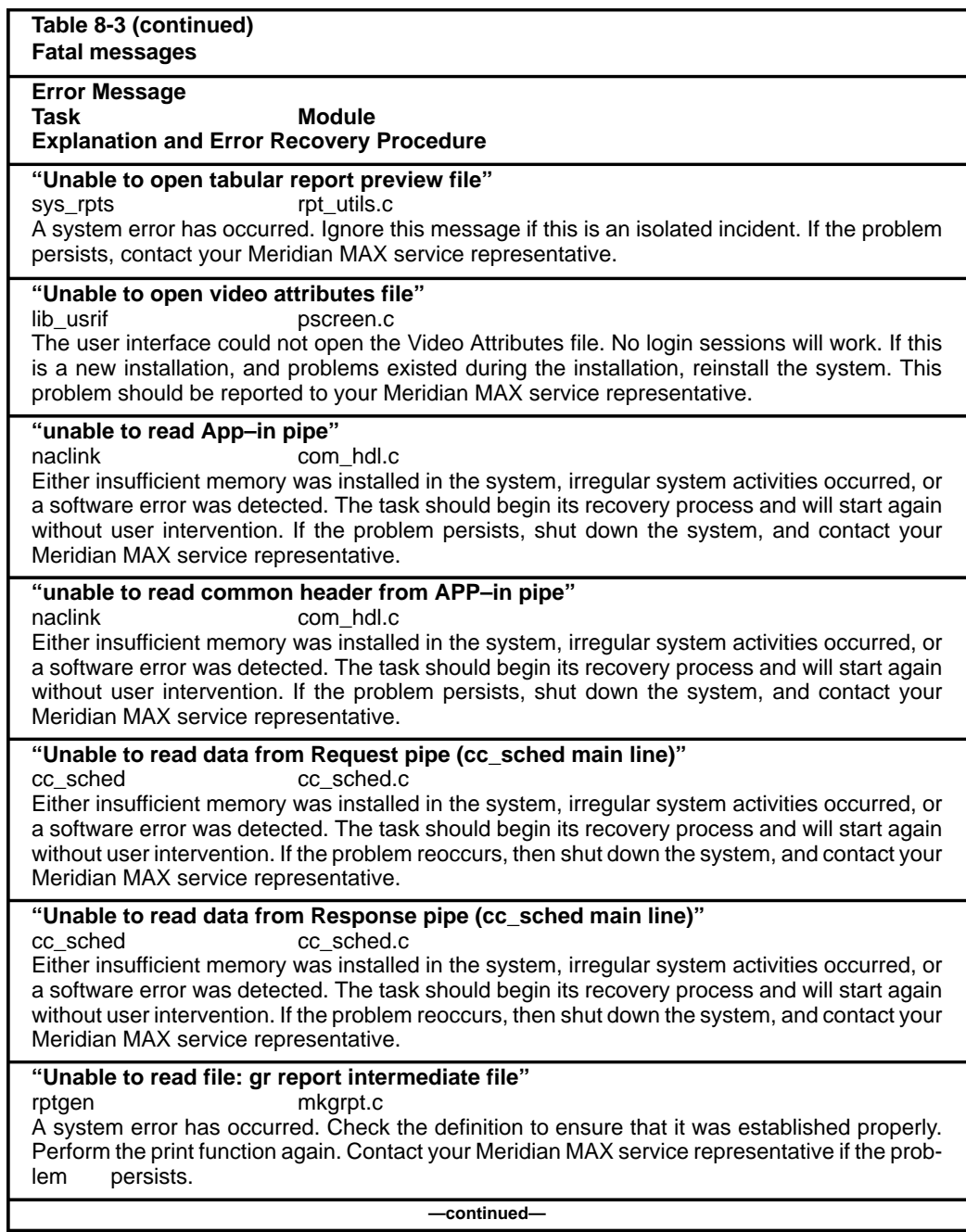

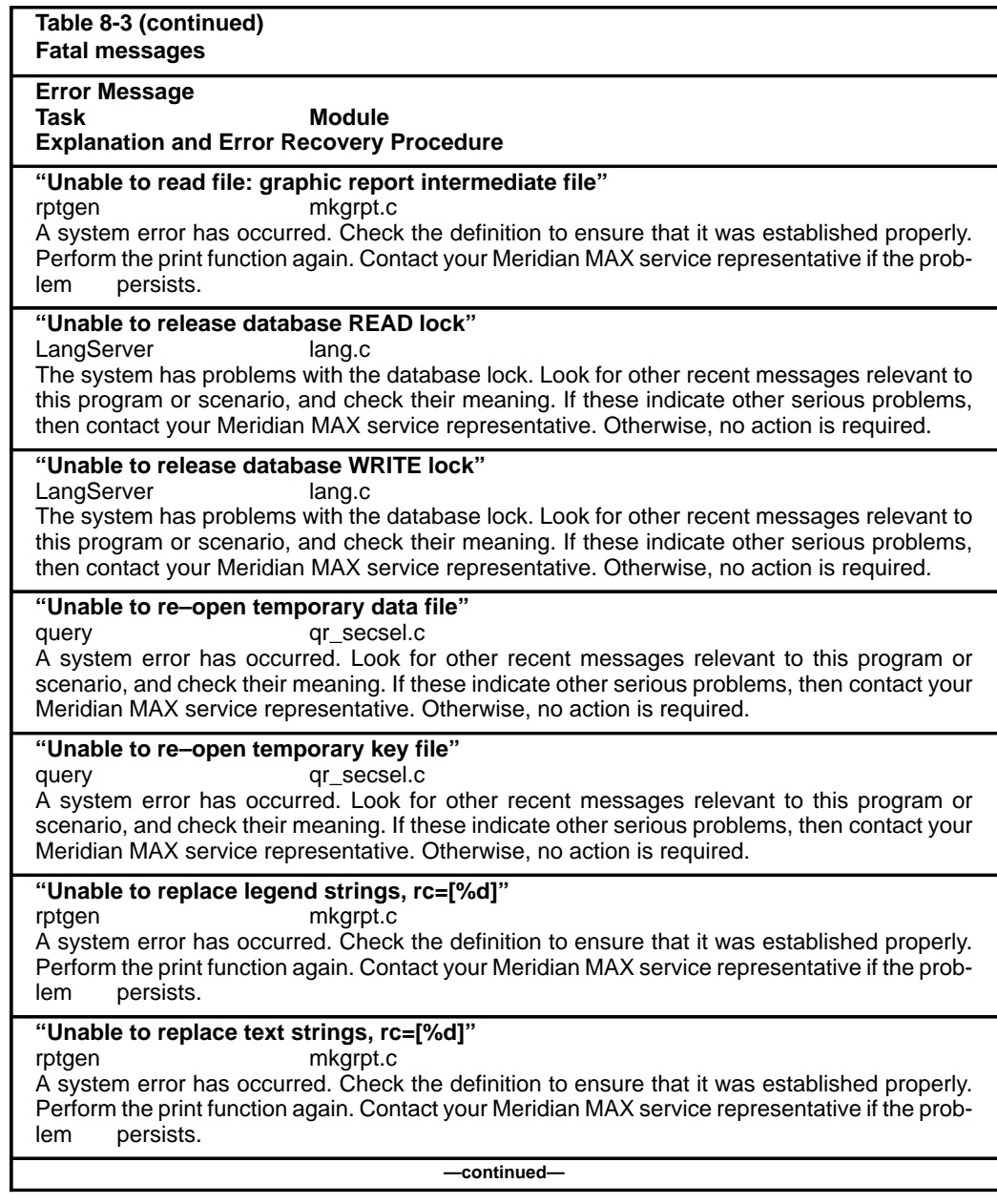

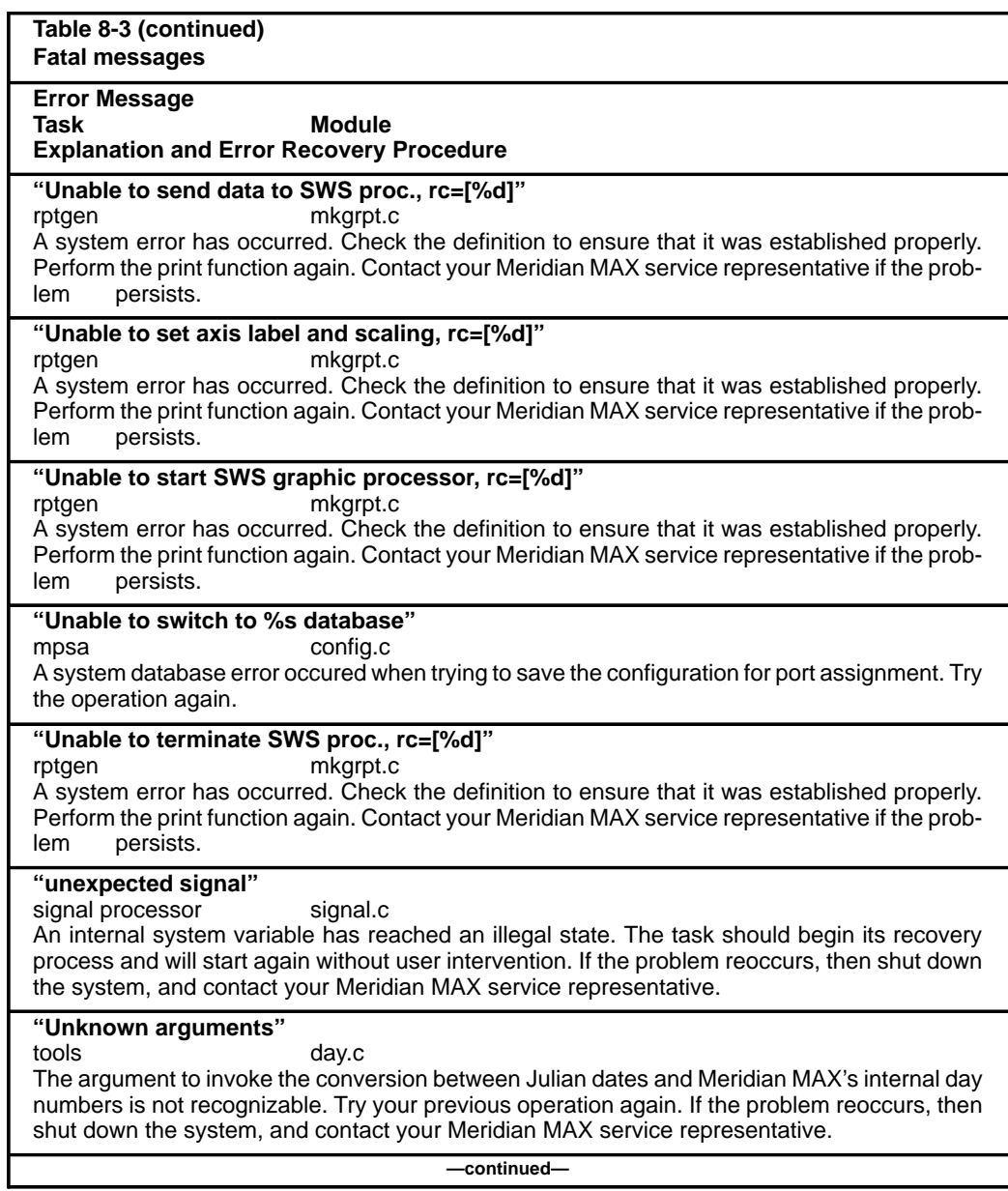

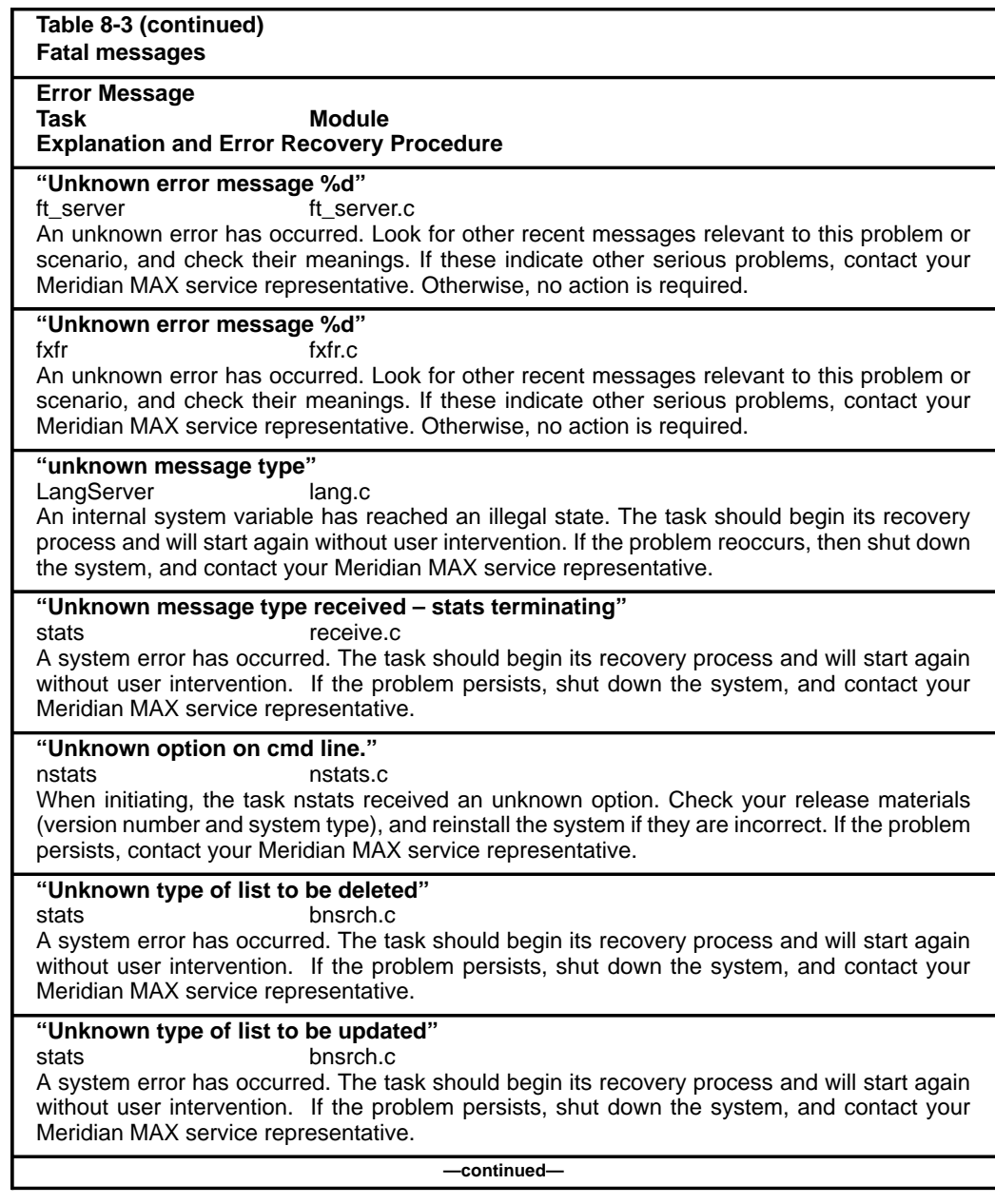

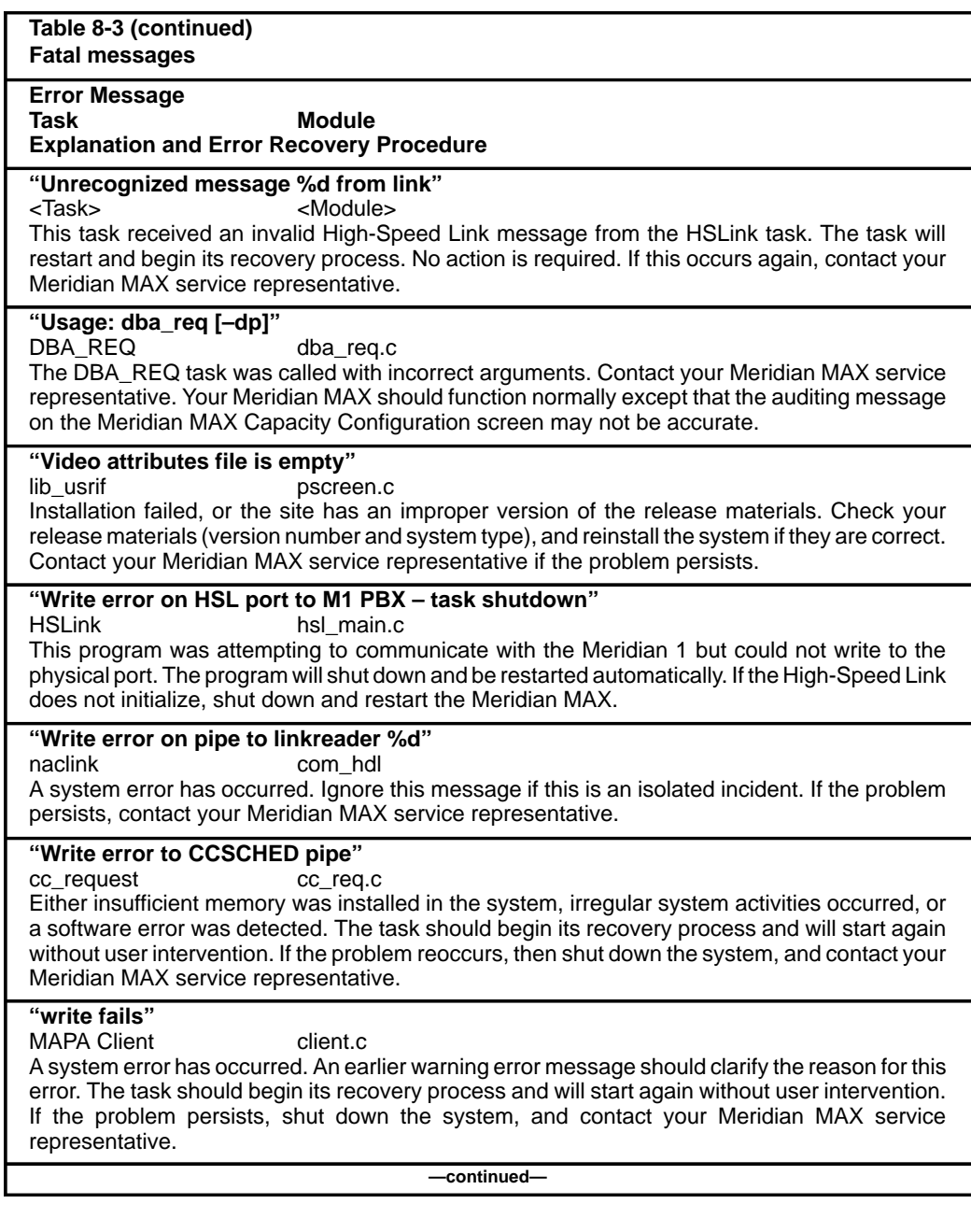

**Table 8-3 (continued) Fatal messages**

**Error Message Module Explanation and Error Recovery Procedure**

**"write to pipe with no read process"**

signal processor signal.c

A system error has occurred. Look for other recent messages relevant to this program or scenario, and check their meaning. If these indicate other serious problems, then contact your Meridian MAX service representative. Otherwise, no action is required.

**—end—**

553-4001-811 Standard 1.0 March 1997

## **Warning messages**

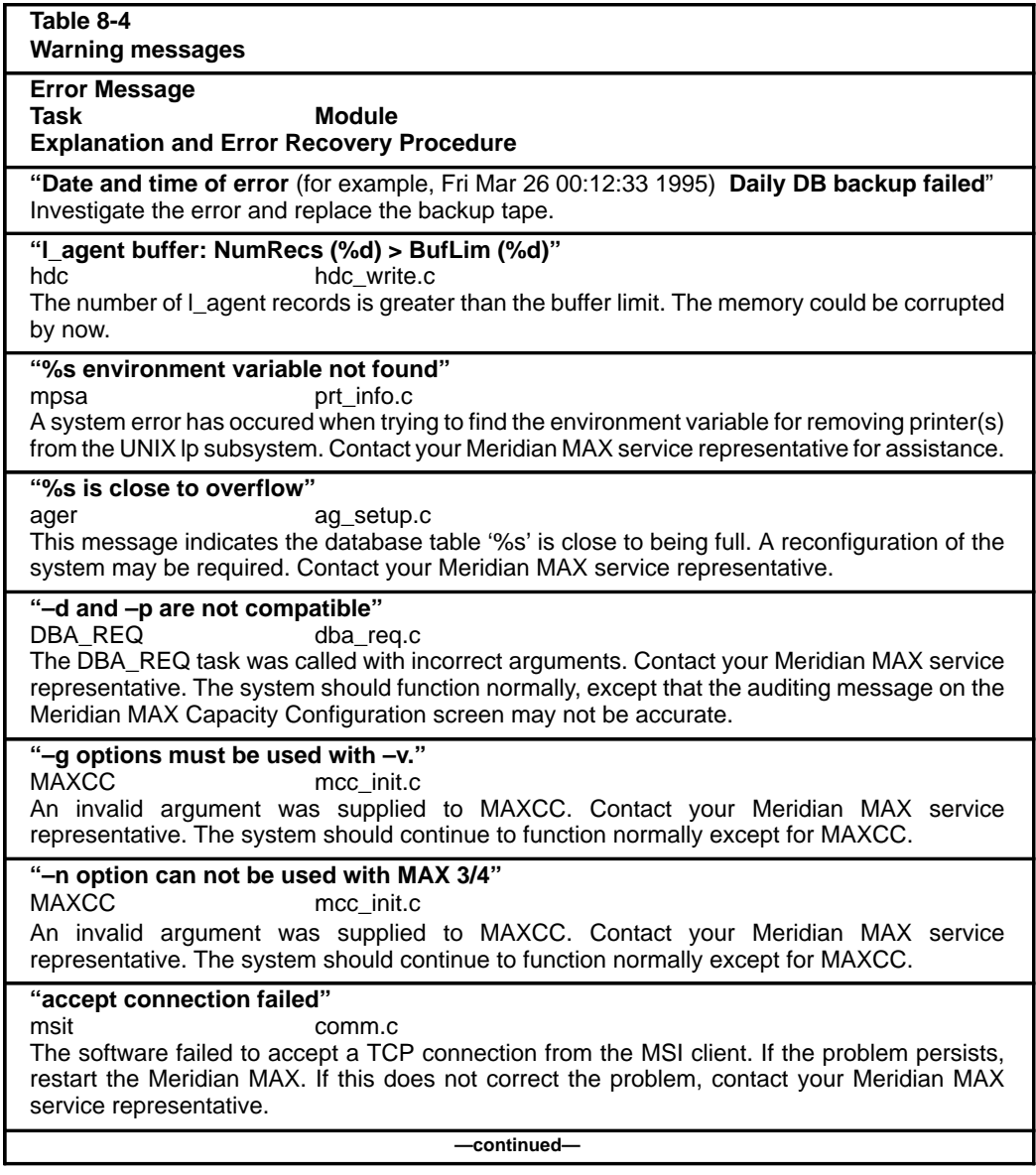

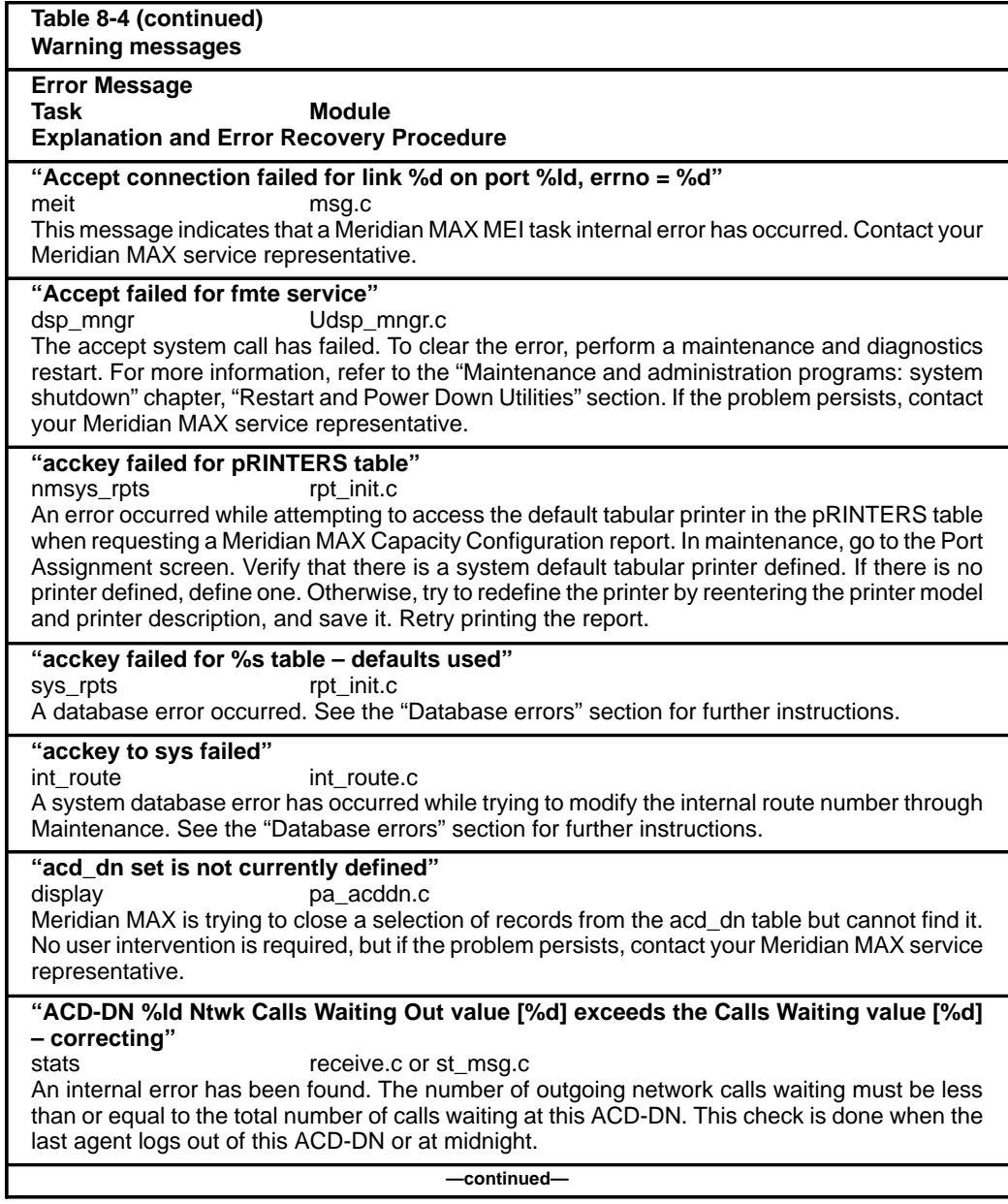

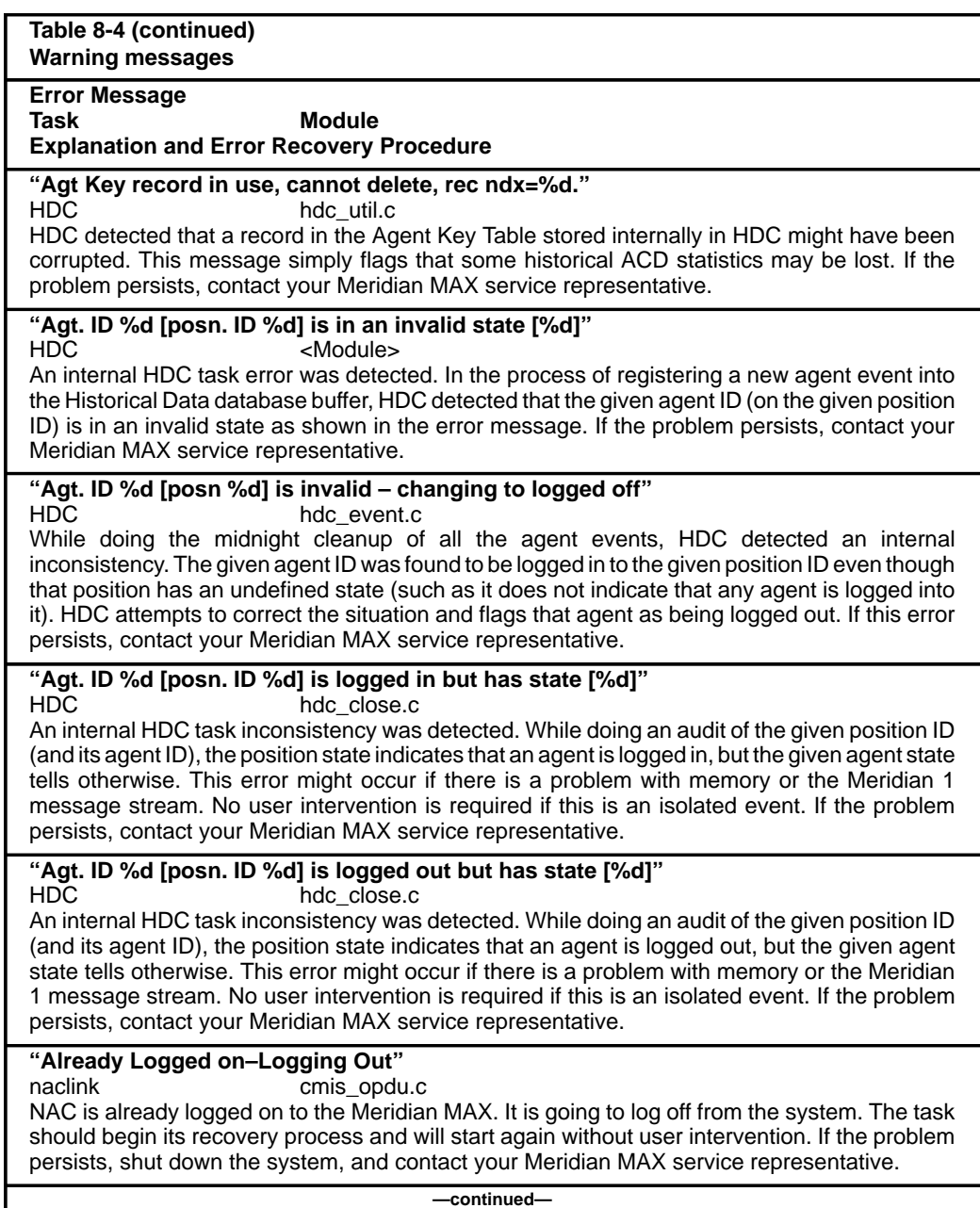

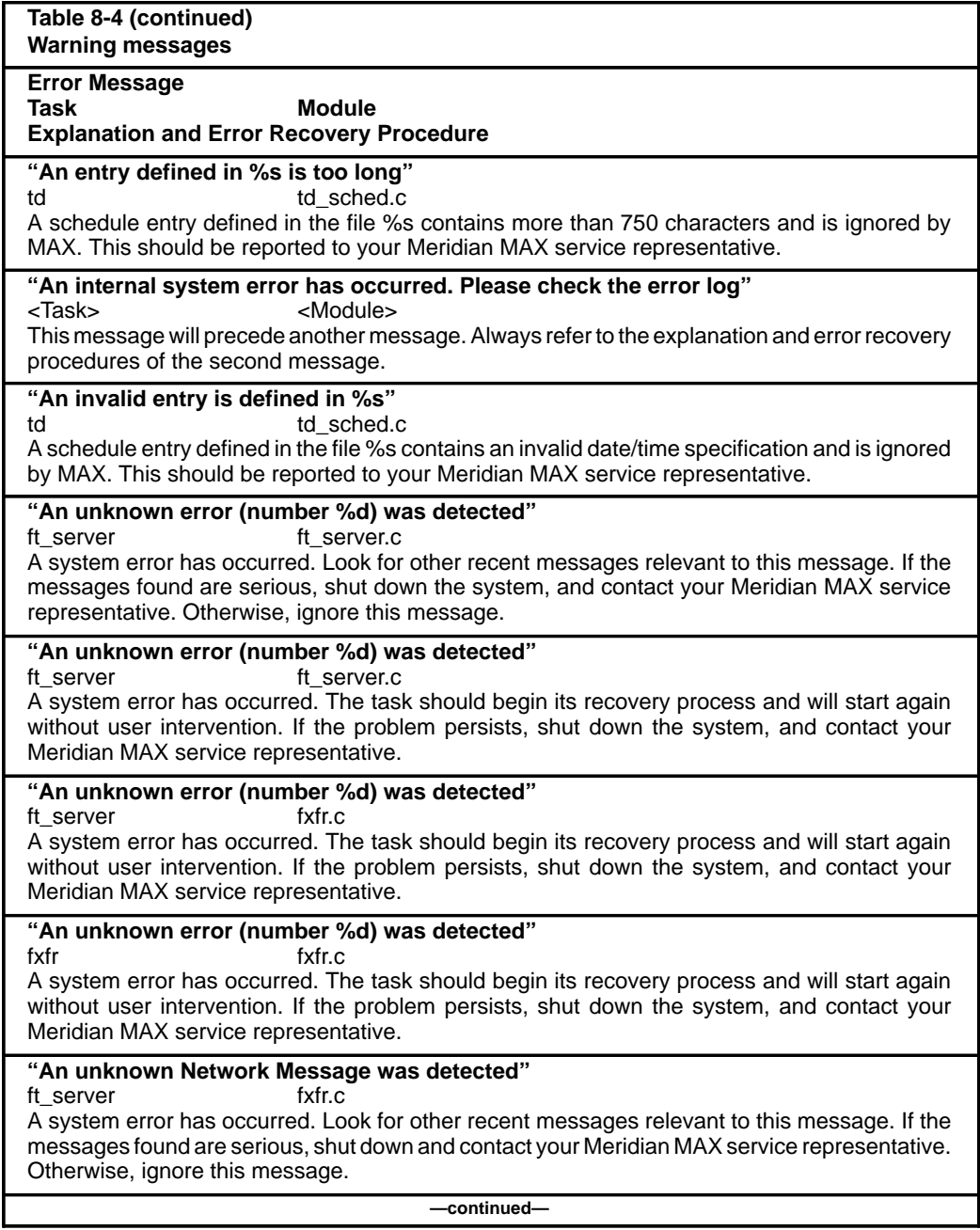

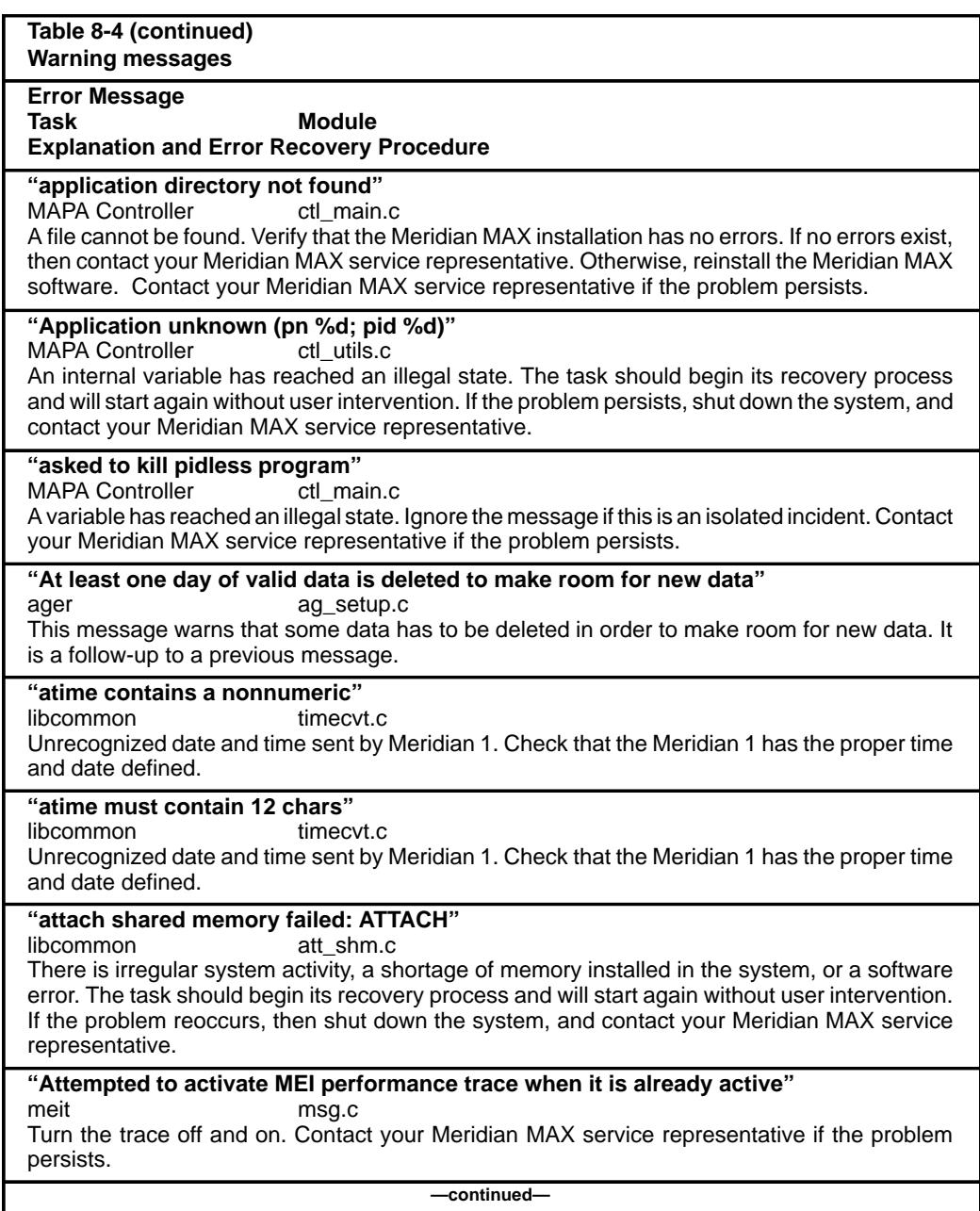

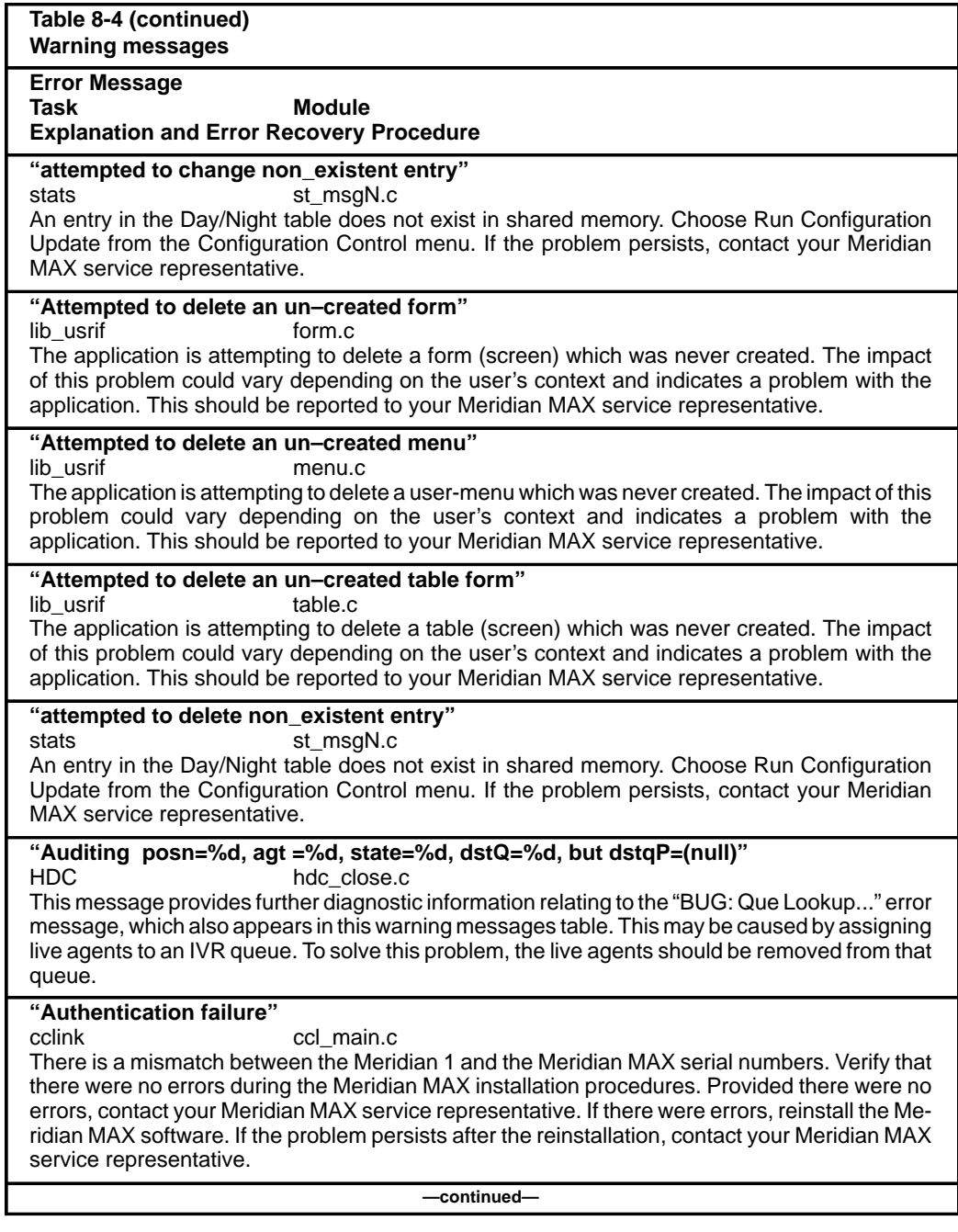

553-4001-811 Standard 1.0 March 1997

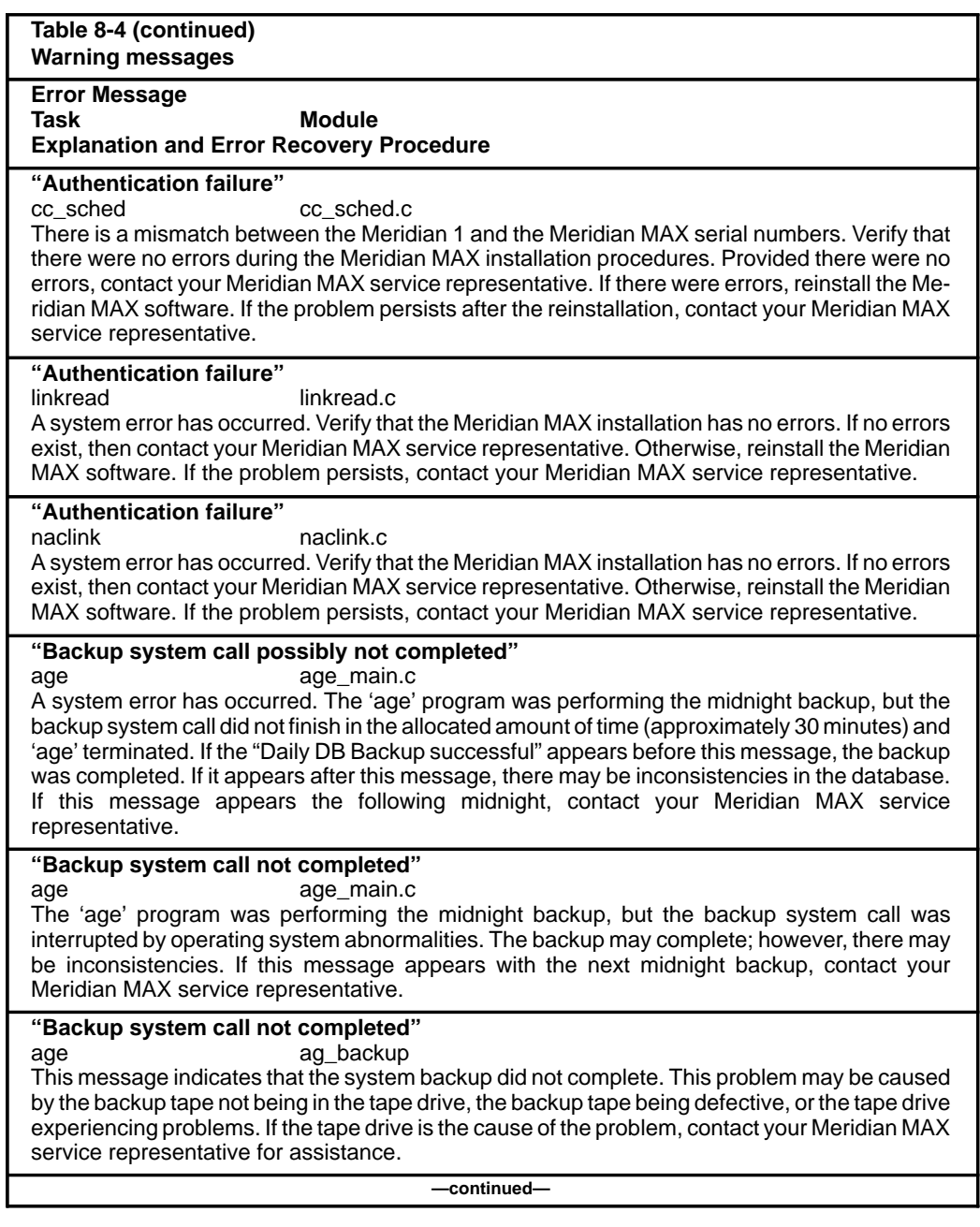

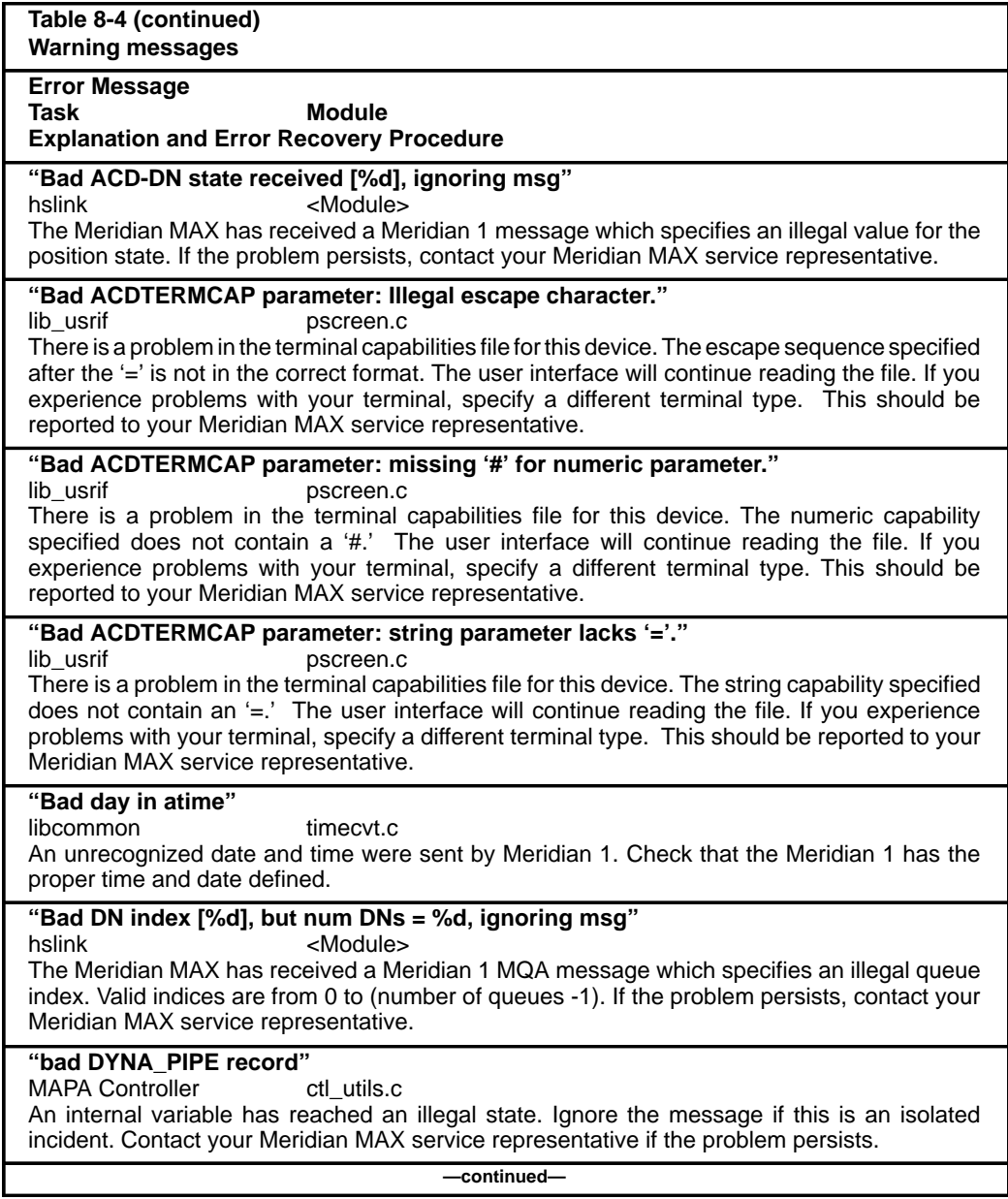

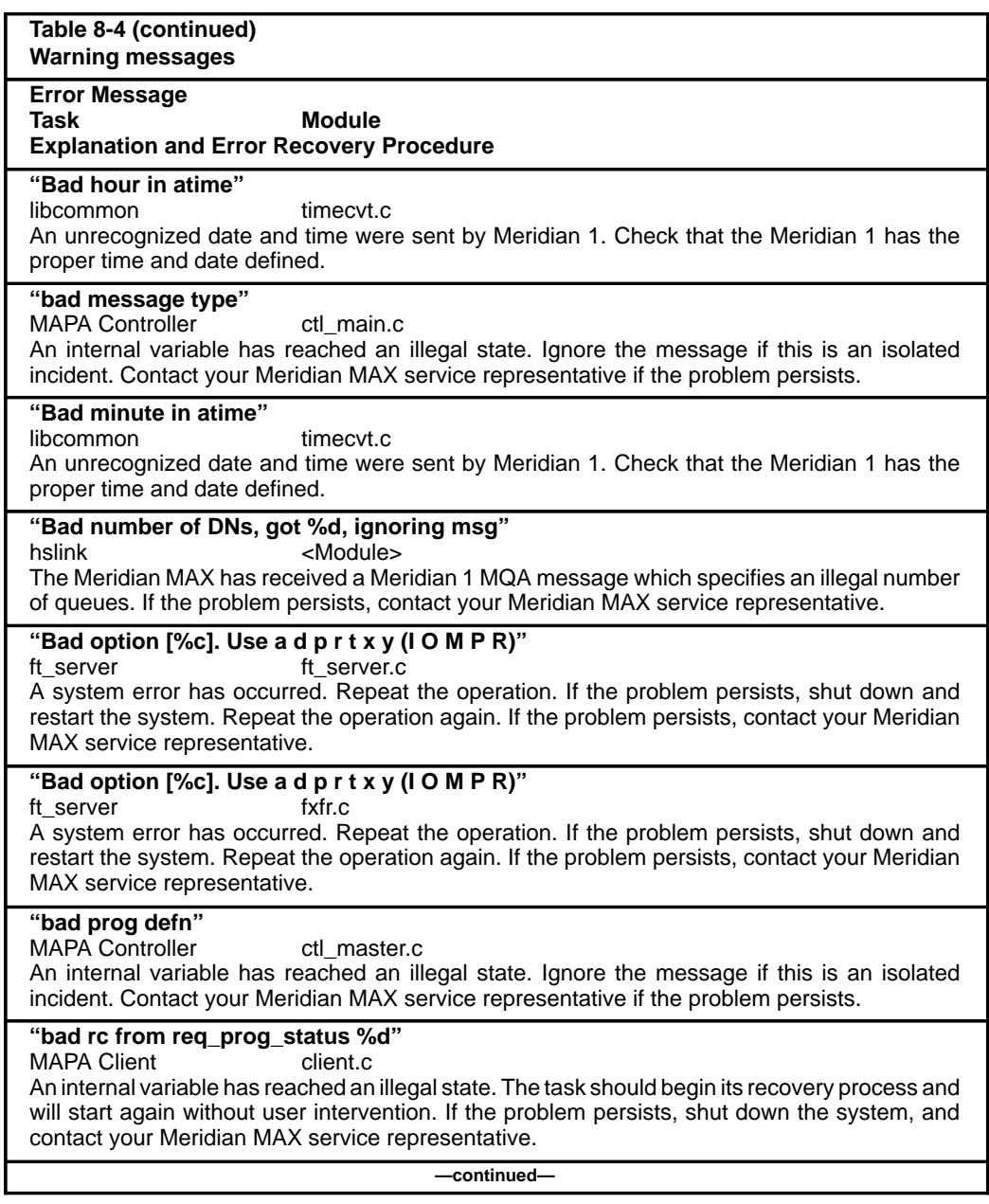

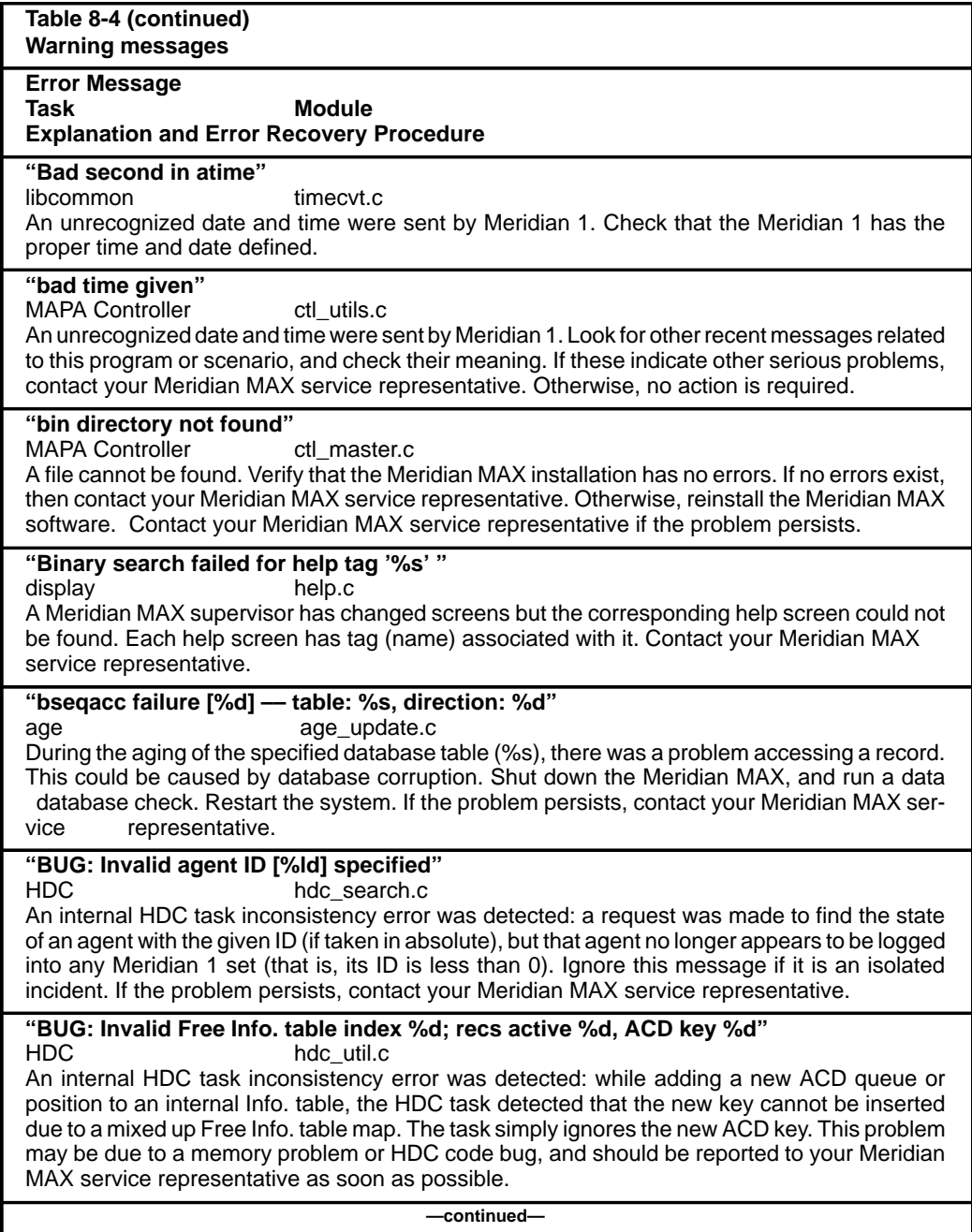

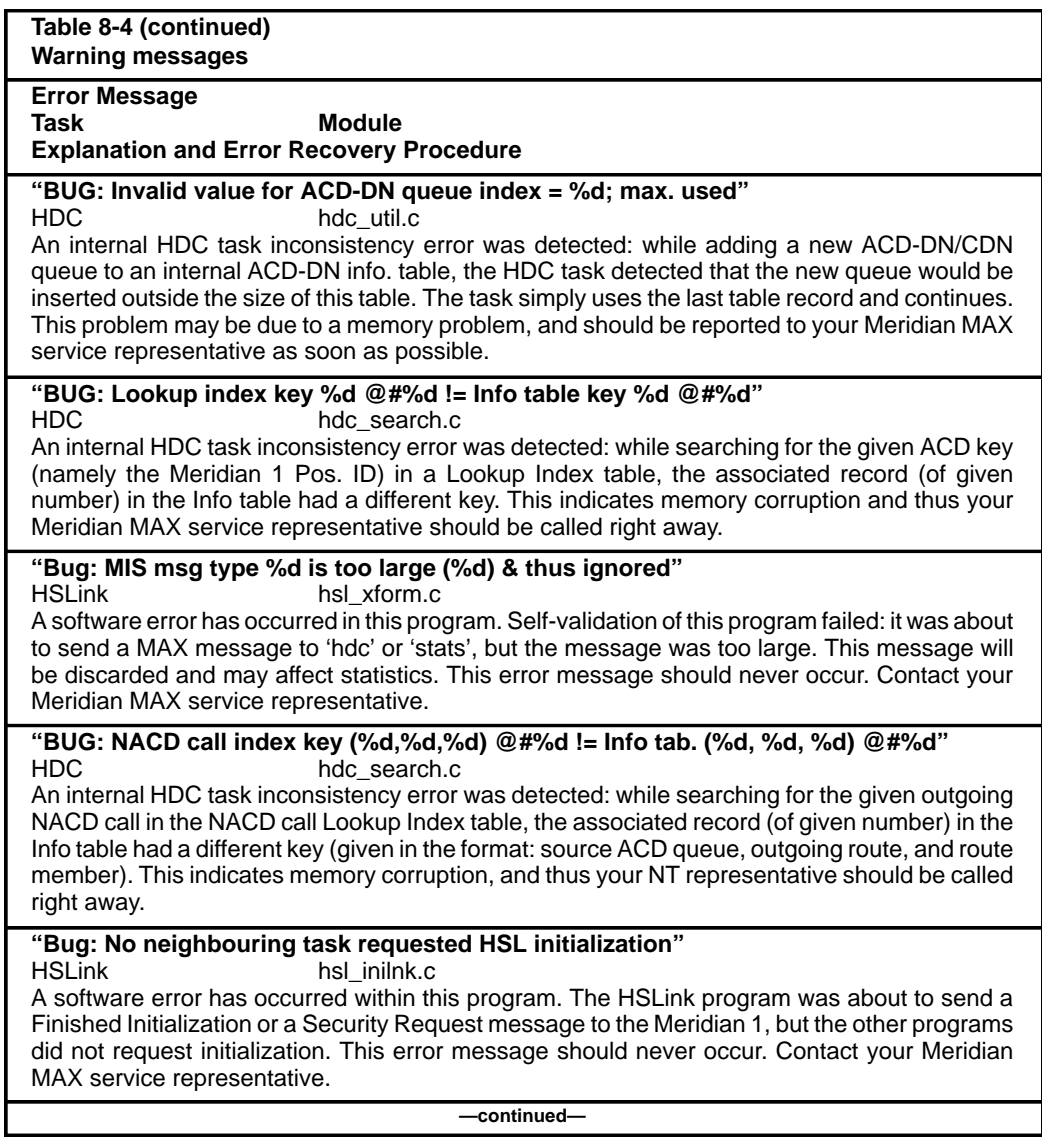

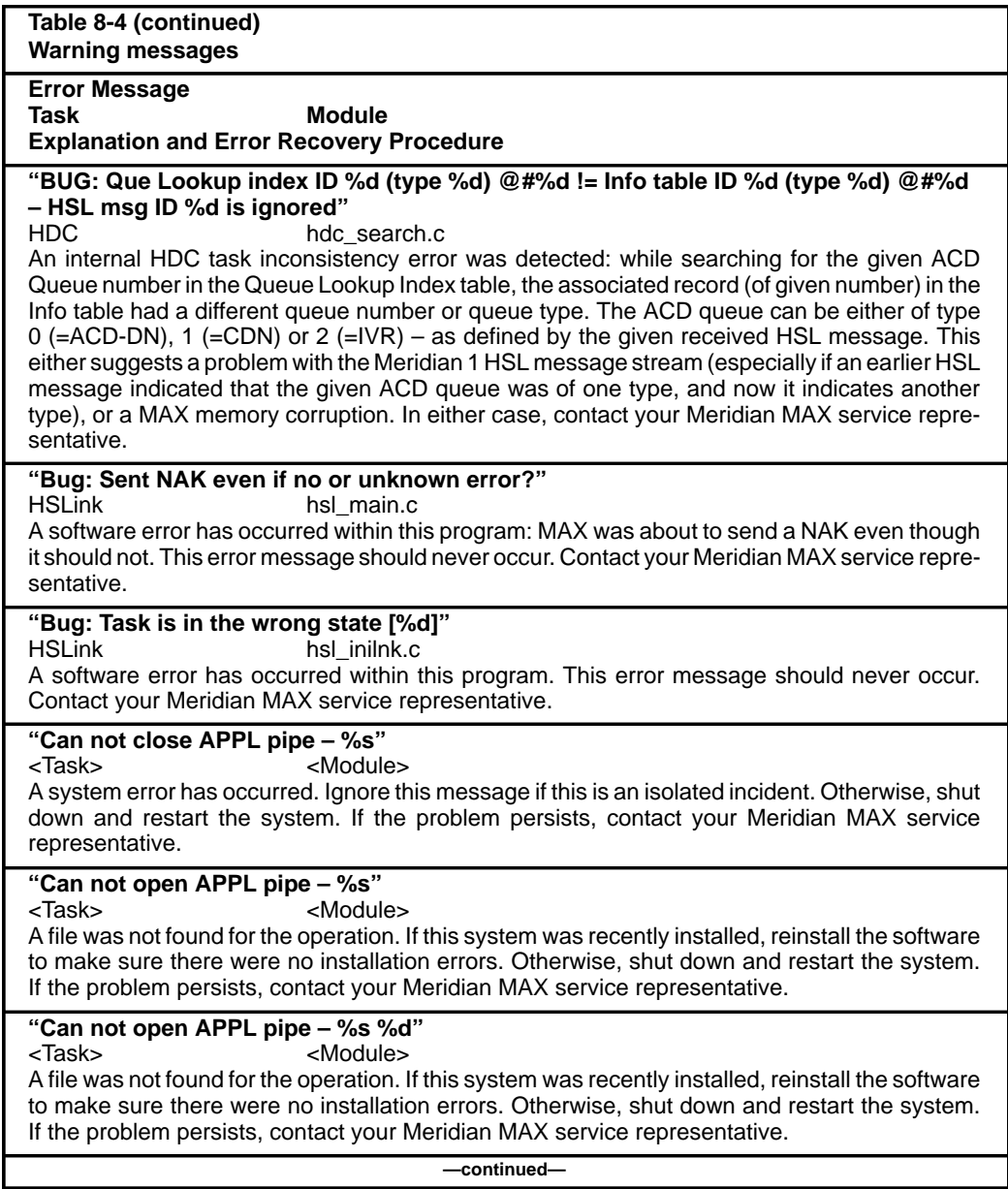

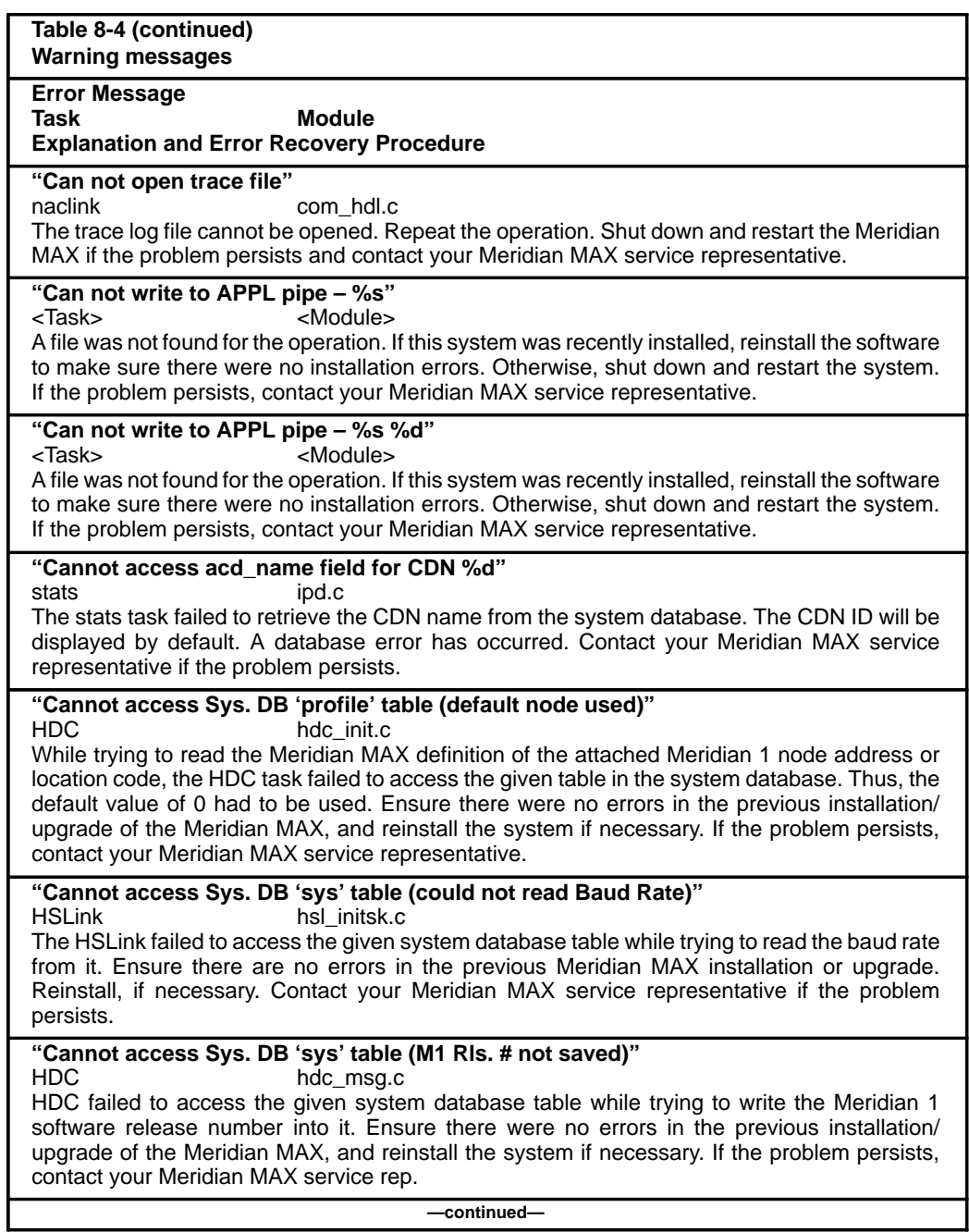

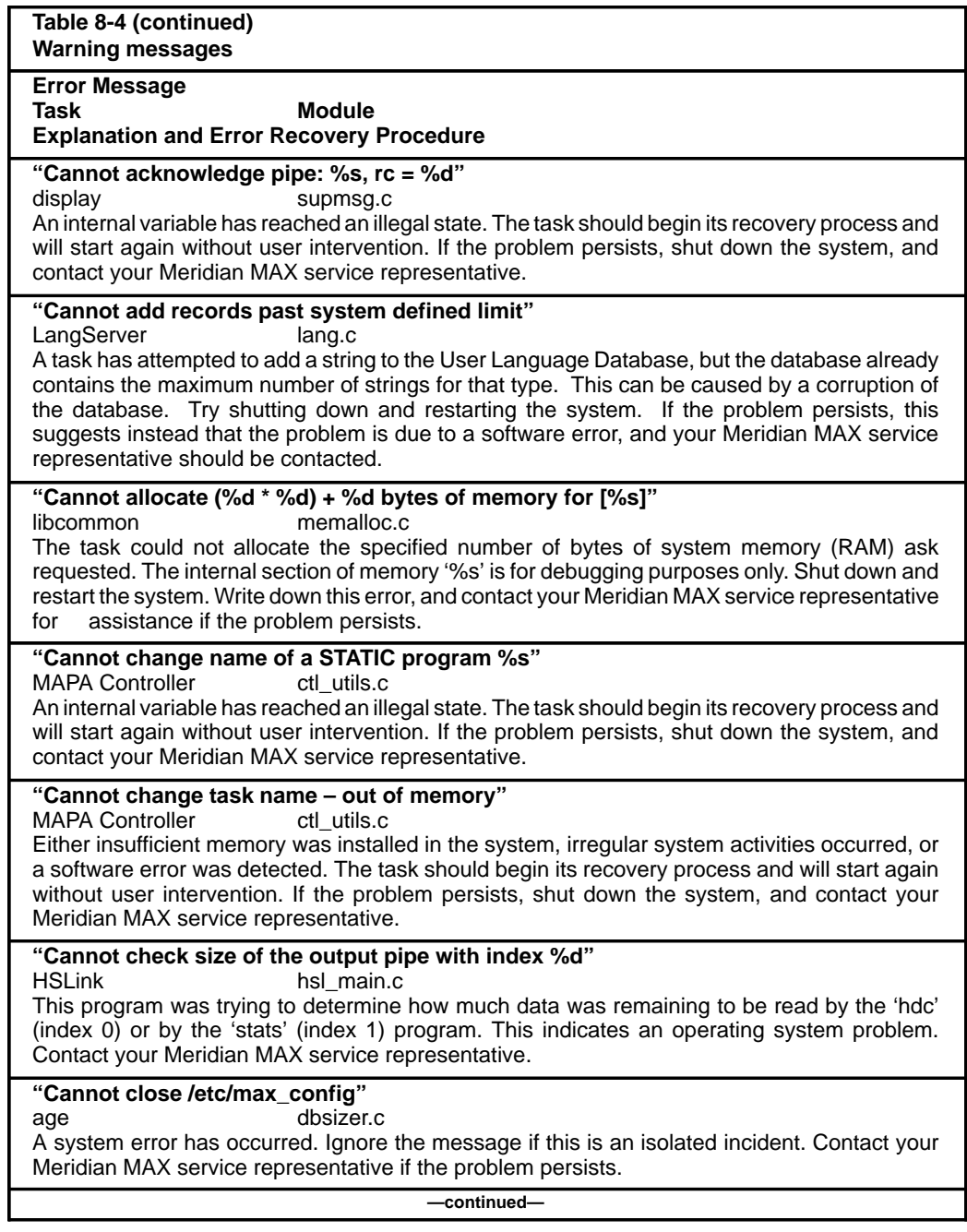

553-4001-811 Standard 1.0 March 1997

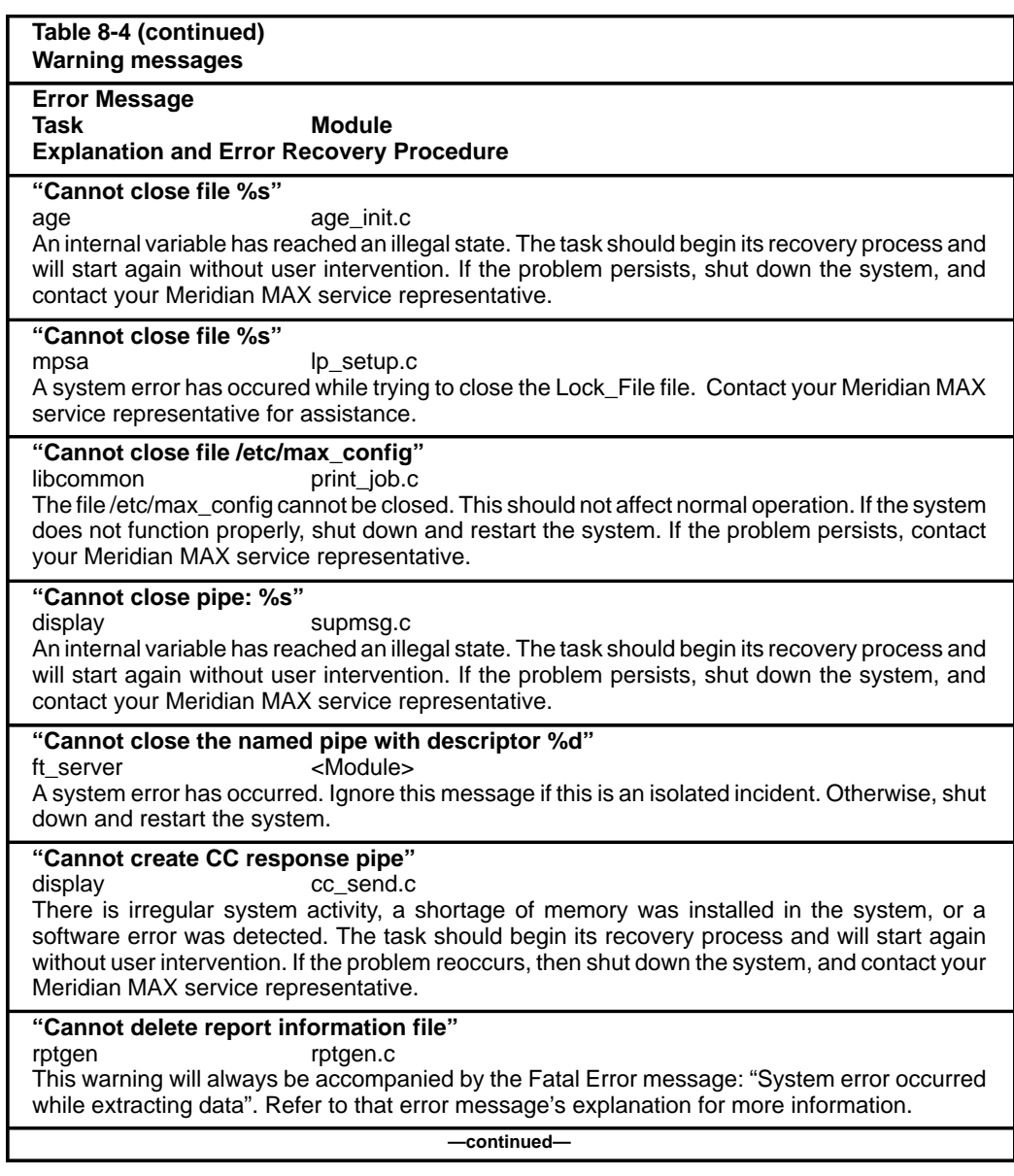

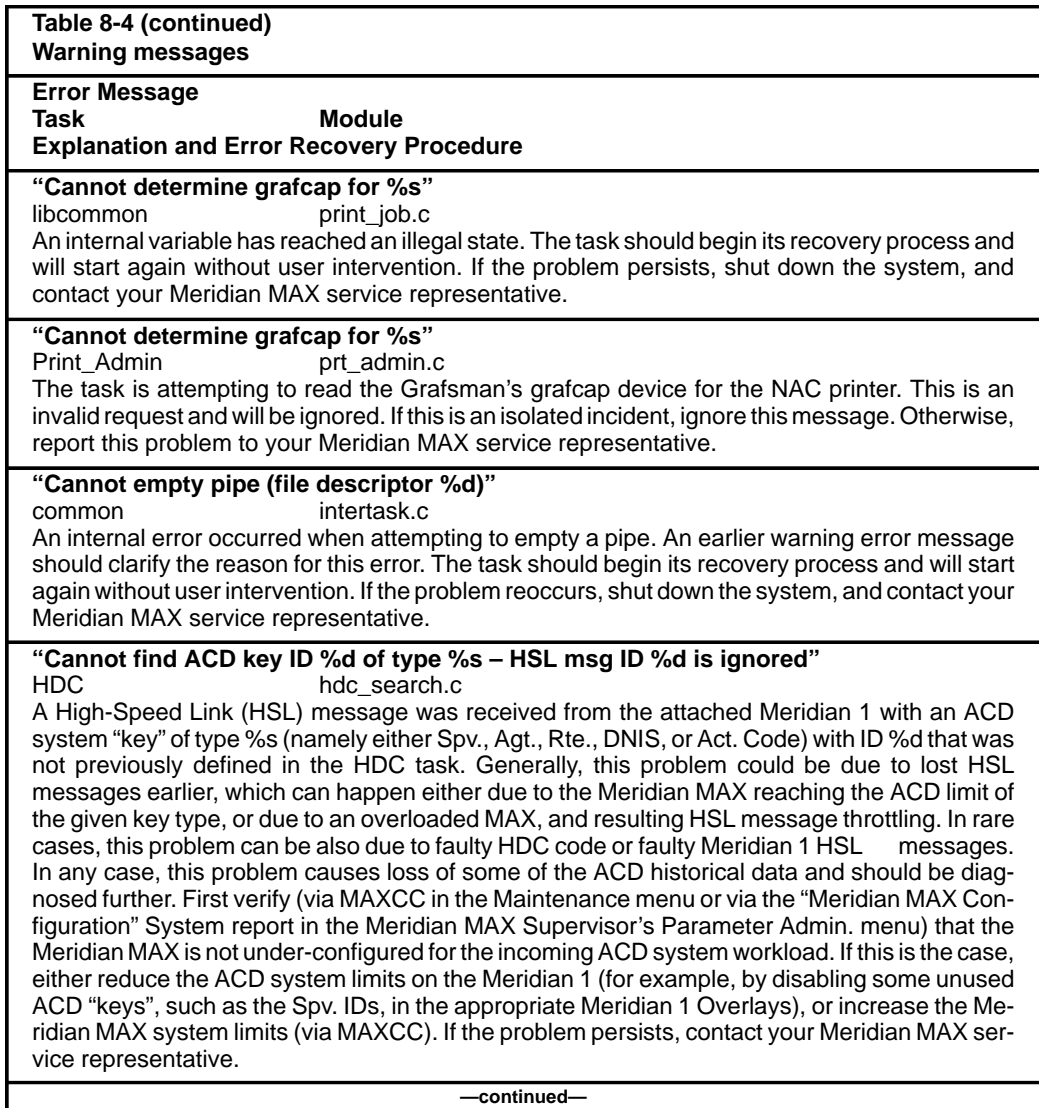

I

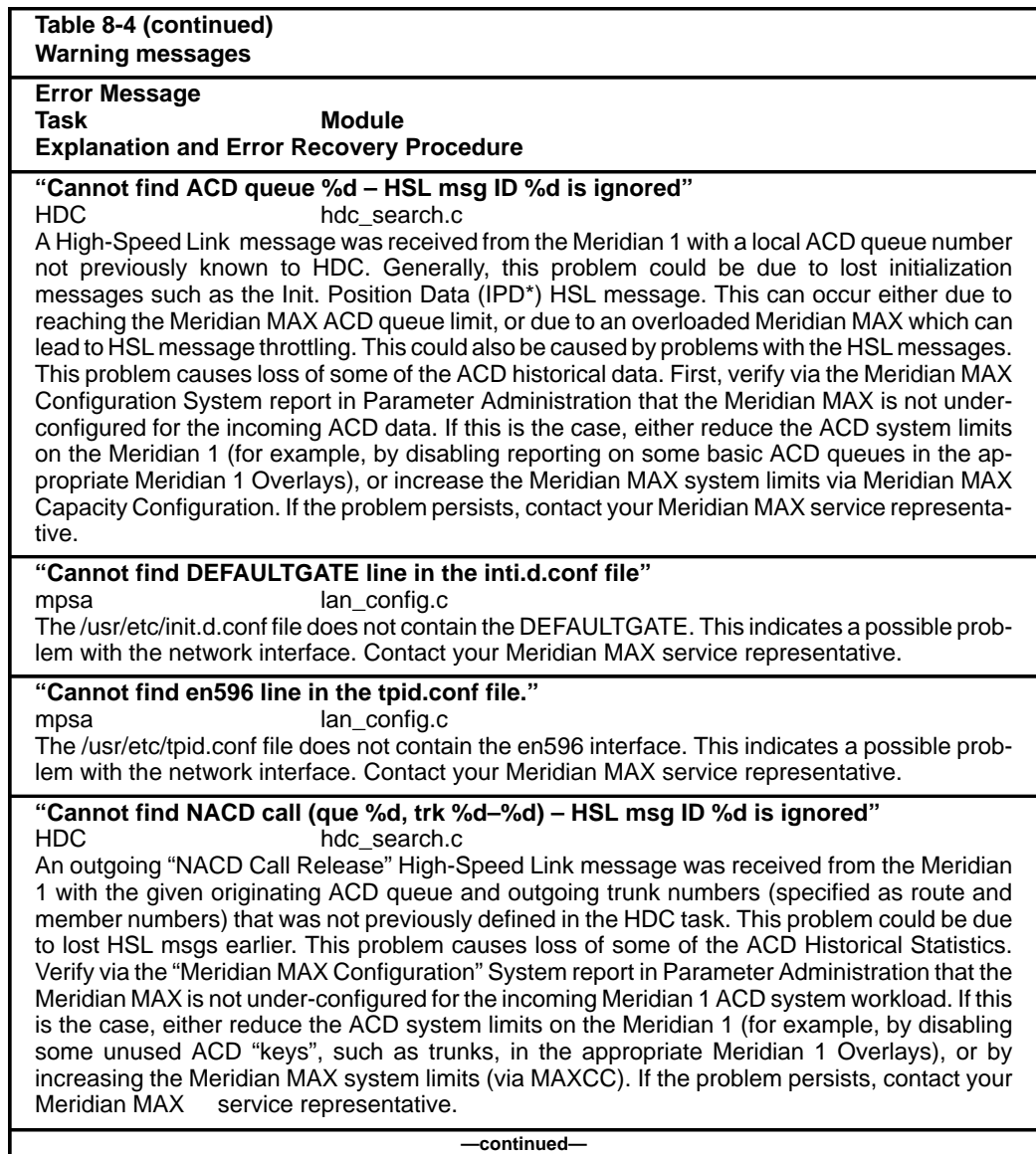

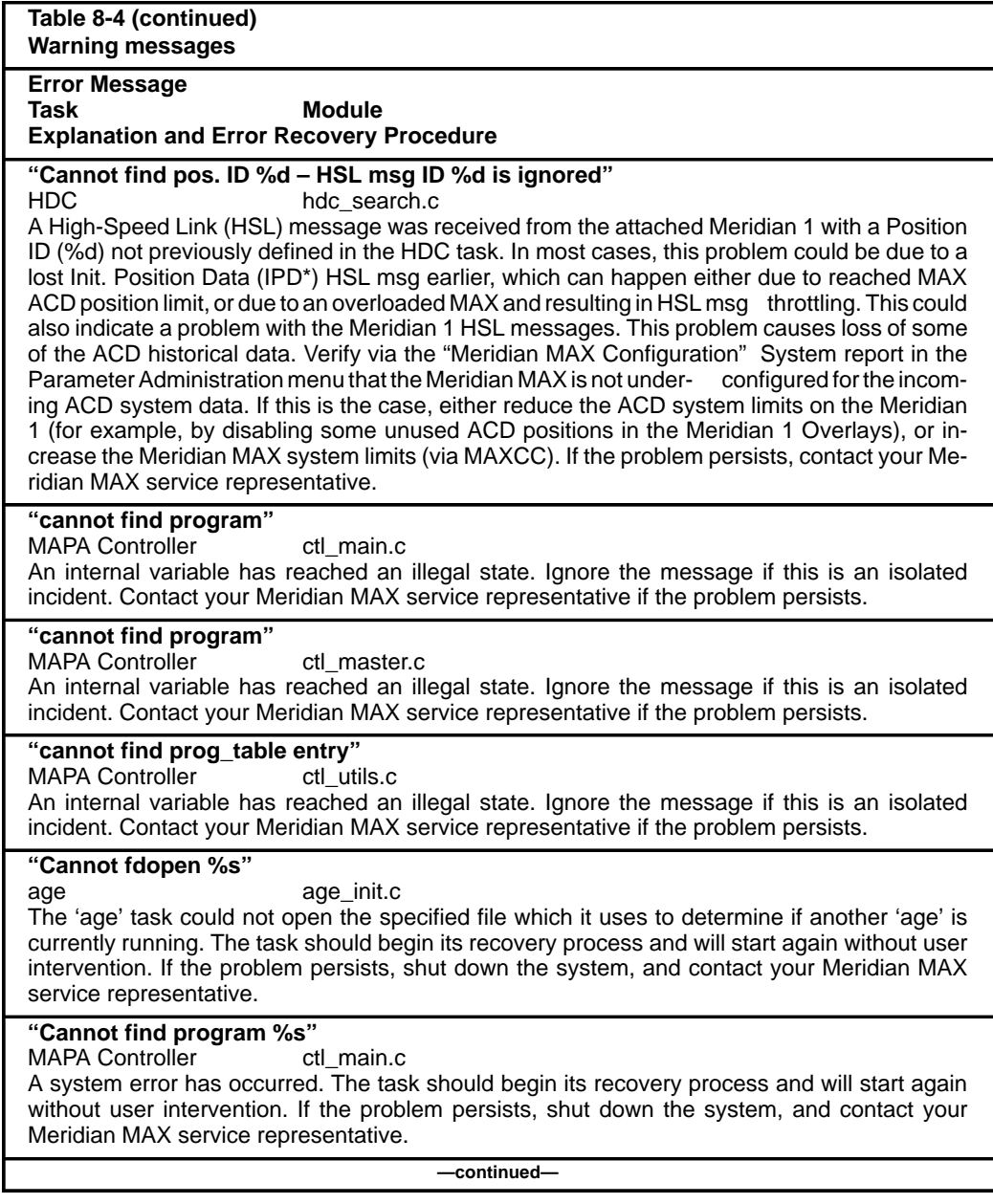

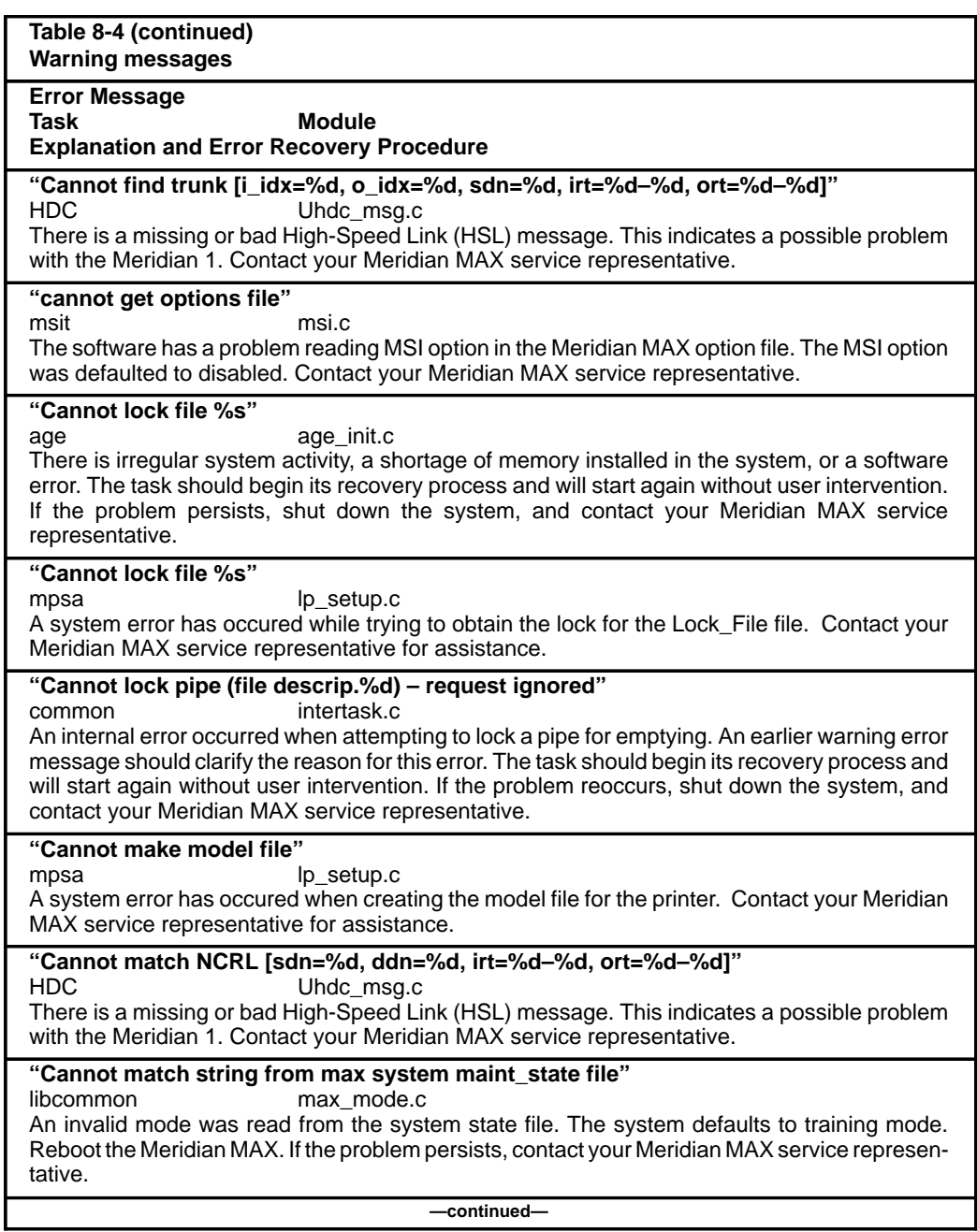

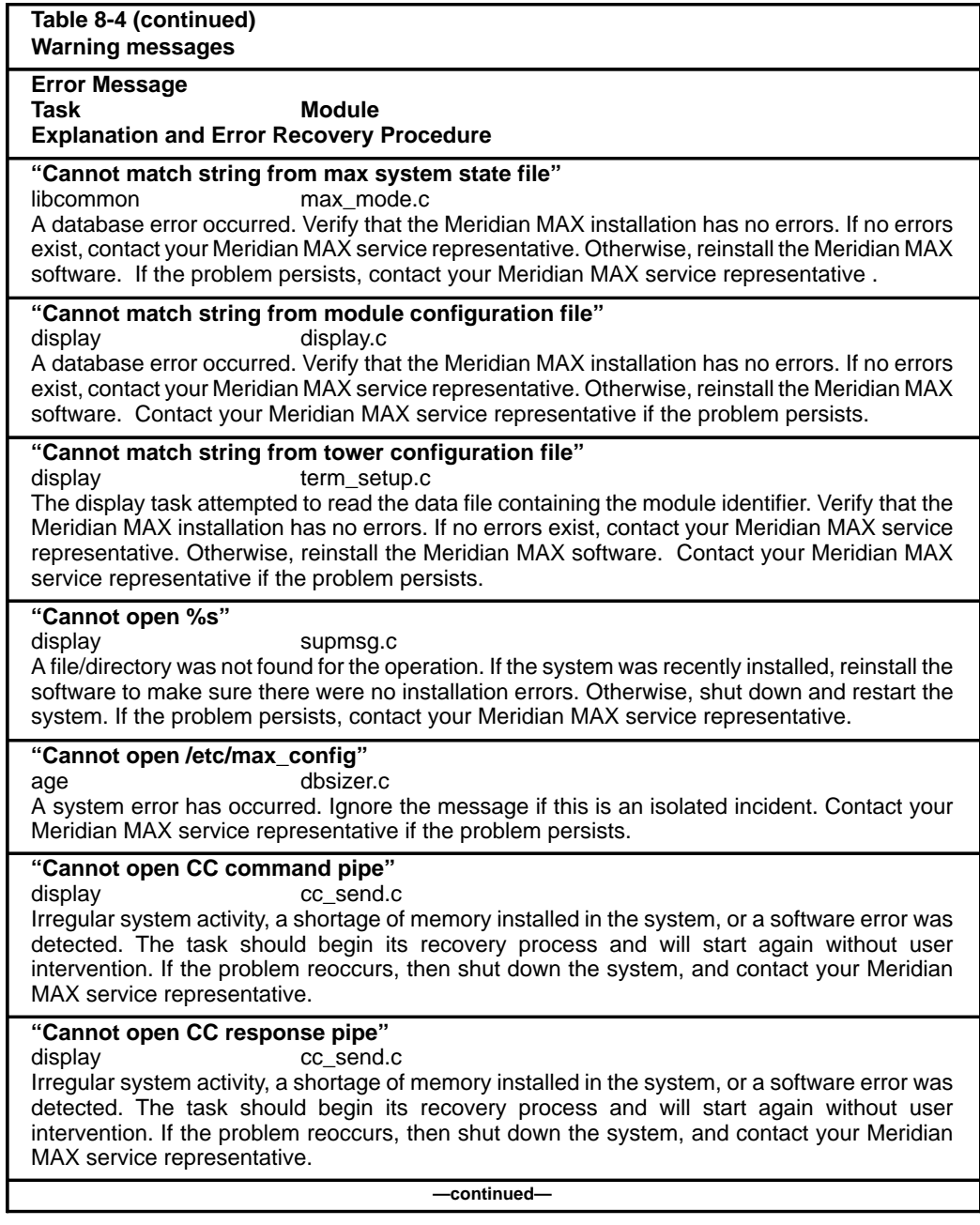

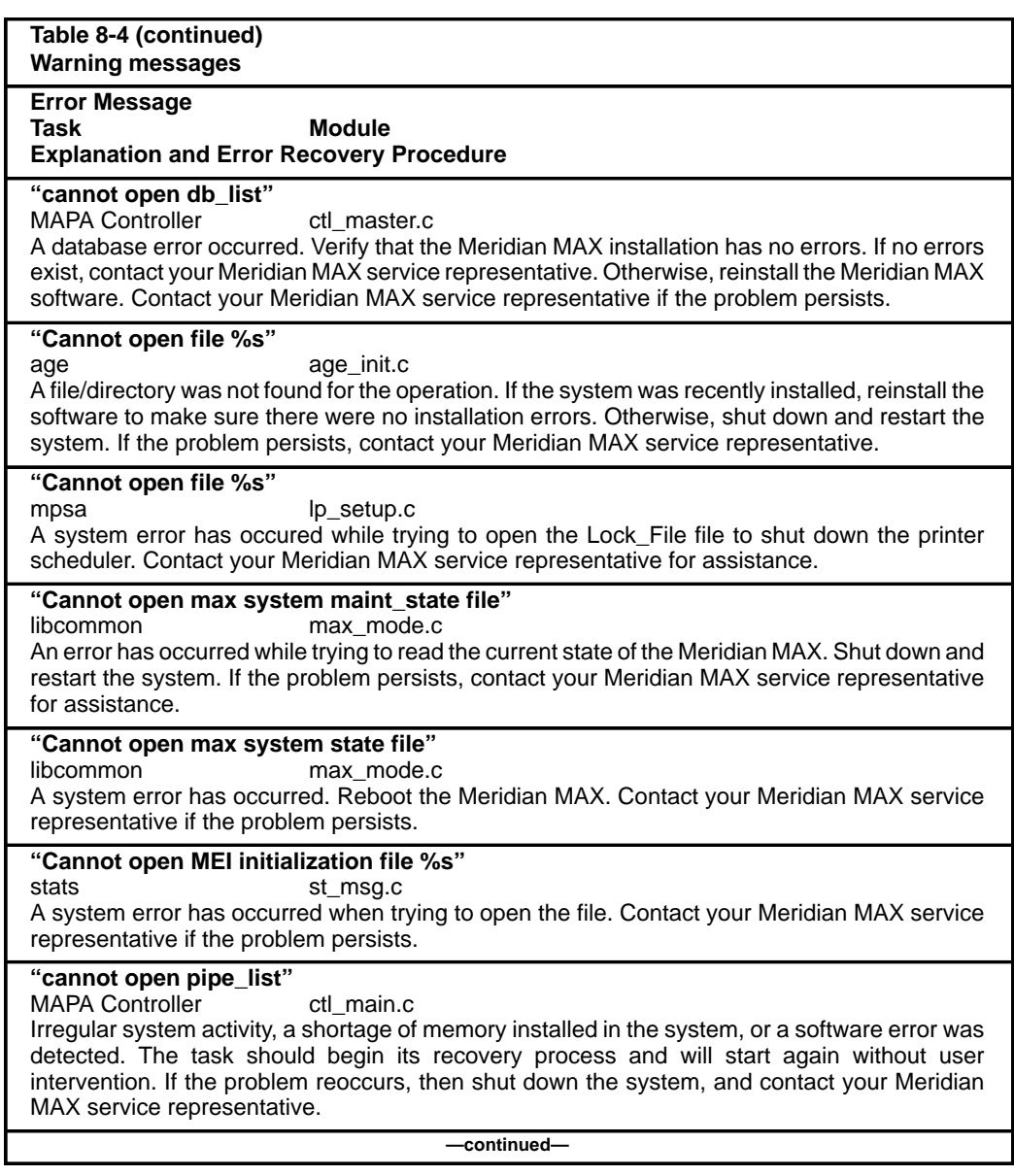

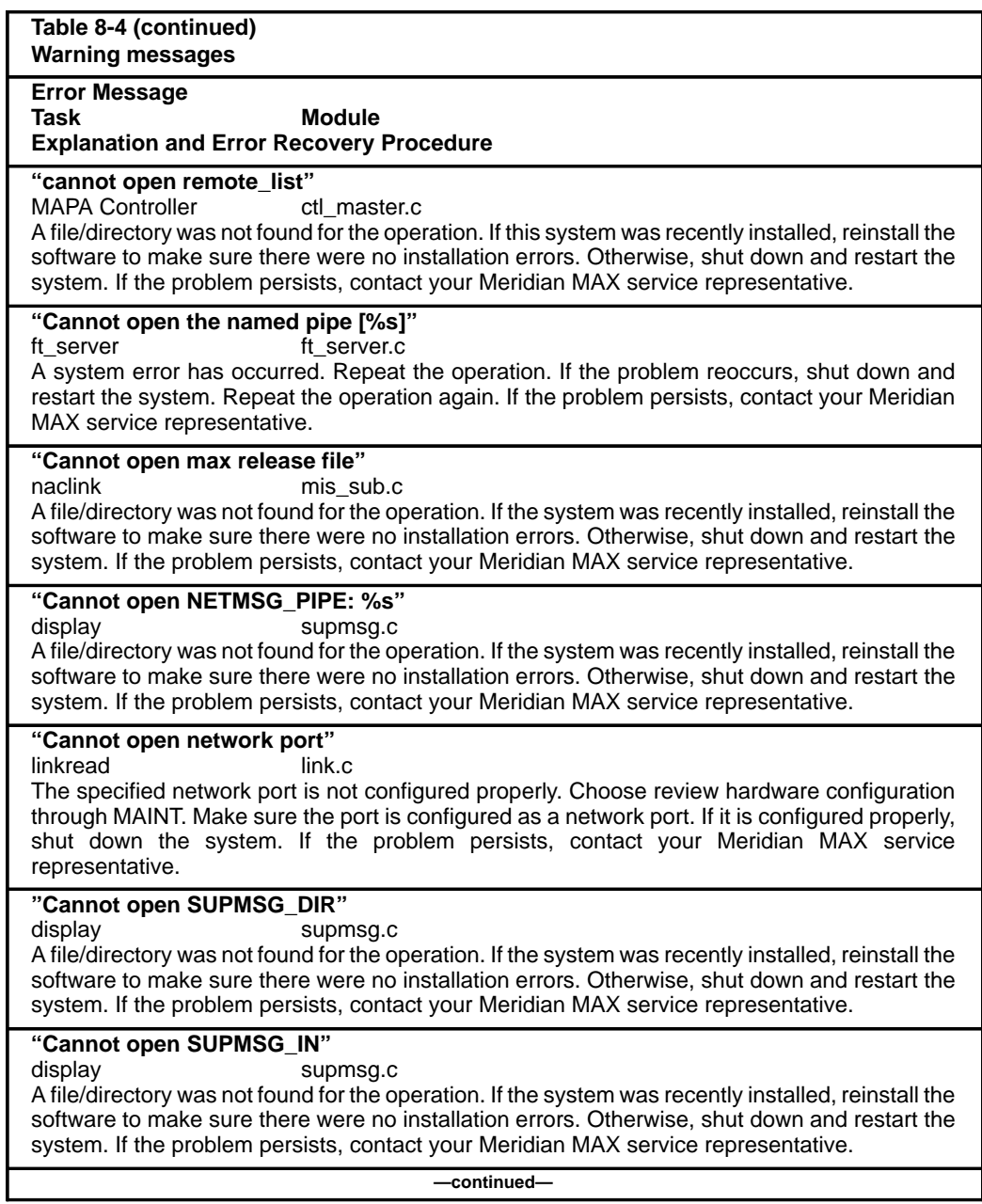

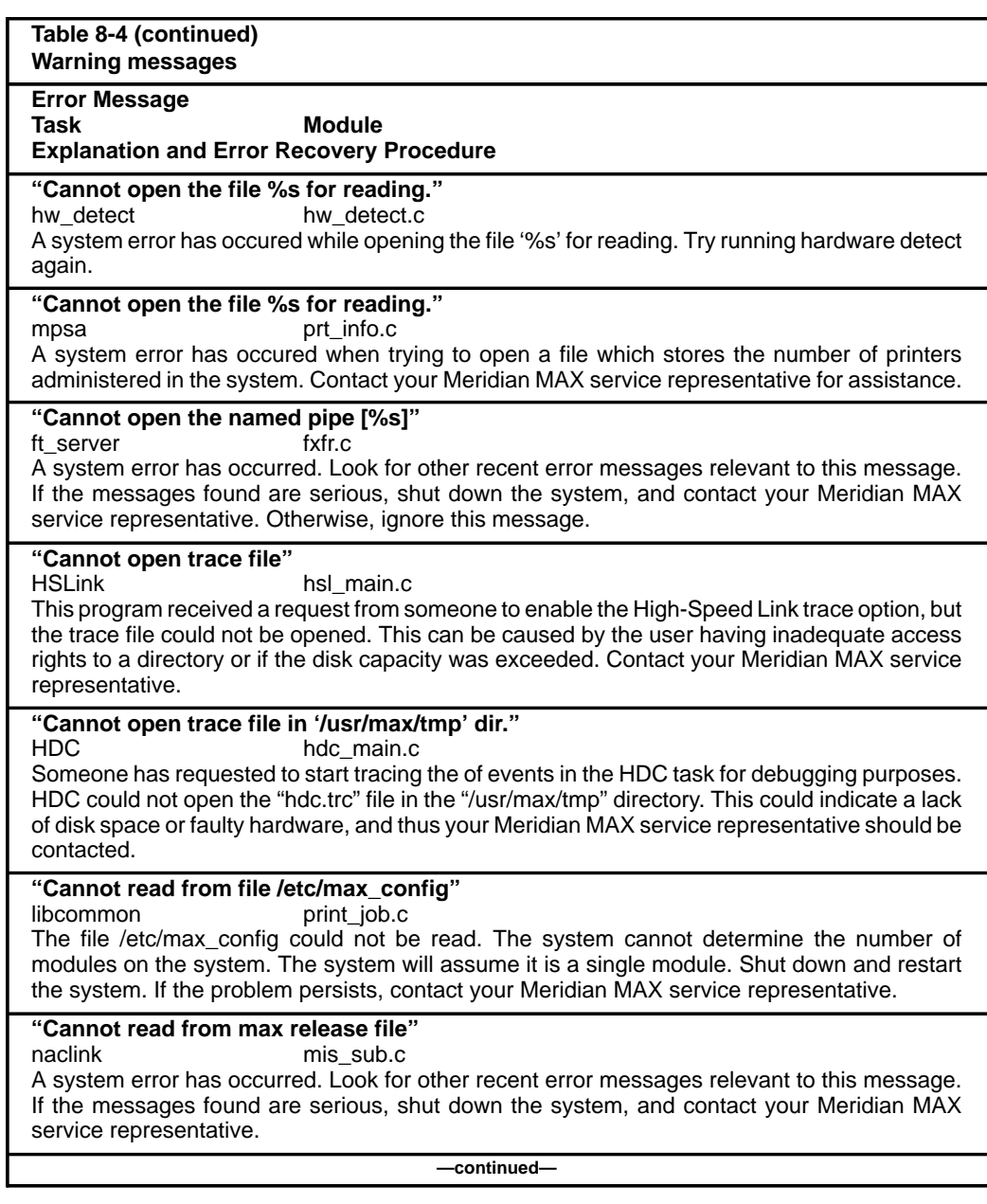

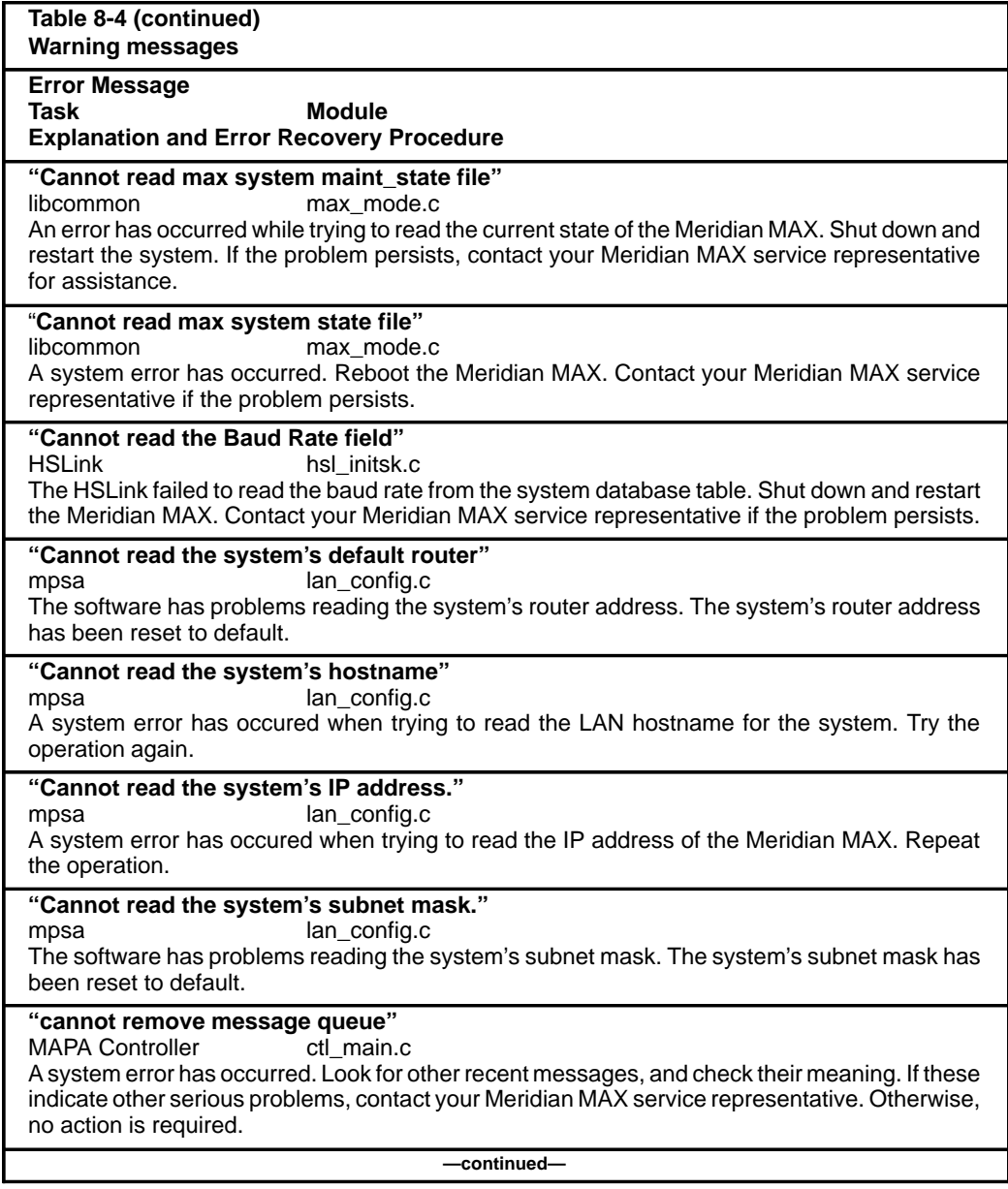
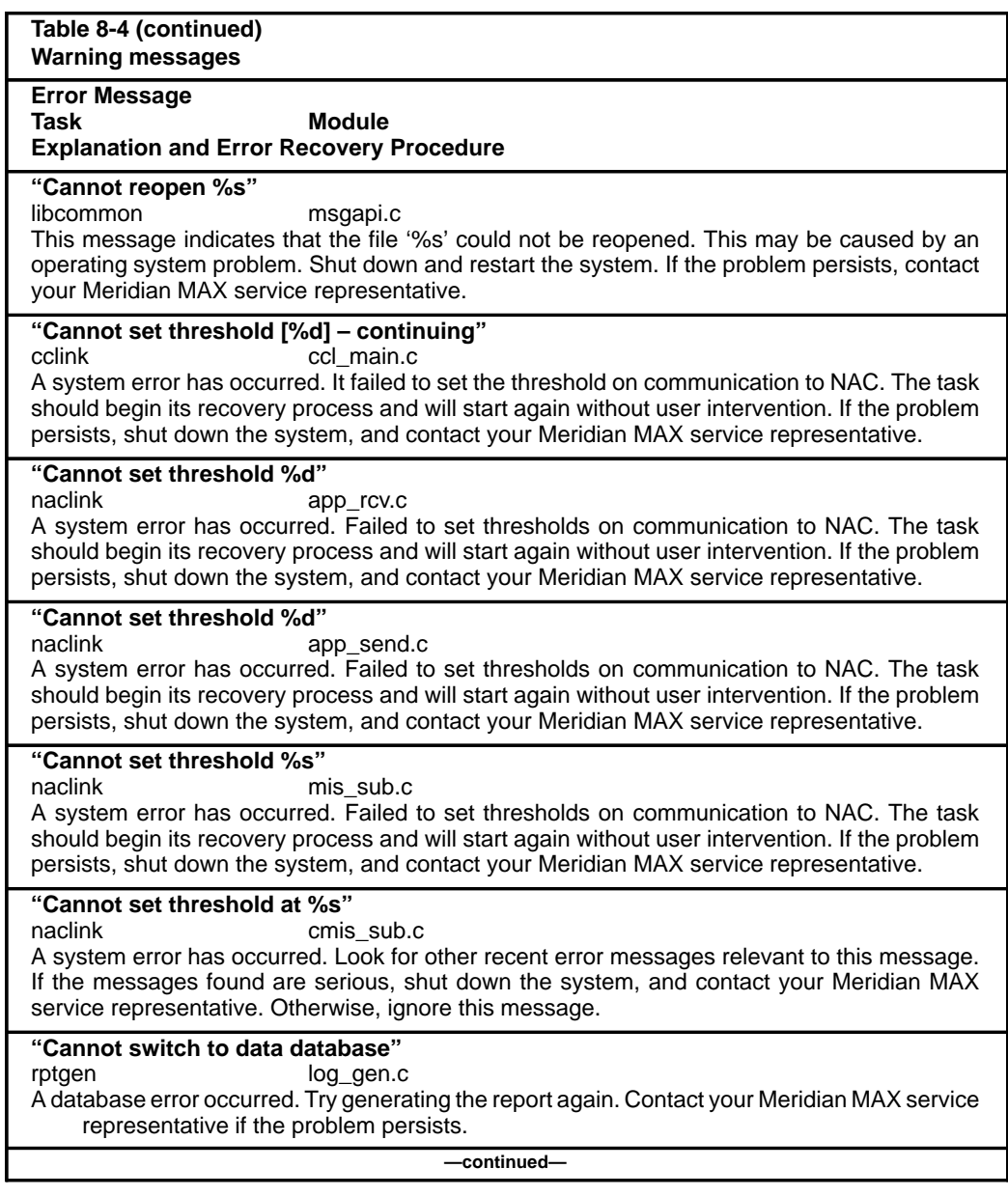

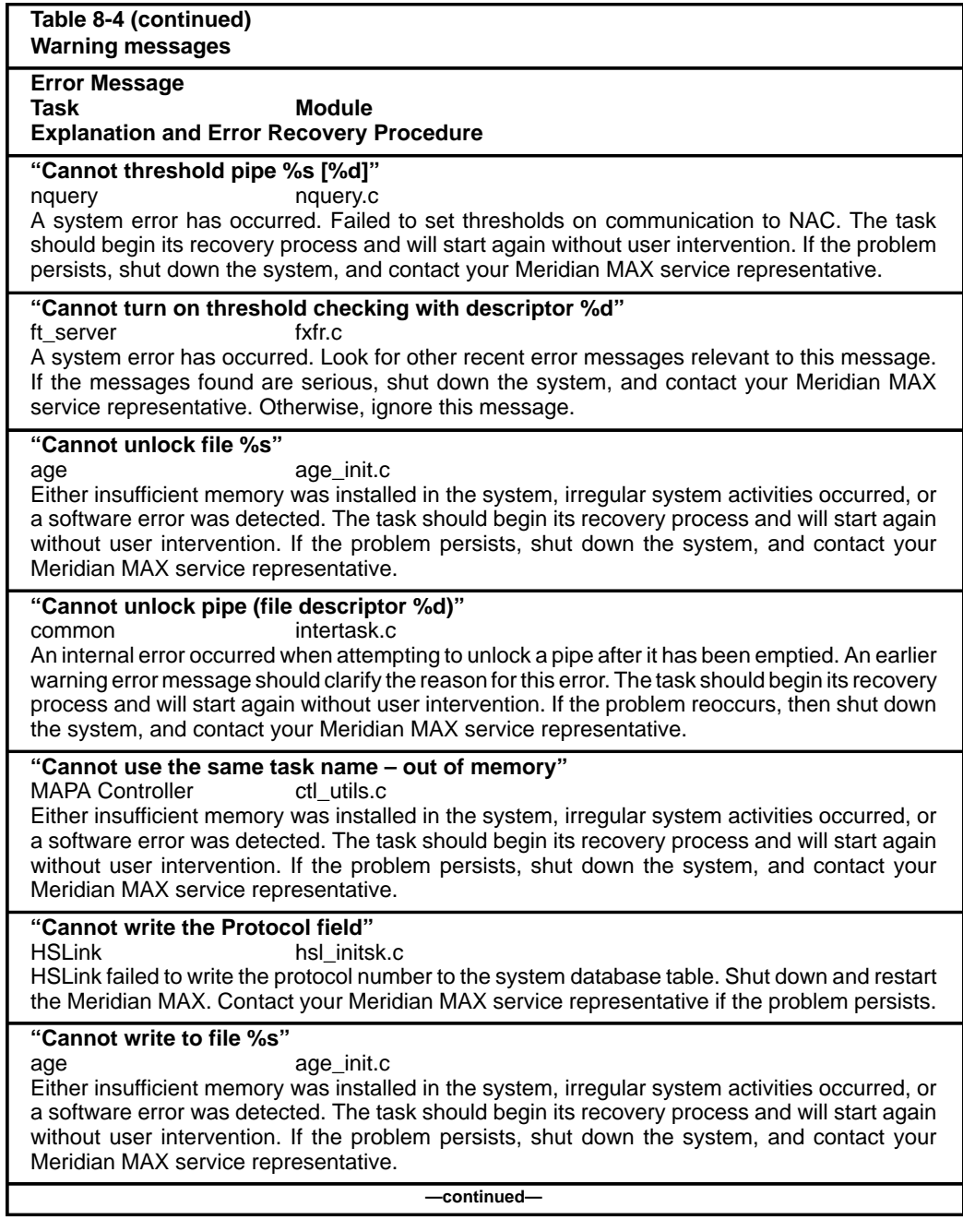

553-4001-811 Standard 1.0 March 1997

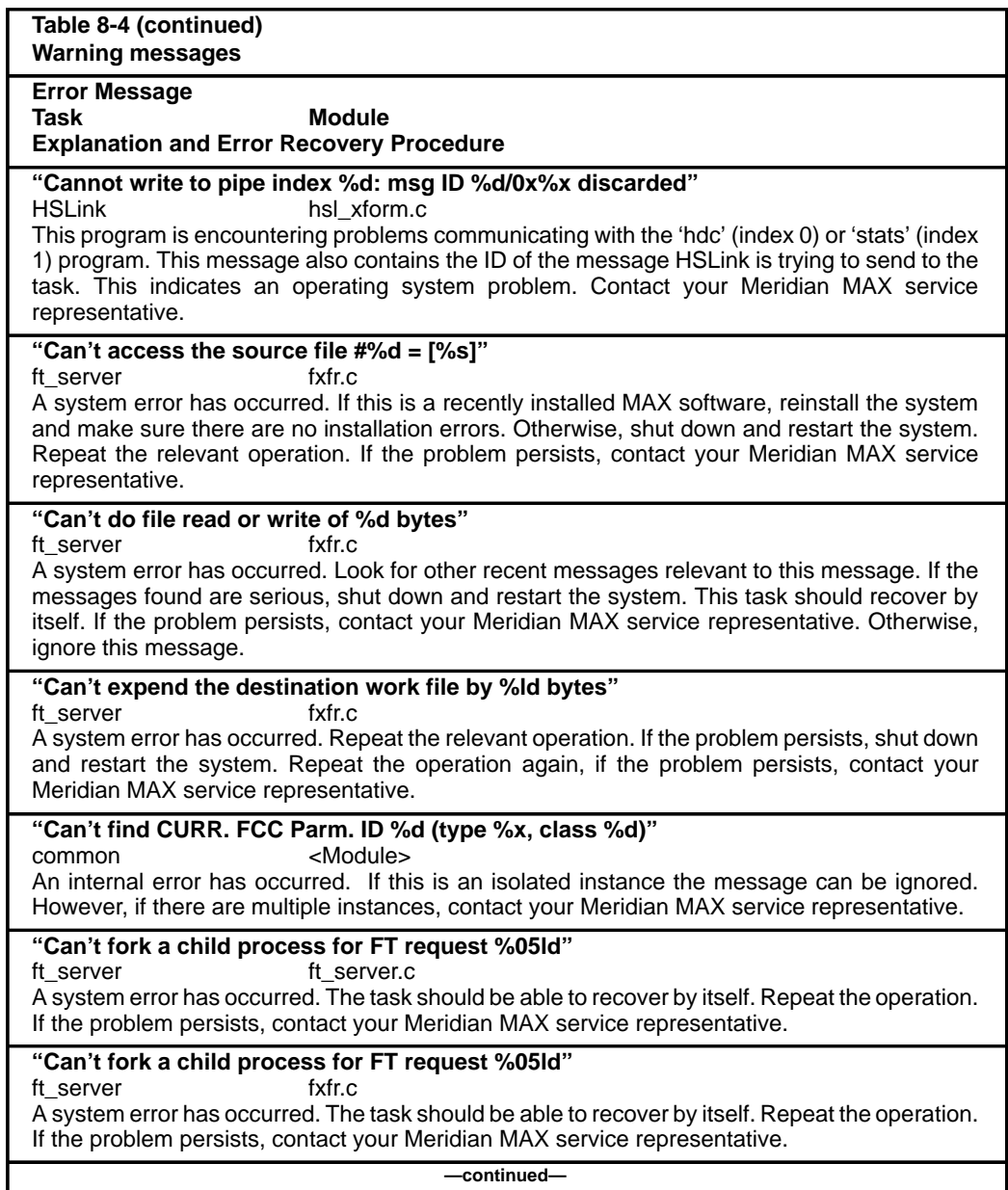

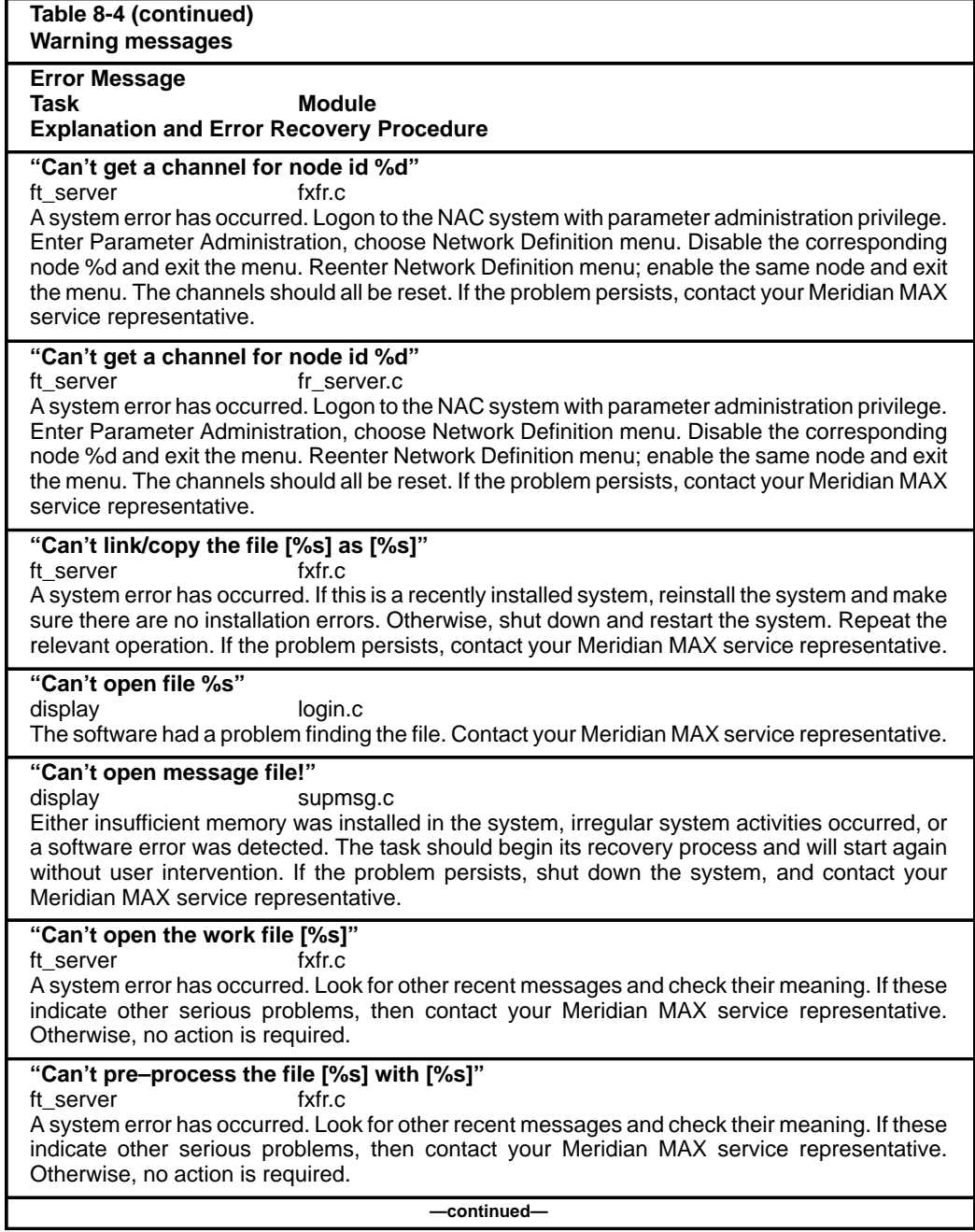

553-4001-811 Standard 1.0 March 1997

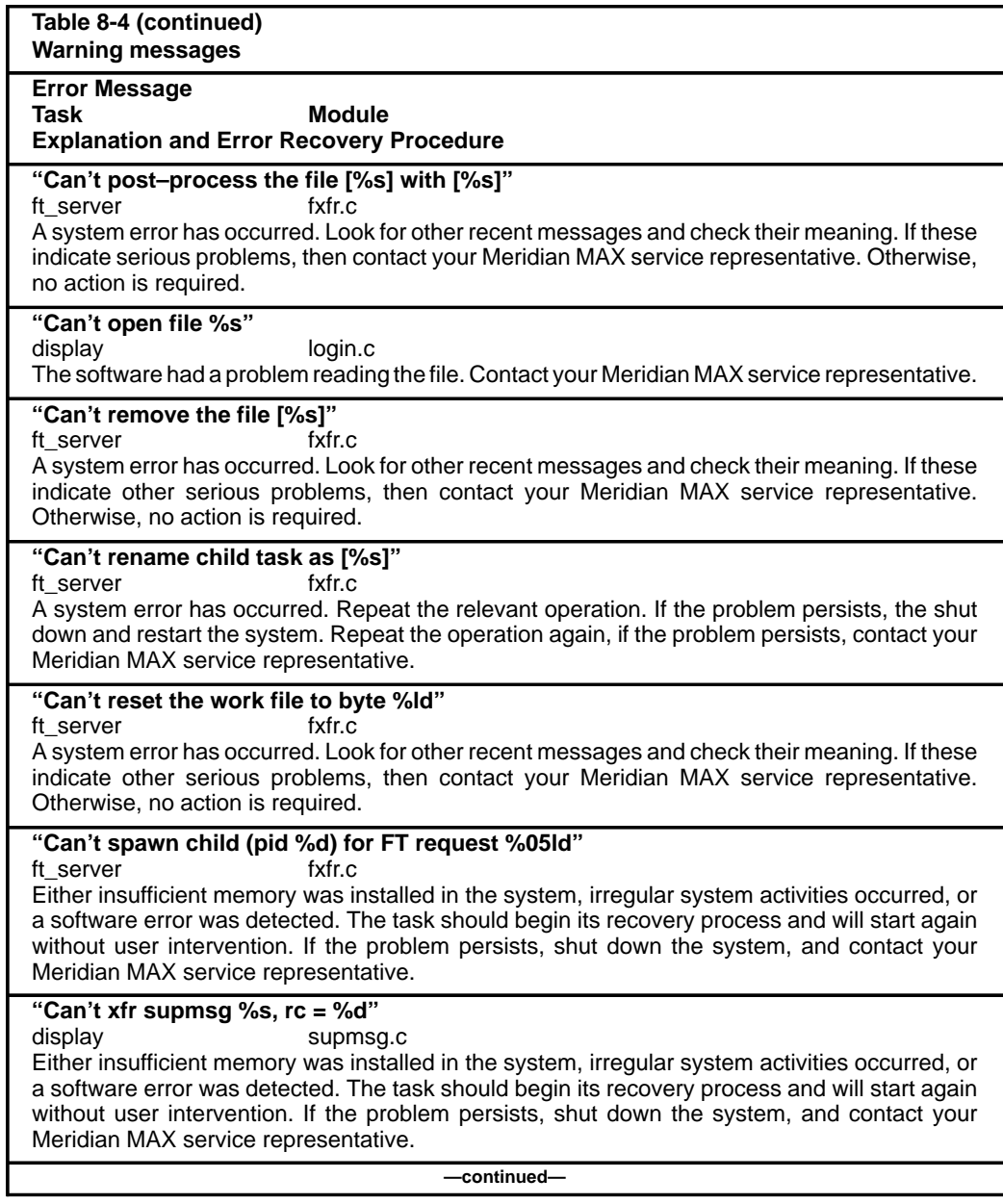

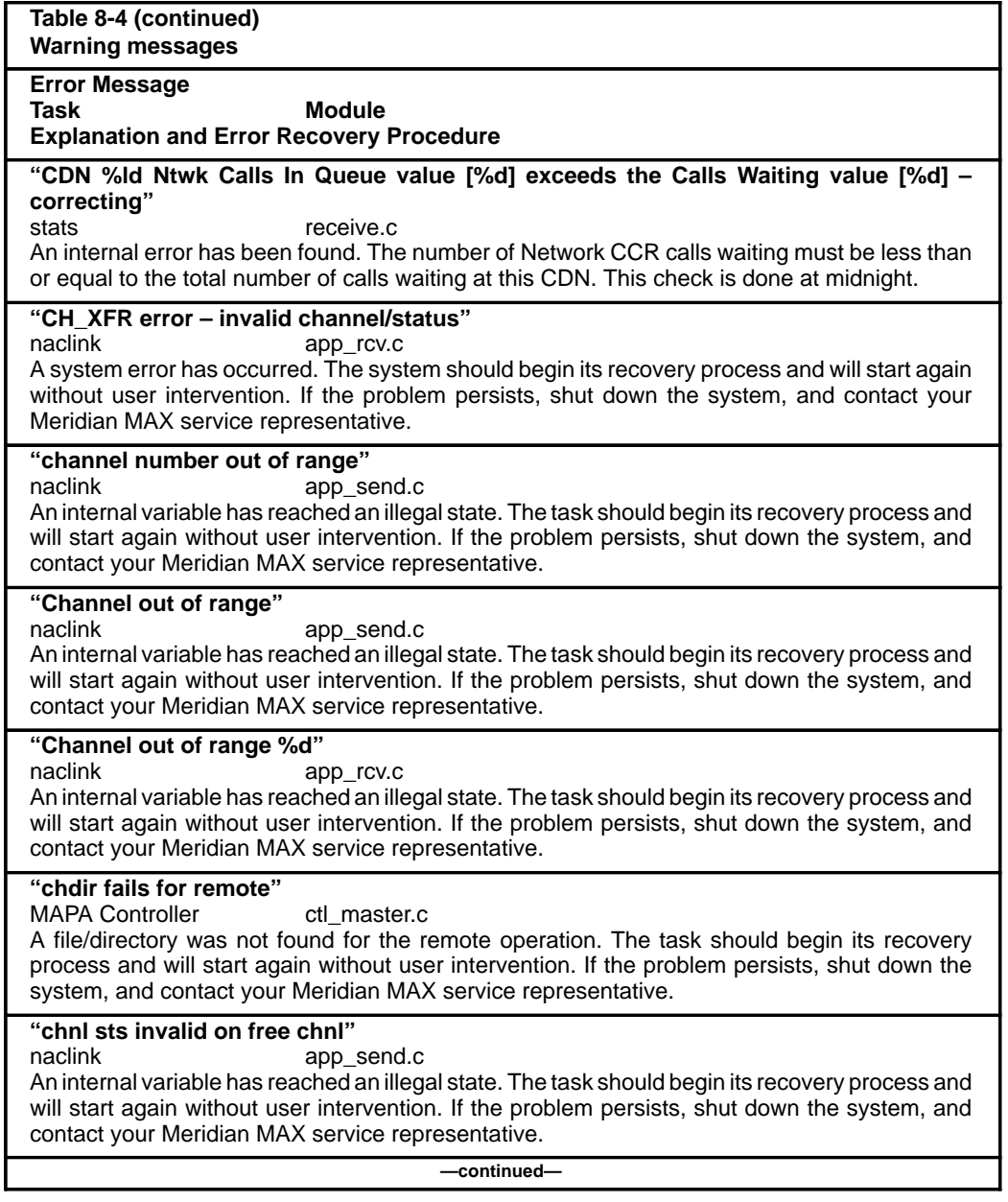

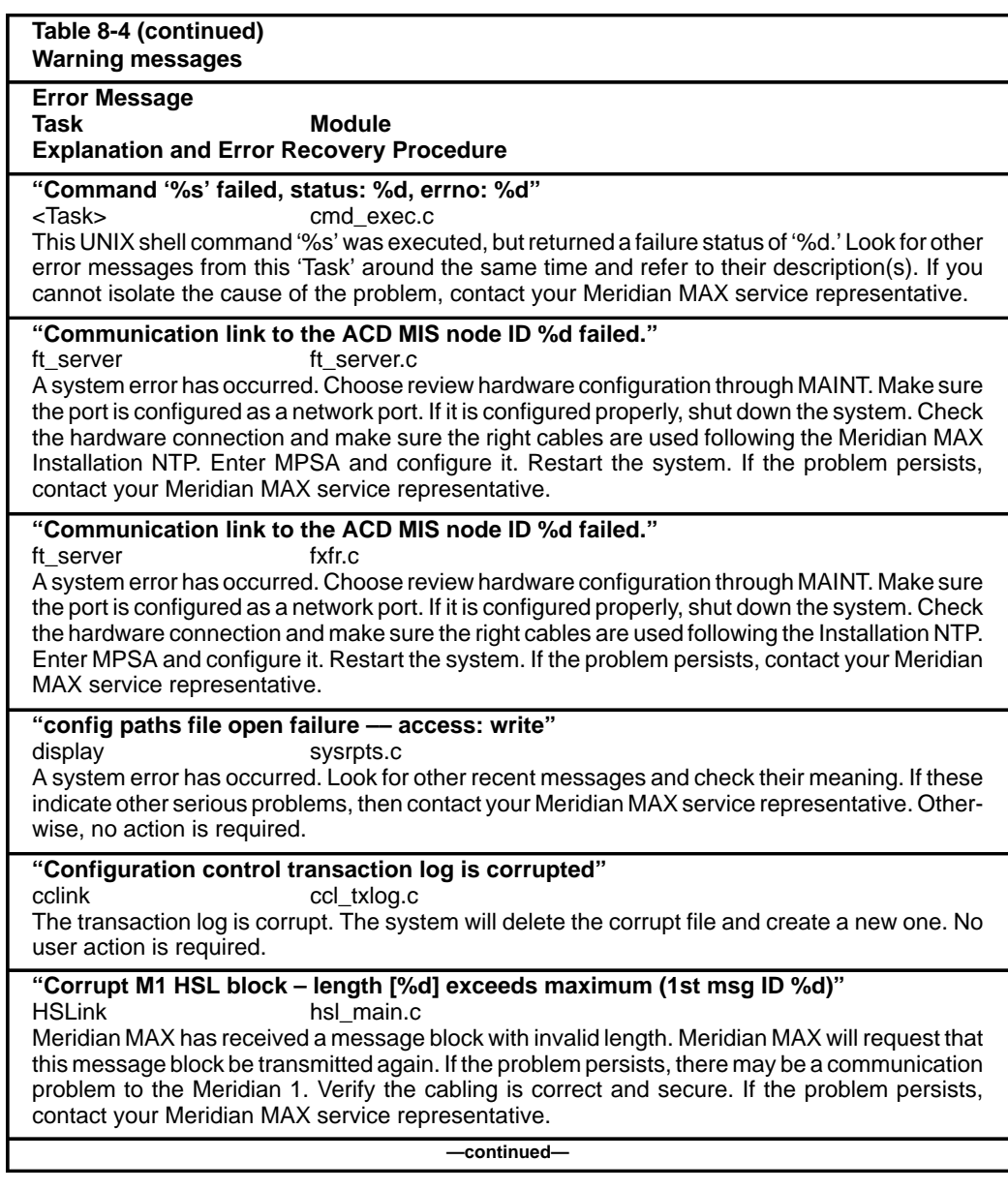

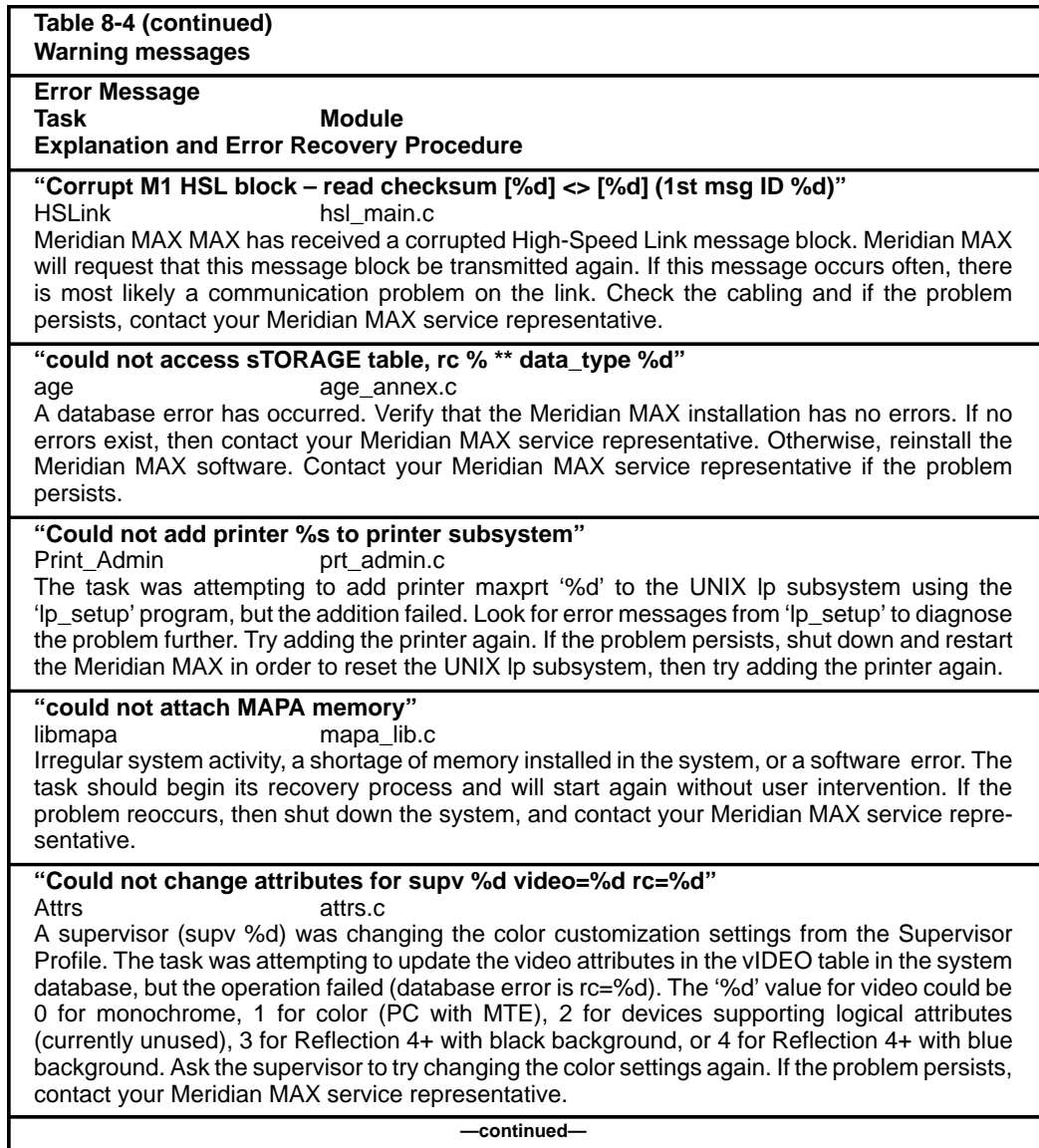

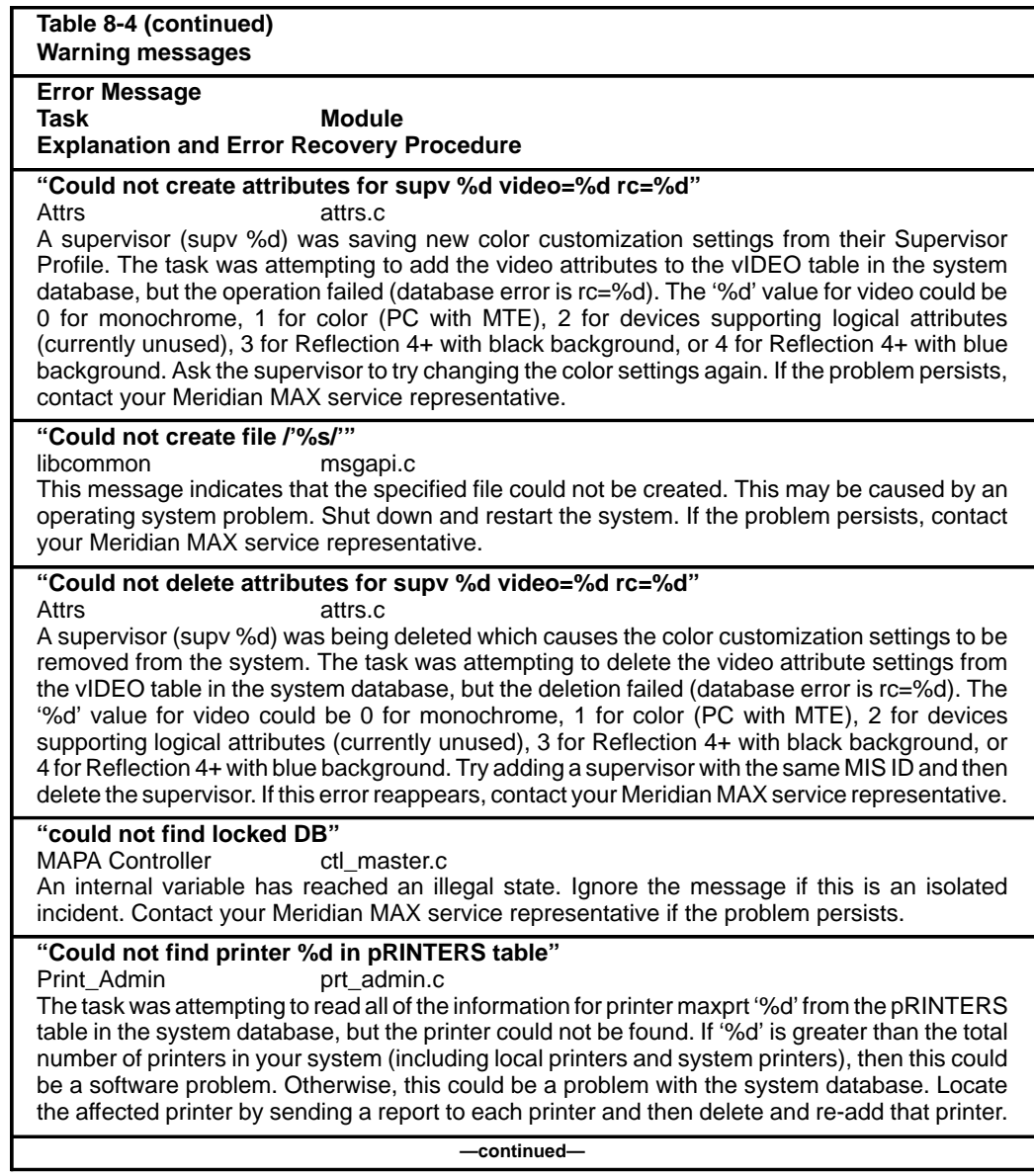

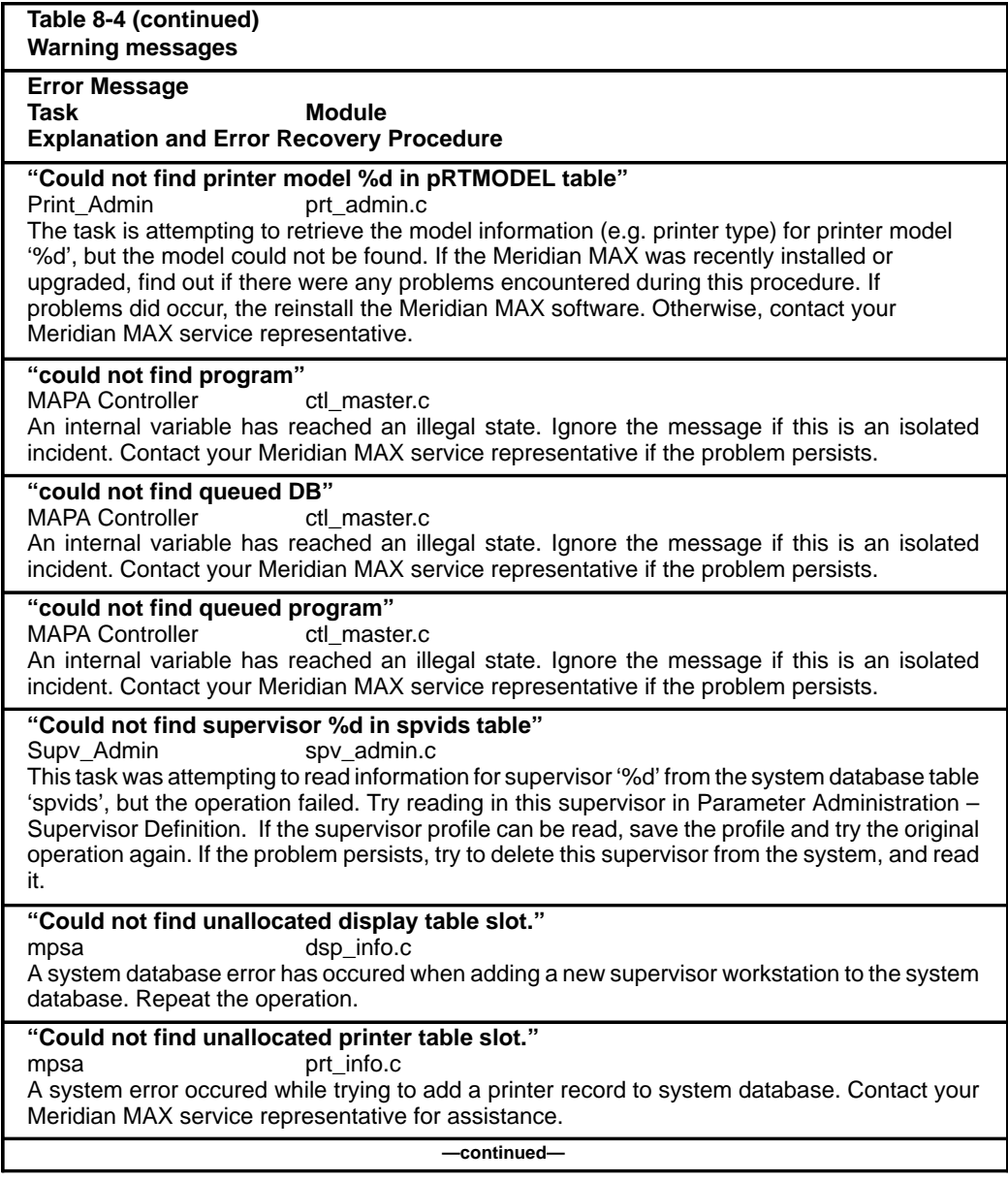

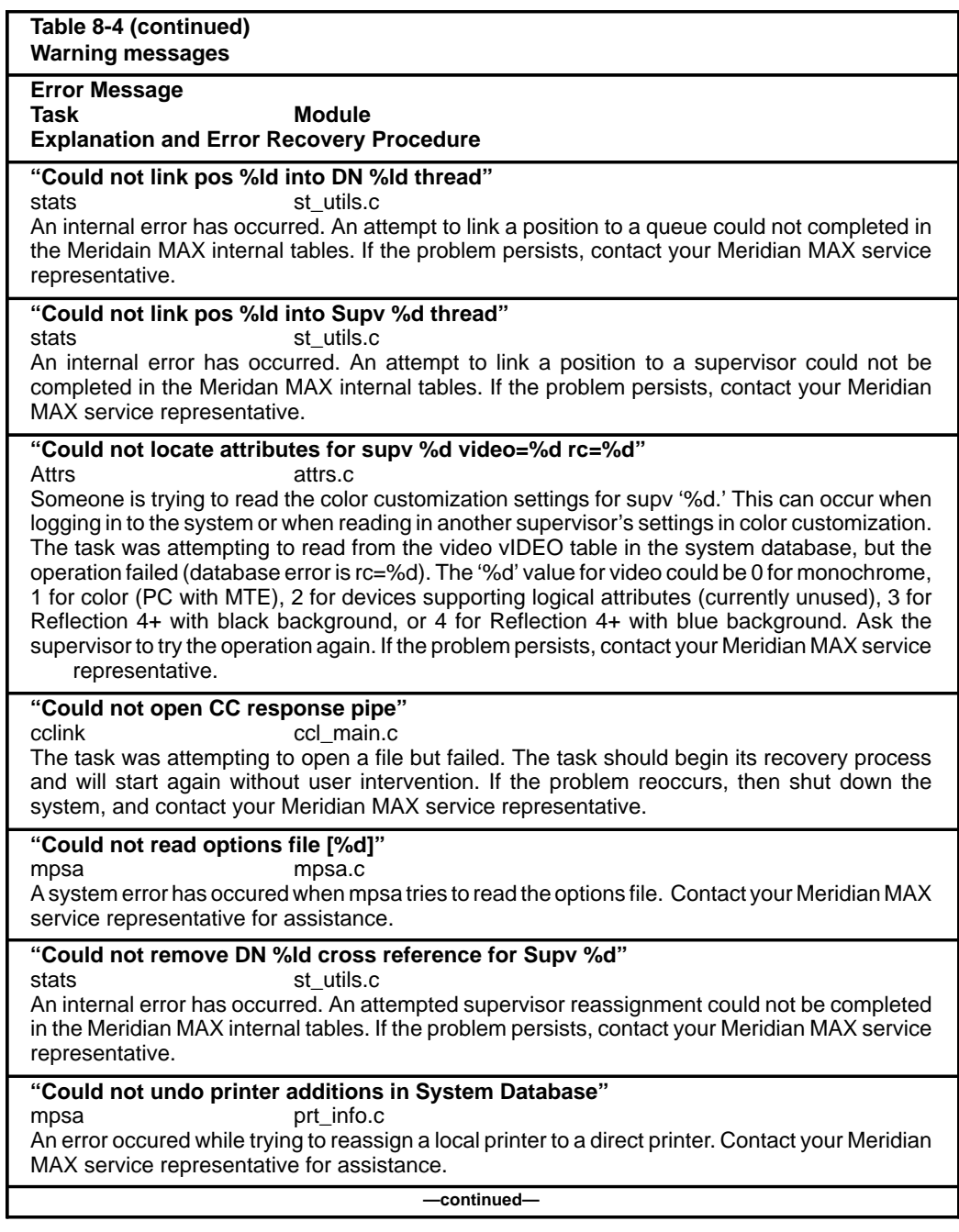

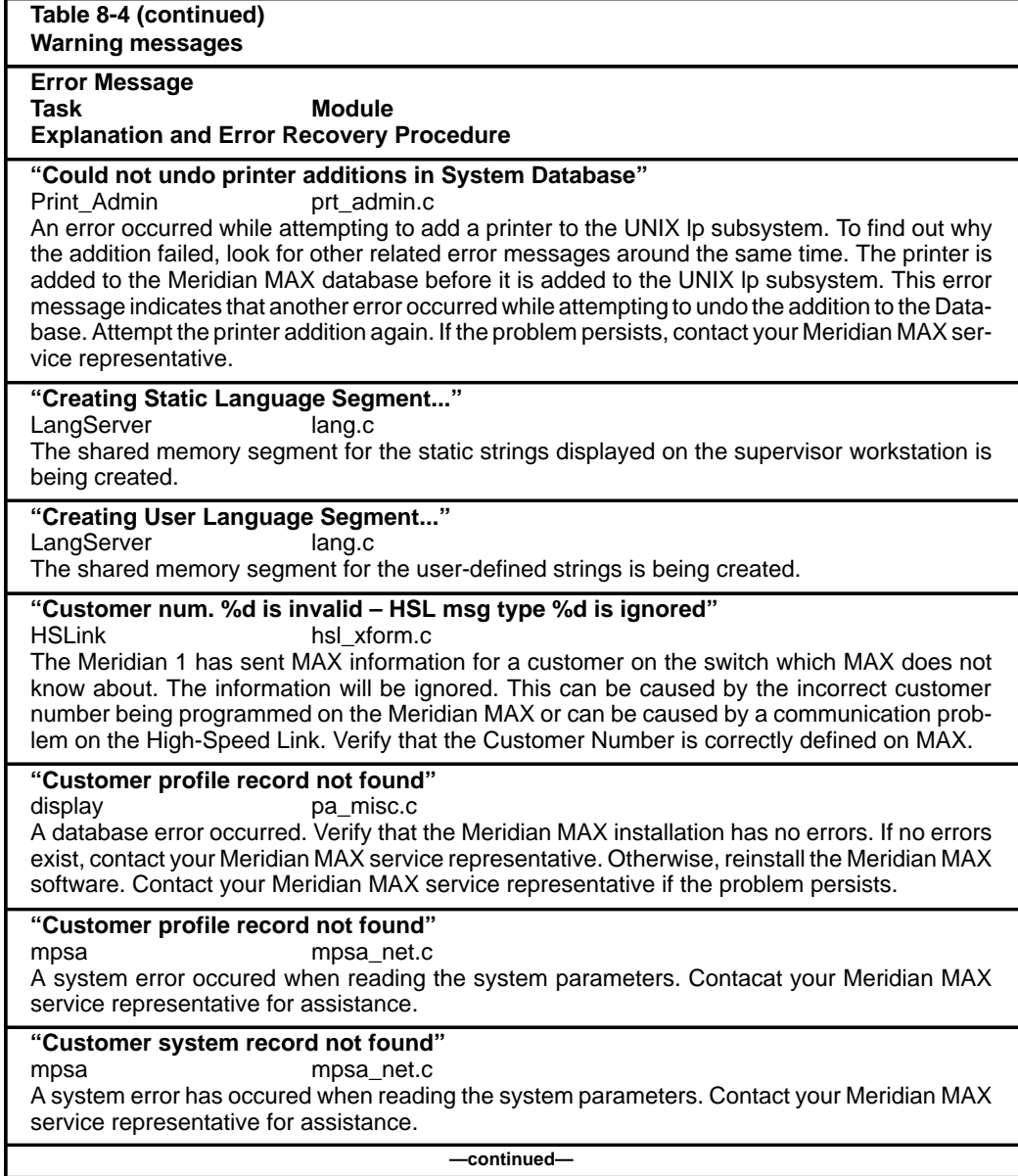

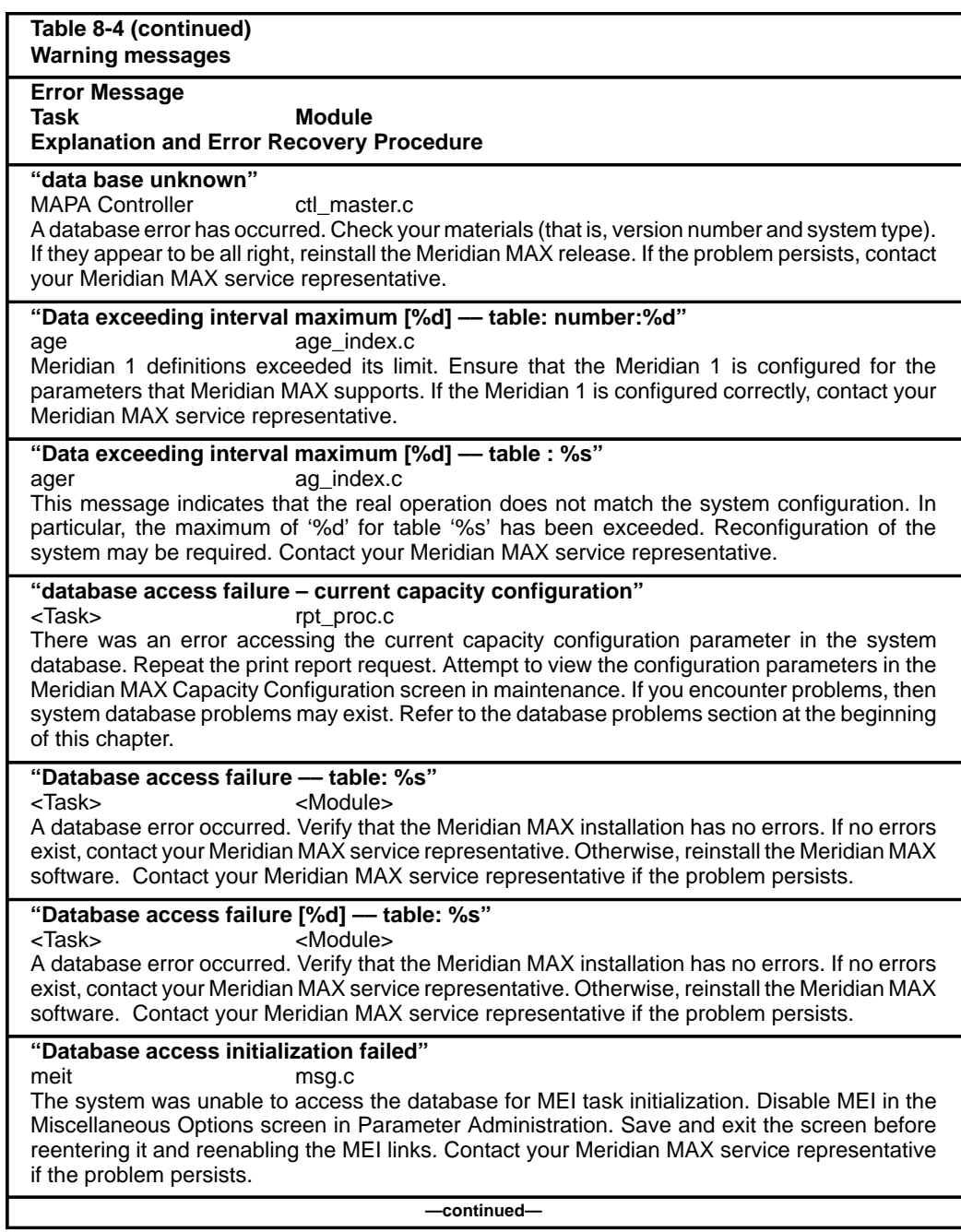

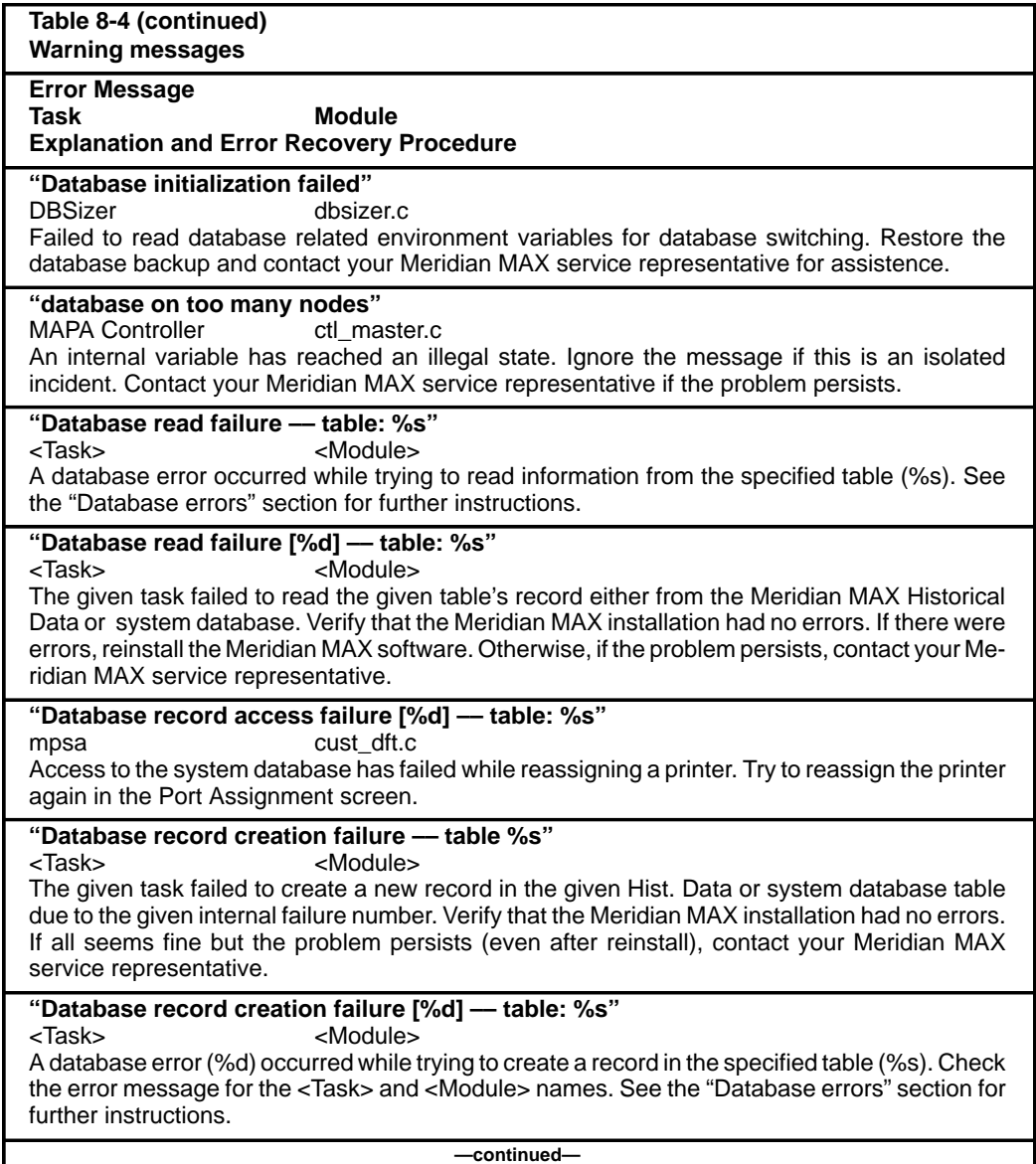

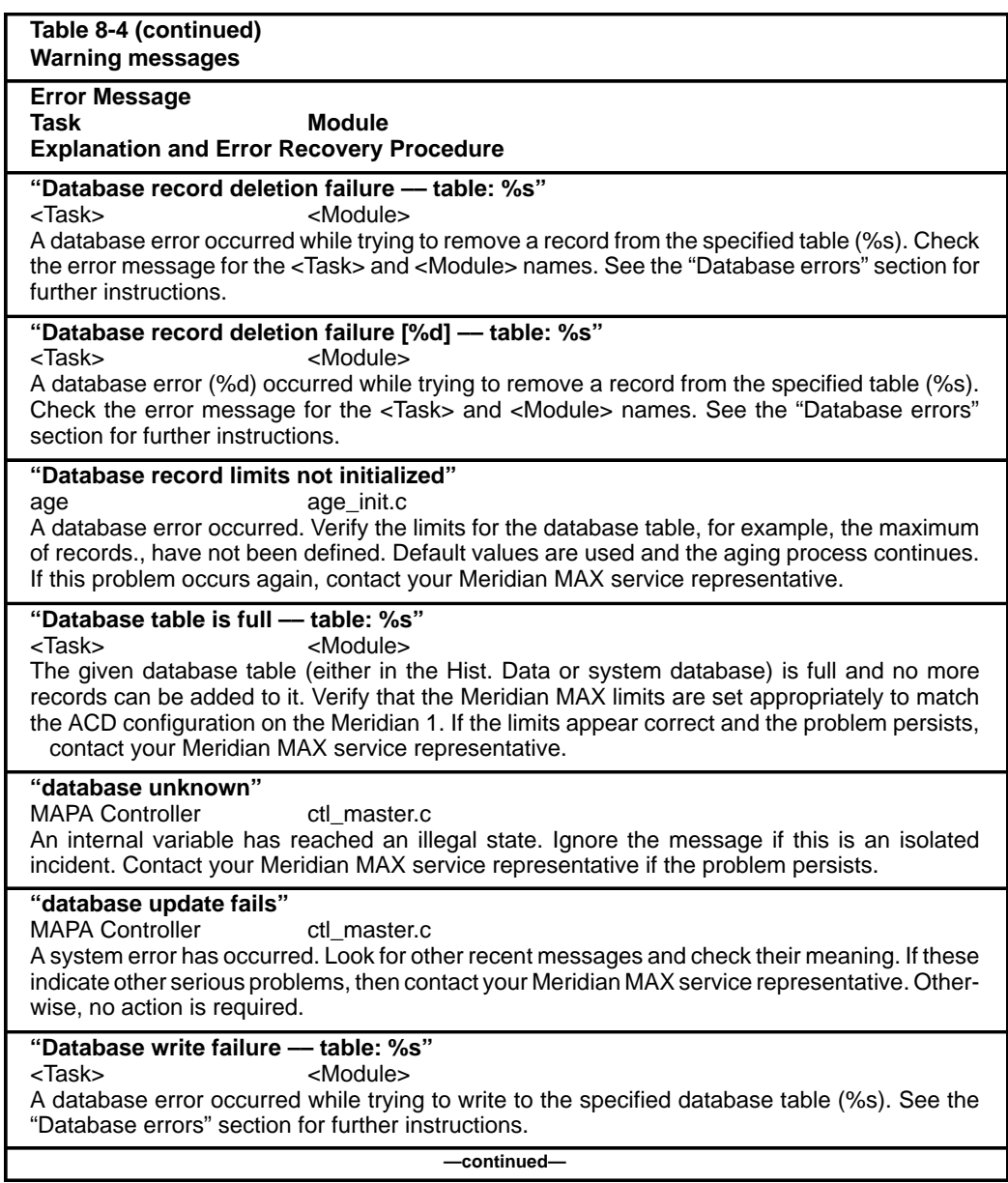

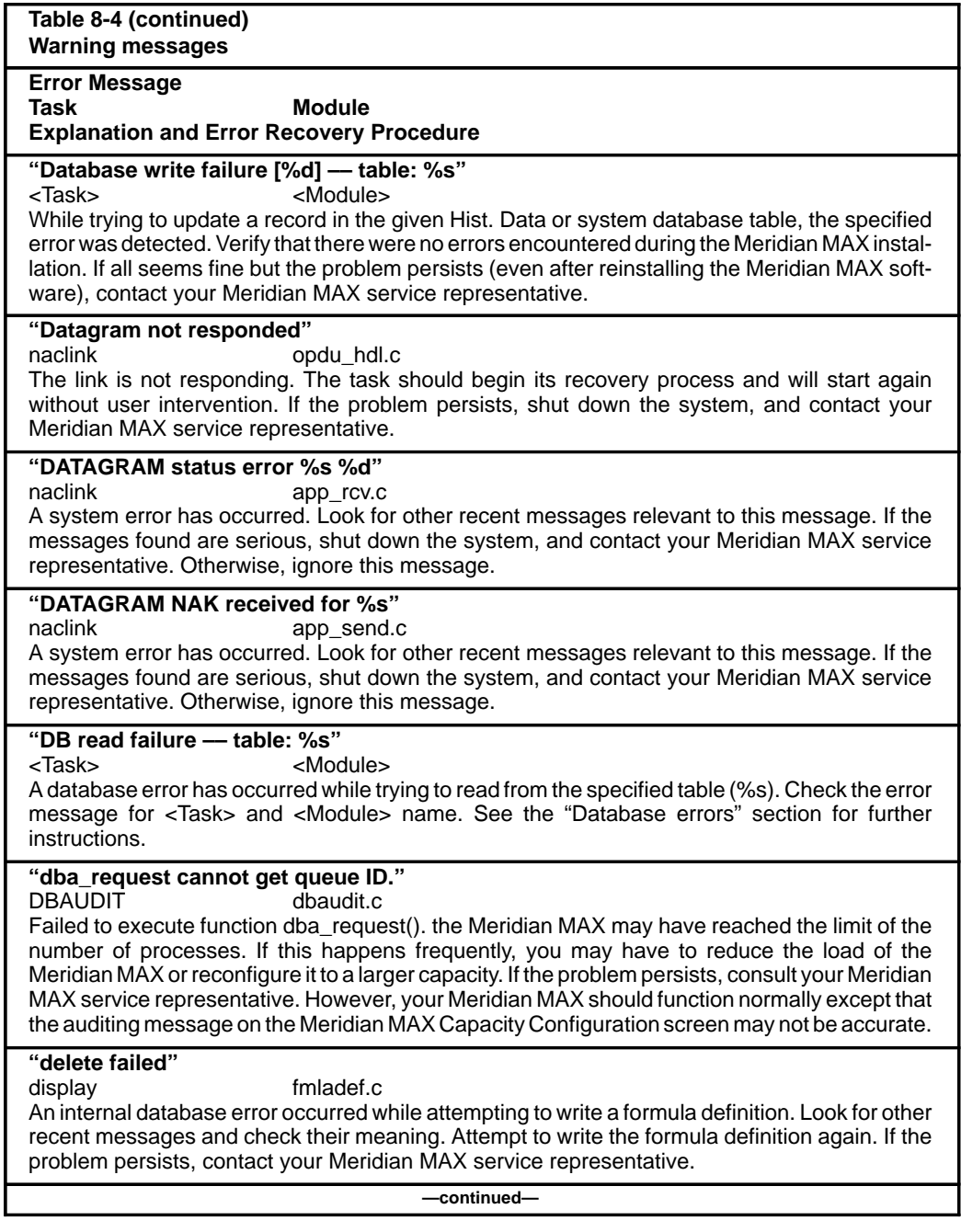

553-4001-811 Standard 1.0 March 1997

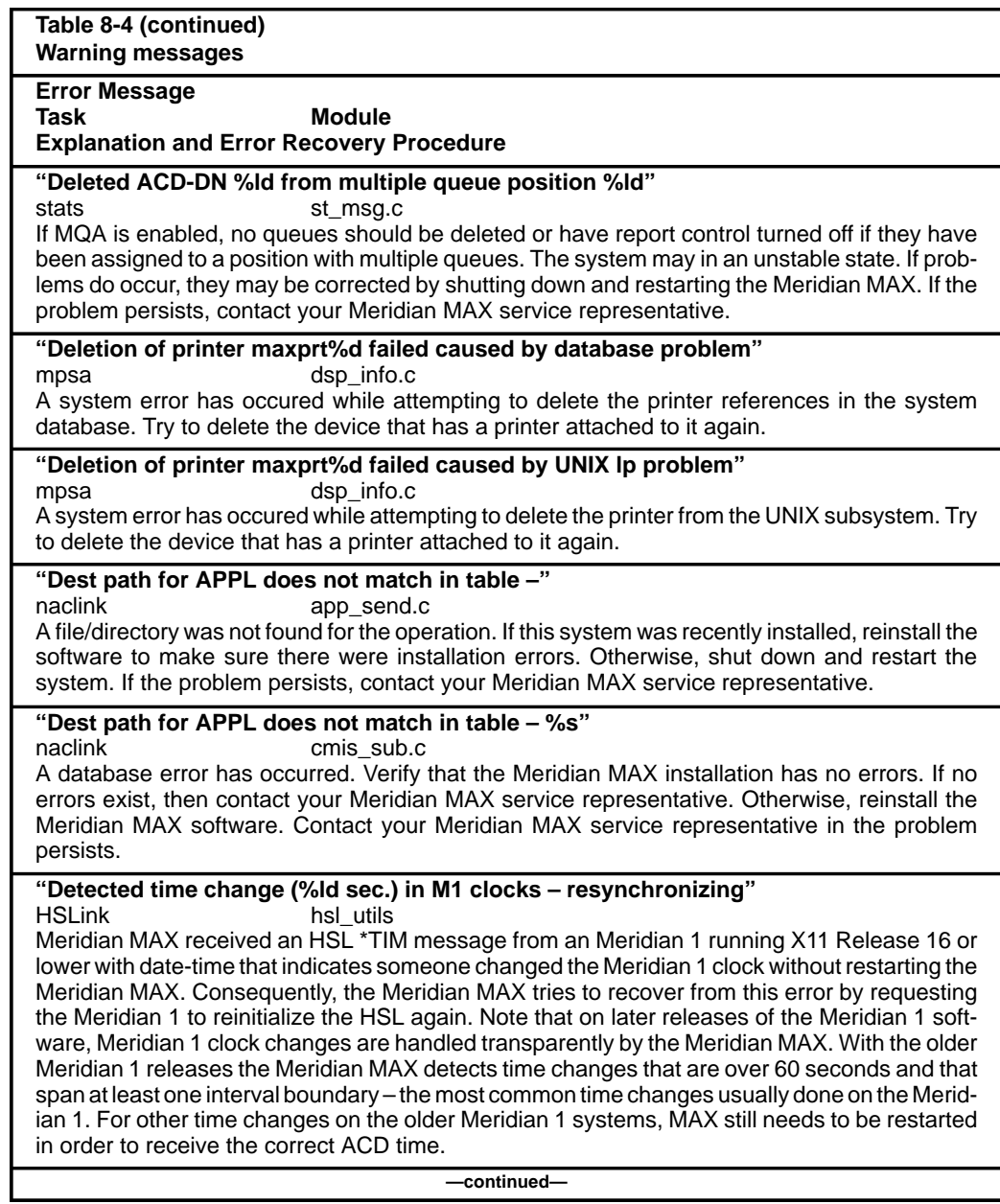

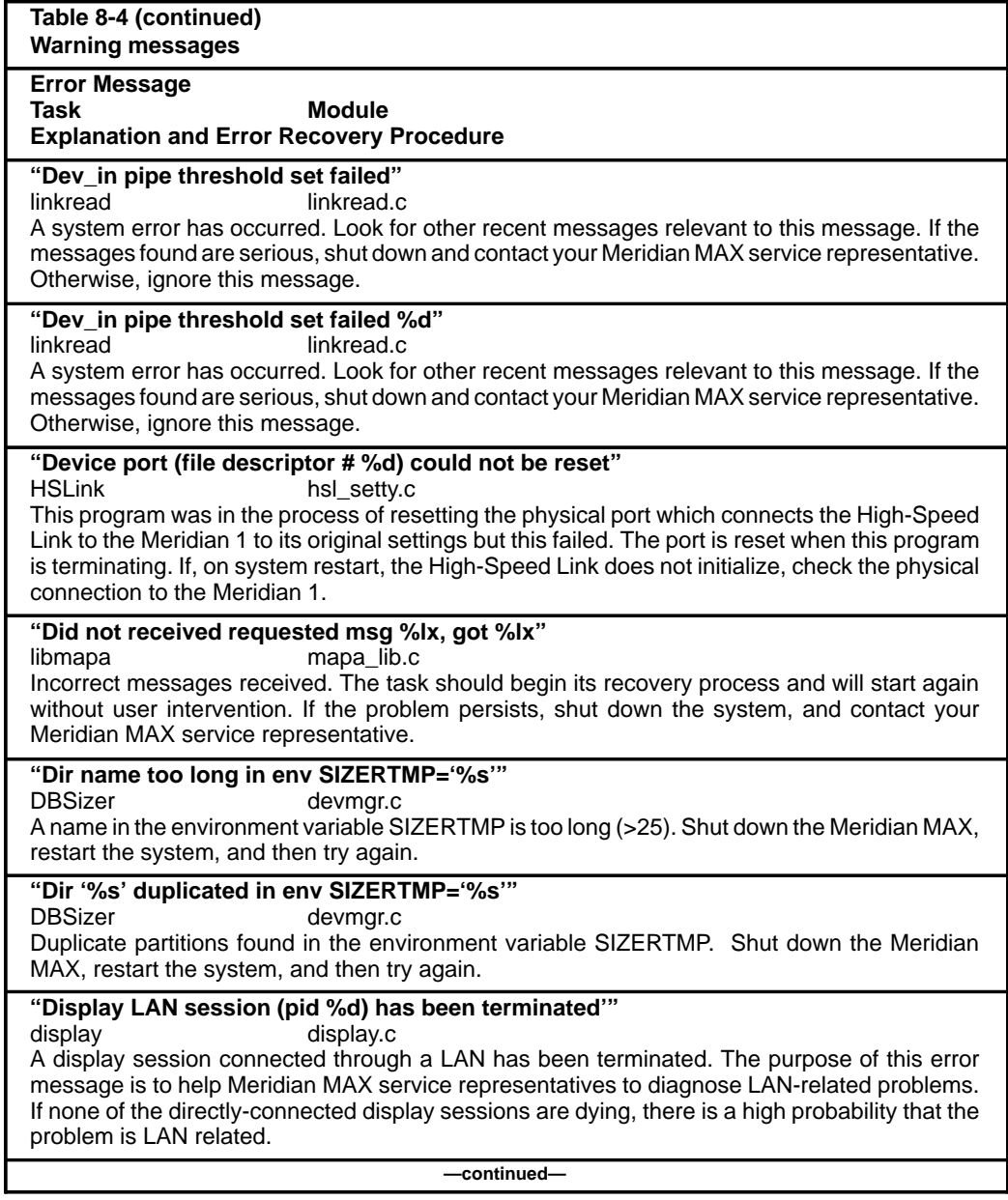

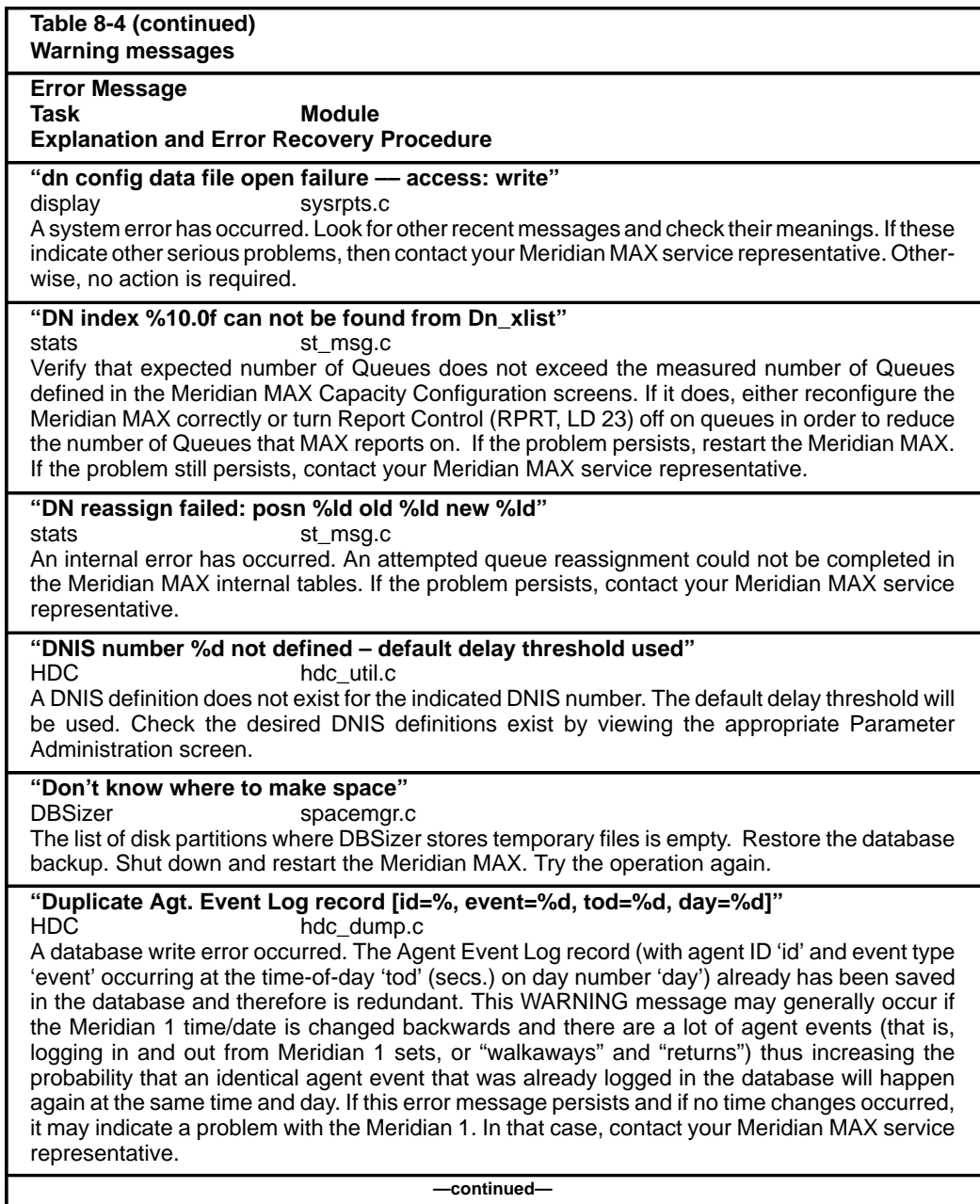

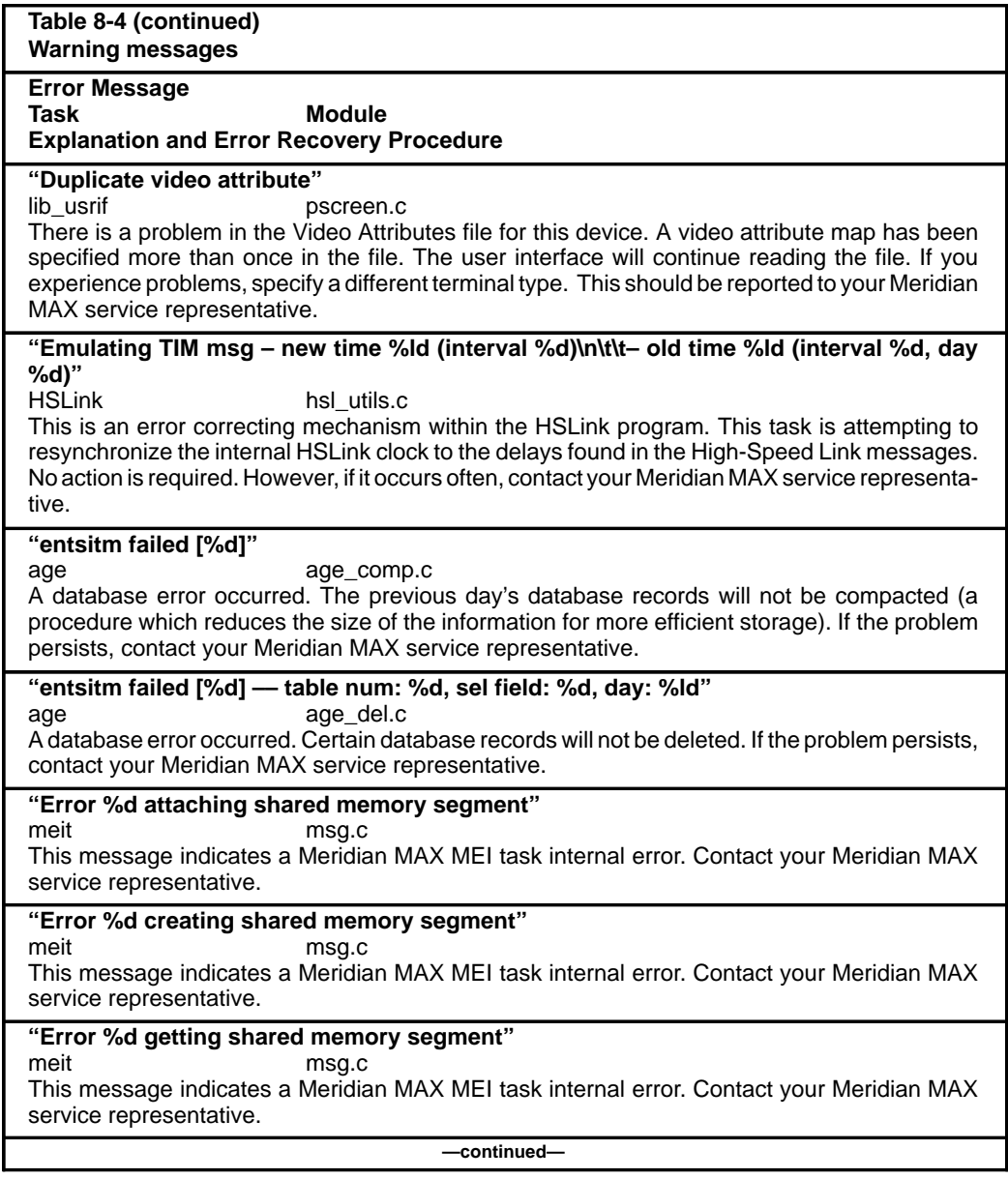

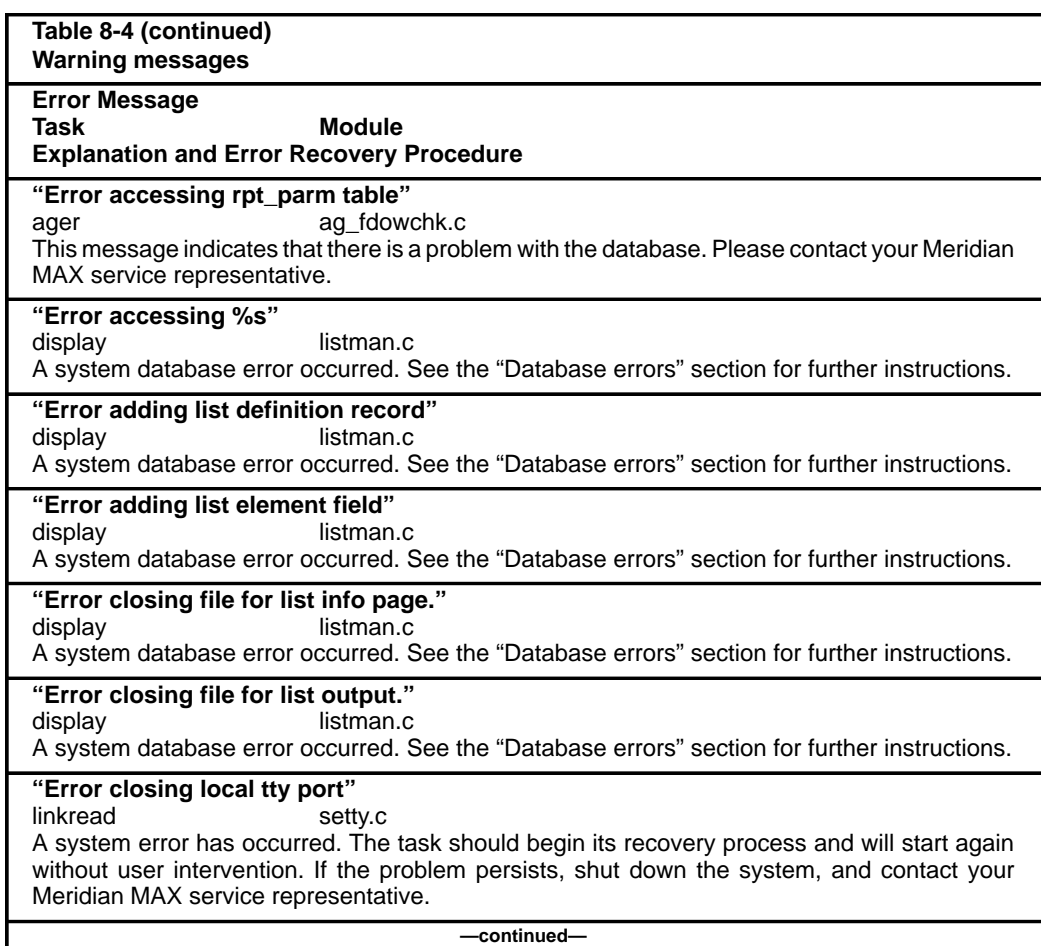

 **8-106** Meridian MAX error messages

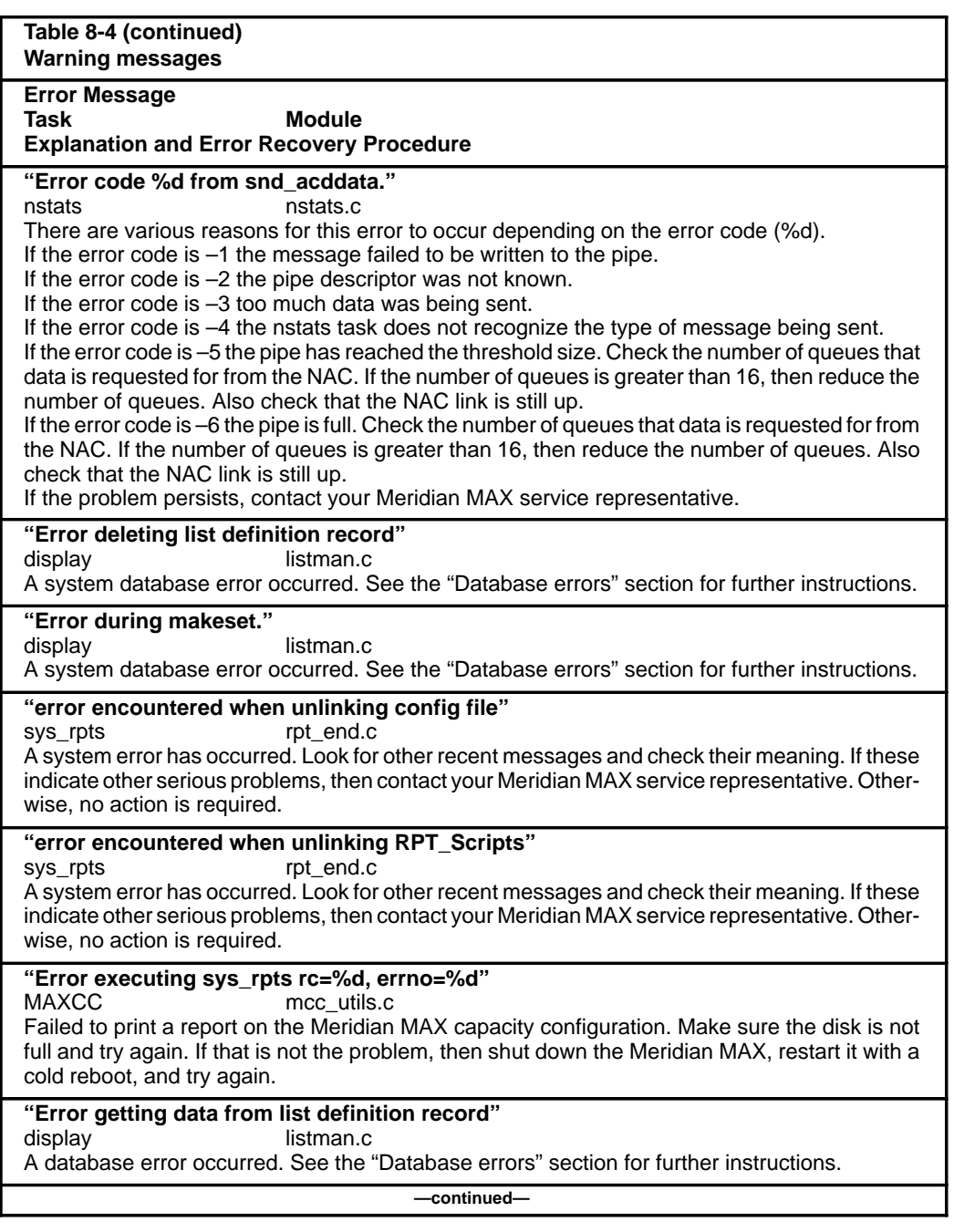

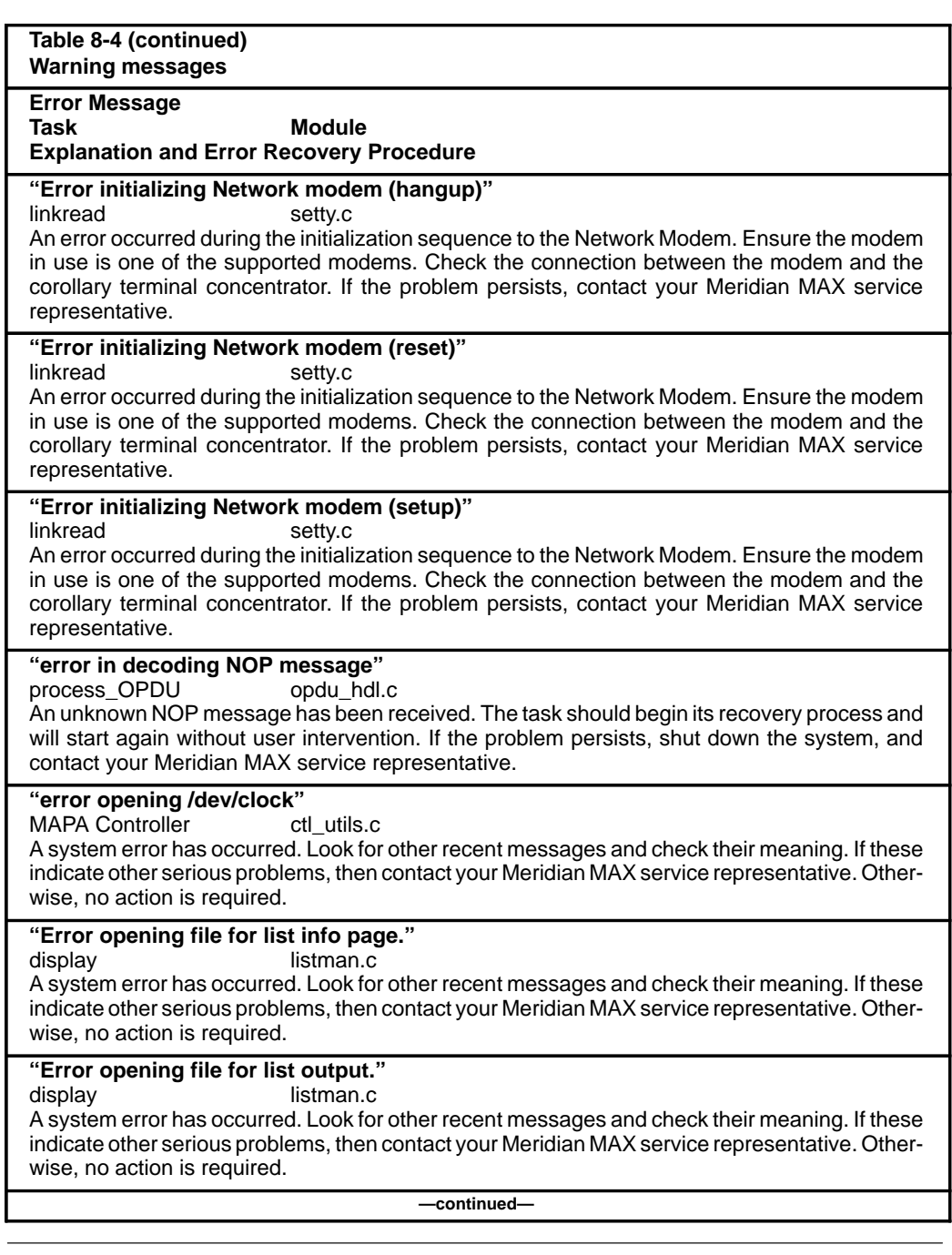

# **8-108** Meridian MAX error messages

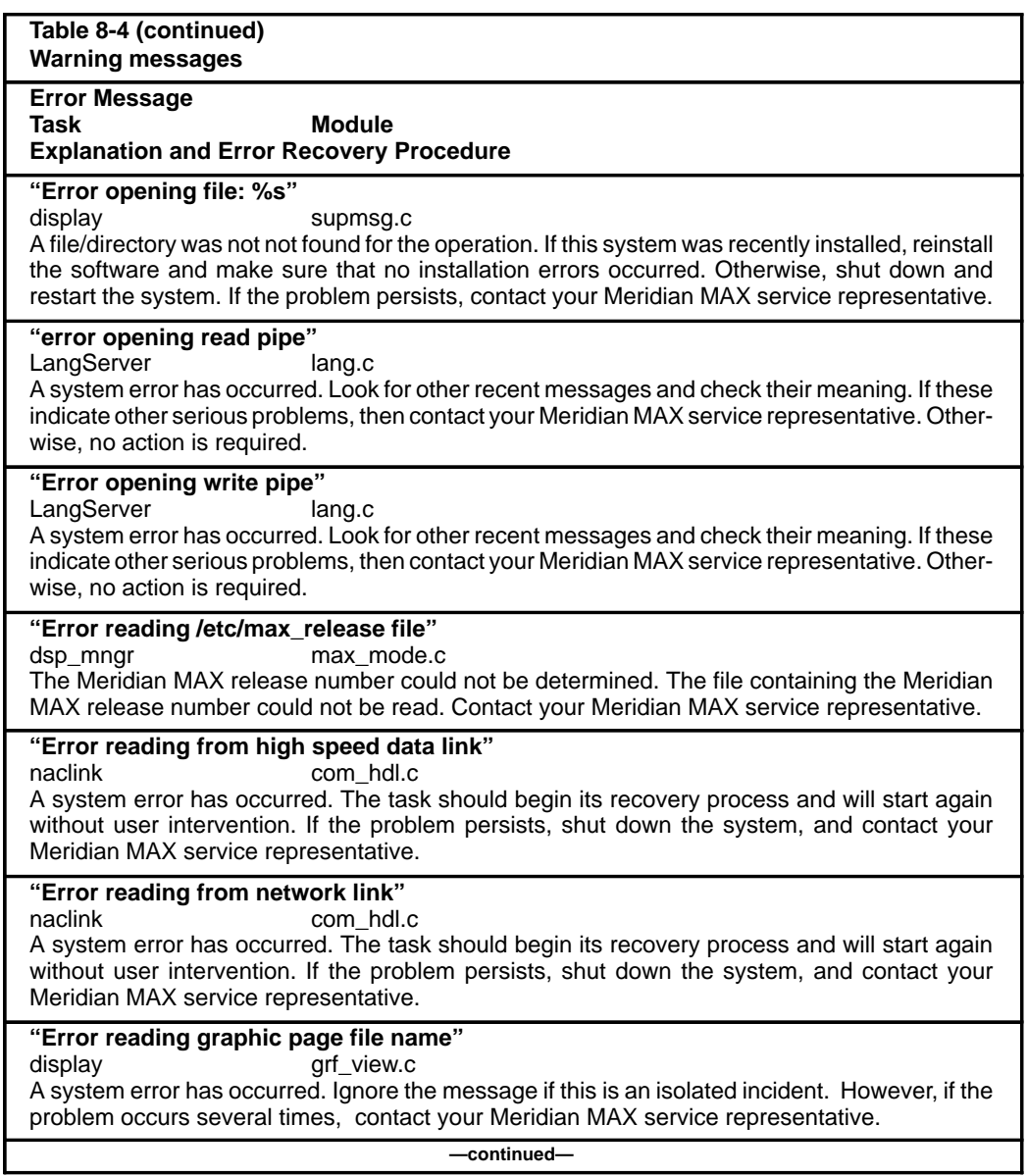

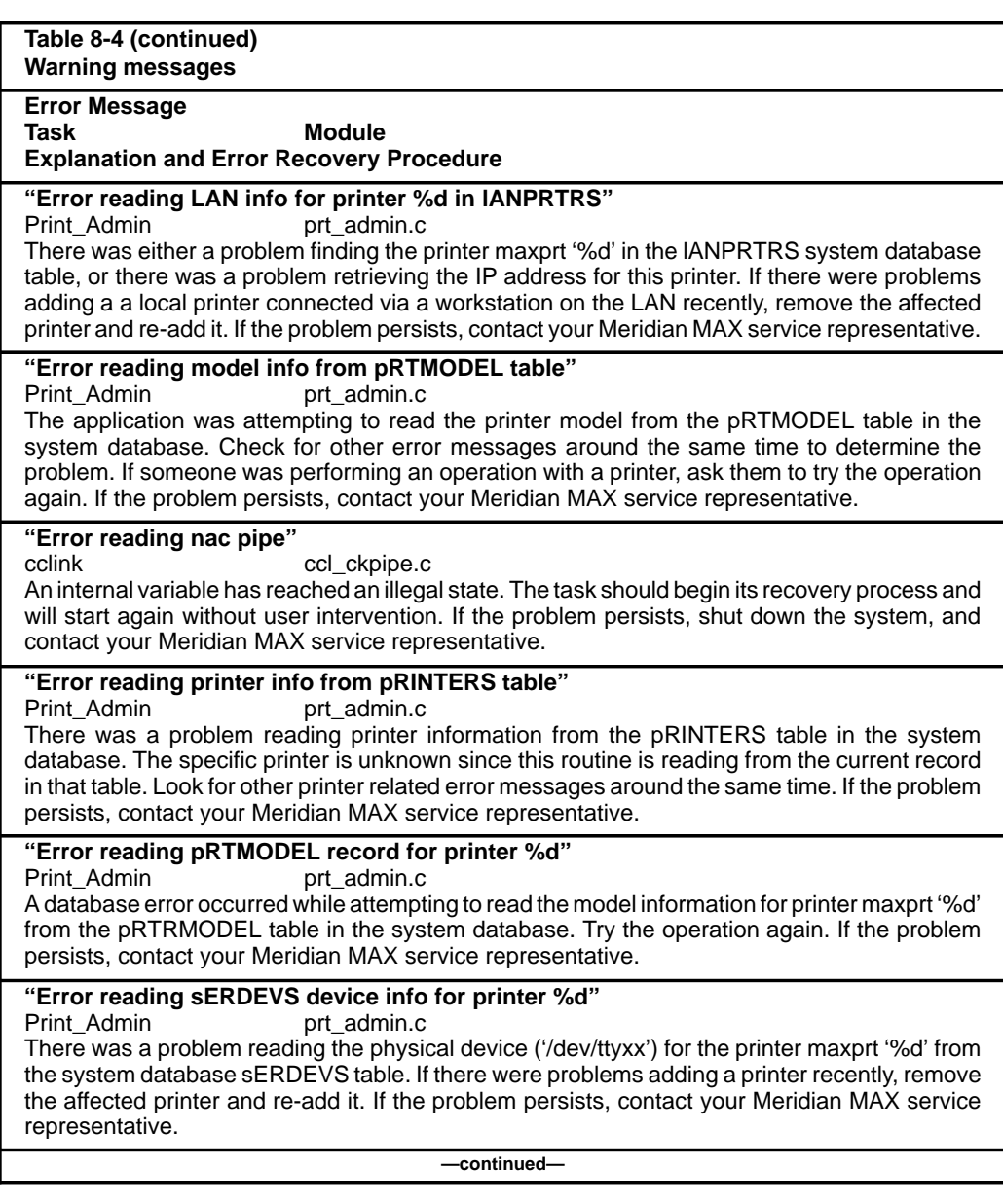

# **8-110** Meridian MAX error messages

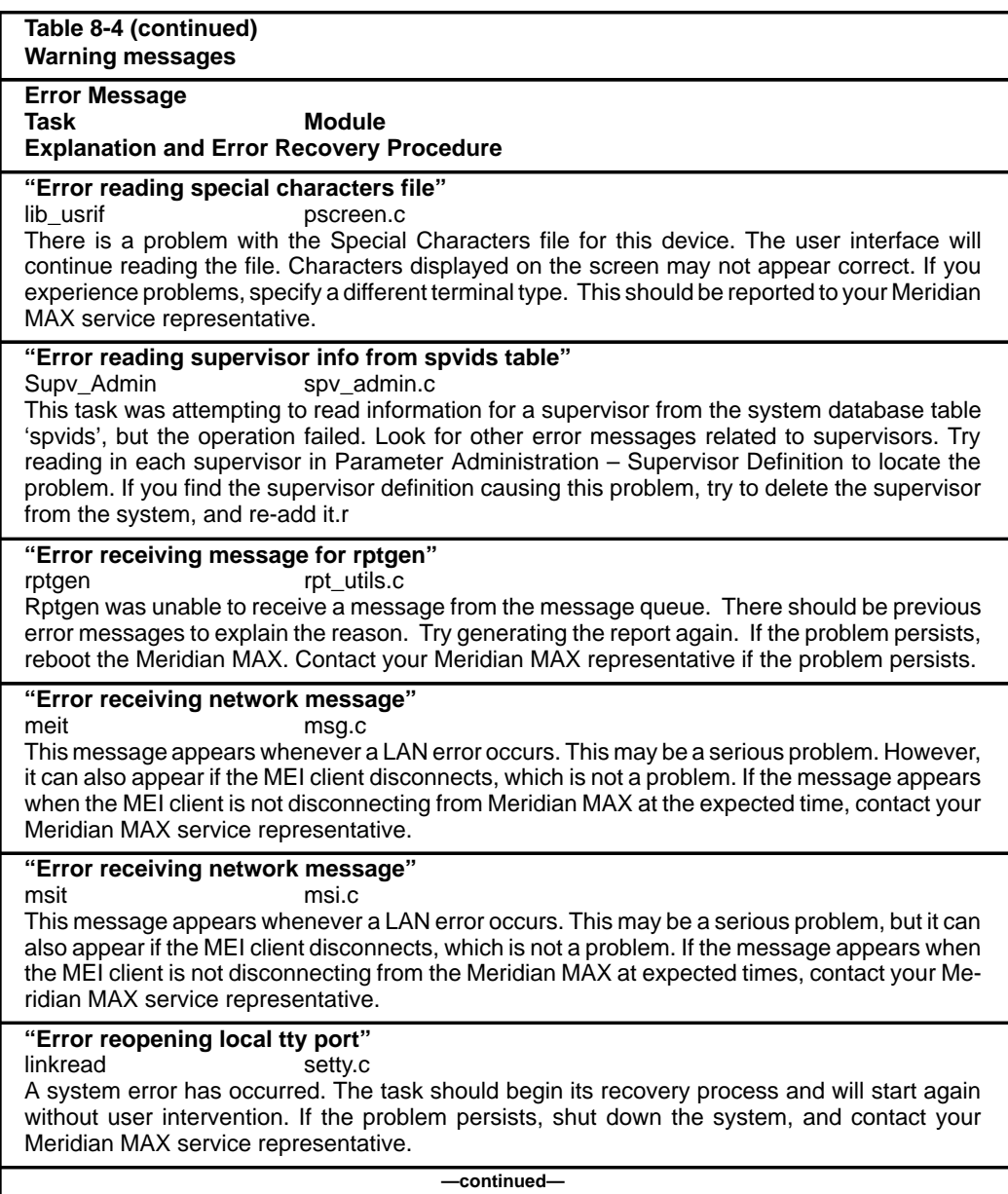

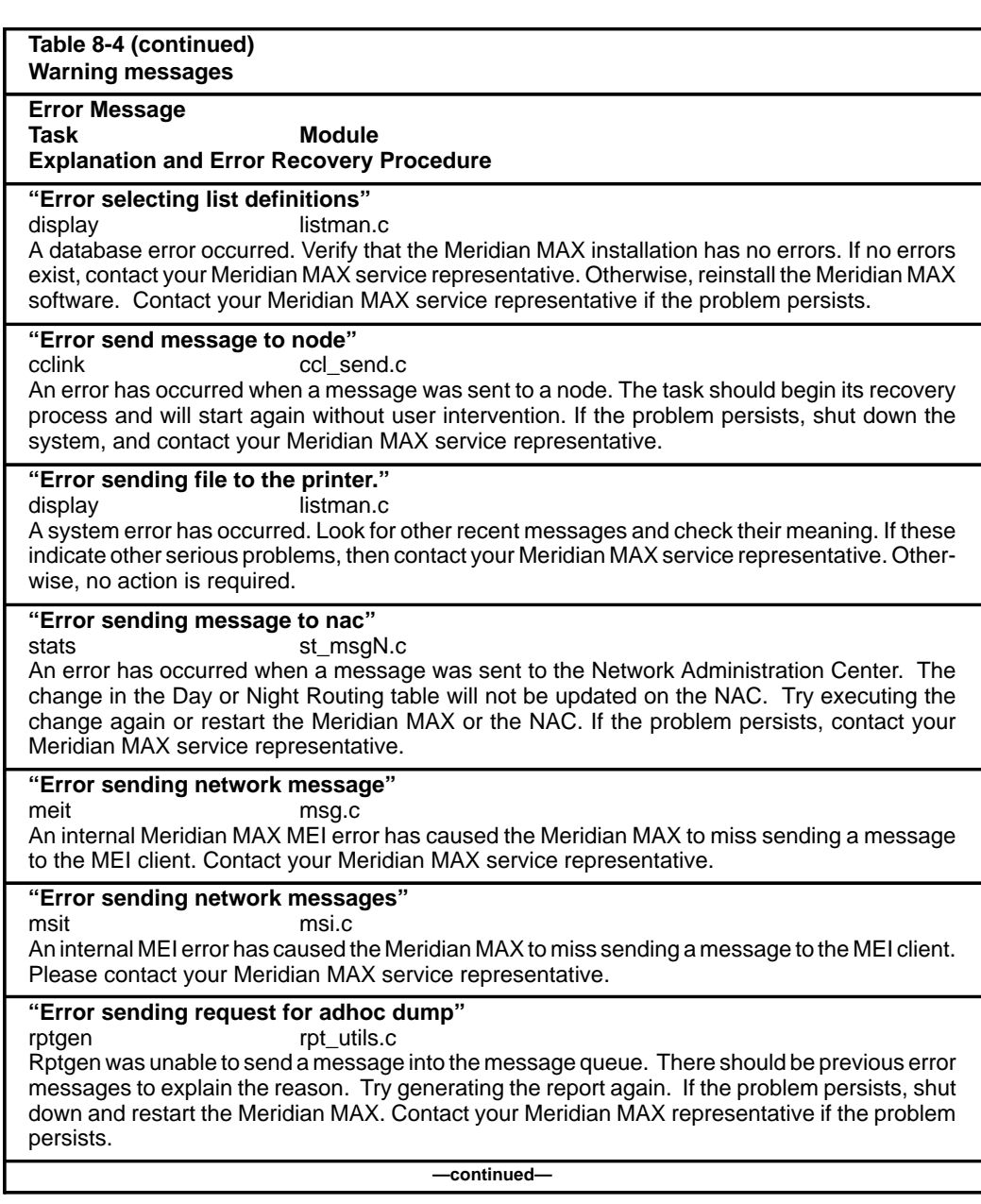

# **8-112** Meridian MAX error messages

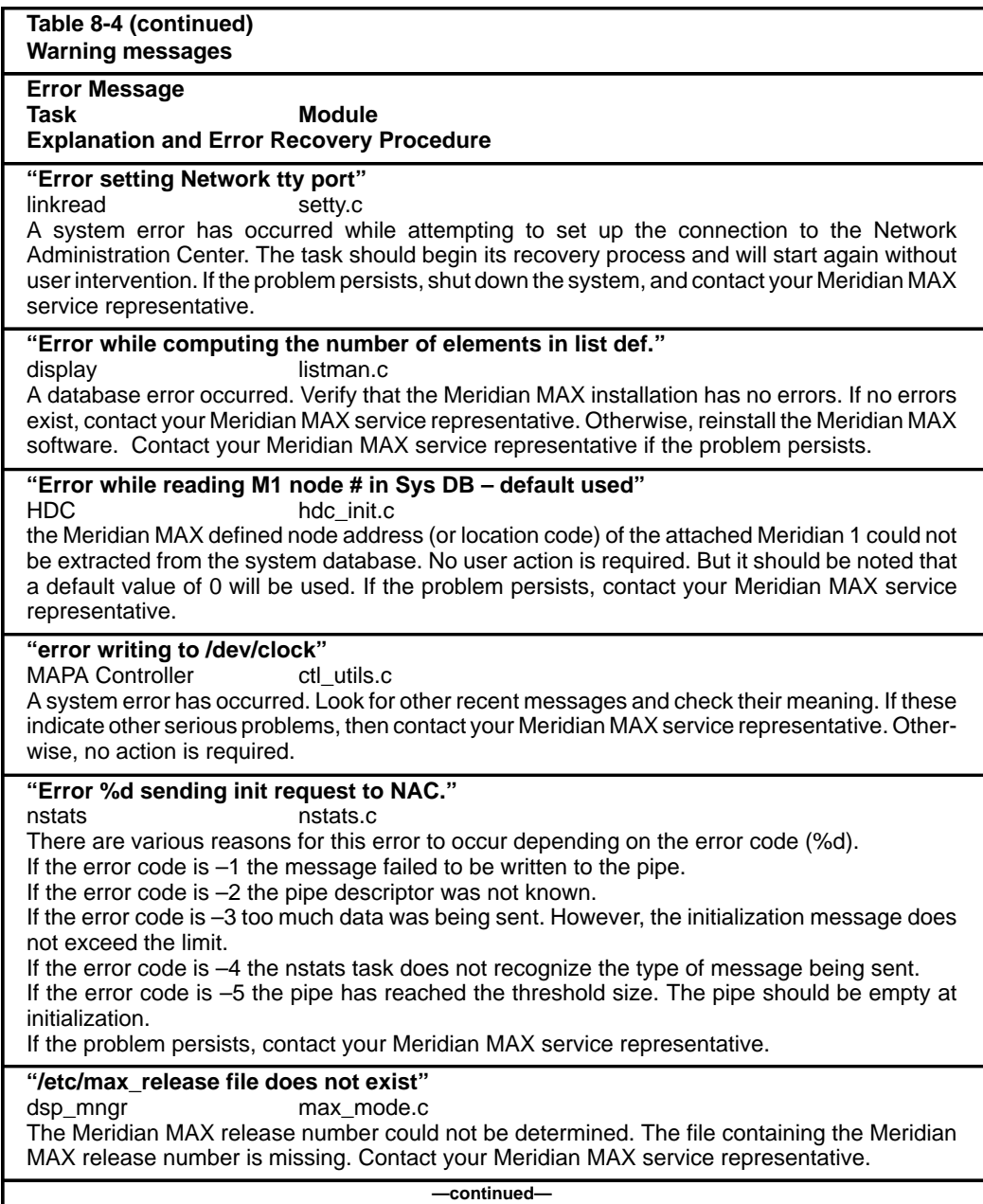

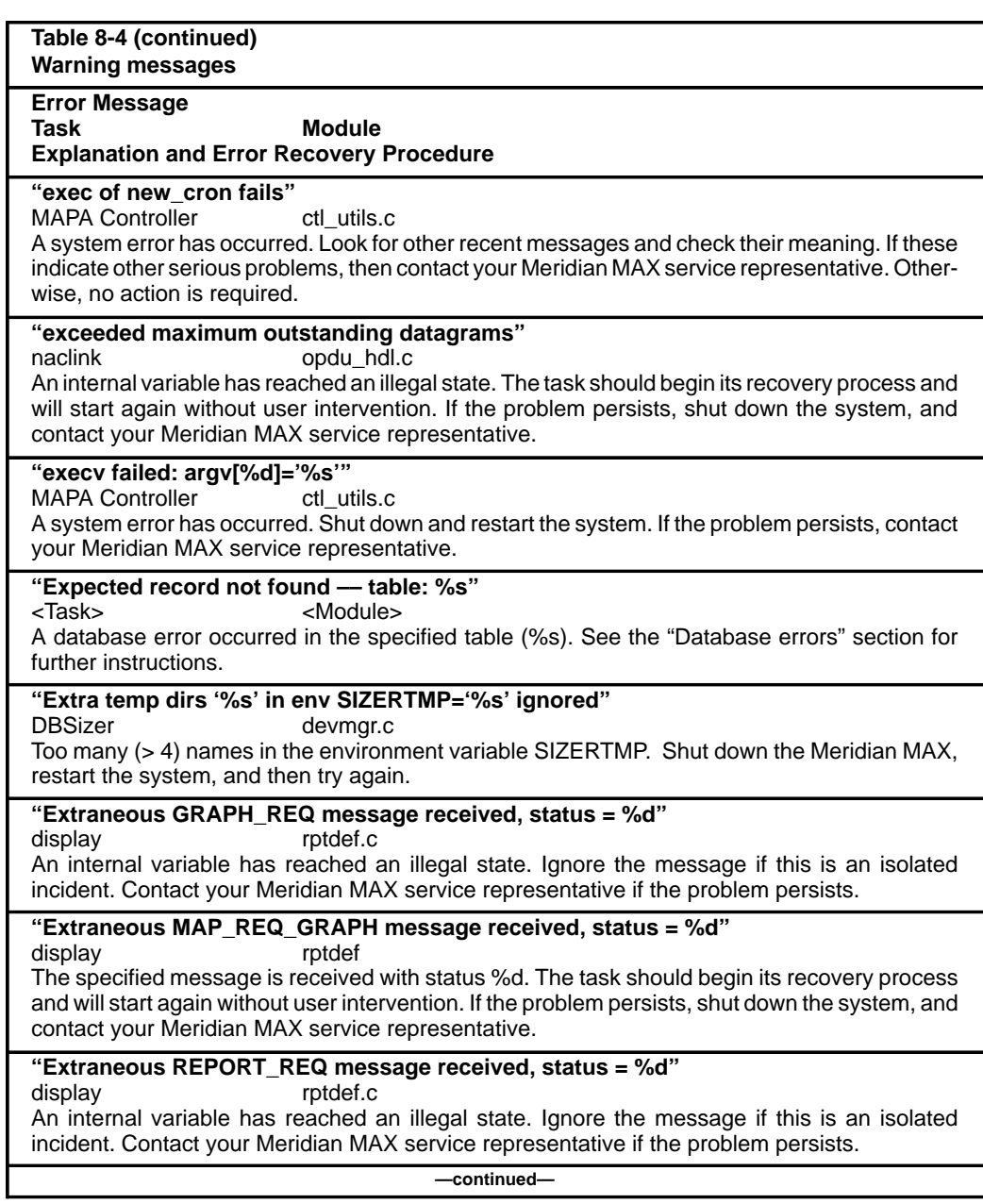

# **8-114** Meridian MAX error messages

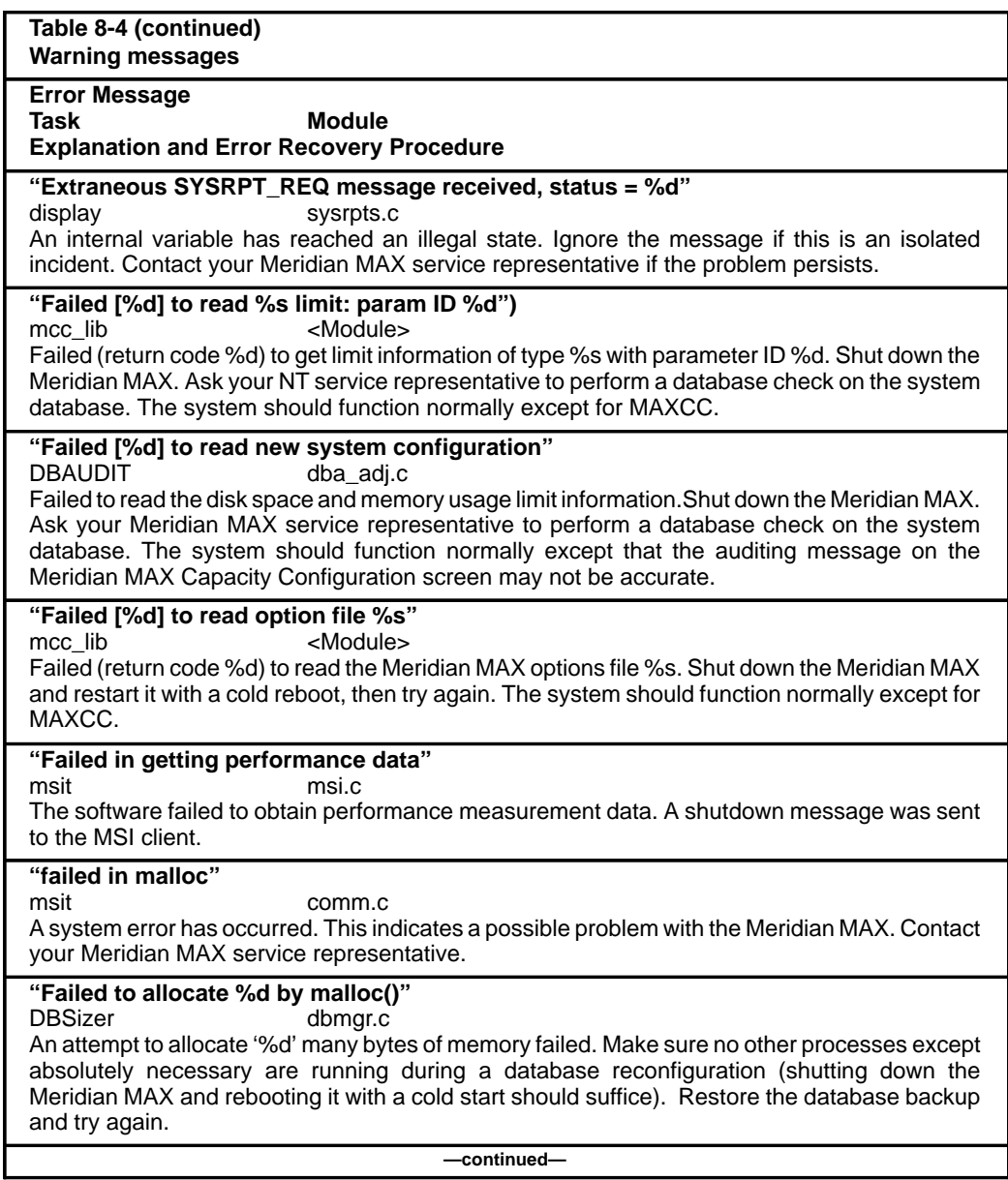

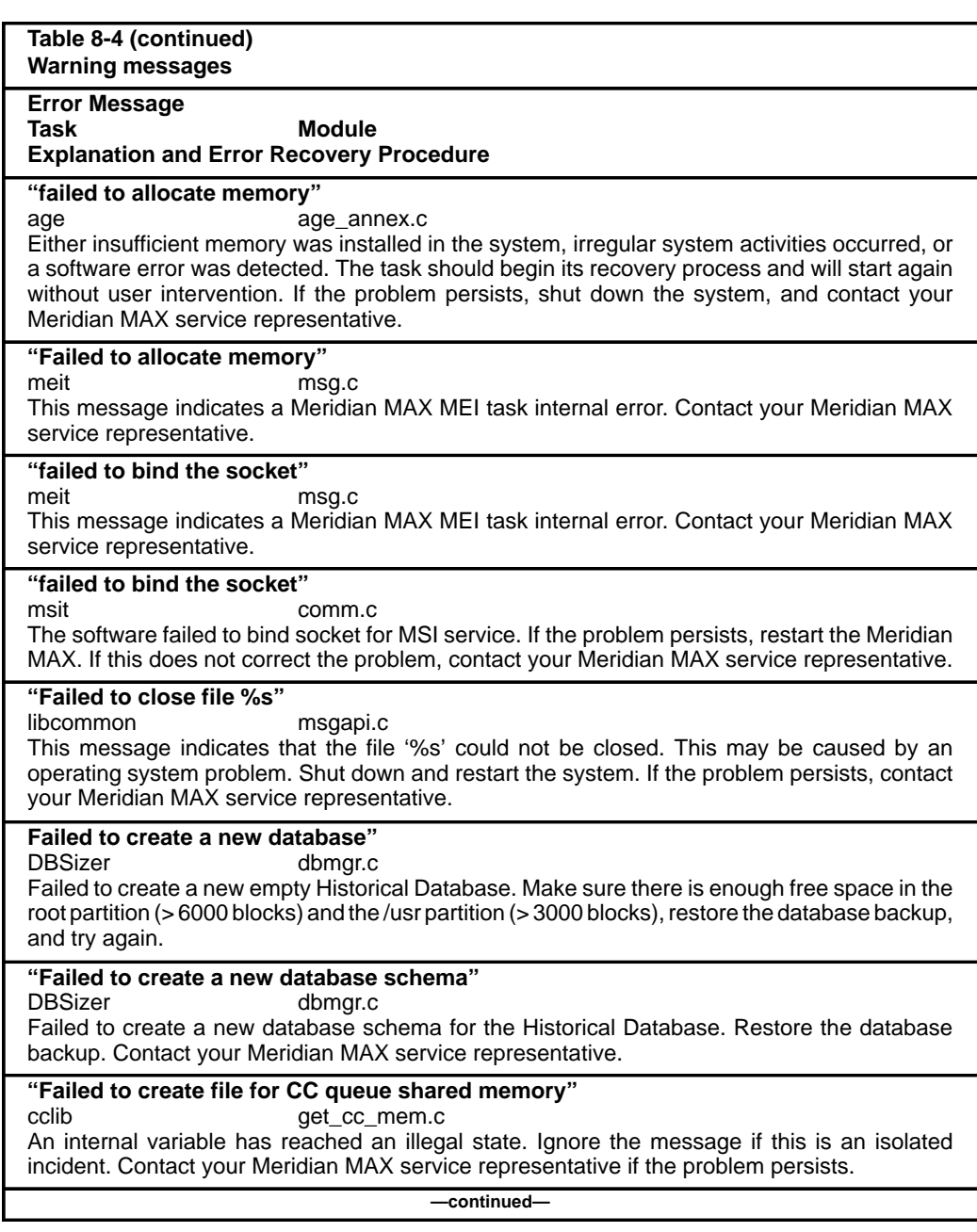

 **8-116** Meridian MAX error messages

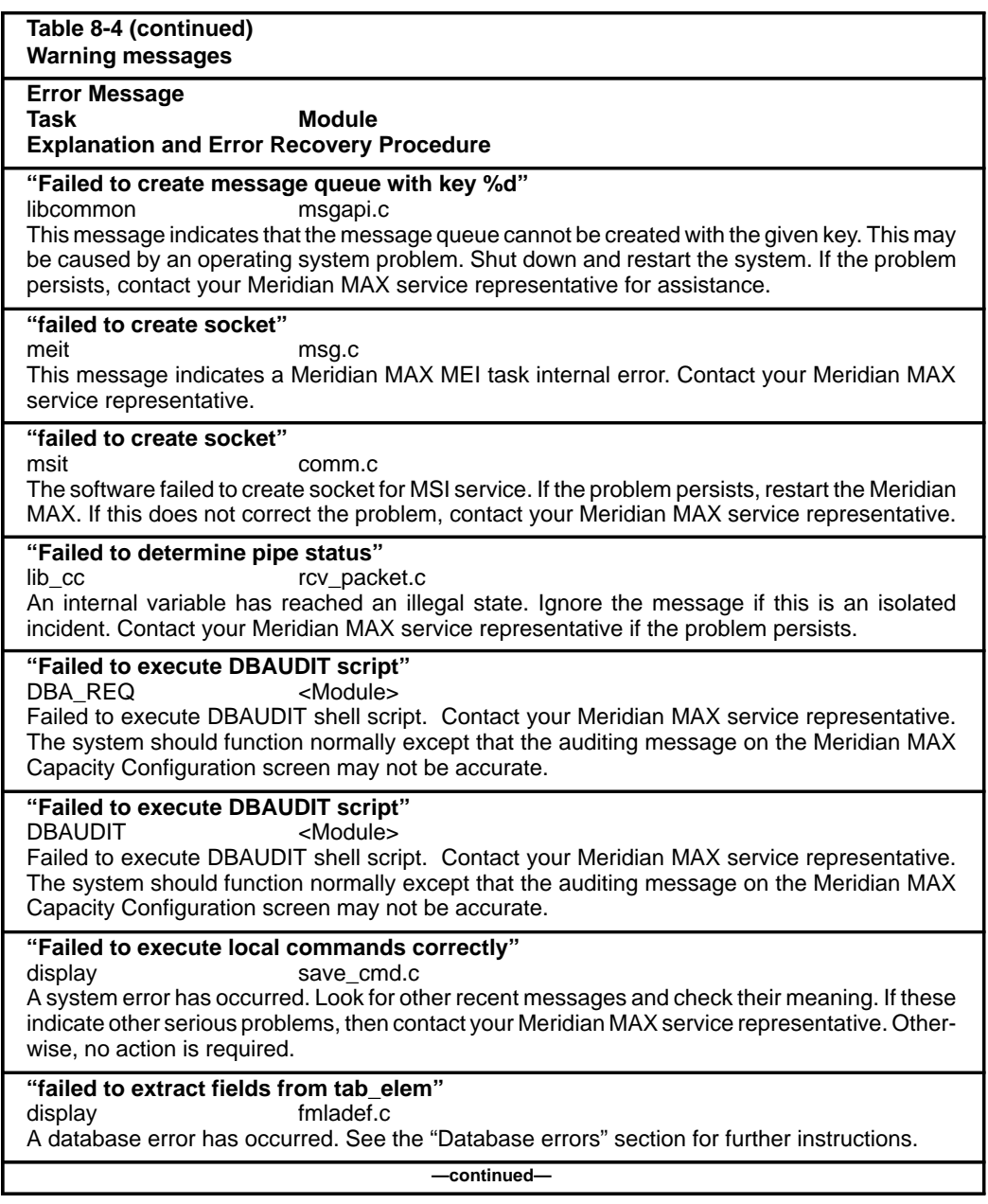

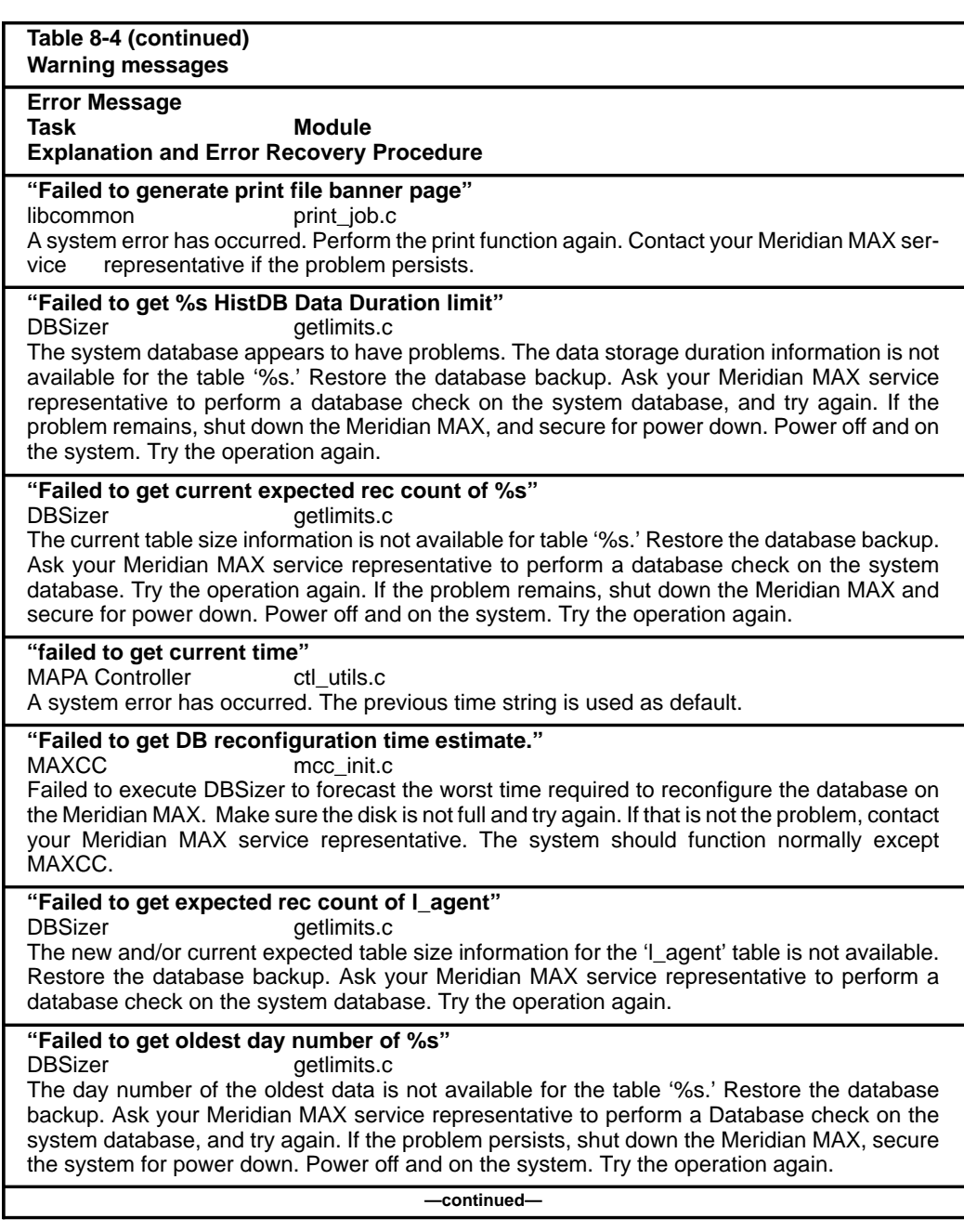

# **8-118** Meridian MAX error messages

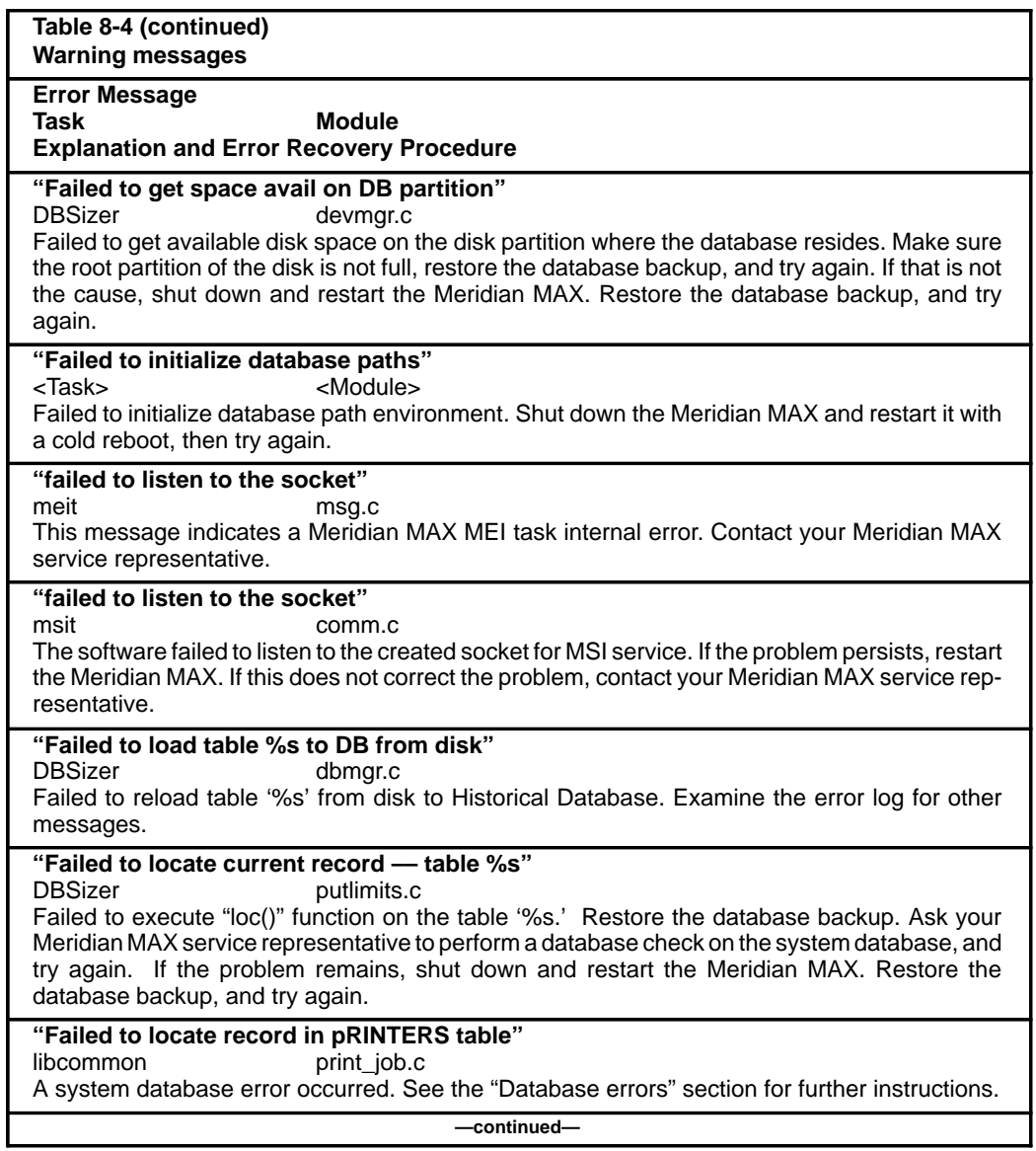

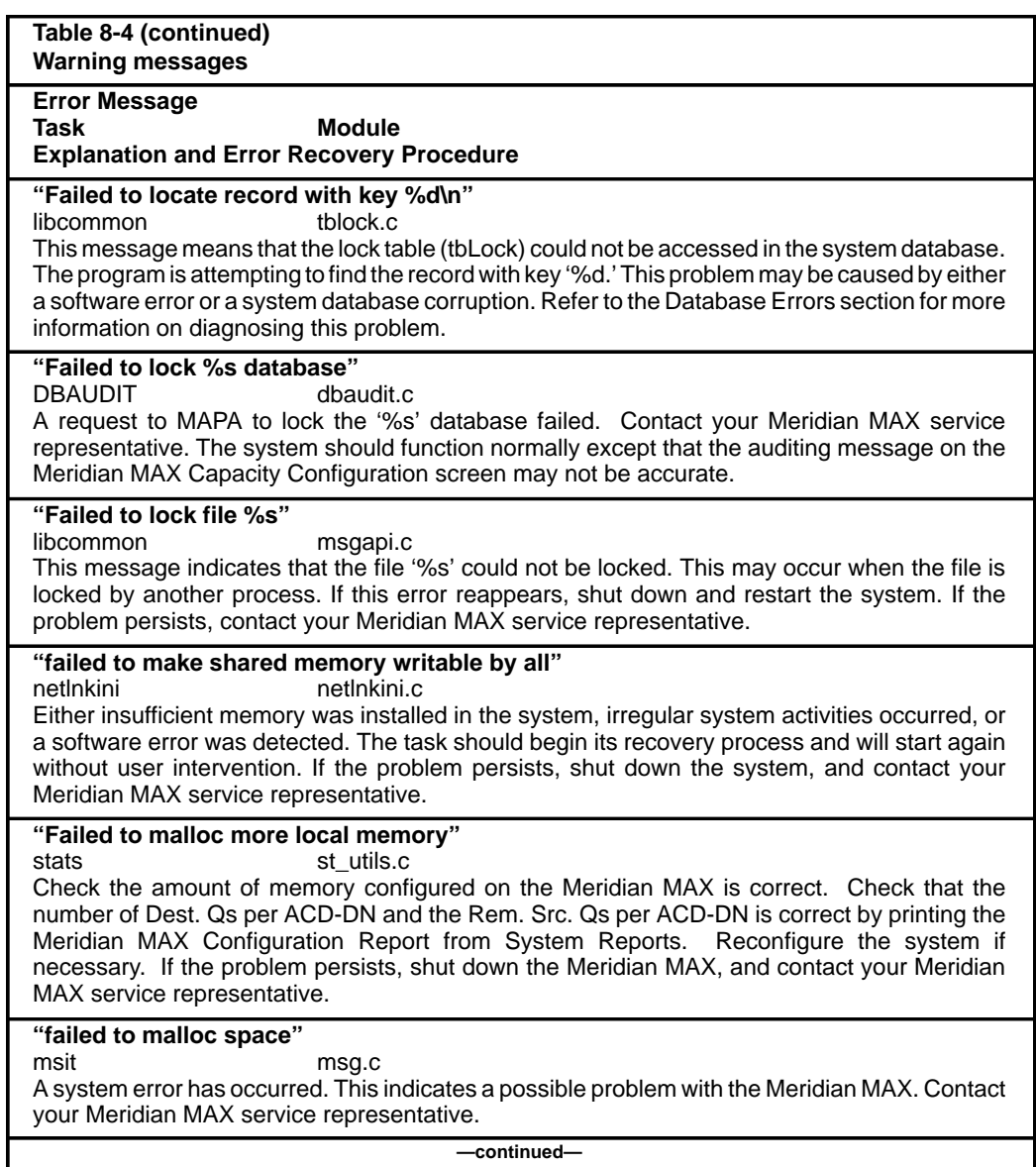

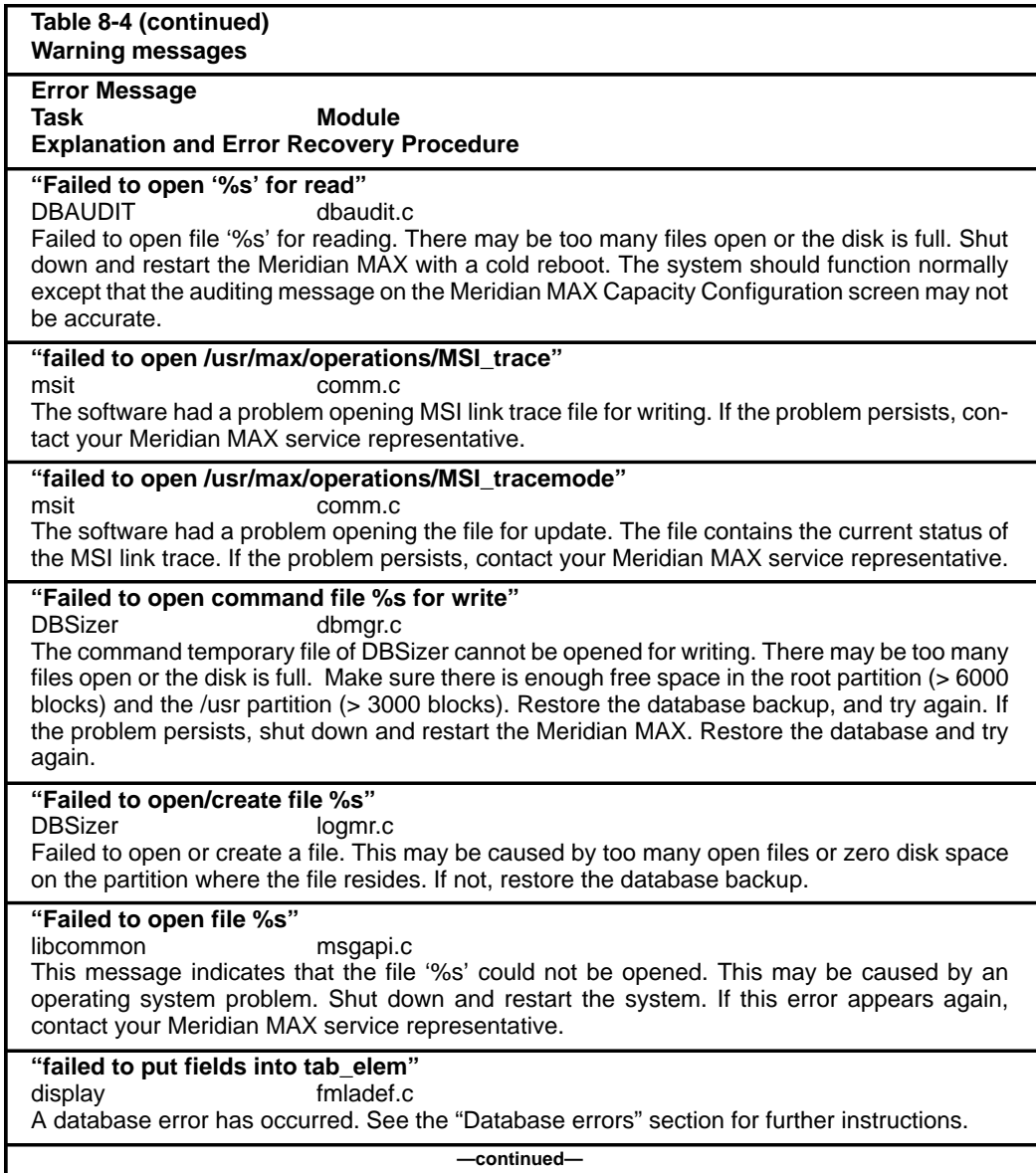
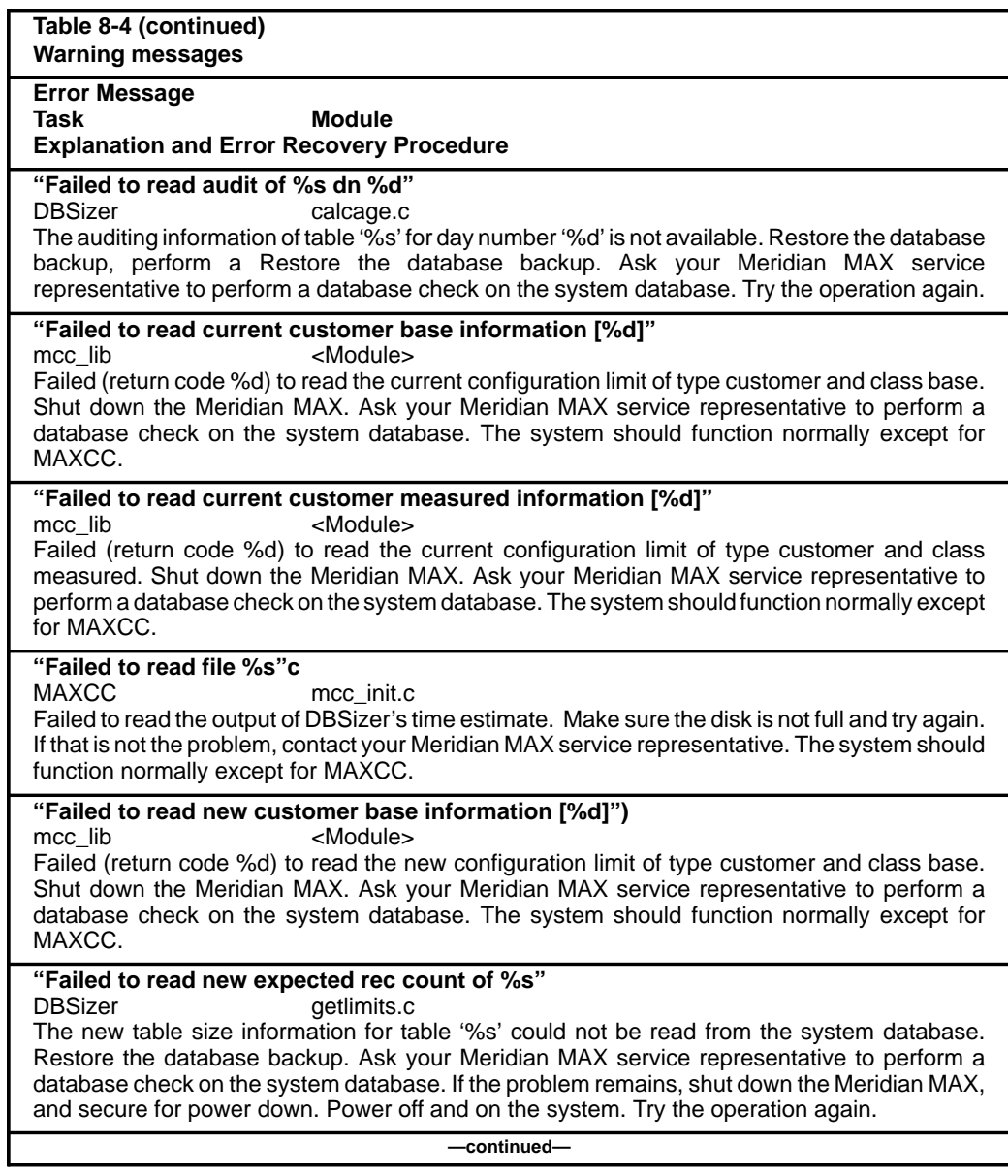

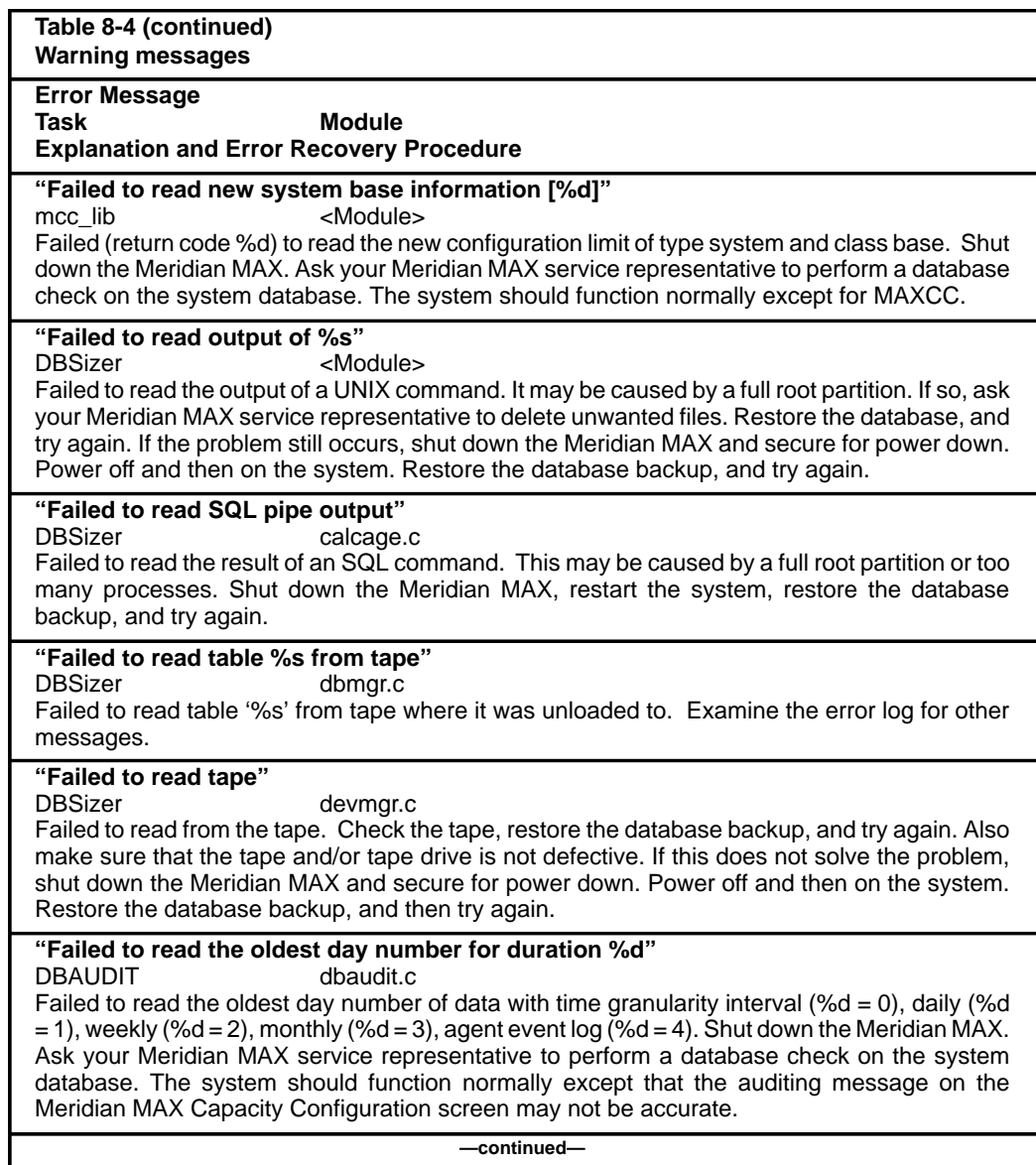

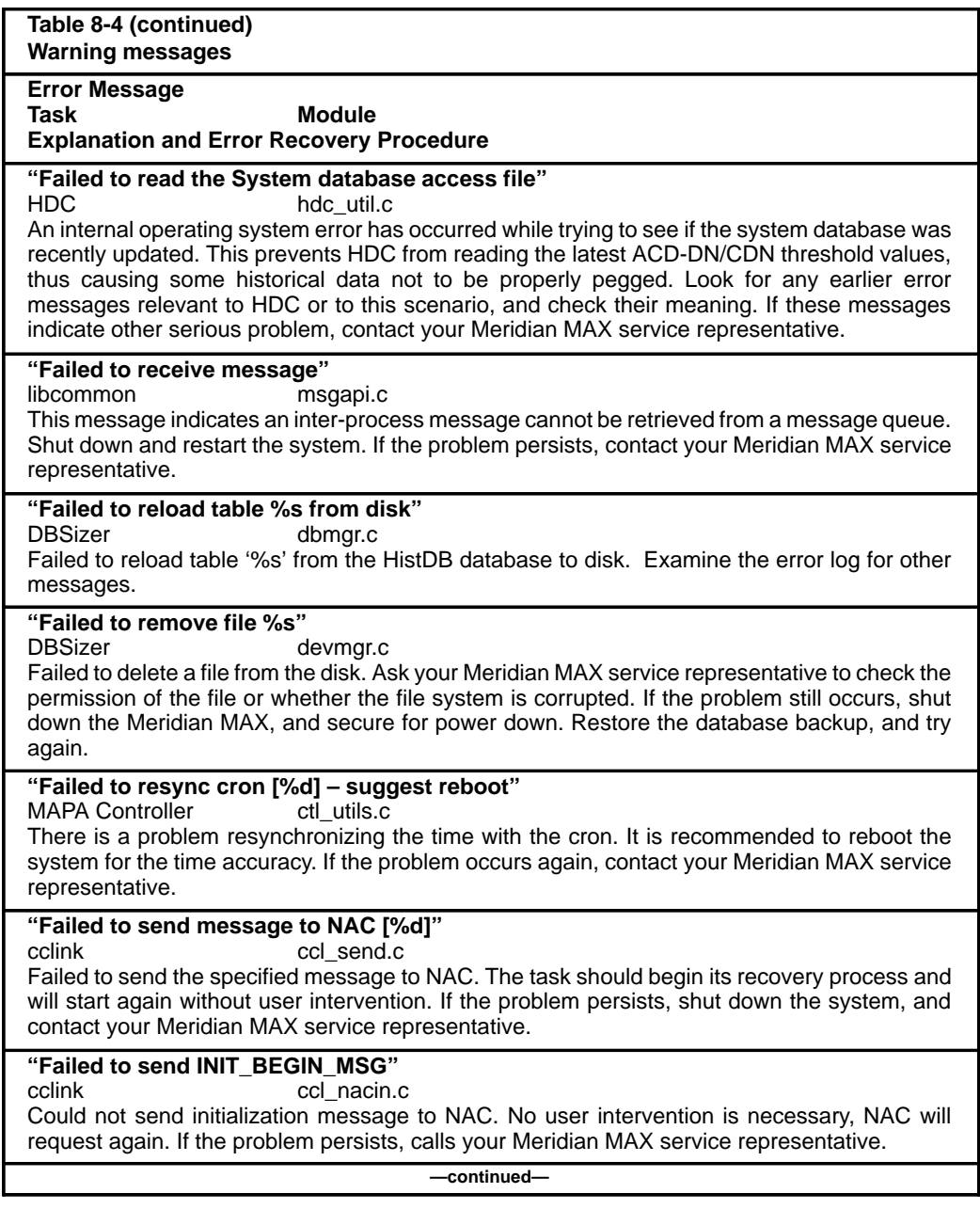

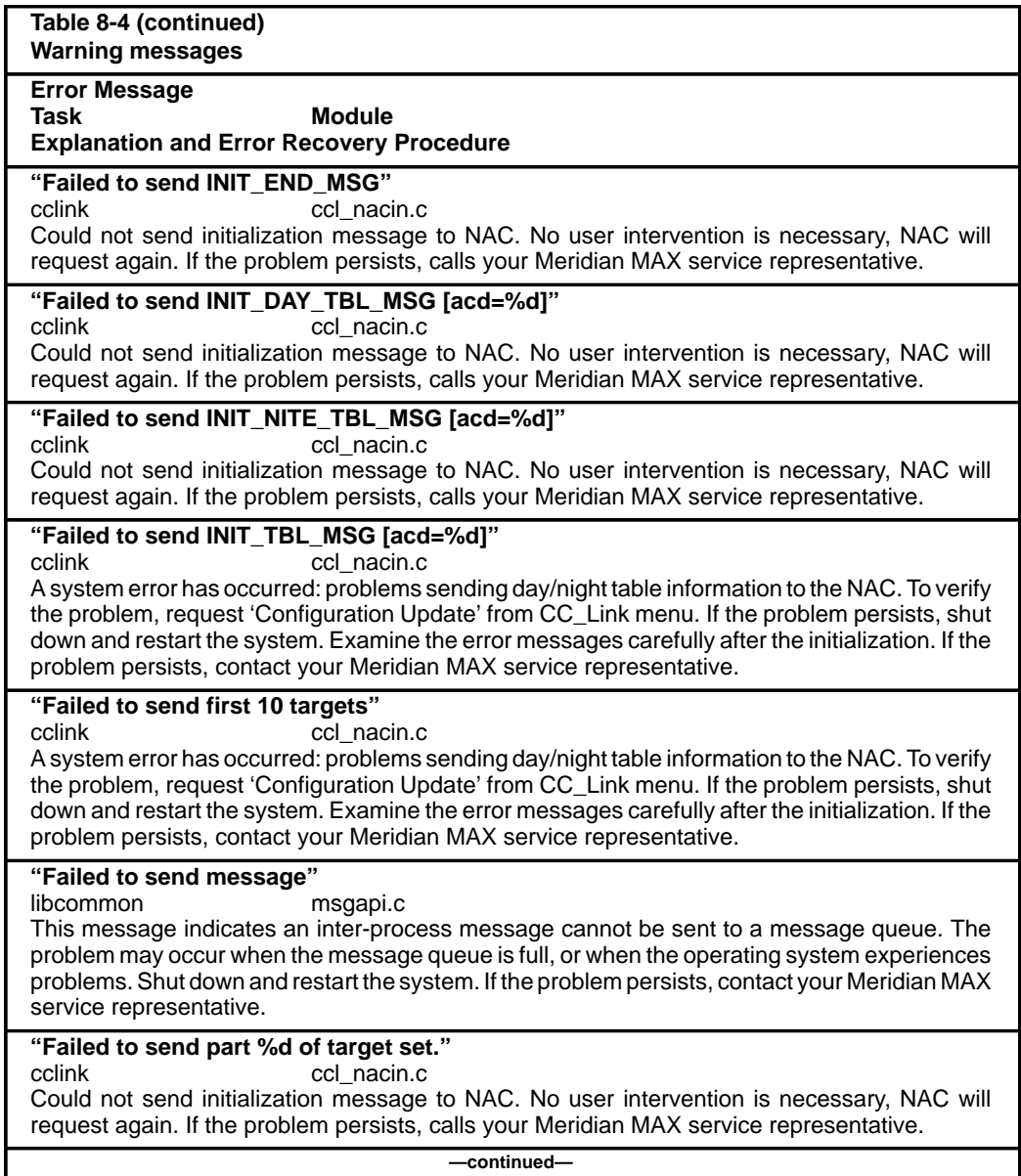

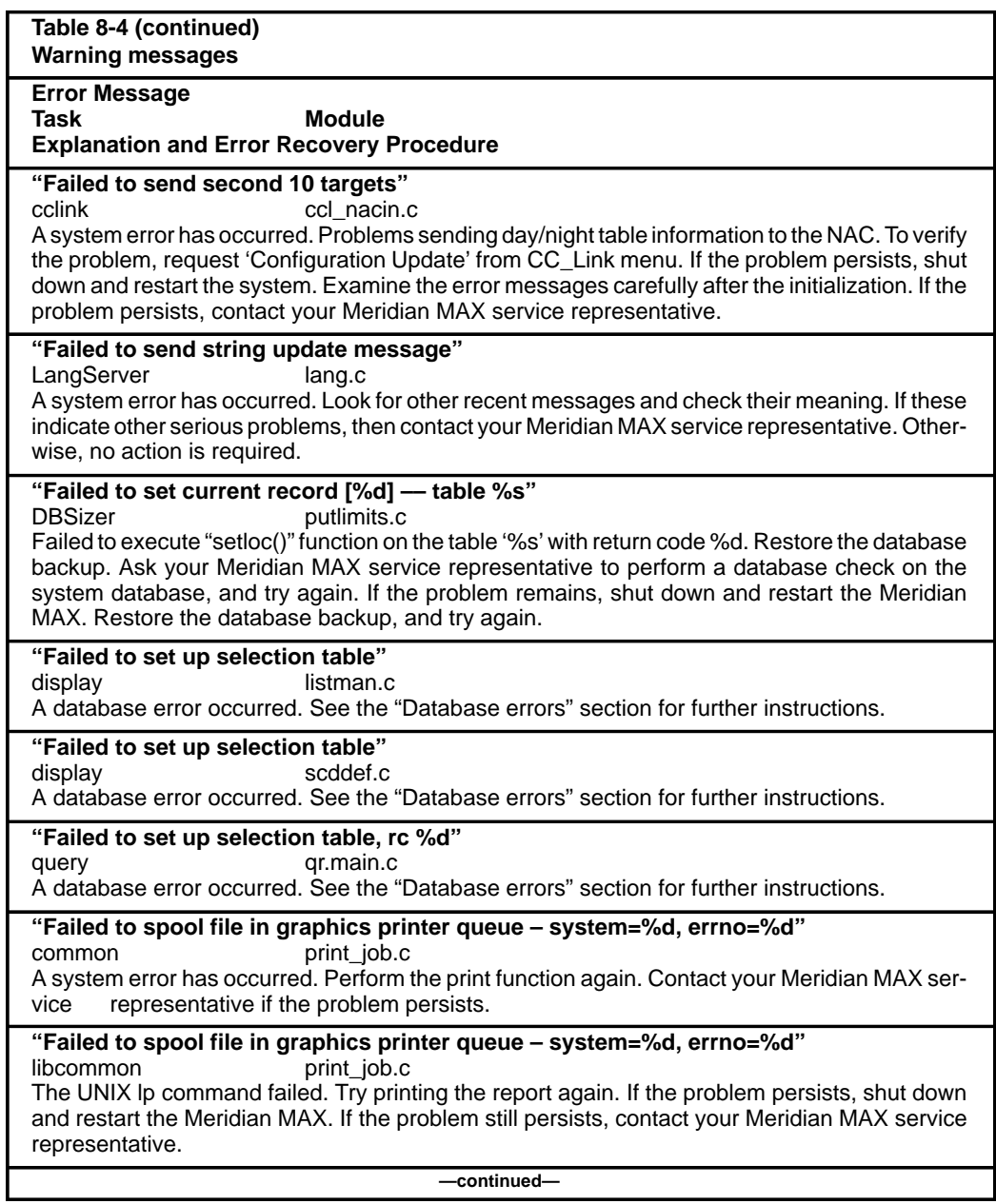

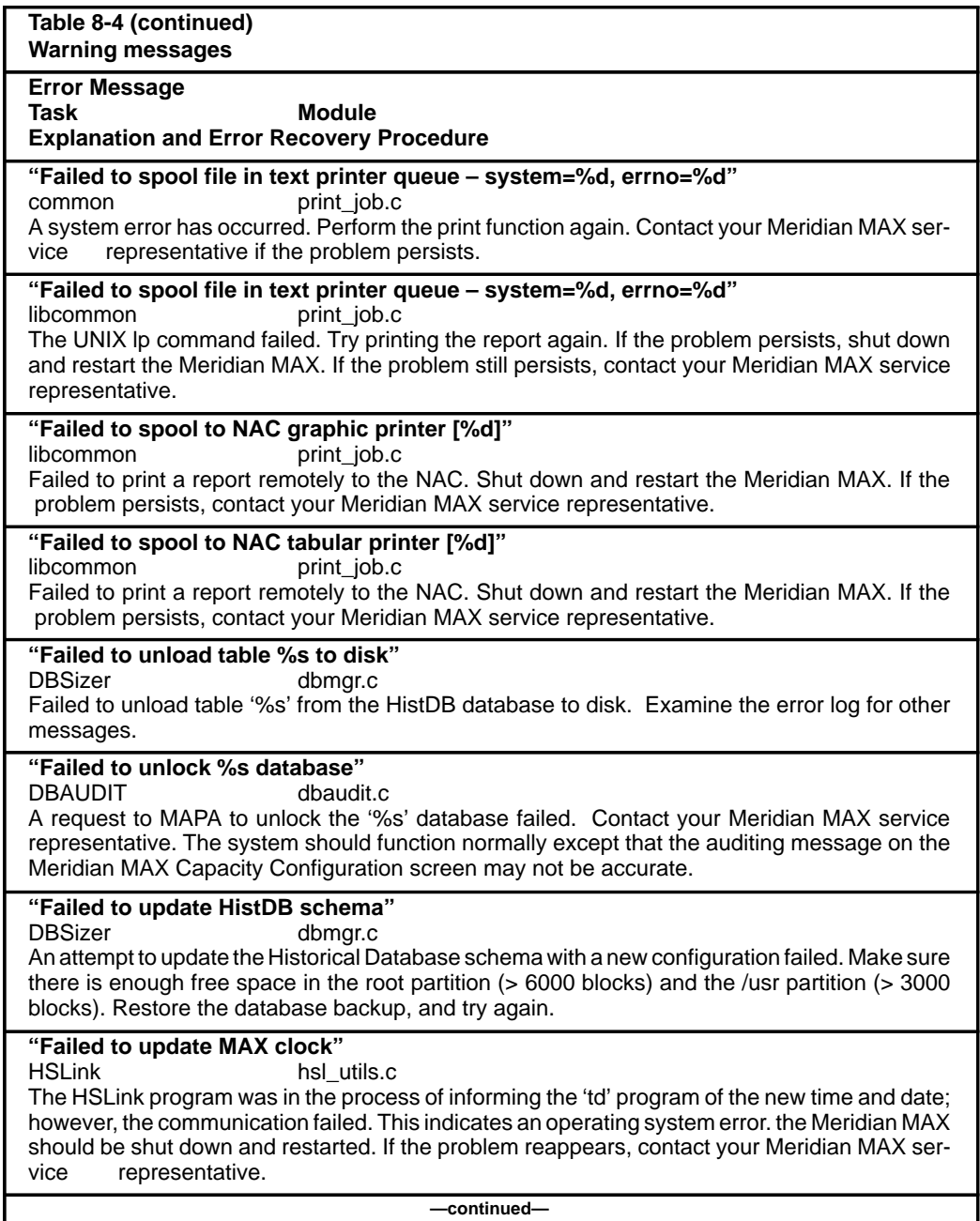

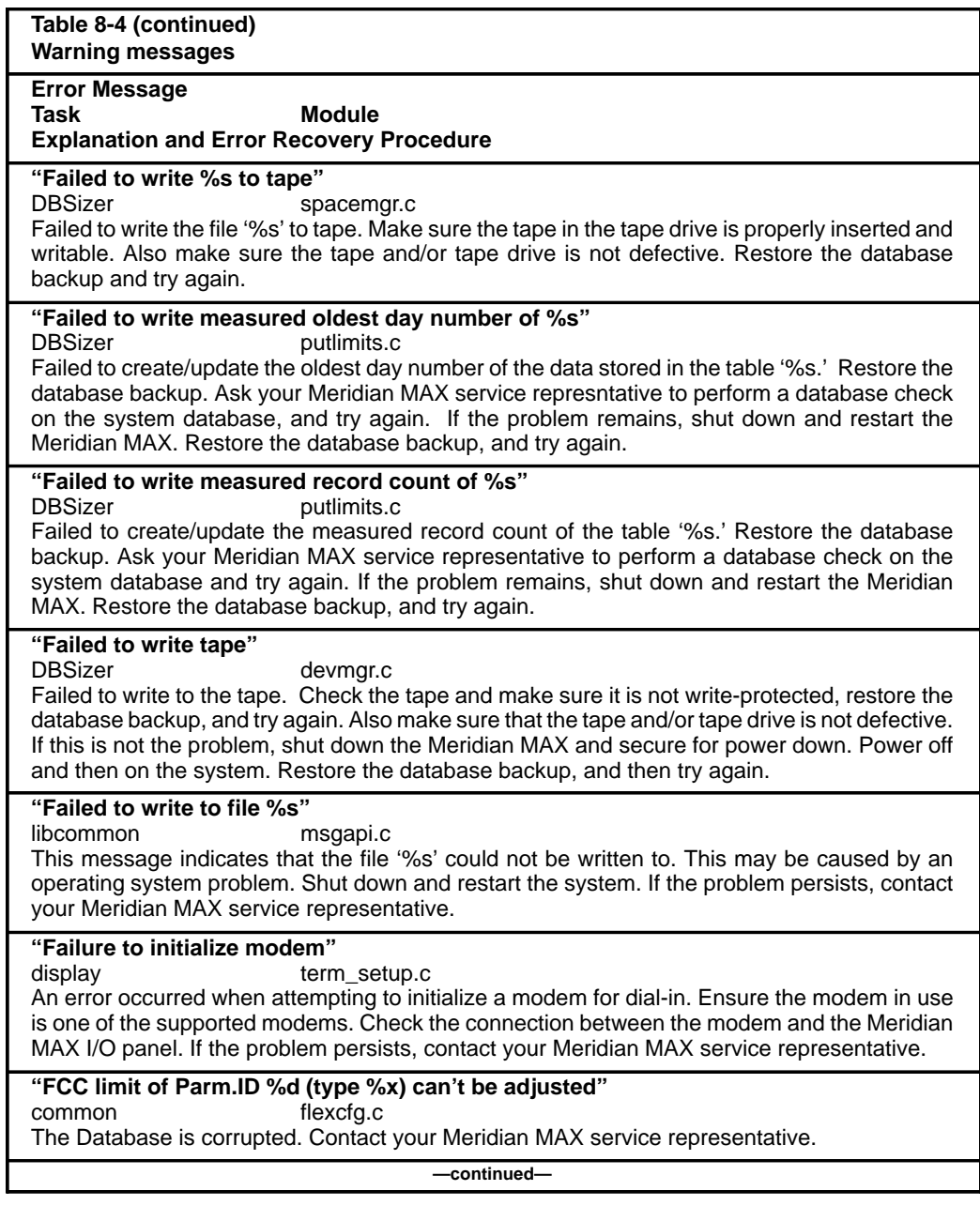

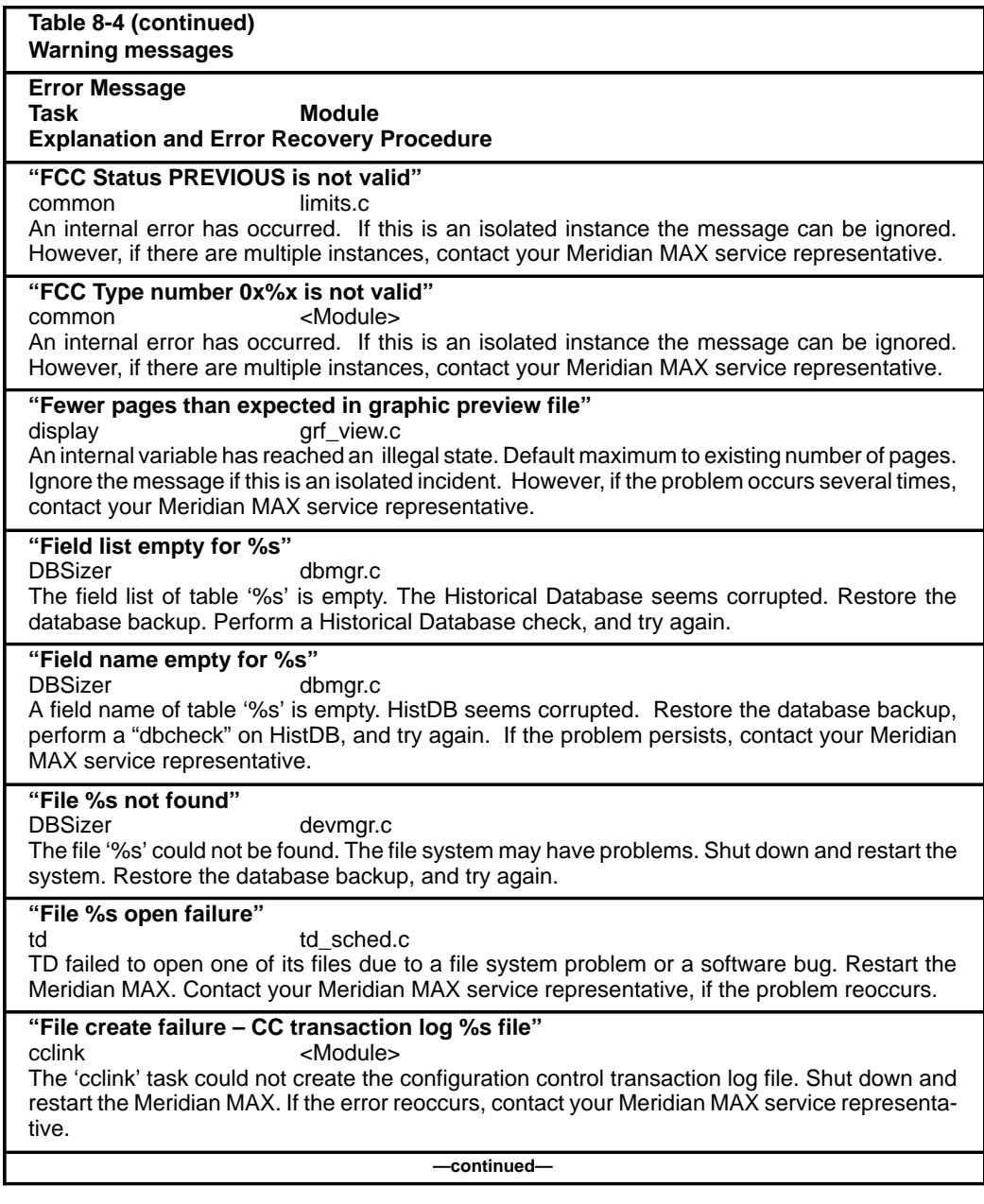

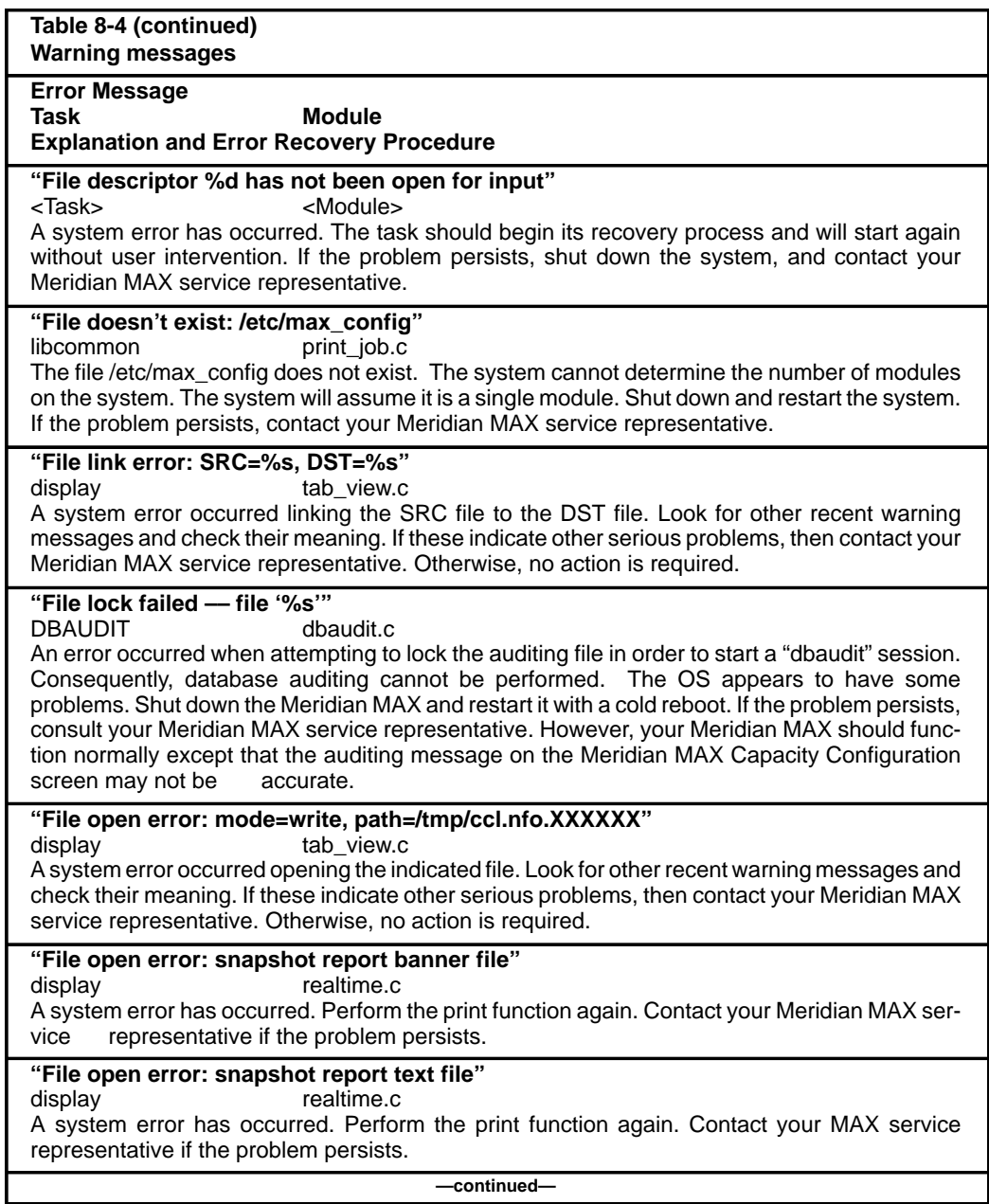

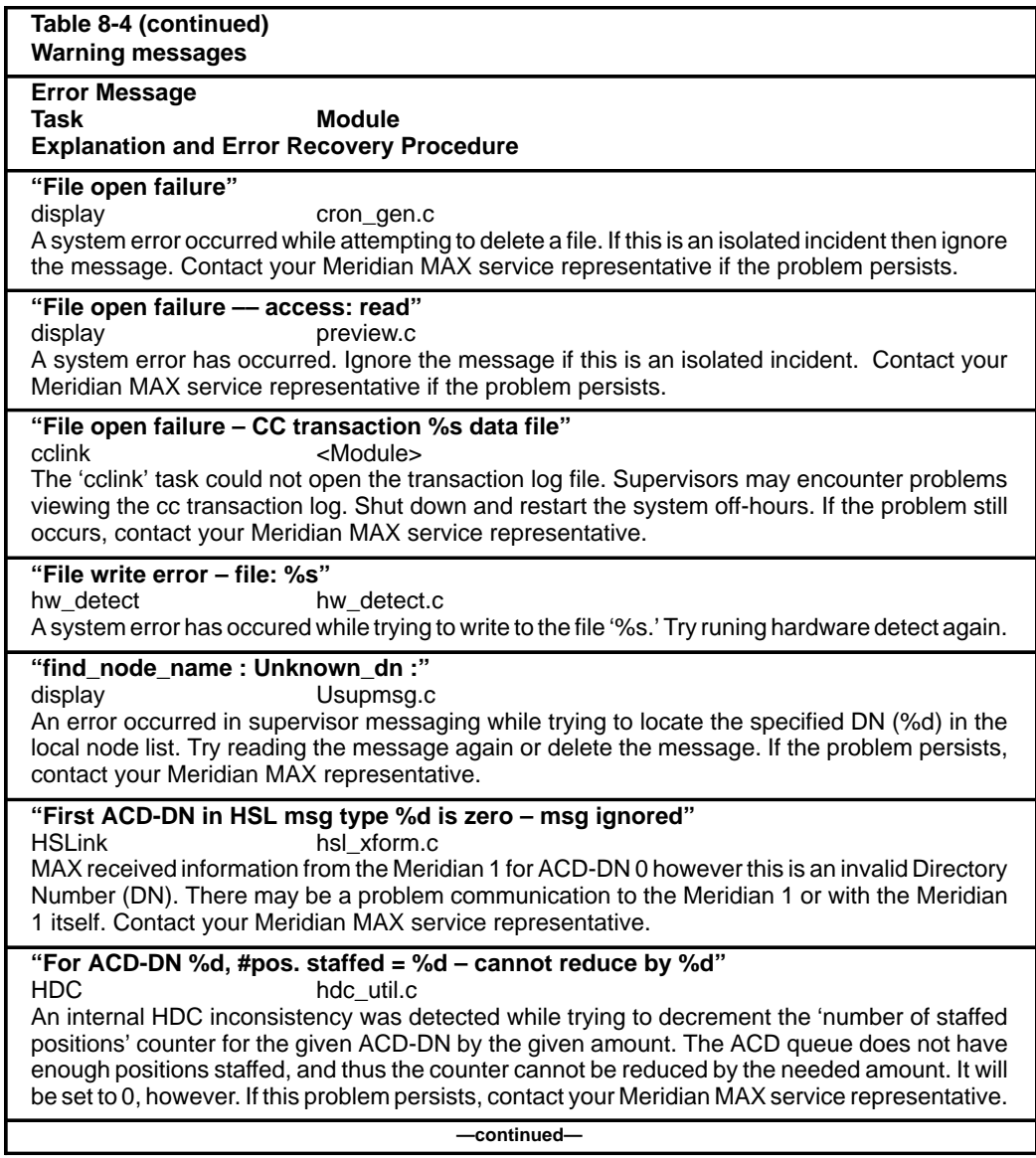

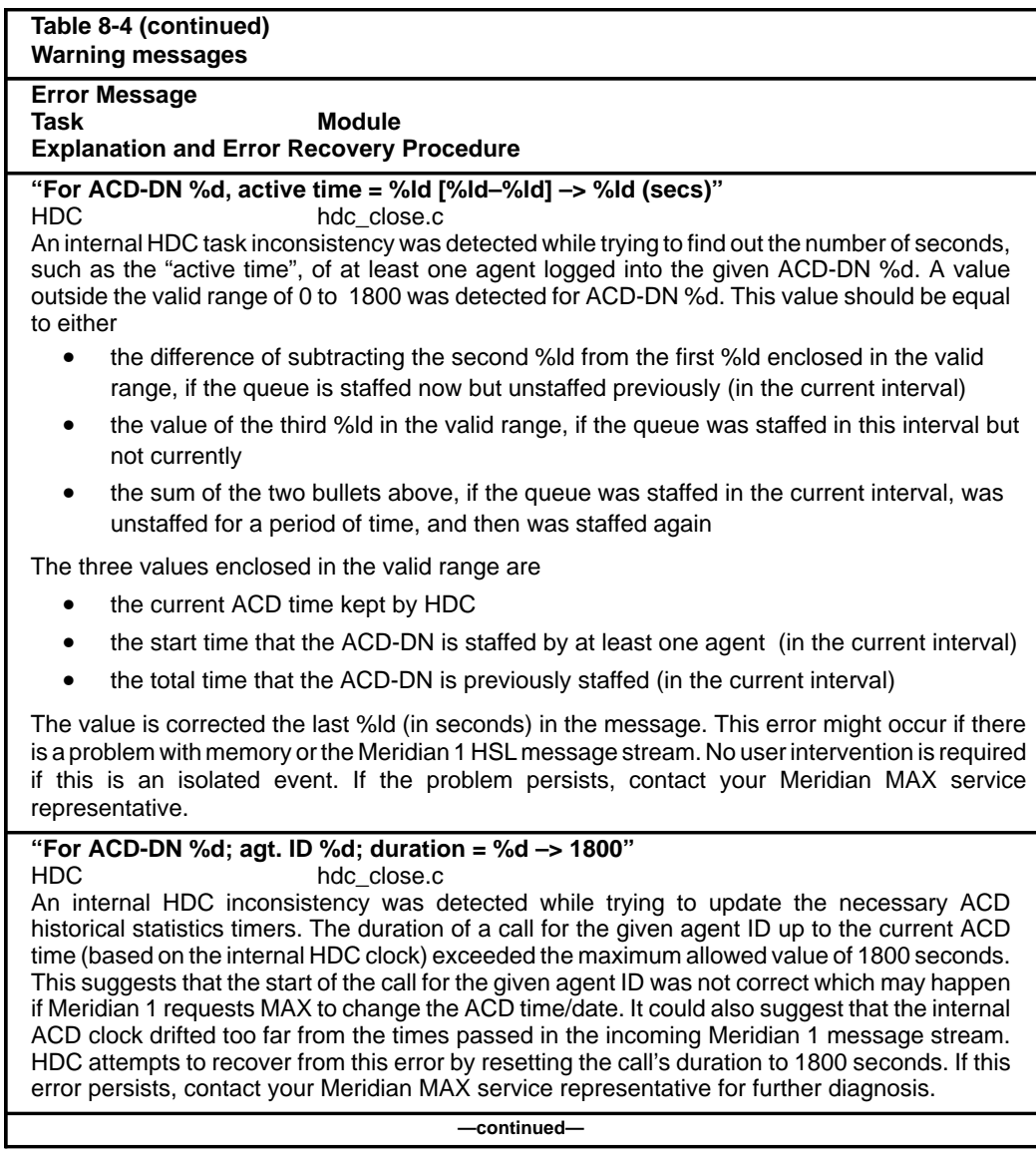

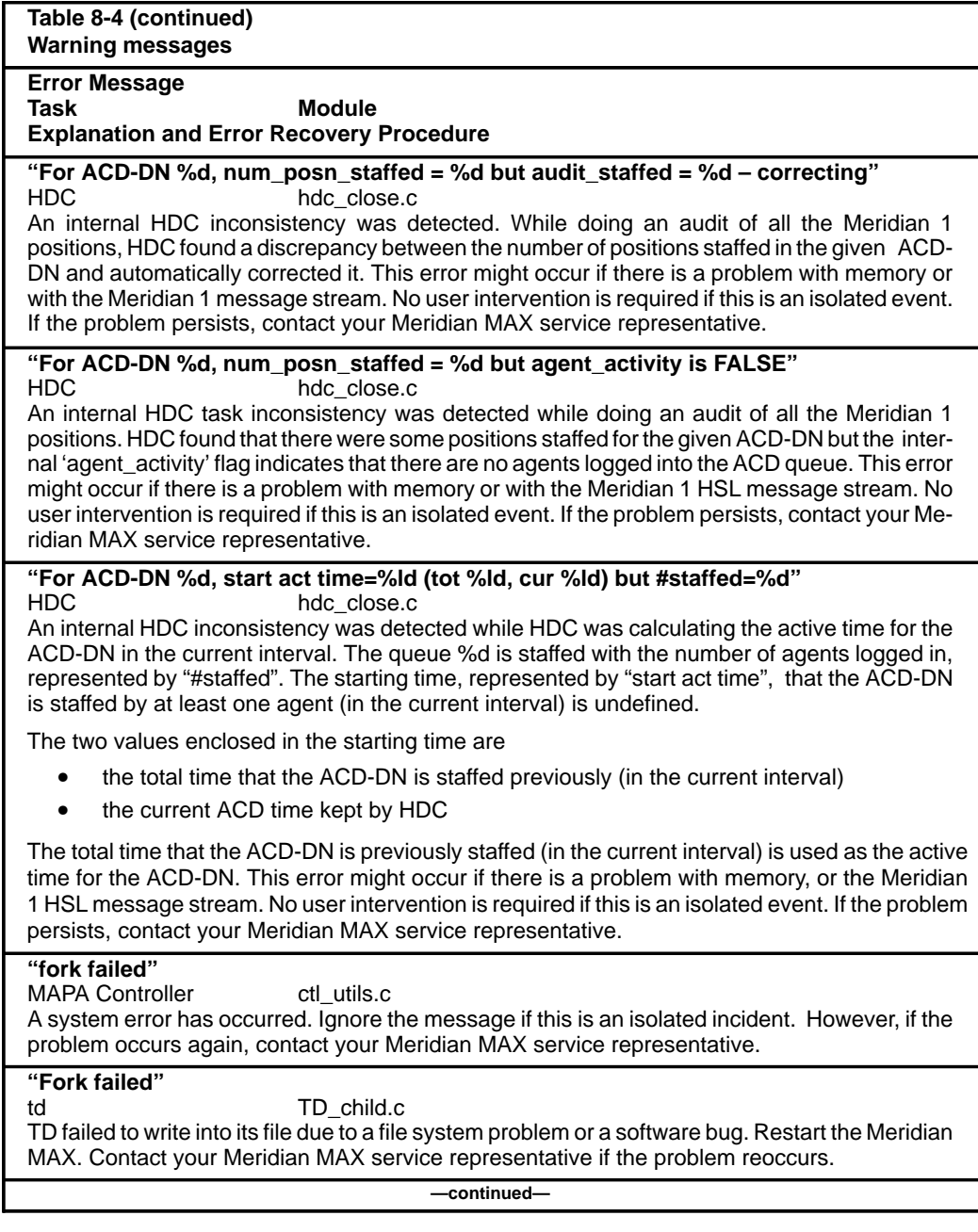

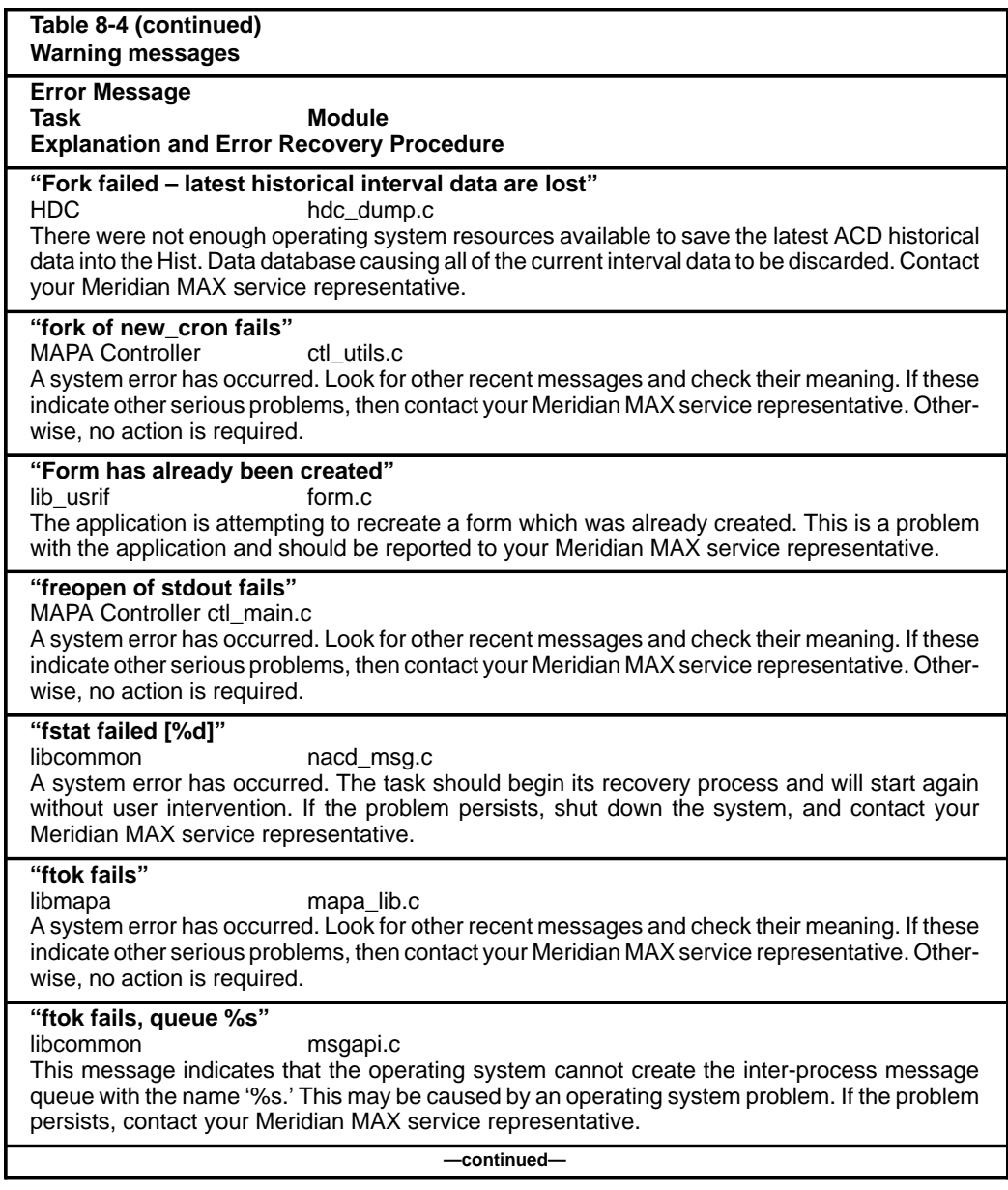

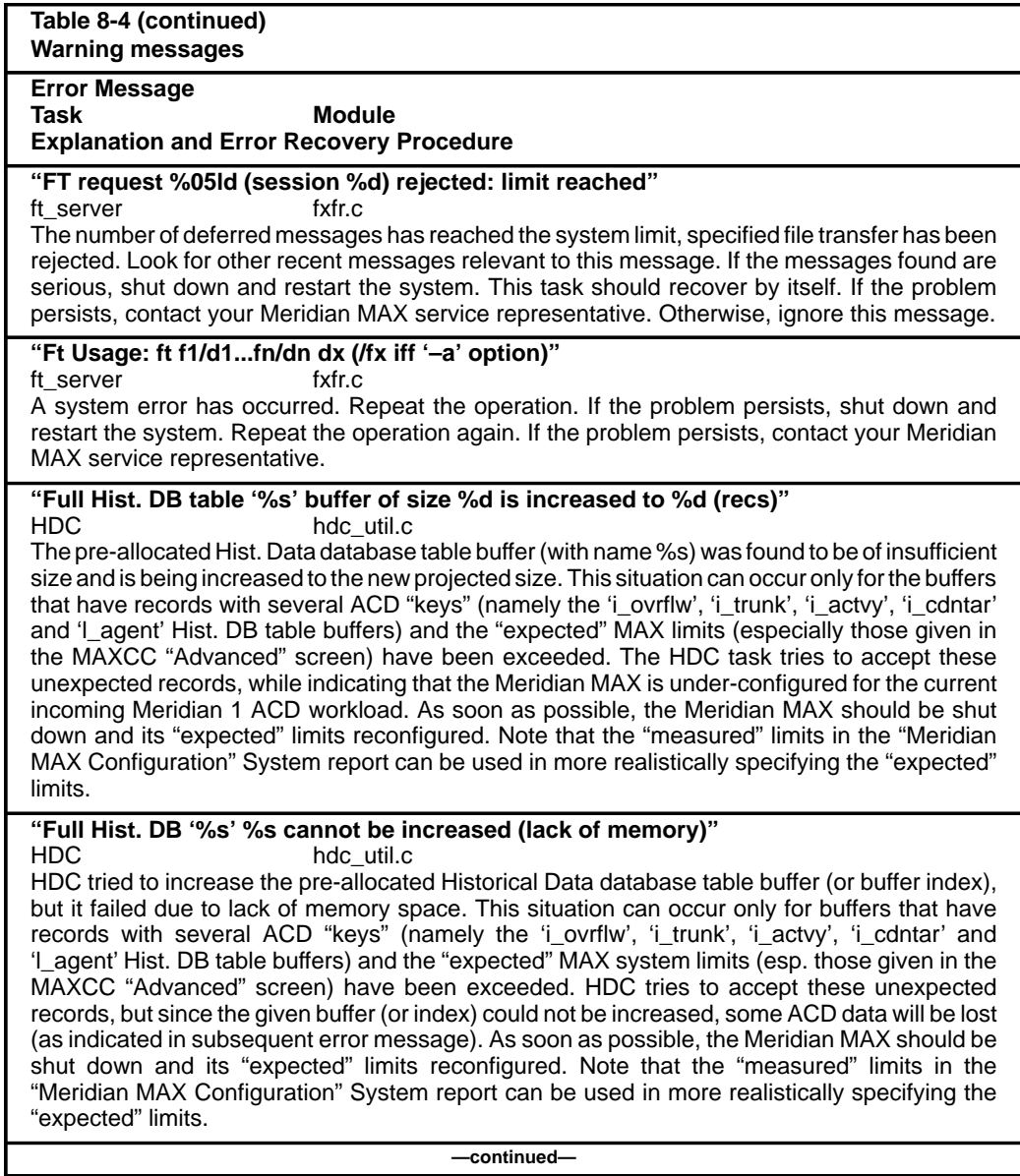

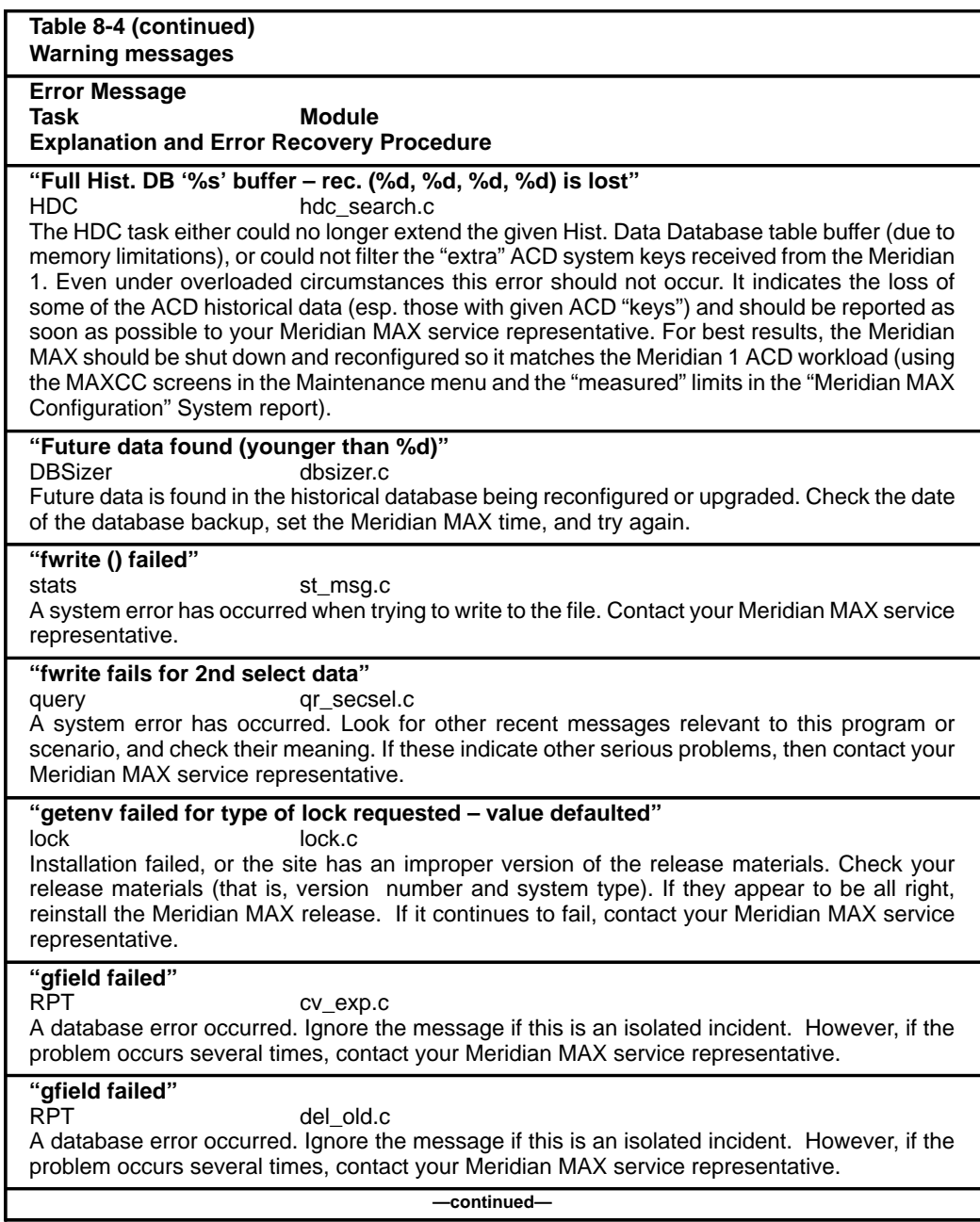

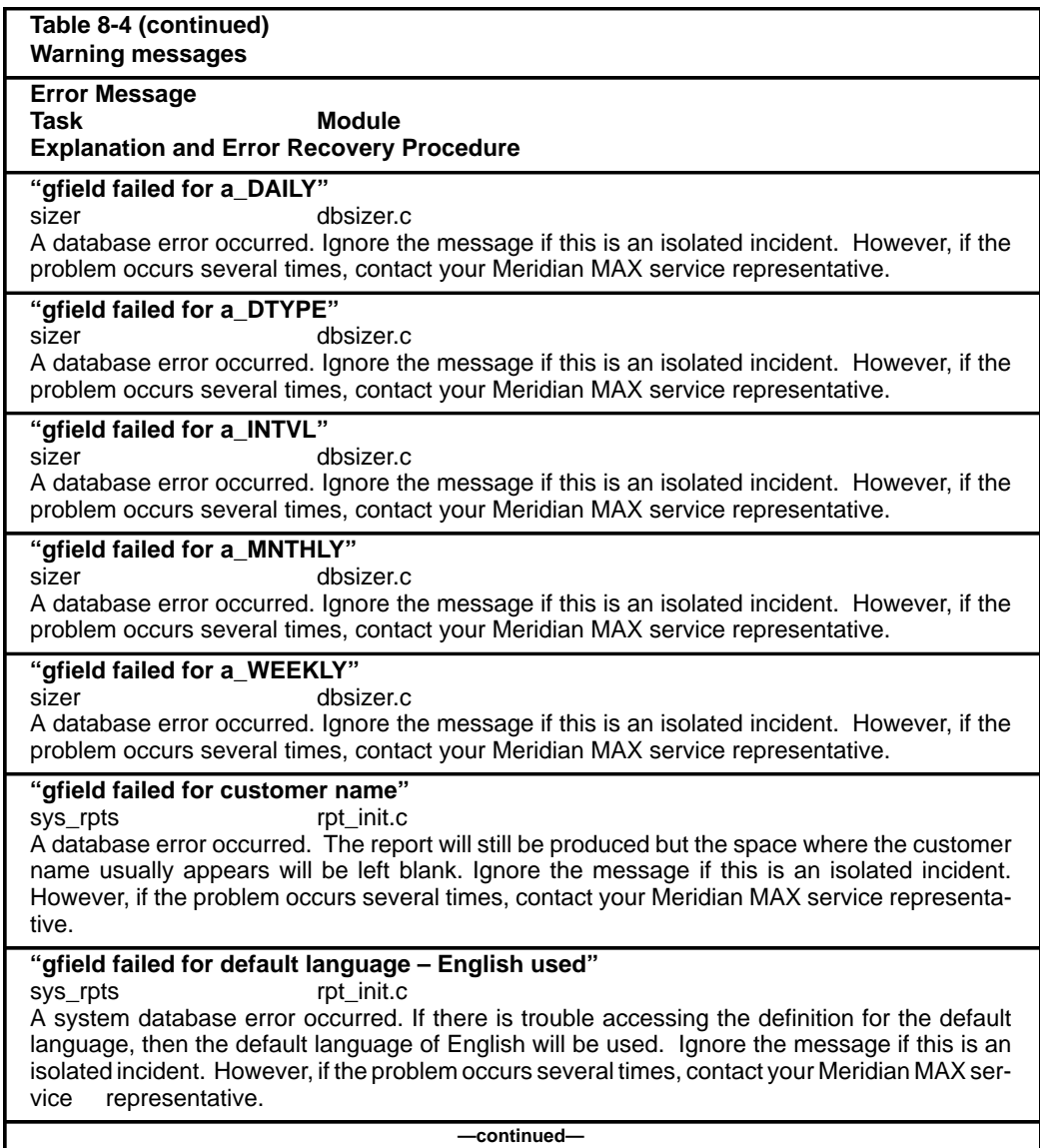

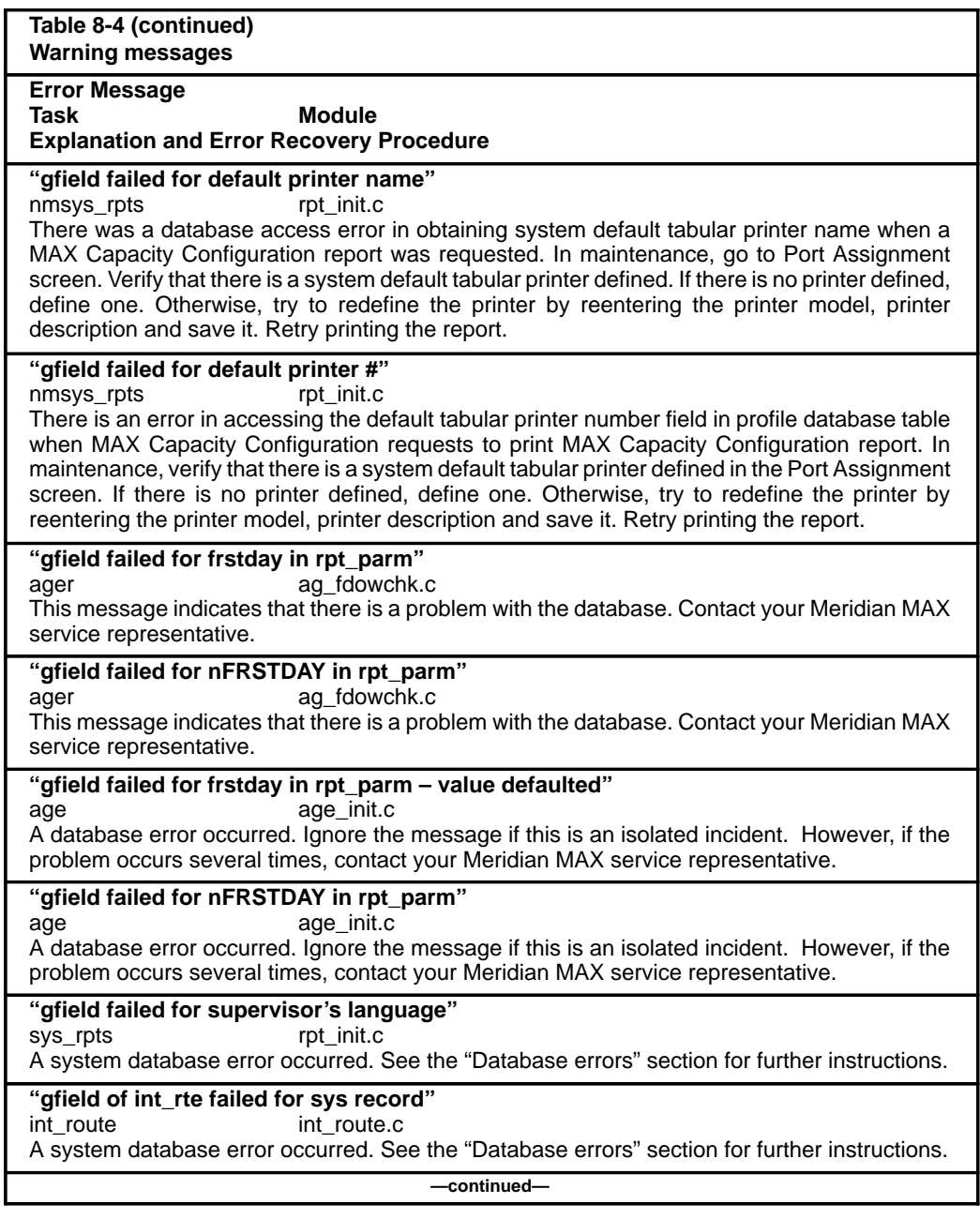

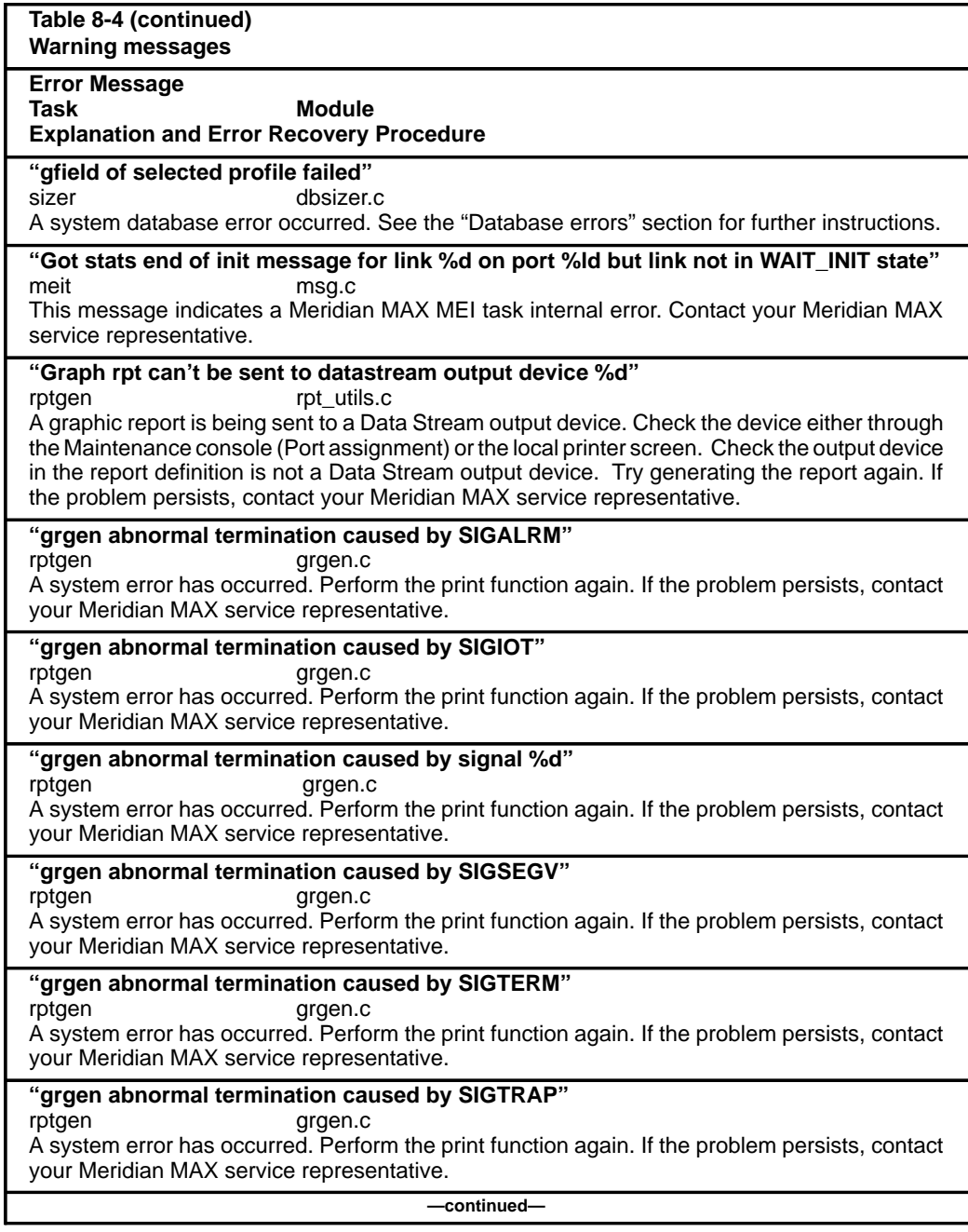

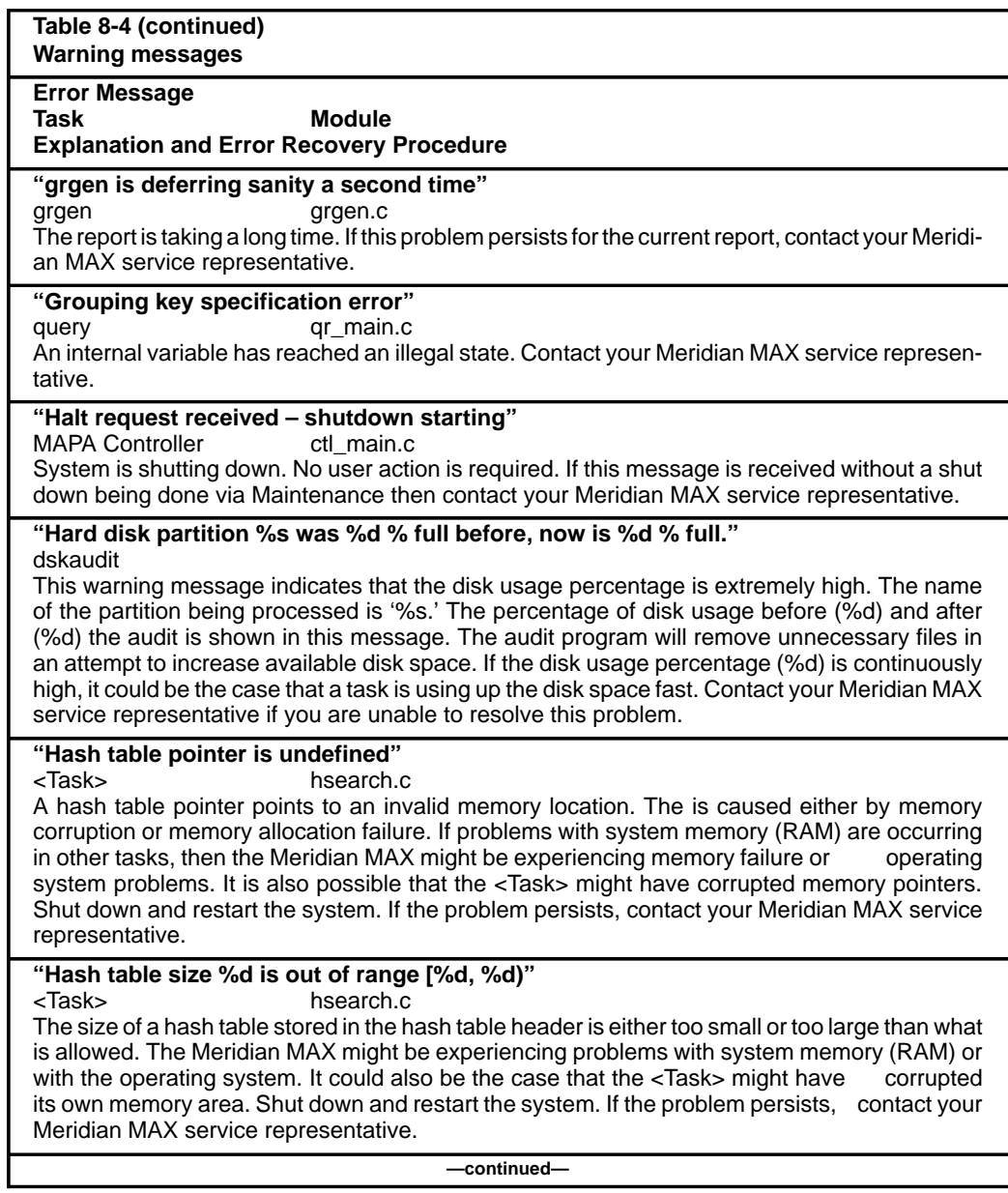

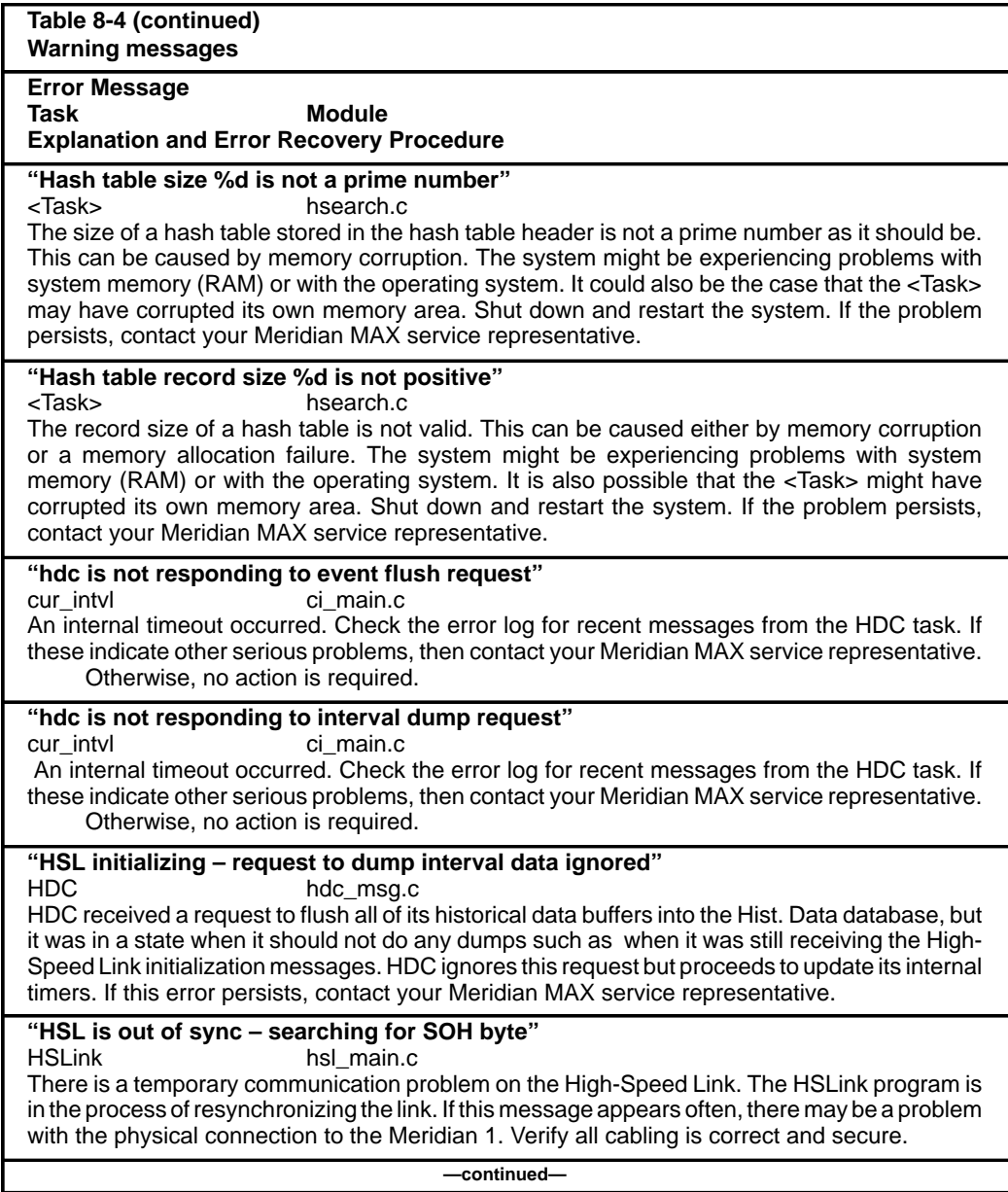

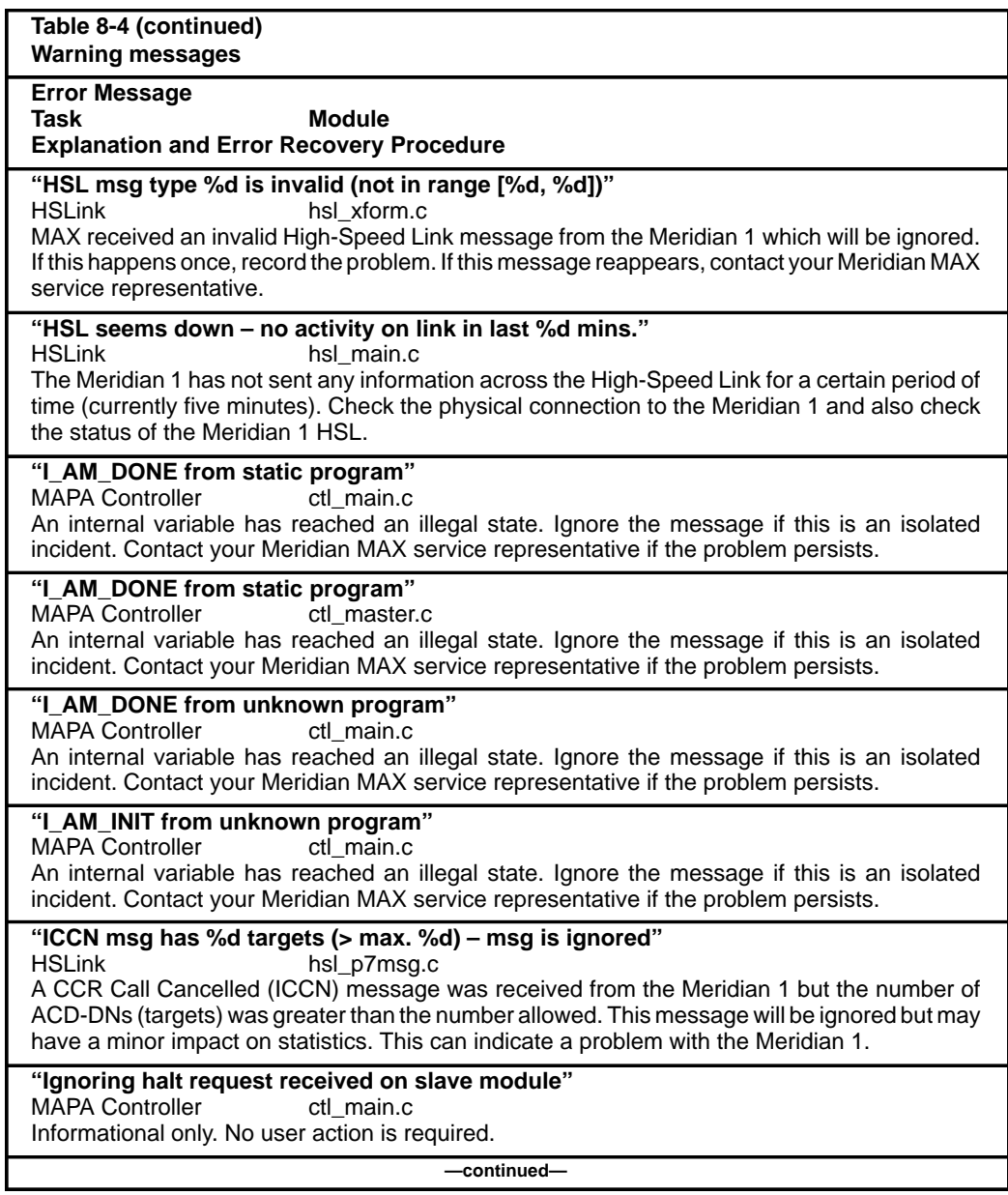

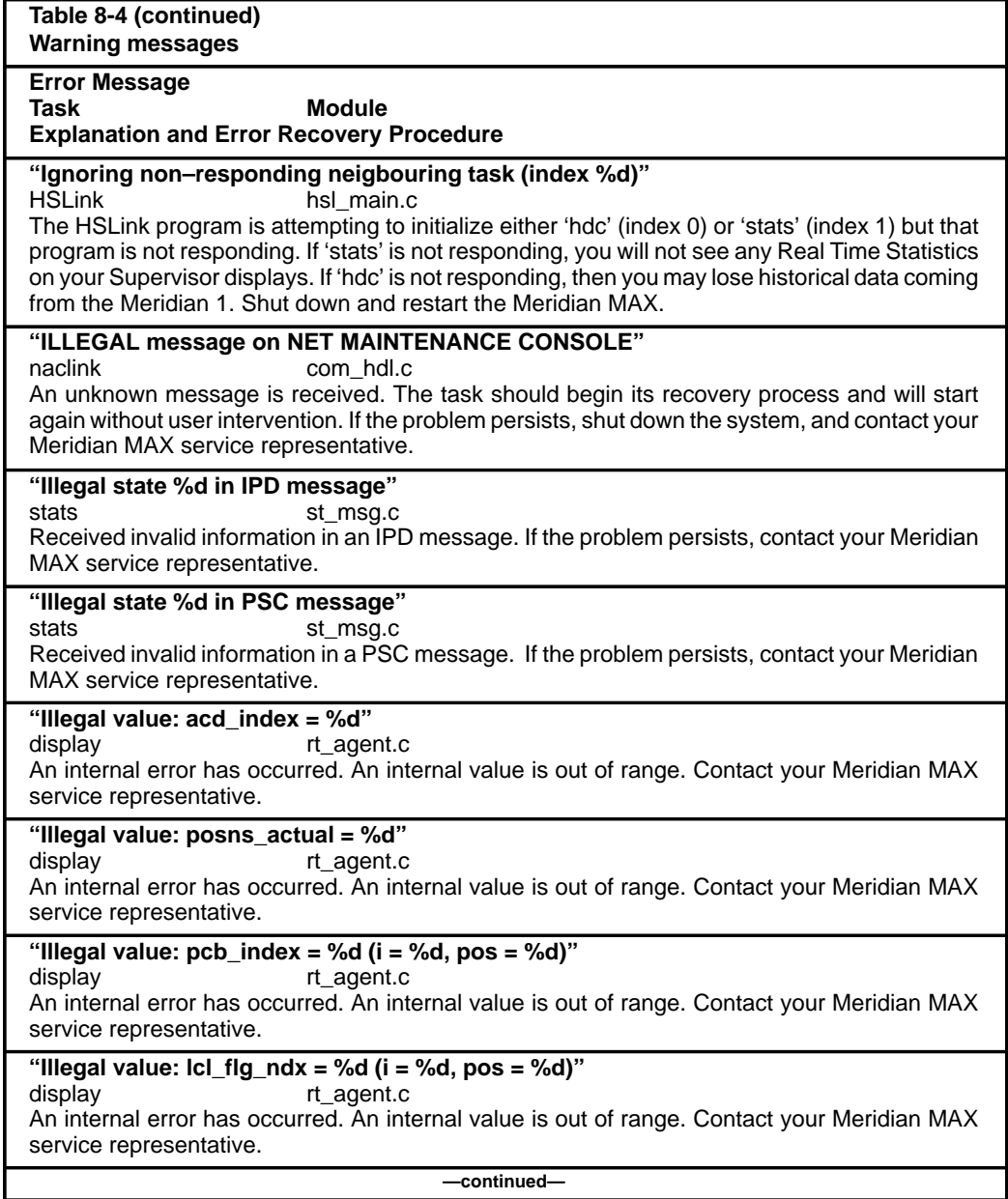

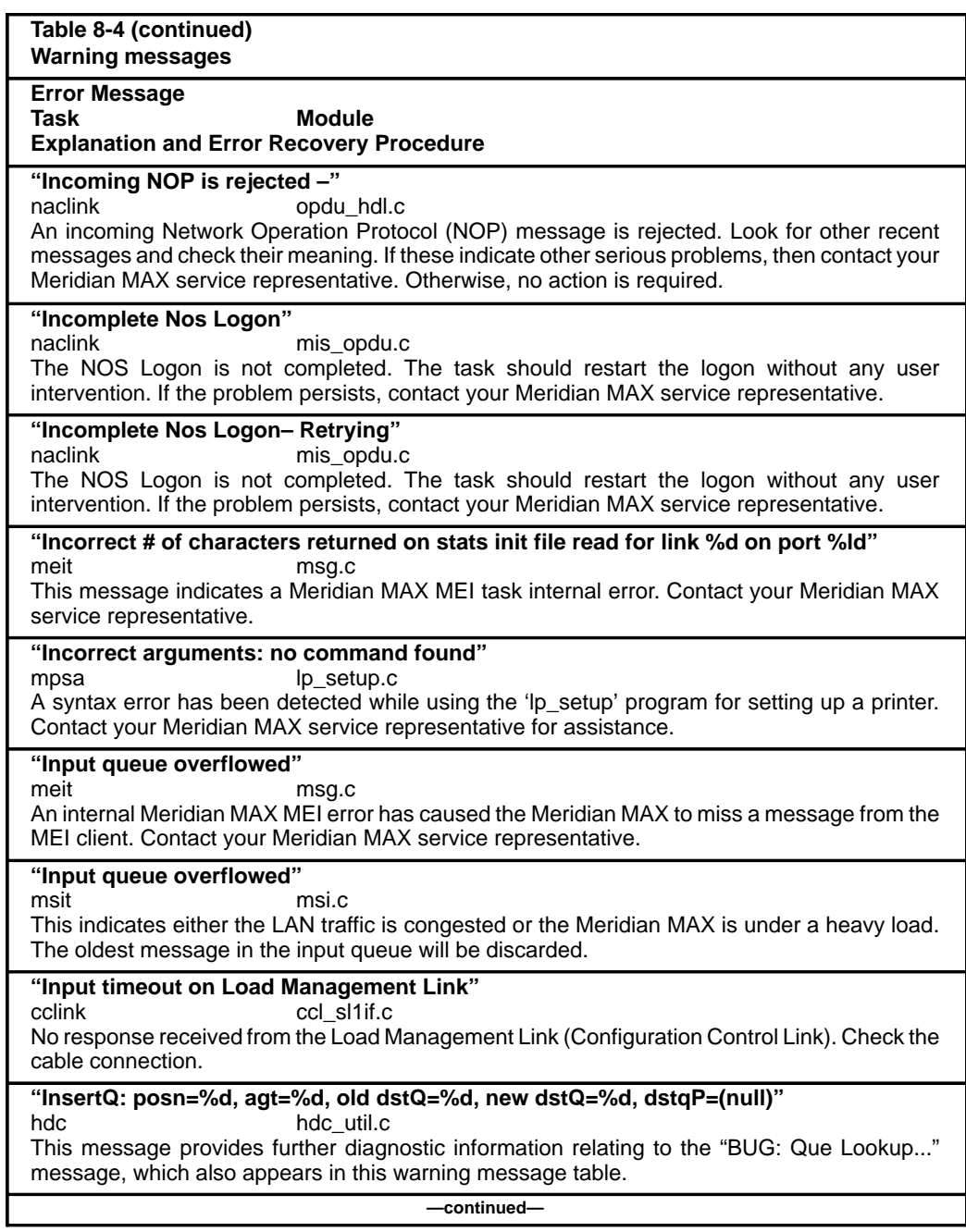

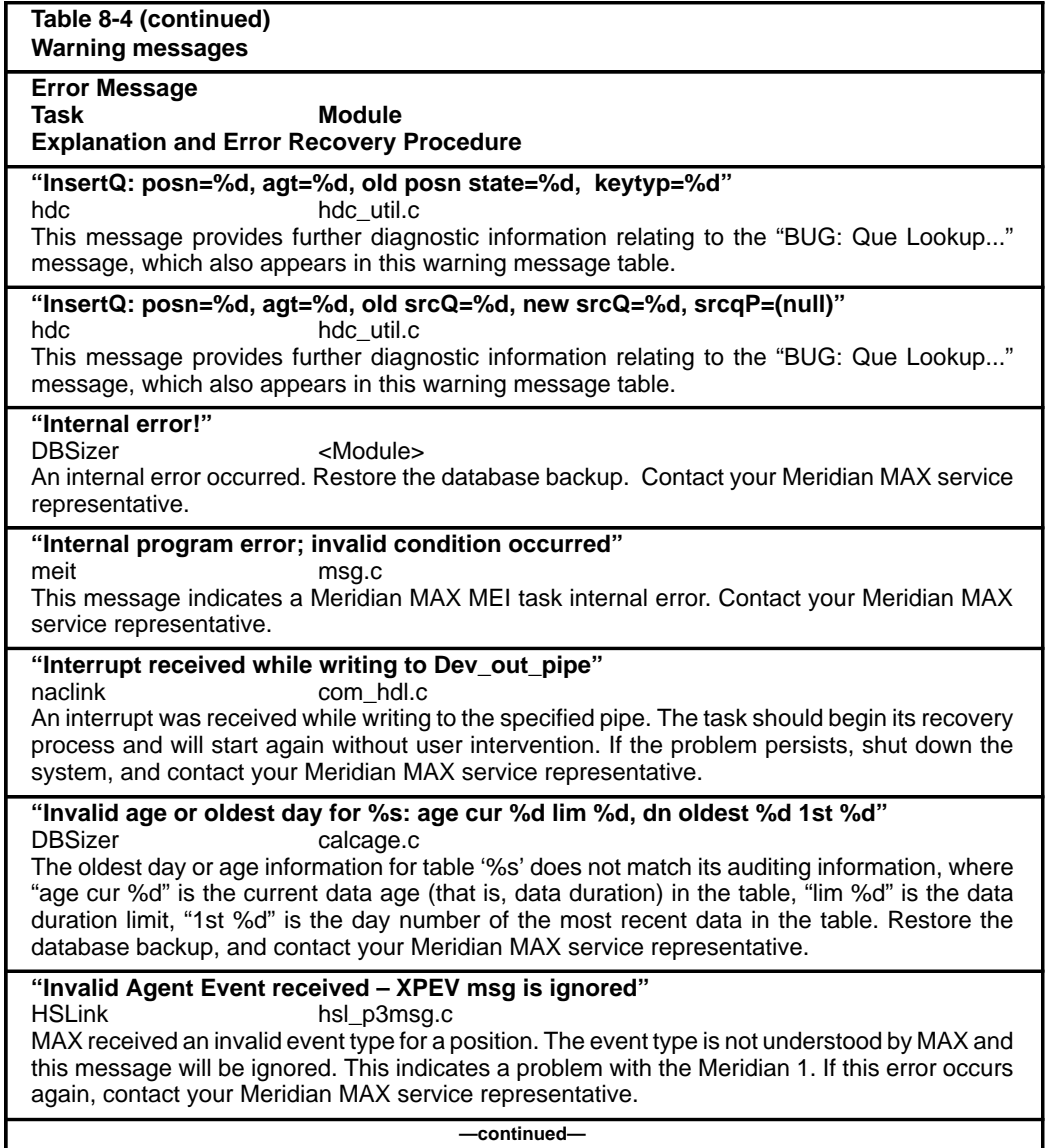

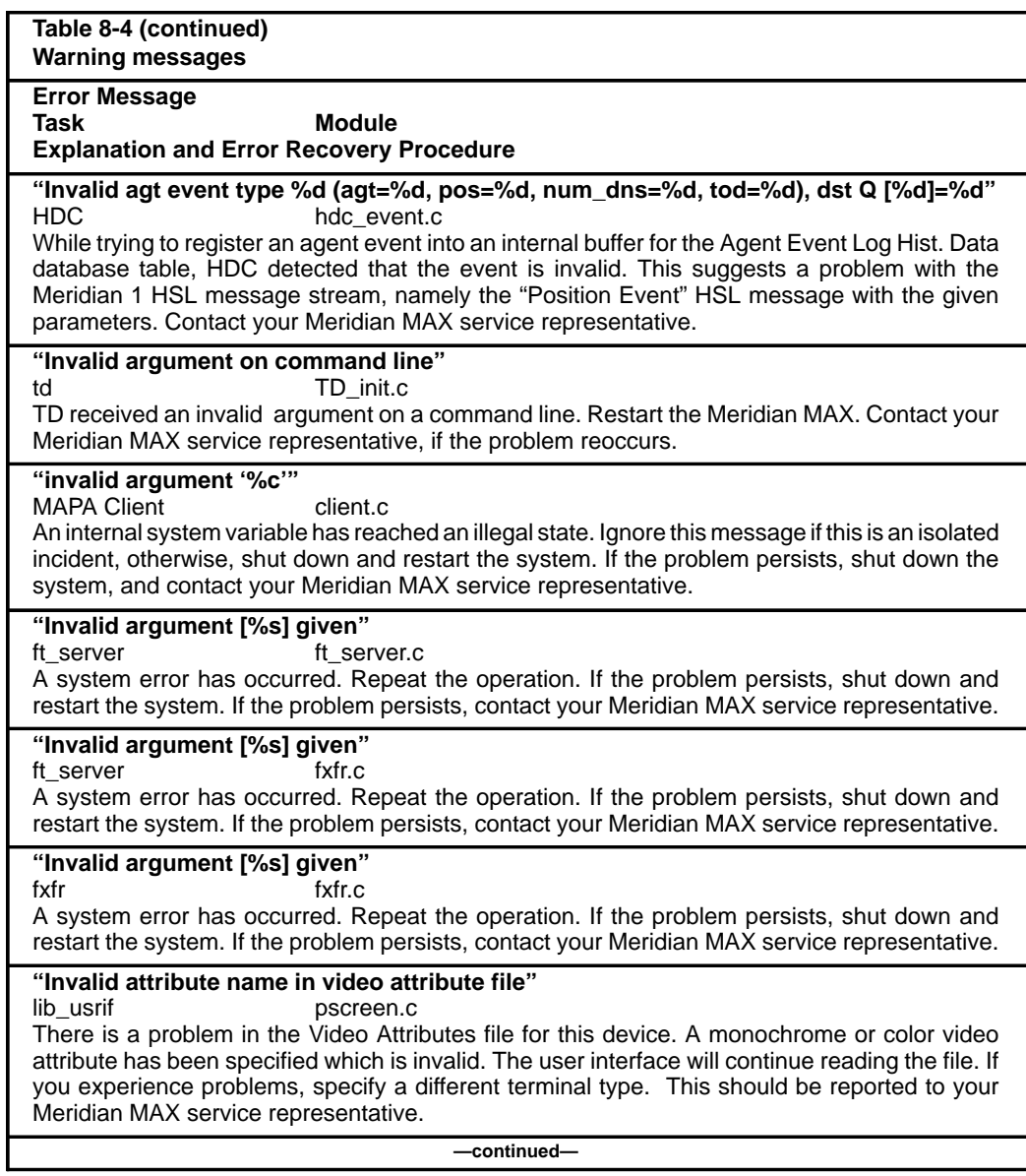

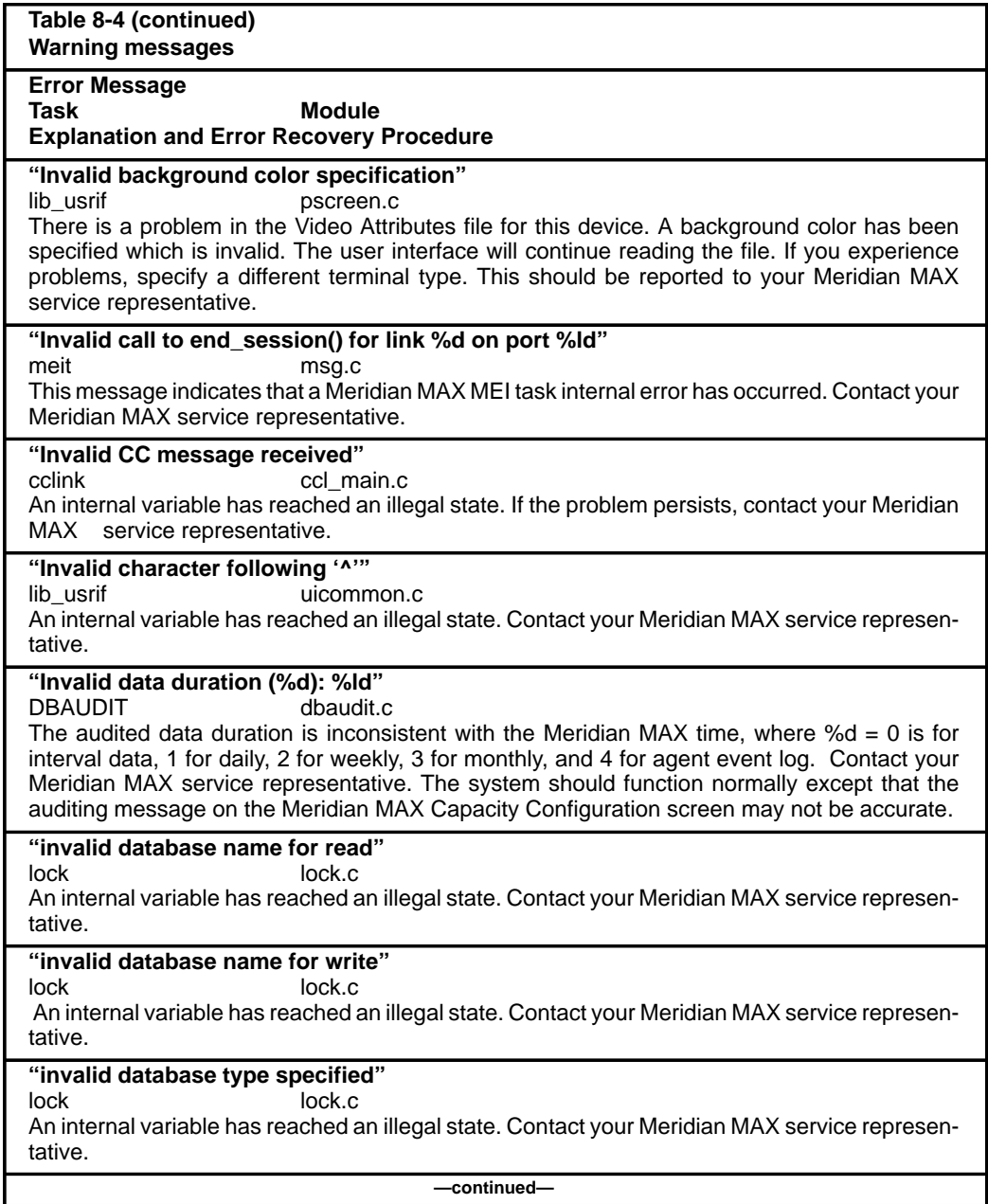

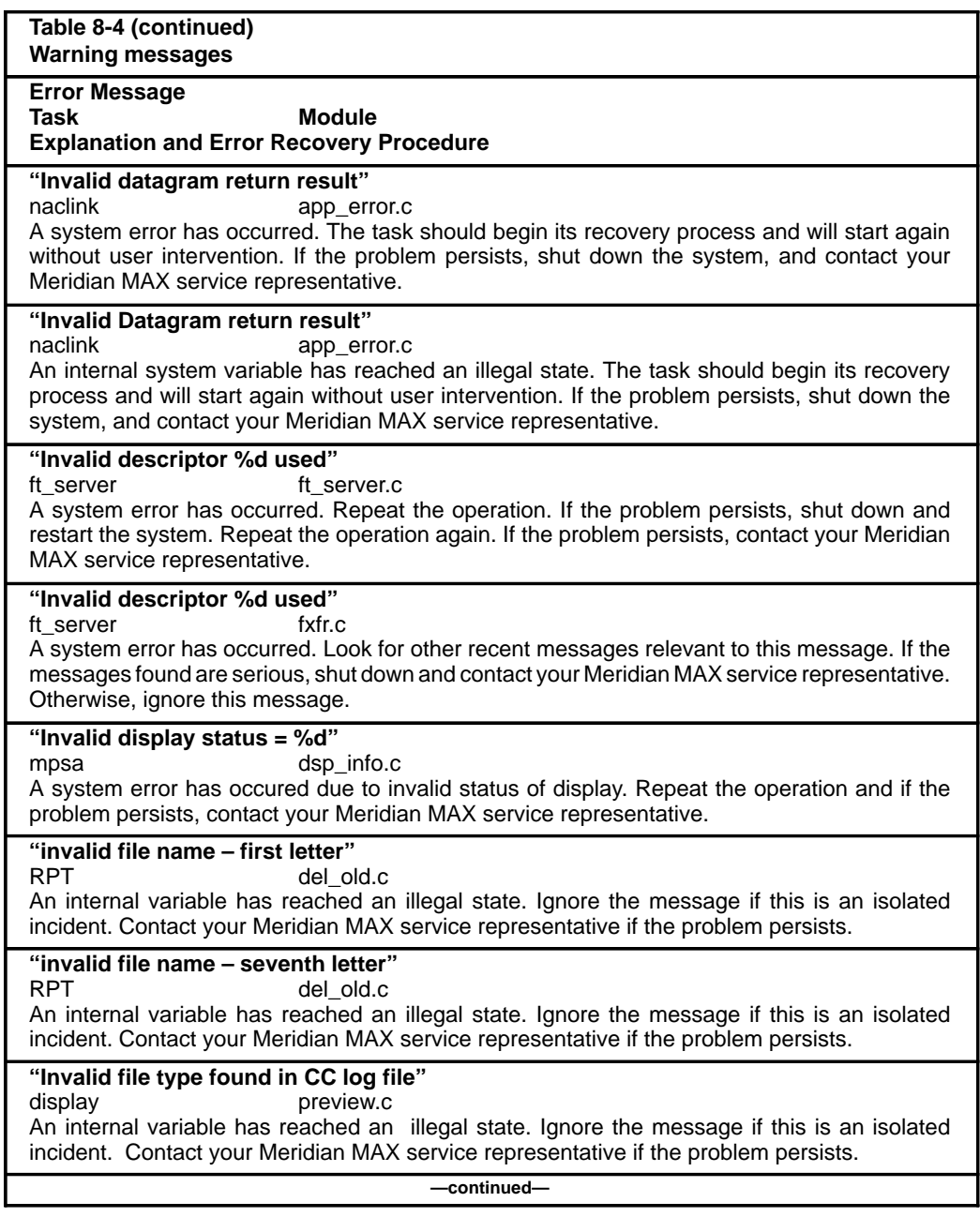

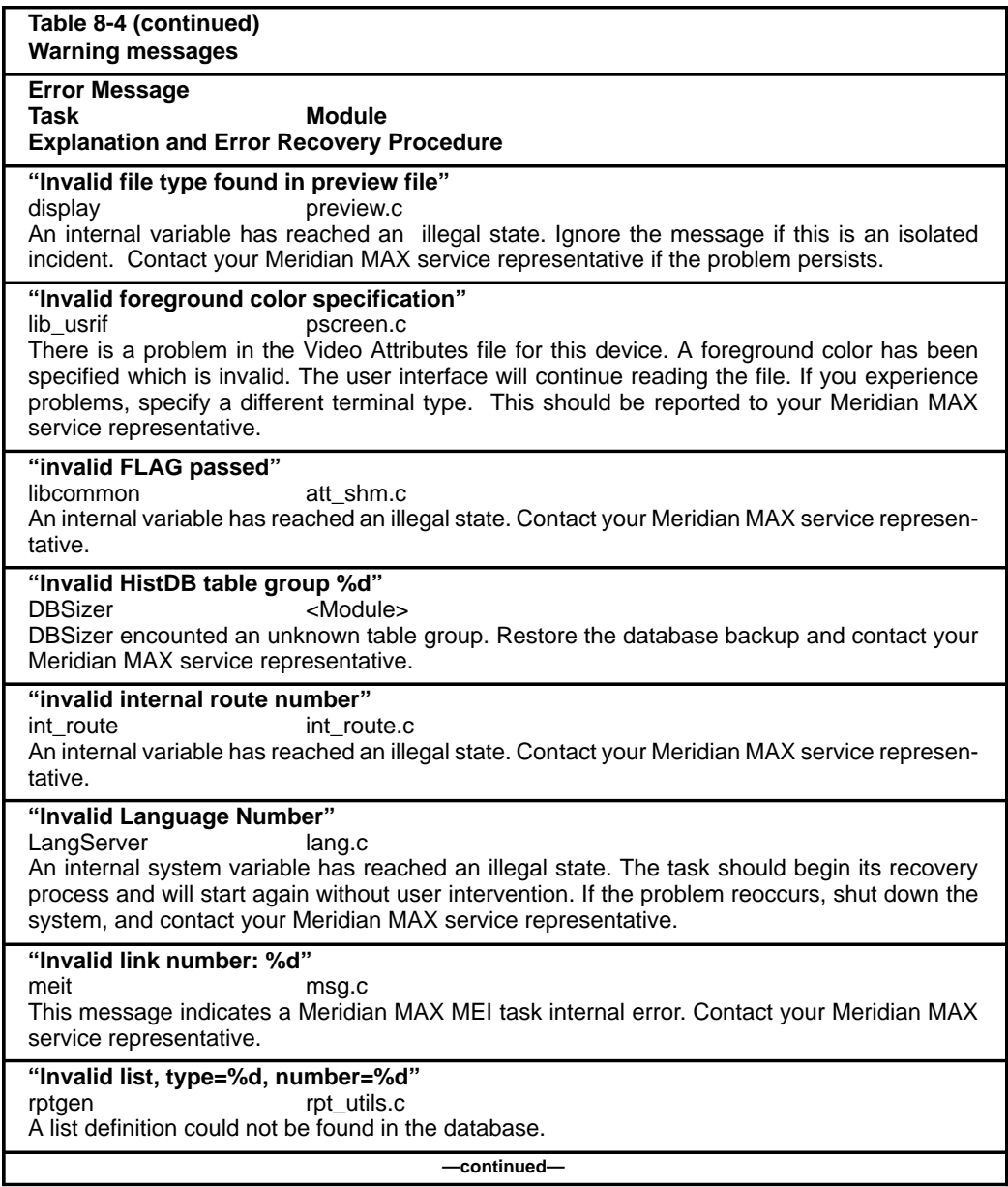

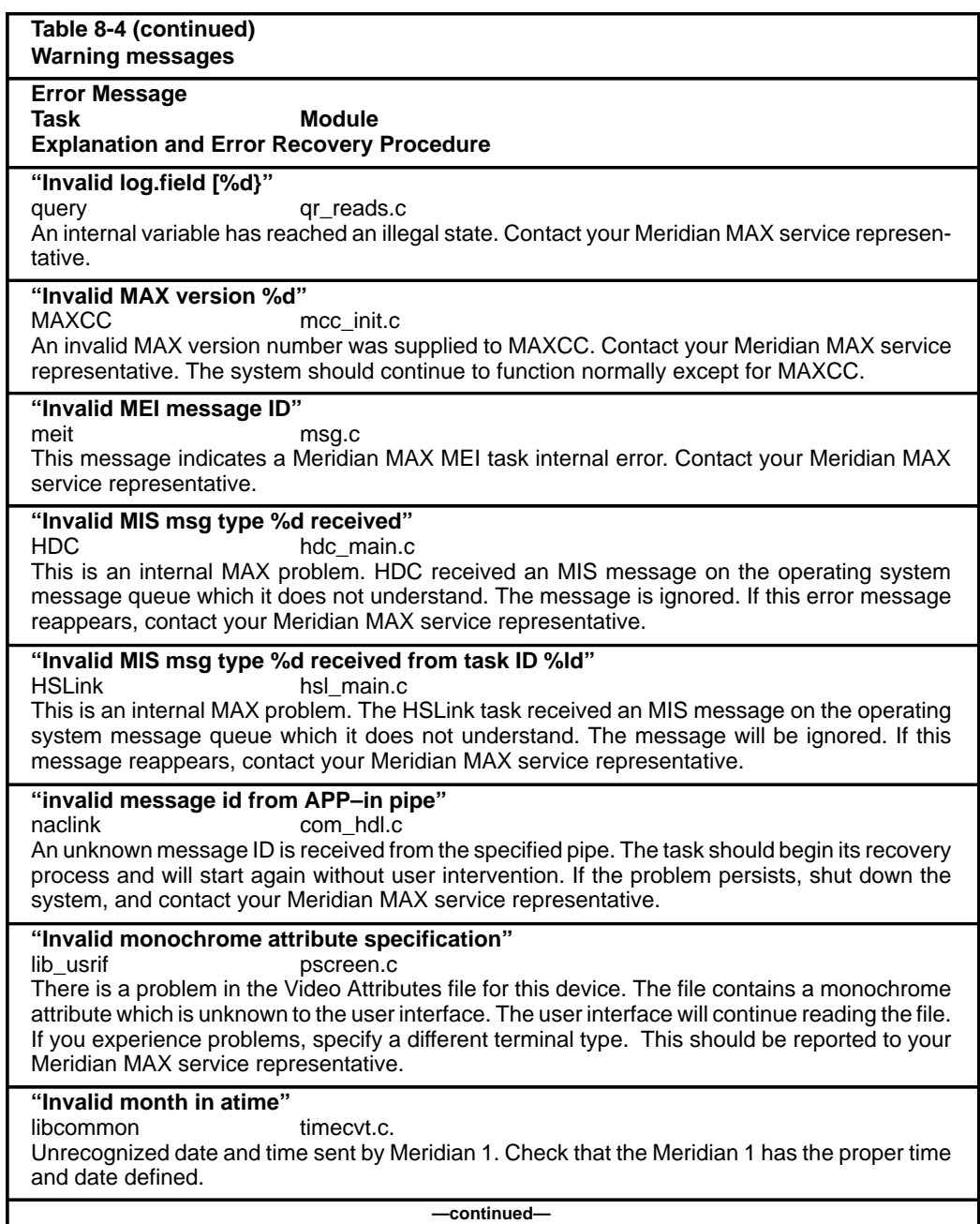

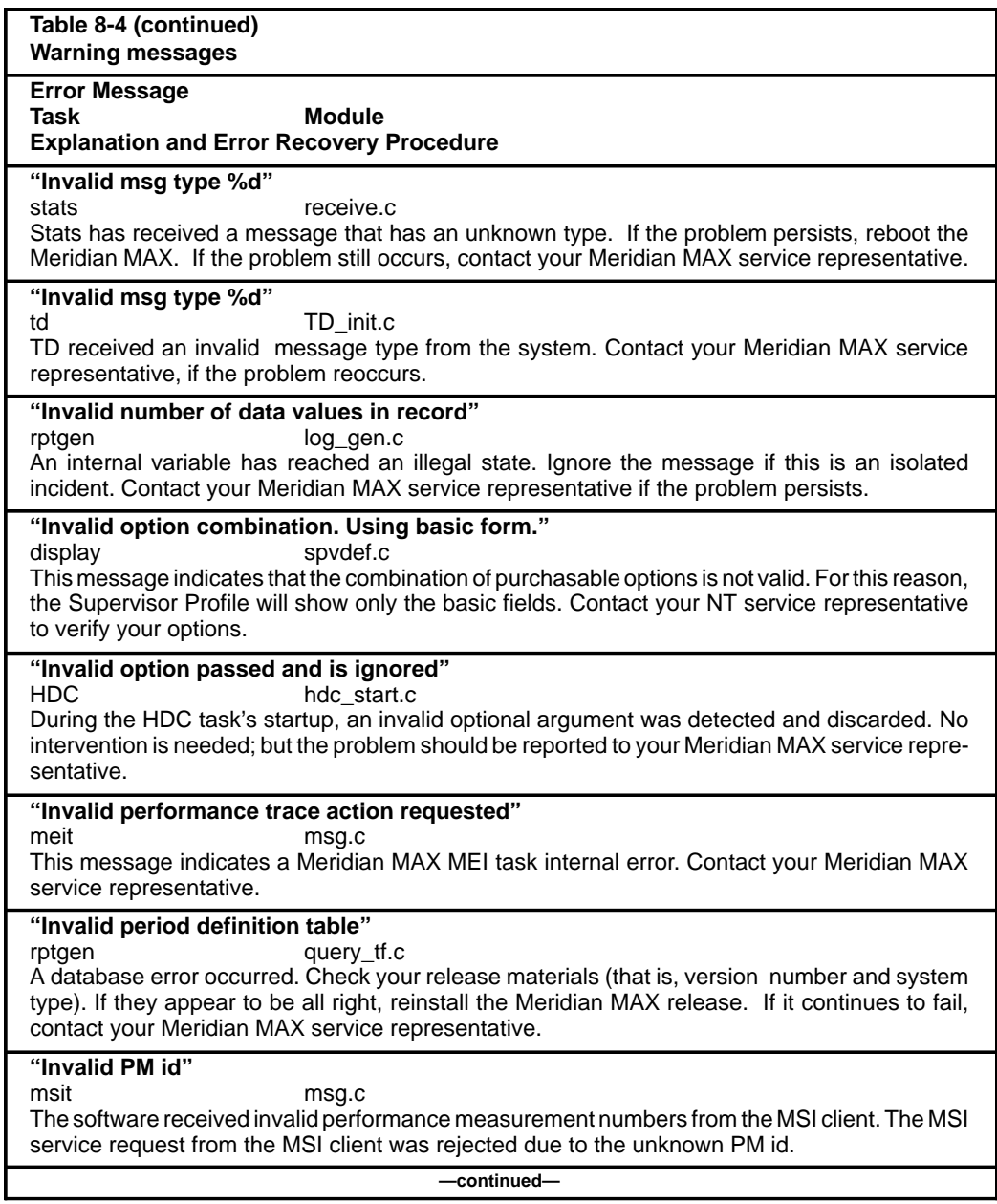

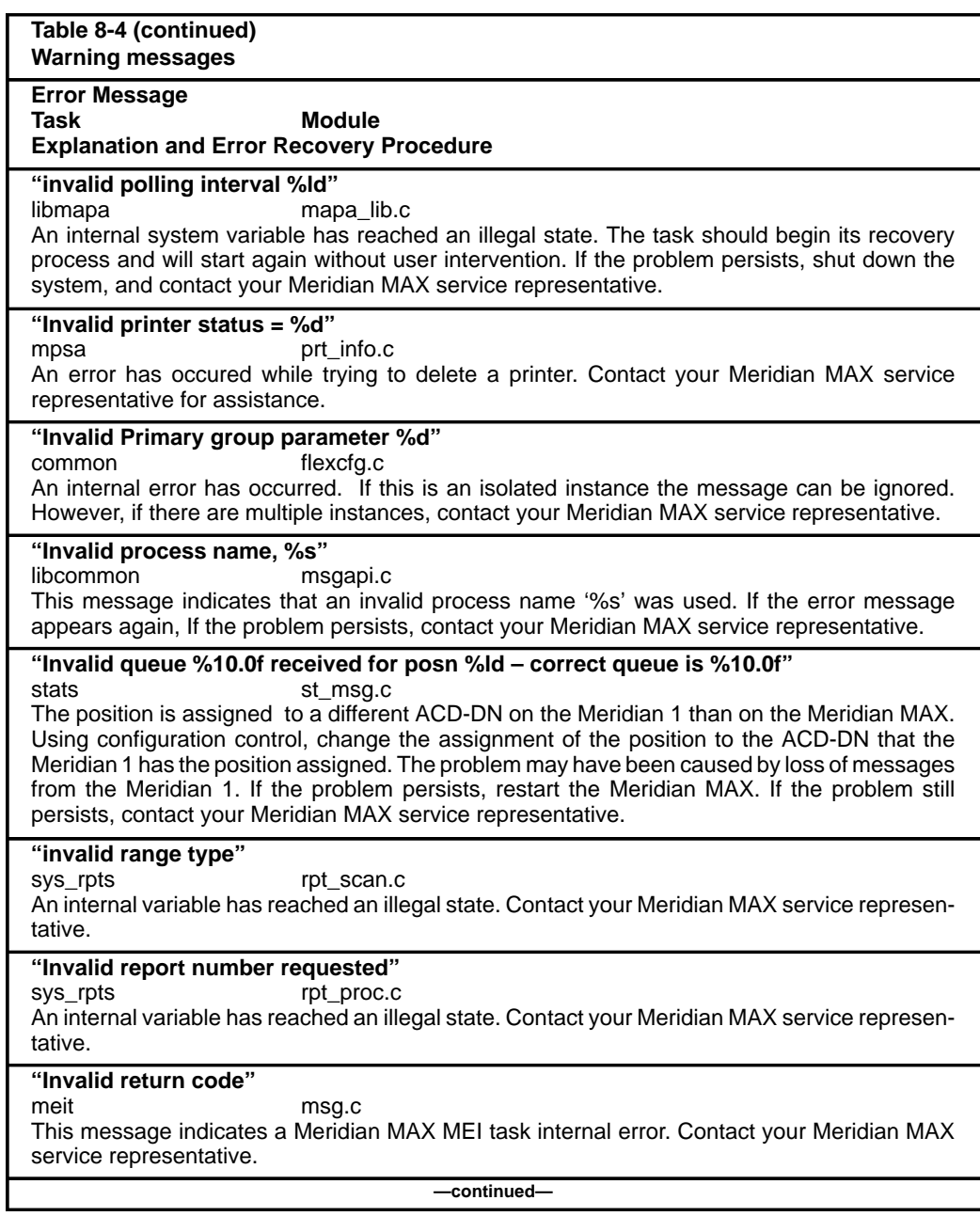

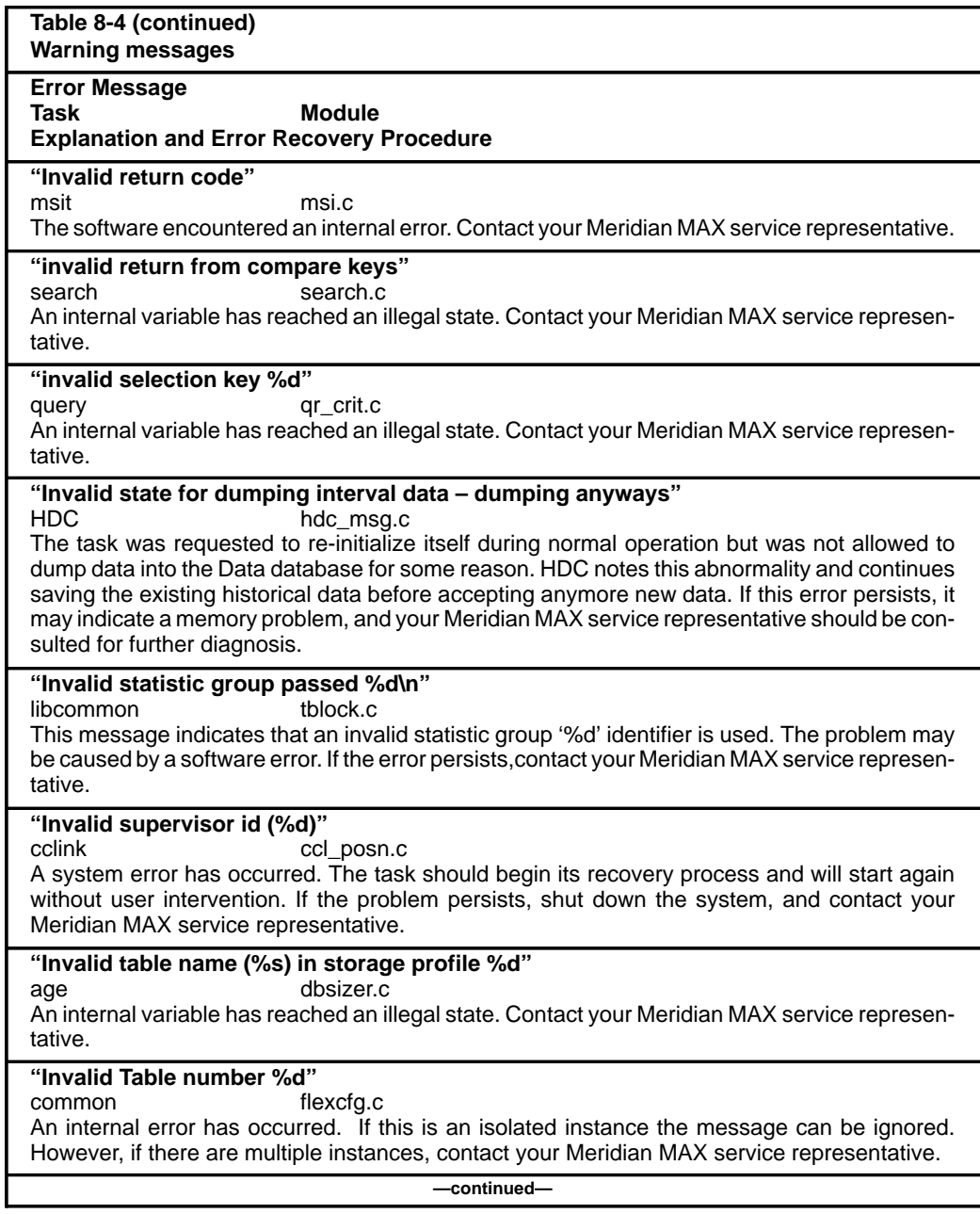

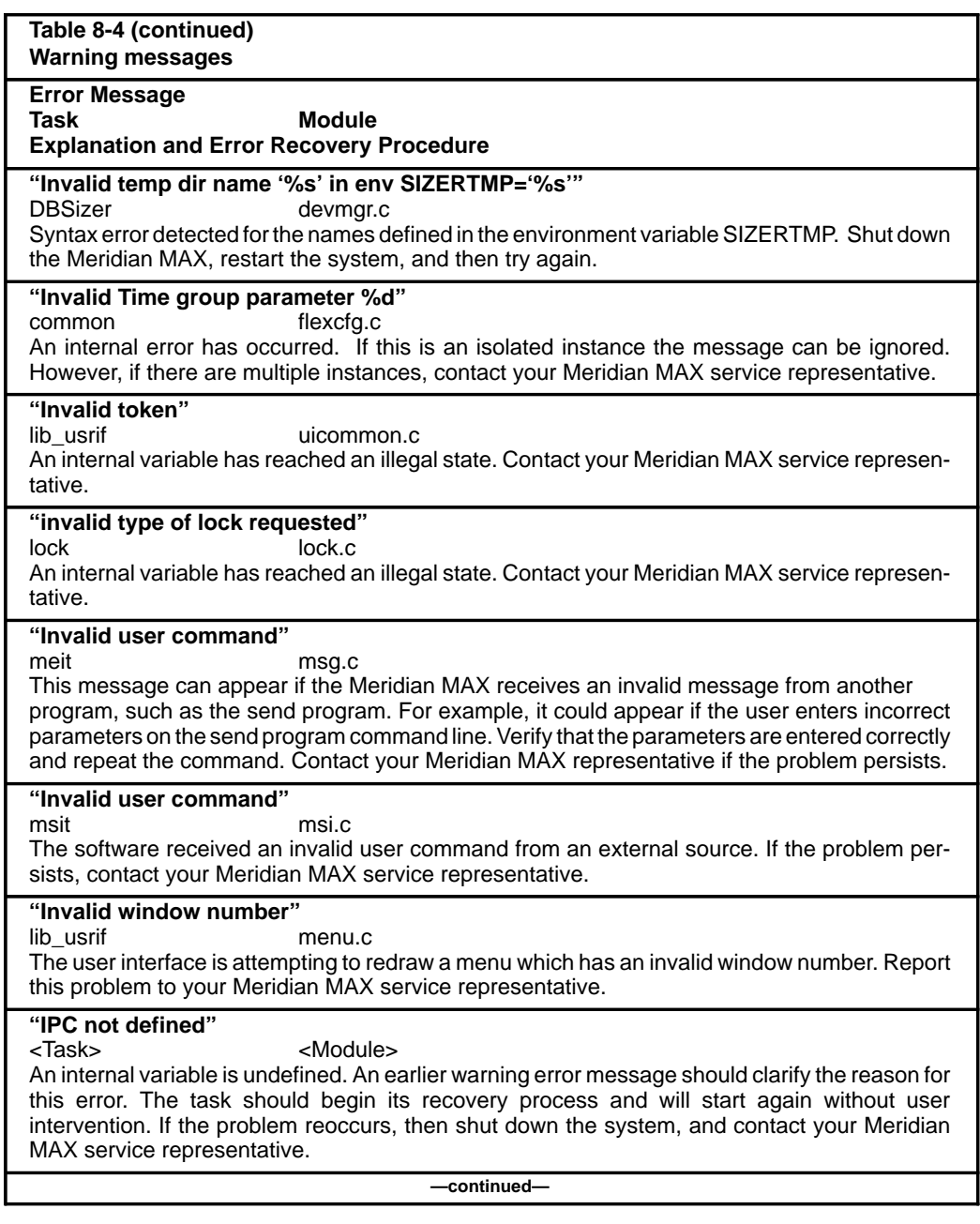

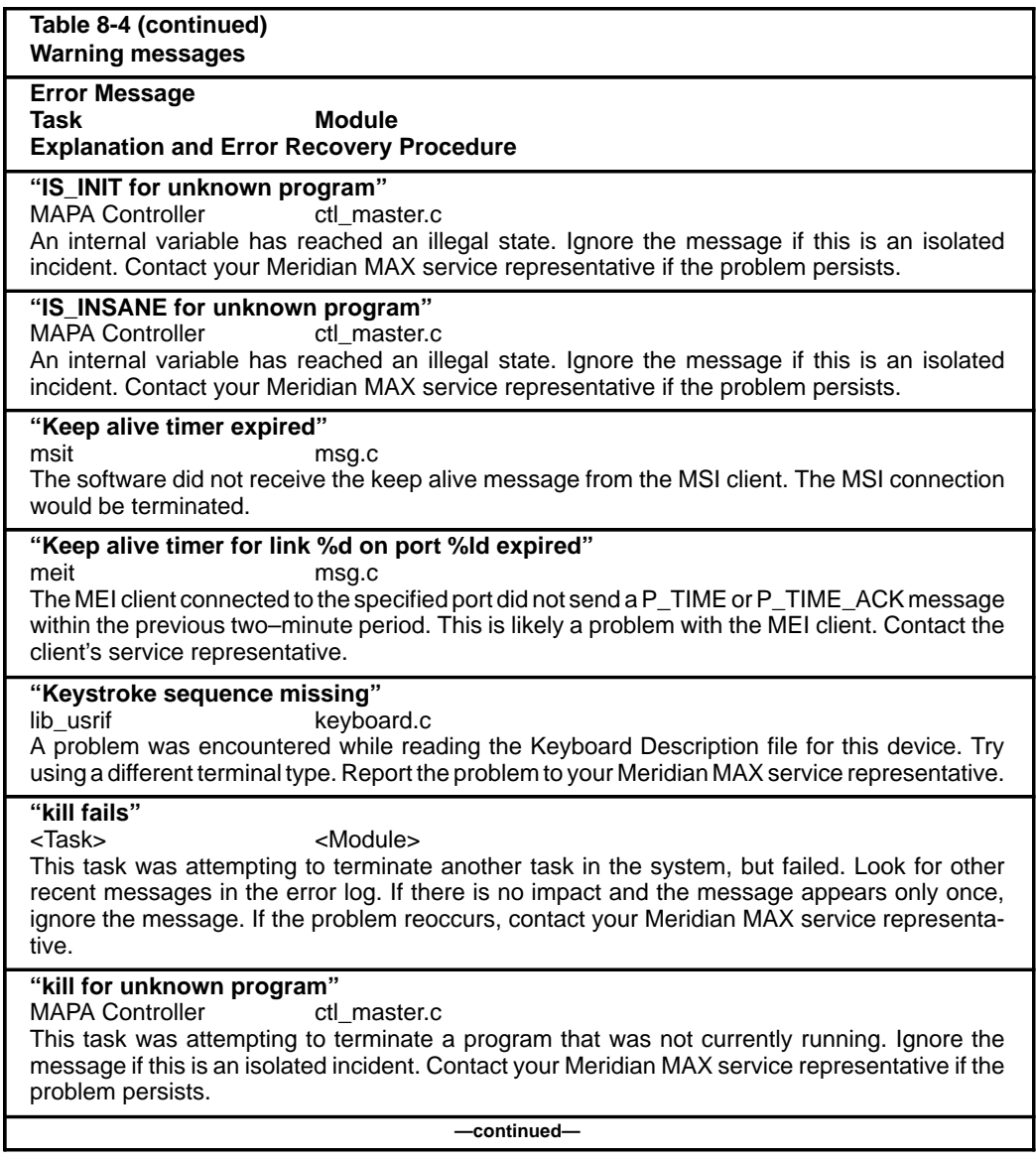

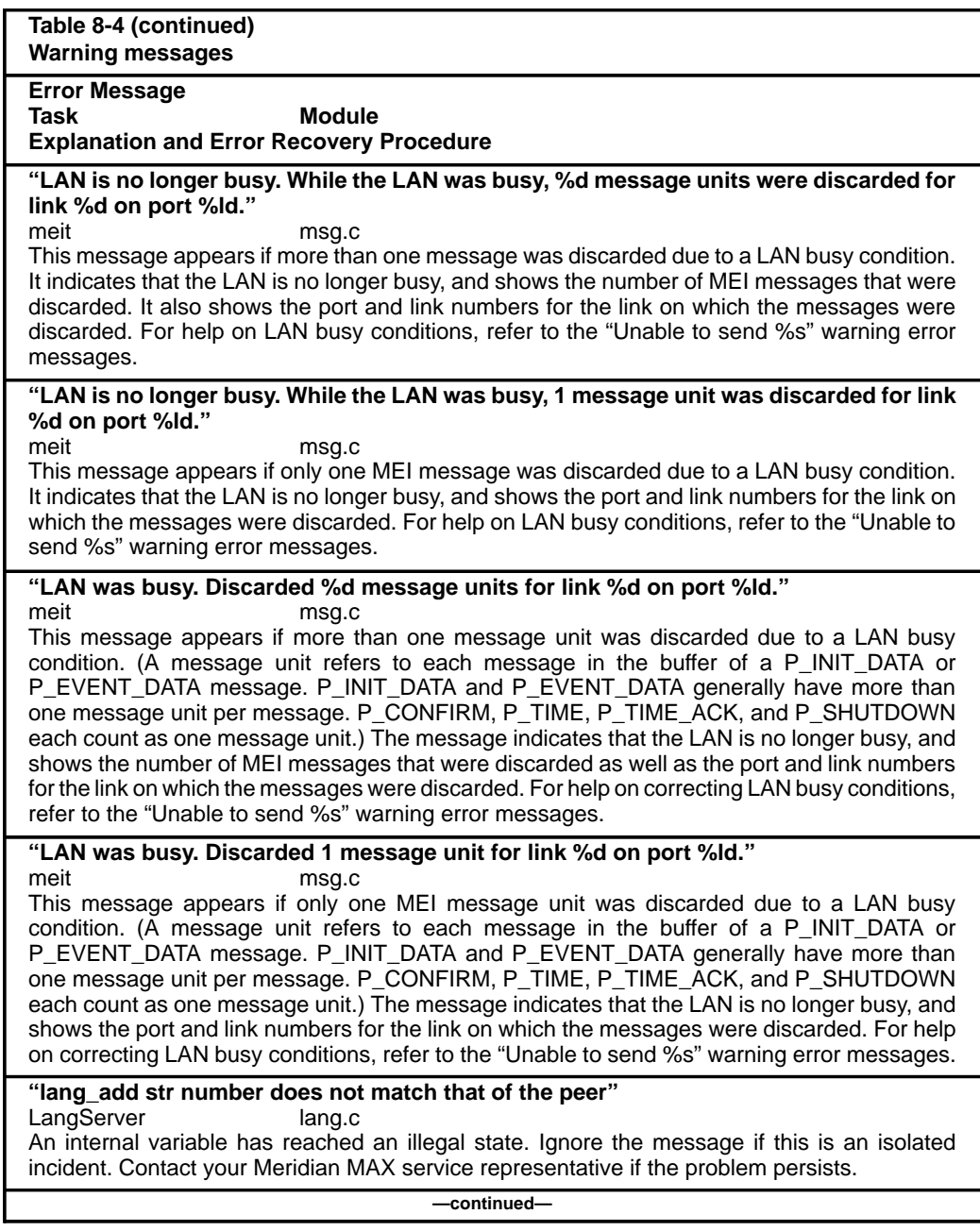

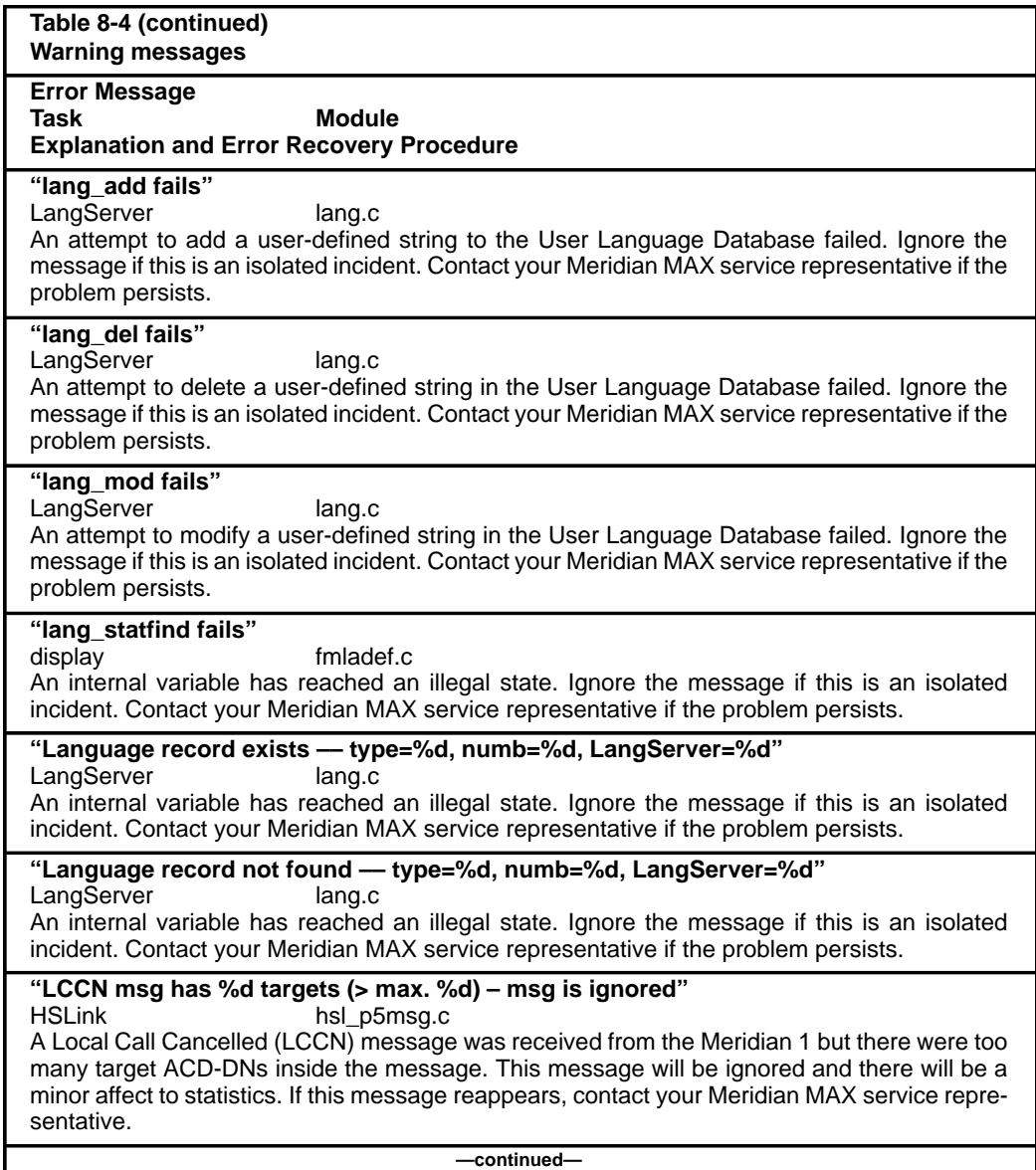
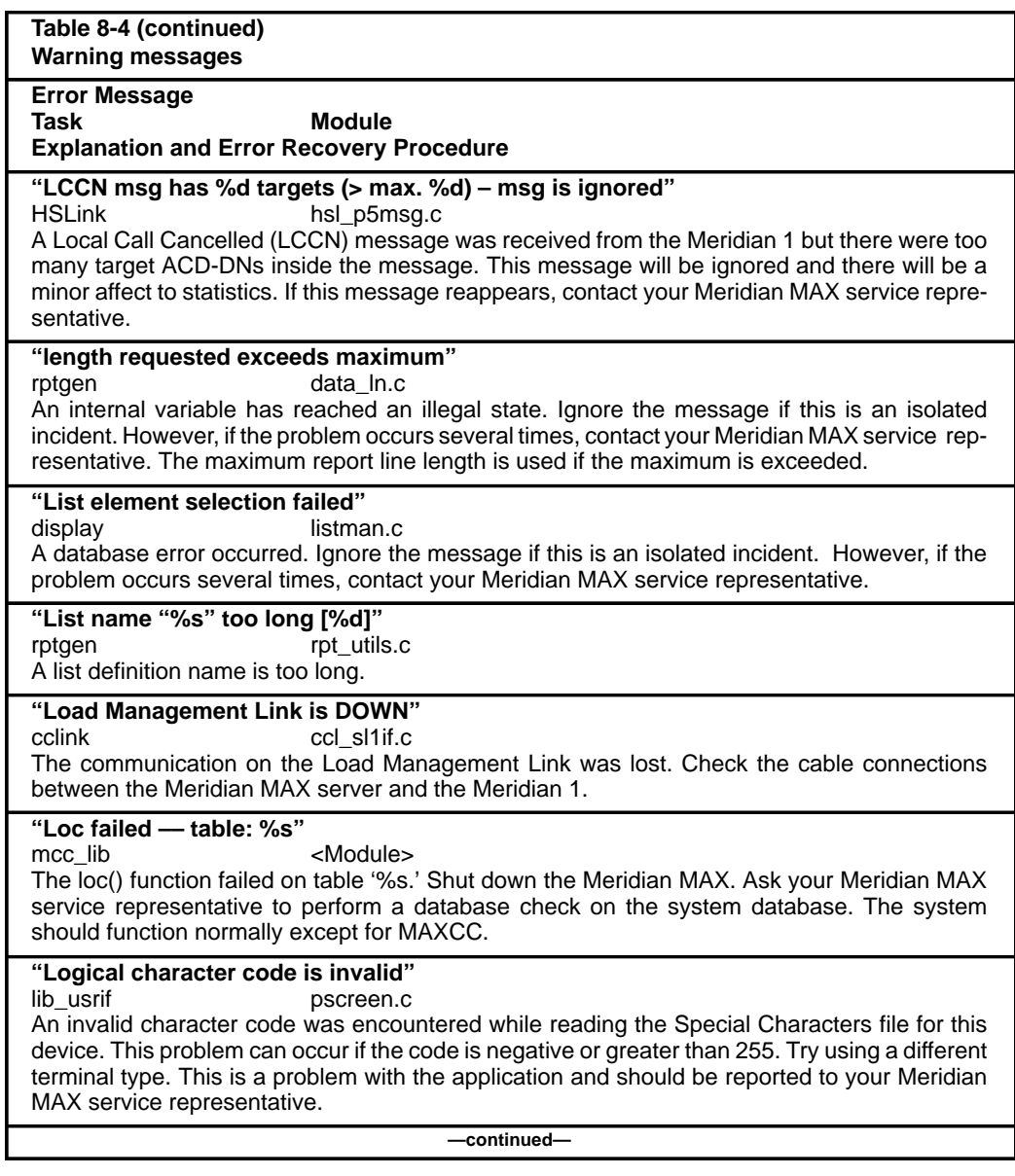

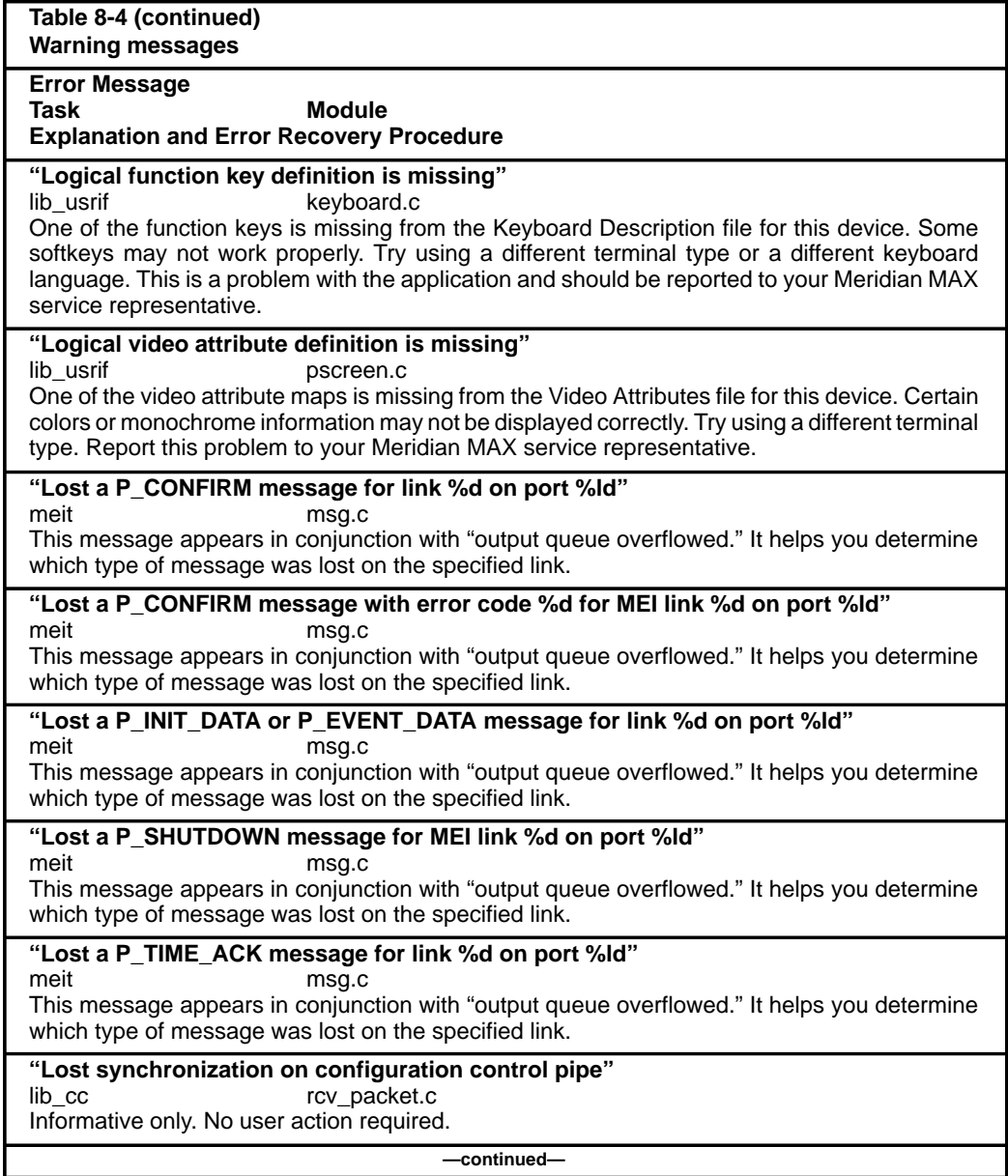

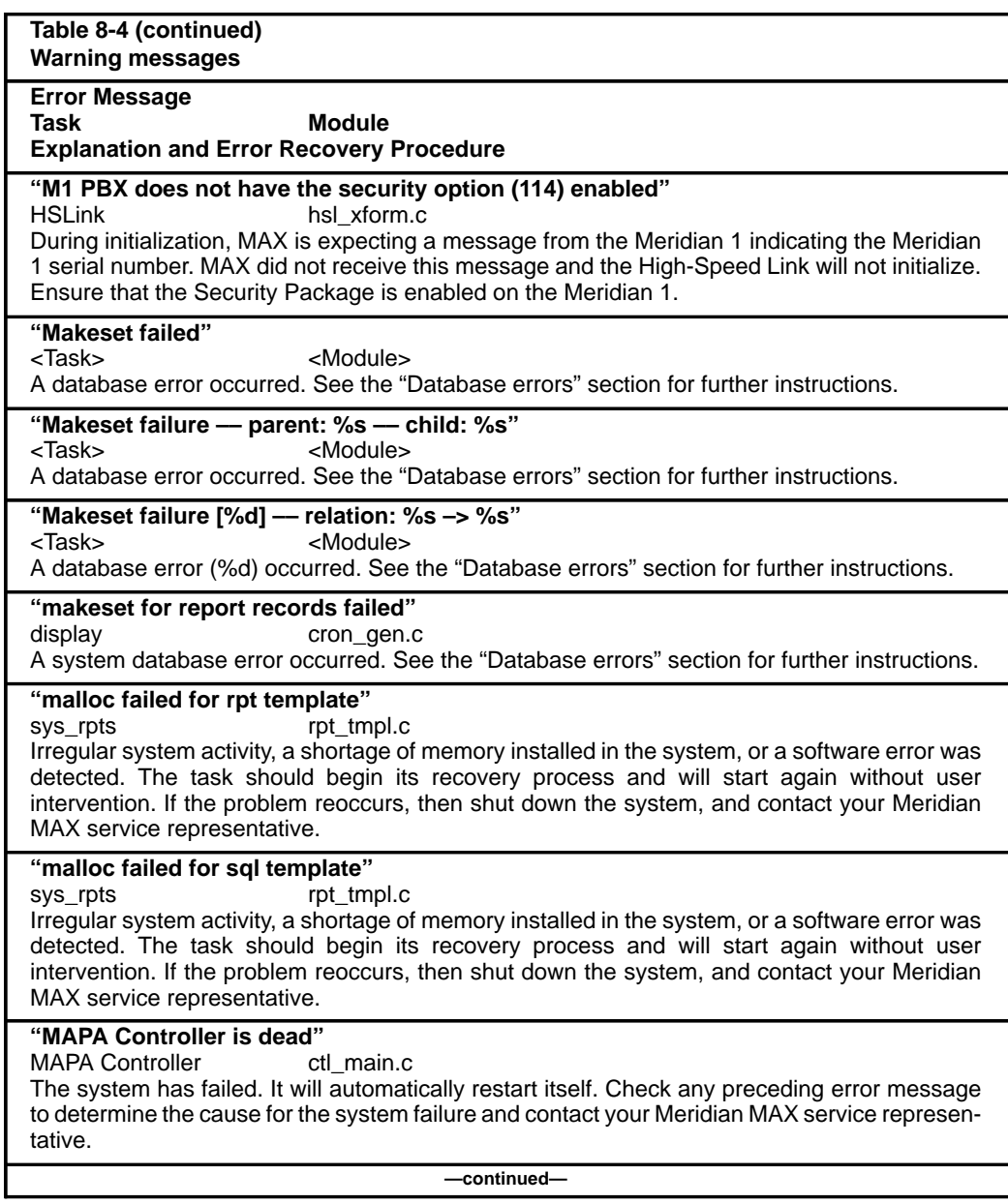

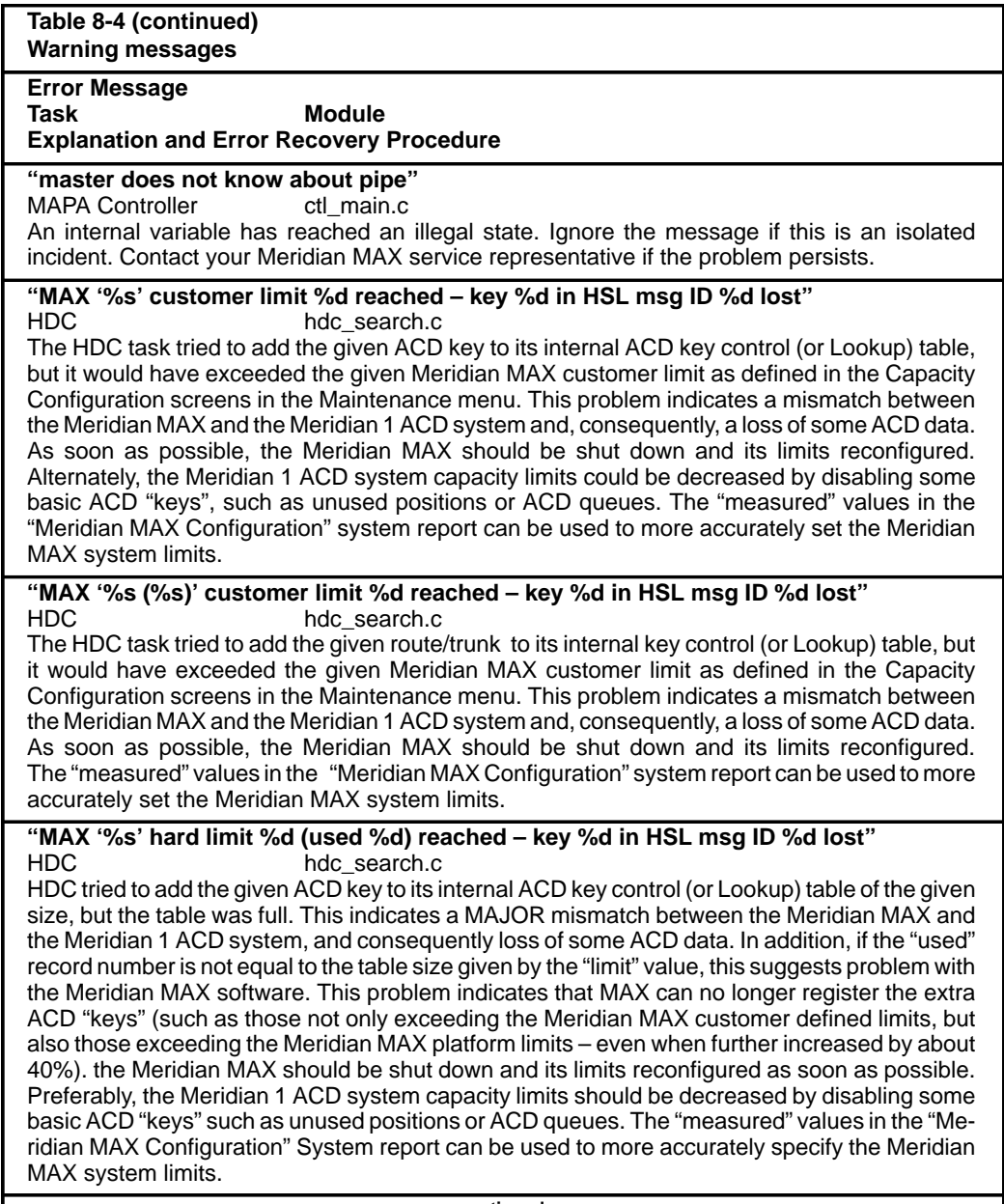

**—continued—**

 $\overline{\phantom{a}}$ 

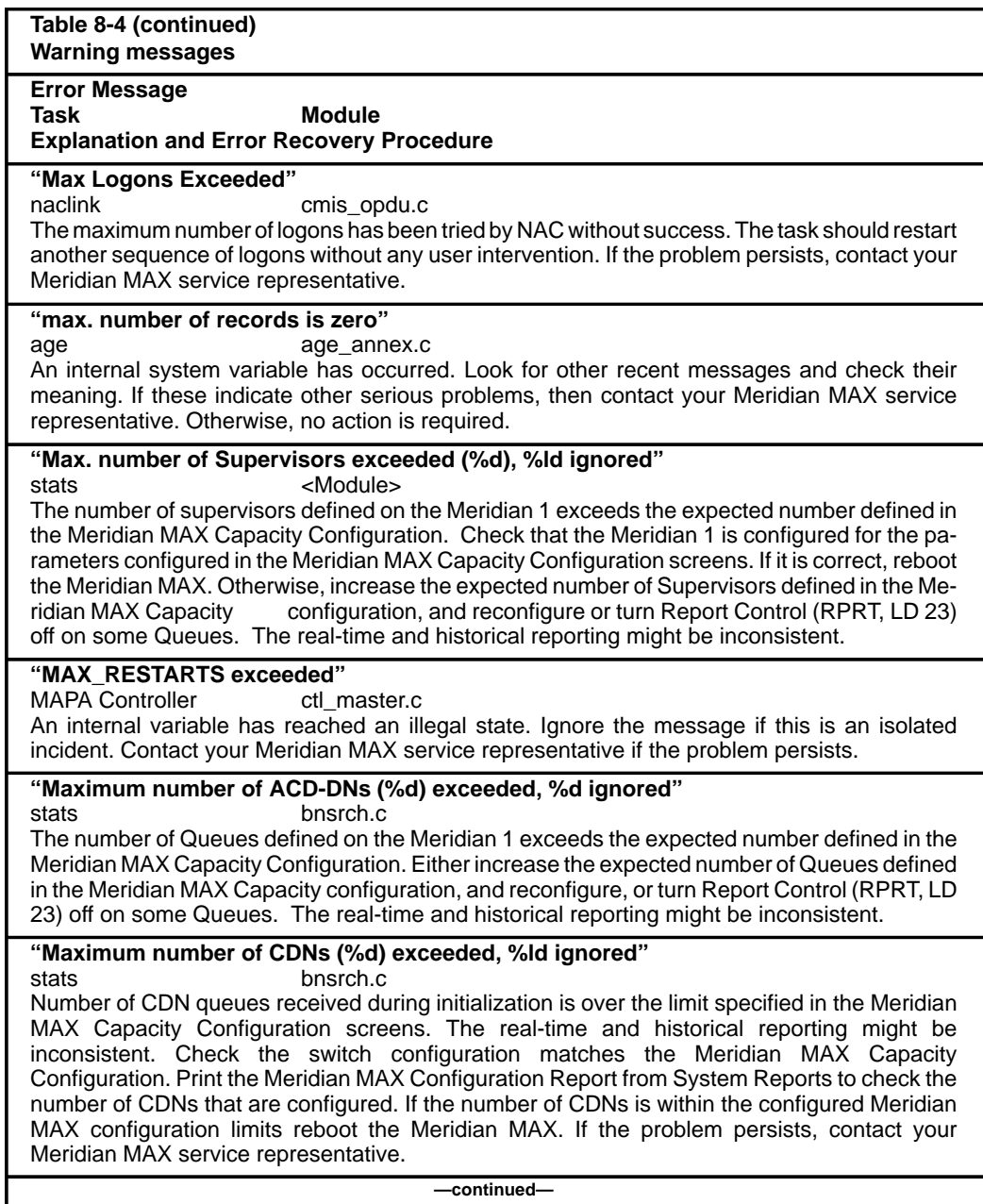

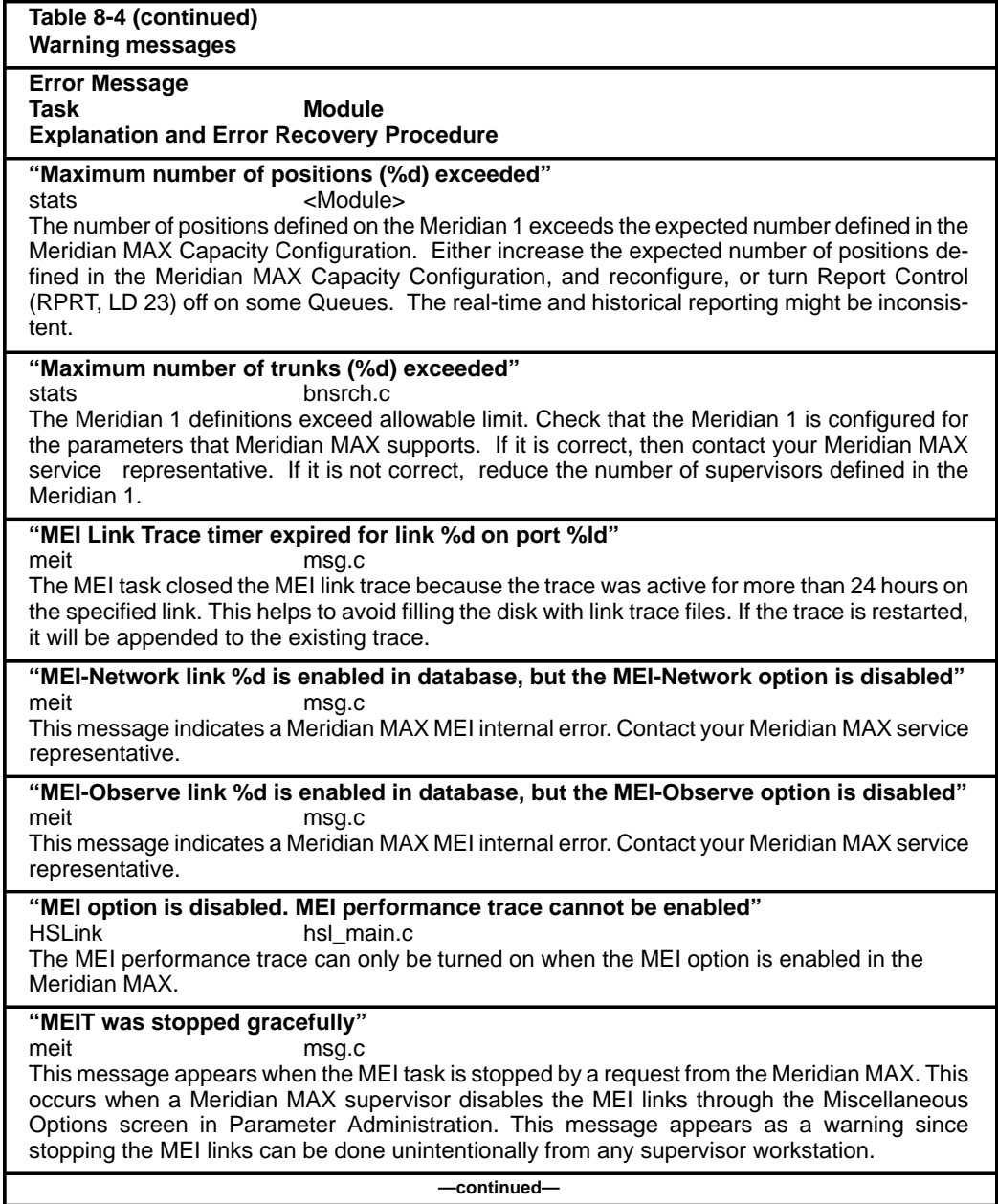

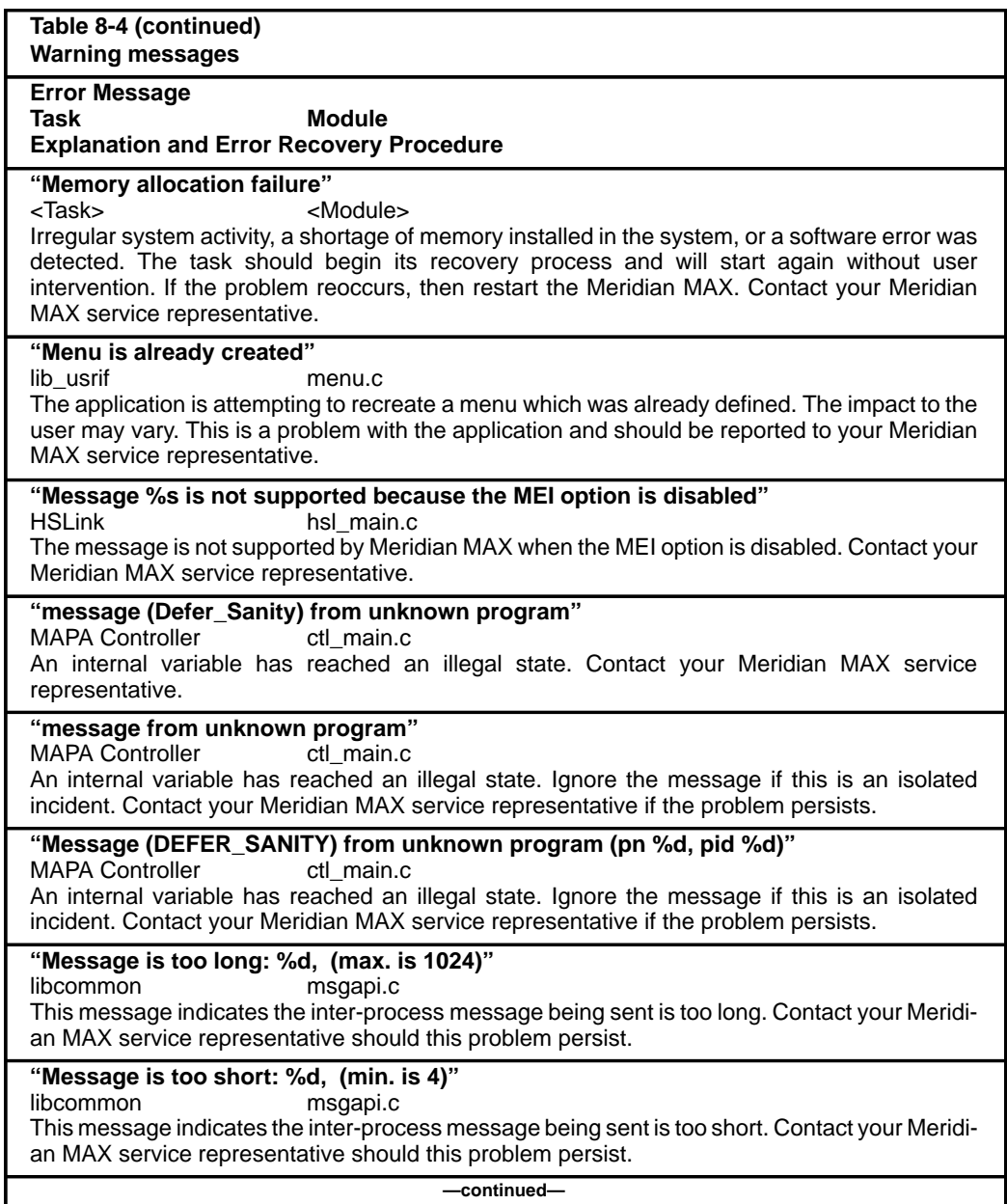

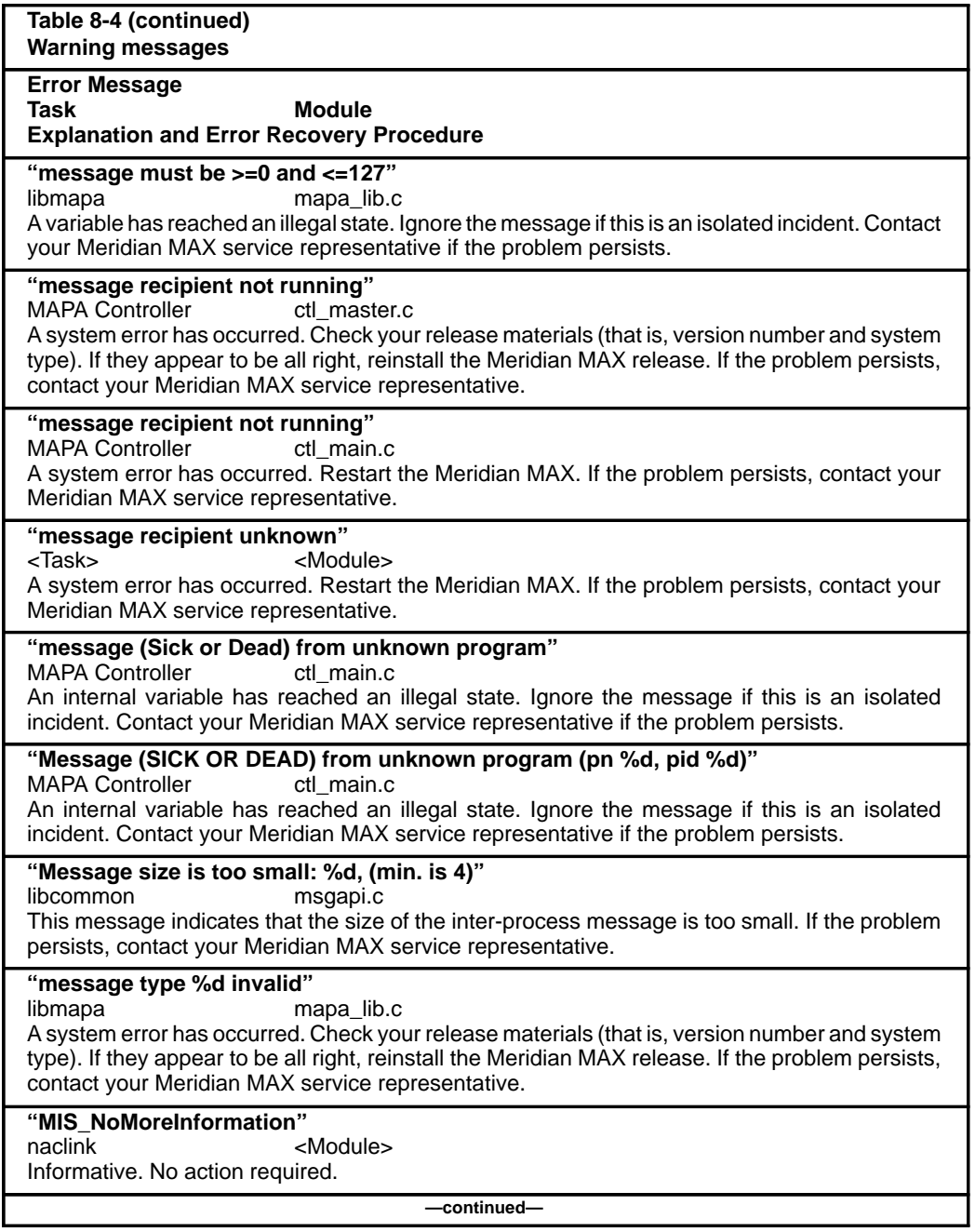

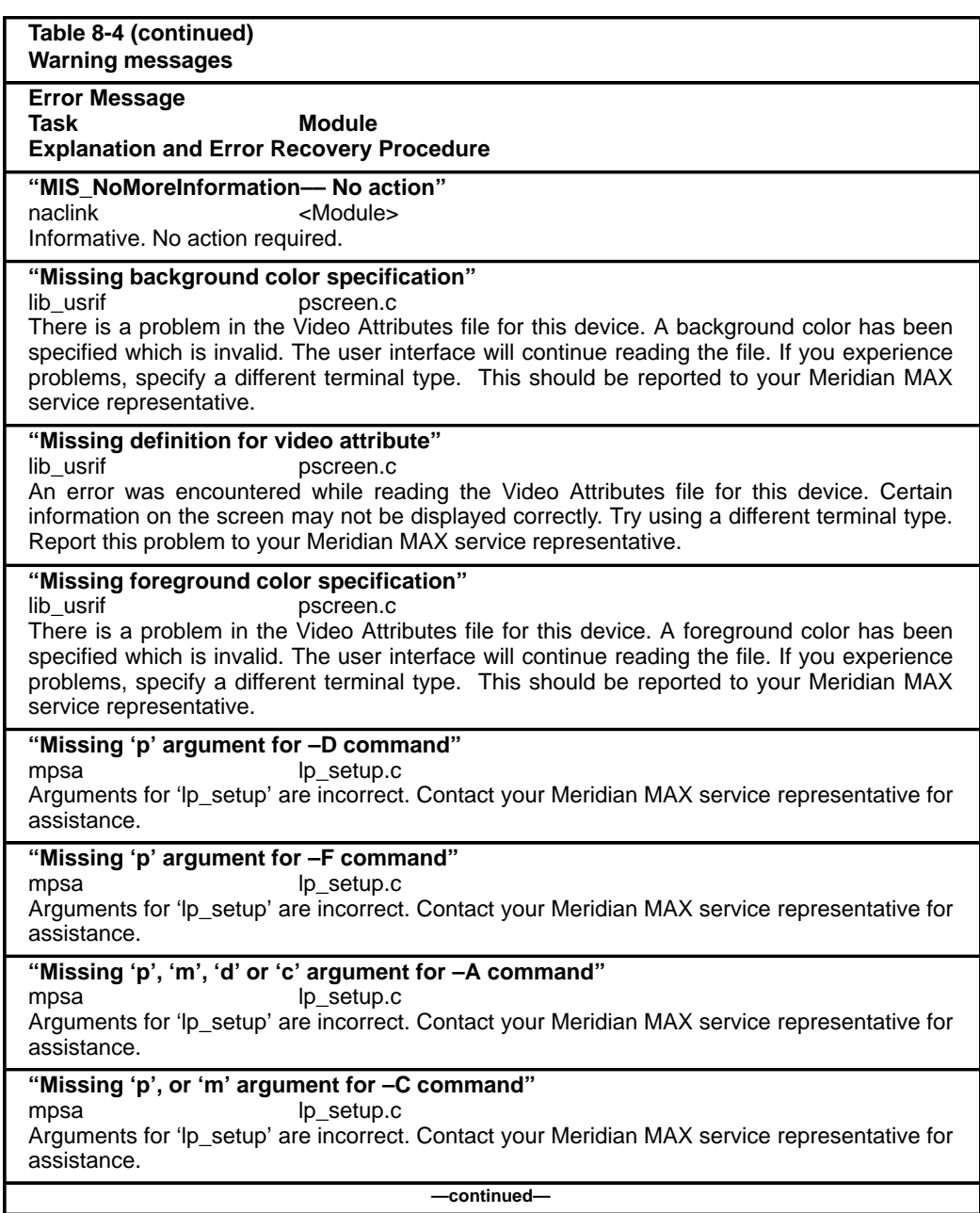

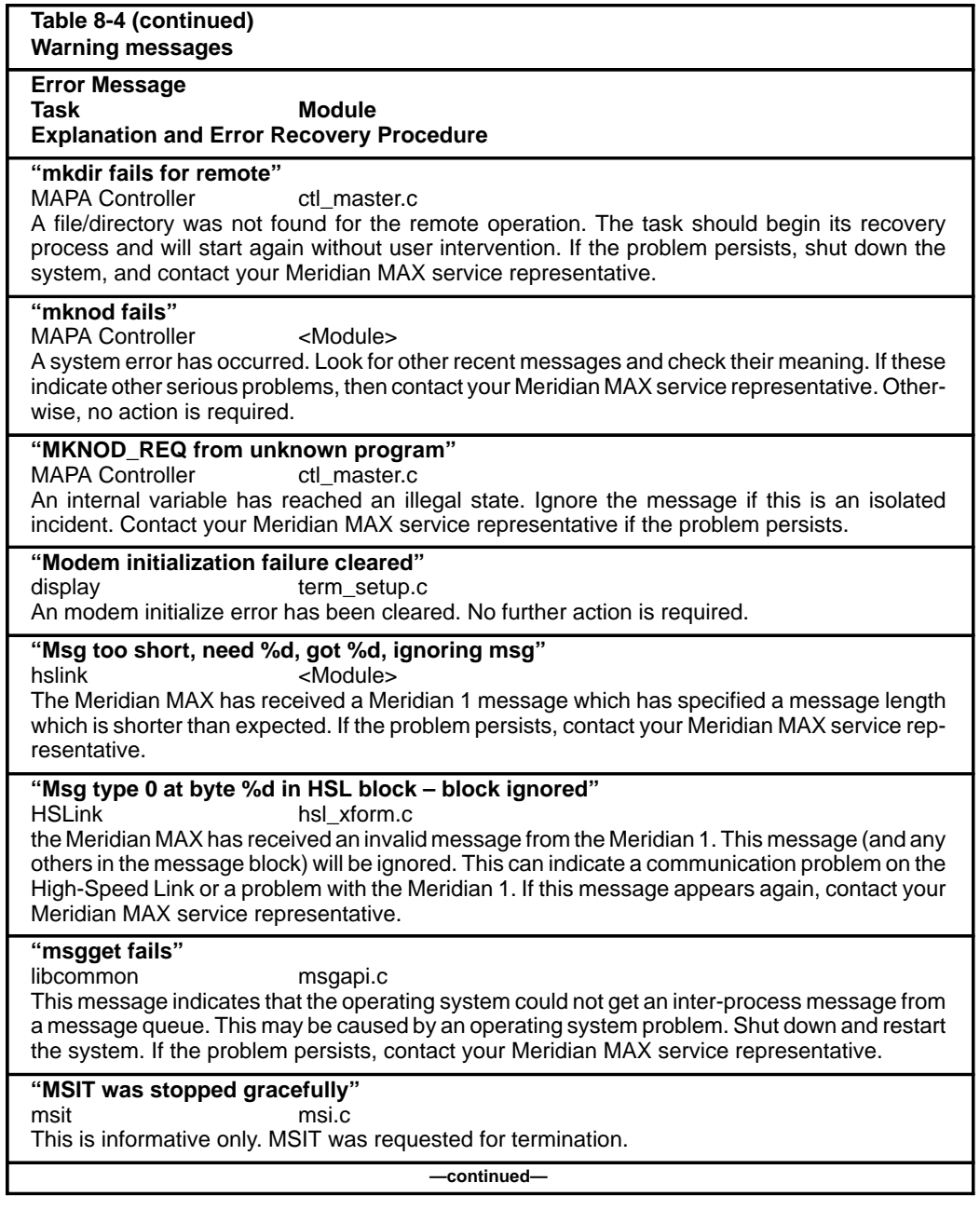

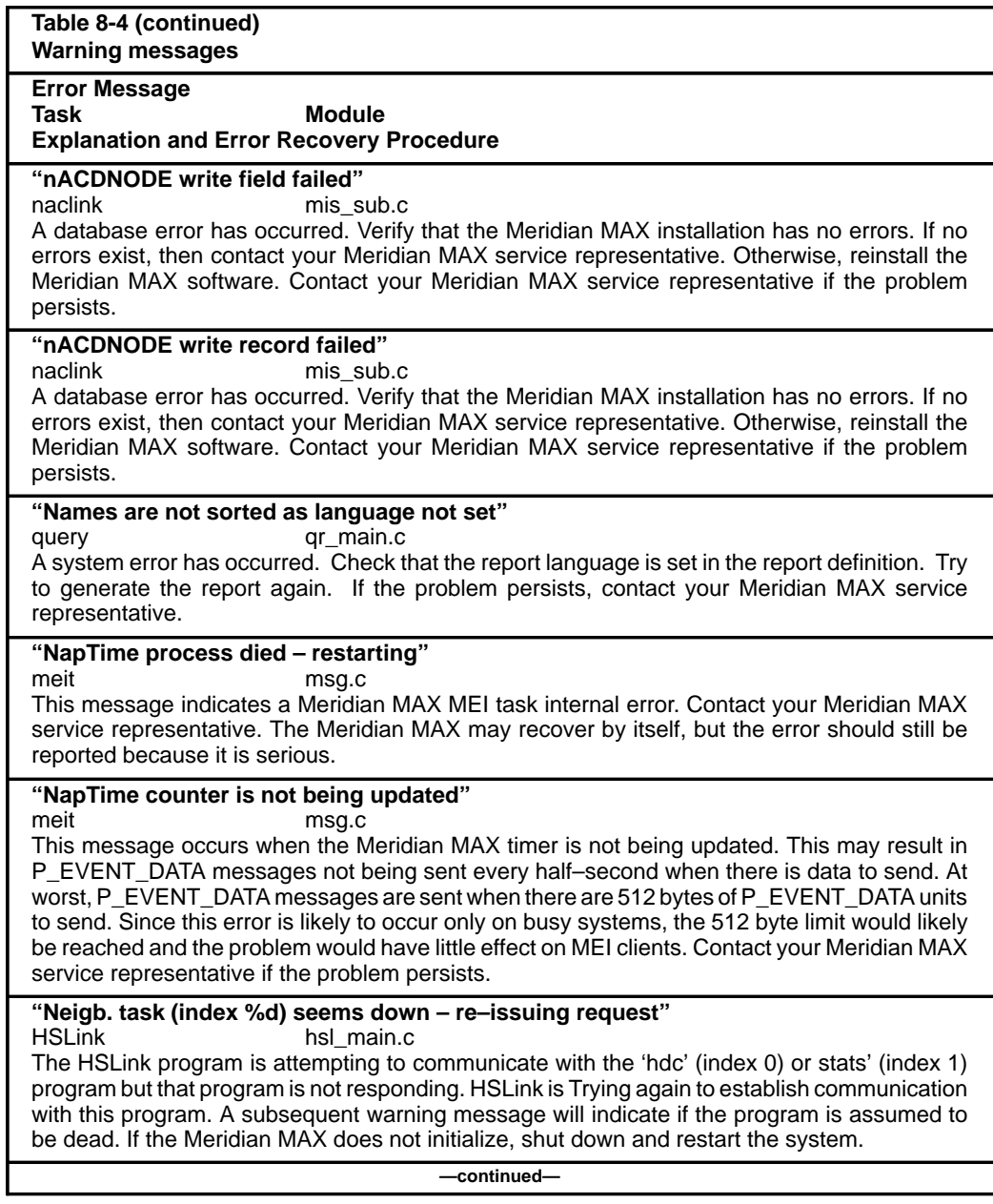

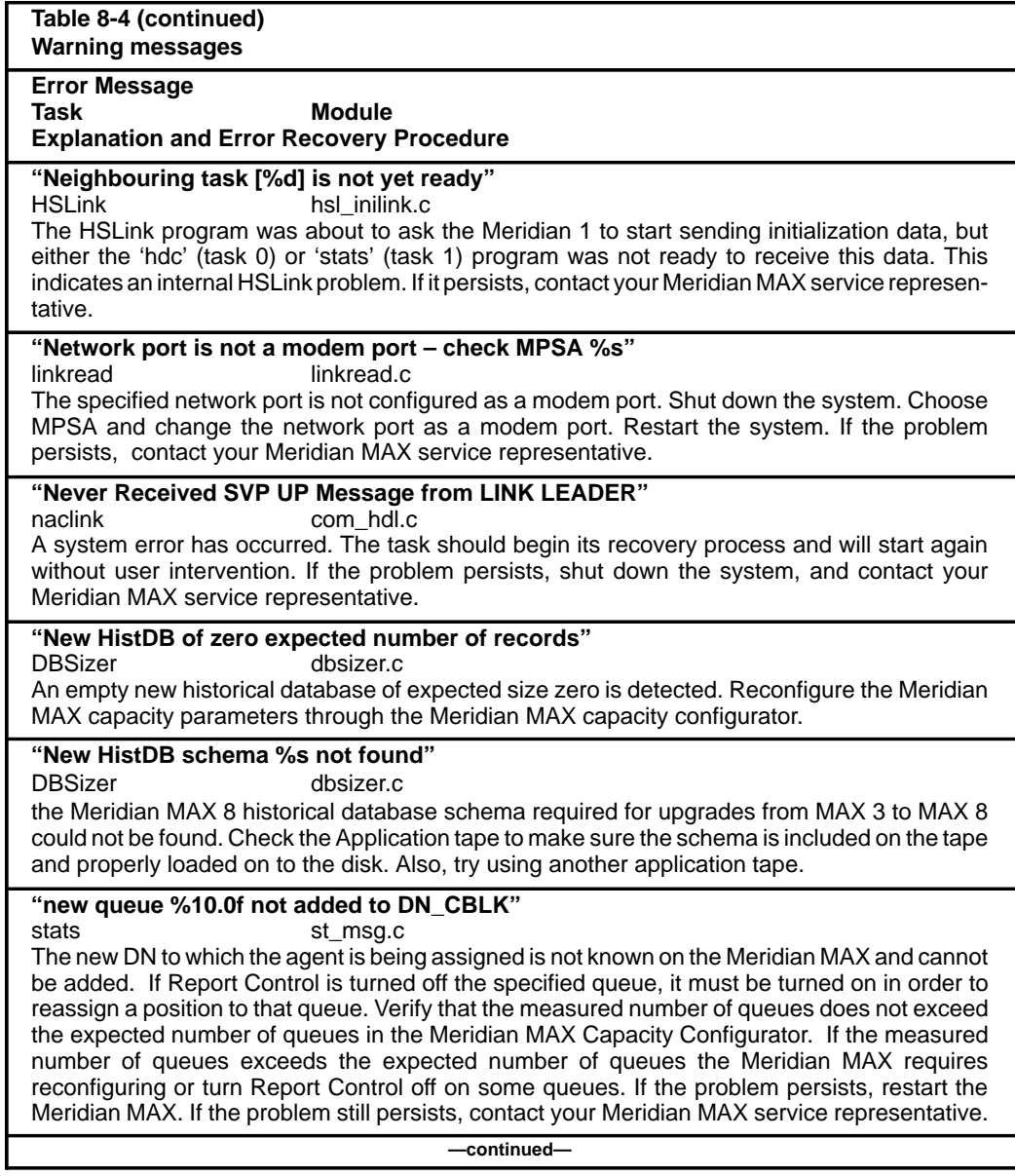

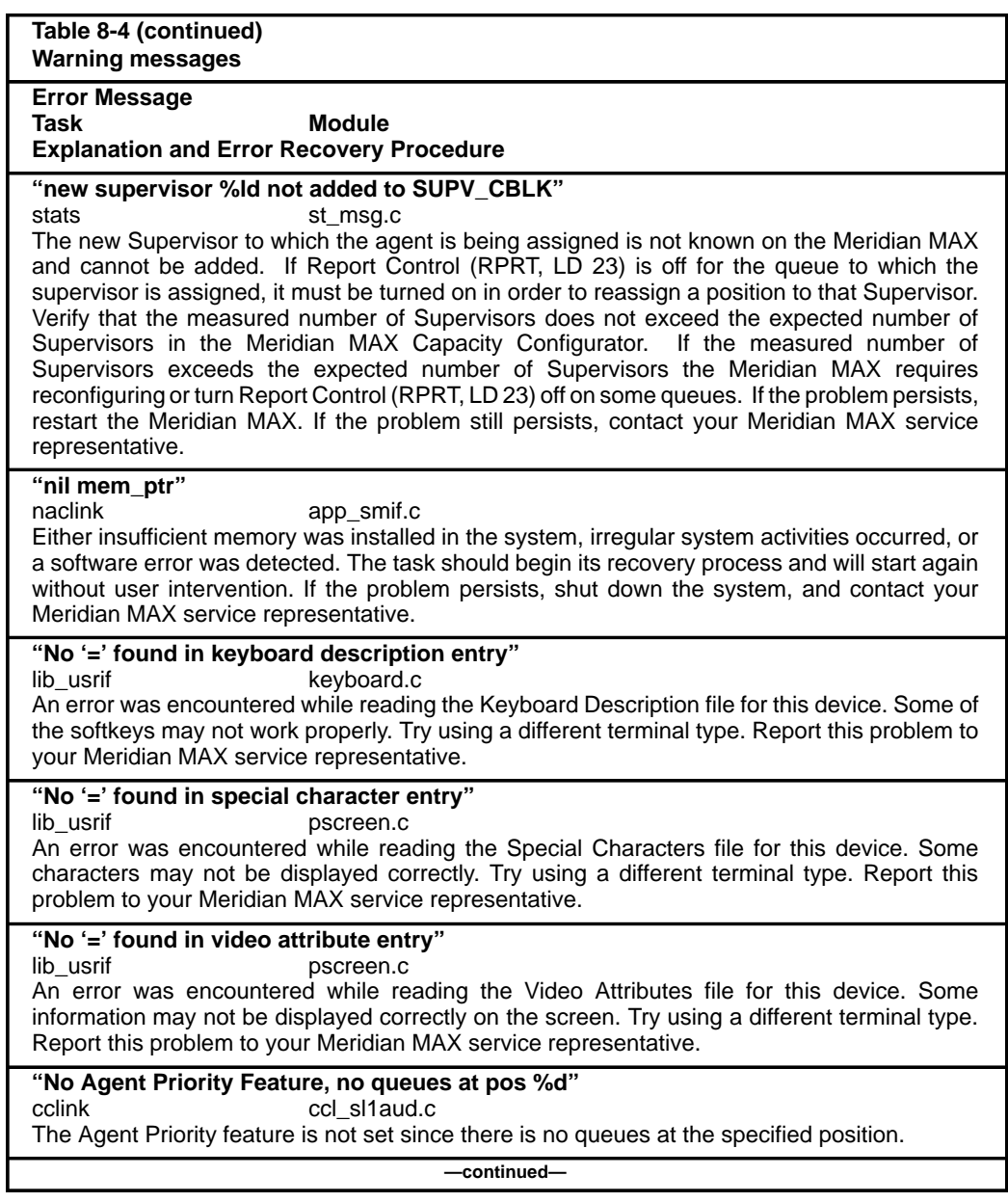

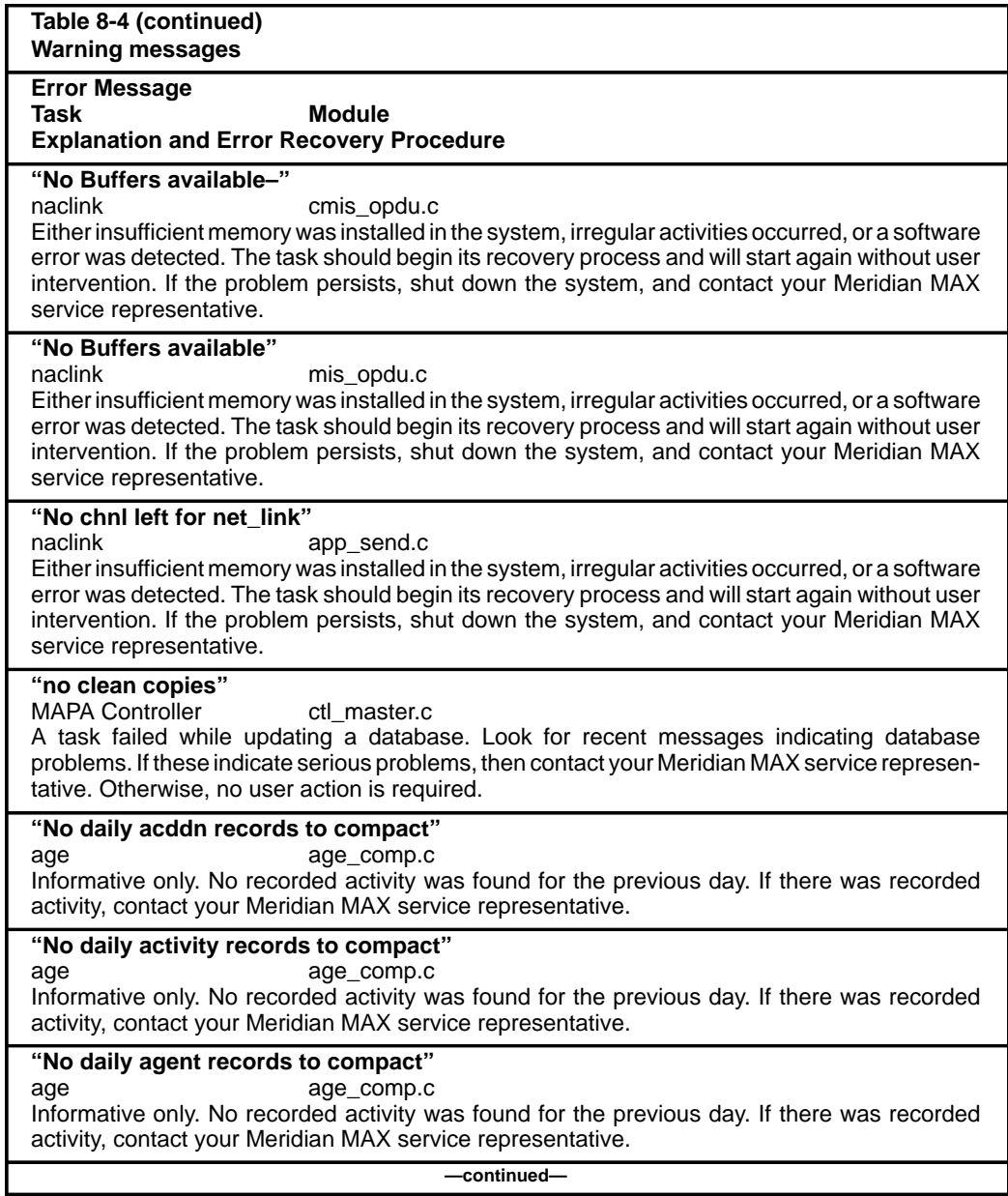

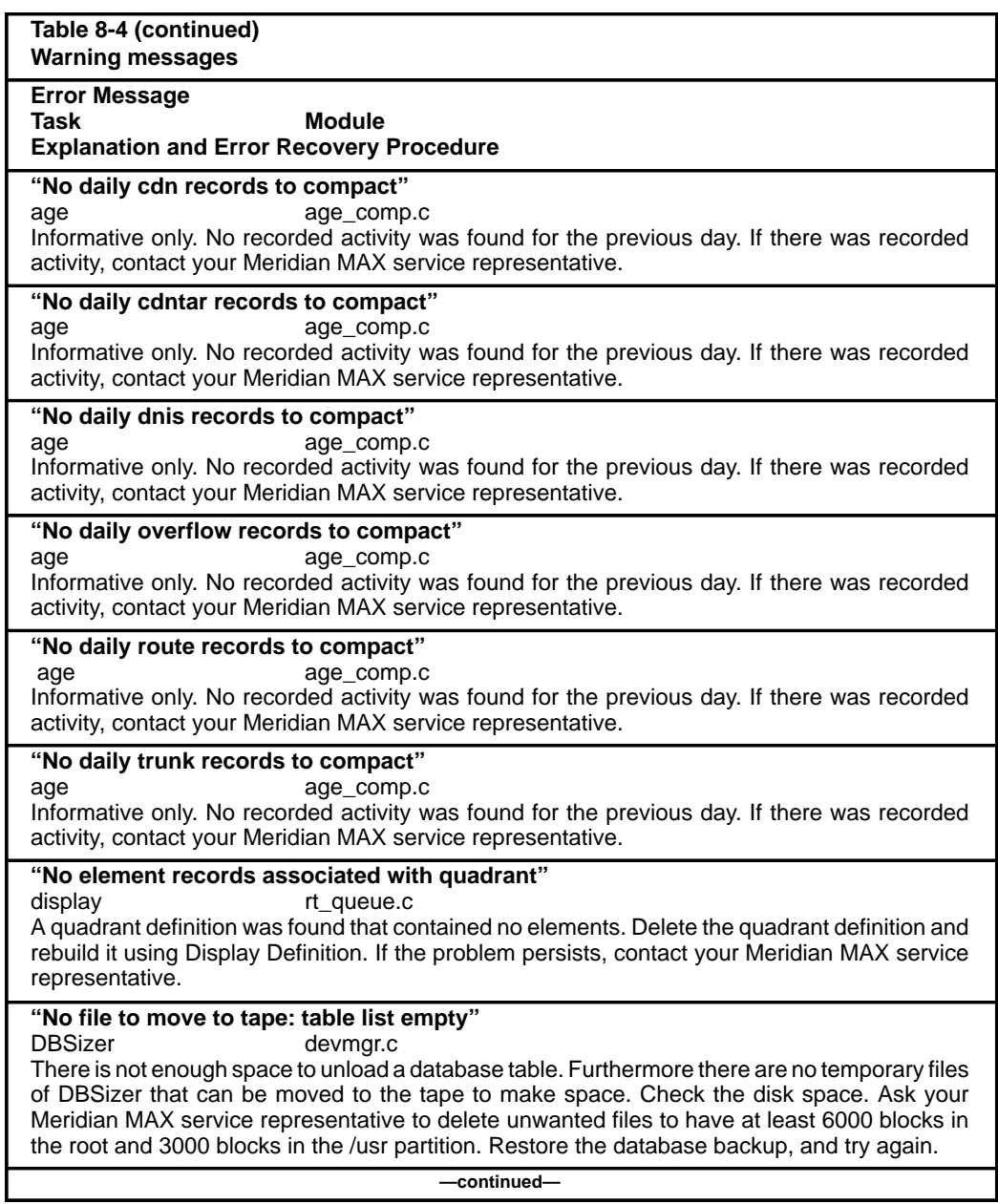

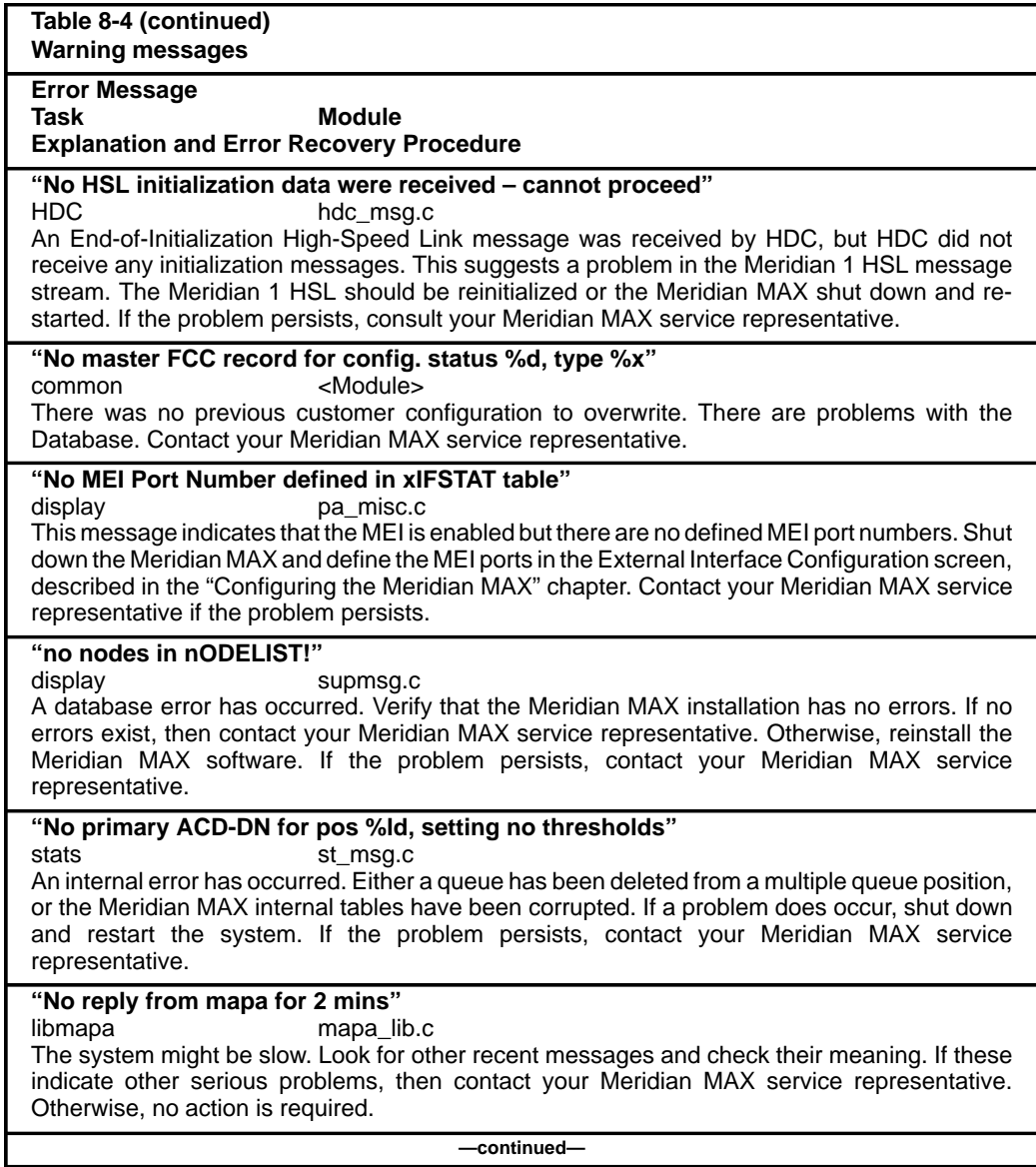

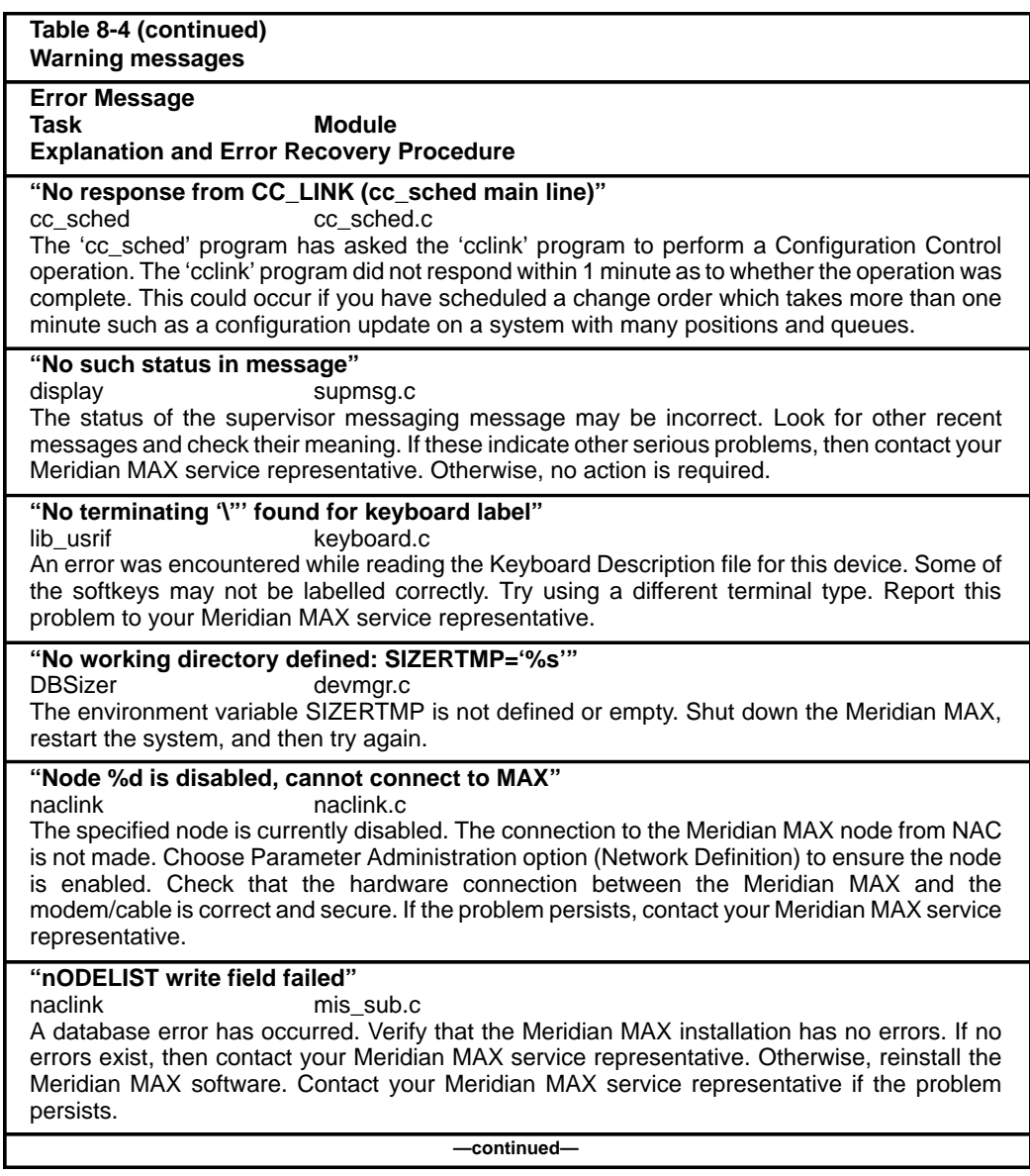

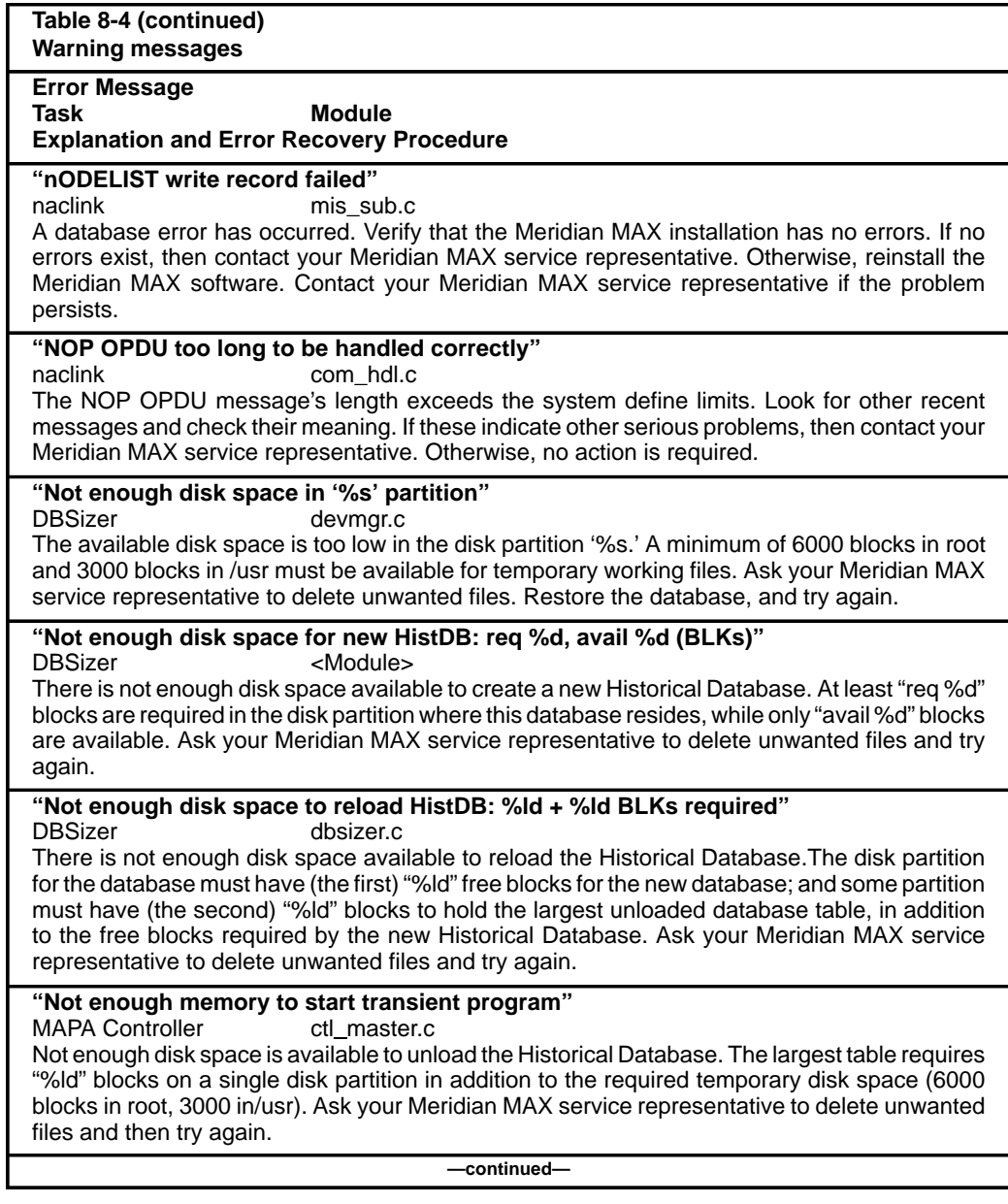

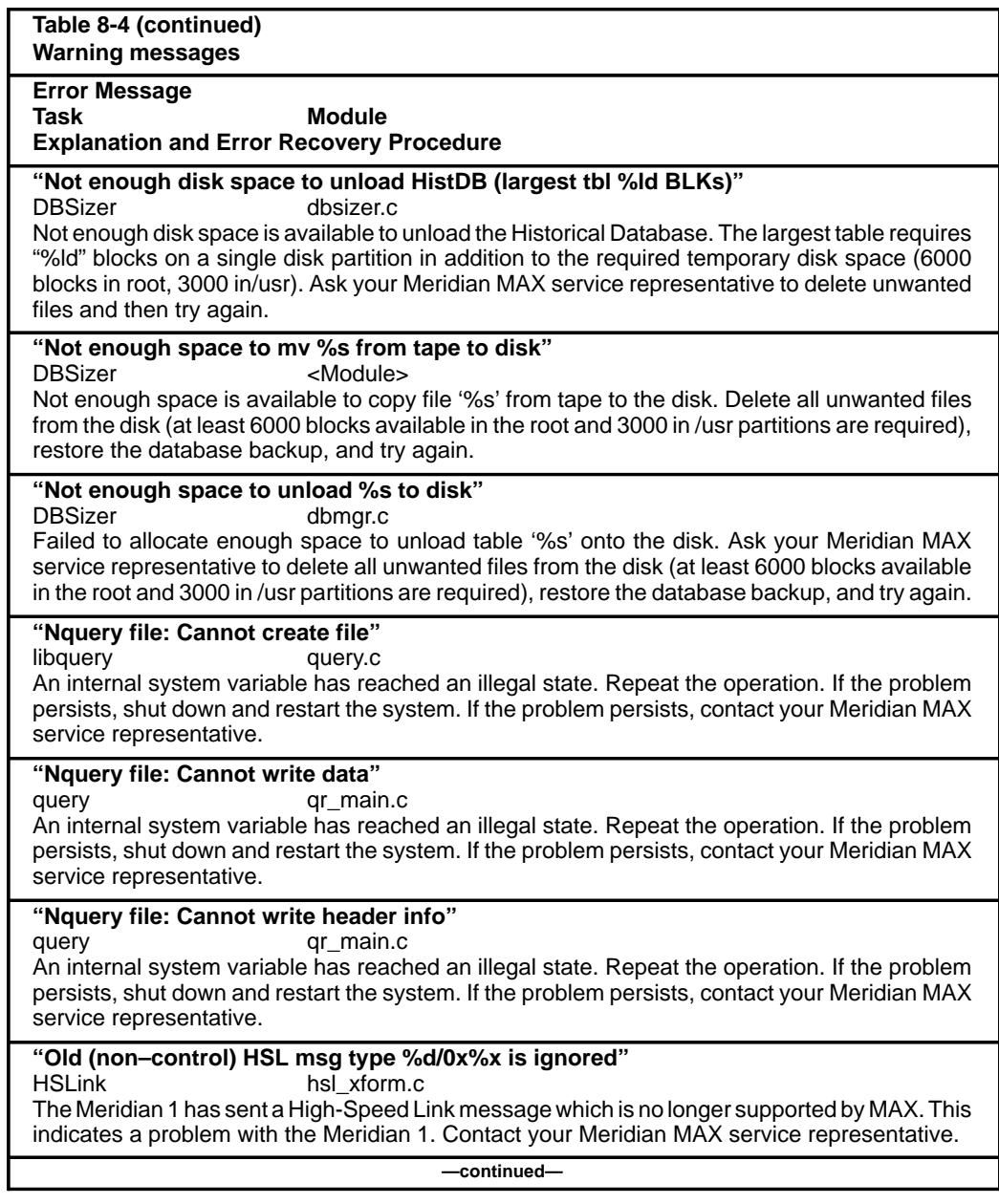

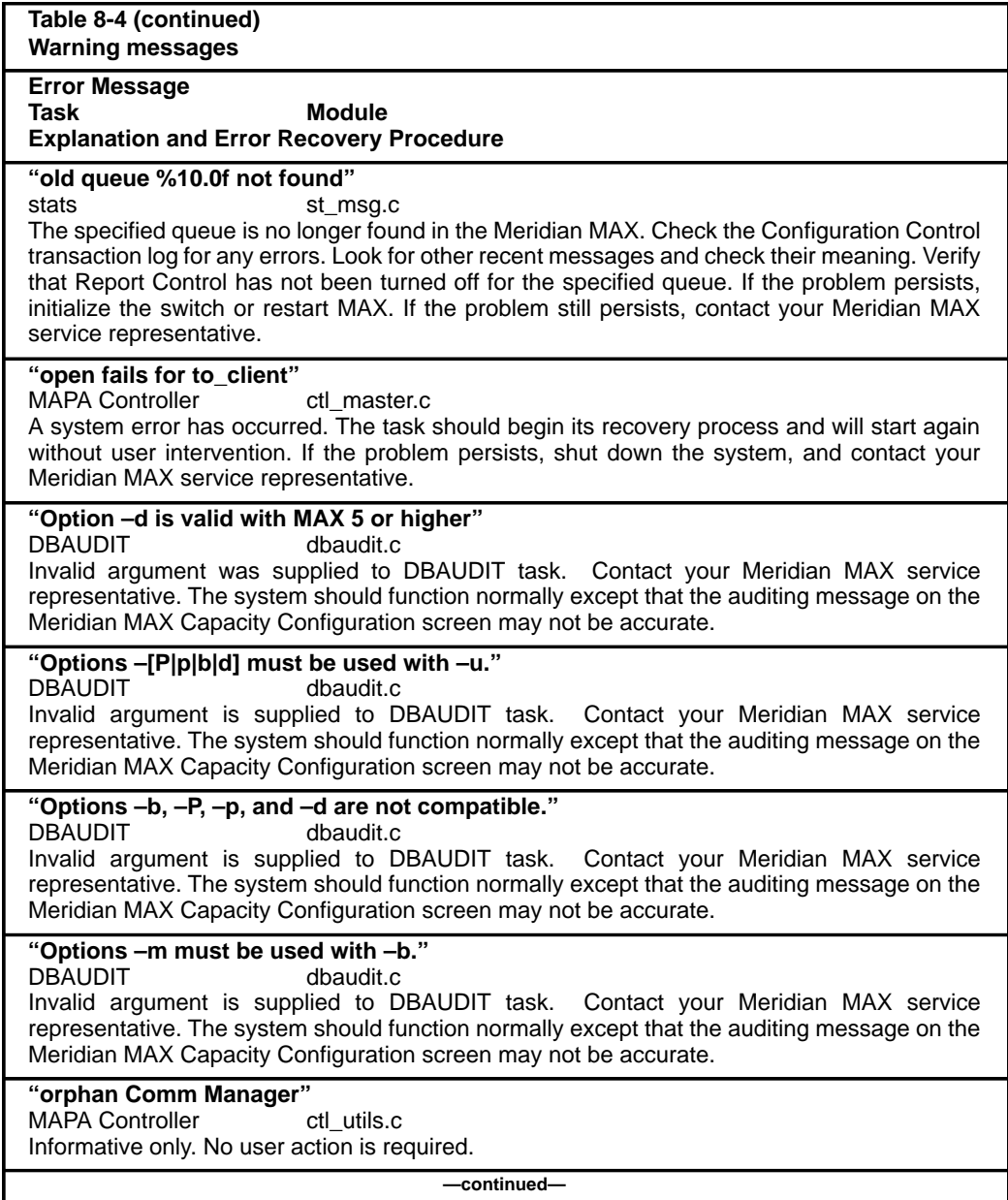

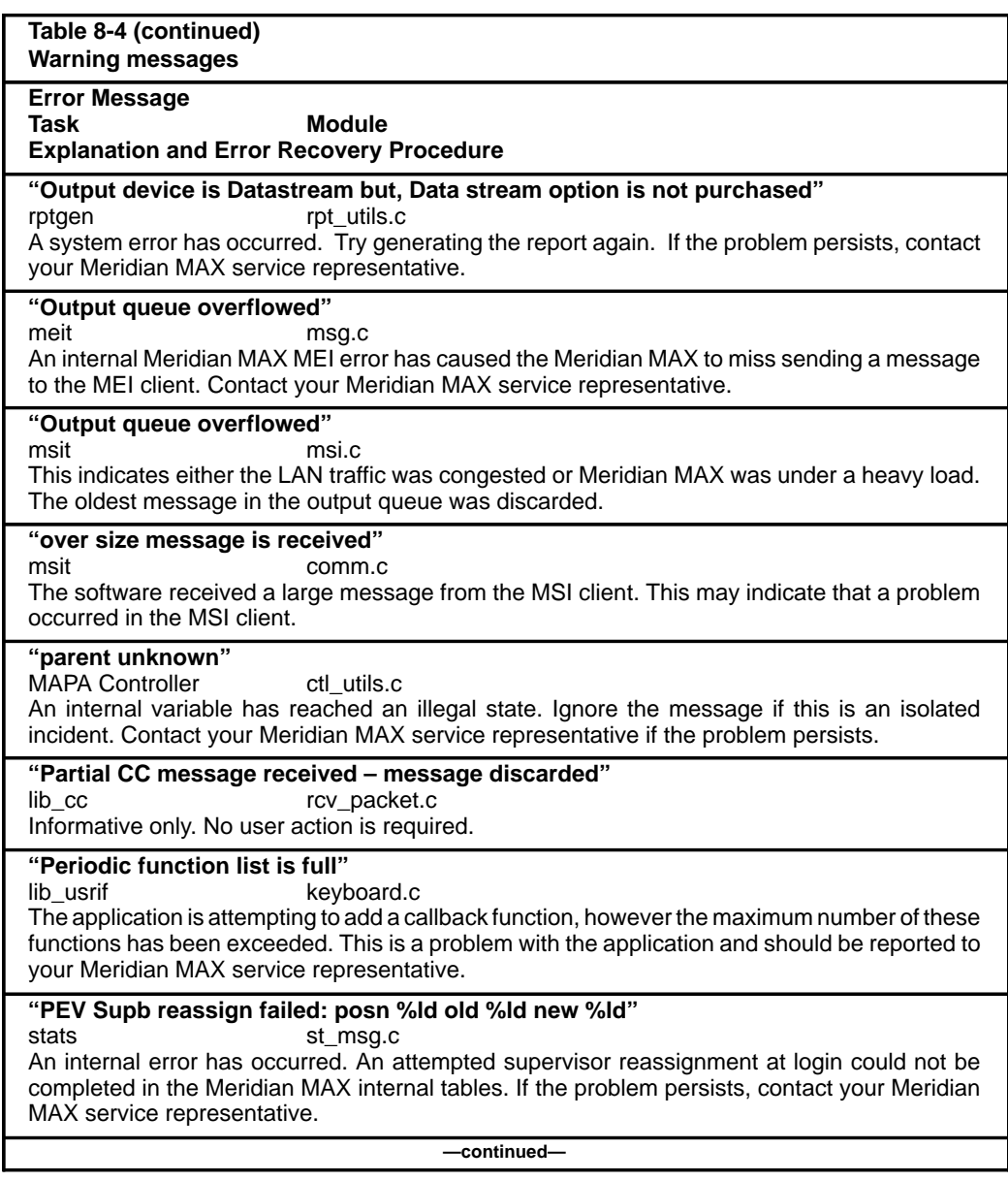

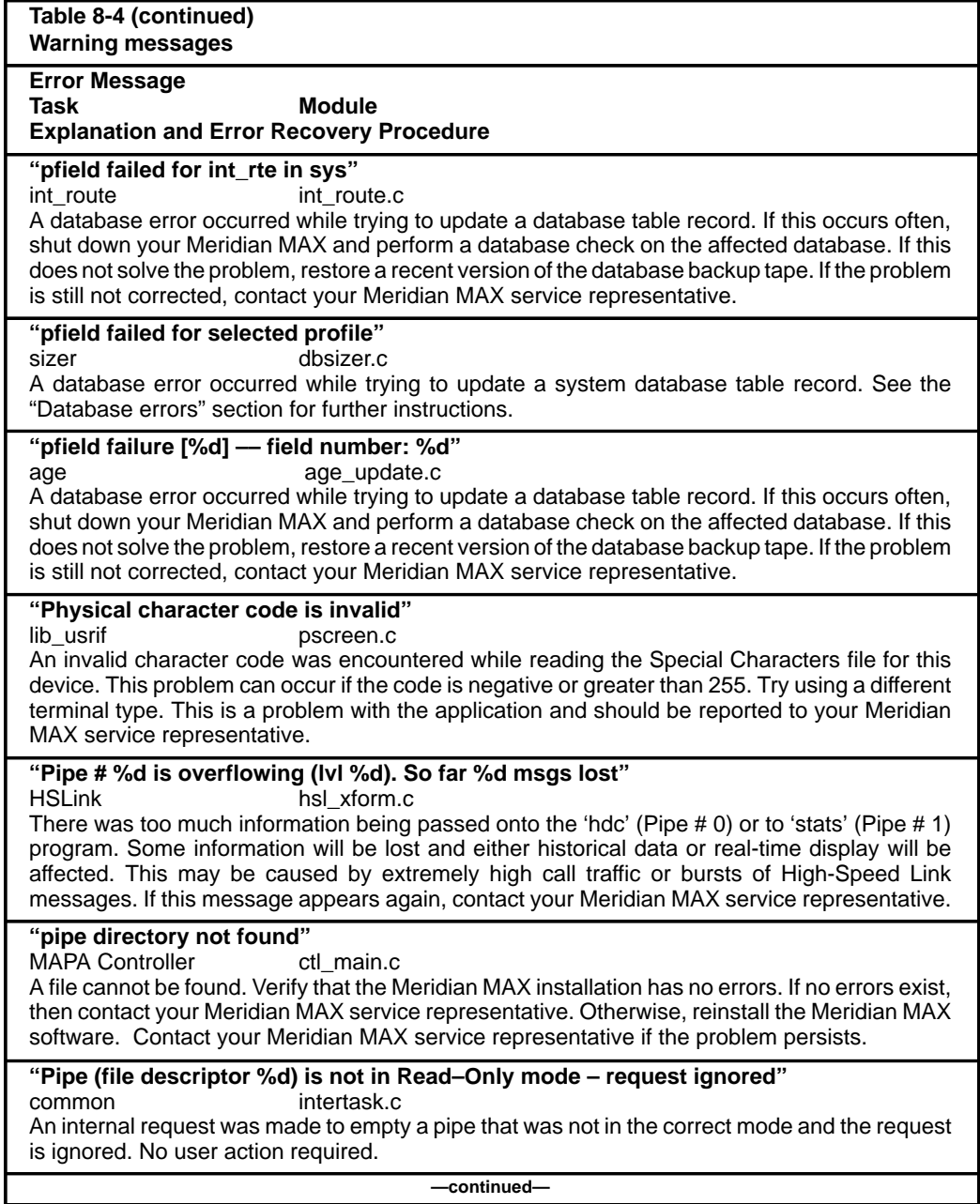

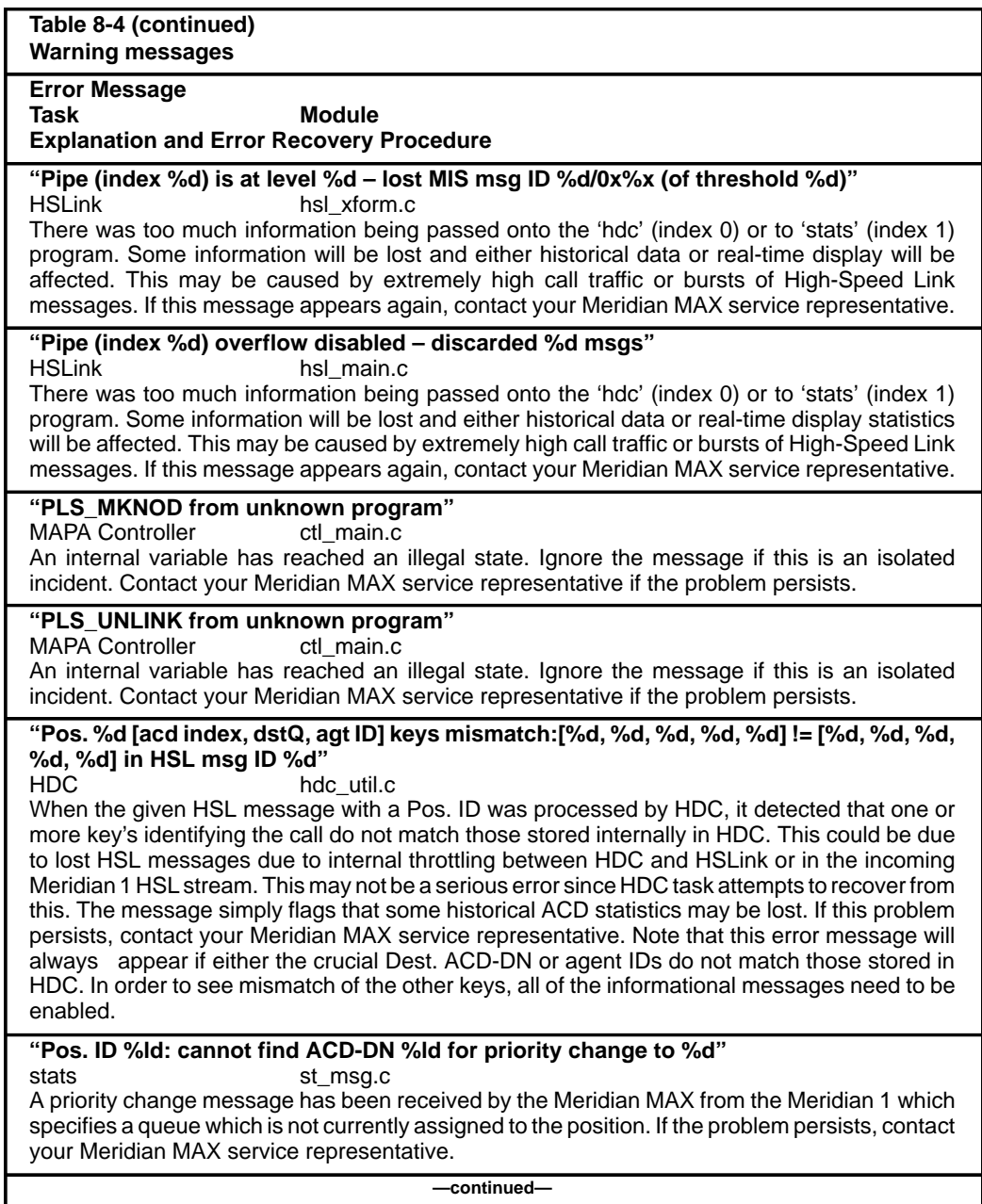

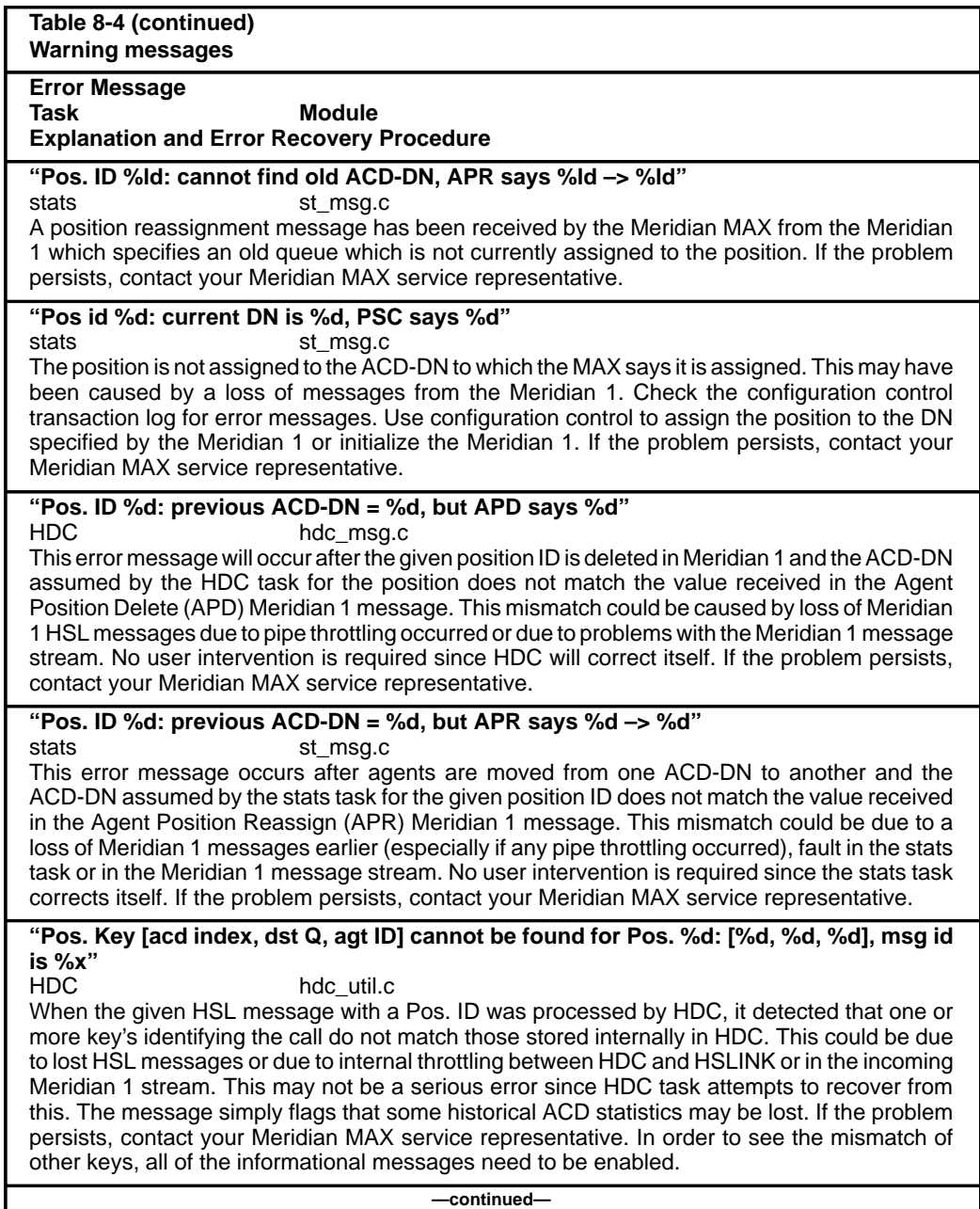

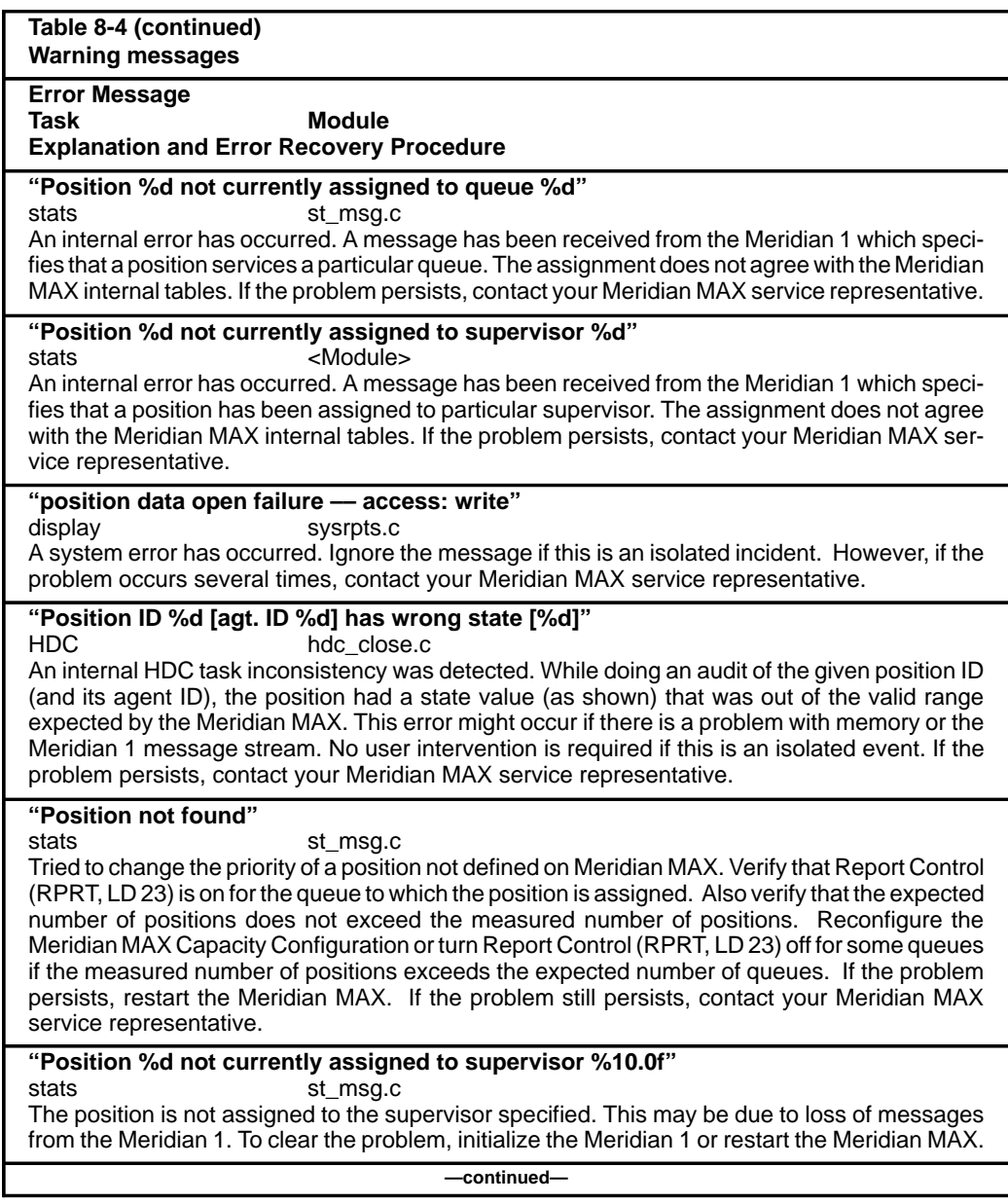

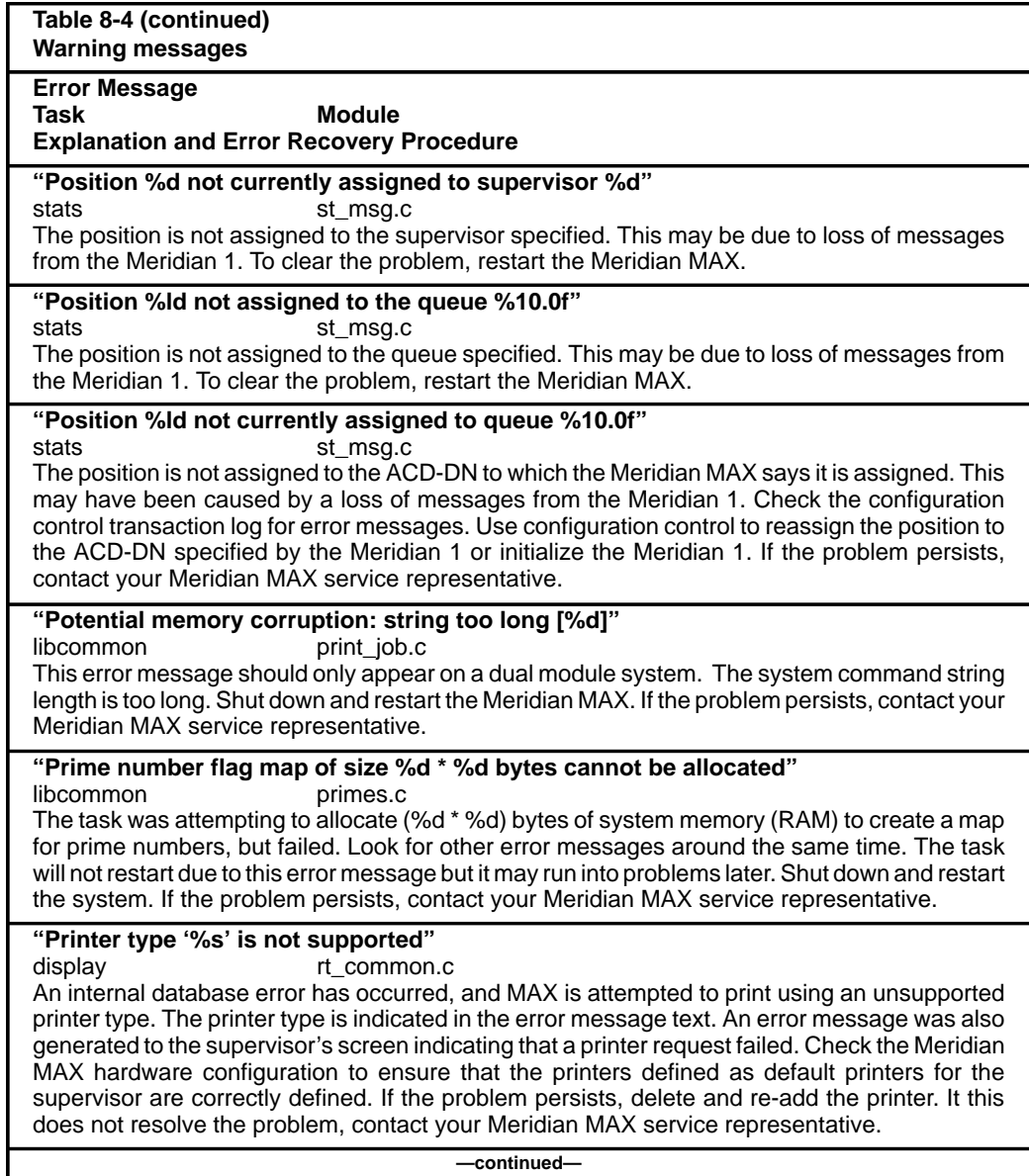

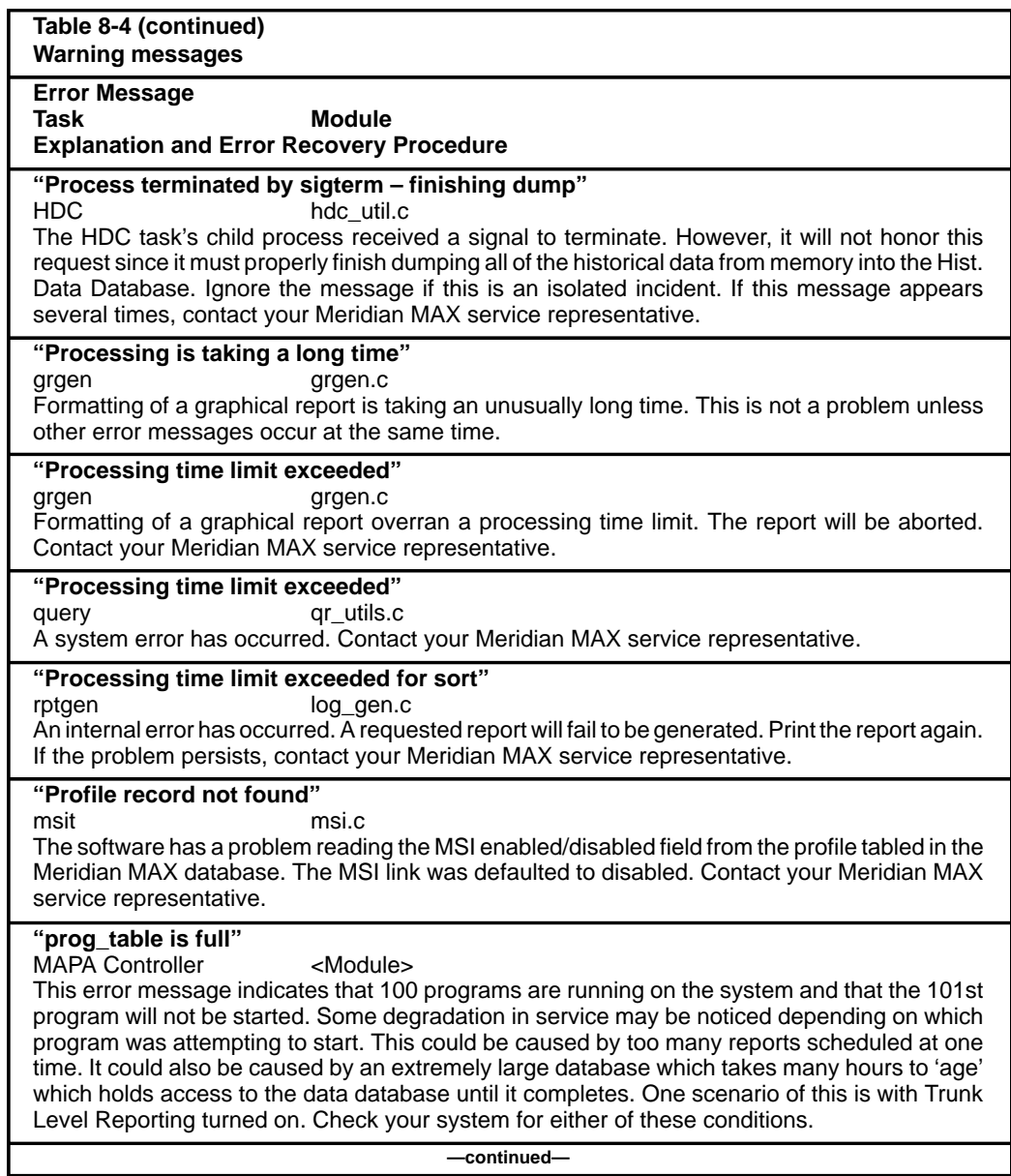

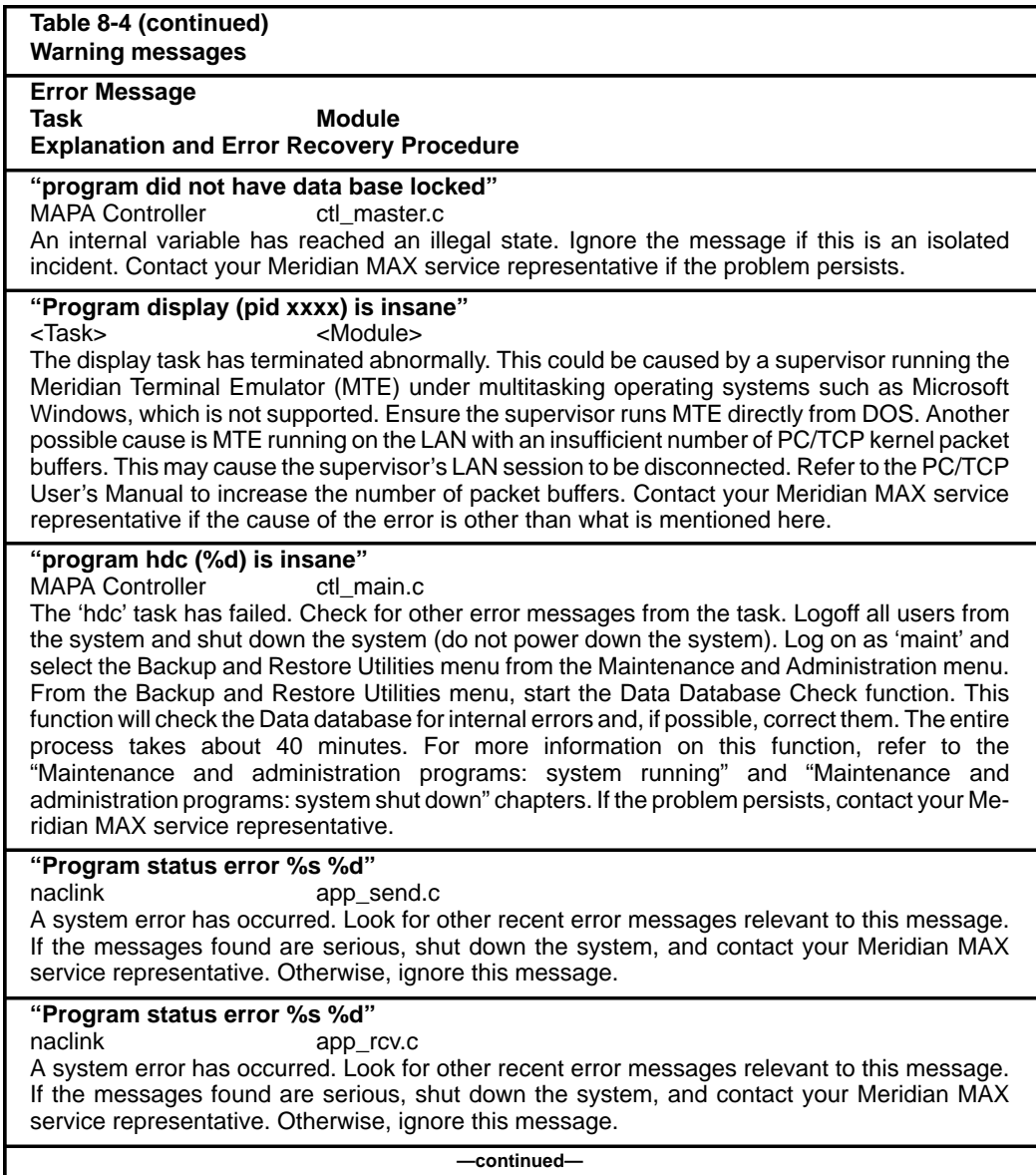

Meridian MAX error messages **8-185**

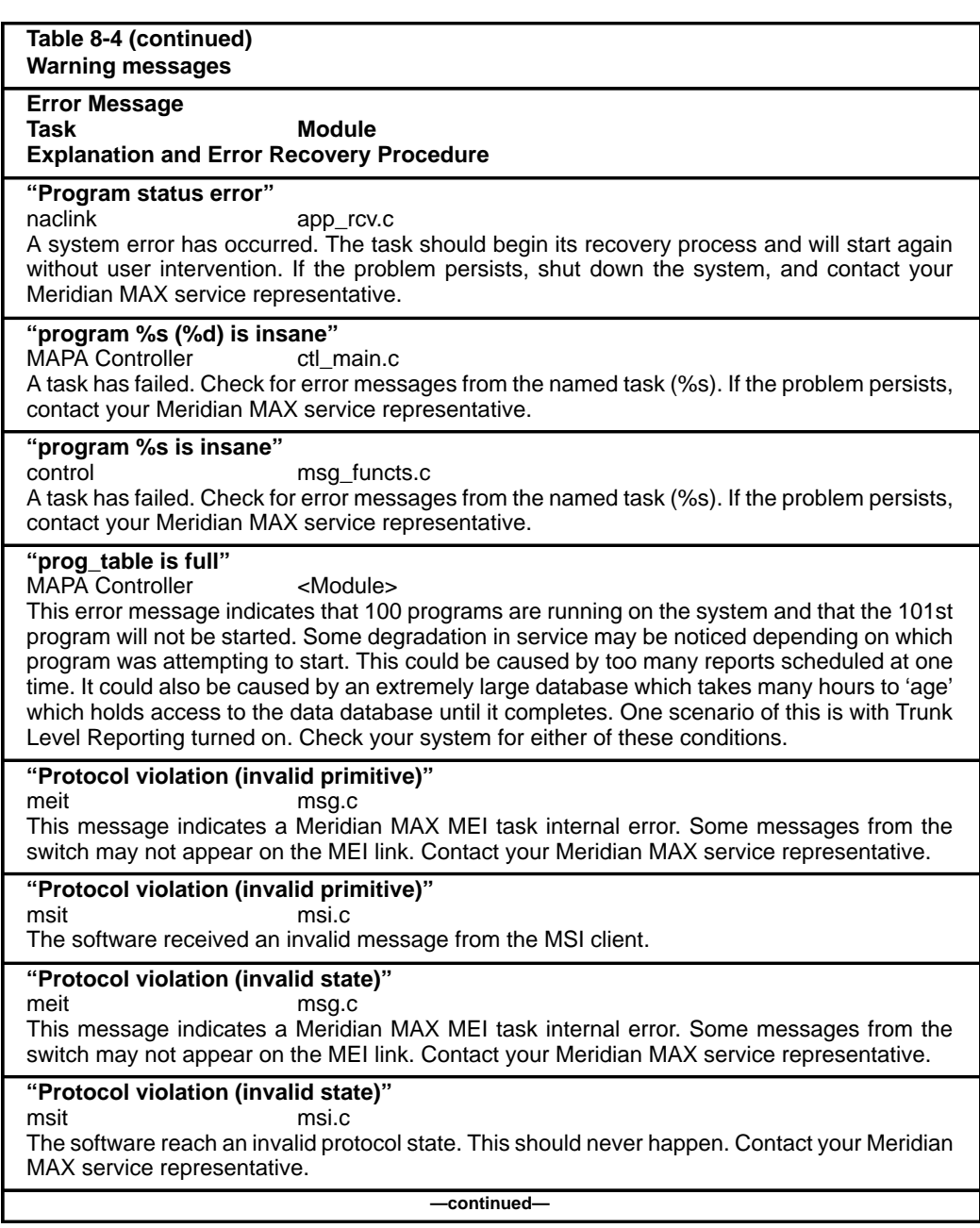

 **8-186** Meridian MAX error messages

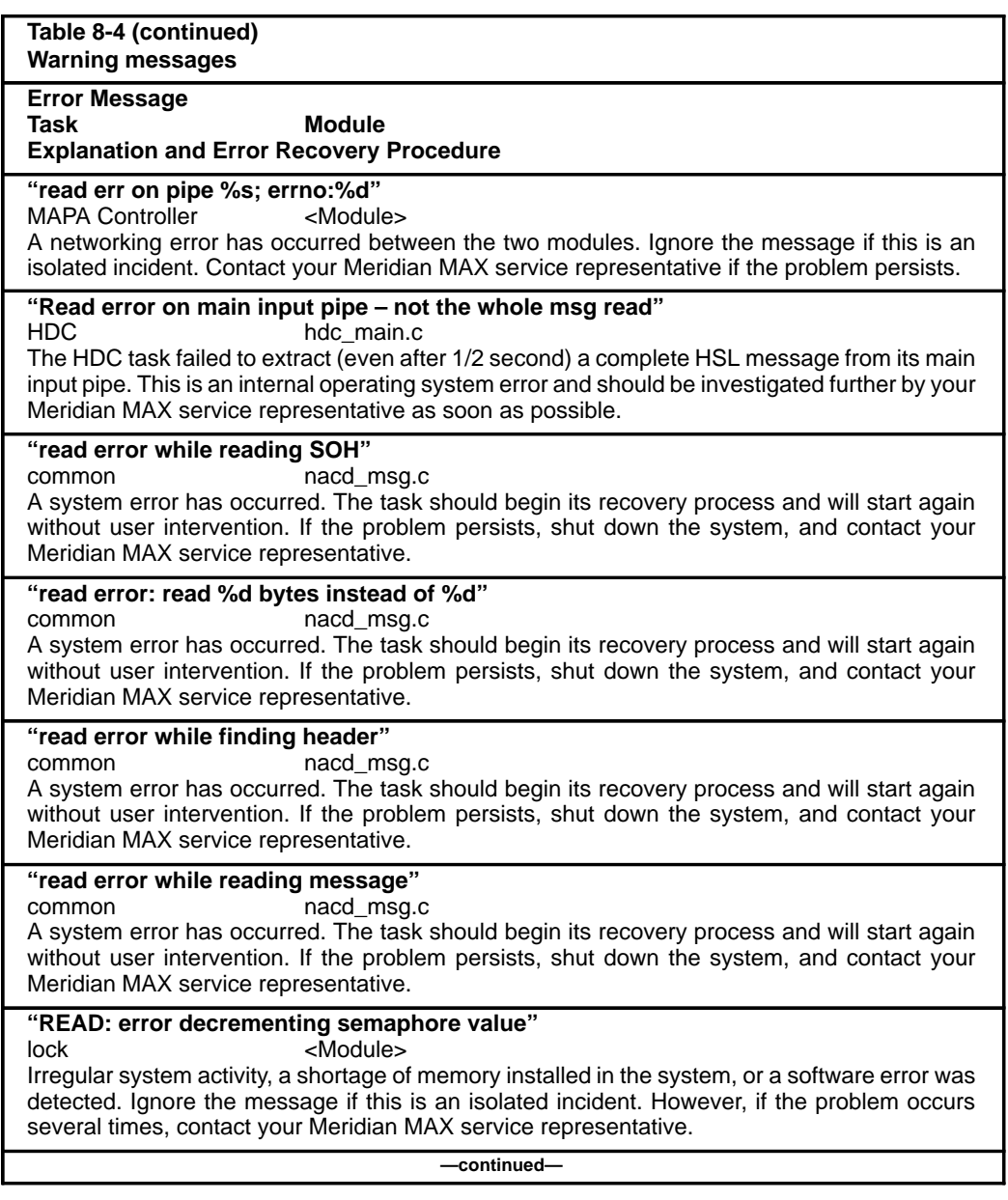

Meridian MAX error messages **8-187**

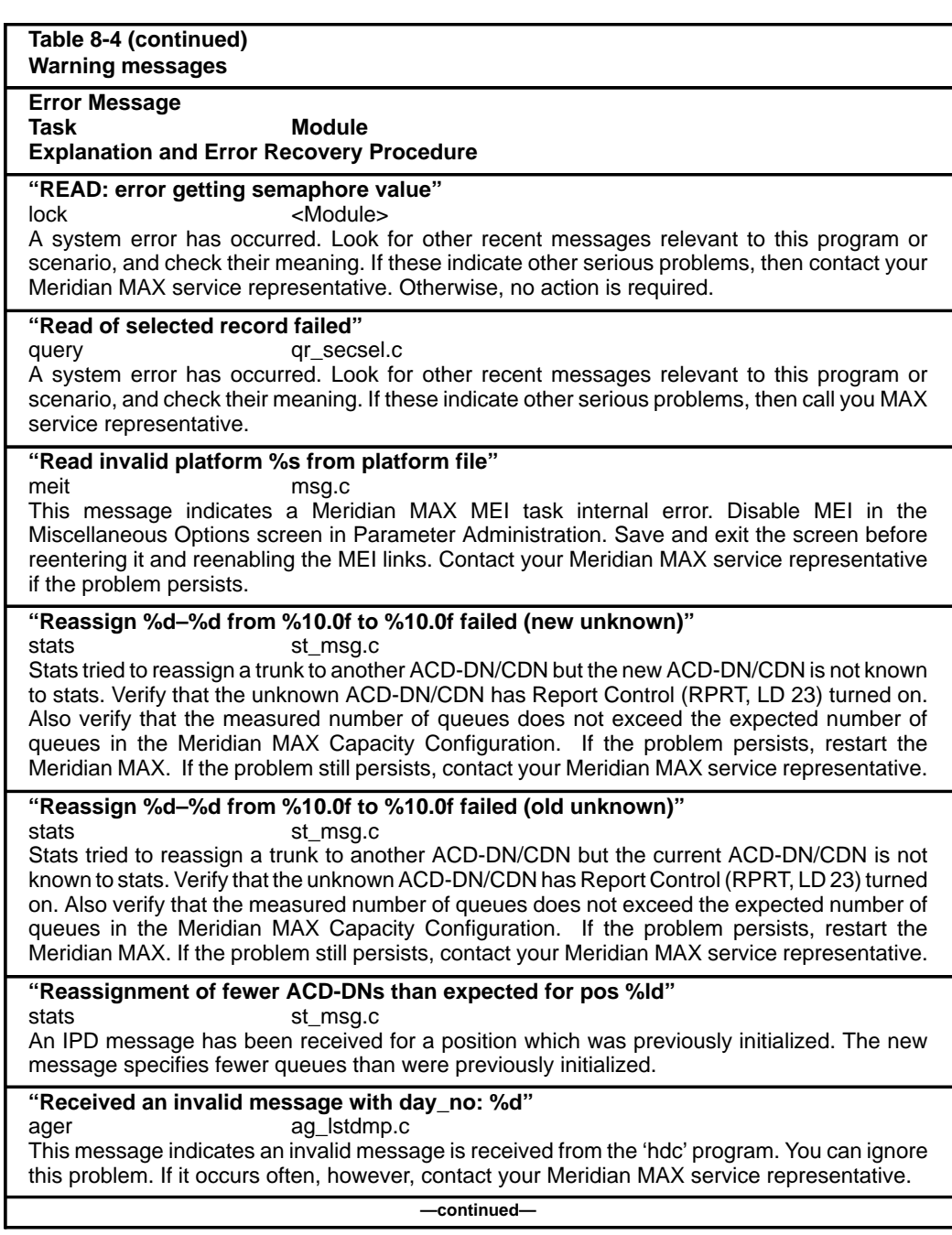

 **8-188** Meridian MAX error messages

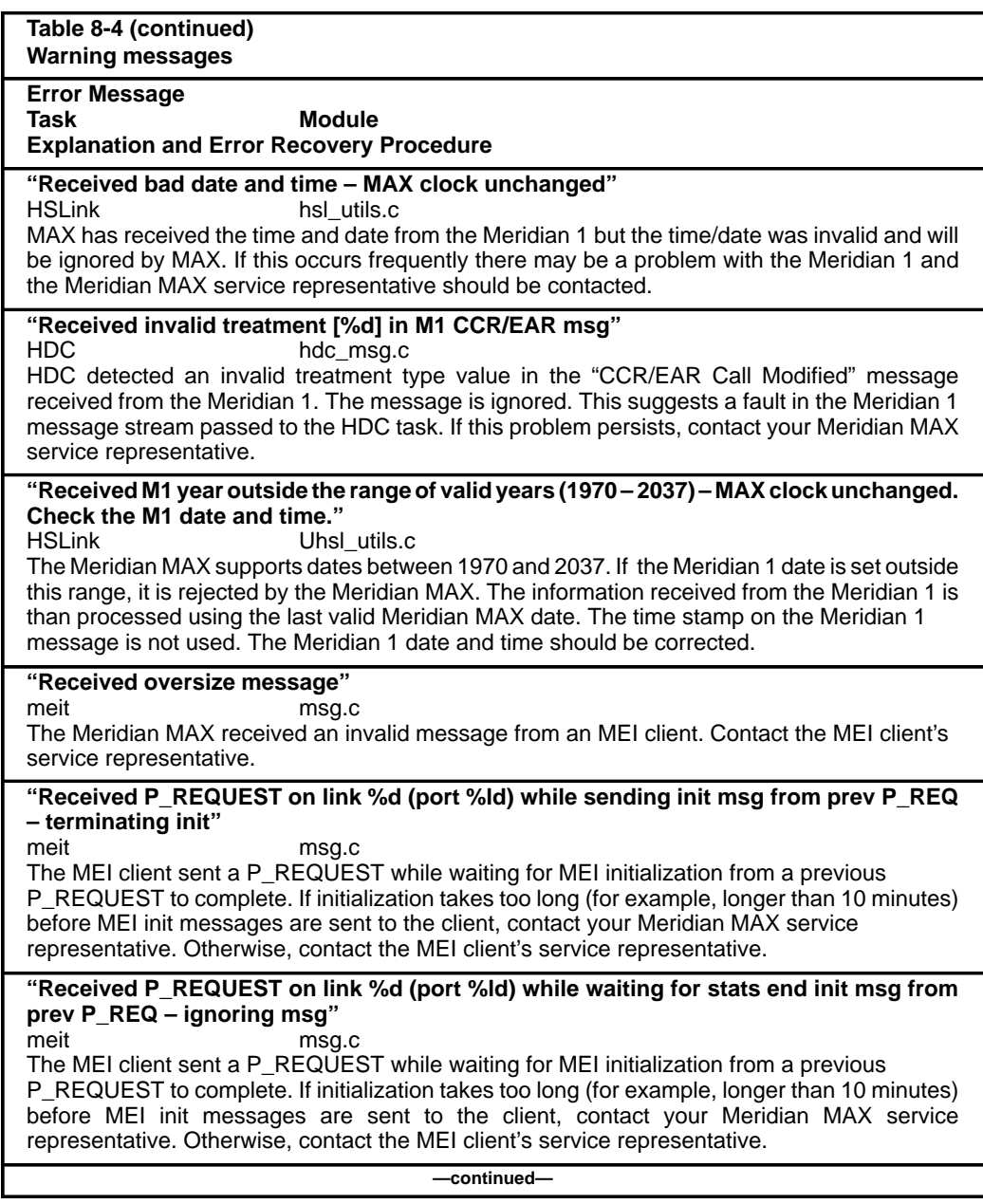

Meridian MAX error messages **8-189**

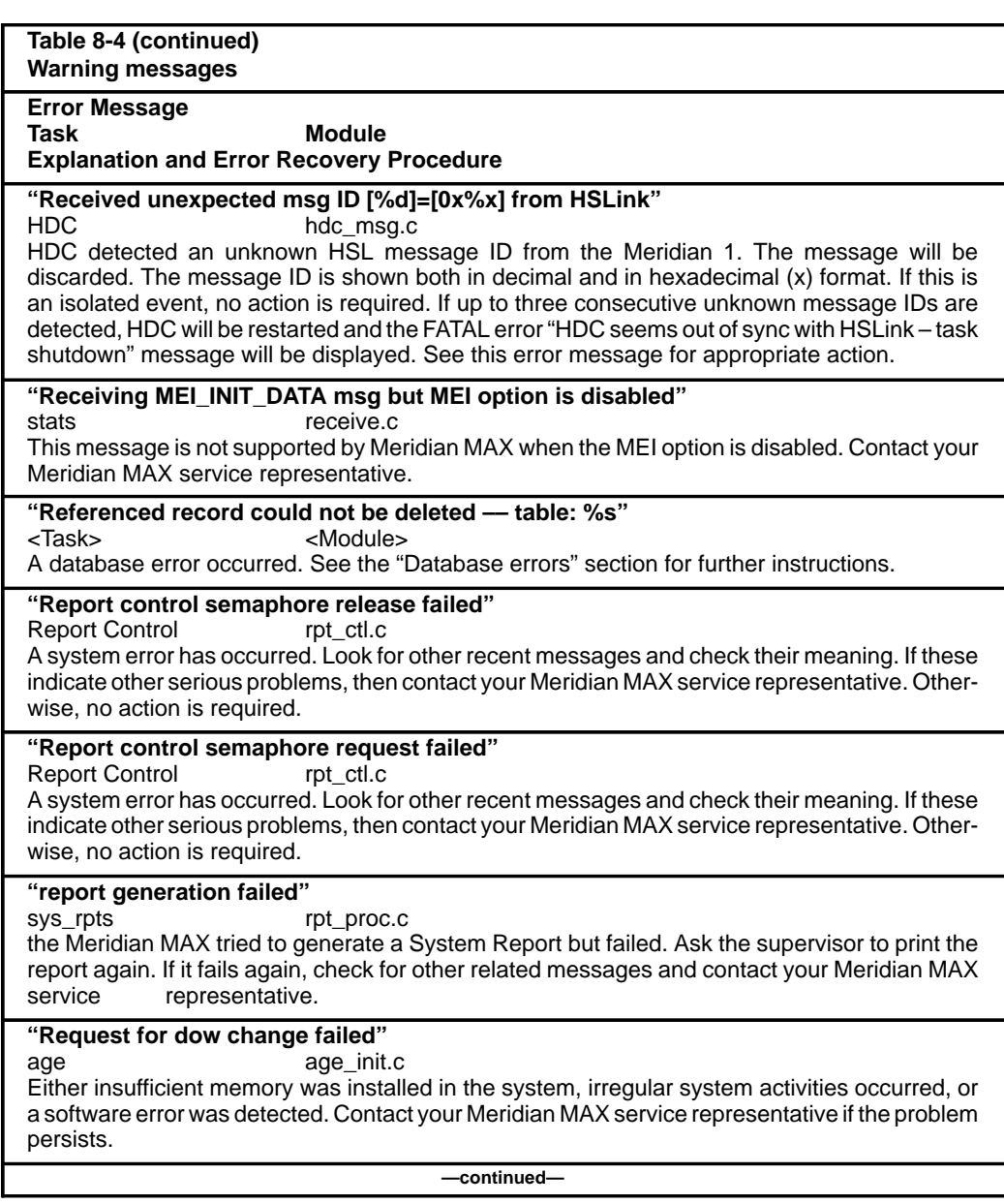

 **8-190** Meridian MAX error messages

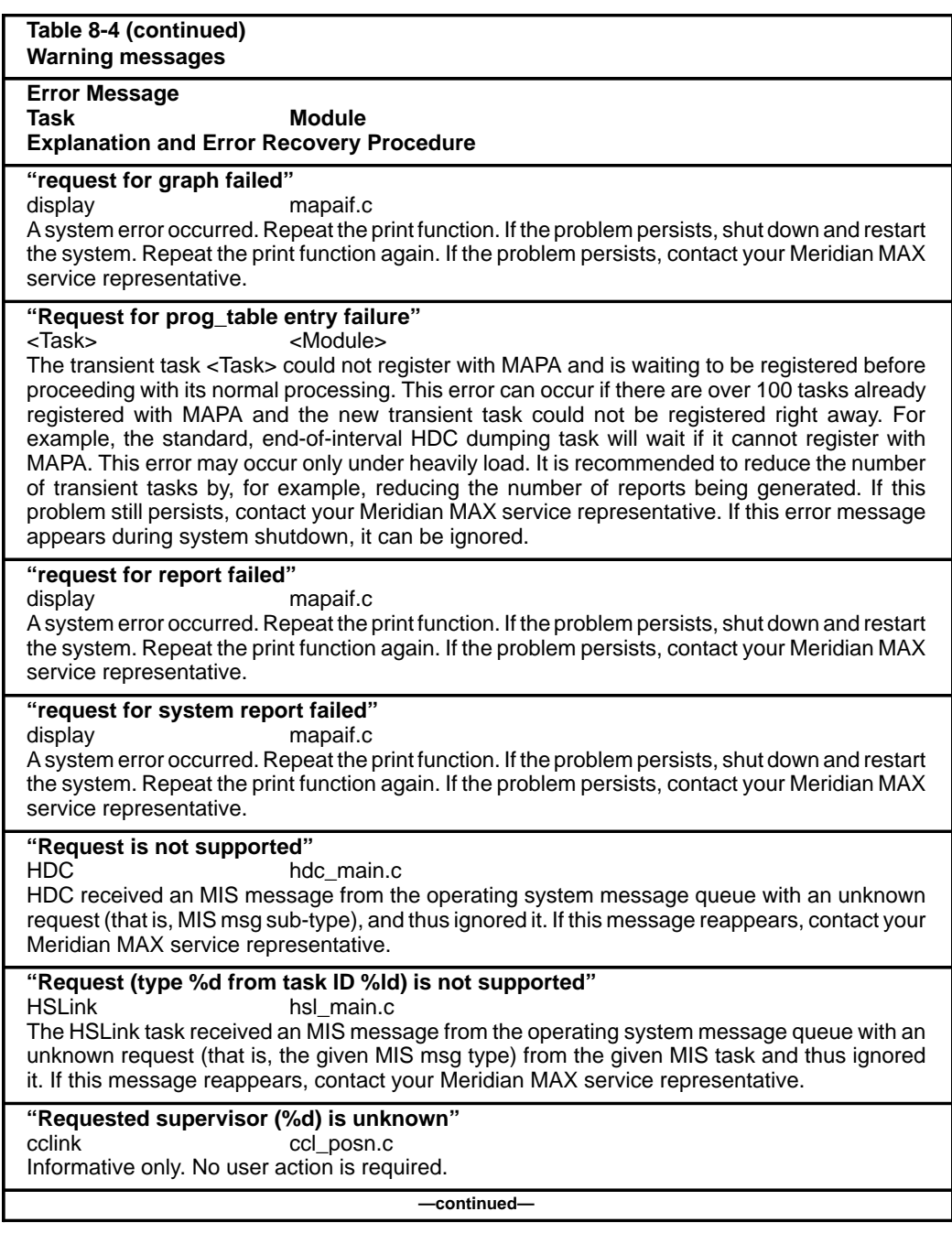

553-4001-811 Standard 1.0 March 1997

Meridian MAX error messages **8-191**

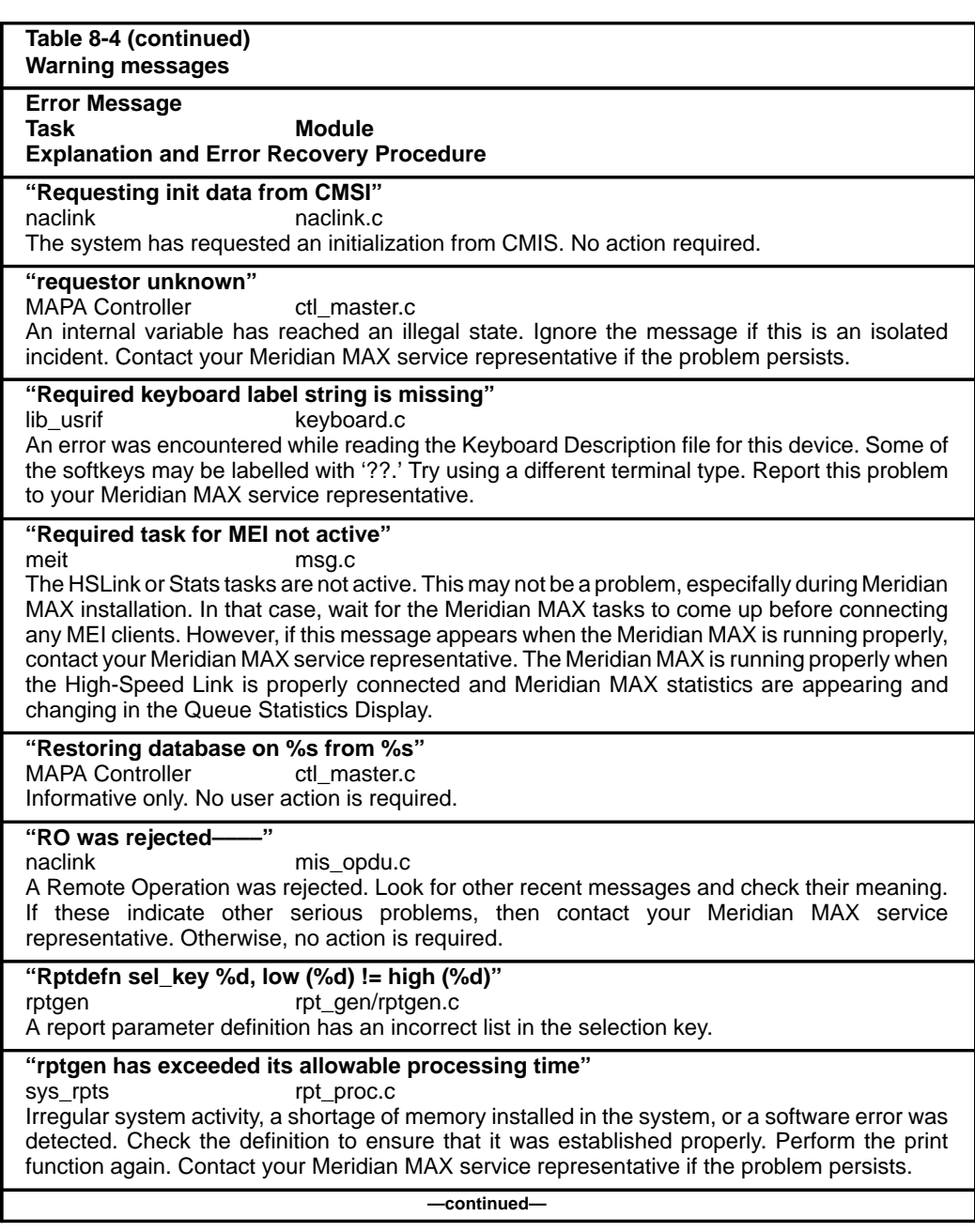

 **8-192** Meridian MAX error messages

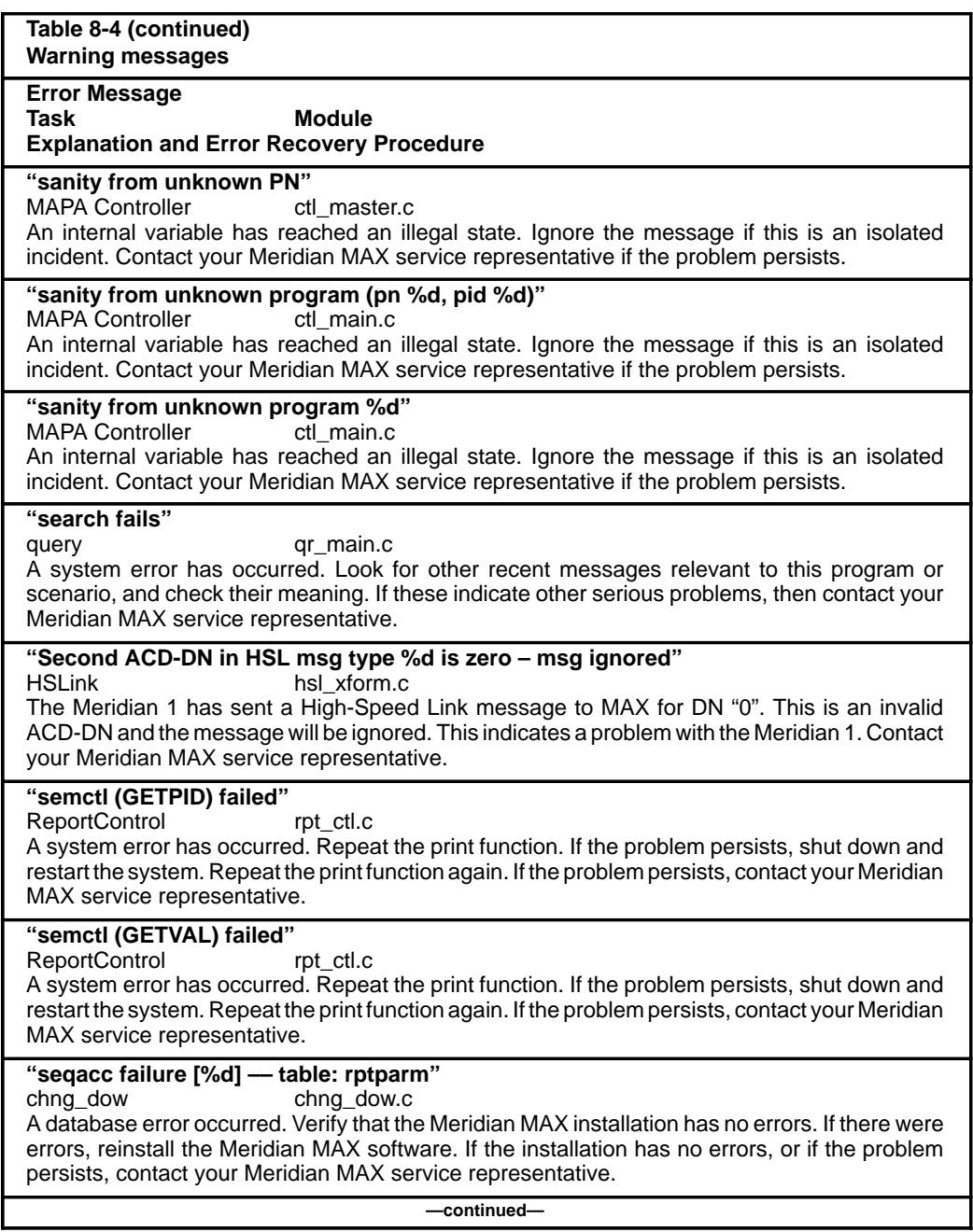

553-4001-811 Standard 1.0 March 1997
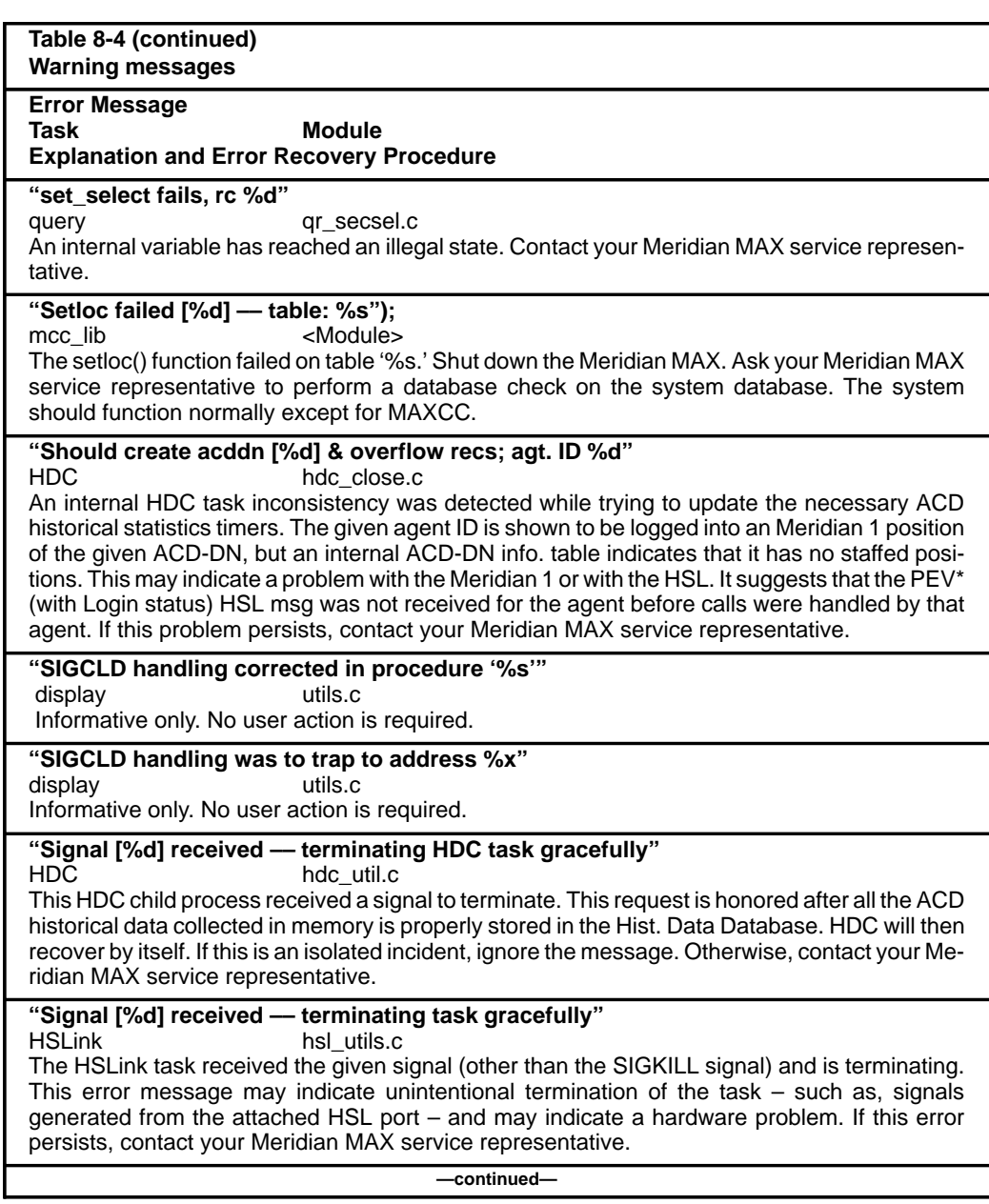

# **8-194** Meridian MAX error messages

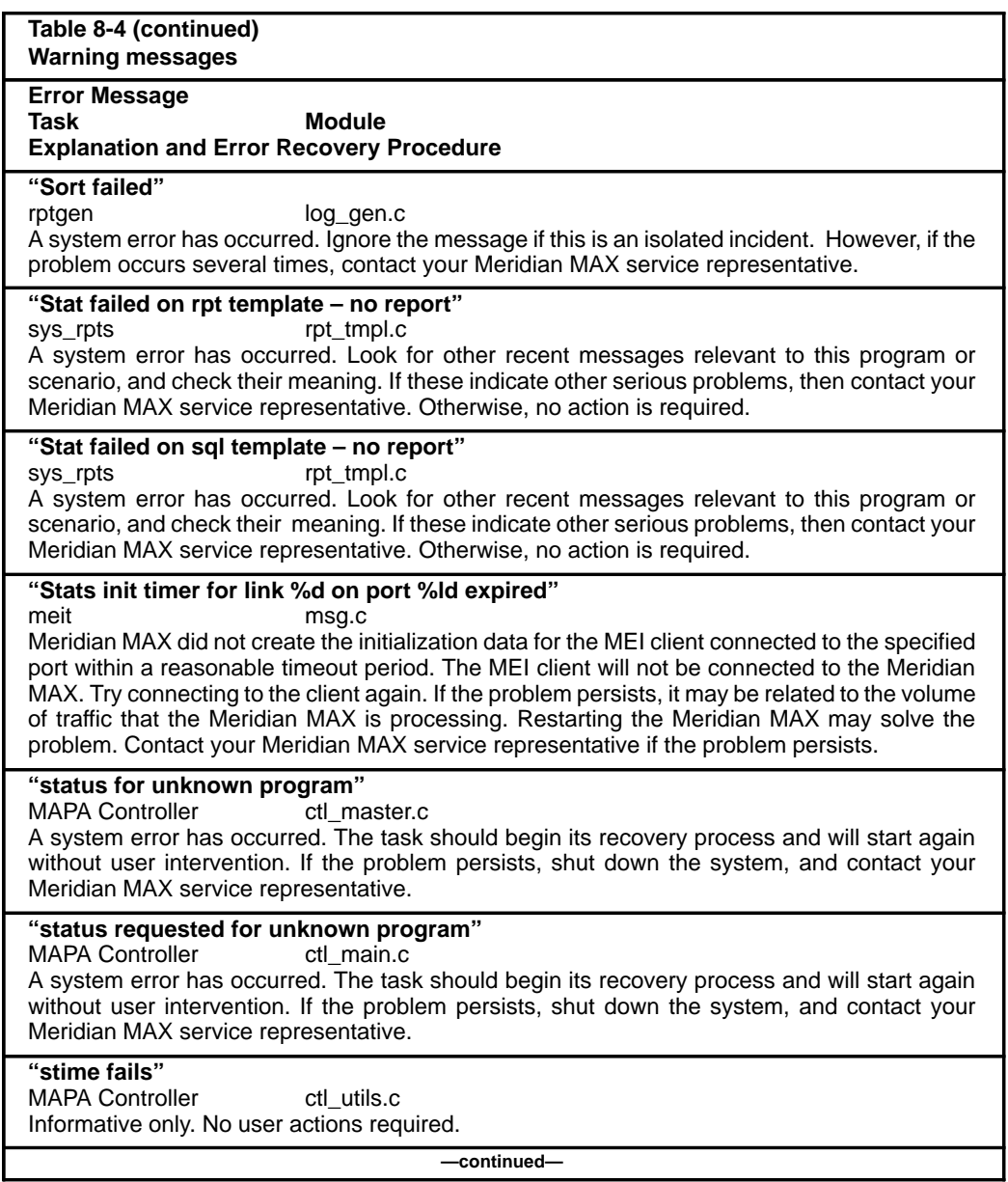

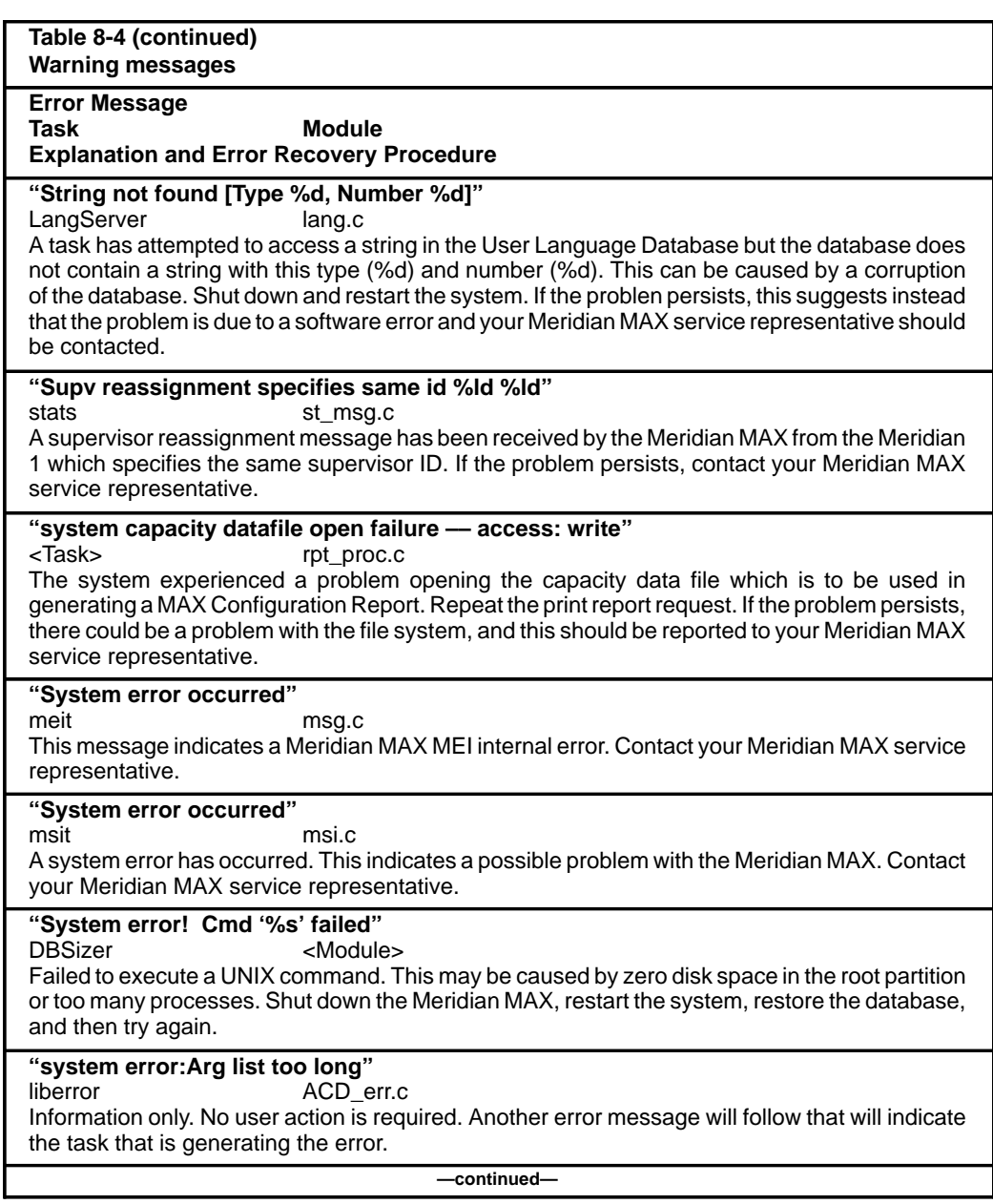

# **8-196** Meridian MAX error messages

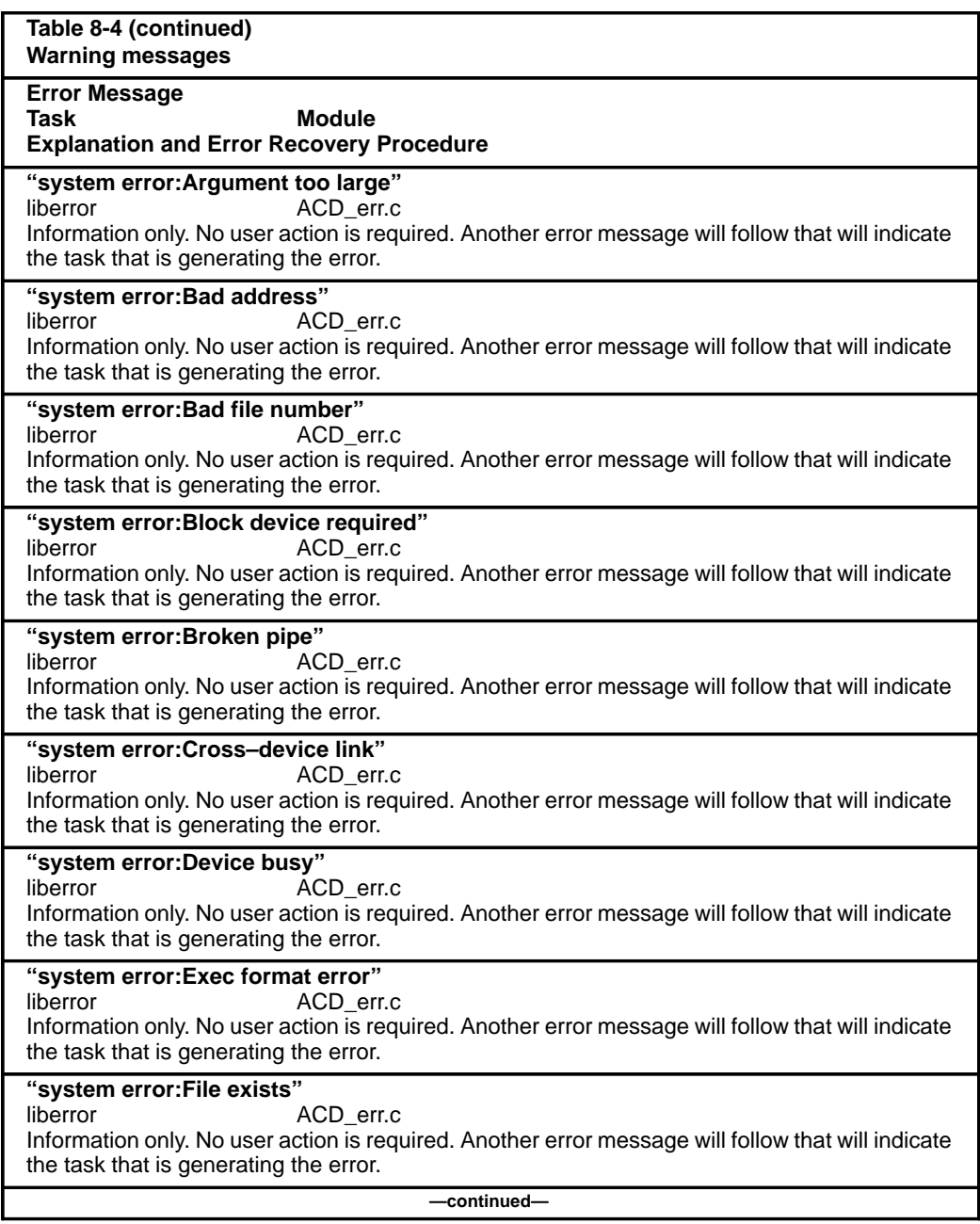

553-4001-811 Standard 1.0 March 1997

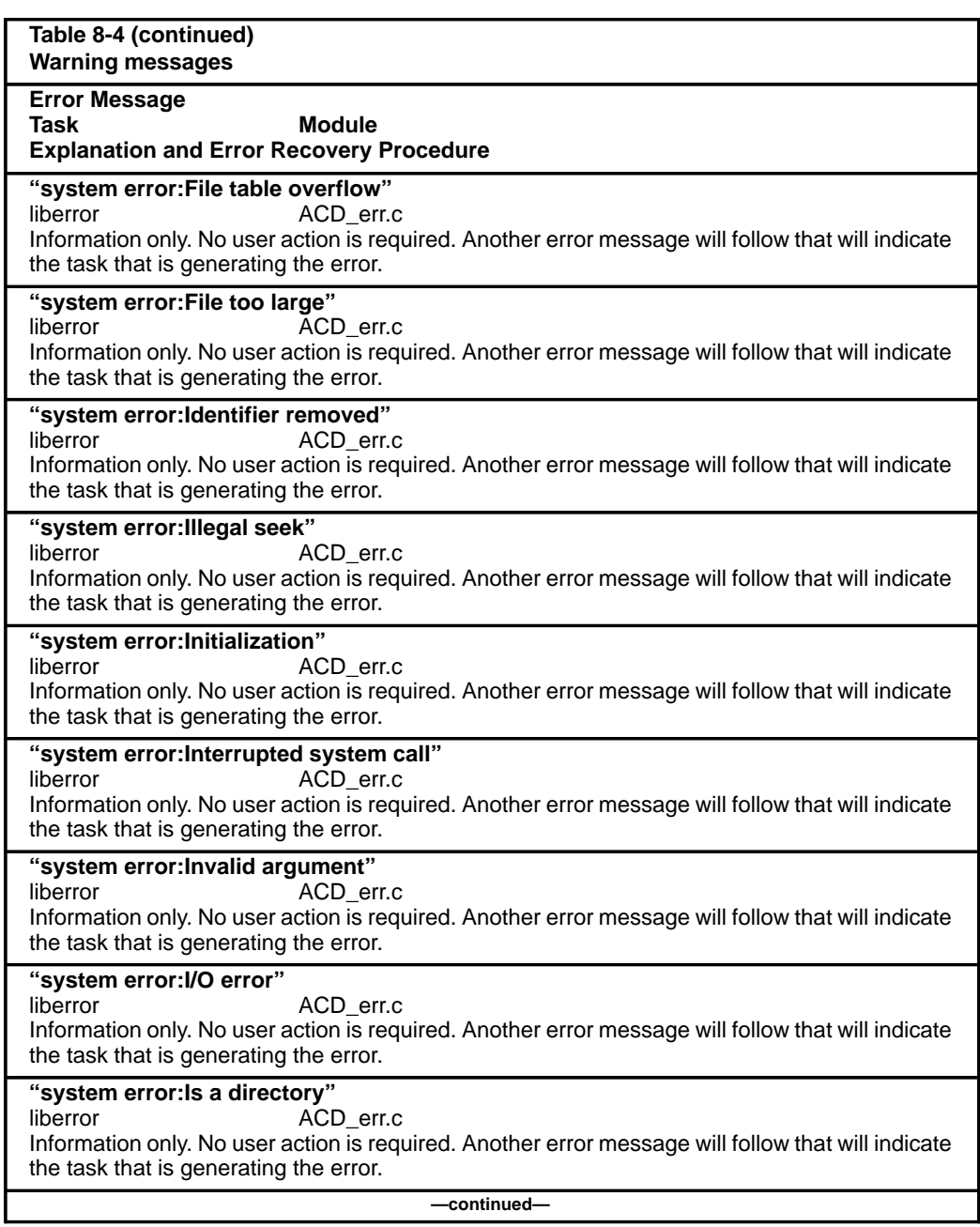

# **8-198** Meridian MAX error messages

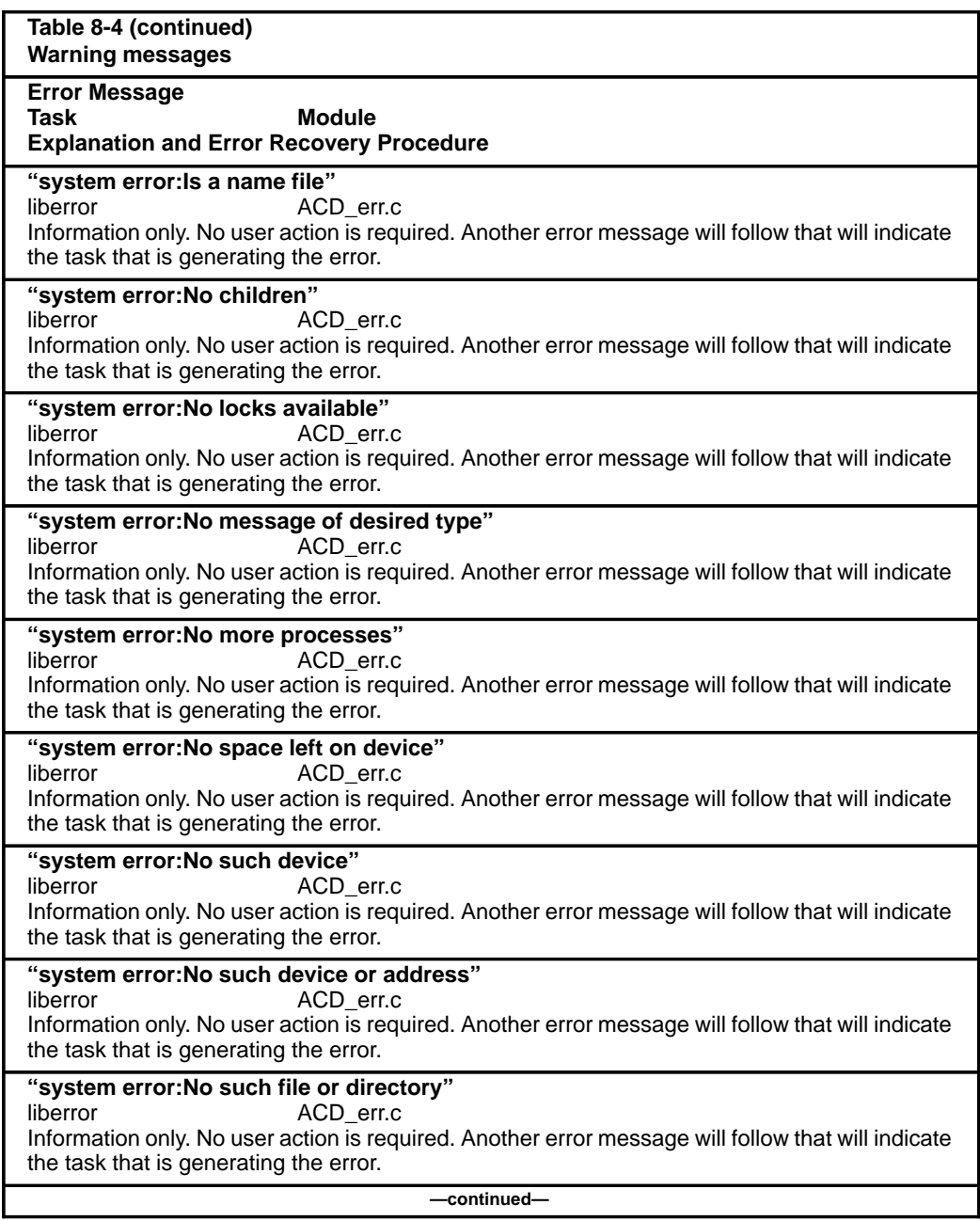

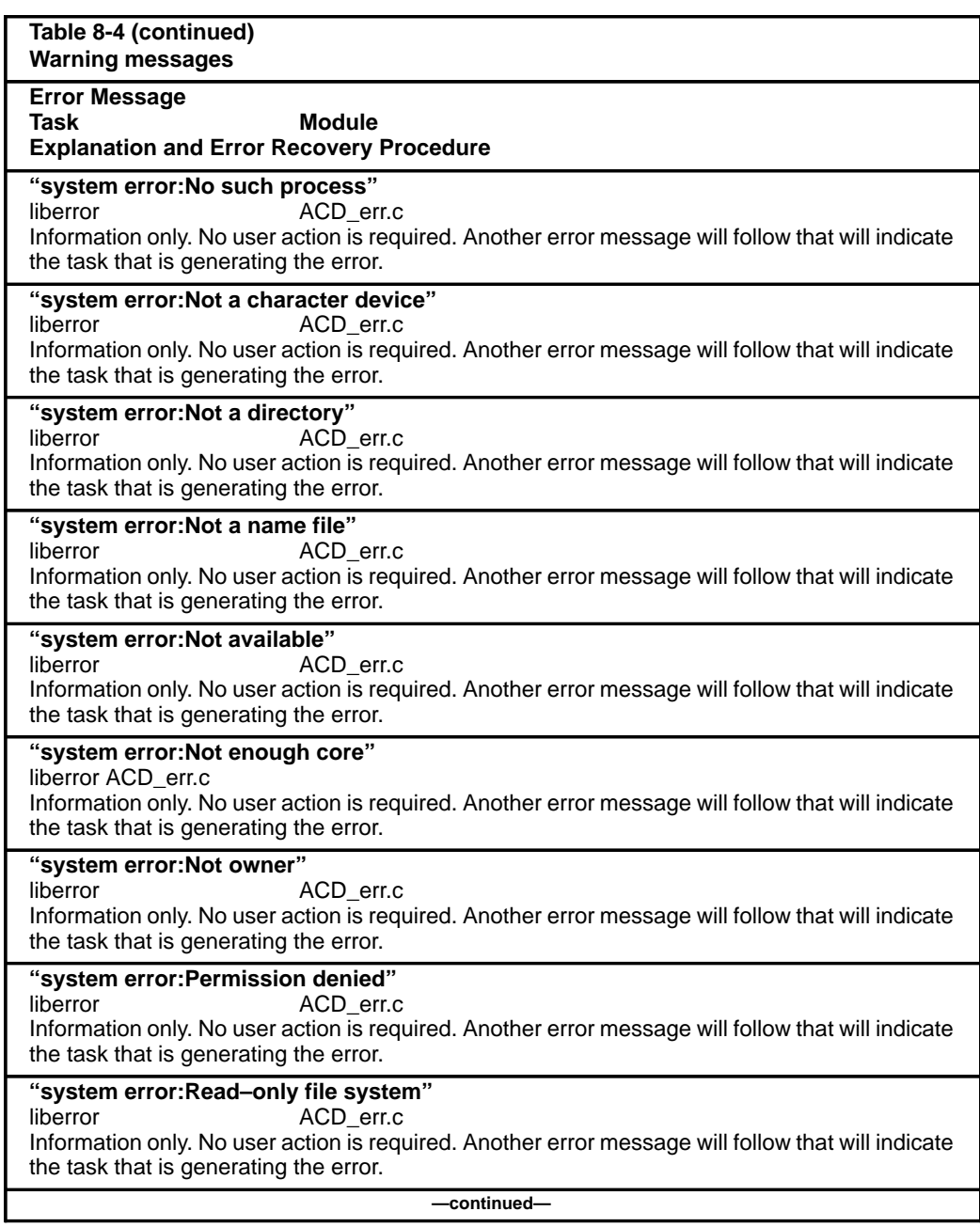

 **8-200** Meridian MAX error messages

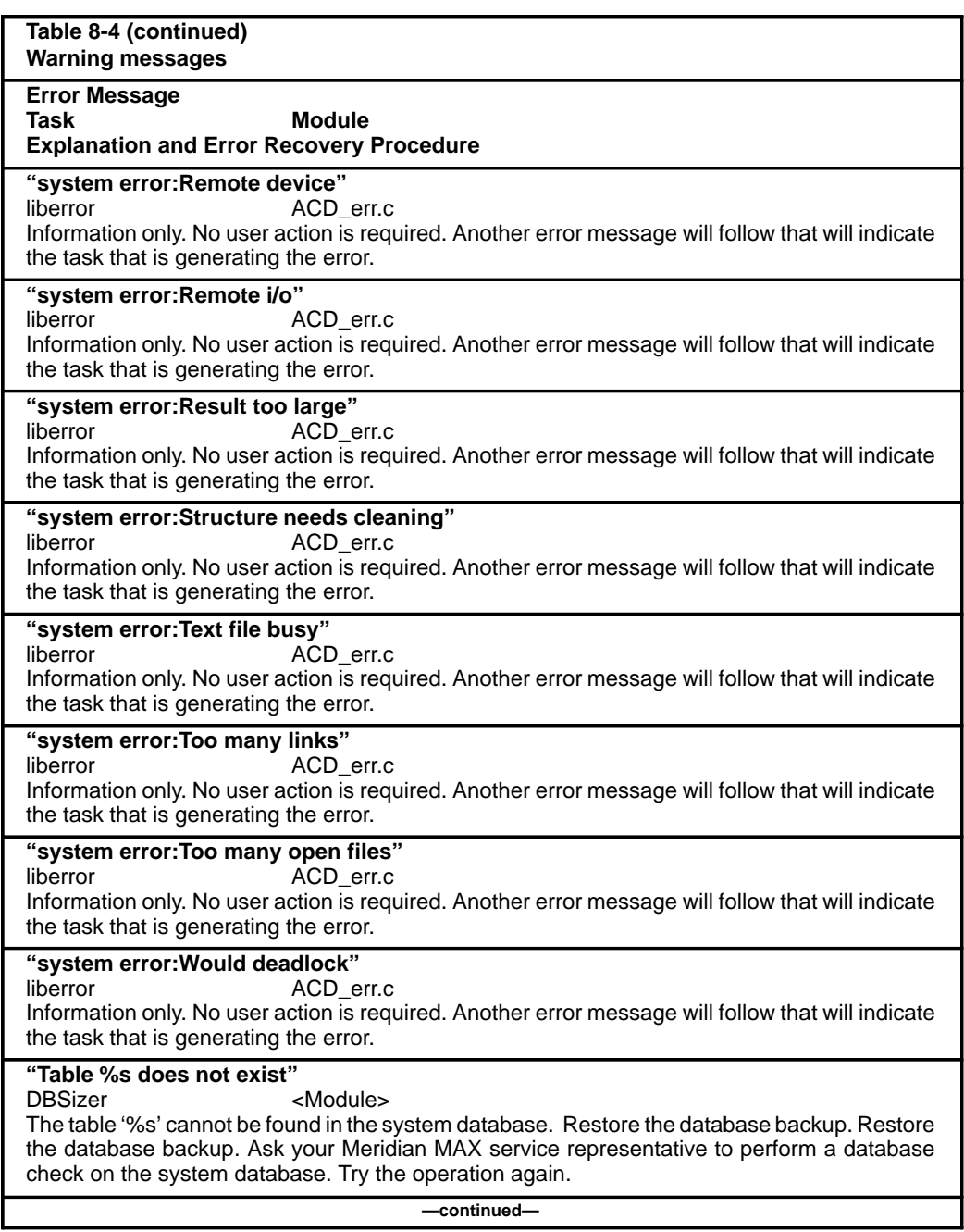

553-4001-811 Standard 1.0 March 1997

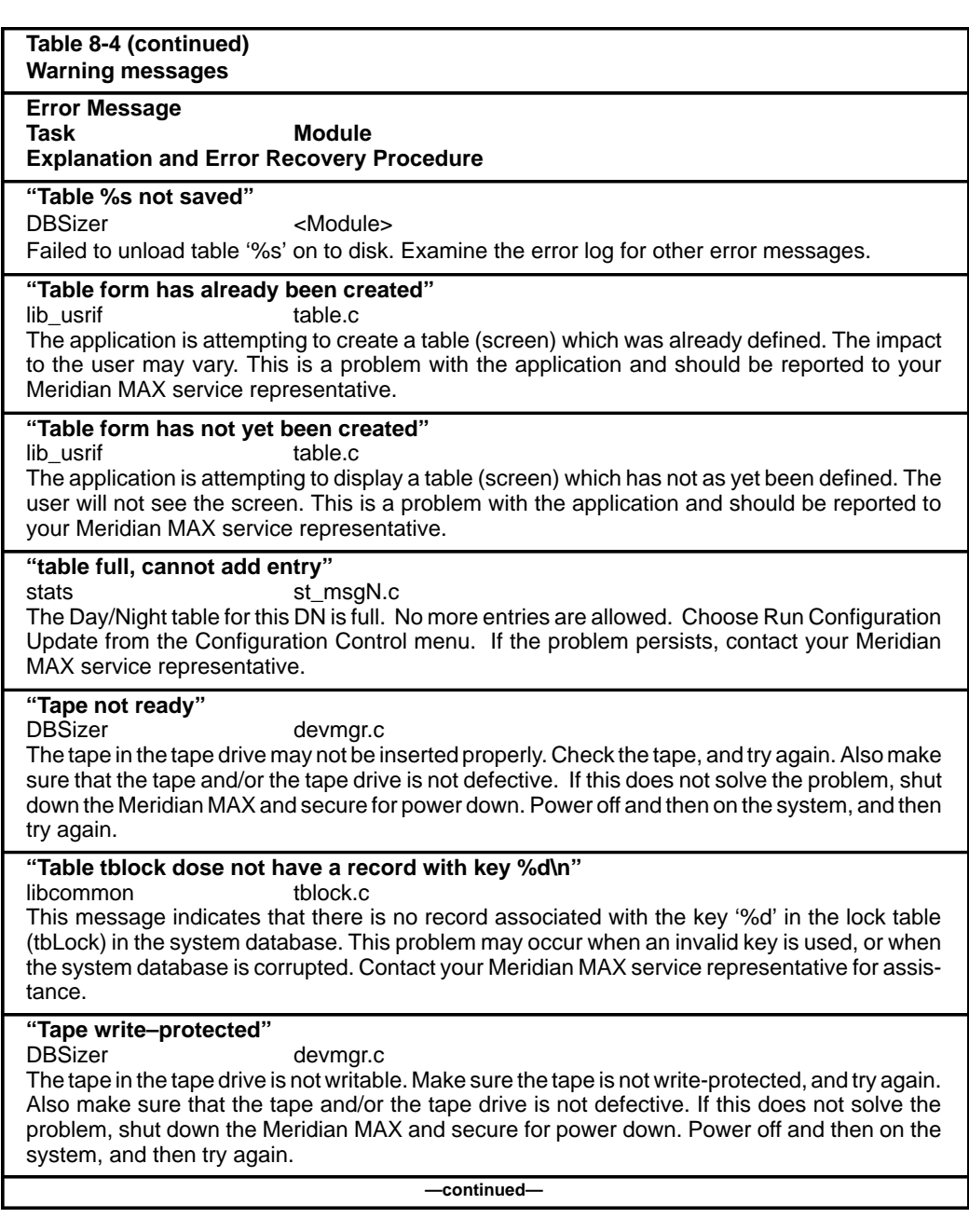

# **8-202** Meridian MAX error messages

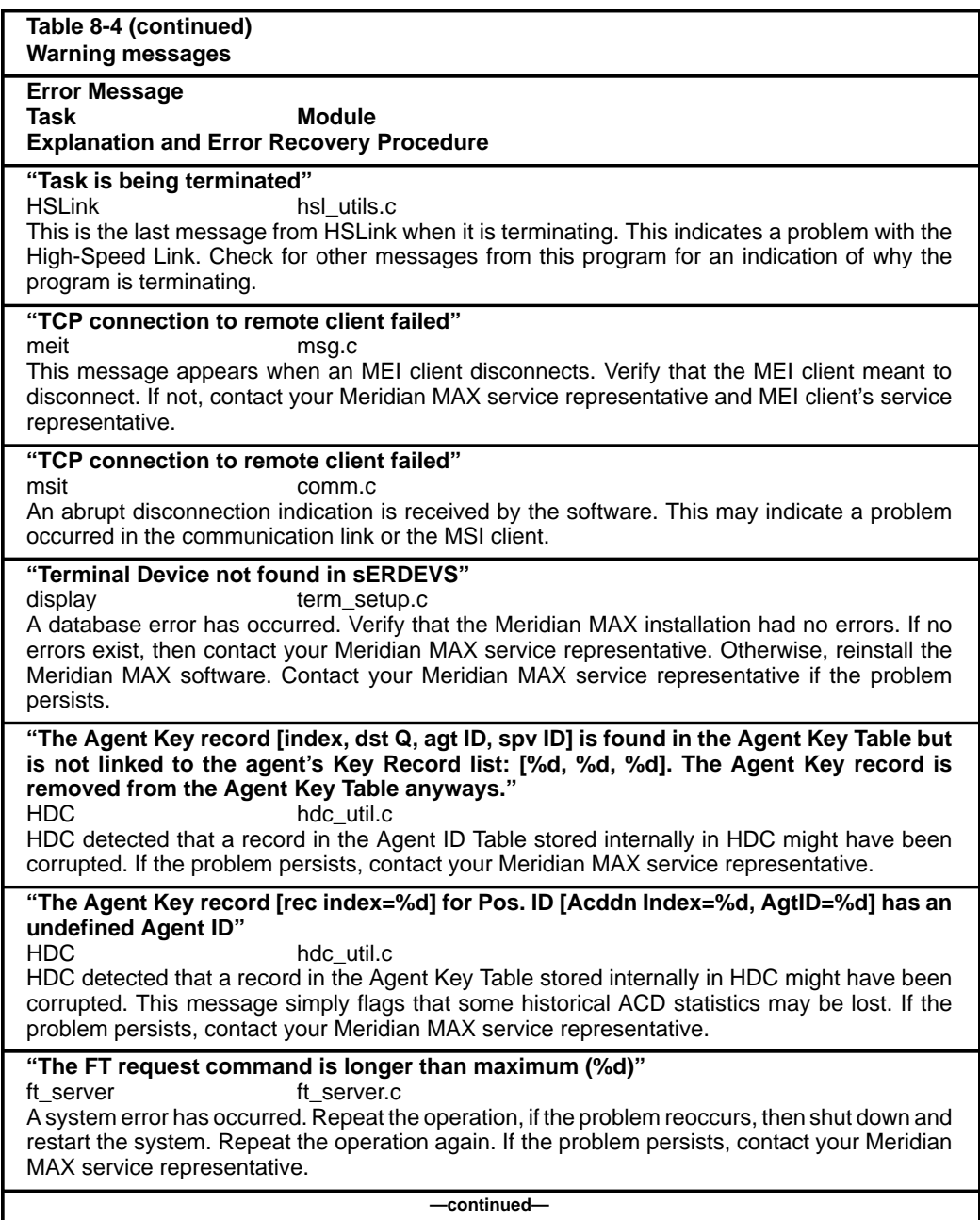

553-4001-811 Standard 1.0 March 1997

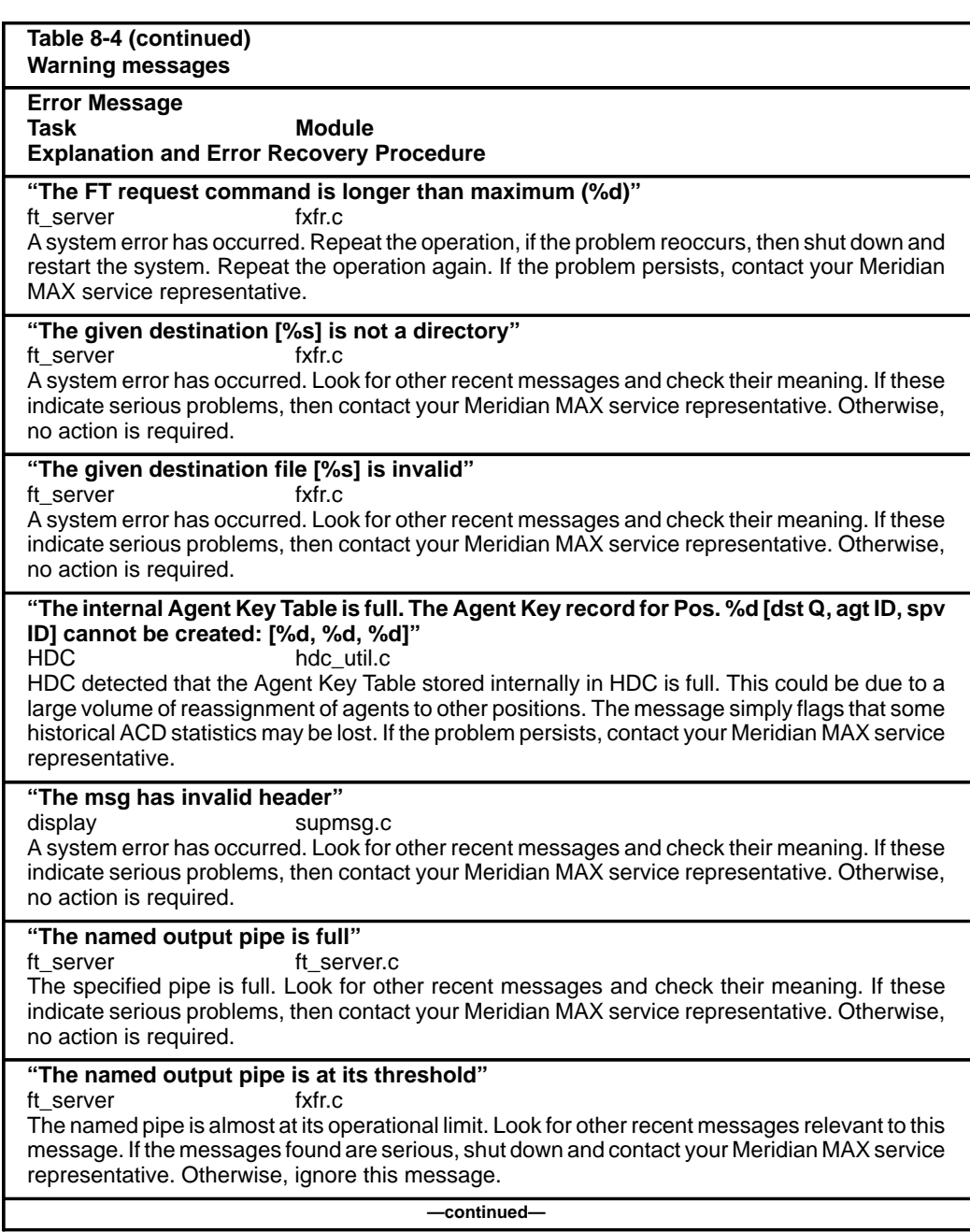

# **8-204** Meridian MAX error messages

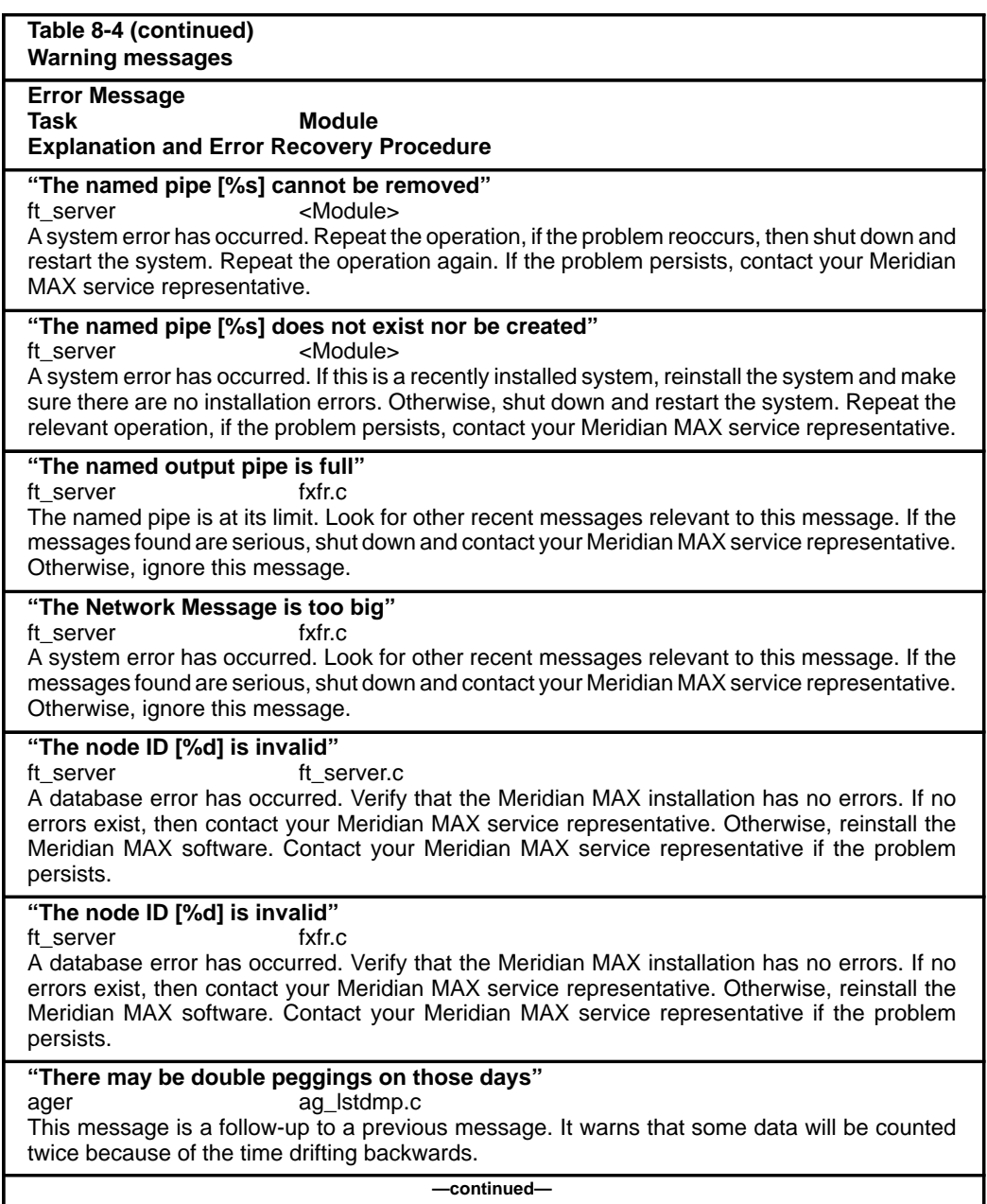

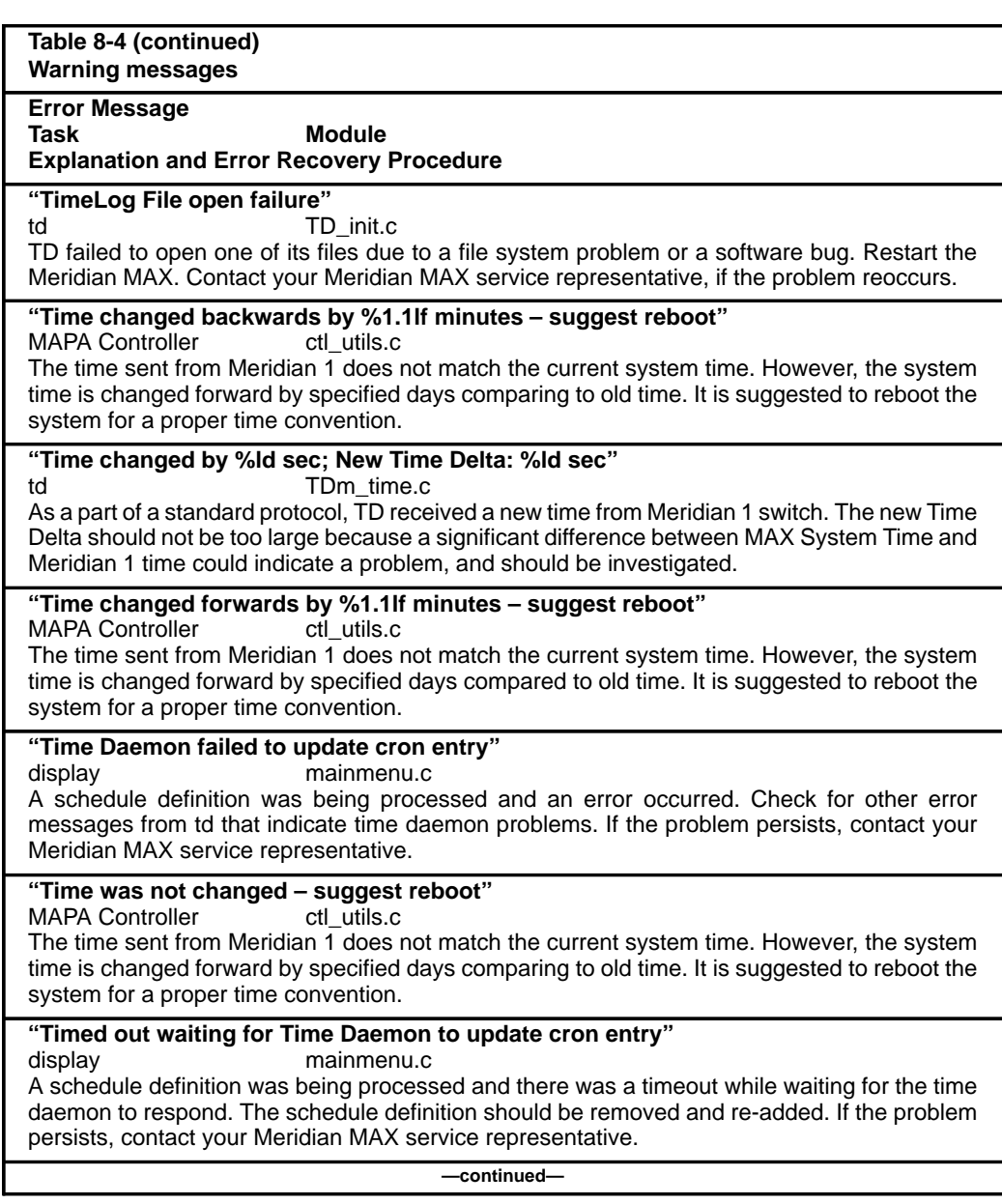

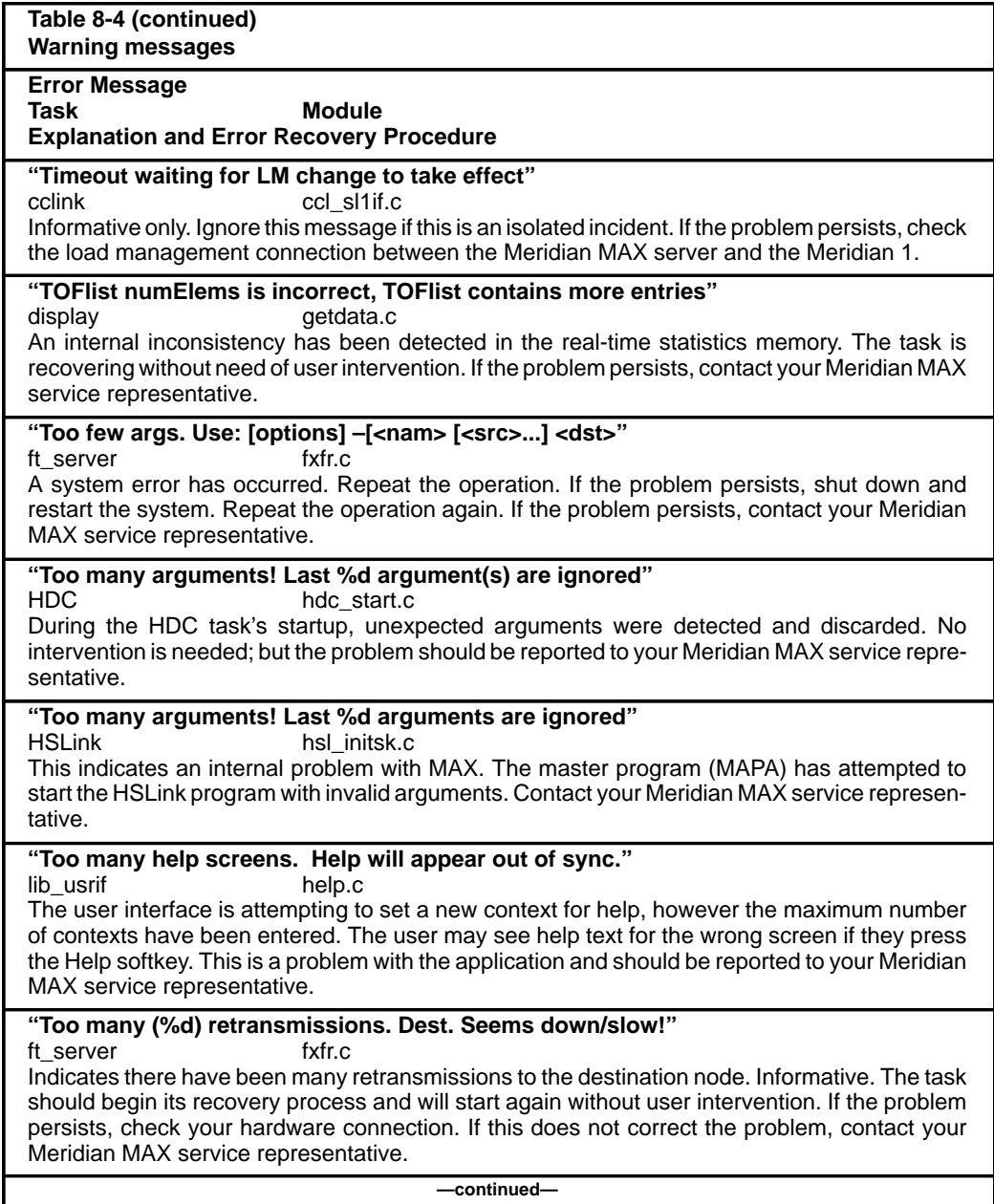

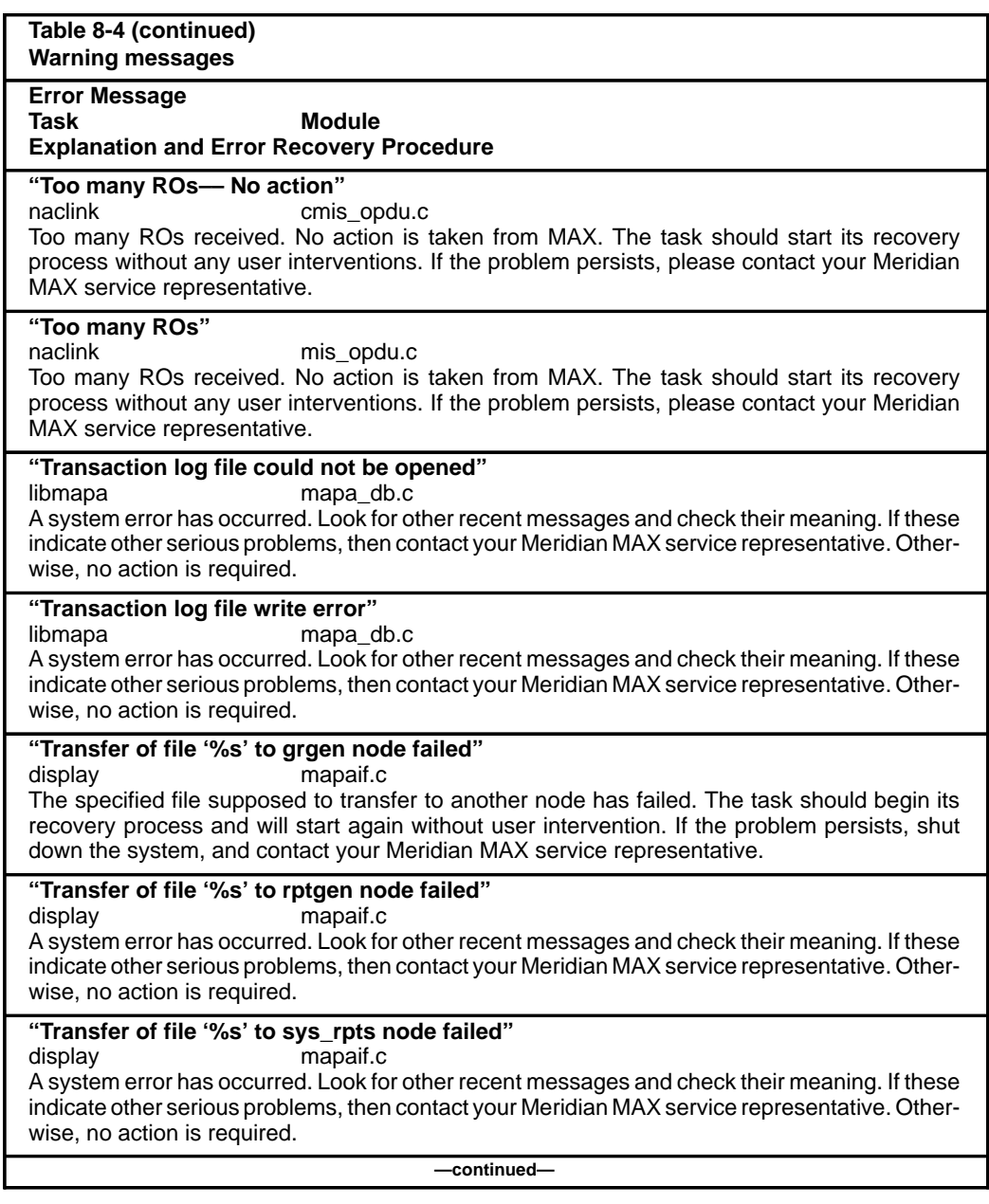

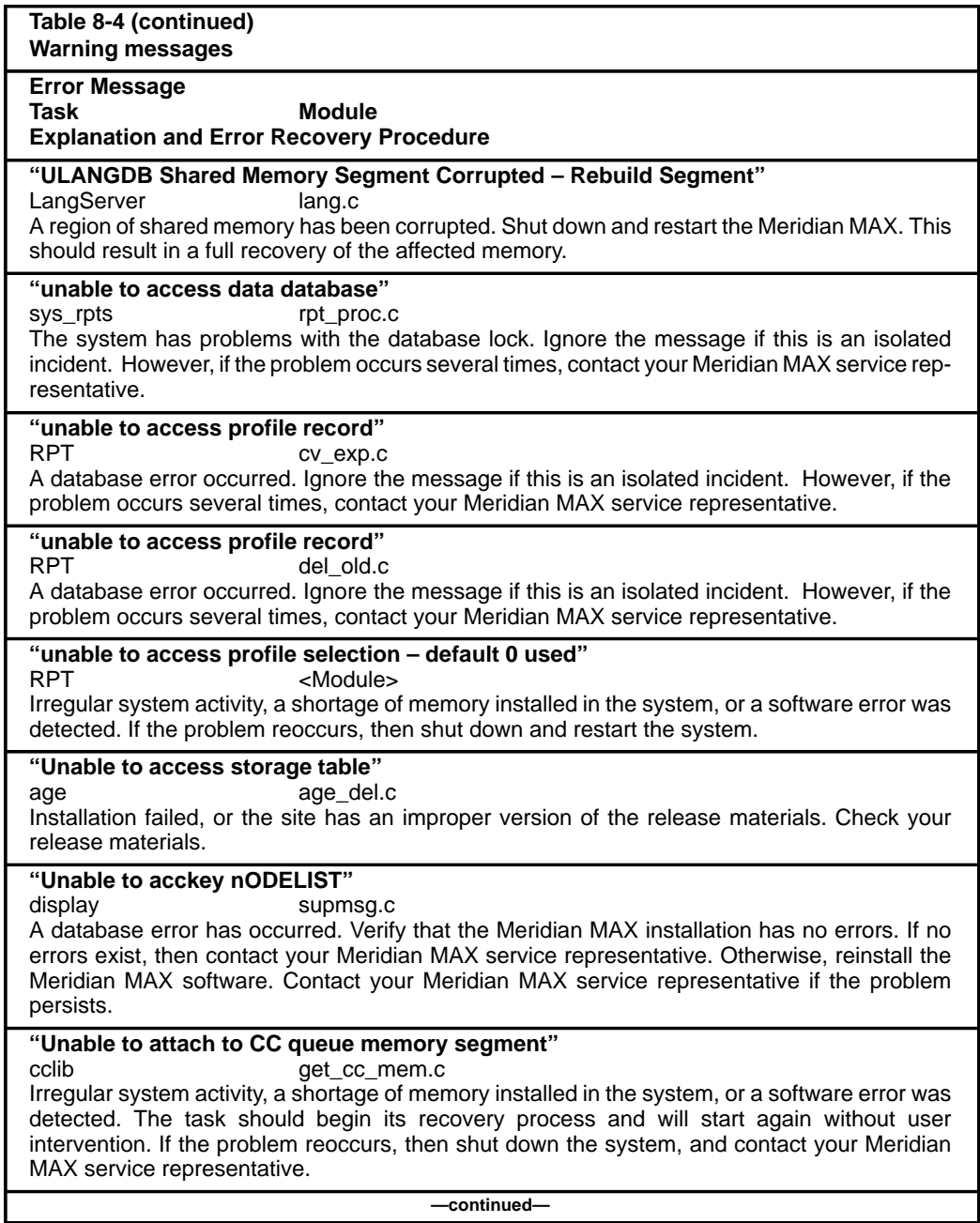

553-4001-811 Standard 1.0 March 1997

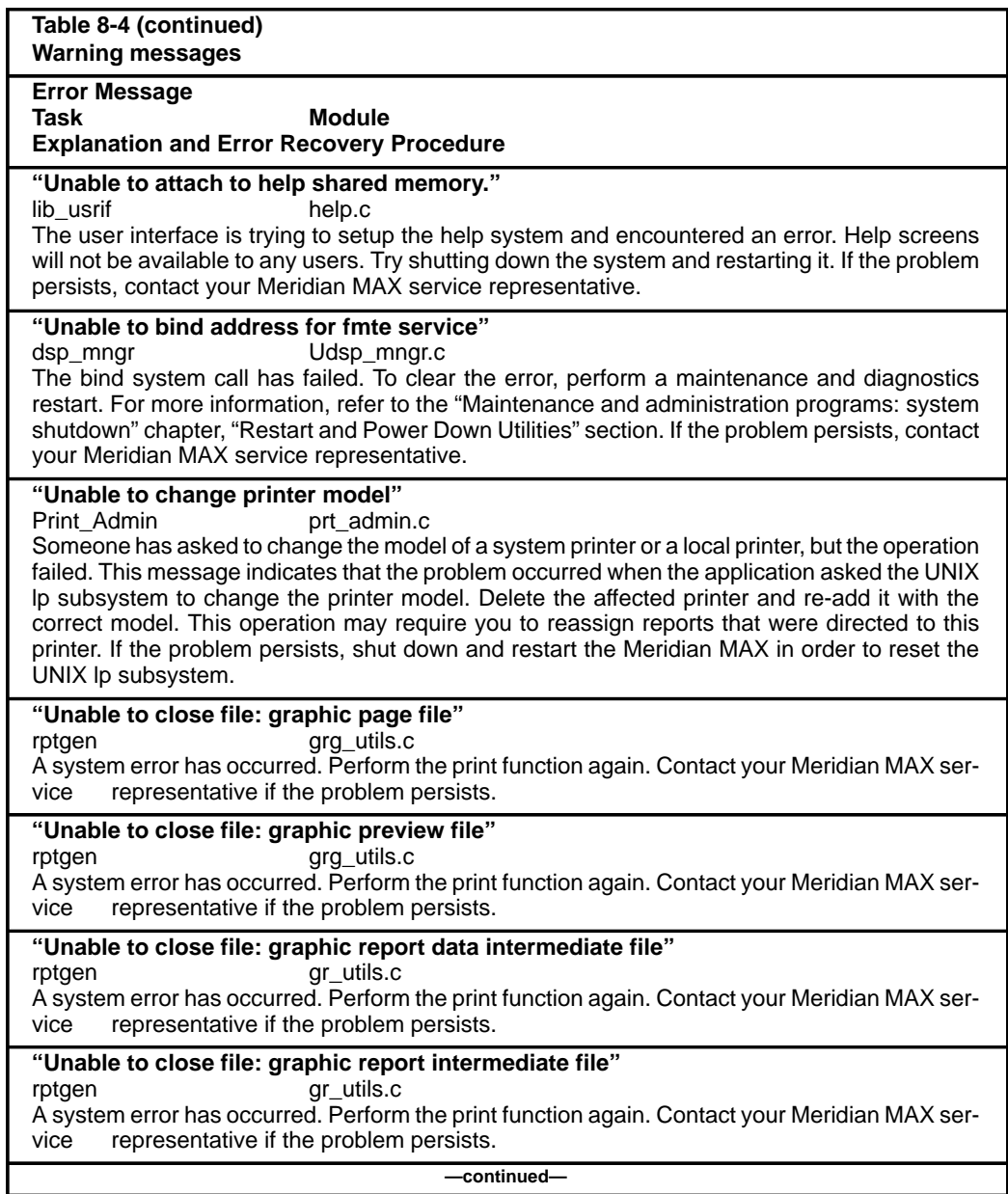

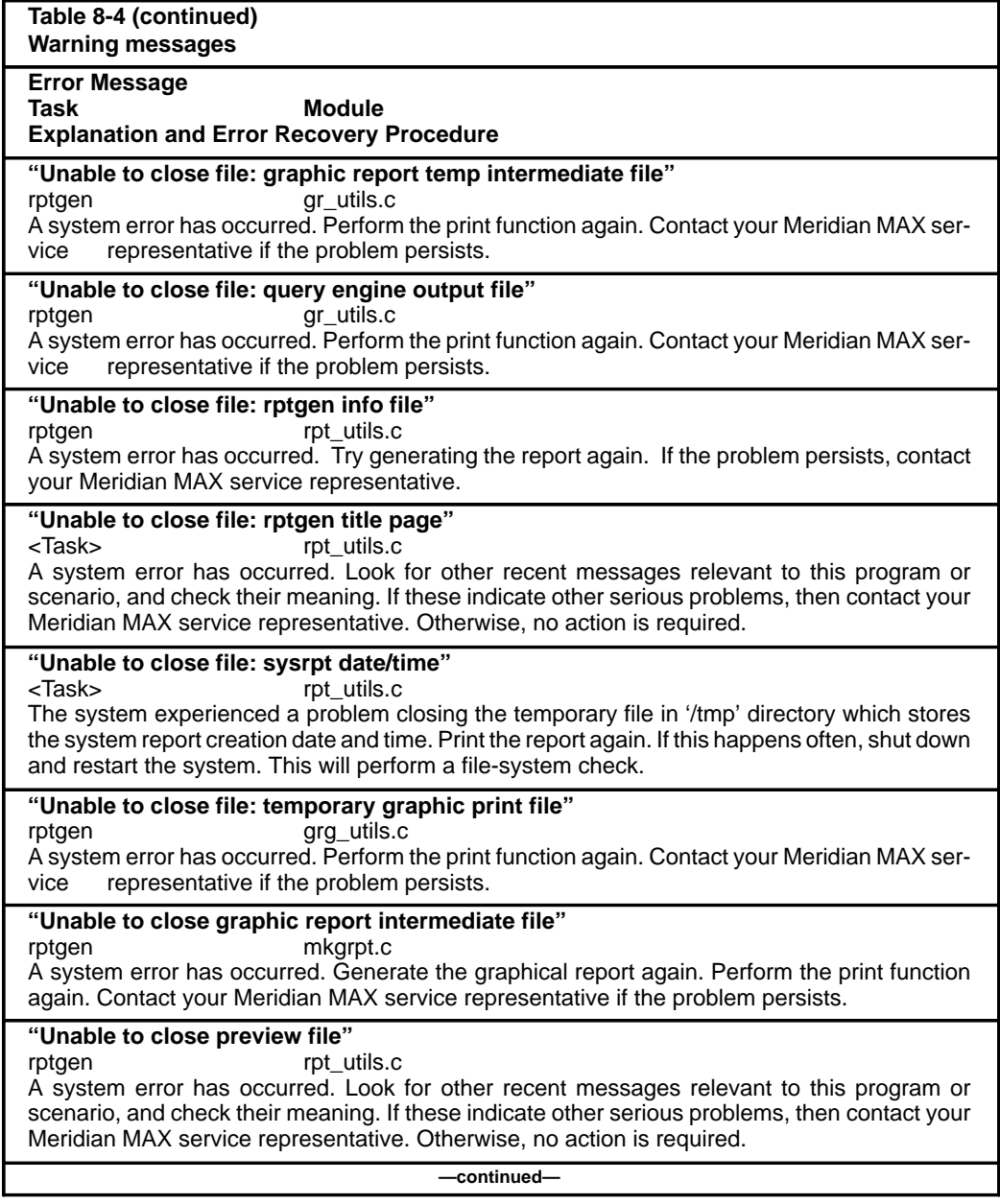

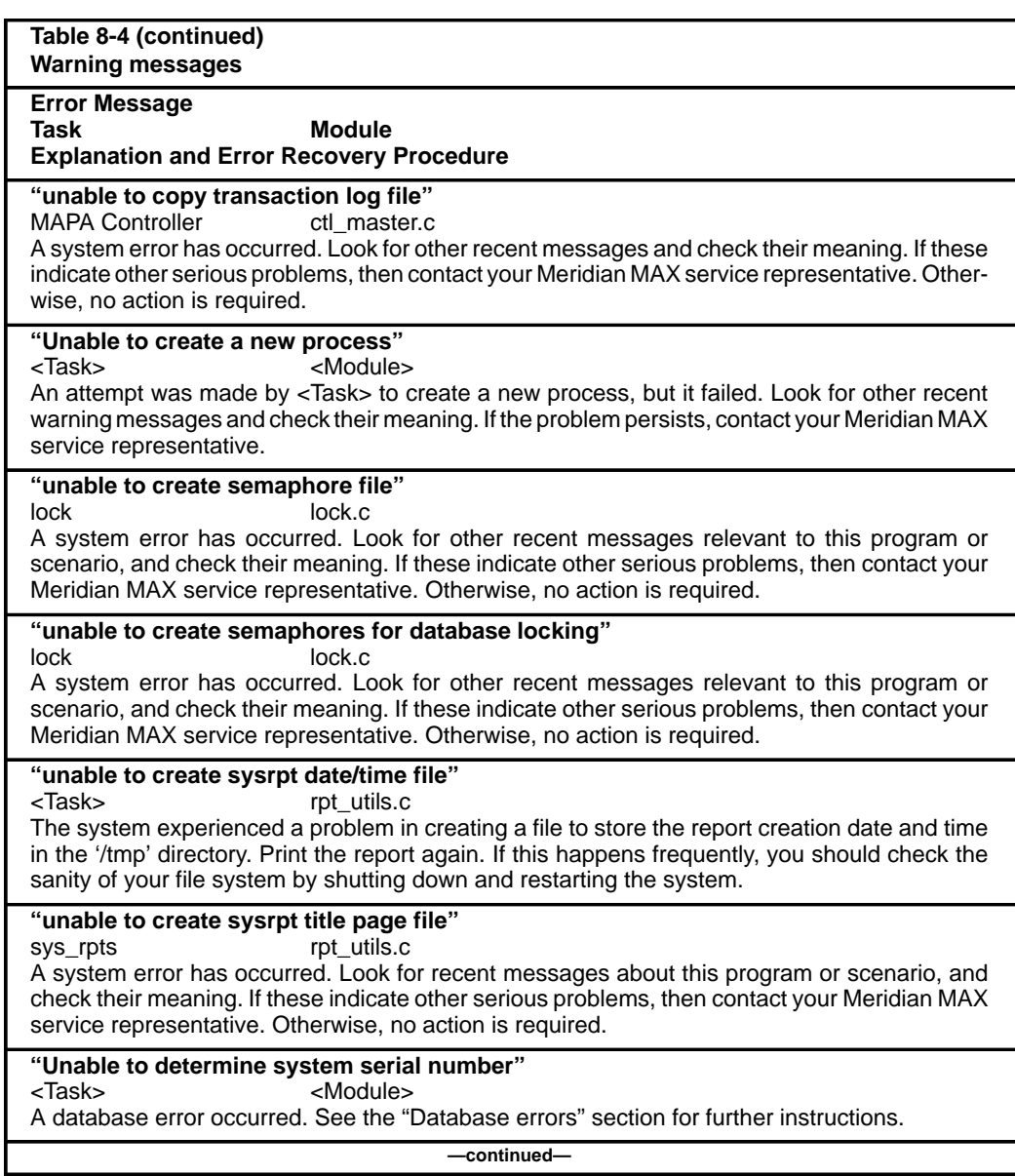

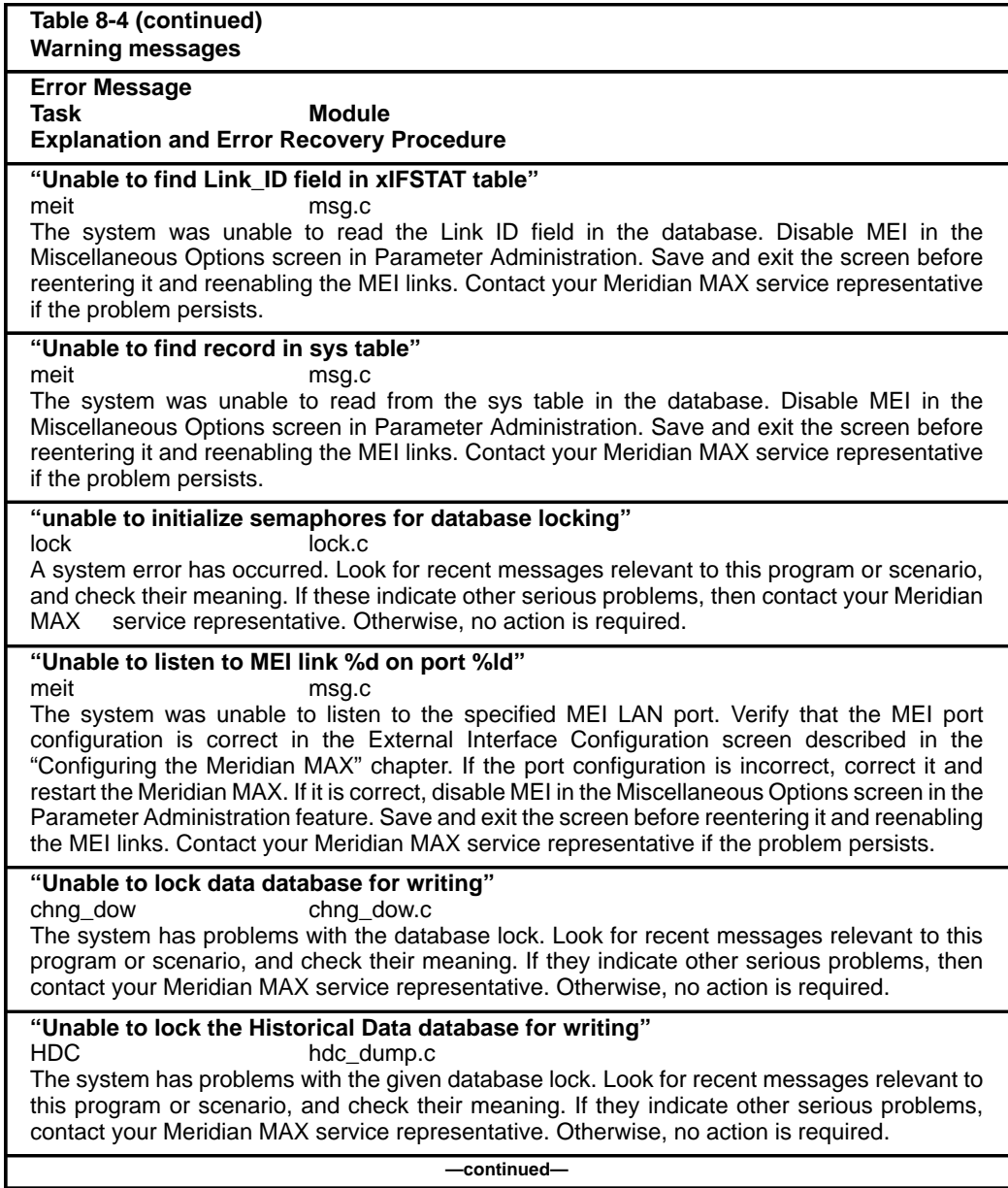

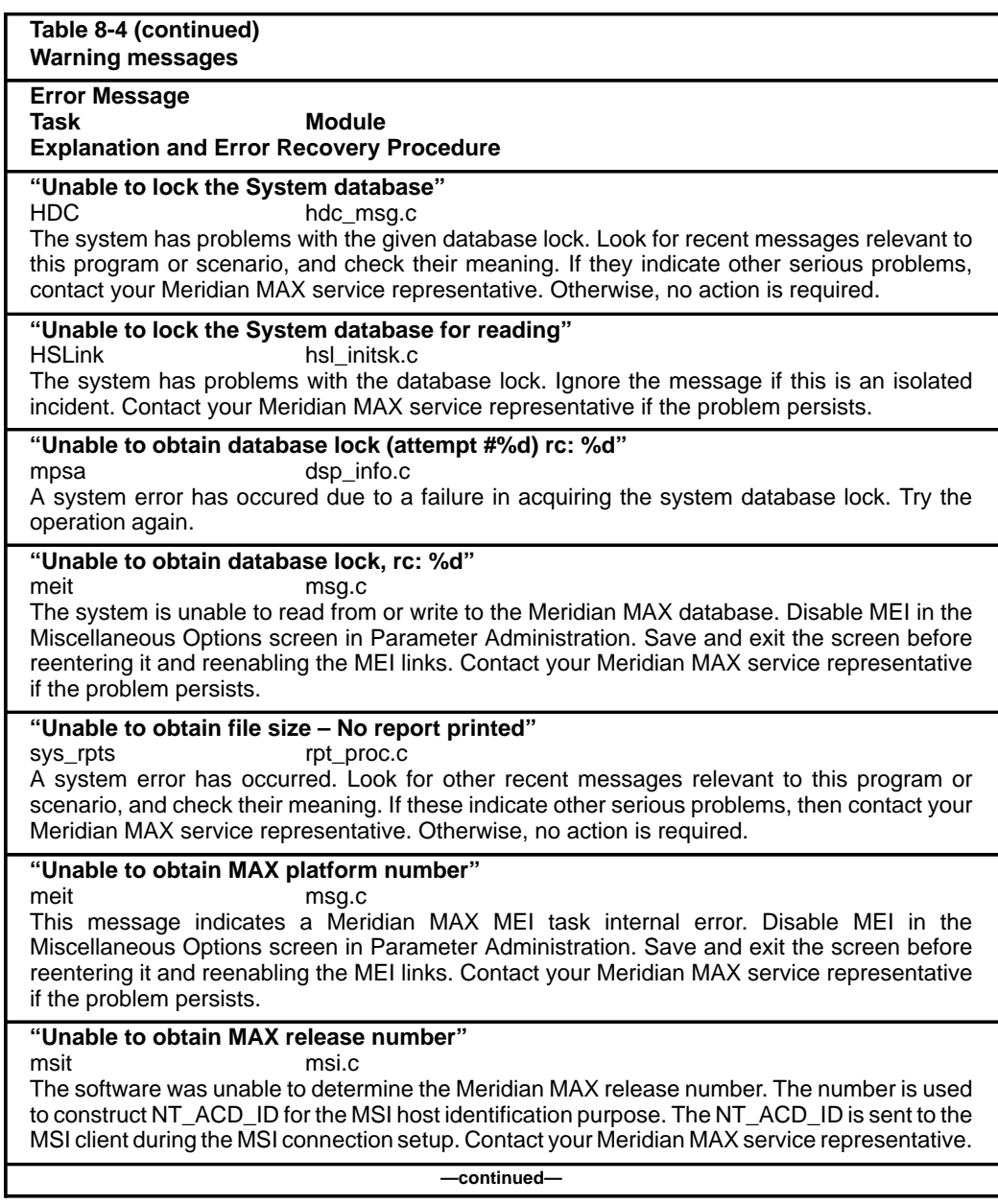

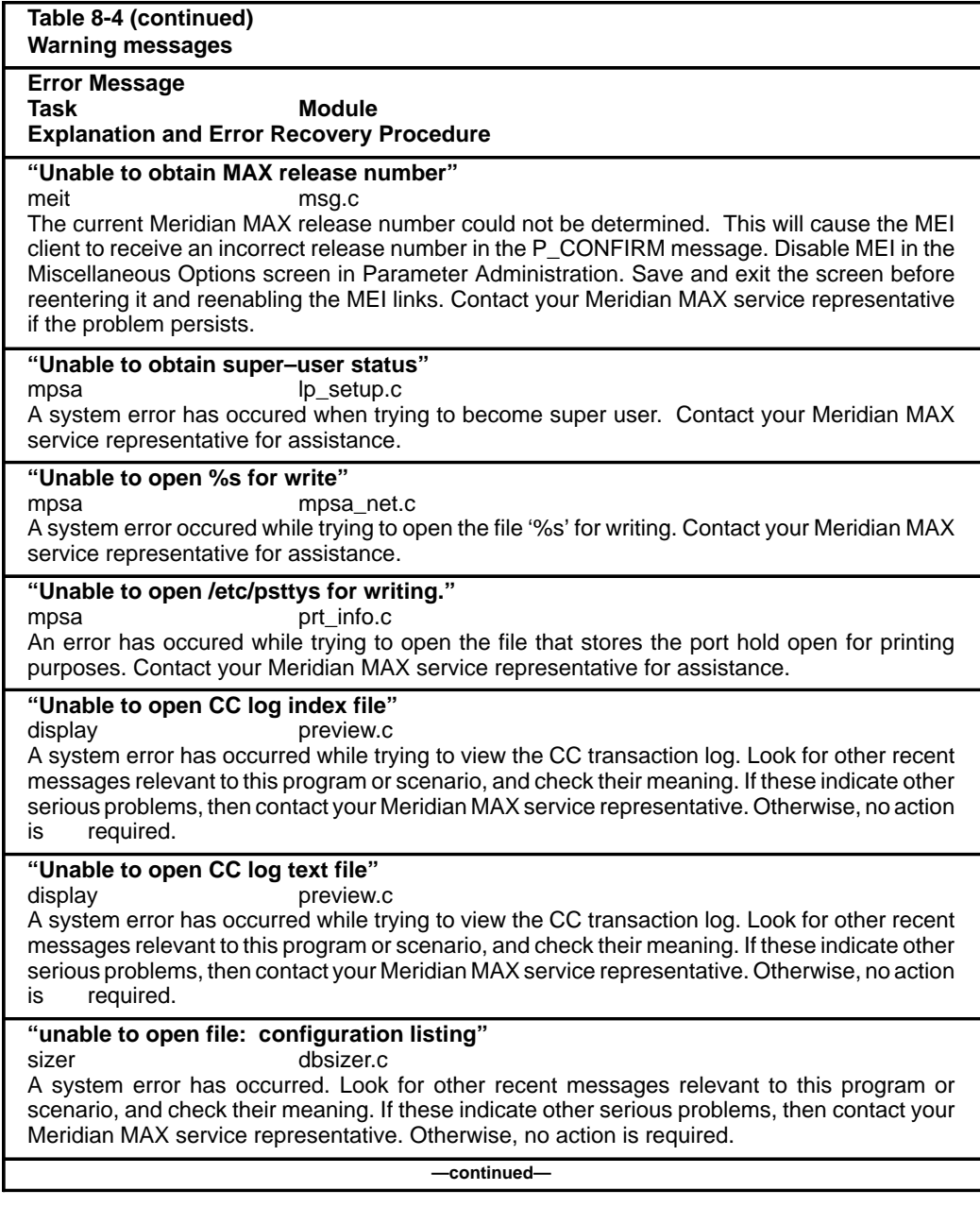

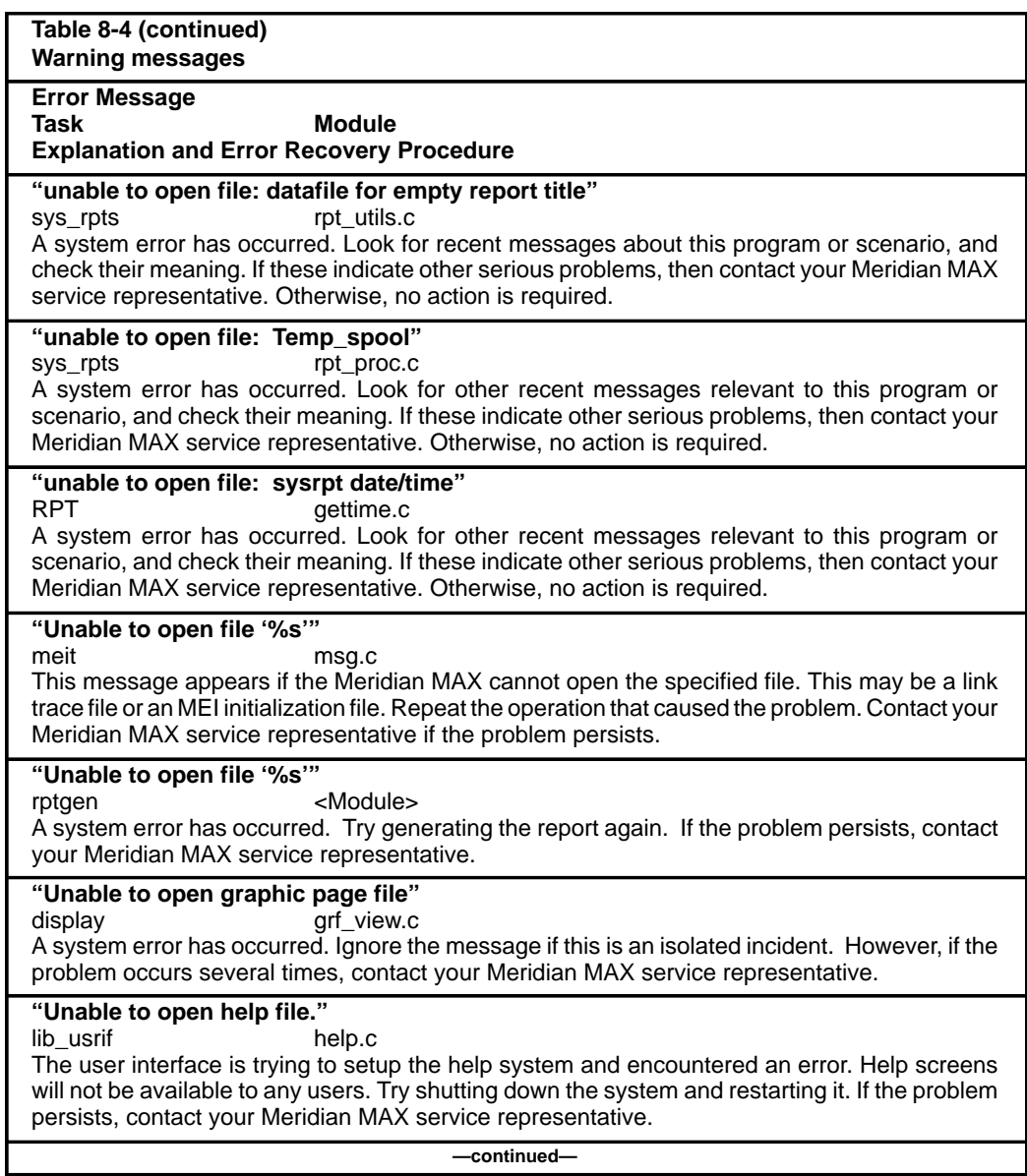

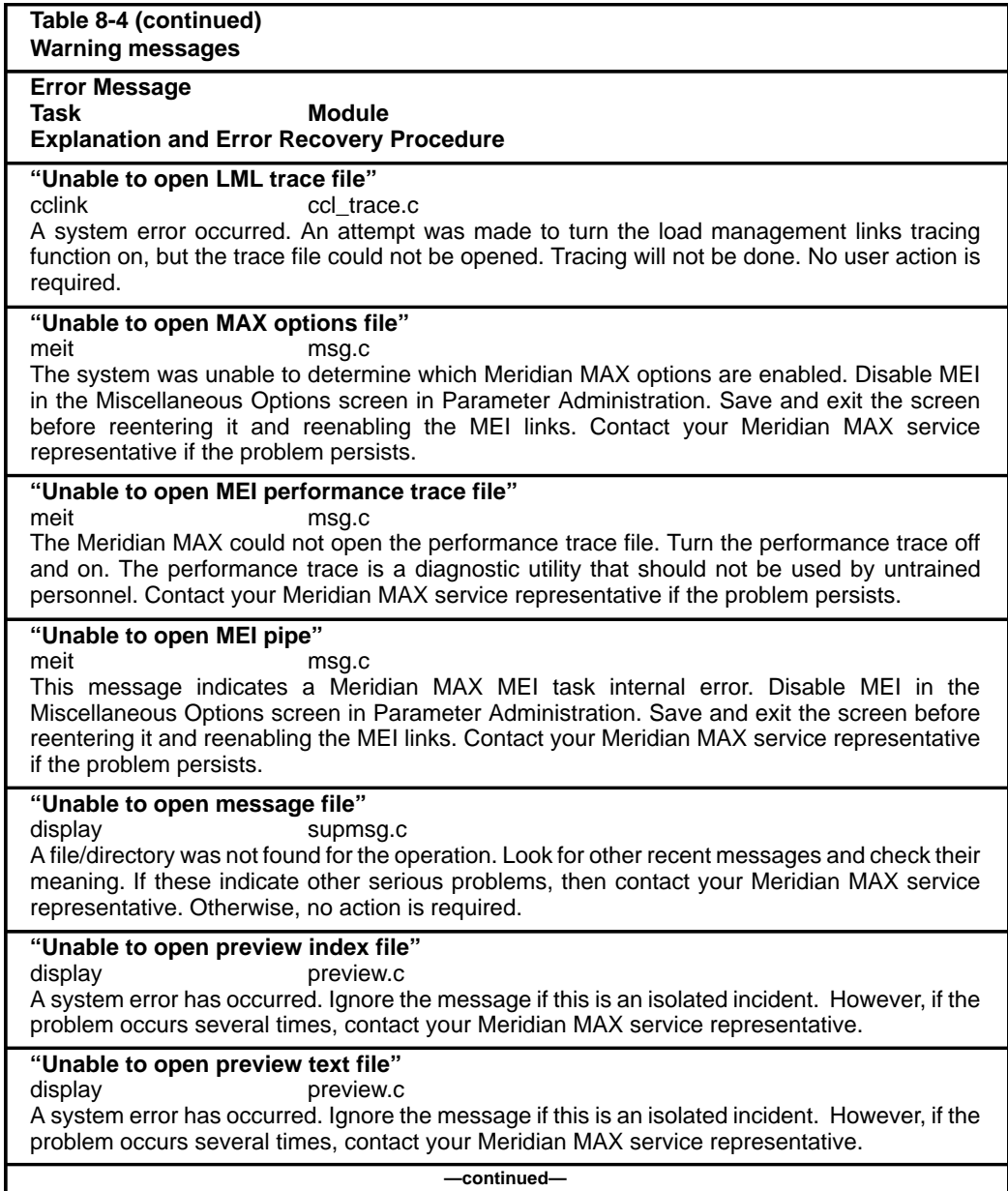

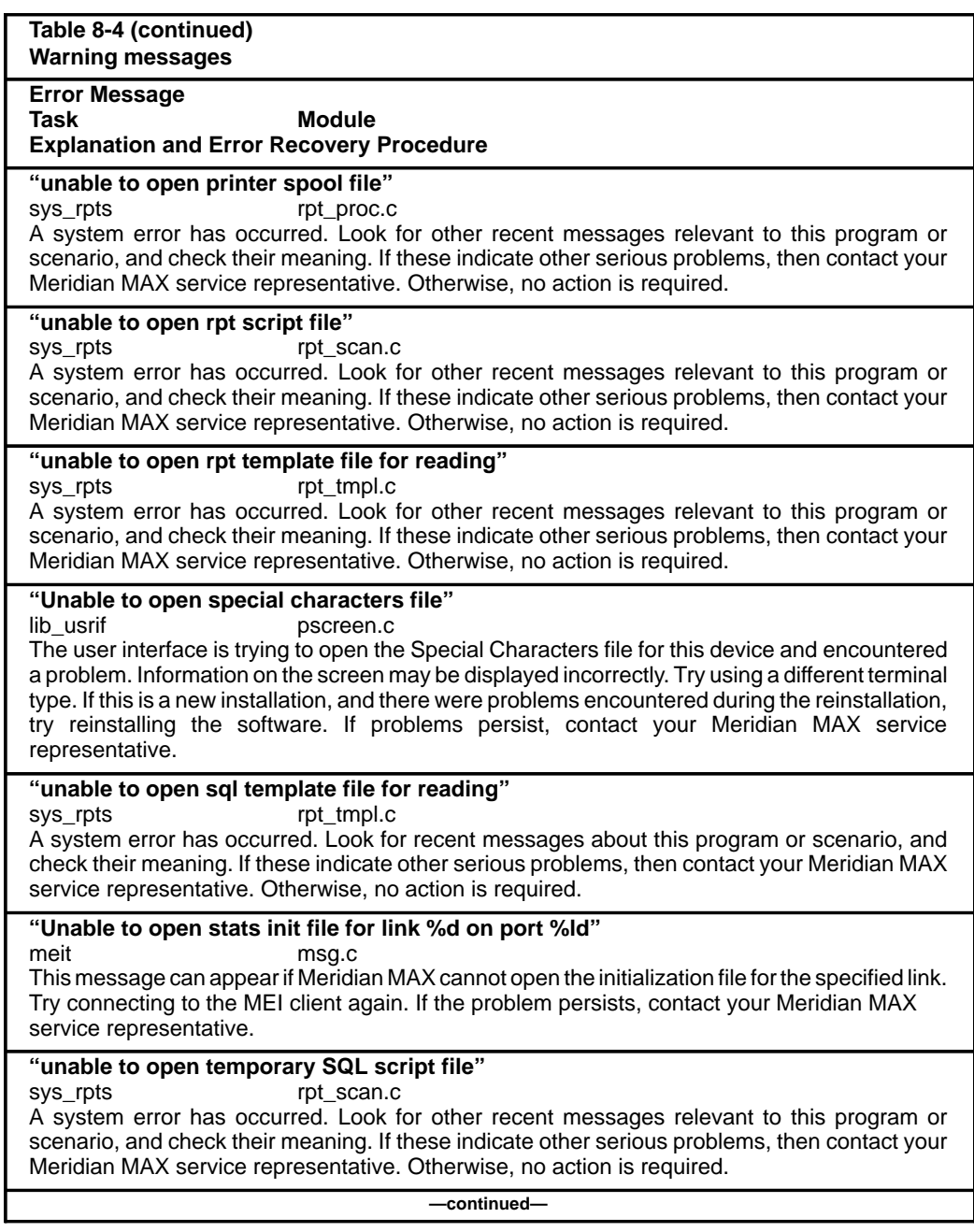

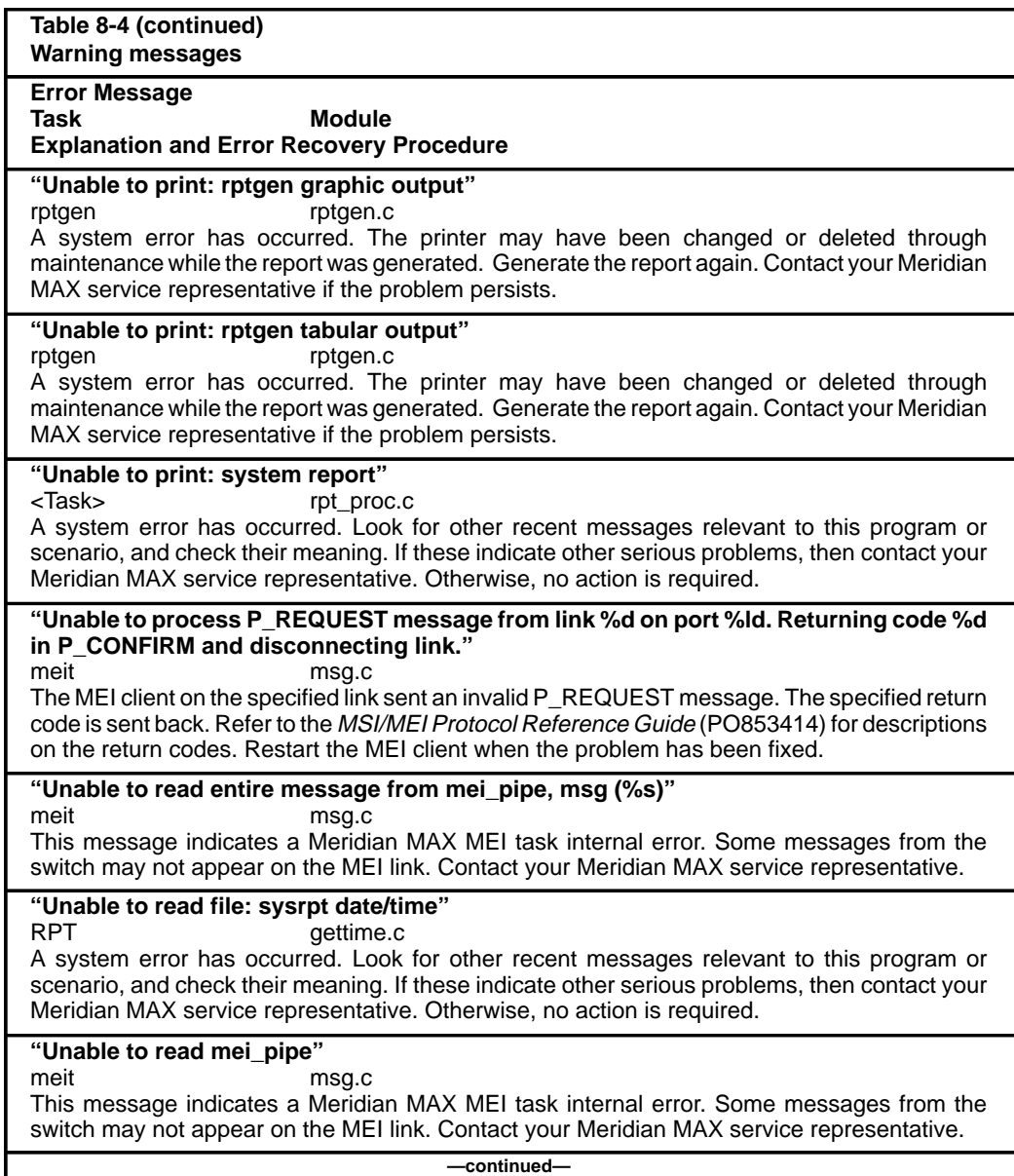

ı

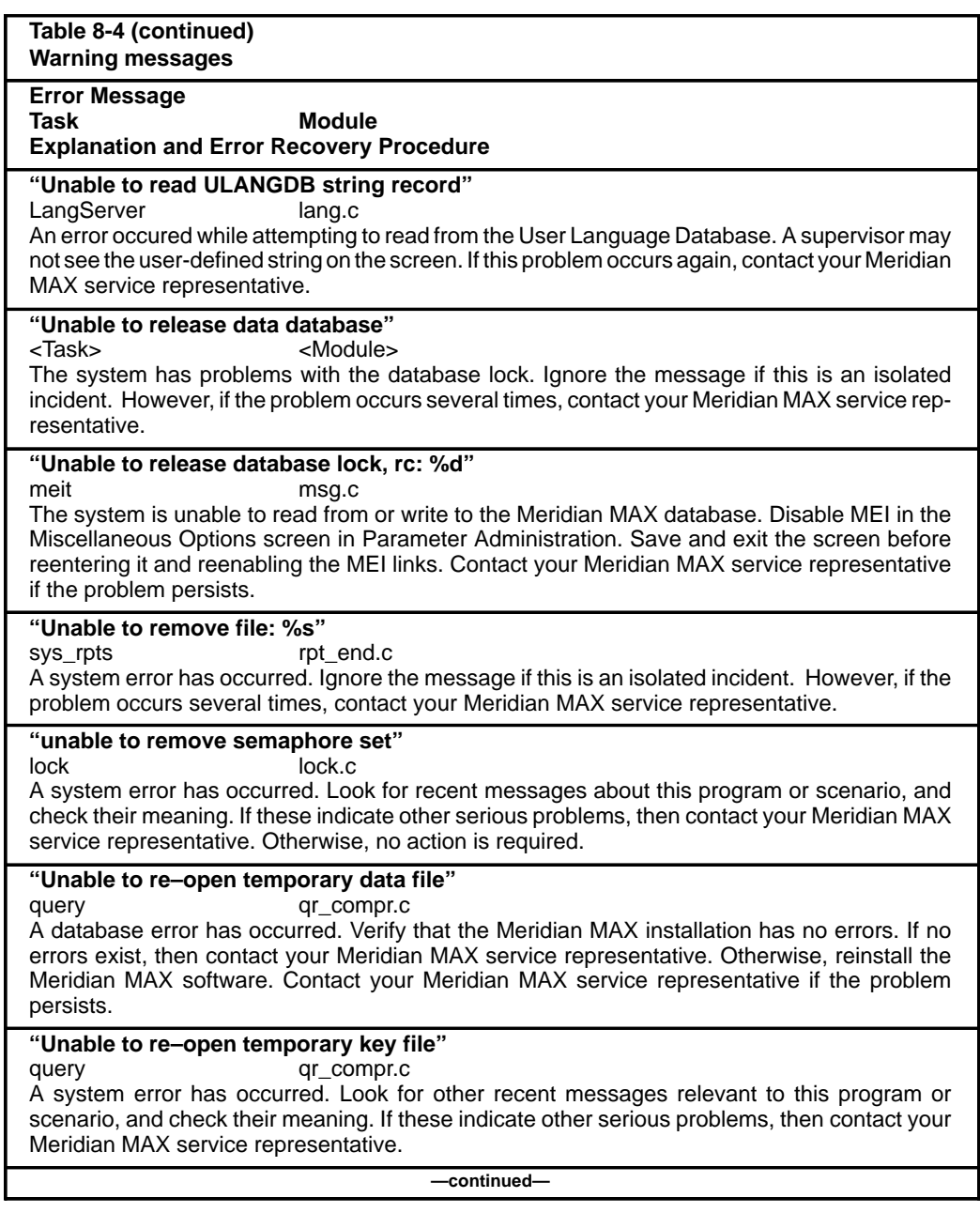

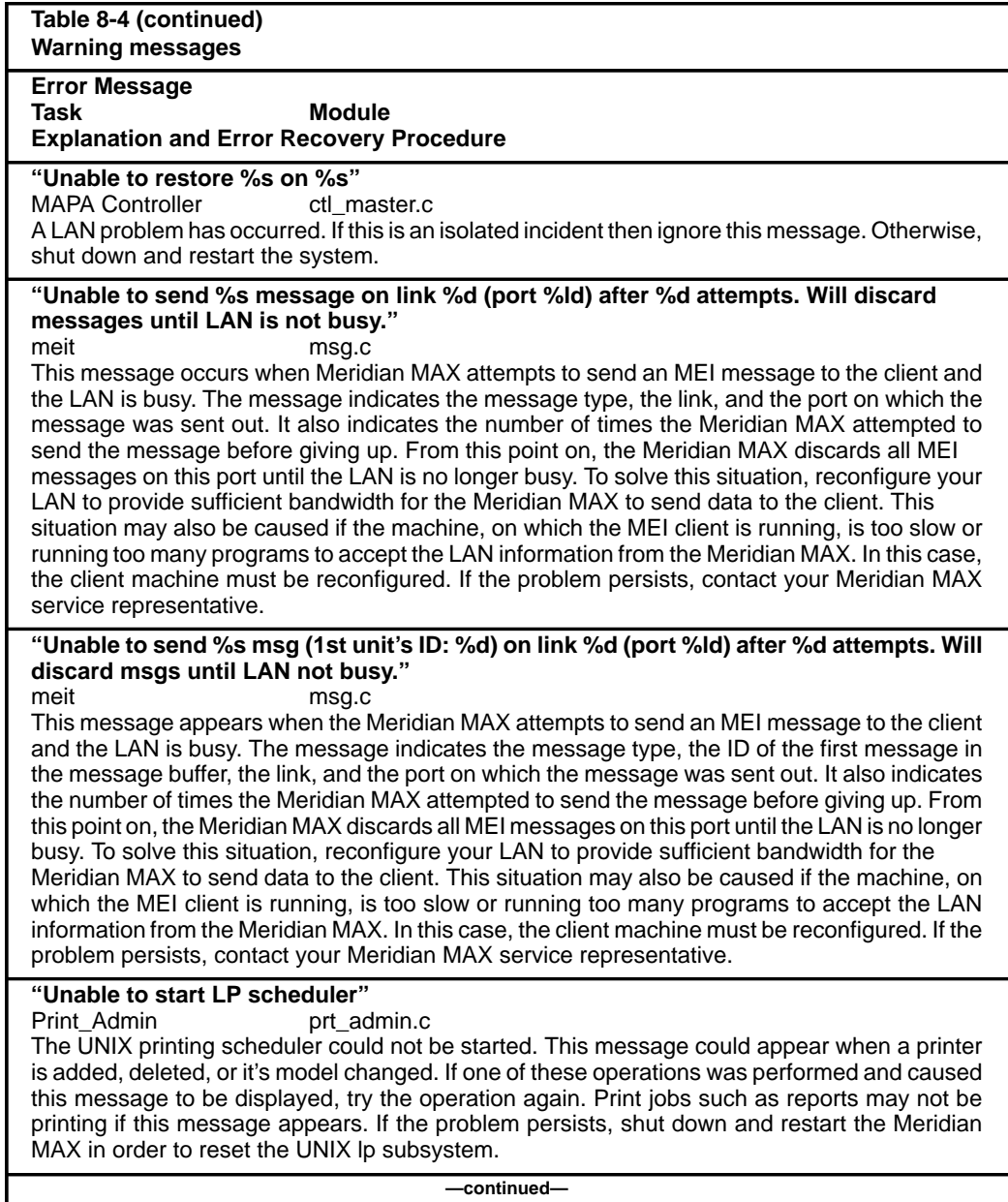

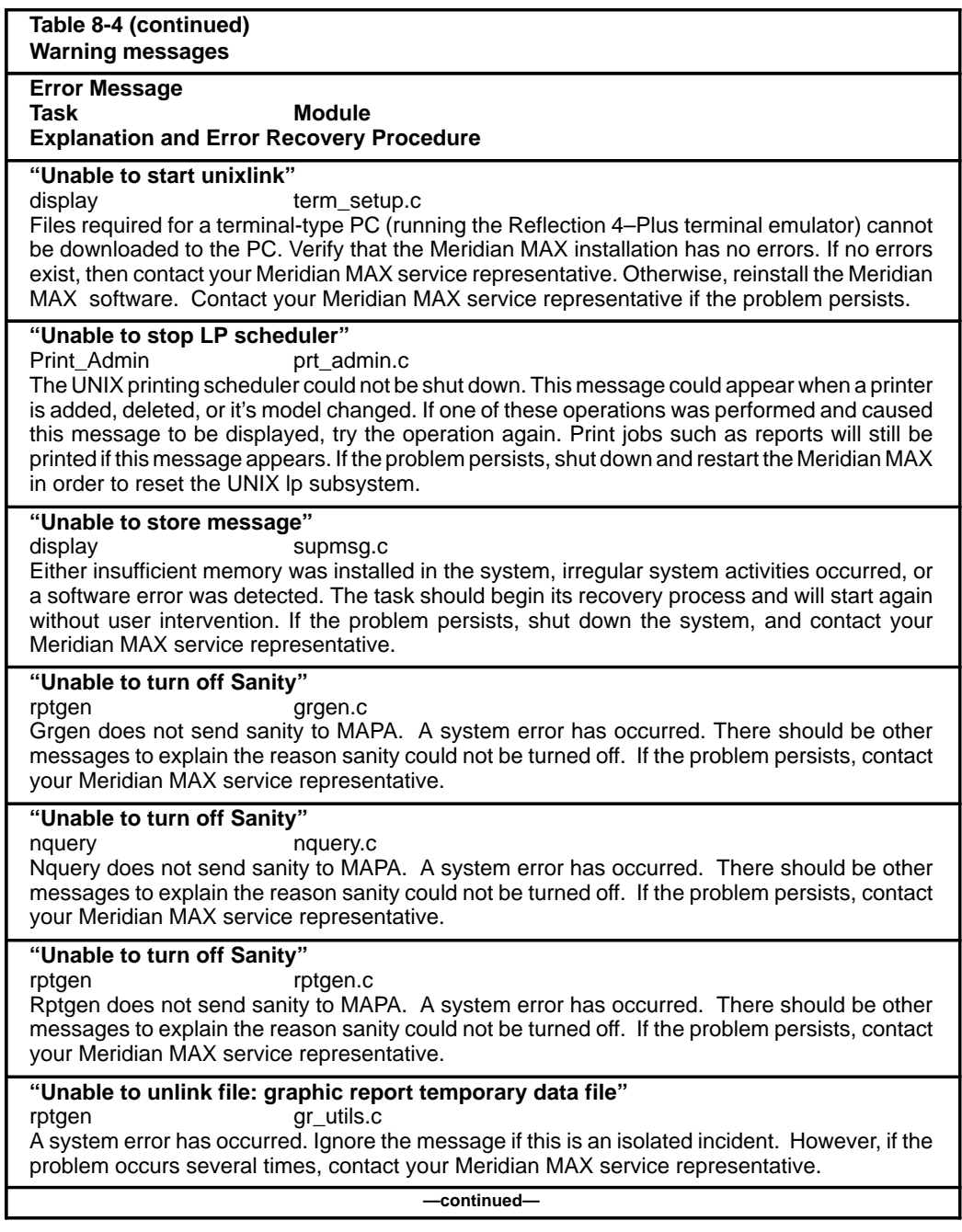

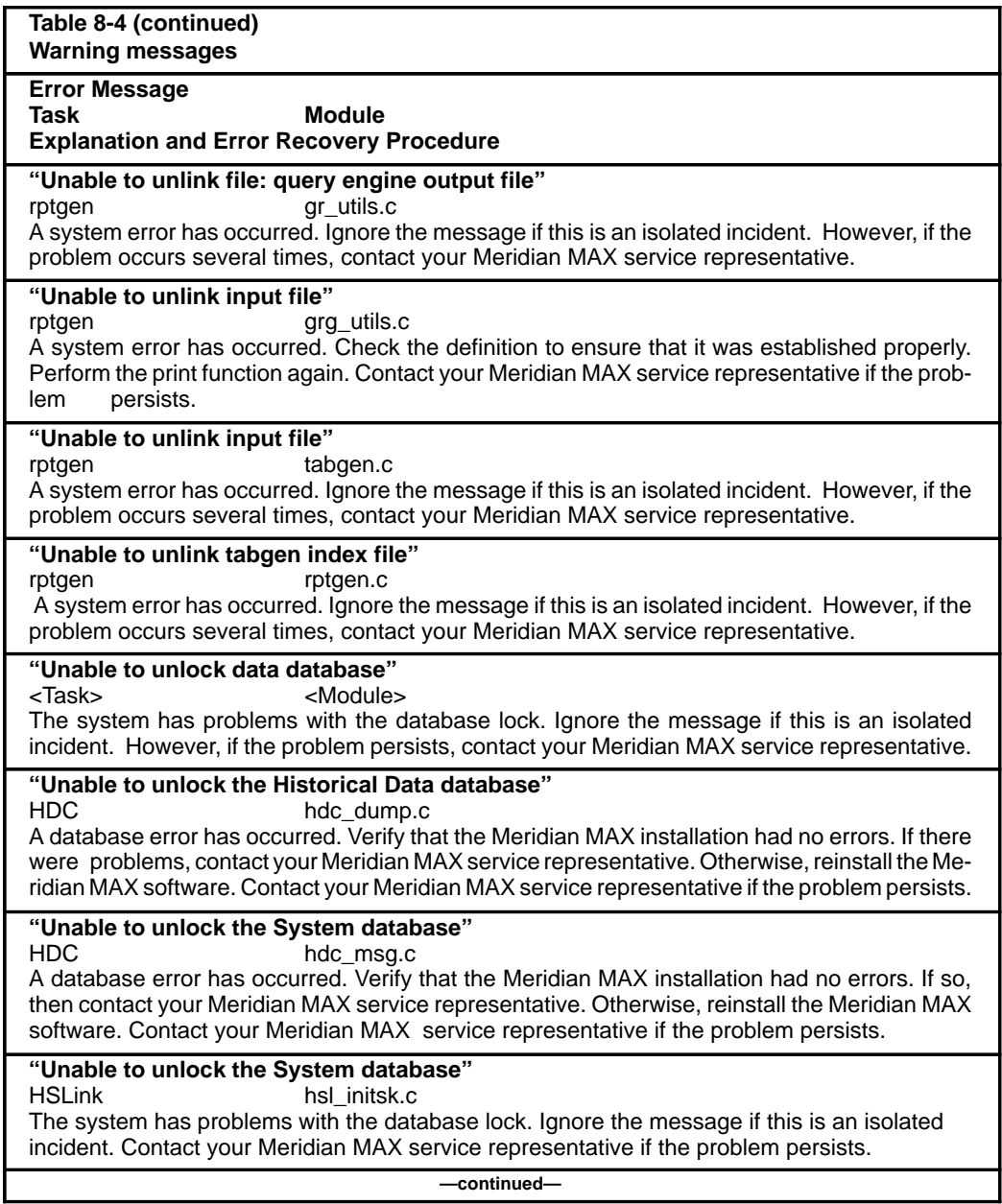

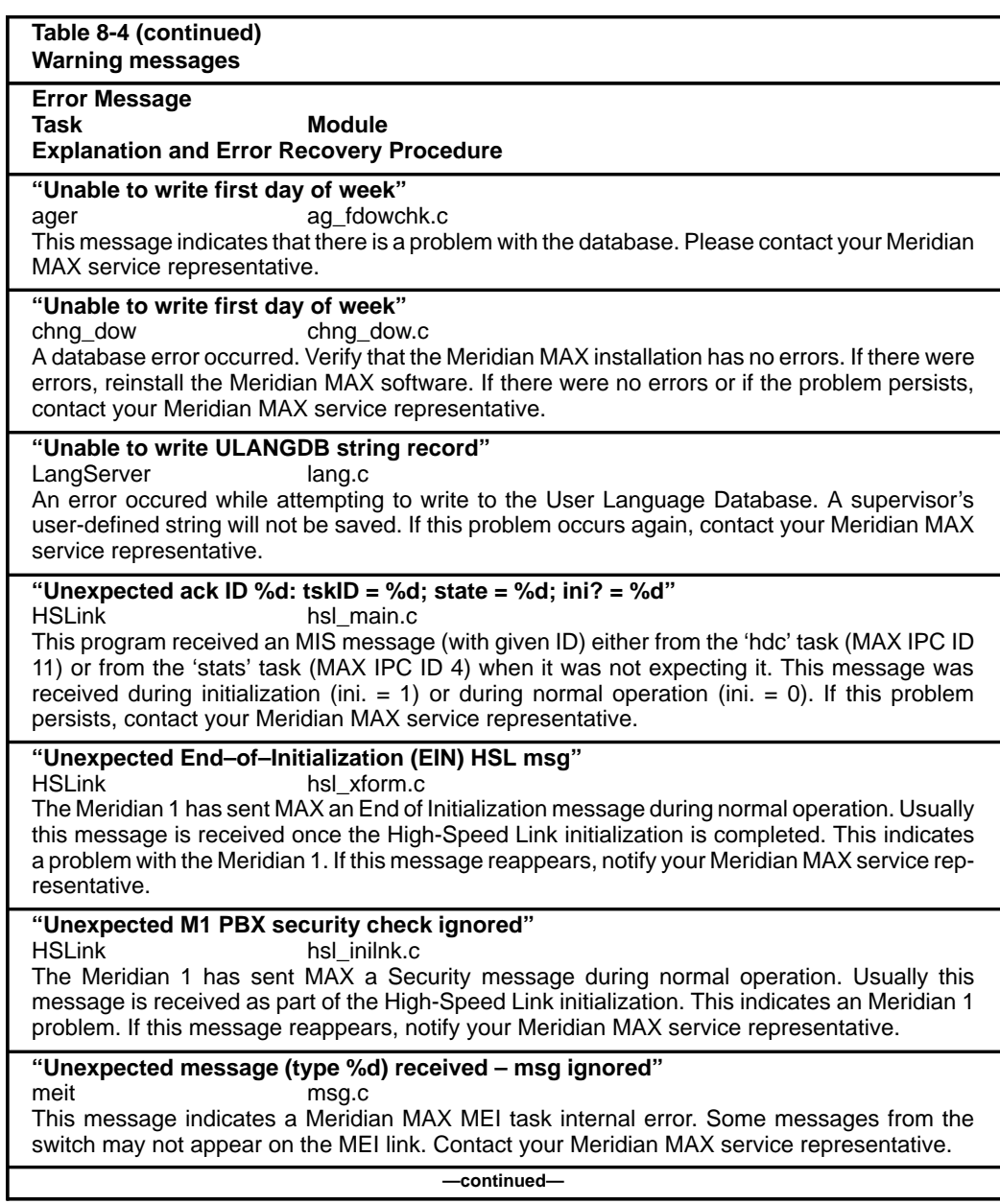

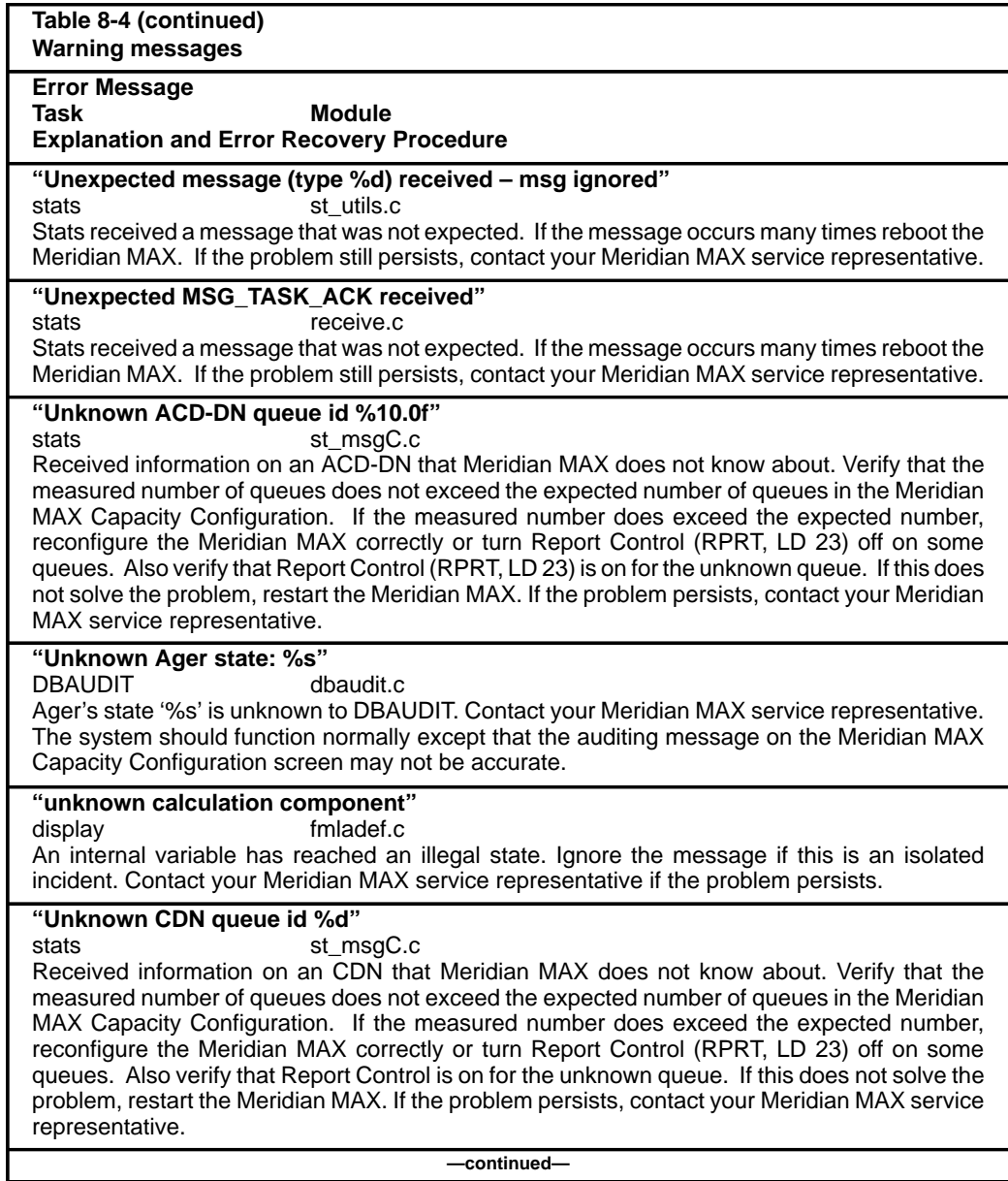

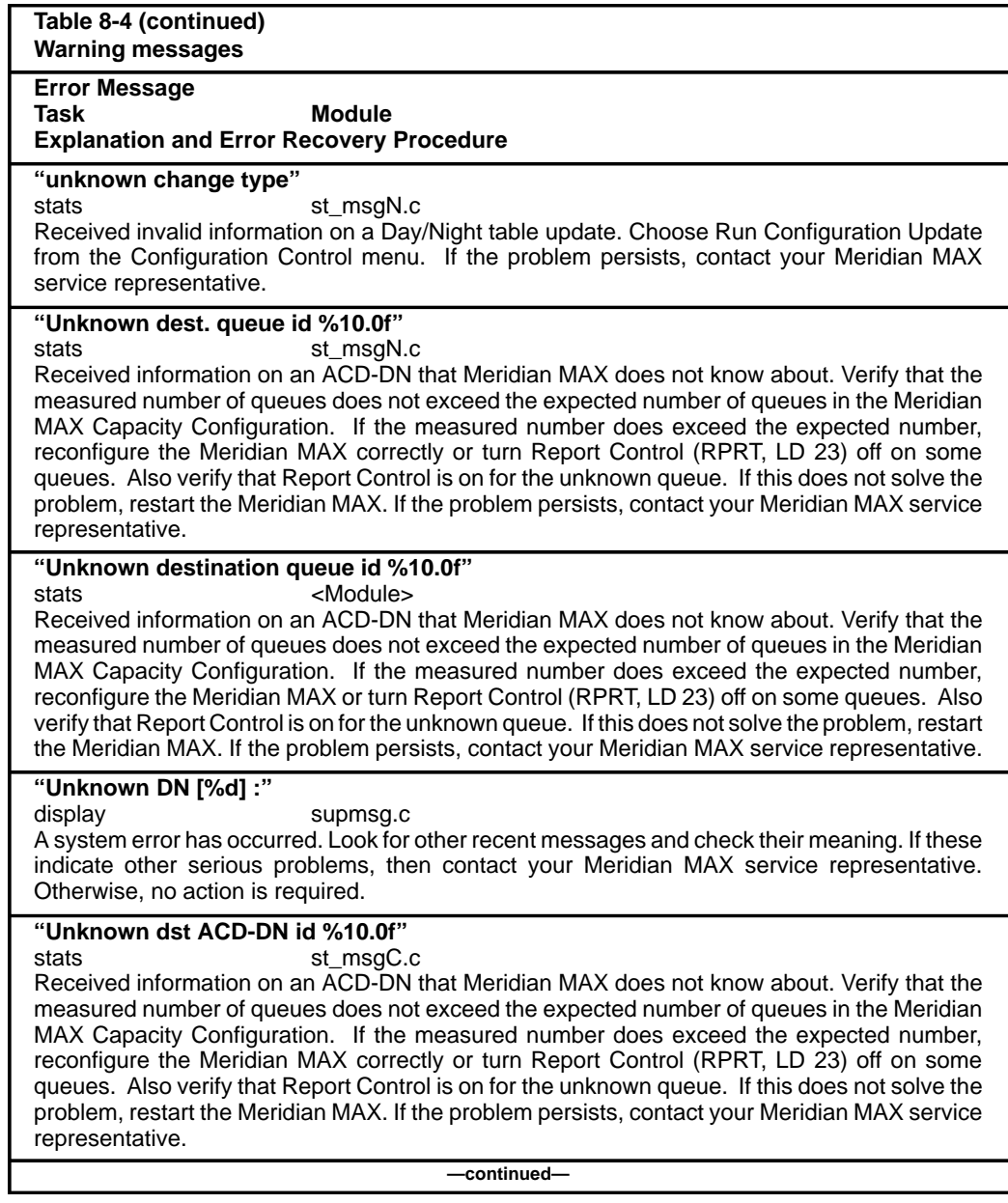

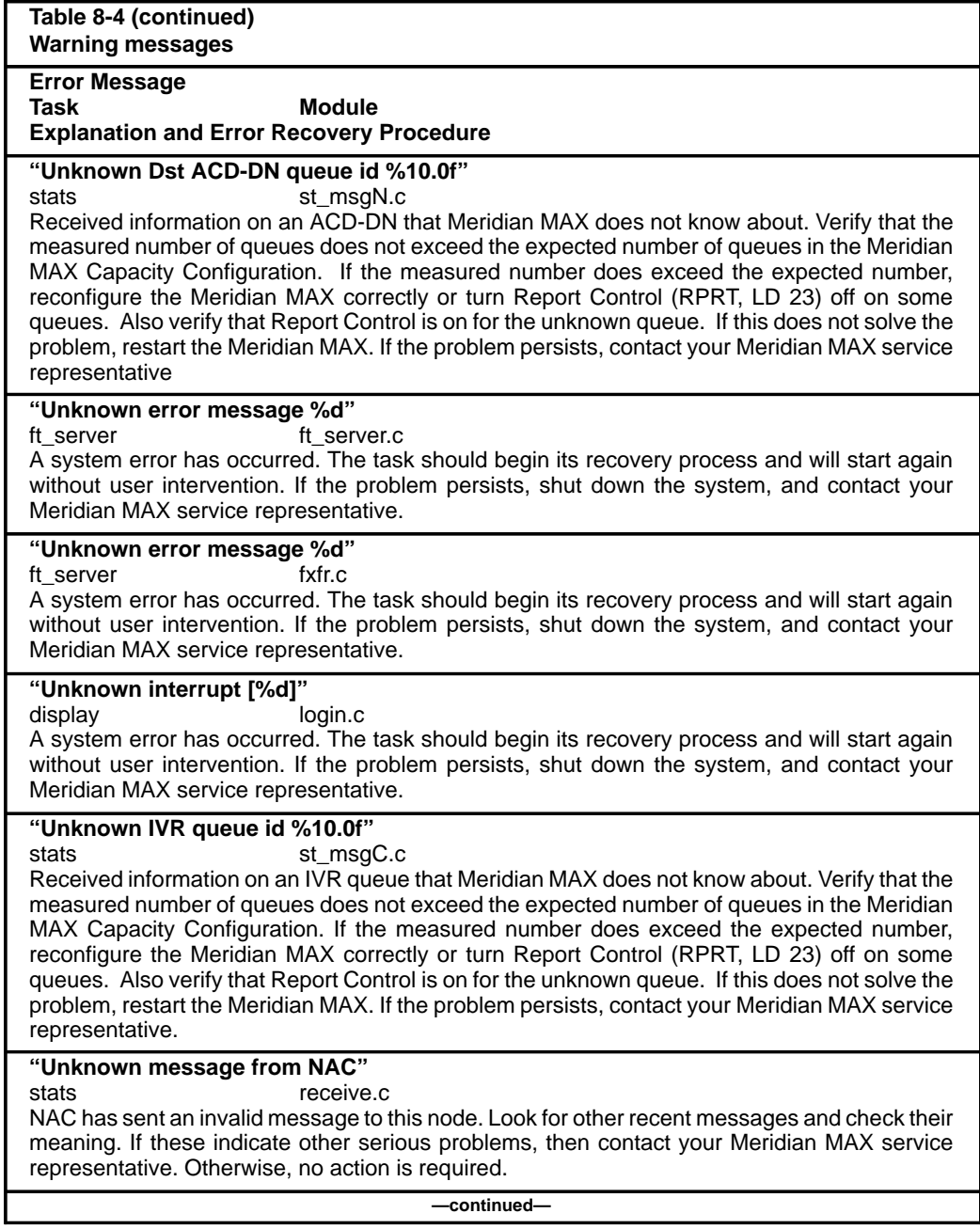

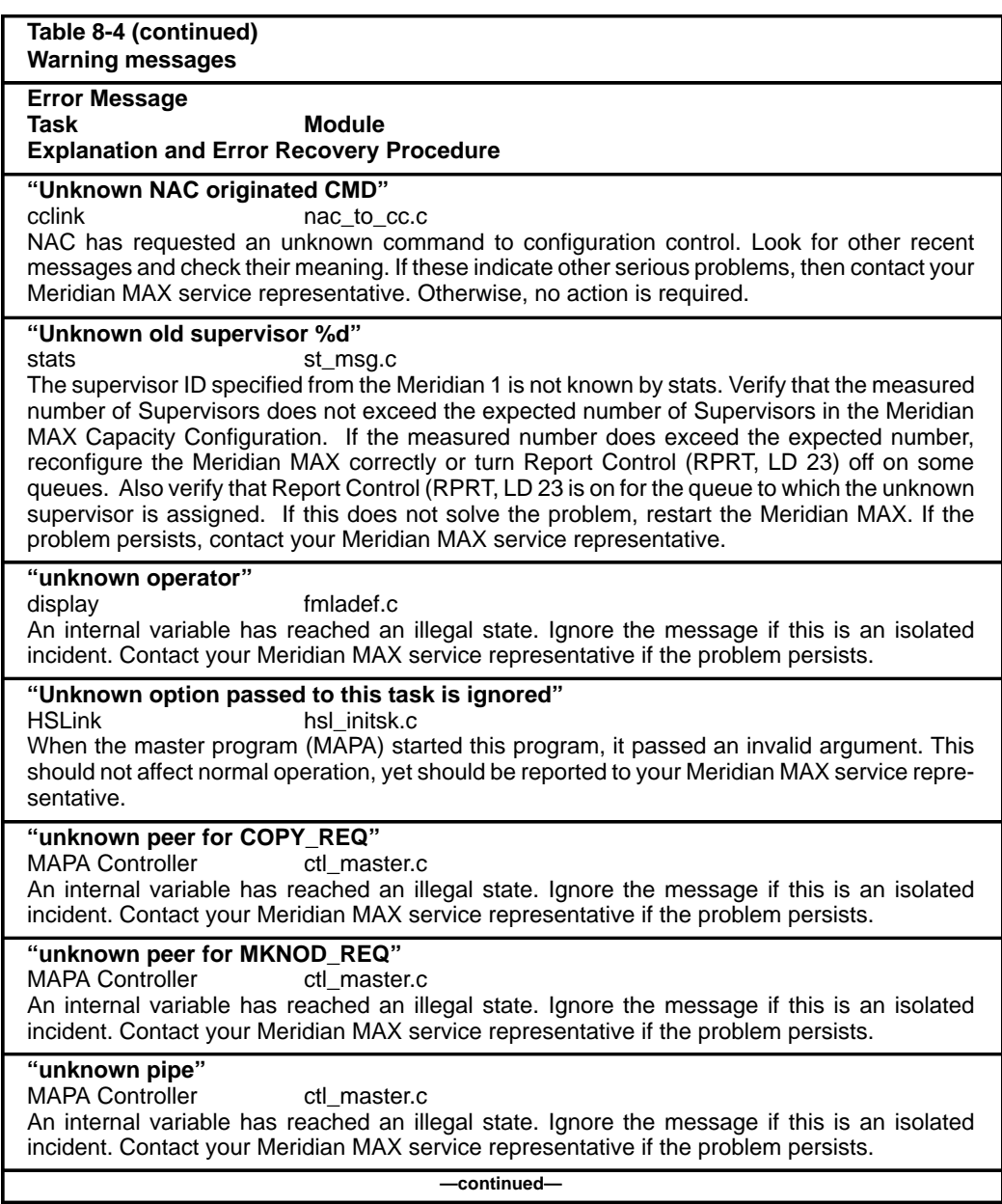

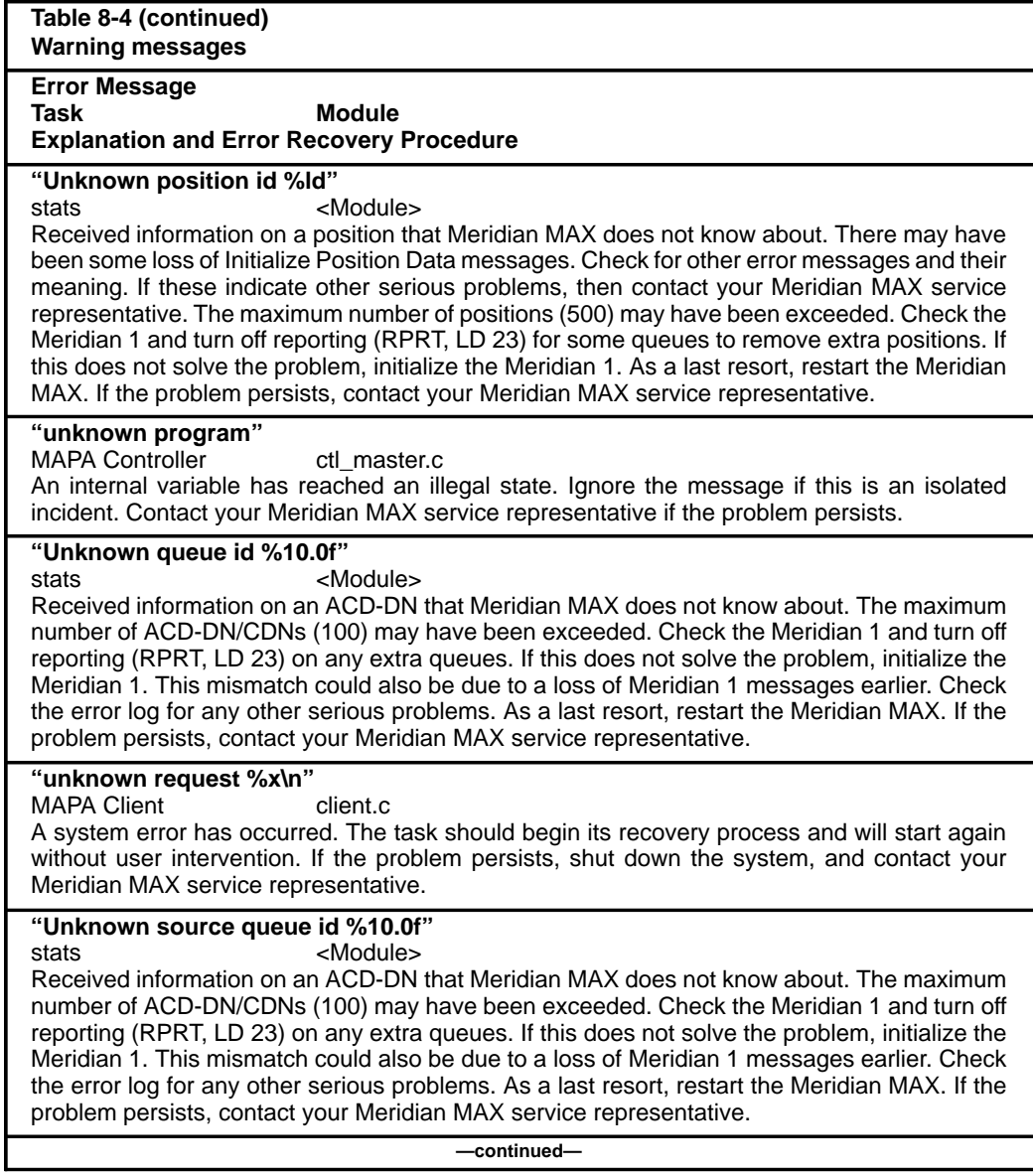
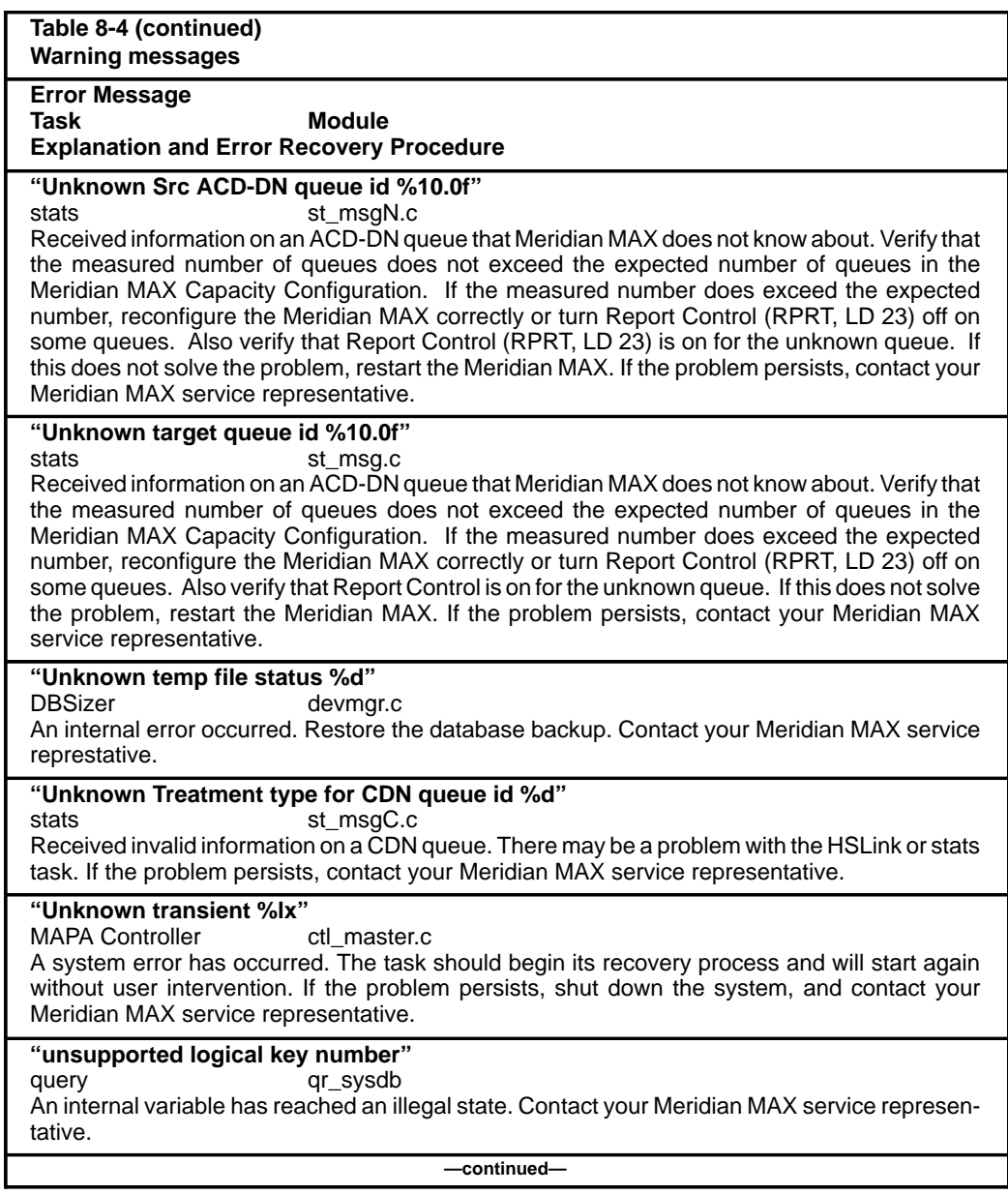

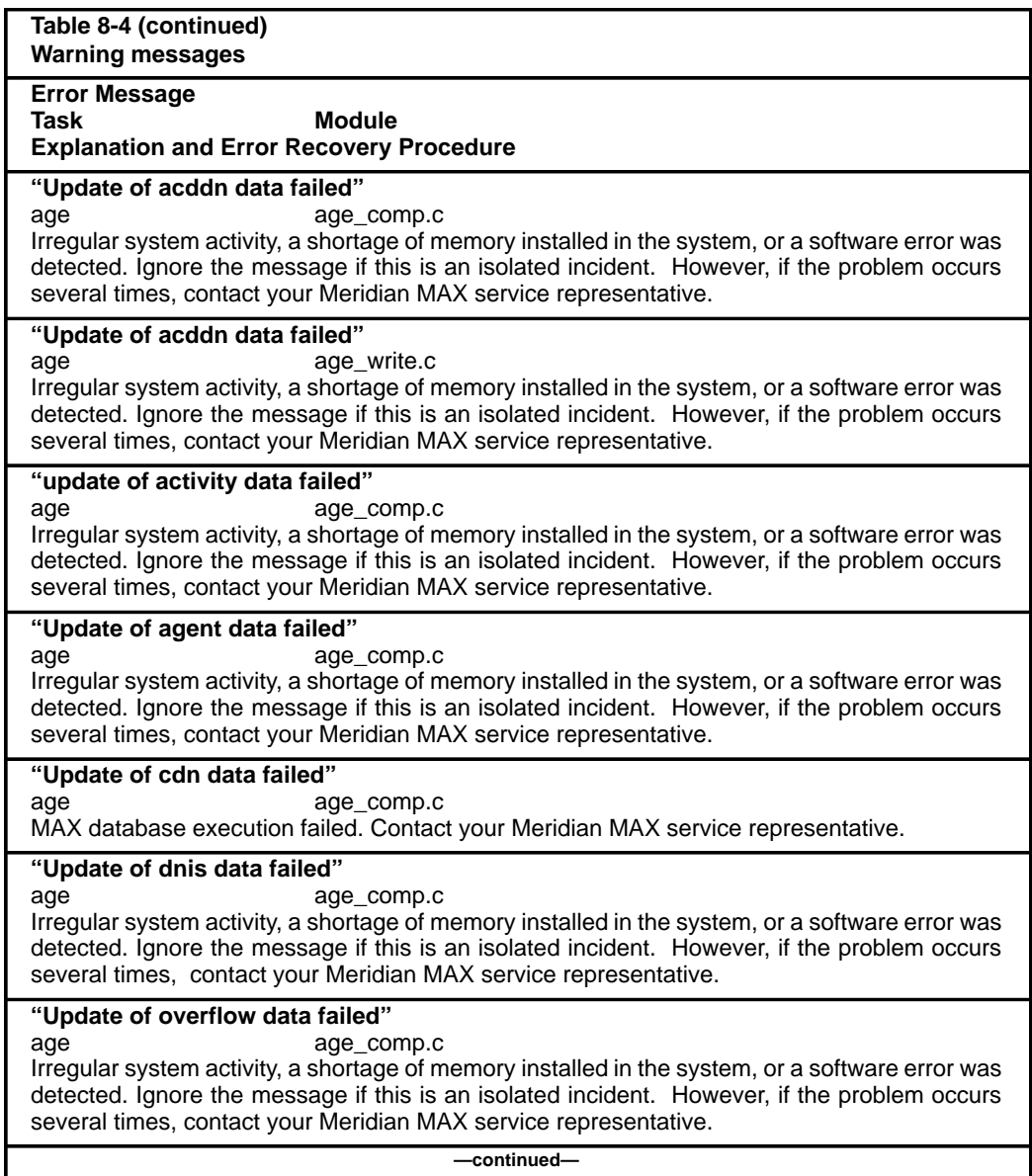

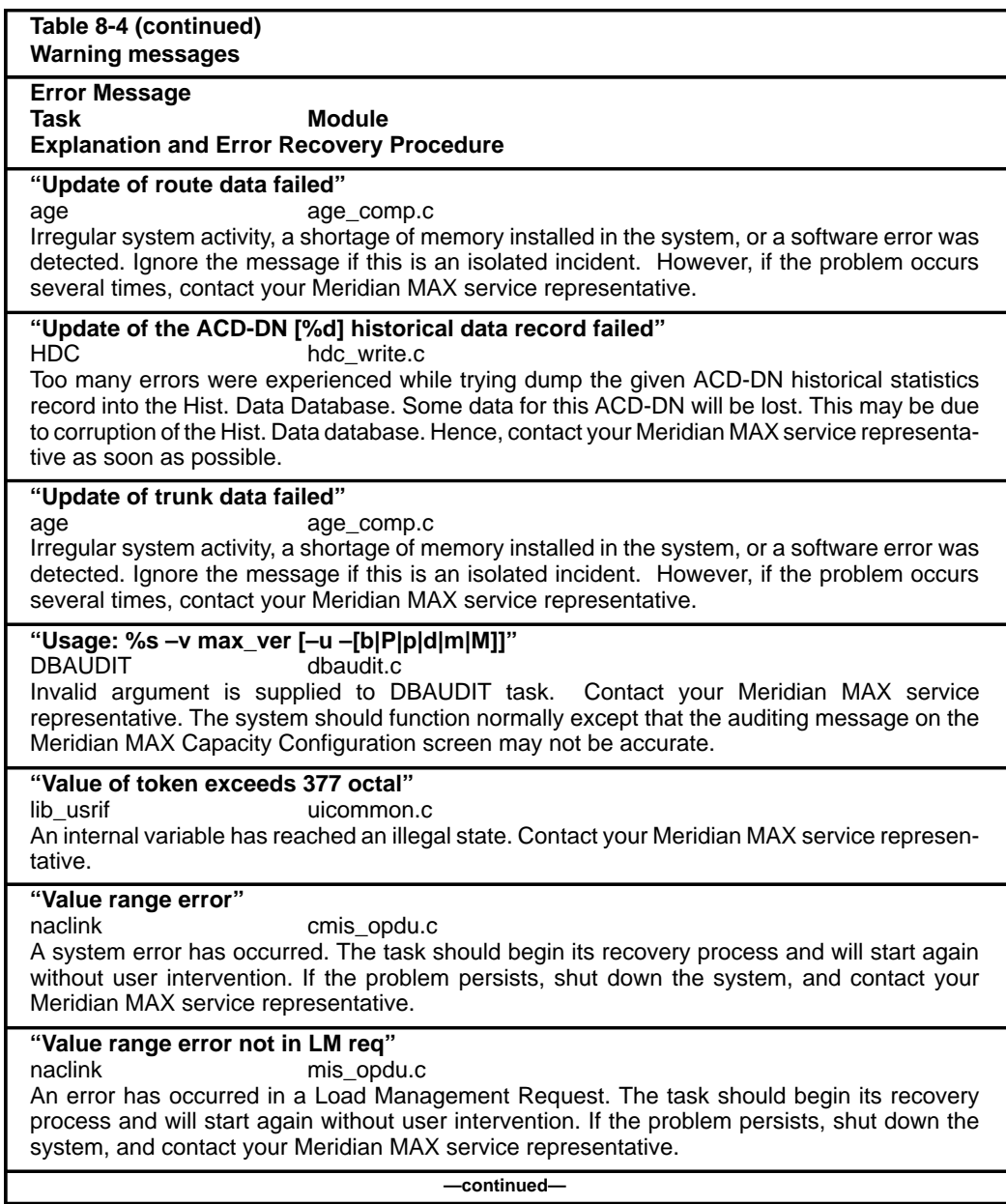

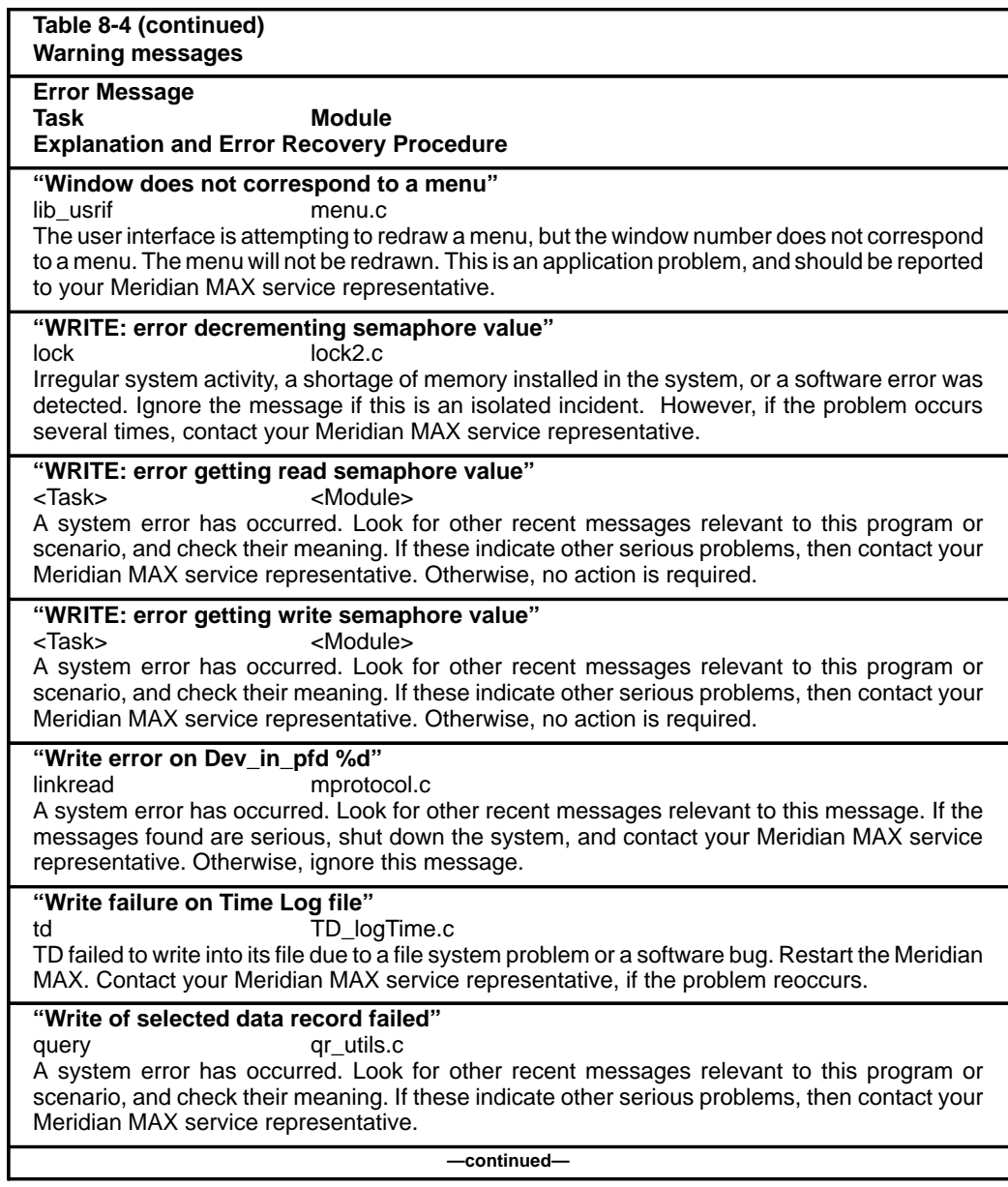

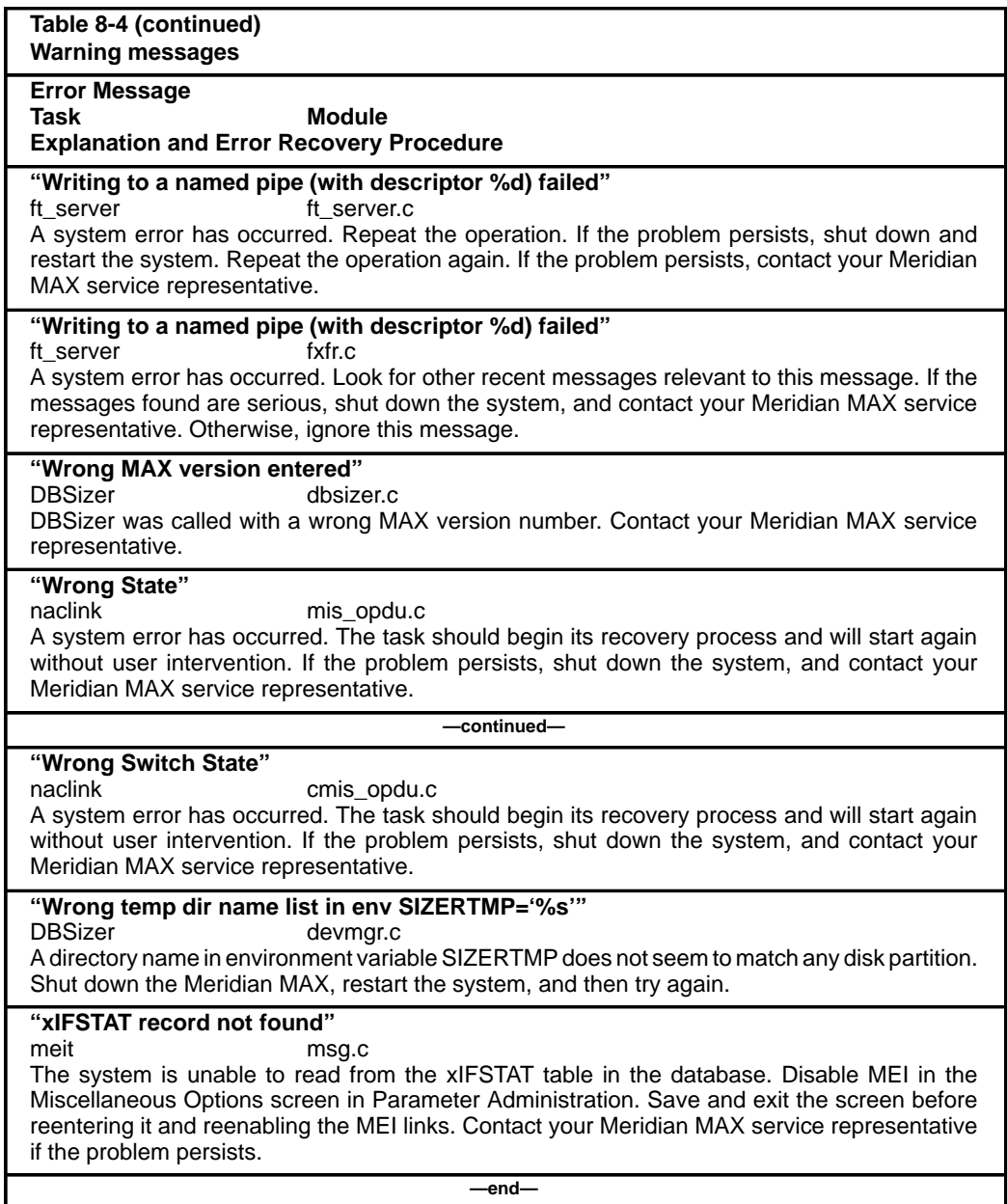

# **Informational messages**

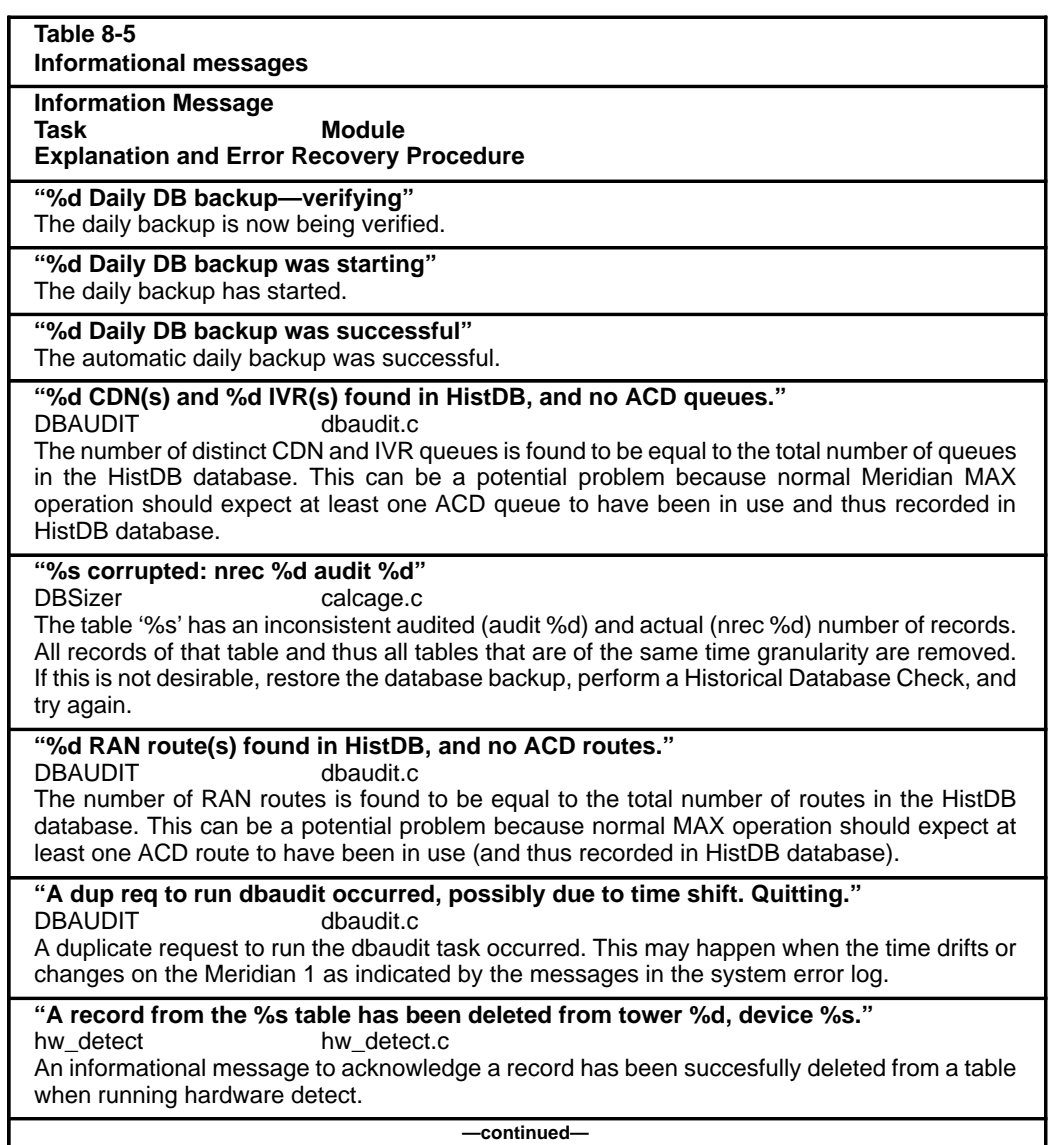

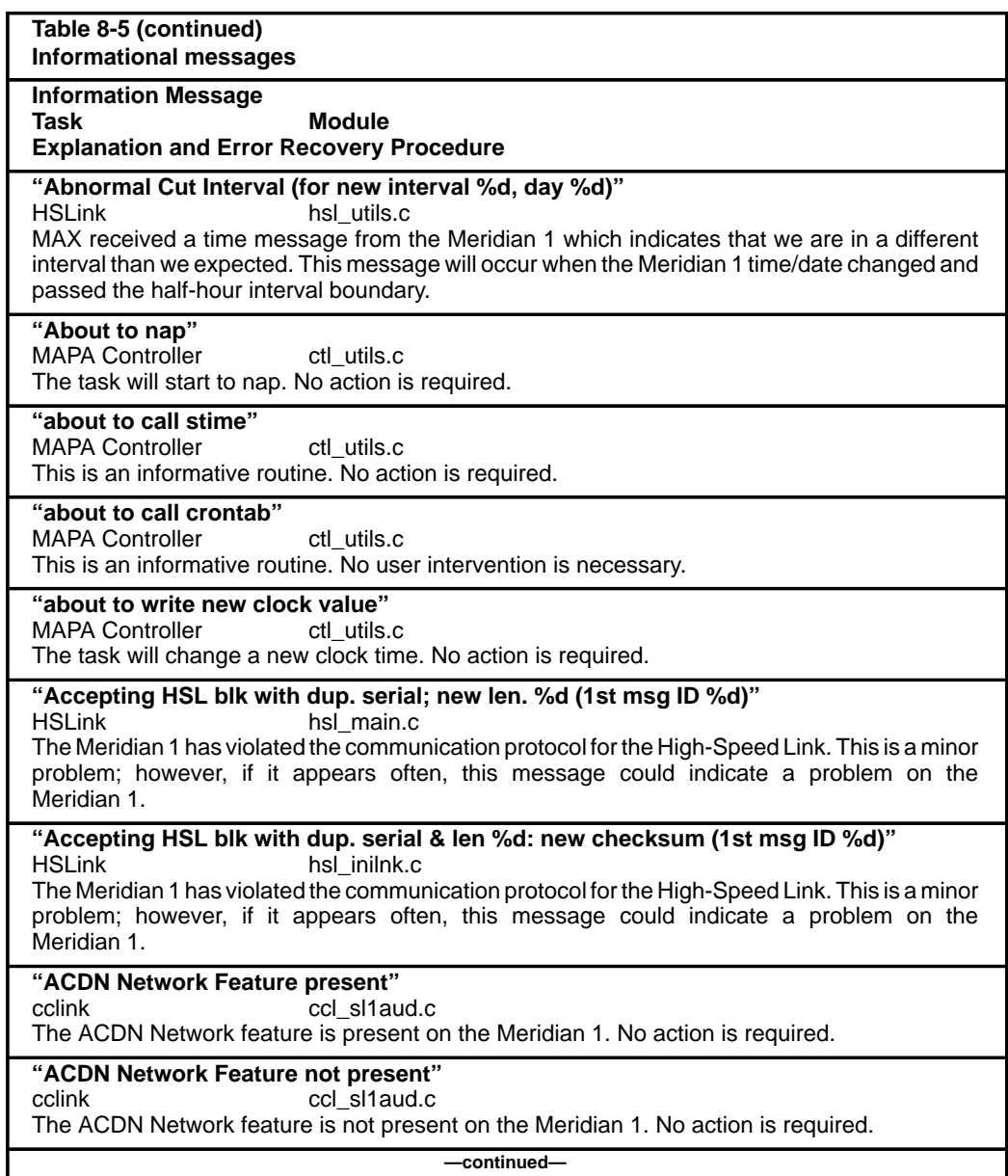

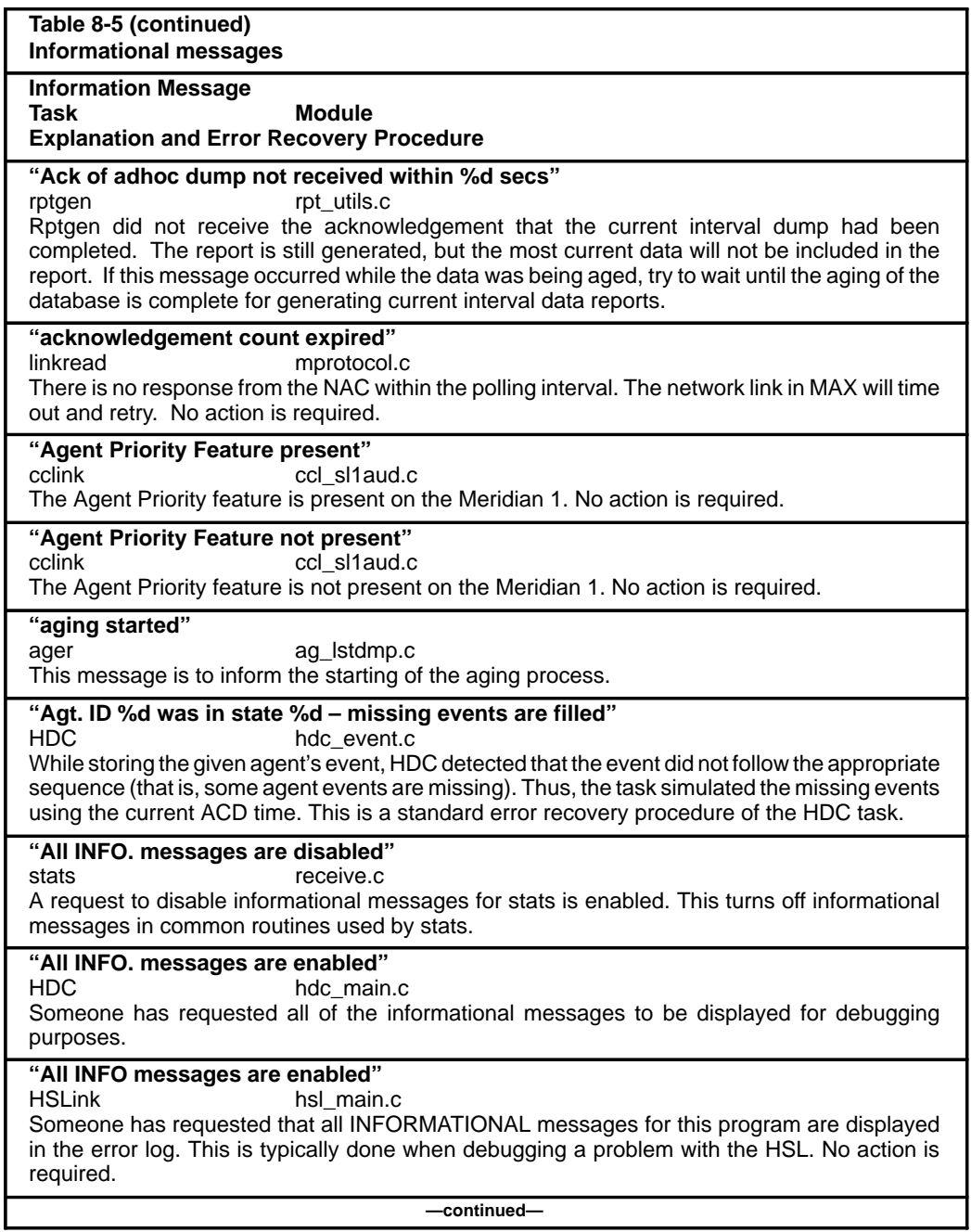

553-4001-811 Standard 1.0 March 1997

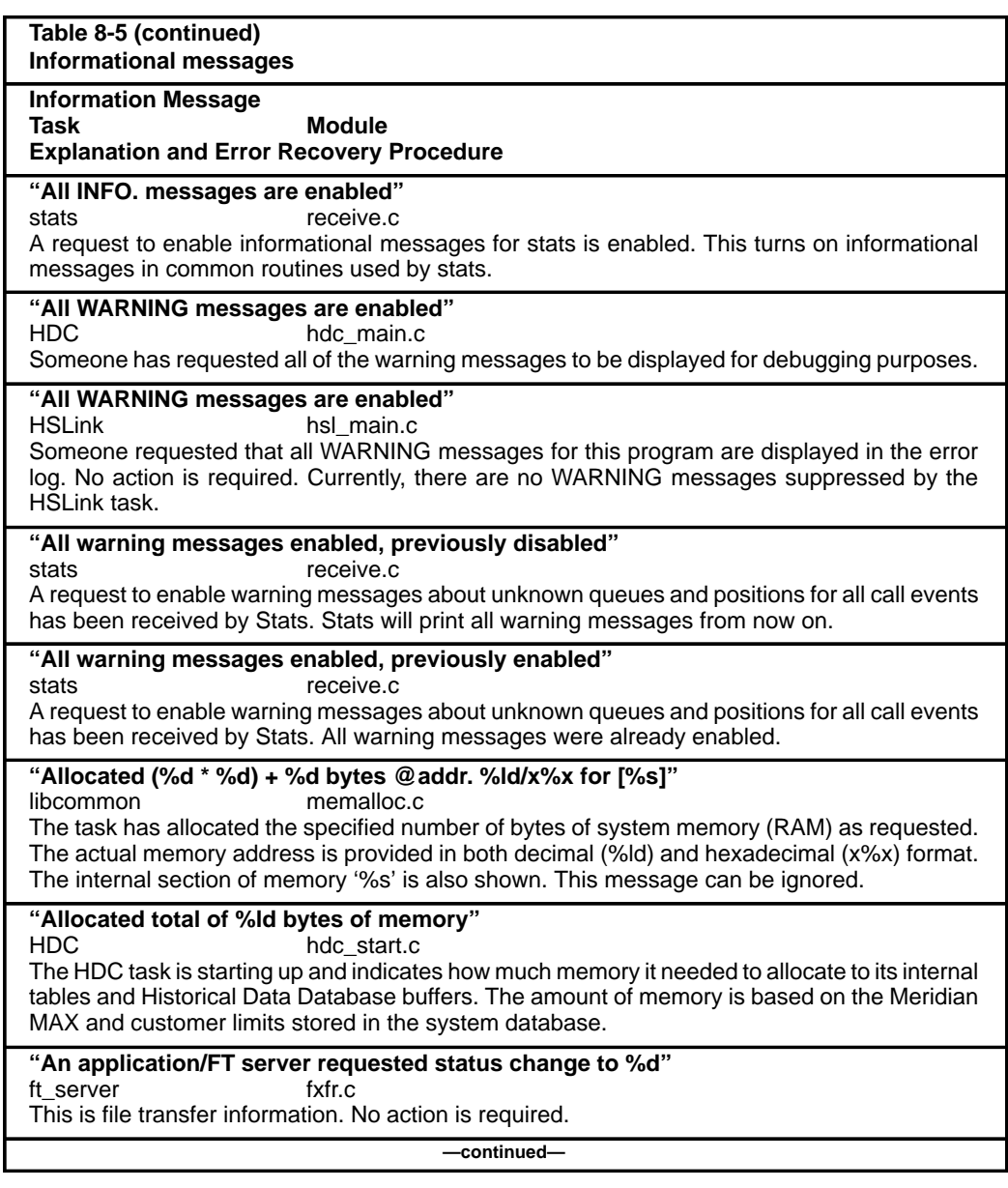

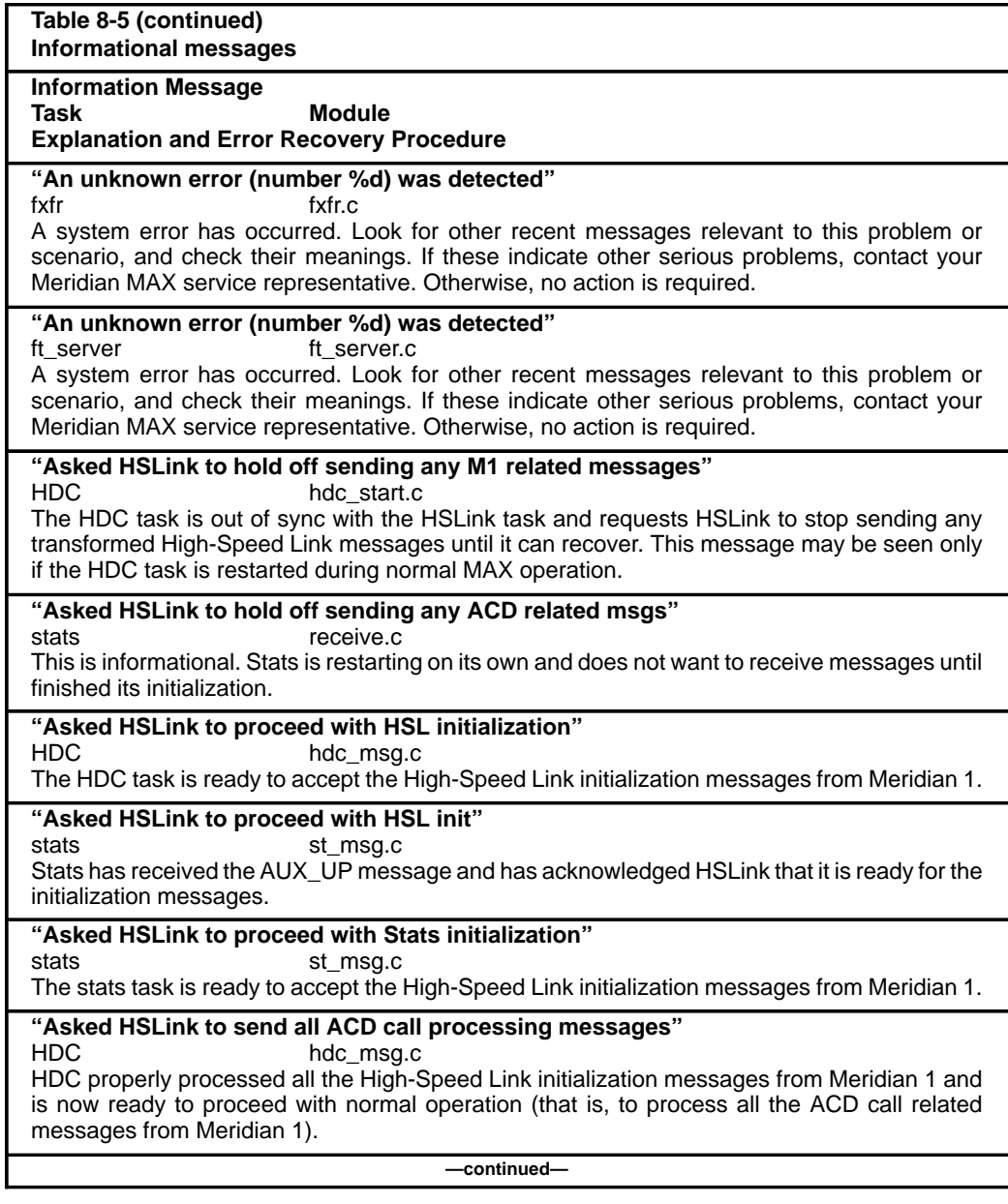

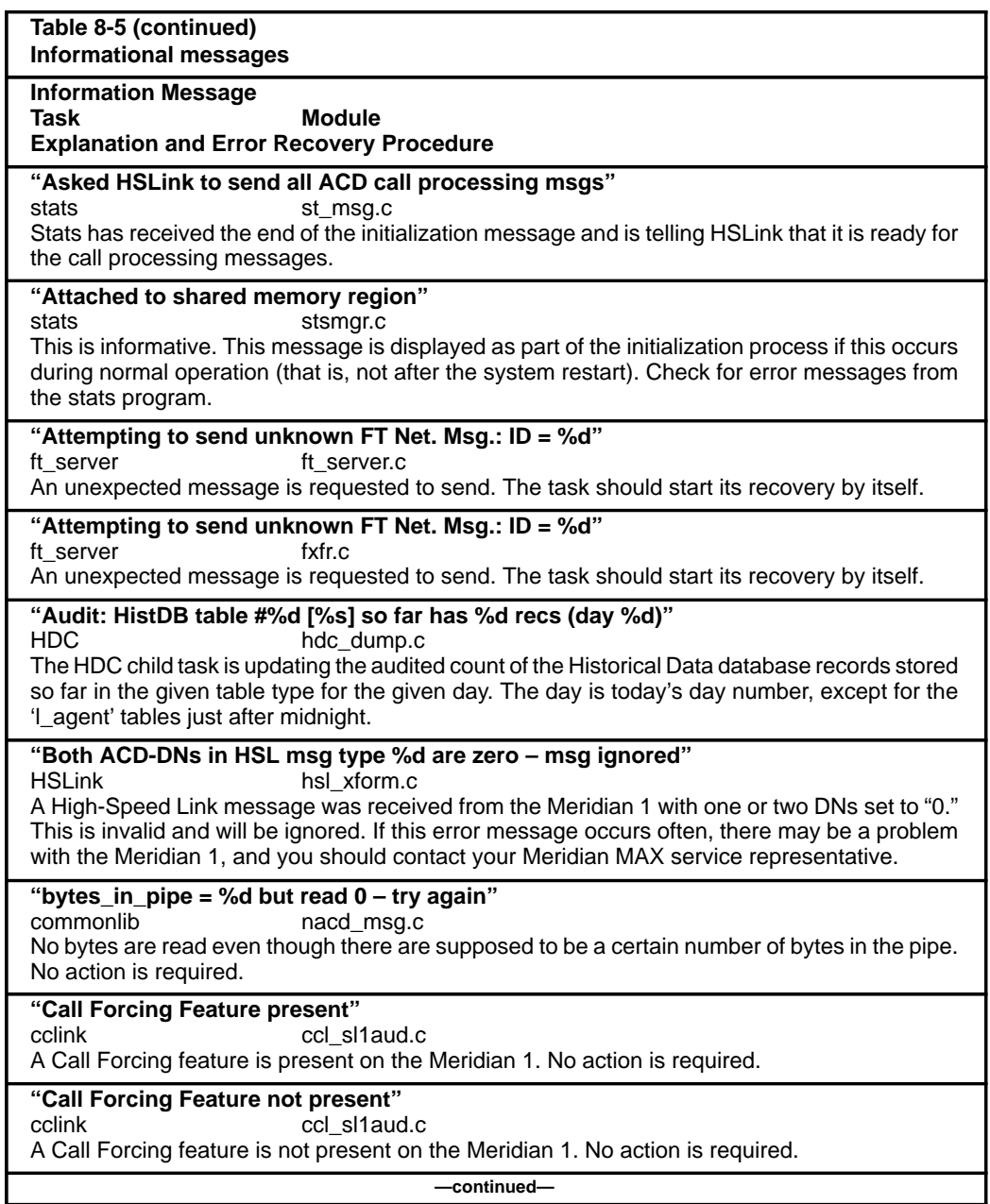

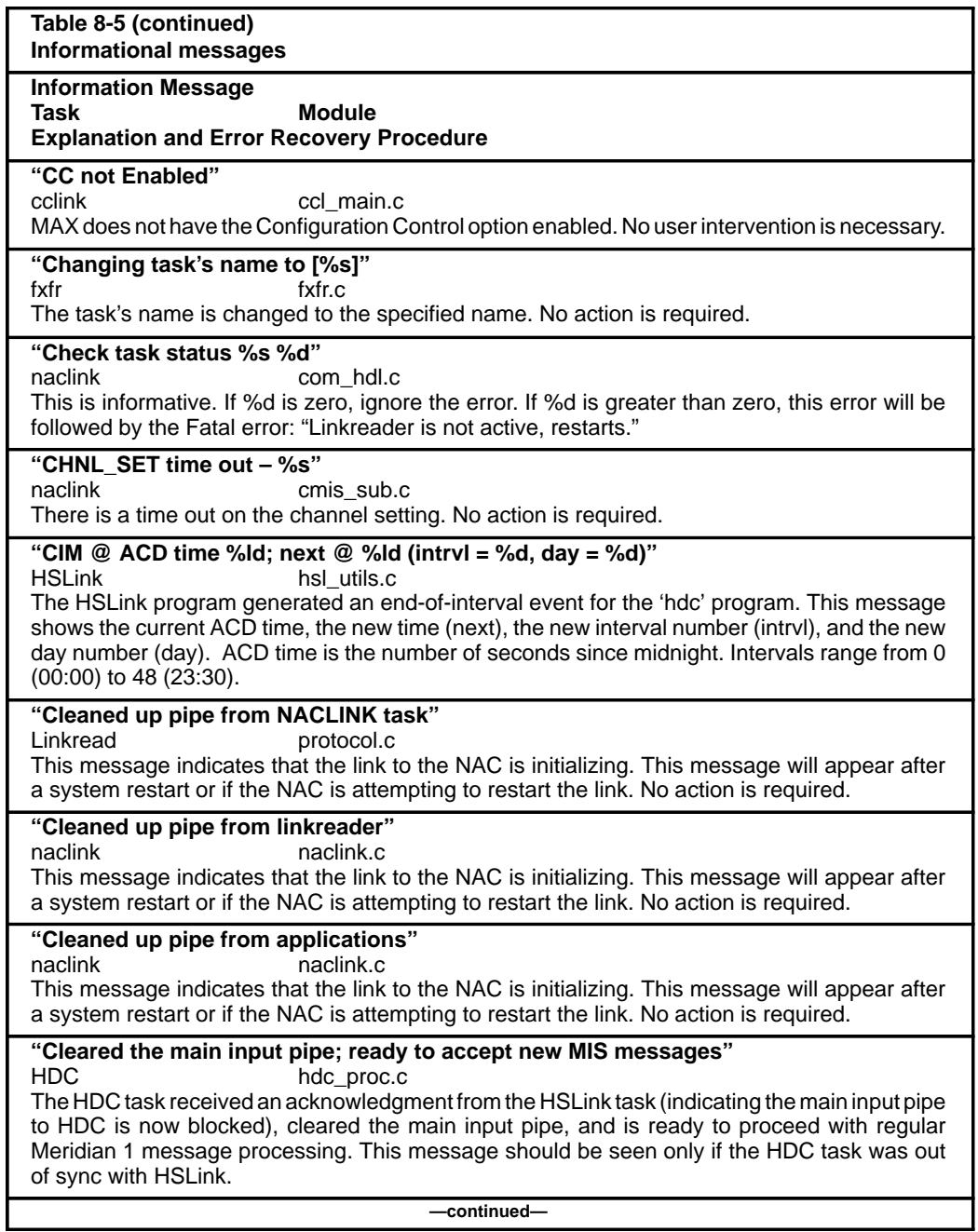

553-4001-811 Standard 1.0 March 1997

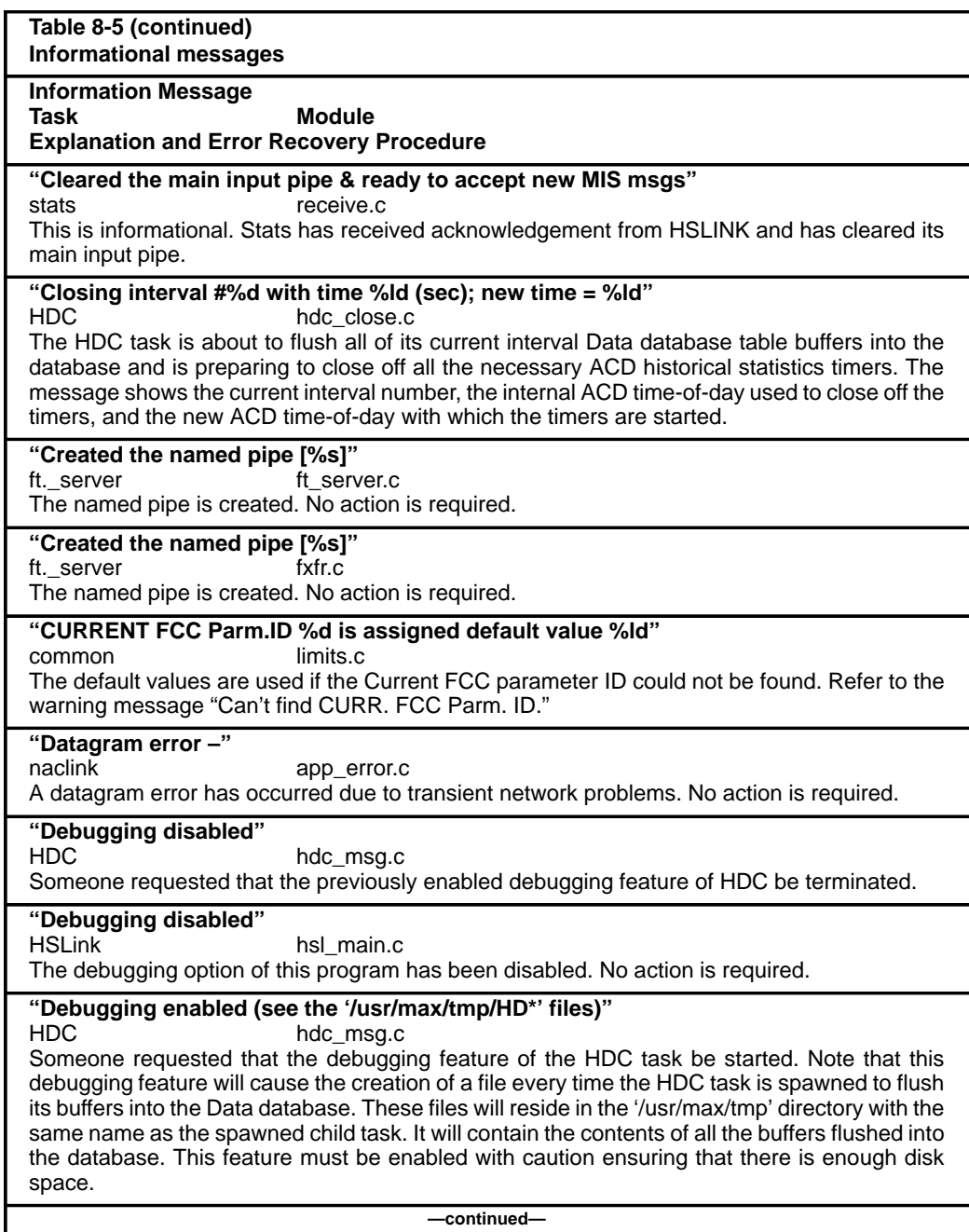

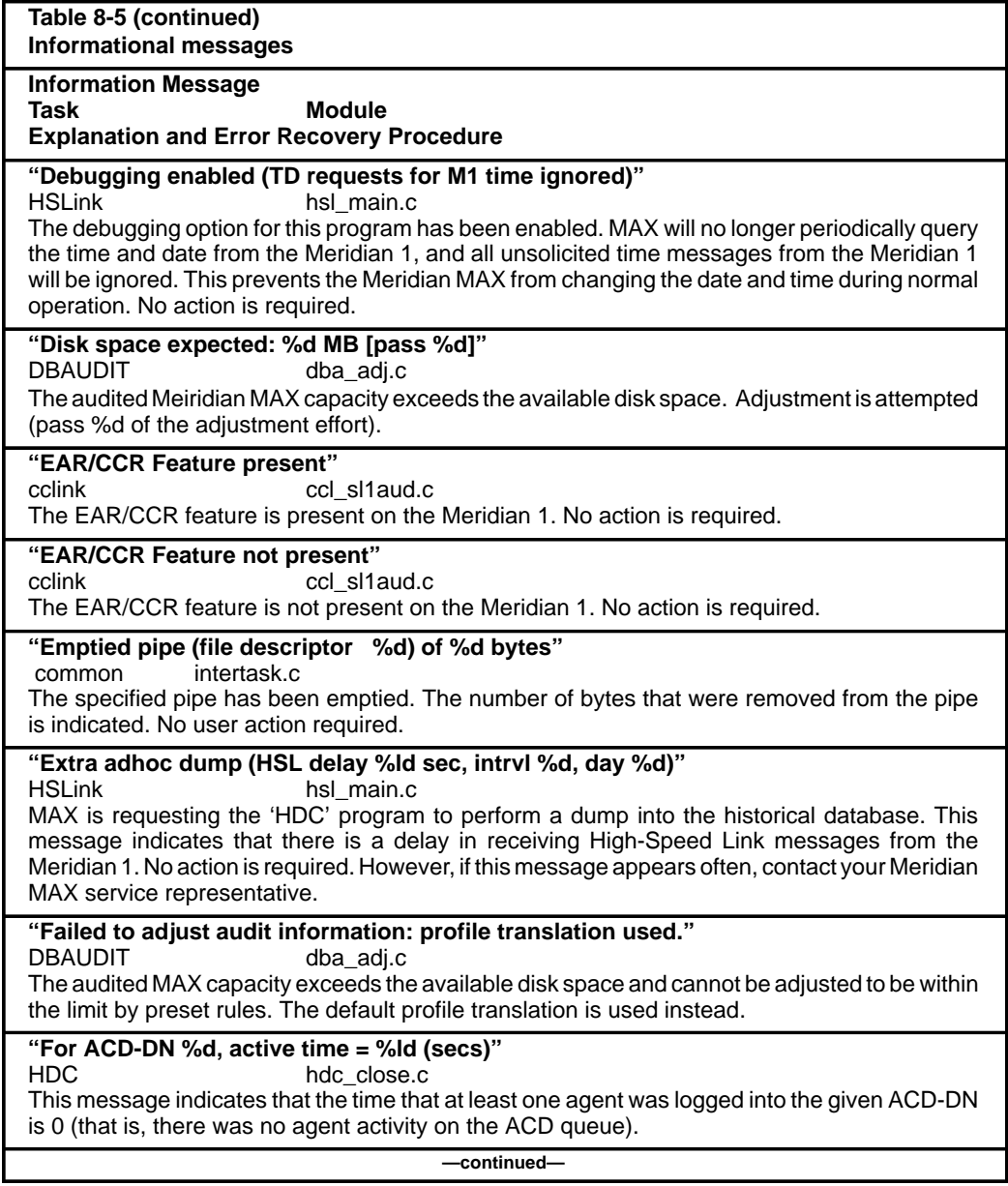

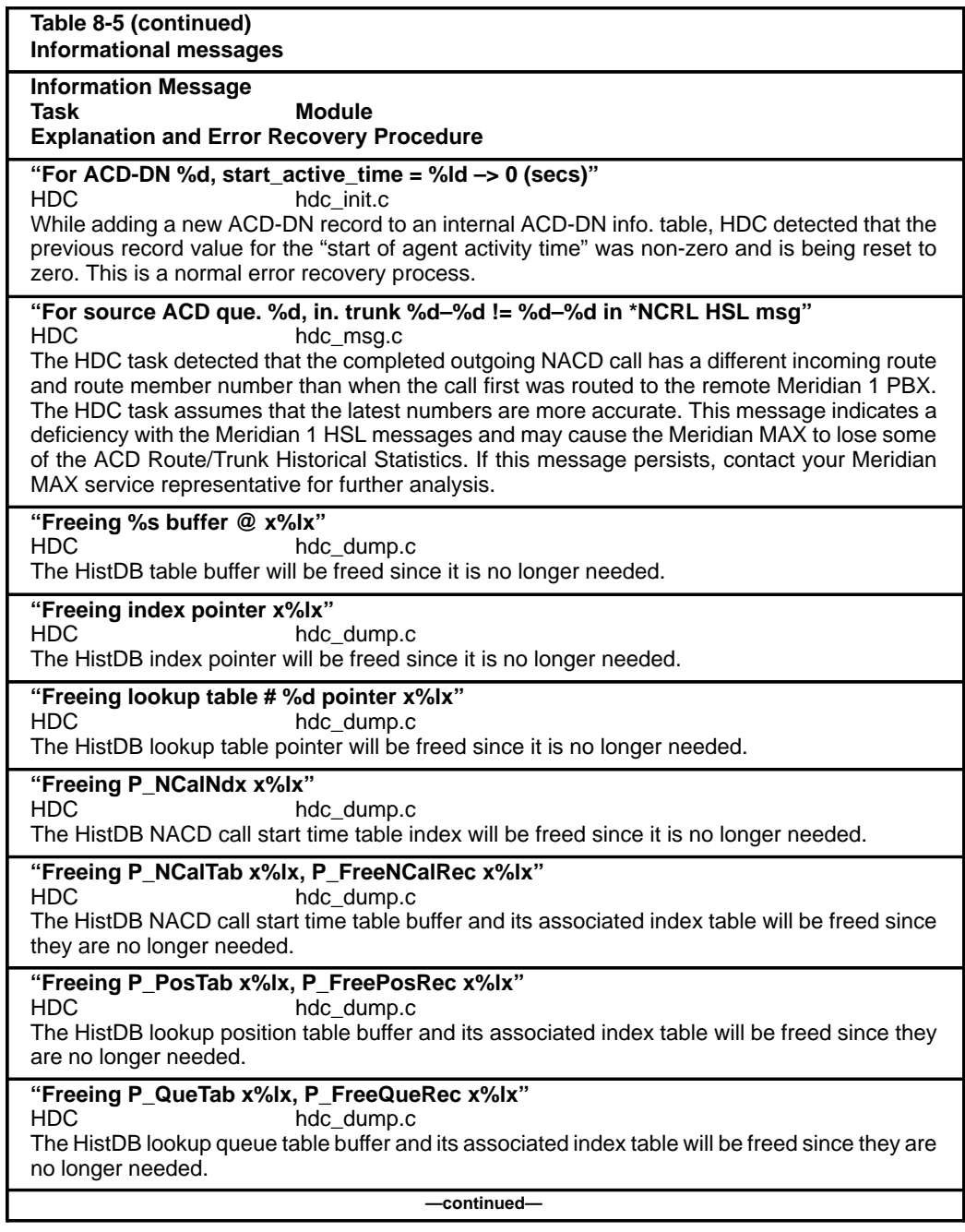

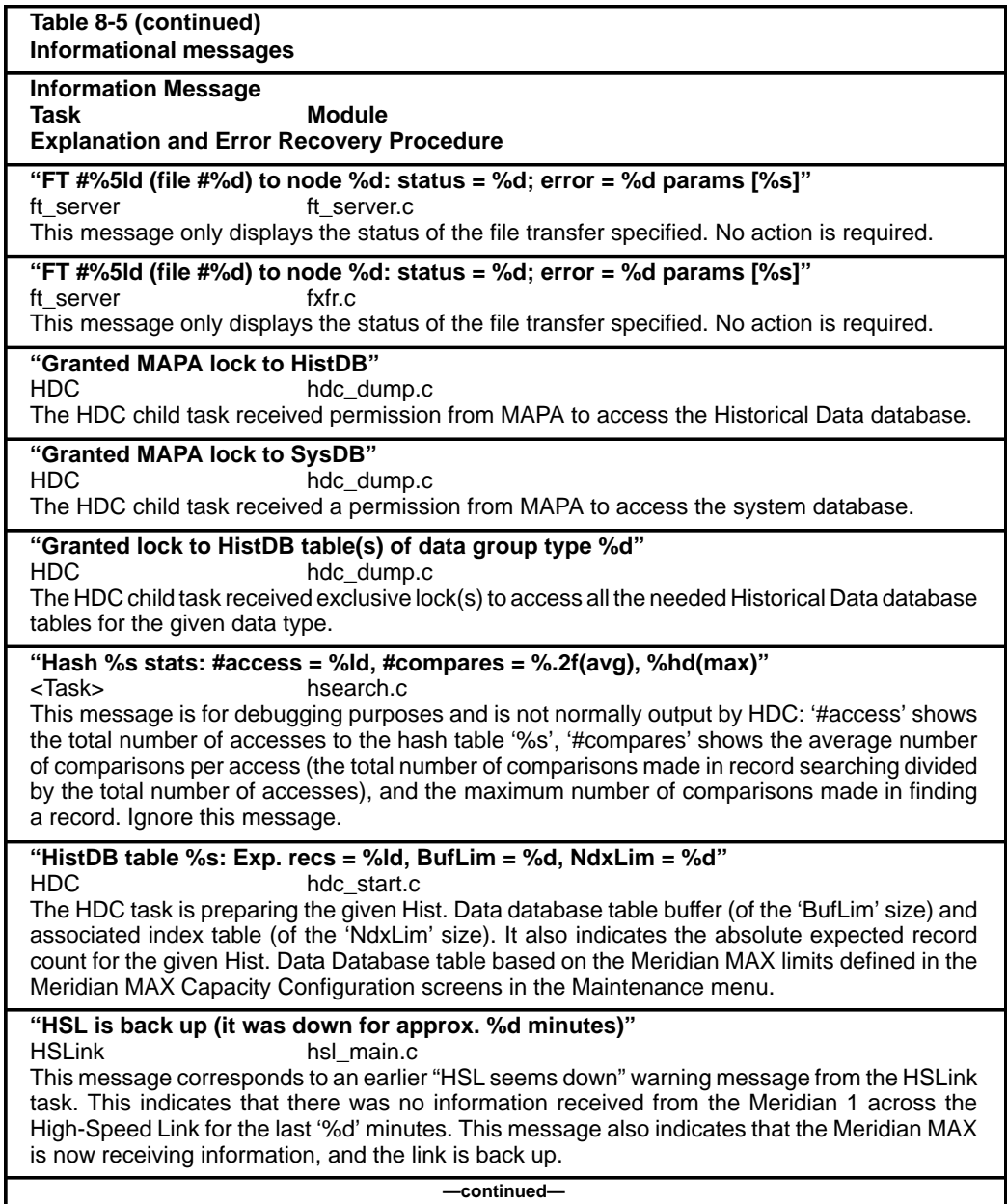

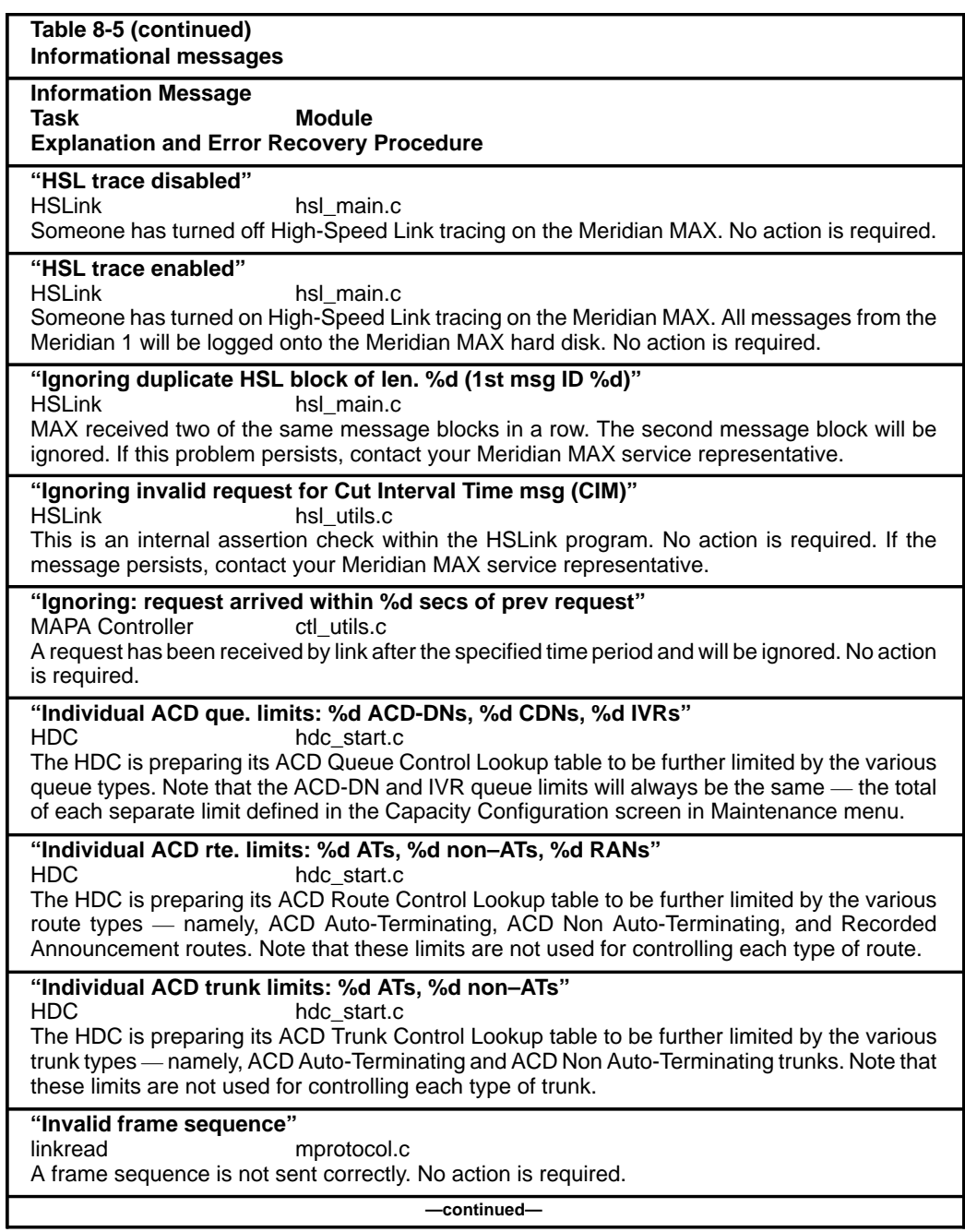

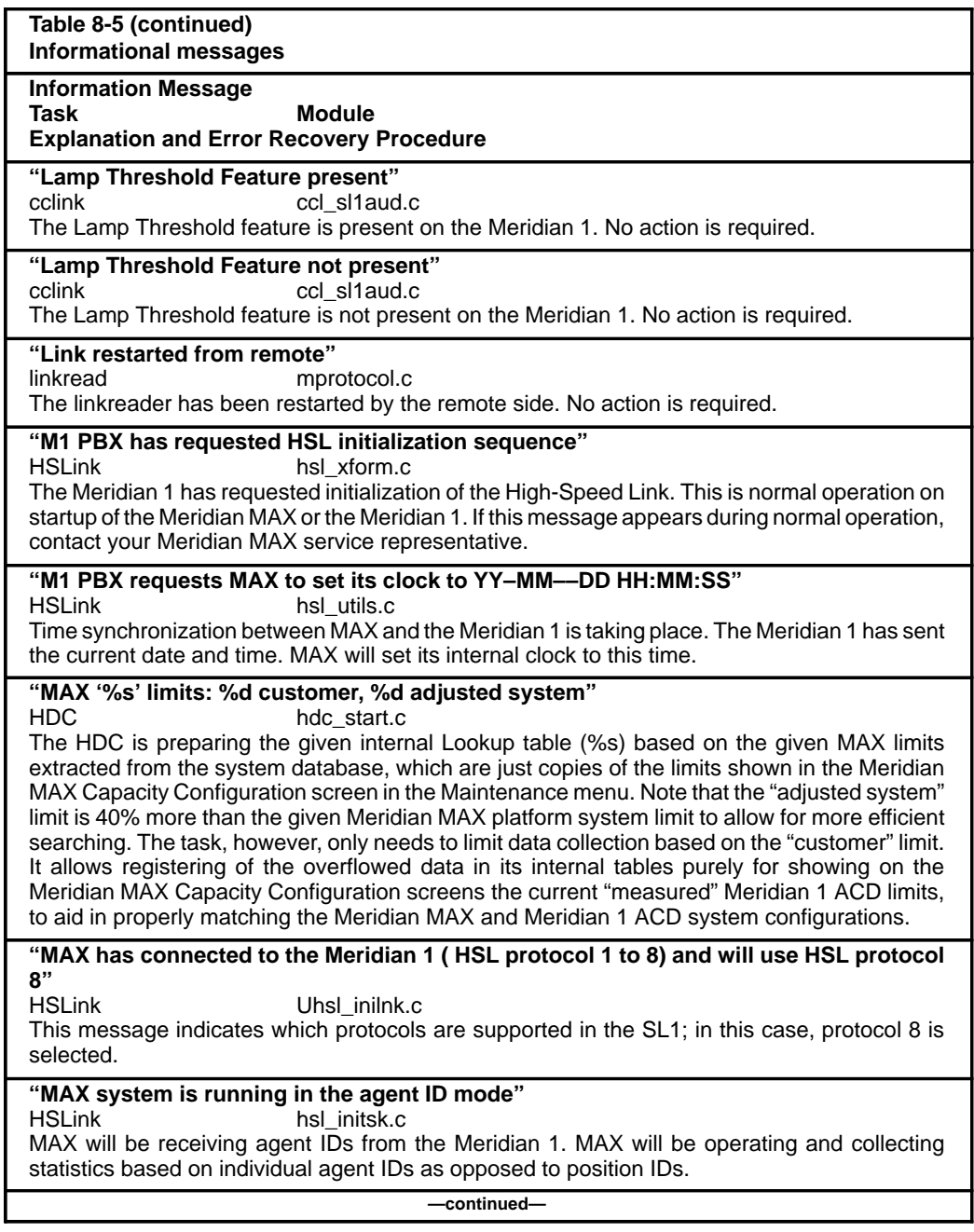

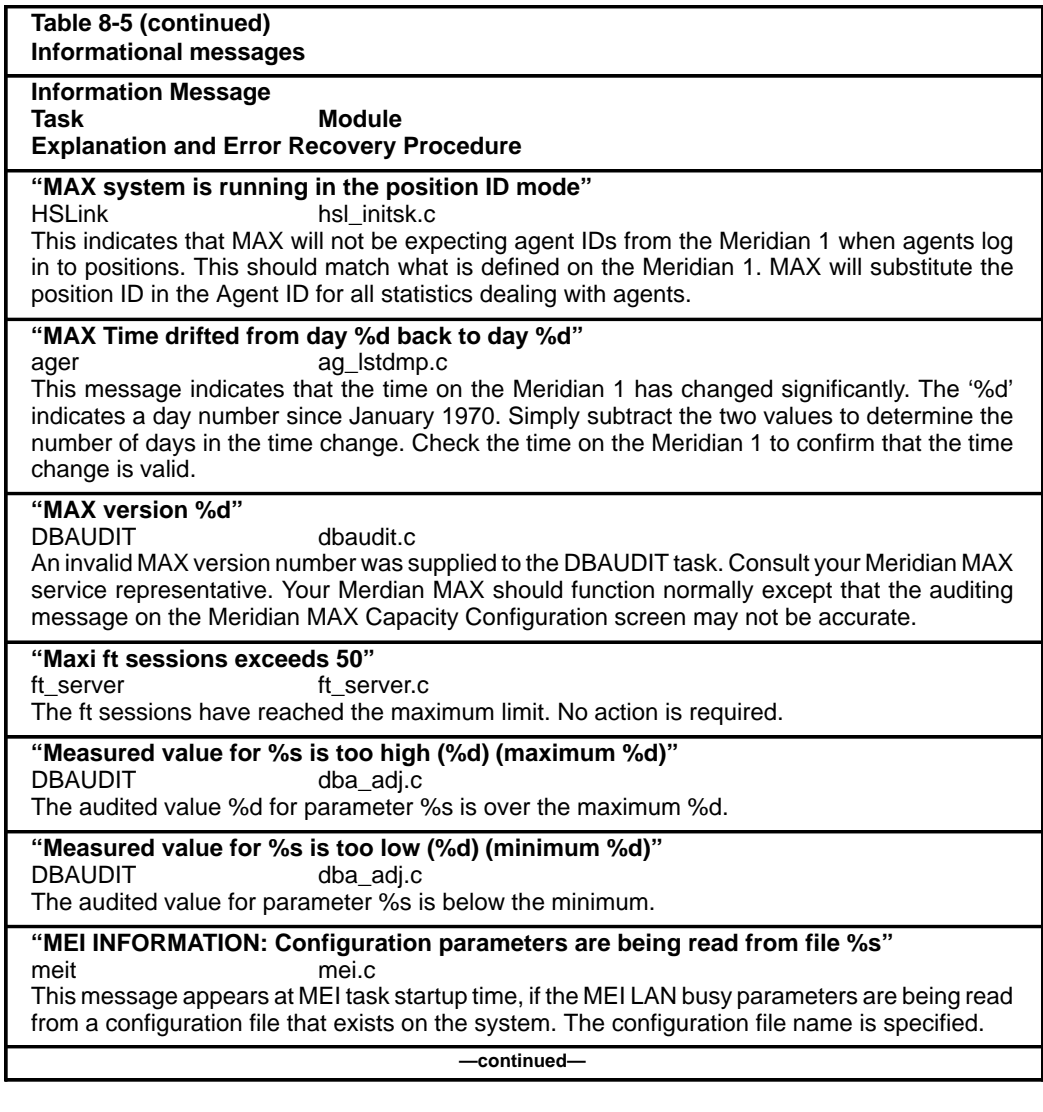

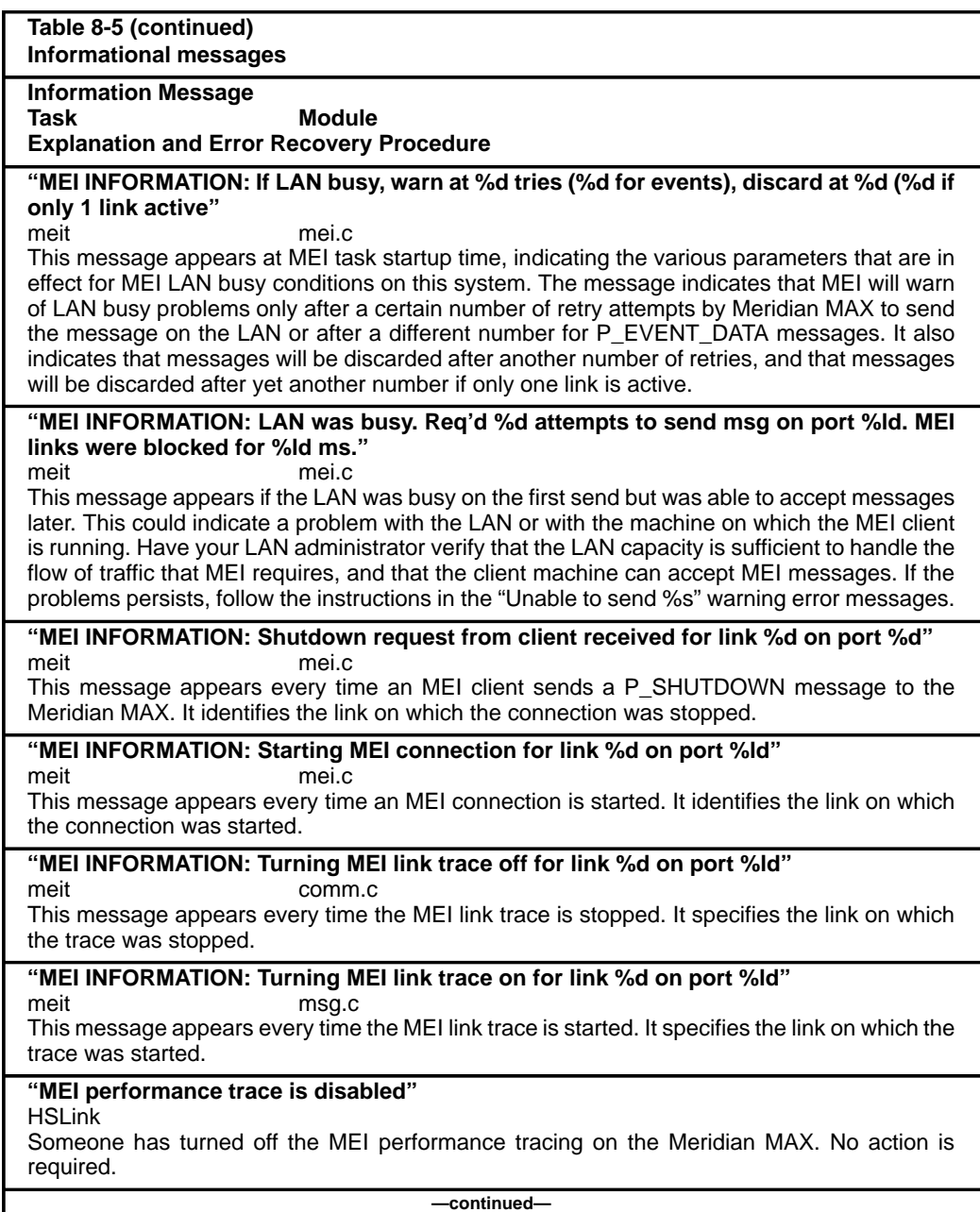

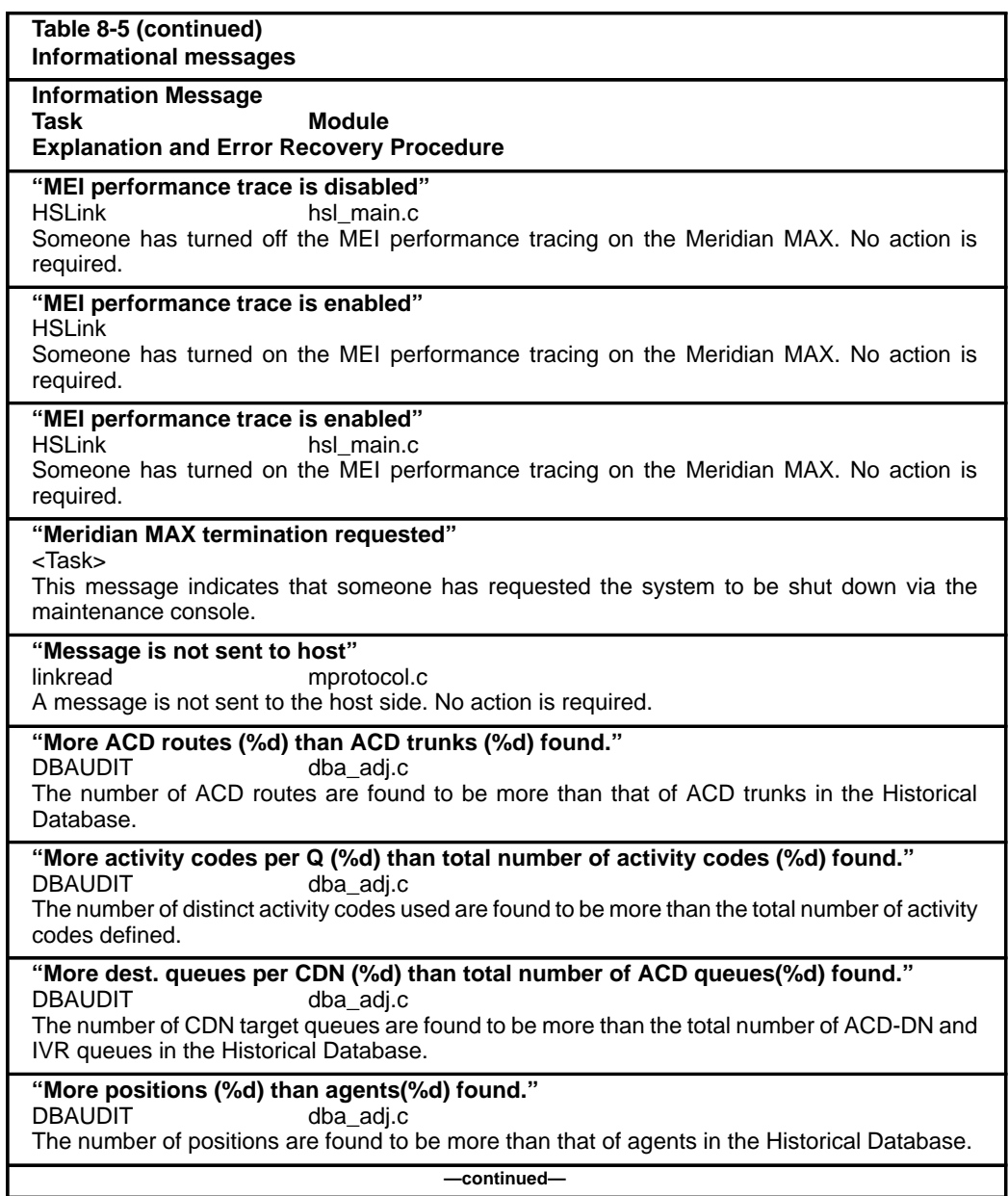

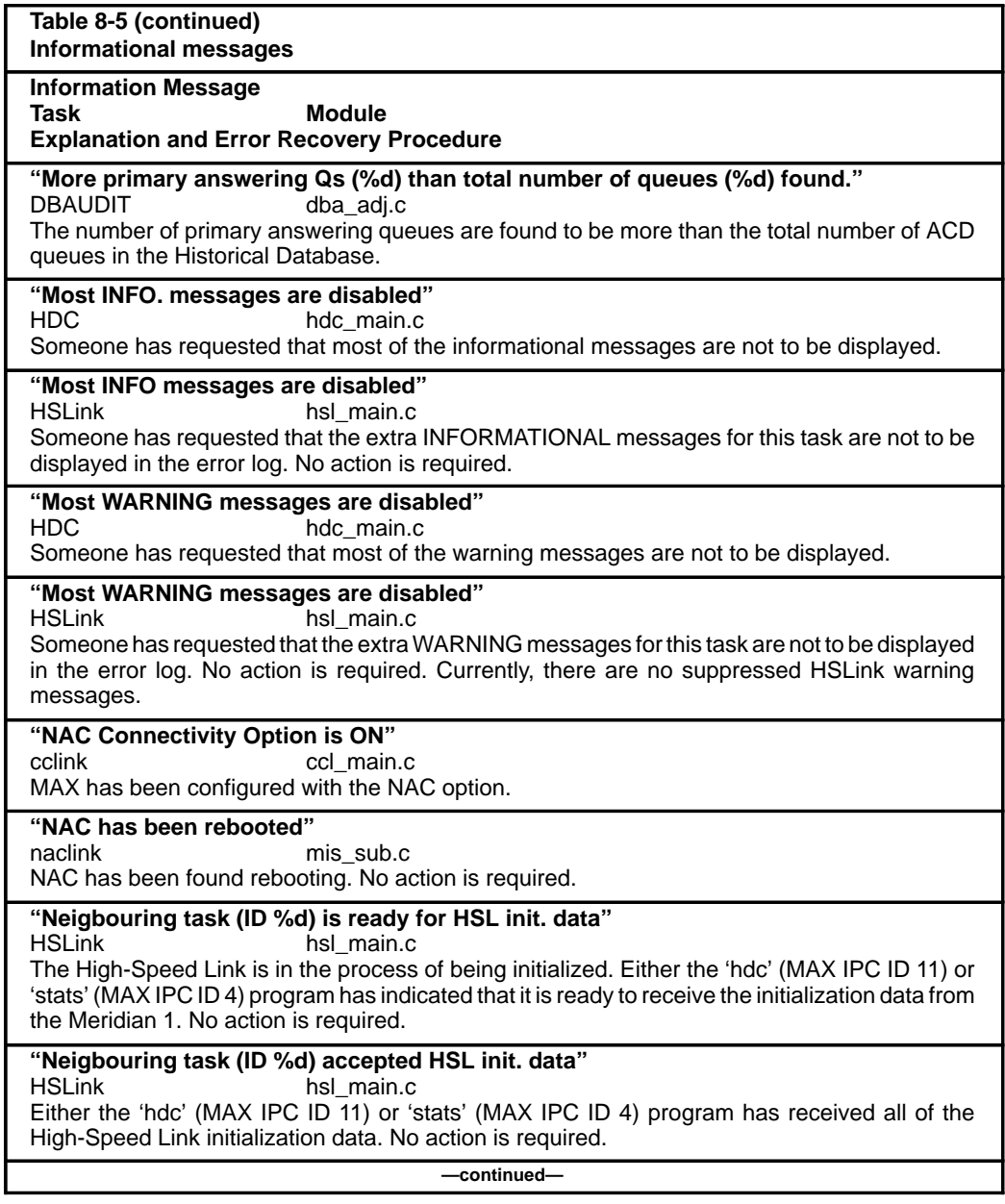

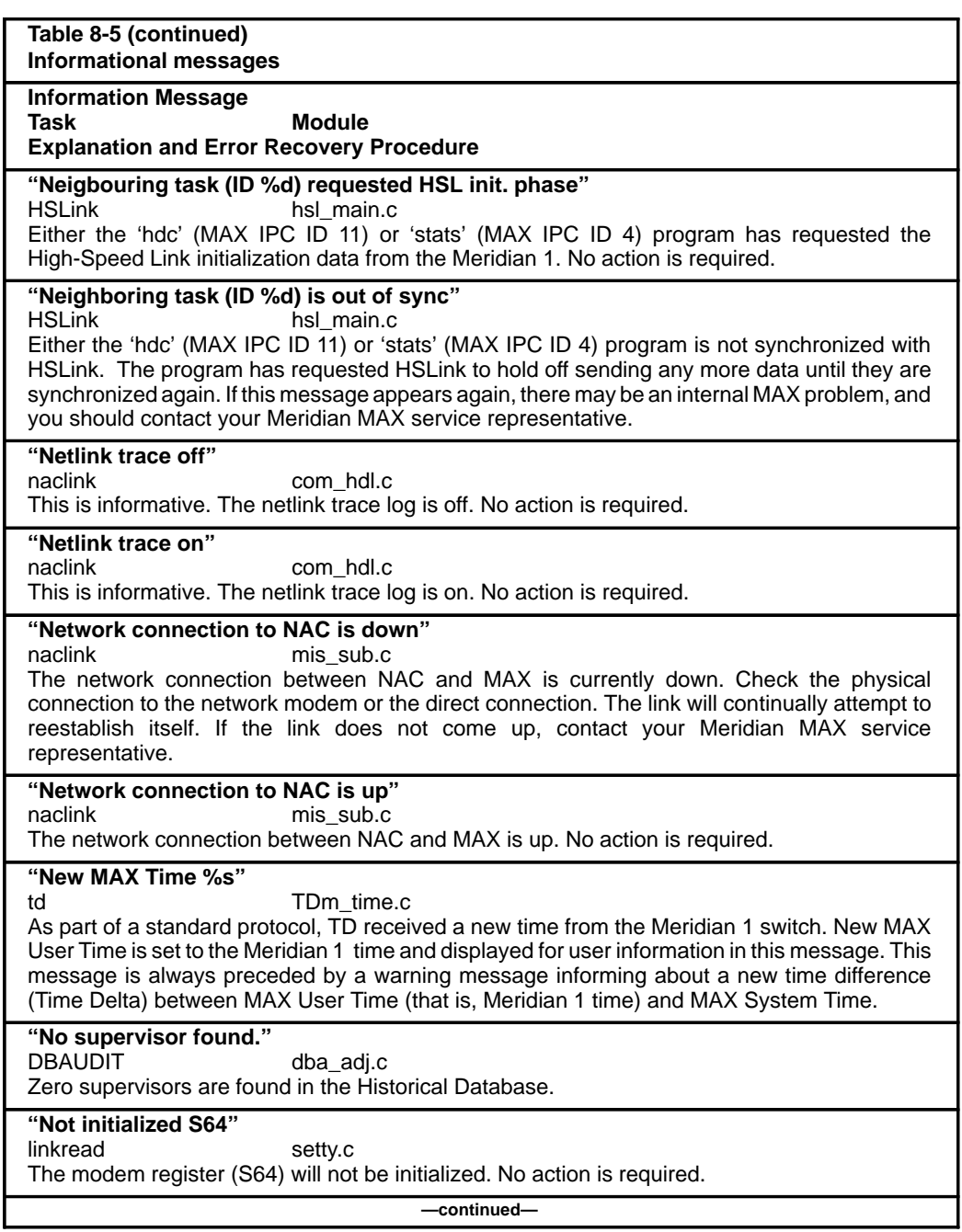

 **8-252** Meridian MAX error messages

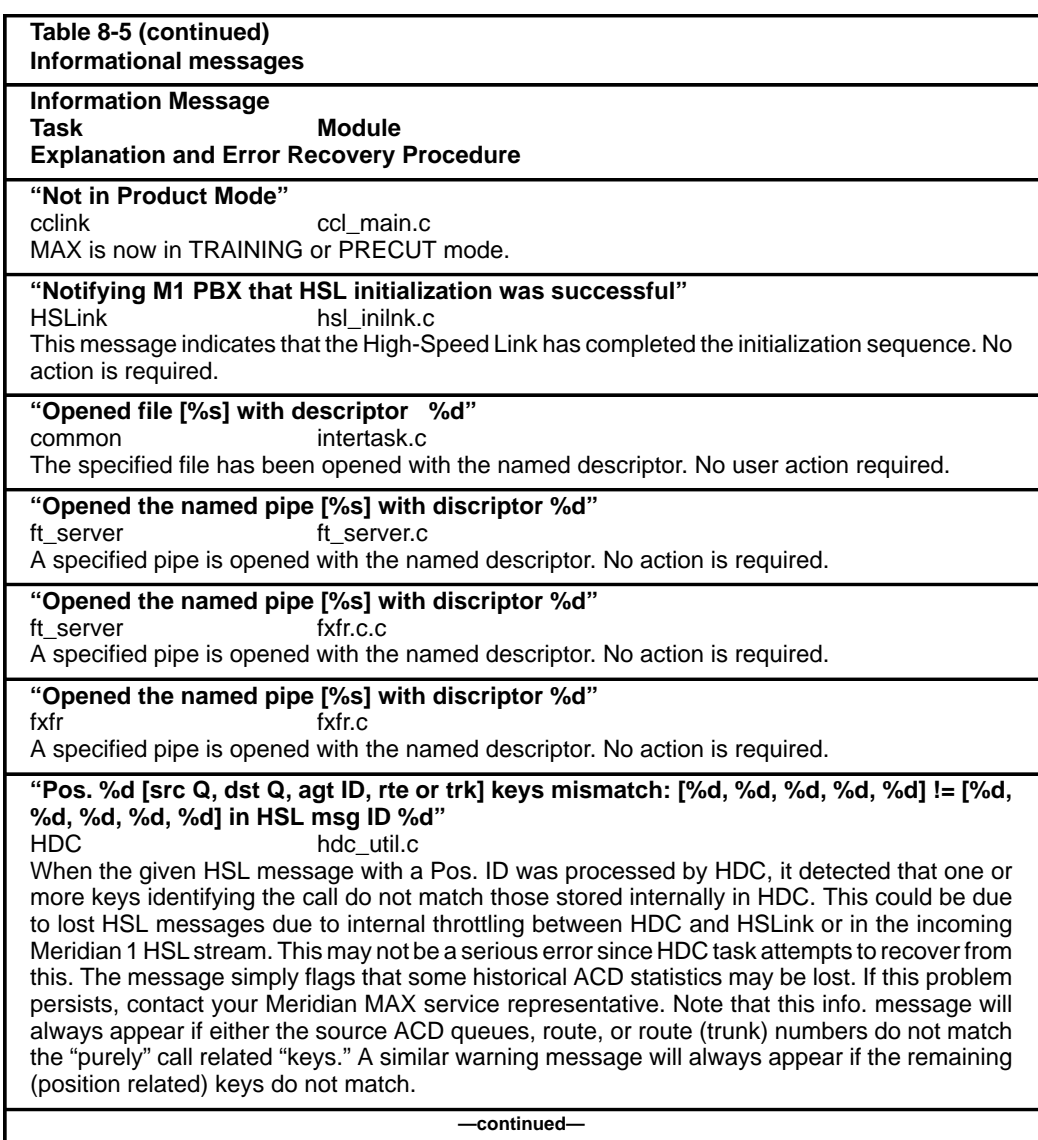

Meridian MAX error messages **8-253**

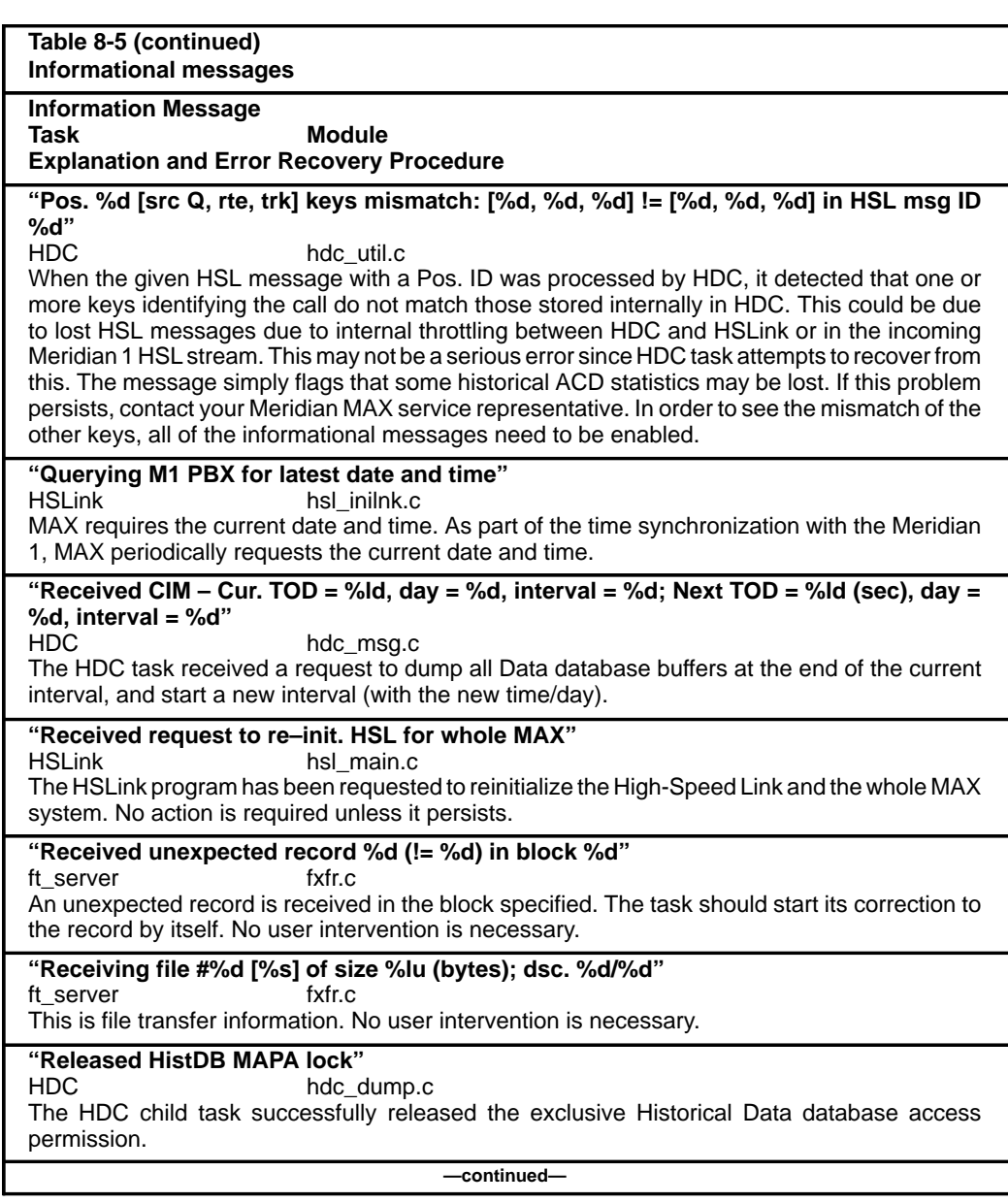

 **8-254** Meridian MAX error messages

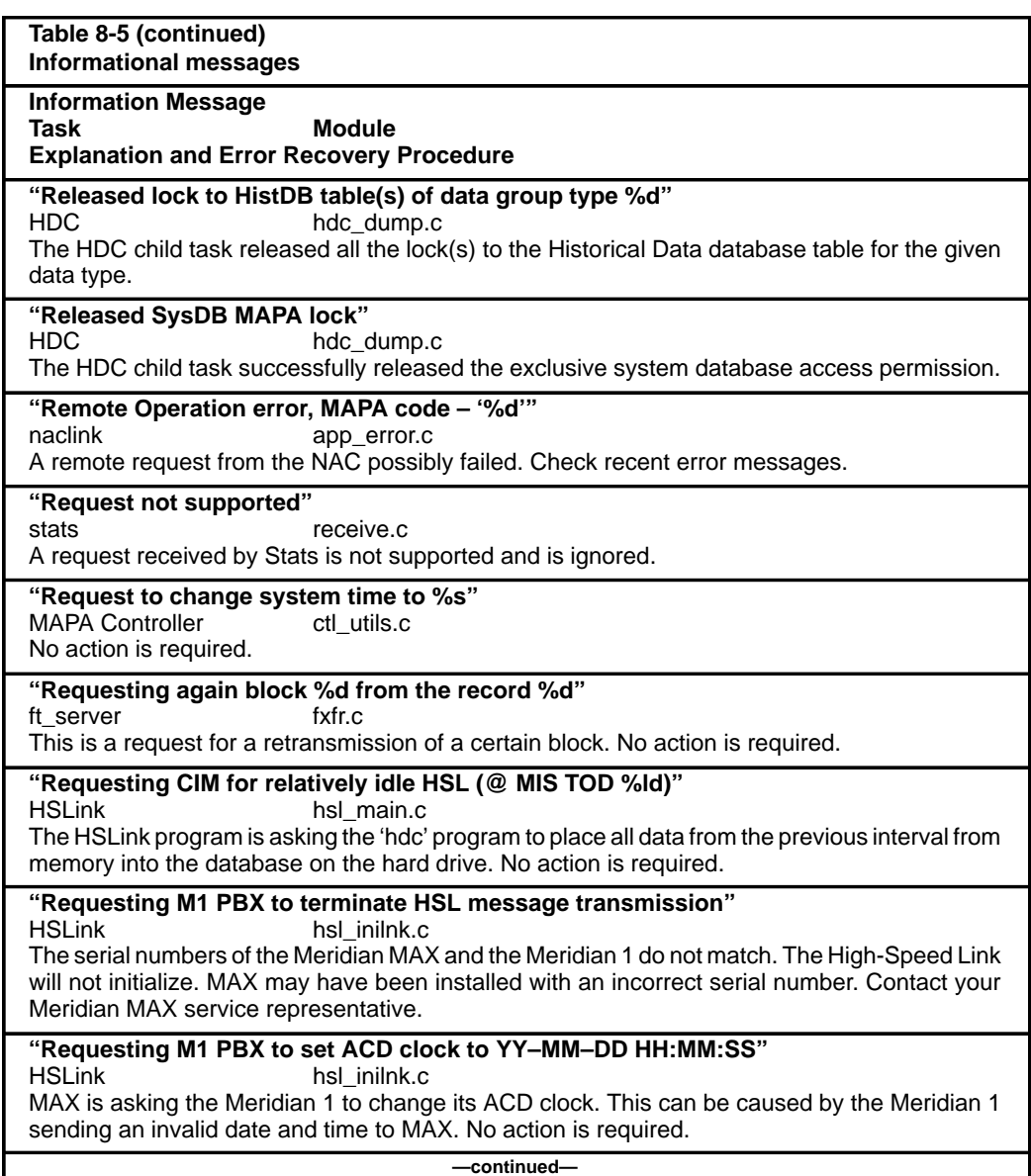

Meridian MAX error messages **8-255**

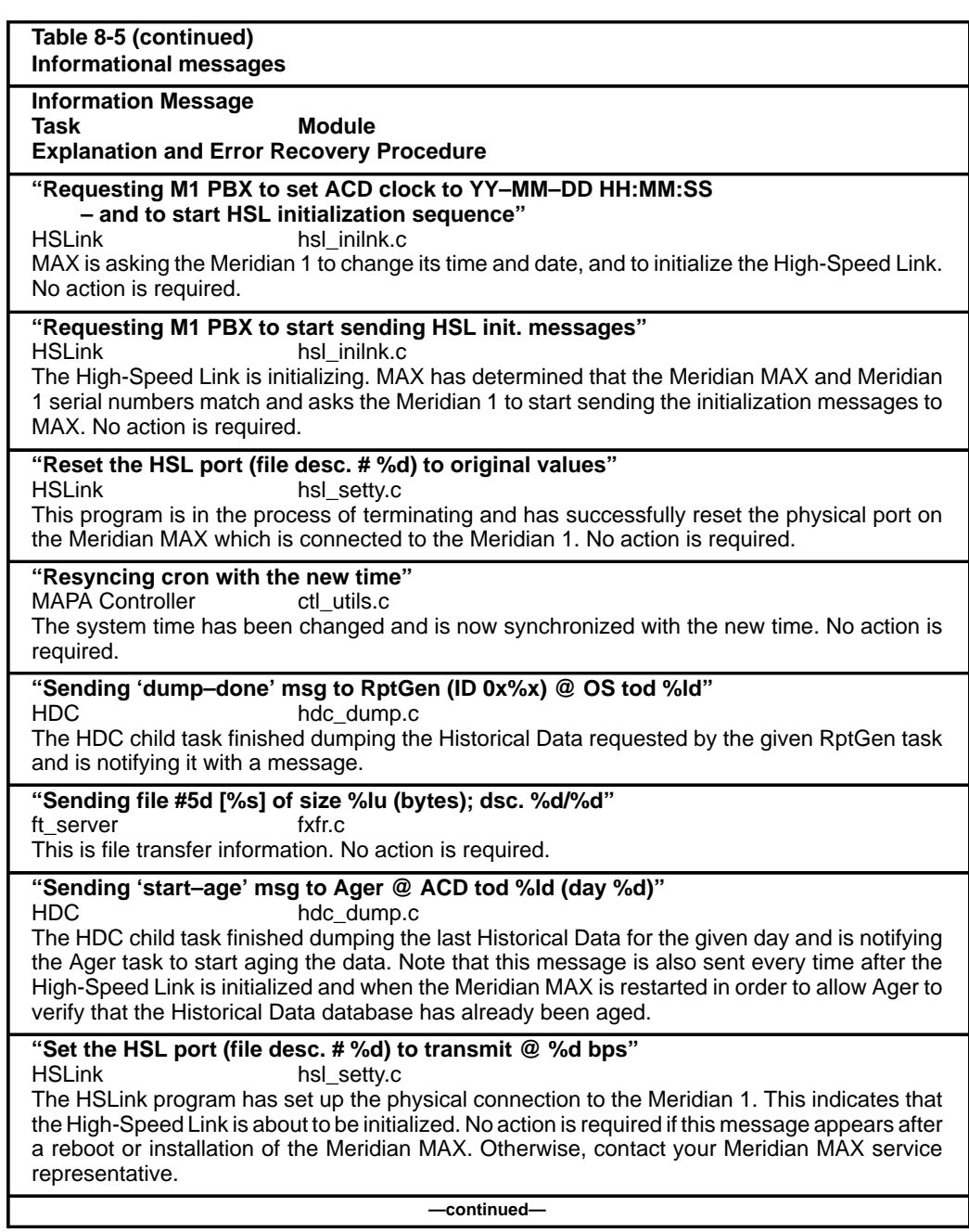

 **8-256** Meridian MAX error messages

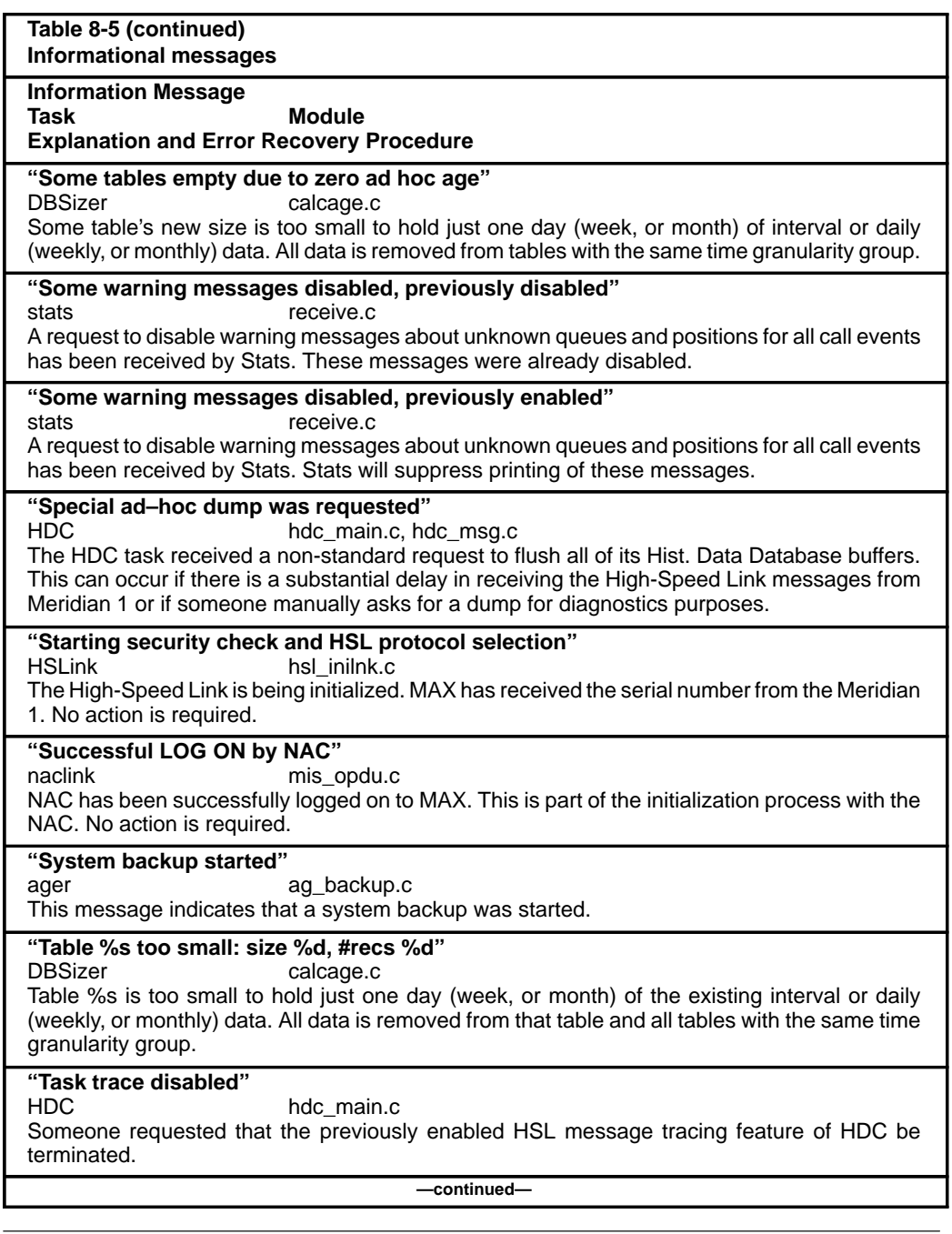

553-4001-811 Standard 1.0 March 1997

Meridian MAX error messages **8-257**

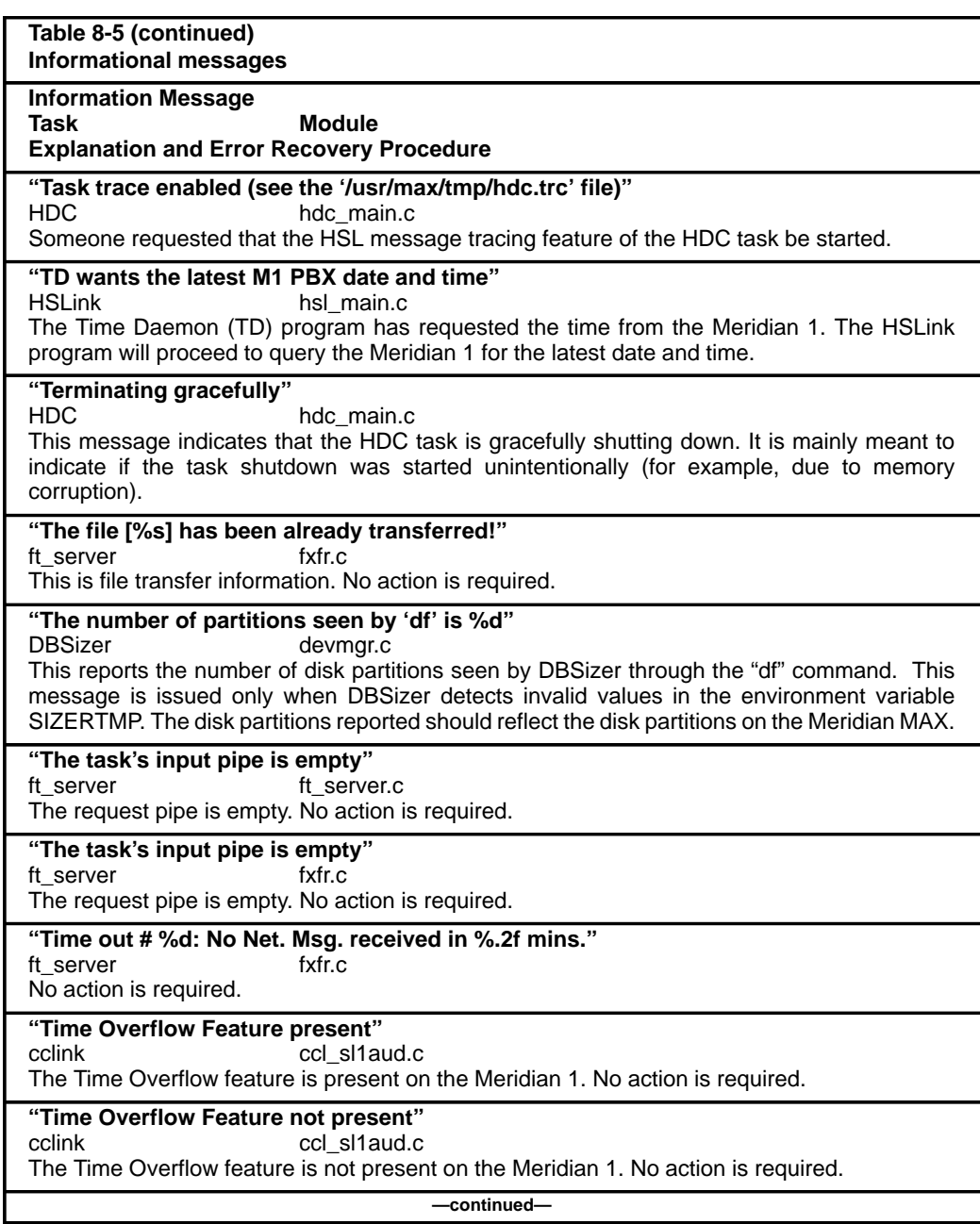

 **8-258** Meridian MAX error messages

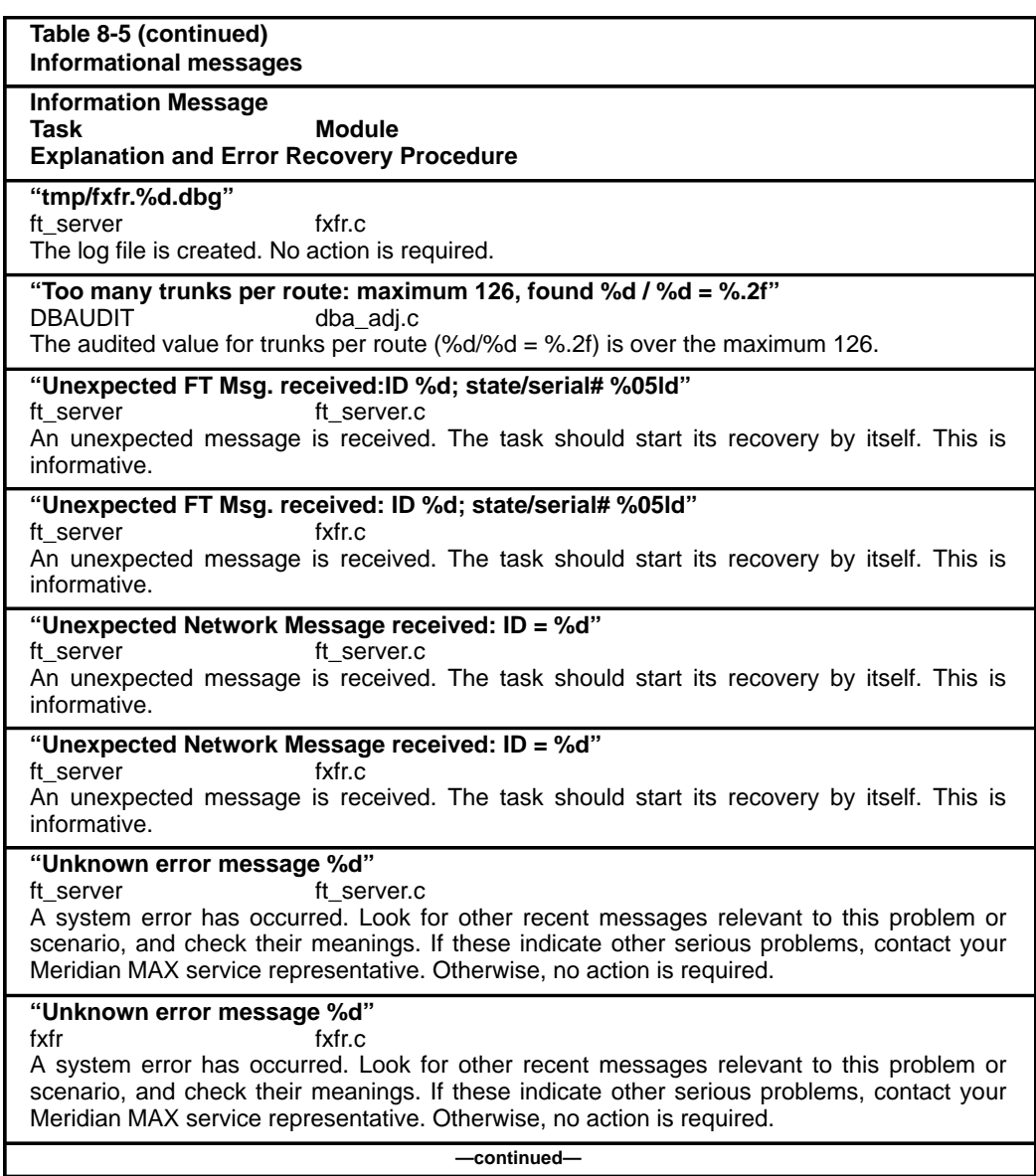

Meridian MAX error messages **8-259**

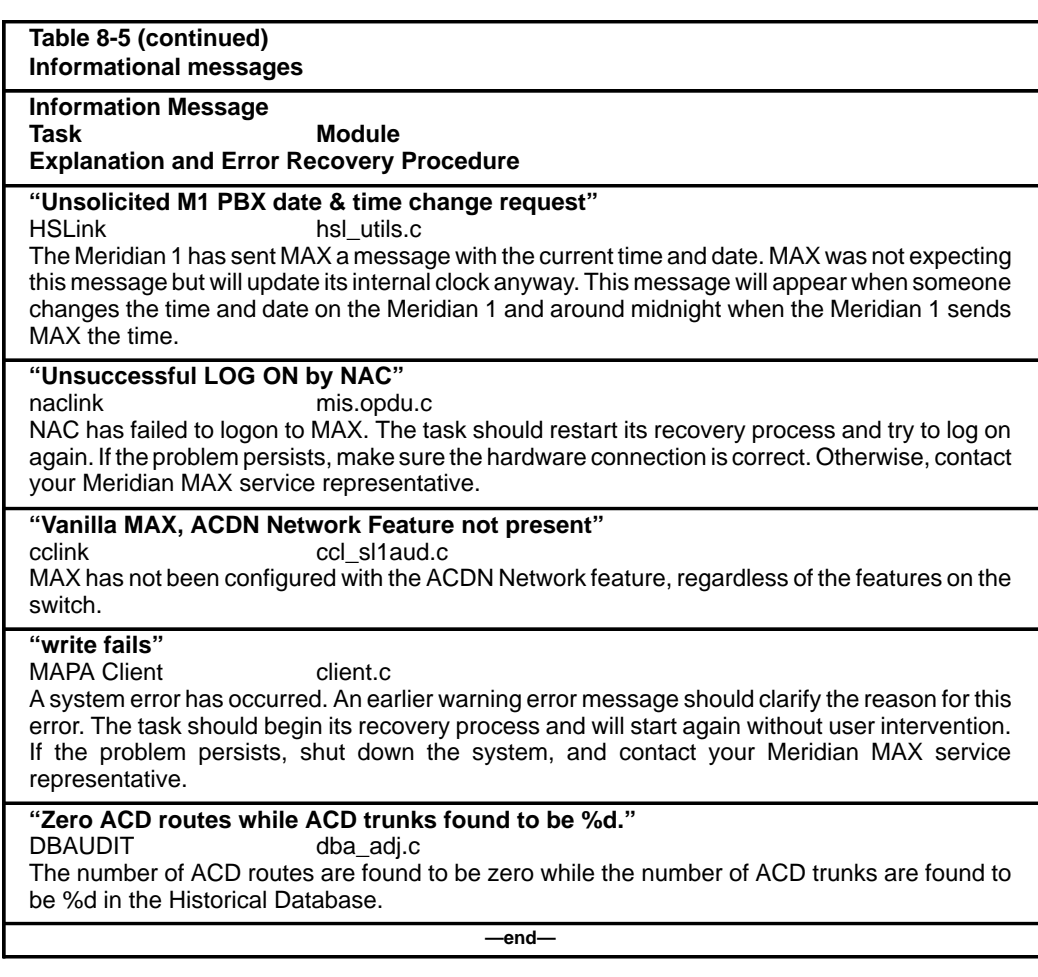

 **9-1**

# **Chapter 9: Operating system error messages**

# **Overview**

Operating system error messages are logged in the UNIX System Log or appear directly on the Meridian MAX maintenance console. There are two groups of operating system errors: SMM167 SCSI error messages and SYSTEM V/68 error messages. SMM167 SCSI I/O (input/output) error messages are generated by the hard disk and the tape drive subsystems of the Meridian MAX. SYSTEM V/68 error messages are generated by Motorola's UNIX operating system.

The SMM167 SCSI I/O error messages are logged. These error messages can be viewed on the console by logging in to the console as **maint** and pressing **d**, followed by **{RETURN}**, to access the Diagnostics screen, and then **d** to access the Display UNIX System Log*.*

SYSTEM V/68 error messages generally appear on the Maintenance Display screen as they occur. There are some SYSTEM V/68 error messages that do appear in the UNIX System Log. To find these messages, access the Display UNIX System Log in the same way as for SMM167 SCSI I/O error messages. If any SYSTEM V/68 messages do occur, report them immediately to your Meridian MAX service representative.

 **9-2** Operating system error messages

# **Meridian MAX service representative**

This document frequently refers to contacting your Meridian MAX service representative. This representative can be one of the following:

- an on-site technician
- a local distributor
- the Nortel support center

# **SMM167 SCSI I/O error messages SMM167 driver**

The SMM167 driver, the software and firmware subsystem that drives Small Computer System Interface (SCSI) devices, such as the hard disk and tape drive, can generate several different error messages. These error messages attempt to provide enough information to diagnose and provide a solution to the problem. Most of these driver error messages appear as a result of a failed hard drive or tape drive operation.

# **Error message types**

There are two types of error messages that may be encountered. These types are recoverable and non-recoverable messages. A recoverable error message has at least one solution or course of action available to correct the problem. A nonrecoverable error message usually signals that a serious problem has occurred on the device. Depending on the severity of the problem, corrective action may, or may not, be available to the user. Further detailed diagnoses in cooperation with your Meridian MAX service representative would be required to attempt a recovery from the error.

Operating system error messages **9-3**

#### **Hard drive error messages**

#### **Nonrecoverable (fatal)**

Hard drive error messages are generally nonrecoverable. These error messages occur when data areas of the hard disk fail or are damaged. If these error messages persist, call your Meridian MAX service representative for hard disk replacement. Figure 9-1 is an example of a nonrecoverable hard disk error message from the SMM167 driver.

#### **Figure 9-1 Example of a nonrecoverable hard drive error message**

ERROR on Disk at MVME167 SCSI bus address x, slice y MVME167 SCSI error on Disk at SCSI address x SDL Write command failed SCSI sense eky = 0x2 (Not Ready)

where 'x' and 'y' are usually single-digit numbers

# **Tape drive error messages**

#### **Nonrecoverable (fatal)**

Tape drive error messages can be classified as nonrecoverable. These error messages occur when the cassette tape or tape drive fails or is damaged. If these error messages persist, call your Meridian MAX service representative for a possible tape drive replacement. Figure 9-2 is an example of a nonrecoverable error message for a tape drive error.

 **9-4** Operating system error messages

# **Figure 9-2**

**Example of a nonrecoverable tape drive error message**

FATAL ERROR on MVME167 SCSI ctl x, Tape Drive y MVME167 SCSI error on Tape at SCSI address y SDL Write command failed SCSI sense key = 0x3 (Medium Error)

> where 'x' = 0 (default SCSI controller) and  $y' = 4$  (default SCSI address for tape)

#### **Recoverable**

Unlike hard disk errors, many tape drive errors are recoverable. This can usually be done by replacing a damaged tape or inserting the correct tape. Figure 9-3 is an example of a recoverable error message for a tape drive error. Table 9-1 contains tape drive error messages that have recovery solutions.

**Figure 9-3 Example of a recoverable tape drive error message**

> WARNING: MVME167 SCSI error on Tape at SCSI address x SDL Read command failed SCSI sense key = 0x3 (Medium Error)

> > where  $x' = 4$  (default SCSI address for tape drive)

553-4001-811 Standard 1.0 March 1997

### **Recoverable SCSI I/O error messages**

The error messages documented in Table 9-1 may appear singly or in groups depending on what tape operation is being performed. The order in which the messages appear can also be different for repeated failed tape operations. This is because the software tape driver may not receive the error messages from the tape drive firmware in the same order.

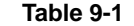

**Recoverable SMM167 SCSI I/O error messages**

**Error Message**

**Explanation and Error Recovery Procedure**

**"FATAL ERROR on MVME167/MVME177 SCSI ctl x, Tape Drive y MVME167/MVME177 SCSI error on Tape at SCSI address y SDL Write command failed SCSI sense key = 0x4 (Hardware Error)"**

The tape drive has encountered a hardware problem and is unable to complete the tape operation.

This can be seen in any maintenance routine that uses a tape.

Perform the routine several times again. Also perform a different tape routine to test if the problem is isolated to one particular function. If the error persists, the tape drive is probably not functioning properly. Contact your Meridian MAX service representative for further assistance.

#### **"NOTICE: Write protected on SCSI tape drive 4"**

The cassette tape write protect tab has been moved to the position which disallows any tape operation to overwrite data onto the tape.

This can be seen in the following maintenance routines:

- "Backup Customer Database" (online or off-line)
- Midnight backup

For instructions on how to write enable the cassette tape, refer to the "Software installation" chapter of the Meridian MAX 8 Installation Guide (NTP 553-4001-111).

**—continued—**
#### **9-6** Operating system error messages

**Table 9-1 (continued) Recoverable SMM167 SCSI I/O error messages Error Message Explanation and Error Recovery Procedure "WARNING: MVME167/MVME177 SCSI error on Tape at SCSI address 4 SDL <tape cmd> command failed SCSI sense 0x2 (Not Ready)"** Any of the following commands issued by the tape driver are indicated by <tape cmd>: Attach – Tape drive does not respond to SCSI driver Read – Attempt by drive to read the tape failed Write – Attempt by drive to write to the tape failed Rewind – Attempt by drive to rewind the tape failed Get Info – Appears after "Write protected" notice The tape drive senses that the cassette tape is not ready to be used. The tape drive is encountering one of the following situations: • Cassette tape is still "spinning up" or rewinding, meaning commands cannot be issued to the tape driver while the drive is doing something else. Tape is not inserted into the tape drive. Tape is inserted backwards indicated by the flashing LED on the tape drive. Tape drive door is not closed properly. • Tape was accidentally removed from the tape drive during a tape operation such as a software upgrade or backup. **"WARNING: MVME167/MVME177 SCSI error on Tape at SCSI address 4 SDL Read command failed SCSI sense key = 0x3 (Medium Error)"** The tape in the drive has a serious problem. It may have been damaged from a previous tape operation, or environmental factors such as dirt, dust, and improper storage could have been responsible. This can be seen in any maintenance routine that uses a tape. Perform the routine several times. If the error persists, replace the tape if possible. Do not attempt to reuse this tape again. **—continued—**

Operating system error messages **9-7**

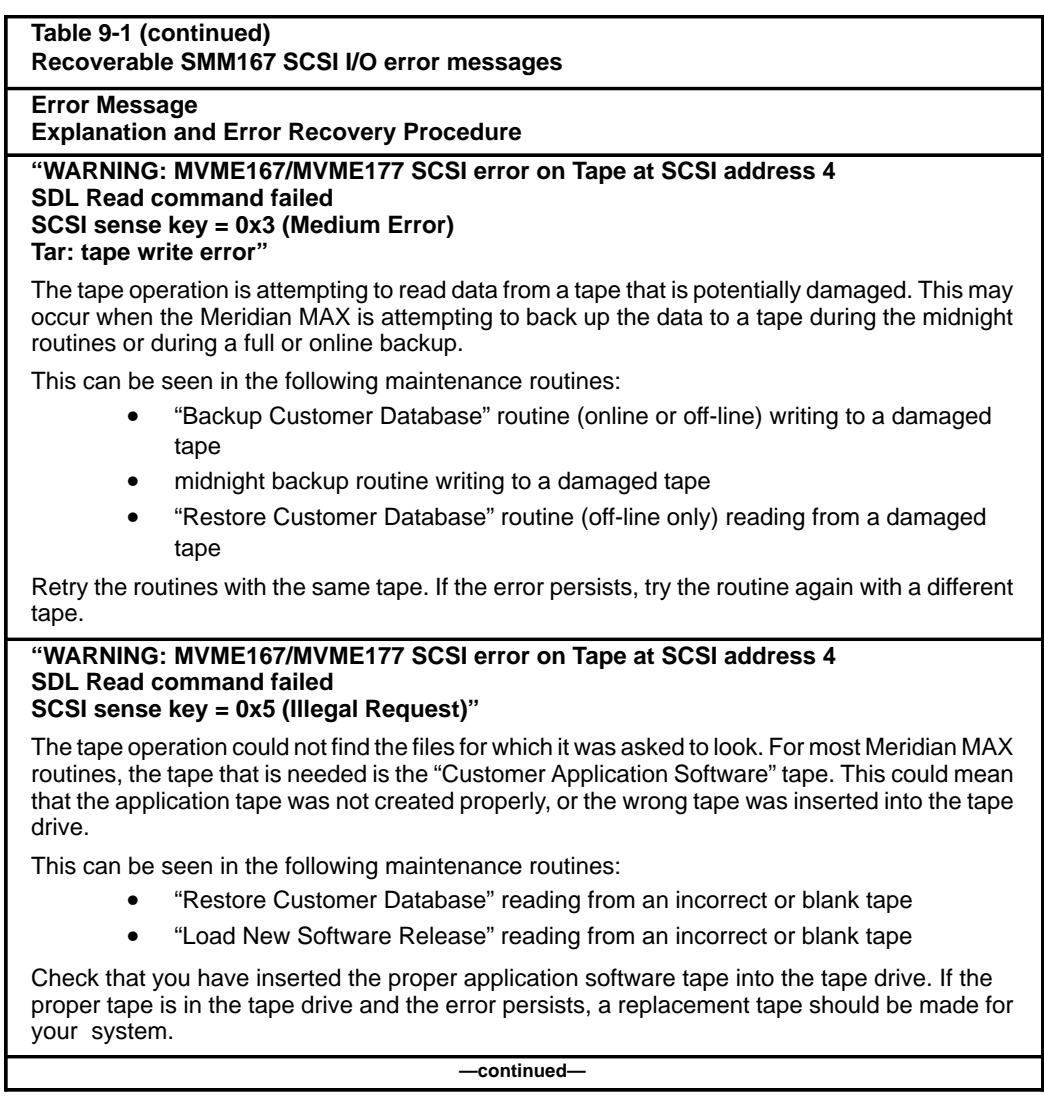

**Table 9-1 (continued)**

**Recoverable SMM167 SCSI I/O error messages**

**Error Message**

**Explanation and Error Recovery Procedure**

#### **"WARNING: MVME167/MVME177 SCSI error on Tape at SCSI address 4 SDL Read command failed SCSI sense key = 0x8 (Blank Check)"**

This error may occur during tape operations where data is read from the tape. The tape operation tried to read past the end of the last file on the tape. This may signal to the user that the tape is damaged or blank, or that the tape drive itself is not functioning properly.

This can be seen in the following maintenance routines:

- "Restore Customer Database"
- "Load New Software Release"

Perform the routine again to check that the tape is not damaged. Also, check that the tape is not a blank tape. If the error persists, a new "Customer Application Software" tape may have to be reordered. If this does not solve the problem, it is possible that the tape drive is not functioning properly. Contact your Meridian MAX service representative for further assistance.

#### **"WARNING: MVME167/MVME177 SCSI error on Tape at SCSI address 4 SDL Write command failed SCSI sense key = 0x0D (Volume Overflow)"**

This error may occur during tape operations where data is written to the tape. The operation tried to write data past the end of the tape which means that the last file written was probably incomplete. This may signal to the user that the amount of data being saved has outgrown the capacity of the tape. The chances of this happening are very remote.

This can be seen in the following maintenance routines:

- "Backup Customer Database" (online or off-line)
- midnight backup

Perform the routine again to ensure that the tape was completely rewound. If the error persists, try using another tape. If this does not solve the problem, contact your Meridian MAX service representative.

#### **"WARNING: MVME167/MVME177 SCSI error on Tape at SCSI address 4 SDL Write command failed SCSI sense key = 0x3 (Medium Error)"**

The tape in the drive has a serious problem. It may have been damaged from a previous tape operation, or environmental factors such as dirt, dust, and improper storage could have been responsible.

This can be seen in any maintenance routine that uses a tape.

Perform the routine several times. If the error persists, replace the tape if possible. Do not attempt to reuse this tape again.

**—continued—**

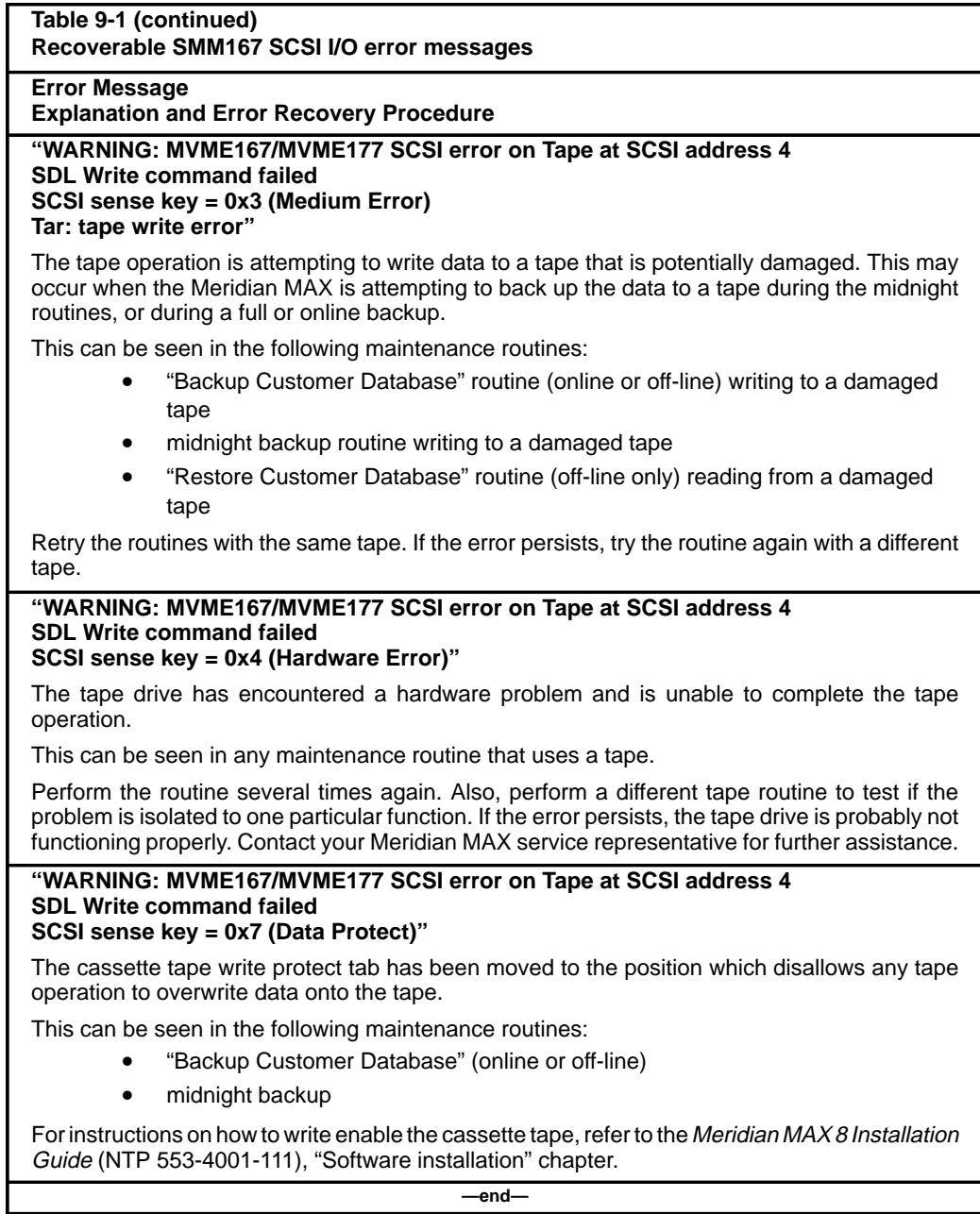

# **SYSTEM V/68 SCSI error messages**

Table 9-2 lists SCSI error messages generated by the SYSTEM V/68 UNIX operating system.

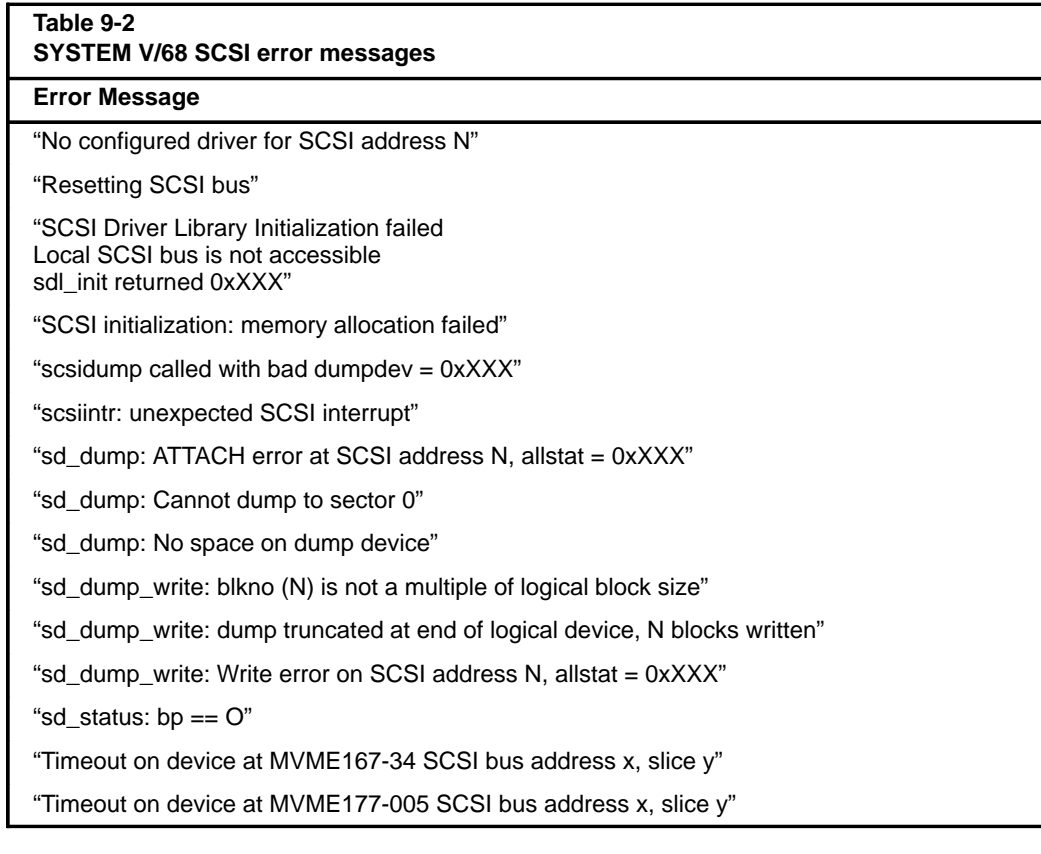

### **SYSTEM V/68 error messages**

System error messages are divided into three severity classes: notice, warning, and panic. When an error message is displayed, its severity class is displayed as the first part of the message. The following operating system error message tables are divided into severity classes. A description of each severity class is given with each table. If any of these messages appear, call your Meridian MAX service representative.

### **Notice messages**

Notice error messages provide information on the system status. These messages can sometimes help you to anticipate problems before troubles occur. These error messages are defined in Table 9-3.

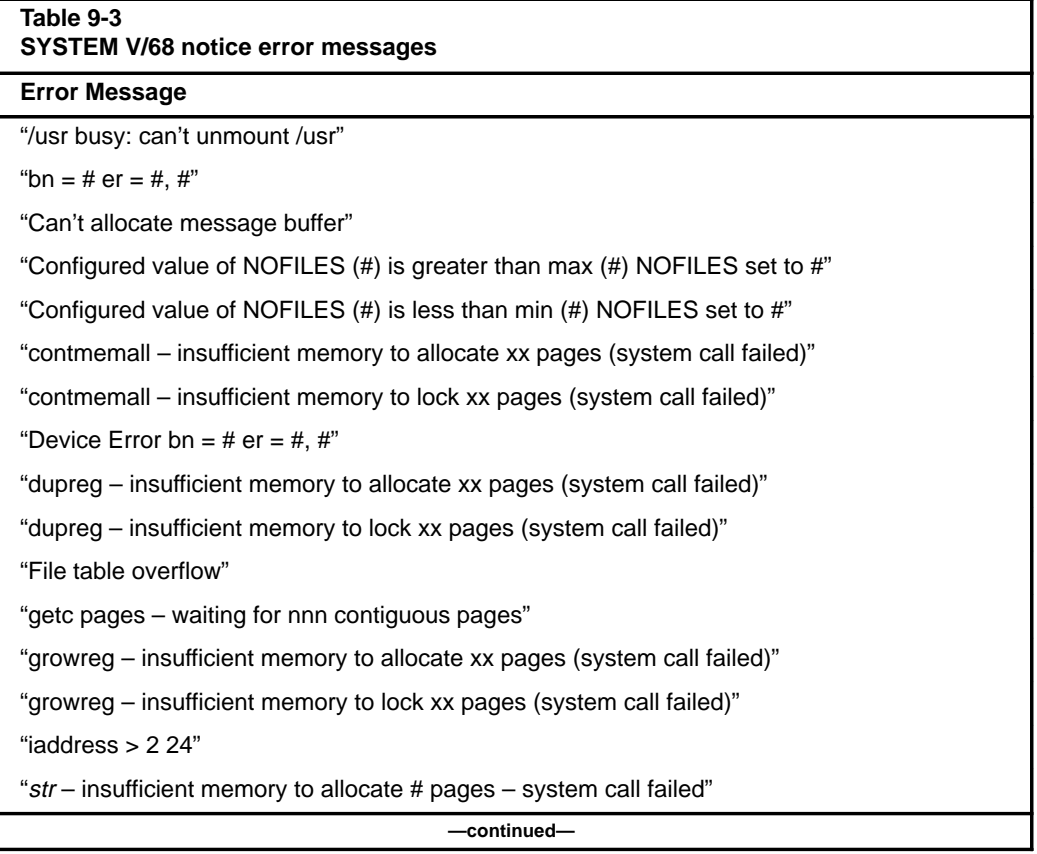

### **9-12** Operating system error messages

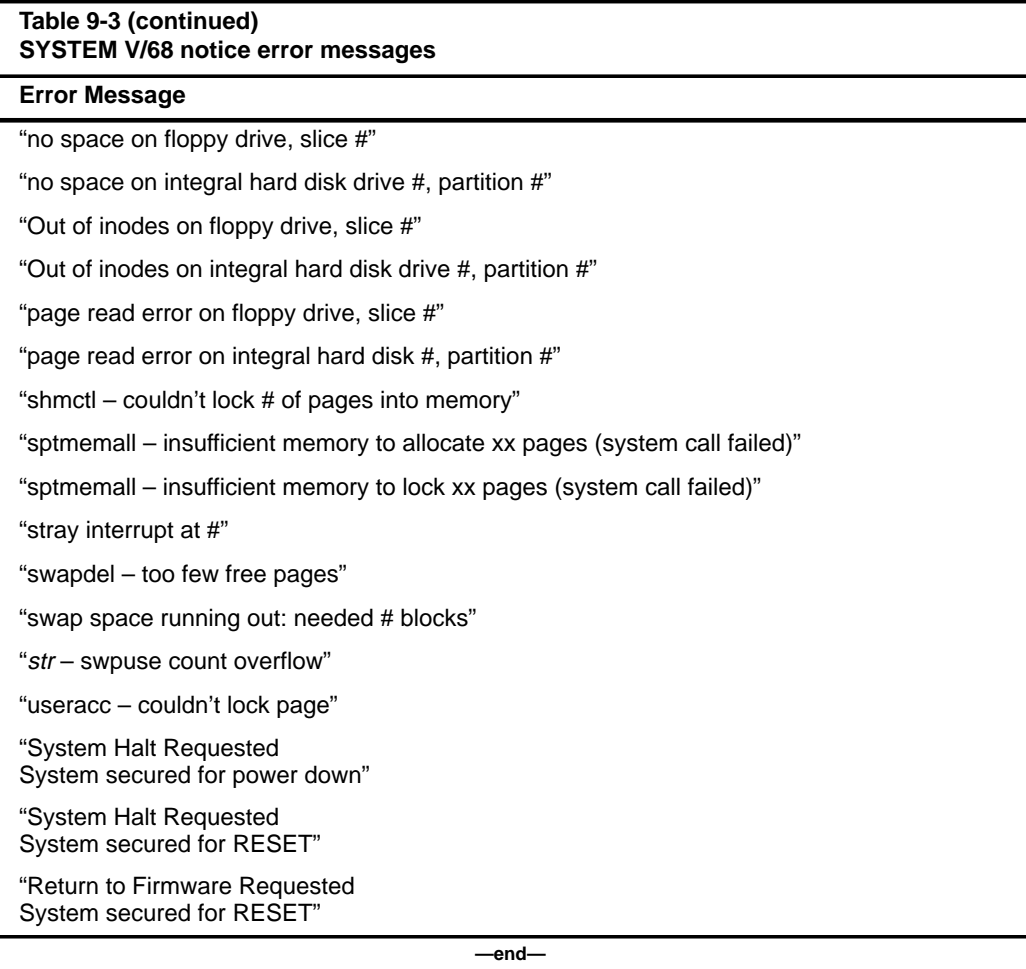

### **Warning messages**

Warning error messages indicate that the system may stop functioning if corrective action is not taken. These error messages are defined in Table 9-4.

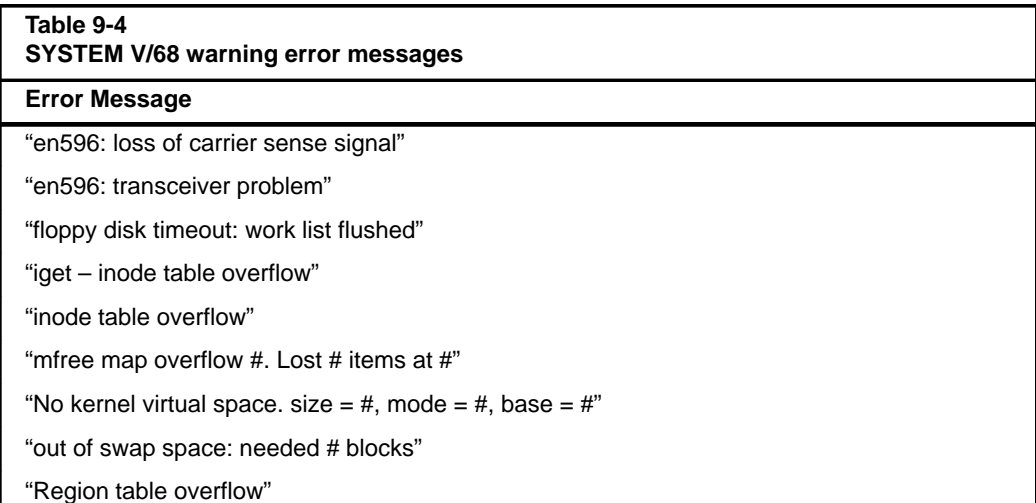

#### **PANIC messages**

Panic error messages indicate a problem severe enough that the operating system must stop. The cause can be a hardware, software, or configuration problem.

*Note:* When the hardware is at fault, the panic error message does not always reflect the immediate problem.

The system administrator should keep a log of all panic error messages seen on the maintenance console.

If a particular panic error message occurs repeatedly, contact your Meridian MAX service representative. These error messages are defined in Table 9-5.

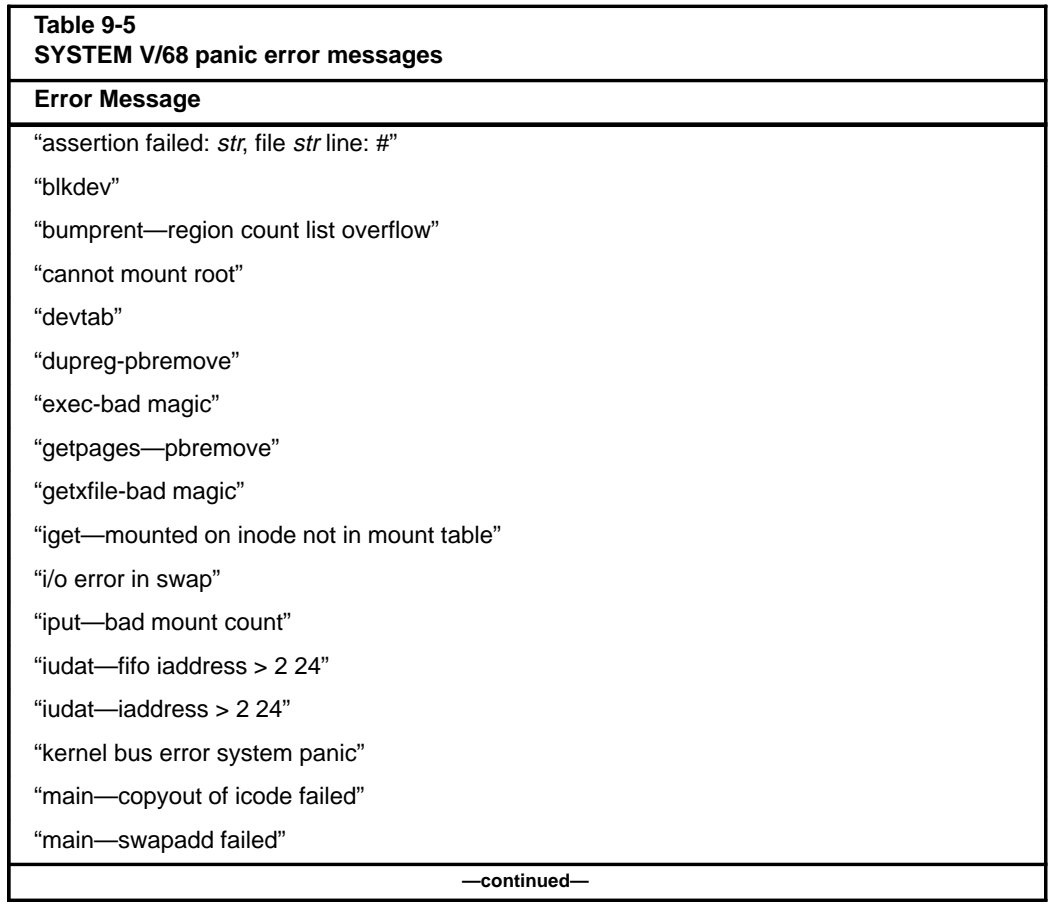

553-4001-811 Standard 1.0 March 1997

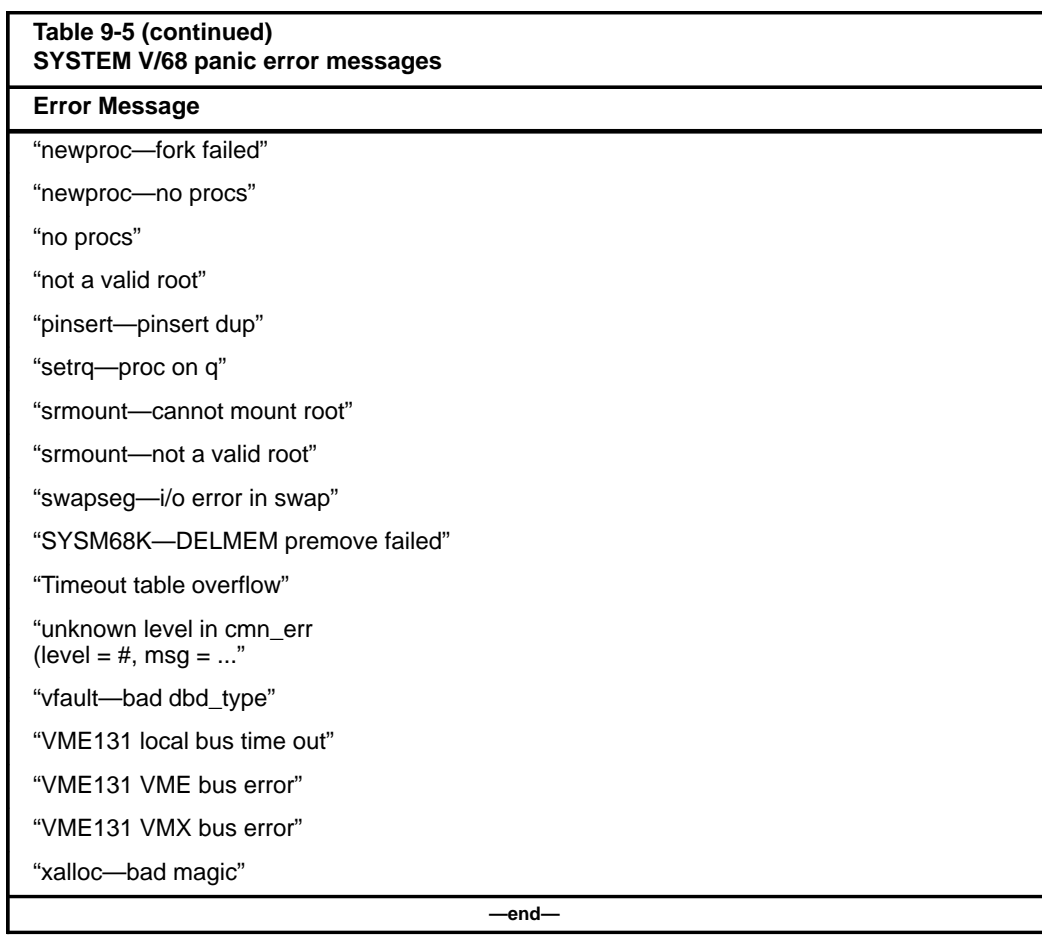

# **Chapter 10: Field replaceable parts**

Field replaceable parts for Meridian MAX running on an application module (AM) are listed in Table 10-1.

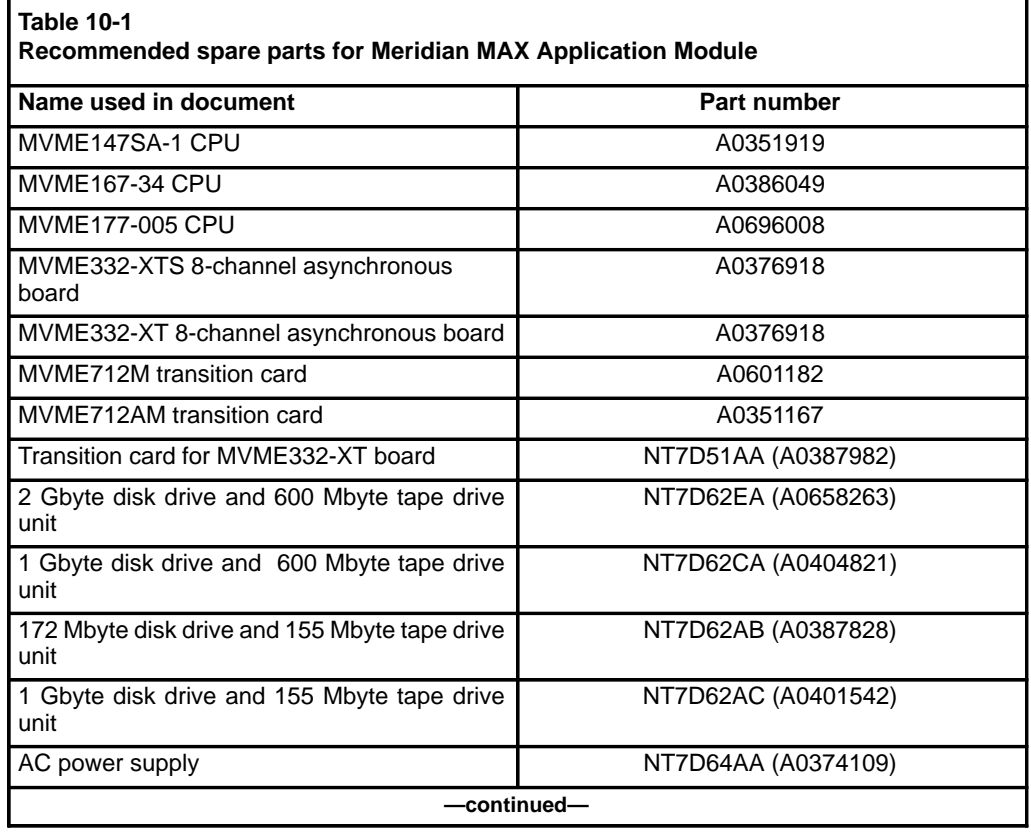

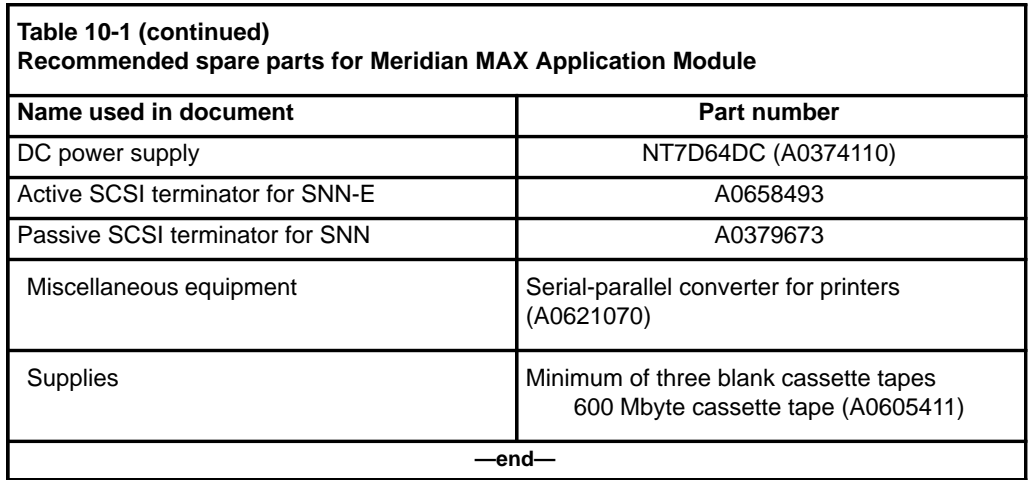

Field replaceable parts for Meridian MAX running on an IPE/IPE-E module are listed in Table 10-2.

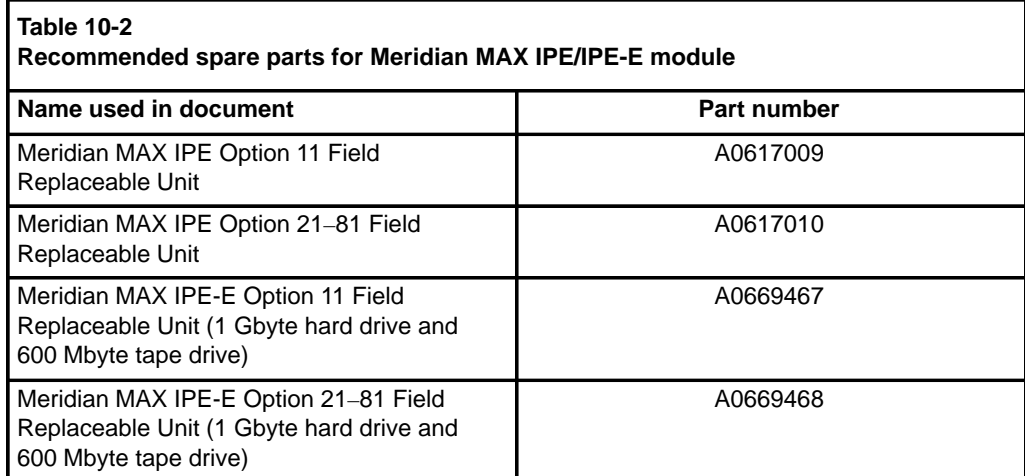

*Note:* Prior to November 1995, the first two items in Table 10-2 were shipped with a 155 Mbyte tape drive and a 180 Mbyte hard drive or a 600 Mbyte tape drive and a 240 Mbyte hard drive. After November 1995, they were shipped with a 600 Mbyte tape drive and a 1 Gbyte hard drive. Only the last two IPE-E items in this table can now be ordered for new systems.

Miscellaneous equipment used with Meridian MAX running on an application module (AM) or an IPE/IPE-E module are listed in Table 10-3.

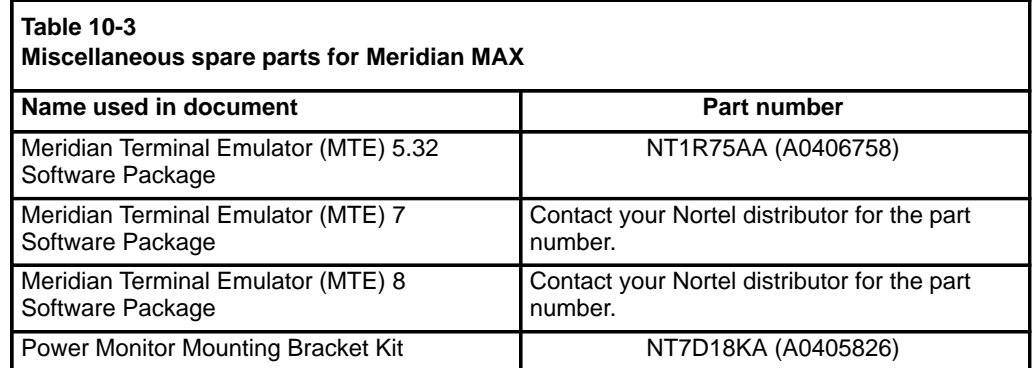

The part numbers for interconnect AM cables are listed in Table 10-4.

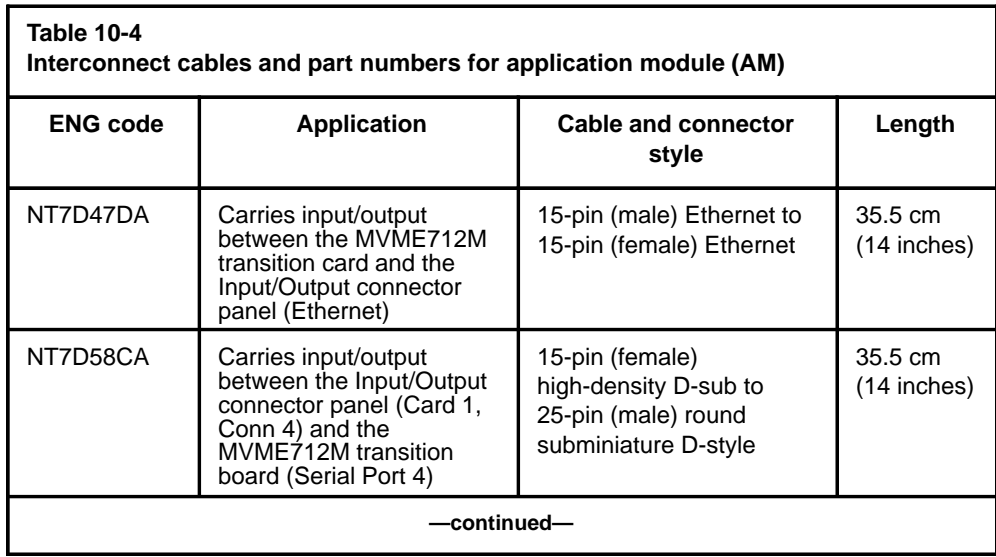

 **10-4** Field replaceable parts

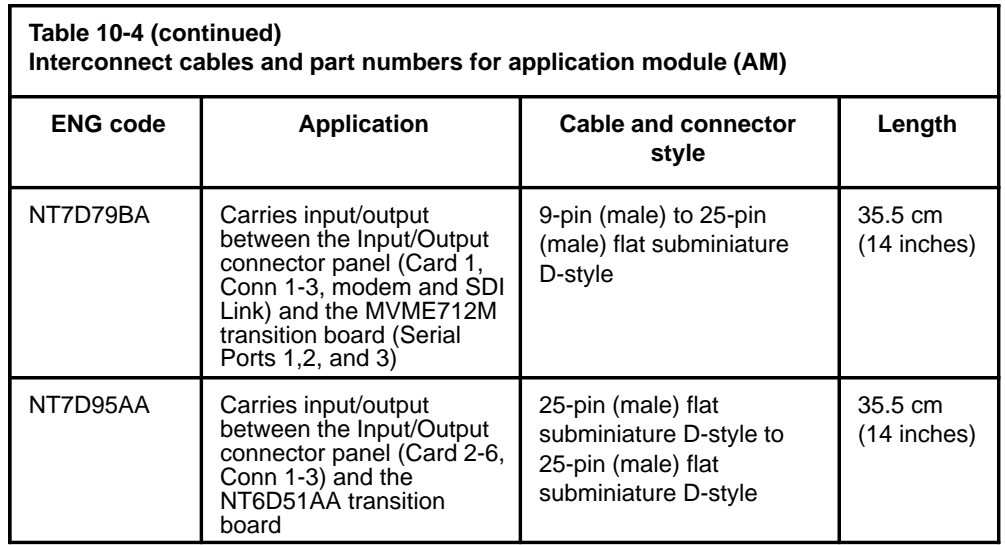

The part numbers for external AM cables are listed in Table 10-5.

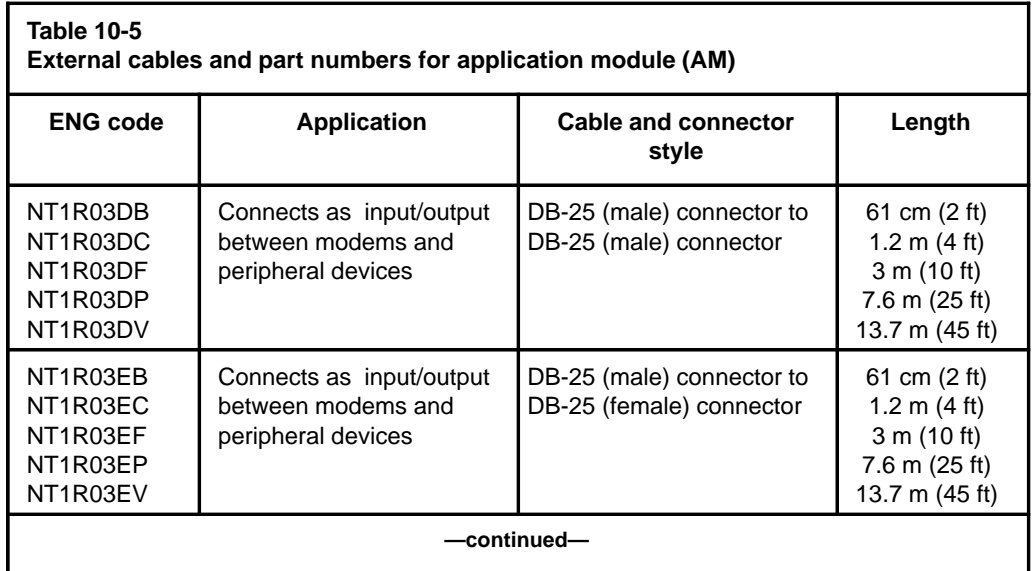

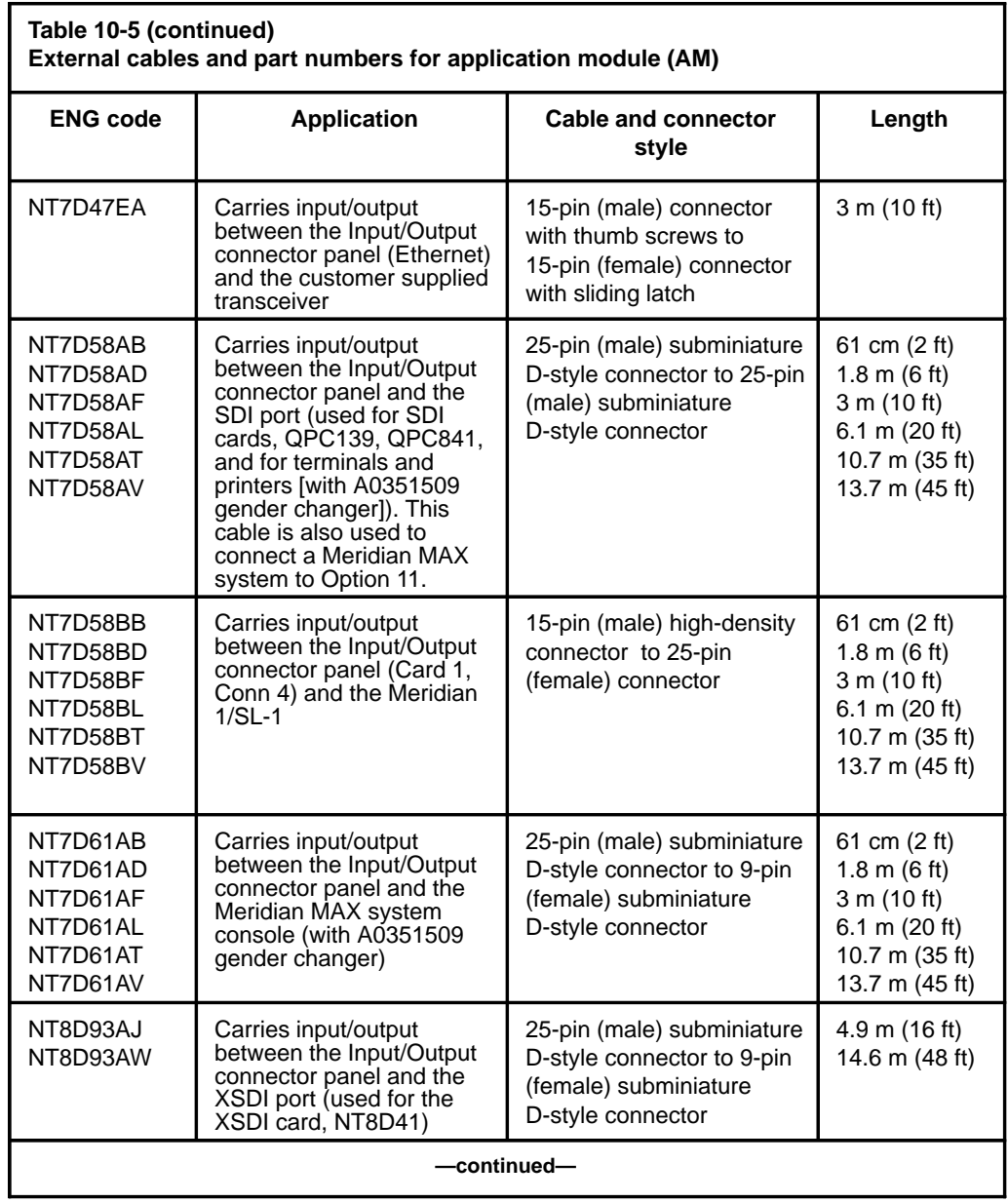

 **10-6** Field replaceable parts

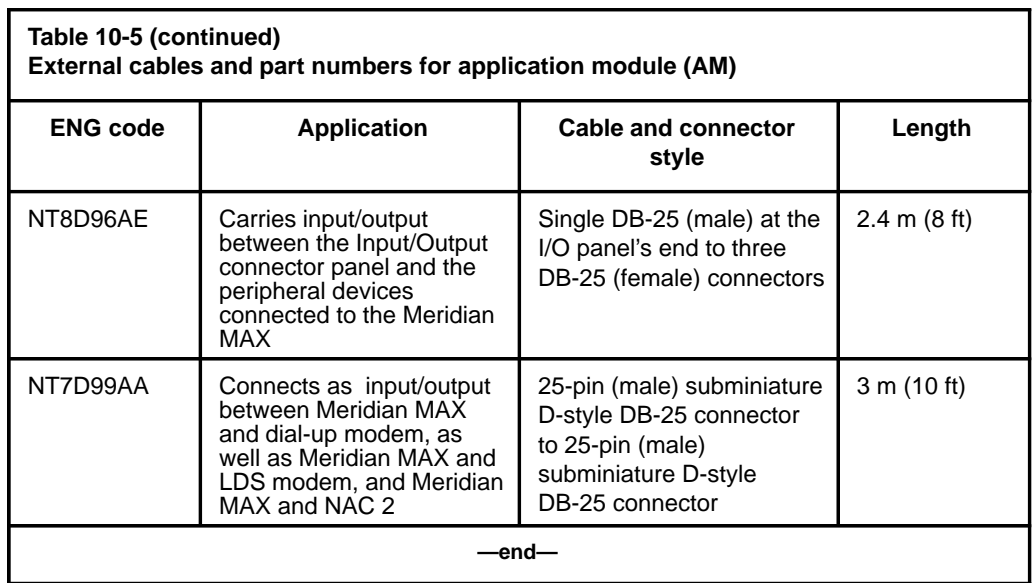

### The part numbers for external IPE/IPE-E cables are listed in Table 10-6.

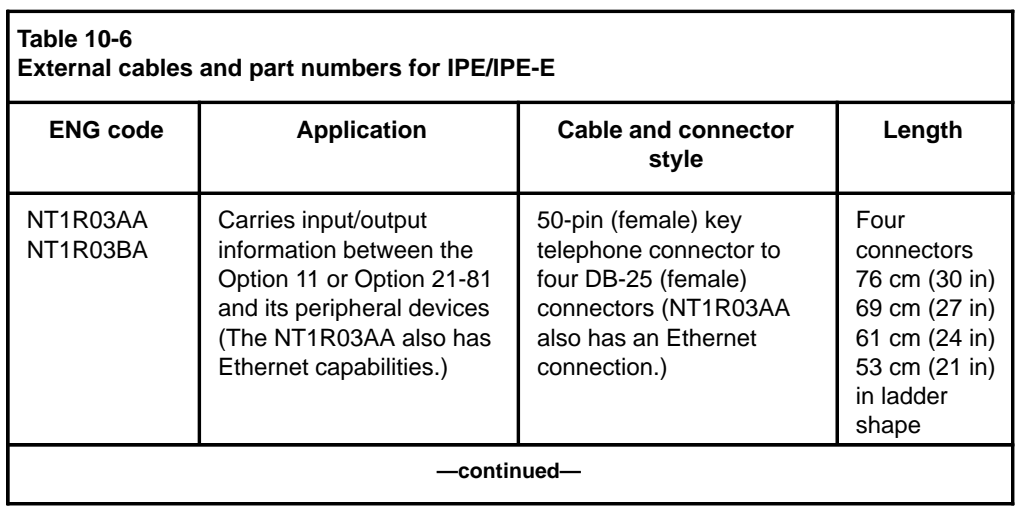

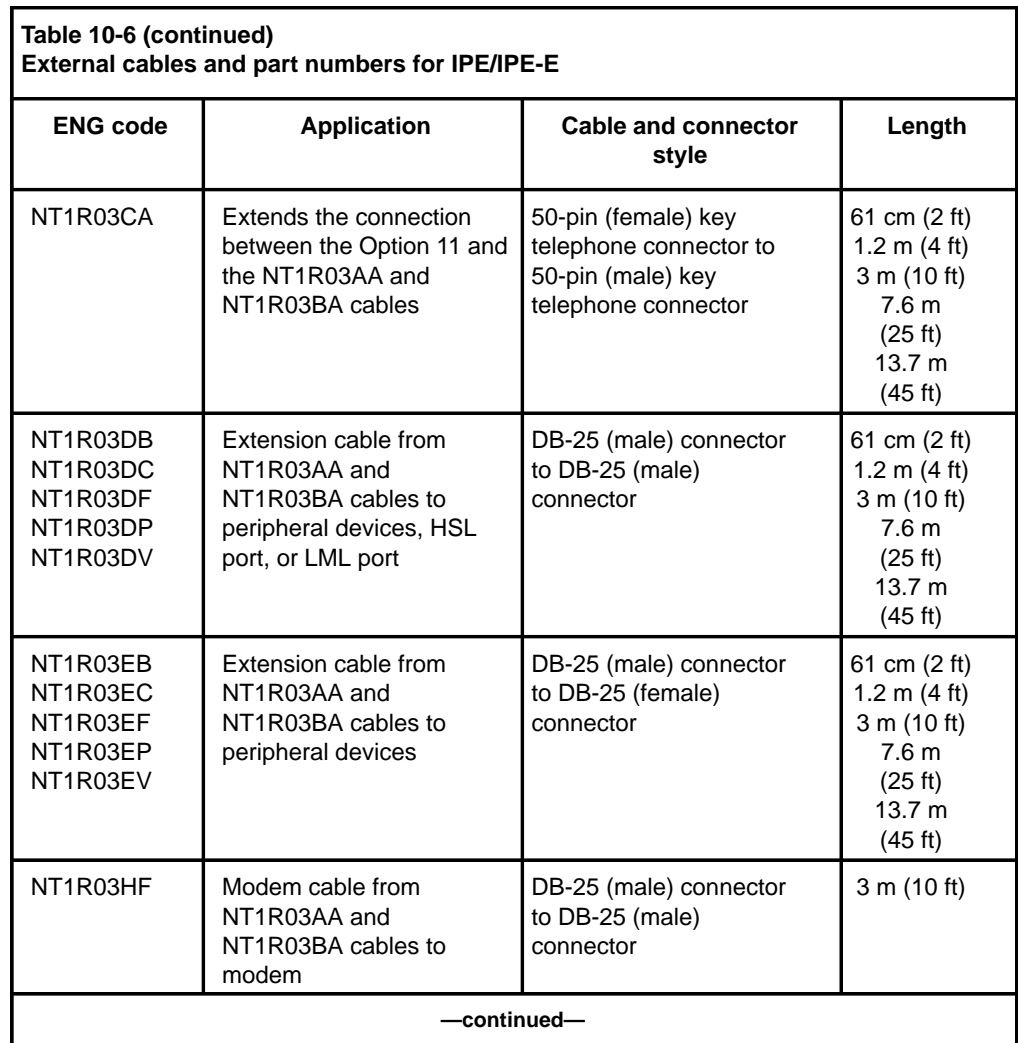

### **10-8** Field replaceable parts

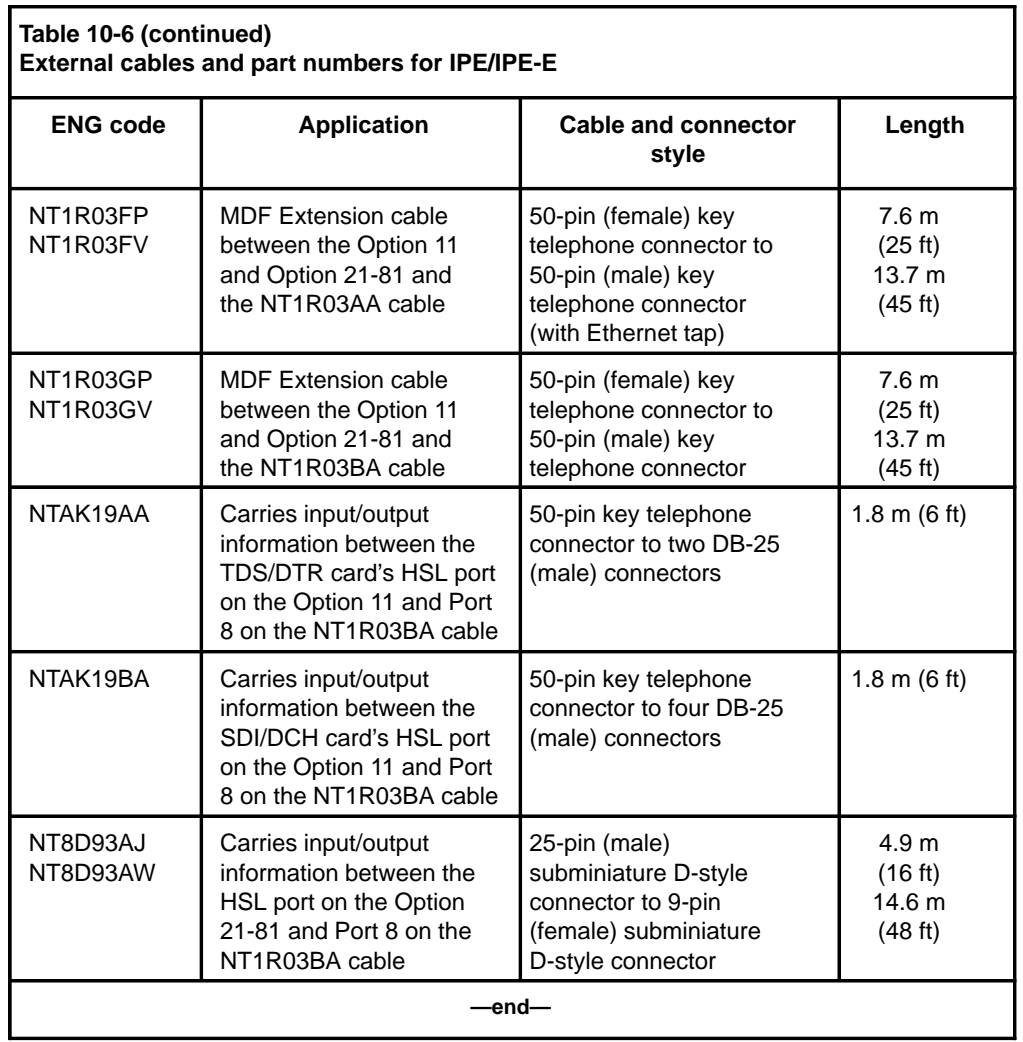

# **Chapter 11: List of terms**

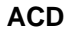

Automatic call distribution (ACD) provides a means of automatically distributing a company's or organization's incoming calls among a number of answering positions (ACD agents). Automatic call distribution is useful in operations where callers want a service rather than a specific person. Calls are serviced in the order they arrive and distributed so that the workload at each answering position is approximately equal.

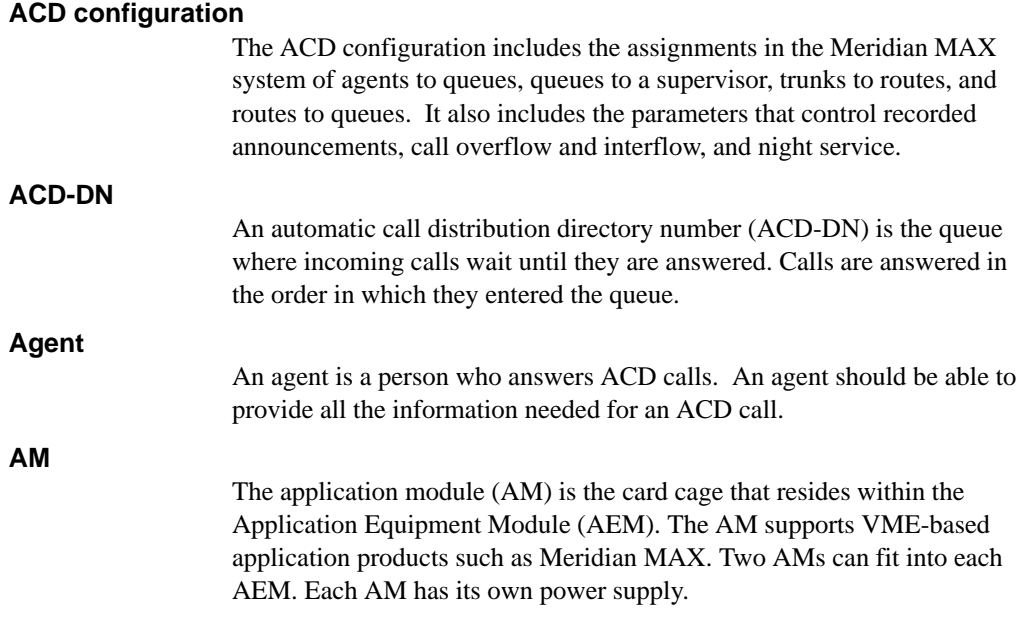

Meridian MAX Maintenance and Diagnostics Guide Product release 8

 **11-1**

#### **Application layer**

This is a layer within a network communication model. Application programs generate messages to be sent to other applications within the network.

#### **Application upgrade**

An application upgrade is the software upgrade procedure you perform when you are installing new features or functionality onto your existing Meridian MAX system without changing the hardware or the operating system.

#### **CDN**

A Control Directory Number (CDN) is a special Directory Number (DN) configured in a Meridian 1 system to which no agents are assigned.

#### **Configuration Control**

The Configuration Control feature enables a system administrator to make changes to the configuration of the ACD system so that it works more efficiently.

#### **Configuration Control Link**

*See* Load Management Link.

#### **Custom Calculator**

Custom Calculator, also referred to as Formula Definition, is an option that allows new formulas to be defined for use in custom reporting and custom displays. These formulae can be used in graphic and tabular report definitions.

#### **Data link layer**

This is a layer within a network communication model. It takes application layer messages and sends them over the network.

#### **Default router/gateway address**

In the network environment, routers (also called gateways) are used to provide connectivity between two networks.

### **DID**

Direct Inward Dialed

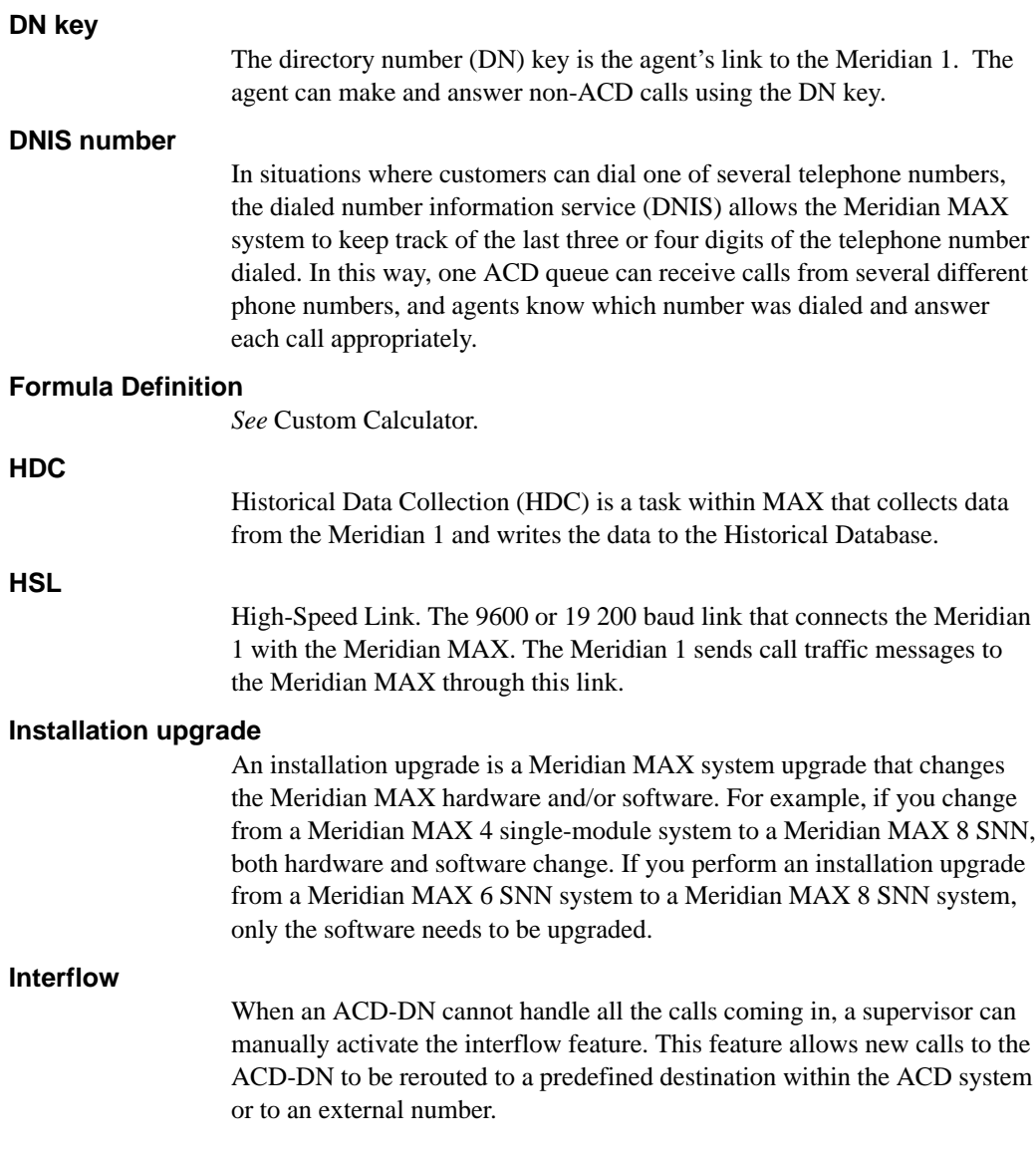

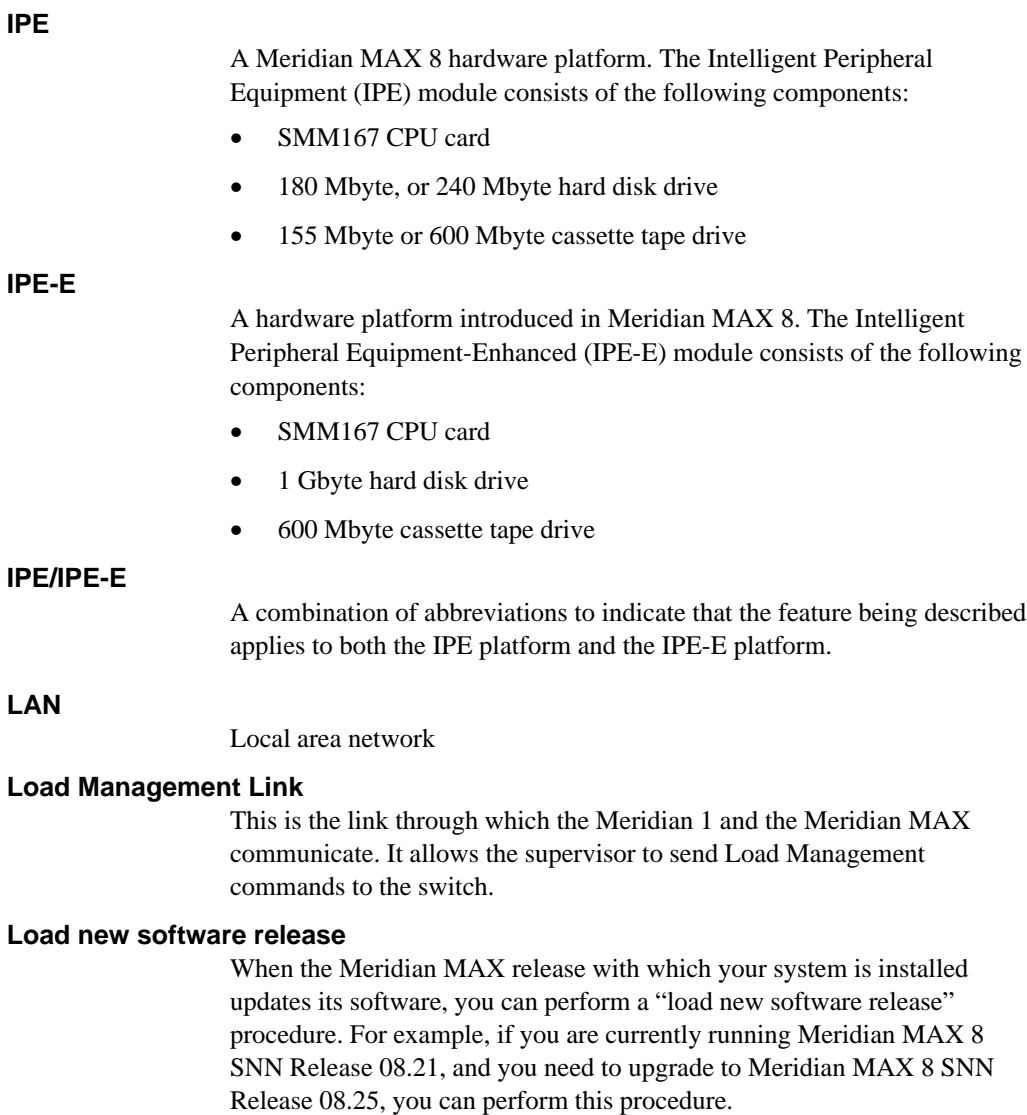

### **Management reports**

Management reports show detailed information on various aspects of an ACD operation. These reports offer valuable information on how well the system configuration is working.

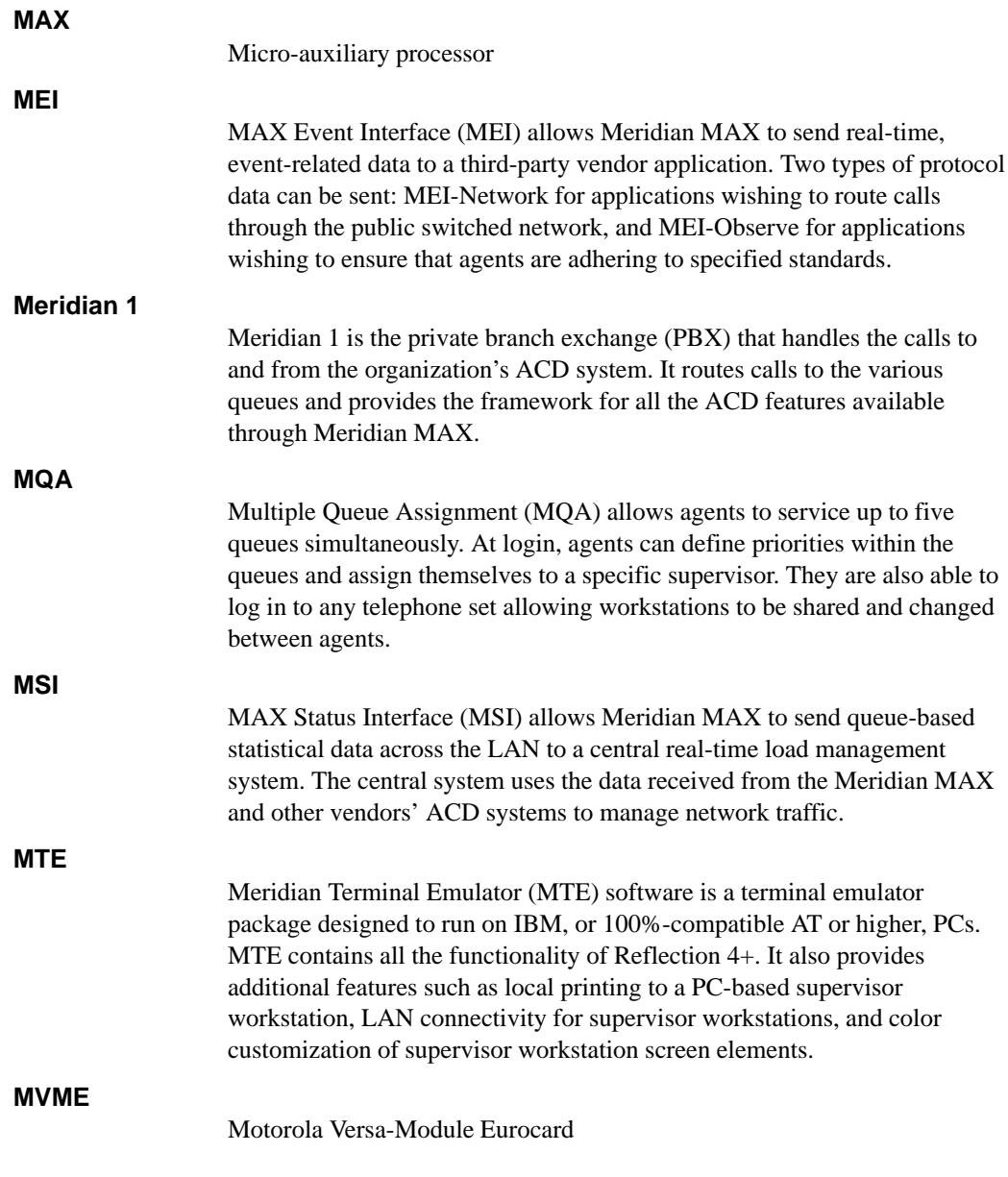

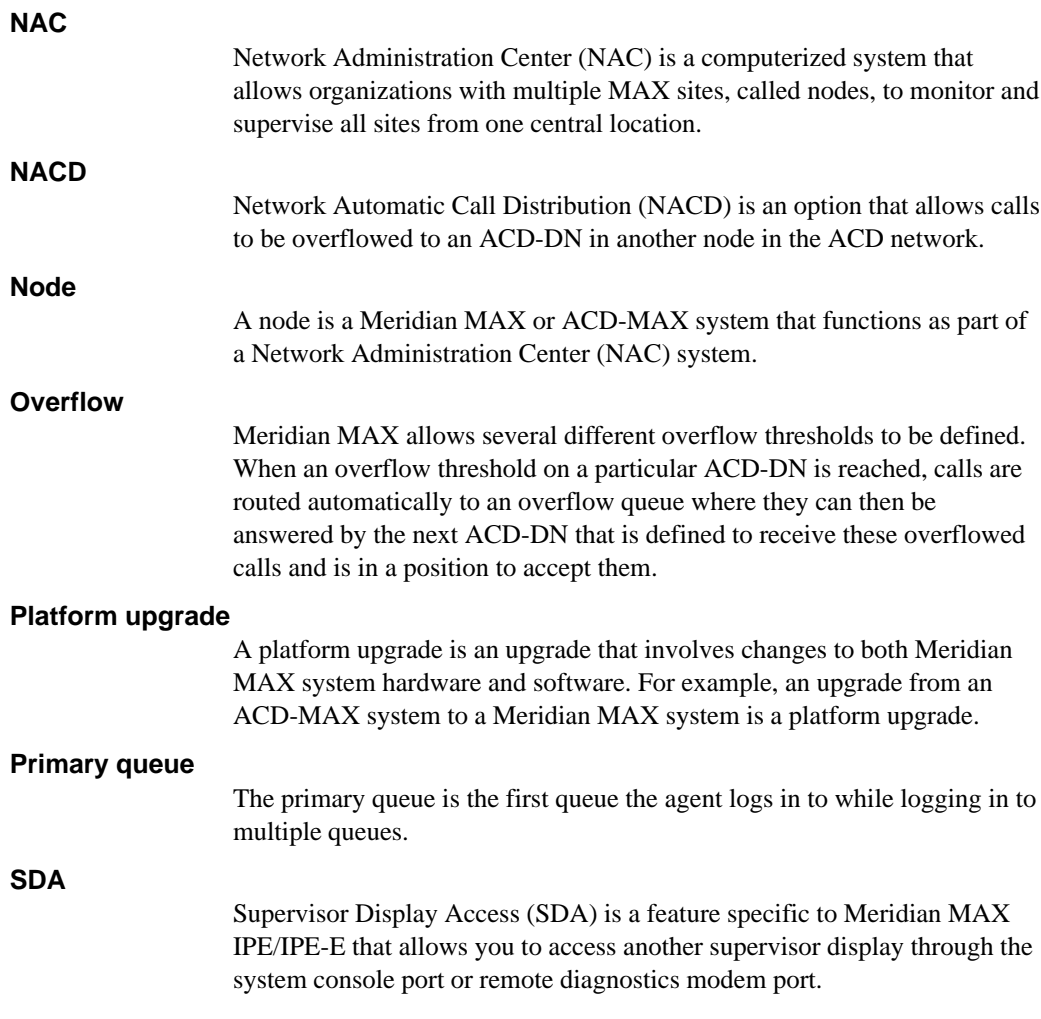

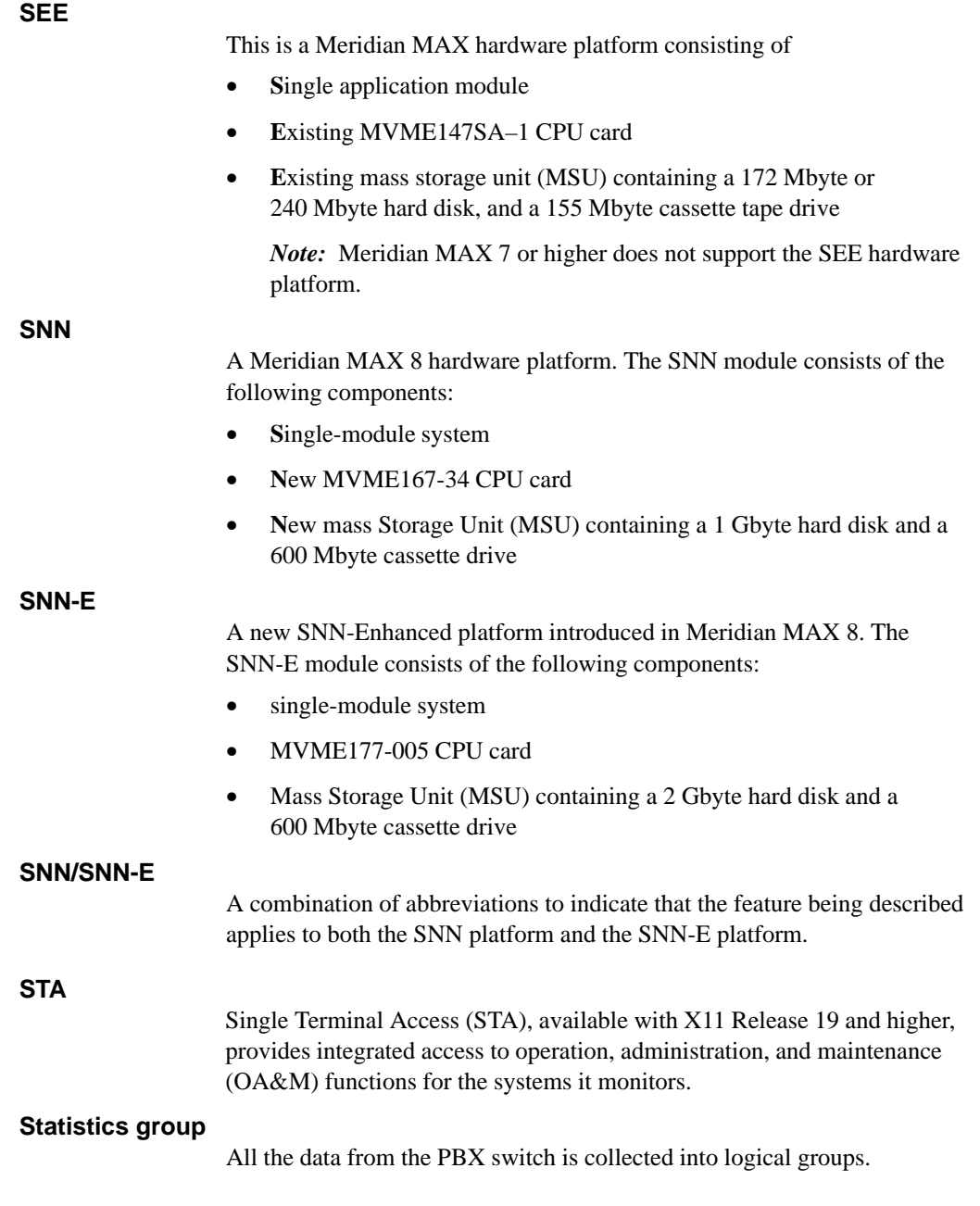

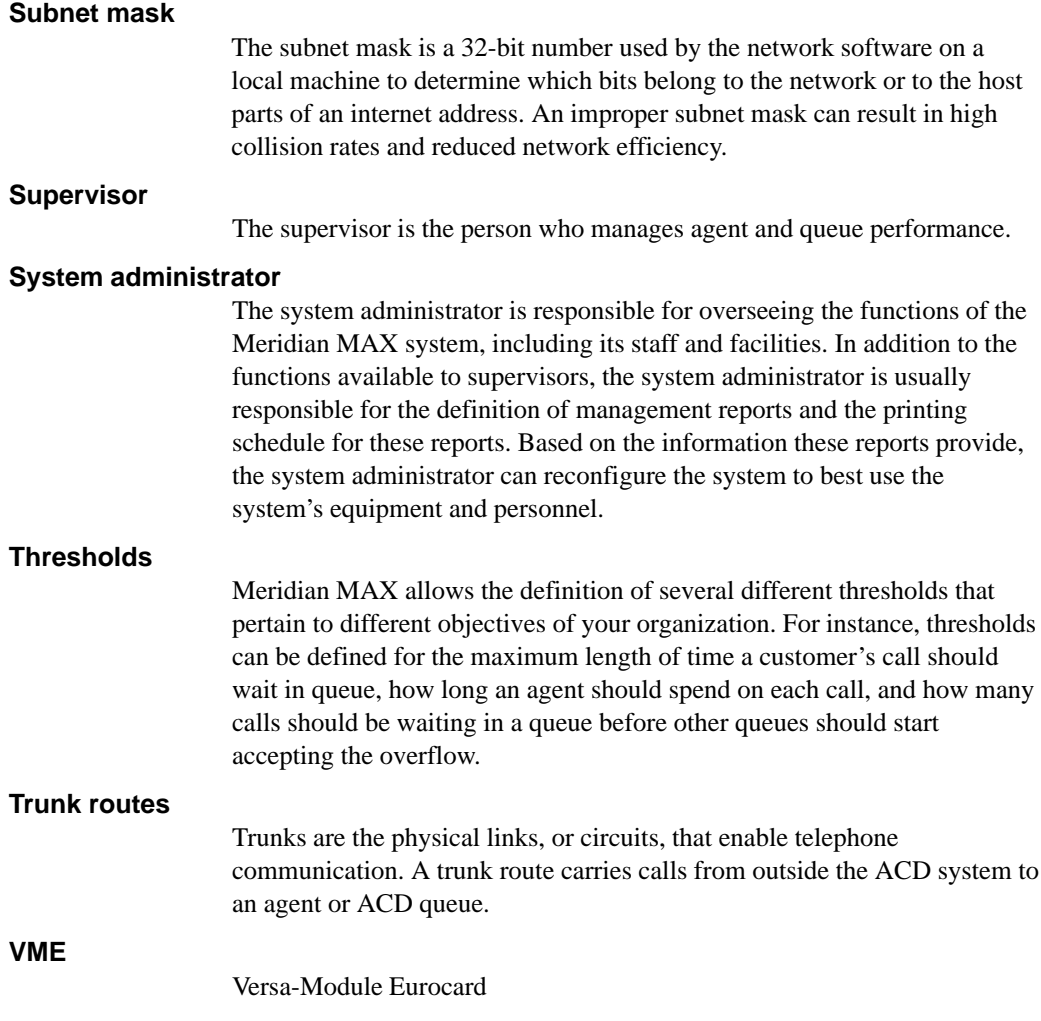

# **Index**

# A

Advanced Capacity Configuration, 6-41

Alter/View Meridian MAX IPE/IPE-E Module Information, 2-21, 3-22

## $\mathbf B$

Back up customer data to tape, 2-9–2-14,  $3-13$ Background diagnostics, 1-2 error logging and corrective software action, 1-2 Meridian 1 polls Meridian MAX, 1-2 power-up, 1-2-1-5 Backup and Restore Utilities, 3-13–3-14 Backup Customer Data to Tape, 3-13 Data Database Check, 3-14 Help, 3-14 Load New Software Release, 3-14 Quit to the Main Menu, 3-14 Restore Customer Data from Tape,  $3 - 14$ Basic Capacity Configuration, 6-22

# C

Cables and part numbers, IPE/IPE-E, 10-6, 10-7, 10-8 Calls per hour,  $6-52-6-54$ Cancel Printing of MAX Error Log, 2-16,  $3-16$ Capacity Configuration Advanced Capacity Configuration, 6-41 Basic Capacity Configuration, 6-22 configuring the system database, modifying system capacities, 6-21– 6-22 worksheets, 6-18-6-20 cleaning the tape drive, 2-14 Combined Call Abandon Reporting, 3-8–  $3-9$ Configure Meridian MAX system, 2-20,  $3 - 21$ Console lockup, 1-5 Current Options Display, 2-2, 3-2

#### **12-1**

 **12-2** Index

### D

Data database check, 3-14 Database errors, 8-1 system database, 8-3 data database, 8-4  $MAX$  tasks,  $8-4-8-7$ Default router/gateway address, 6-13- $6 - 15$ Diagnostics, 2-15-2-17, 3-15-3-17 background. See Background diagnostics Cancel Printing of MAX Error Log,  $2-16$ ,  $3-16$ Display UNIX System Log, 2-16, 3-16 Free Disk Space, 2-16, 3-16 Help, 3-17 LAN Link Diagnostic Tools, 2-16, 3-16 MEI Link Information, 5-16 MEI Link Trace, 5-17–5-20 MSI Link Information, 5-13 MSI Link Trace, 5-14–5-15 Netstat, 5-4-5-12 Ping, 5-2–5-4 **Monitor Print Queues, 2-16** Monitor print queues, 3-16 Print MAX Error Log, 2-16, 3-16 Quit to the Main Menu, 3-17 Search MAX Error Log,  $2-16$ ,  $3-16$ Test I/O Ports,  $3-17$ UNIX System Log Printout, 2-16, 3-16 View MAX Error Log, 2-15, 3-15 Display UNIX System Log, 2-16, 3-16

### Е

Error messages database errors,  $8-1-8-7$ data database, 8-4

 $MAX$  tasks,  $8-4-8-7$ system database, 8-3 fatal messages,  $8-10-8-60$ informational messages, 8-234–8-260 operating system, 9-1 SMM167 SCSI I/O error messages,  $9 - 2 - 9 - 9$ error message types, 9-2 hard drive error messages, 9-3 nonrecoverable (fatal), 9-3 recoverable SCSI I/O error messages,  $9-5-9-9$ SMM167 driver, 9-2 tape drive error messages, 9-3–9-4 nonrecoverable (fatal), 9-3-9-4 recoverable, 9-4 SYSTEM V/68 error messages, 9-11-9-16 notice messages, 9-11–9-16 panic messages, 9-14-9-16 warning messages, 9-13–9-16 SYSTEM V/68 SCSI error messages,  $9-10$ task error types,  $8-8-8-9$ viewing, 8-1

# F

Fatal messages, 8-10-8-60 Fault isolation checklist, 7-1–7-2, 7-3 Configuration Control, 7-37–7-39 displays, 7-22– 7-33 dial-up modem, 7-26-7-28 direct connection, 7-25–7-26 High-Speed Link (HSL), 7-24– 7-25 limited-distance modem, 7-33–7-36 Load Management Link (LML),  $7 - 24 - 7 - 25$ personal computer (PC),  $7-30-7-32$ 

warning messages, 8-61–8-233

553-4001-811 Standard 1.0 March 1997

Index **12-3**

reconfiguration, 7-32–7-33 Supervisor Display Access (SDA),  $7 - 23 - 7 - 24$ video display terminal (VDT), 7-28– 7-29 High-Speed Link, 7-19–7-20, 7-21 LAN connection,  $7-49-7-58$ no connection to MAX via LAN,  $7-51-7-53$ connecting using MTE, 7-56–7-58 LAN fault isolation (MAX side),  $7-53-7-55$ pinging a device from the PC, 7-55–  $7-56$ slow response from MAX via LAN,  $7-49-7-51$ NAC network link, 7-40–7-48 direct connection, 7-42 limited-distance modem, 7-43 modem connection, 7-44 SIGHUP appears,  $7-45-7-46$ SIGHUP does not appear, 7-46–7-49 T1 link, 7-43 unsuccessful logon,  $7-44-7-45$ overview, 7-3 power Application Module, 7-4–7-6 IPE module,  $7-7-7-8$ printers, 7-34–7-36 reports, 7-36 system console,  $7-9-7-12$ system start-up,  $7-13-7-18$ error messages,  $7-14-7-15$ initial start-up messages, 7-13-7-14 IPE error messages,  $7-17-7-22$ IPE module, 7-16 Field replaceable parts, Application Module, 10-1

Free disk space, 2-16, 3-16

### н

Hardware, platforms, 1-3 Help facility,  $2-2$ ,  $3-2$ 

# I

# K

Keycode Options Update, 2-3–2-7, 3-3–  $3 - 7$ changing a keycode, system shutdown,  $2-4-2-7$ ,  $3-4-3-9$ 

### L

LAN Link Diagnostic Tools, 2-16, 3-16 MEI Link Information, 5-16 MEI Link Trace, 5-17–5-20 MSI Link Information, 5-13 MSI Link Trace, 5-14–5-15 Netstat, 5-4–5-12 Ping, 5-2–5-4

Load new software release, 3-14

I/O Port Reconfiguration on System Restart, 3-11-3-12 Informational messages, 8-234–8-260

 $12-4$  Index

### M

Maintenance and administration programs,  $2-1-2-22$ ,  $3-1-3-22$ ,  $4-1 4-4$ ,  $5-1-5-20$ introduction,  $1-1-1-2$ overview hardware platforms, 1-3 power outages, 1-5 console lockup, 1-5 Supervisor Display Access (SDA),  $1 - 3 - 1 - 5$ limitations, 1-5 logging into SDA, 1-4 password, 1-4 password change, 2-19, 3-20 time synchronization with the Meridian 1, 1-6 system running Alter/View Meridian MAX IPE/IPE-E Module Information,  $2 - 21$ Back up customer data to tape, 2-9- $2 - 14$ Configure Meridian MAX system,  $2 - 20$ Diagnostics,  $2-15-2-17$ Cancel Printing of MAX Error Log, 2-16 Display UNIX System Log, 2-16 Free Disk Space, 2-16 LAN Link Diagnostic Tools, 2-16 Netstat, 5-4-5-12 Ping,  $5-2-5-4$ Monitor Print Queues, 2-16 Print MAX Error Log, 2-16 Search MAX Error Log, 2-16 UNIX System Log Printout, 2-16 View MAX Error Log, 2-15 Help facility, 2-2 Password change, 2-17-2-19 Maintenance password, 2-17-2-18

SDA password, 2-19 Shut down the system, 2-8 View/Modify Meridian MAX Options,  $2 - 2 - 2 - 7$ Current Options Display, 2-2 Help, 2-7 Keycode Options Update, 2-3-2-7 Quit to the Main Menu, 2-7-2-9 system shutdown Alter/View Meridian MAX IPE/IPE-E Information, 3-22 Backup and Restore Utilities, 3-13- $3-14$ Backup Customer Data to Tape,  $3-13$ Data Database Check, 3-14 Help, 3-14 Load New Software Release, 3-14 Quit to the Main Menu, 3-14 Restore Customer Data from Tape,  $3-14$ Configure Meridian MAX system,  $3 - 21$ Diagnostics,  $3-15-3-17$ Cancel Printing of MAX Error Log,  $3 - 16$ Display UNIX System Log, 3-16 Free Disk Space, 3-16 Help, 3-17 LAN Link Diagnostic Tools, 3-16 MEI Link Information, 5-16 MEI Link Trace, 5-17-5-20 MSI Link Information, 5-13 MSI Link Trace, 5-14-5-15 Monitor Print Queues, 3-16 Print MAX Error Log, 3-16 Quit to the Main Menu, 3-17 Search MAX Error Log, 3-16 Test I/O Ports, 3-17 UNIX System Log Printout, 3-16 View MAX Error Log, 3-15 Help facility, 3-2

553-4001-811 Standard 1.0 March 1997

#### Index **12-5**

Password change, 3-18-3-20 Maintenance password, 3-18–3-19 SDA password, 3-20 Restart and Power Down System Utilities,  $3-10-3-12$ Help, 3-12 I/O Port Reconfiguration on System Restart, 3-11-3-12 Quit to the Main Menu, 3-12 Restart the Meridian MAX System,  $3 - 10$ Secure the System for Power Down,  $3-11$ View/Modify Meridian MAX Options,  $3 - 2 - 3 - 9$ Current Options Display, 3-2 Help,  $3-9$ Keycode Options Update, 3-3–3-7 changing a keycode, 2-4–2-7,  $3 - 4 - 3 - 9$ Modify Customer-Controlled options, 3-7–3-9 agent-ID mode,  $3-7-3-8$ combined call abandon reporting feature,  $3-8-3-9$ system customer number, 3-8 Quit to the Main Menu,  $3-9-3-10$ MAX Event Interface. See MEI MAX service representative, 8-1, 9-2 MAX Status Interface. See MSI MEI MEI link information, 5-16 MEI link trace, 5-17–5-20 Meridian 1 configuration changes, 1-7- $1 - 8$ Meridian MAX, system configuration,  $6-1-6-54$ Modify Customer-Controlled options,  $3 - 7 - 3 - 9$ 

agent-ID mode, 3-7-3-8

combined call abandon reporting feature,  $3-8-3-9$ system customer number, 3-8 Monitor print queues, 2-16, 3-16, 4-1–  $4 - 5$ **MSI** MSI link information, 5-13 MSI link trace, 5-14–5-15

### N

Netstat utility, 5-4–5-12 Night Call Abandon Count Reporting,  $3 - 8 - 3 - 9$ 

### P

Password, default SDA, 1-4 Password change, 2-17–2-19, 3-18–3-20 maintenance, 2-17–2-18, 3-18–3-19 SDA, 2-19, 3-20 Ping utility, 5-2–5-4 Power outages, 1-5 console lockup, 1-5 Print jobs,  $4-1-4-5$ Print MAX Error Log, 2-16, 3-16 Print monitor, 4-1–4-5

### R

Restart and Power Down System Utilities,  $3 - 10 - 3 - 12$ Help, 3-12 I/O Port Reconfiguration on System Restart,  $3-11-3-12$ 

#### $12-6$  Index

Quit to the Main Menu, 3-12 Restart the Meridian MAX System,  $3-10$ Secure the System for Power Down,  $3-11$ Restart the Meridian MAX System, 3-10 Restore customer data from tape, 3-14

# S

Search MAX Error Log, 2-16, 3-16 Secure the system for power down, 3-11 Shut down the system, system running,  $2 - 8$ SMM167 SCSI I/O error messages, 9-2- $9 - 9$ error message types, 9-2 hard drive error messages, 9-3 nonrecoverable (fatal), 9-3 recoverable SCSI I/O error messages,  $9 - 5 - 9 - 9$ SMM167 driver, 9-2 tape drive error messages, 9-3-9-4 nonrecoverable (fatal), 9-3-9-4 recoverable, 9-4 Subnet mask address, 6-12-6-54 Supervisor Display Access (SDA), 1-3- $1-5$ limitations, 1-5 logging into SDA, 1-4 password, 1-4 password change, 2-19, 3-20 System configuration,  $6-1-6-54$ SYSTEM V/68 error messages, 9-11- $9-16$ notice messages,  $9-11-9-16$ panic messages, 9-14-9-16 warning messages, 9-13-9-16

SYSTEM V/68 SCSI error messages, 9-10

# Τ

tape drive, cleaning, 2-14 Task error types, 8-8-8-9 Test I/O Ports, 3-17 Time synchronization with the Meridian 1,  $1-6$ 

### $\mathbf U$

UNIX System Log Printout, 2-16, 3-16 **UNIX** utilities Netstat, 5-4-5-12 Ping, 5-2-5-4

### V

View MAX Error Log, 2-15, 3-15 View/Modify Meridian MAX Options,  $2-2-2-7$ ,  $3-2-3-9$ Current Options Display, 2-2, 3-2 Help, 2-7, 3-9 Keycode Options Update, 2-3–2-7,  $3 - 3 - 3 - 7$ changing a keycode, system shutdown,  $2-4-2-7$ ,  $3-4-3-9$ Modify Customer-Controlled options,  $3 - 7 - 3 - 9$ agent-ID mode,  $3-7-3-8$ combined call abandon reporting feature, 3-8-3-9 system customer number, 3-8 Quit to the Main Menu, 2-7-2-9, 3-9- $3-10$ 

553-4001-811 Standard 1.0 March 1997

### telemanuals.com

Index **12-7**

Worksheets, basic and advanced capacity configuration, 6-18–6-20

Warning messages, 8-61-8-233

W

Electronic Private Automatic Branch Exchange and Business Communication Systems

# **Meridian MAX**

Maintenance and Diagnostics Guide

Toronto Information Products Nortel 522 University Avenue, 12th Floor Toronto, Ontario, Canada M5G 1W7

1997 Northern Telecom

All rights reserved

Information is subject to change without notice. Northern Telecom reserves the right to make changes in design or components as progress in engineering and manufacturing may warrant.

Nortel, Meridian, Meridian MAX, Meridian MAX IPE, Meridian MAX IPE-E, MAX Status Interface, MAX Event Interface, ACD-MAX, Meridian 1, SL-1, and Meridian Terminal Emulator are trademarks of Northern Telecom. Compaq is a trademark of Compaq Computer Corporation. DEC VT220, VT420, and VT520 are trademarks of Digital Equipment Corporation. HP and HP Vectra are trademarks of Hewlett-Packard Company. IBM, PC, AT, and IBM PS/2 are trademarks of International Business Machines Incorporated. Windows and MS/DOS are trademarks of Microsoft Corporation. Ven-Tel and the Ven-Tel logo are trademarks of Ven-Tel Incorporated. TEAC is a trademark of TEAC Corporation. UDS and SYSTEM V/68 are trademarks of Motorola Incorporated. UNIX is a registered trademark of AT&T. Racal is a trademark of Racal Data Communications Incorporated.

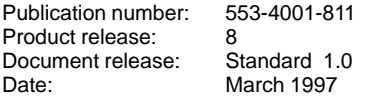

Printed in the United States of America

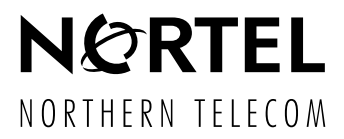